<span id="page-0-0"></span>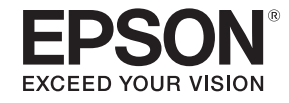

# **Руководство по эксплуатации**

# **Multimedia Projector**

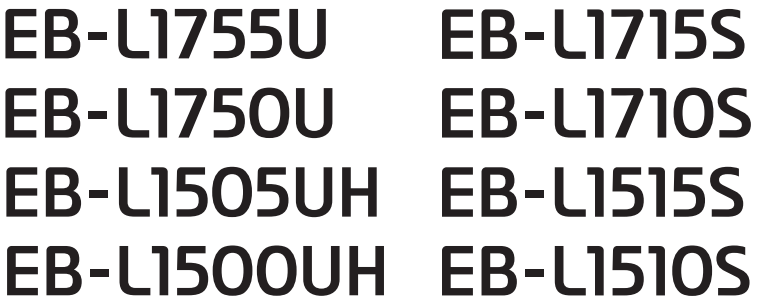

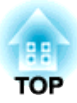

## <span id="page-1-0"></span>**Условные обозначения, используемые в данном руководстве**

### • **Обозначения, относящиеся <sup>к</sup> технике безопасности**

<sup>В</sup> документации <sup>и</sup> на проекторе можно найти графические символы, поясняющие порядок безопасного обращения <sup>с</sup> проектором. Ниже приведены обозначения <sup>и</sup> их описания. Перед чтением настоящего руководства ознакомьтесь <sup>с</sup> приведенными ниже обозначениями.

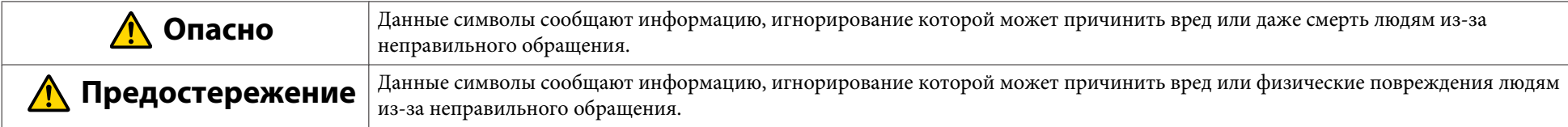

### • **Общие информирующие обозначения**

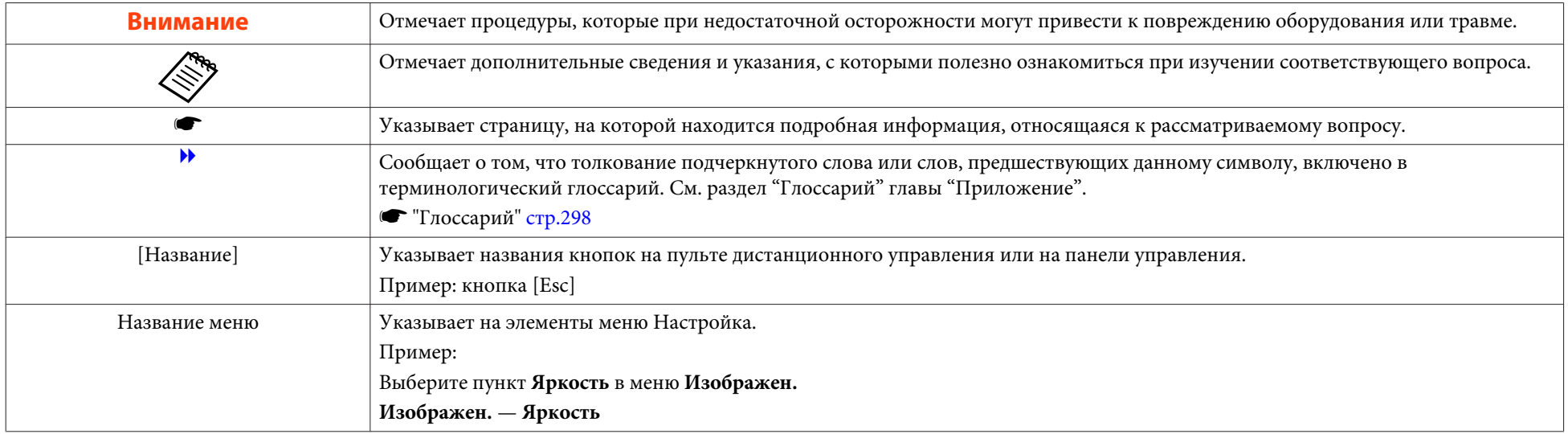

Перед использованием проектора обязательно ознакомьтесь со следующими инструкциями.

**• Правила техники [безопасности](#page-0-0)** 

## **Предупреждение и меры соблюдения техники безопасности при установке**

При подвешивании проектора <sup>к</sup> потолку требуется дополнительное потолочное крепление.

**•** ["Дополнительные](#page-256-0) принадлежности" стр.257

## **Опасно**

- Запрещено использовать или устанавливать проектор <sup>в</sup> месте, где он может подвергаться воздействию воды или дождя, повышенной влажности, например на улице, <sup>в</sup> ванной или душевой комнате <sup>и</sup> т. д. В противном случае возможен пожар или поражение электрическим током.
- При подвешивании проектора <sup>к</sup> потолку (потолочное крепление) необходимо применять специальный метод установки. При неправильном выполнении монтажных работ проектор может упасть. Это может привести <sup>к</sup> повреждению или несчастному случаю. Обратитесь <sup>к</sup> своему дилеру или по ближайшему из адресов, приведенных <sup>в</sup> документе Контактная информация по проекторам Epson.
	- **Контактная [информация](#page-16-0) по проекторам Epson**
- При использовании клеящих веществ для Точки крепления кронштейнов подвески <sup>с</sup> целью предотвращения ослабевания затяжки винтов или при нанесении на проектор смазочных материалов или масел корпус проектора может треснуть, <sup>в</sup> результате чего проектор может упасть <sup>с</sup> потолочного крепления. Это может привести <sup>к</sup> несчастному случаю или травме человека, находящегося под потолочным креплением. При установке <sup>и</sup> регулировке потолочного крепления запрещается использовать клеящие вещества для предотвращения ослабевания затяжки винтов, использовать масла, смазочные материалы <sup>и</sup> т.п.
- Не закрывайте oтверстие воздухозаборника <sup>и</sup> выходное отверстие для воздуха проектора. Если отверстия закрыть, внутренняя температура может подняться слишком высоко, <sup>в</sup> результате чего возможно возгорание.
- Не кладите перед объективом легковоспламеняющиеся предметы. Если задано автоматическое включение проектора, такие предметы, находящиеся перед объективом, могут стать причино<sup>й</sup> пожара.
- Следите за тем, чтобы кабель питания <sup>и</sup> другие соединительные кабеля не завязывались <sup>в</sup> узел. В противном случае возможен пожар.
- Разрешается использовать указанное напряжение источника питания. В противном случае возможен пожар или поражение электрическим током.

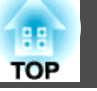

### **Опасно**

- Обращайтесь <sup>с</sup> кабелем питания осторожно. <sup>В</sup> противном случае возможен пожар или поражение электрическим током. Обратите внимание на следующие указания, обращаясь <sup>с</sup> кабелем питания.
	- Не вставляйте несколько кабелей питания в одну электрическую розетку.
	- Не вставляйте кабель питания, если на нем есть инородные вещества, такие как пыль.
	- Убедитесь, что вы вставили кабель питания до конца.
	- Запрещено вставлять в розетку или отключать от нее кабель питания мокрыми руками.
	- Запрещено тянуть за кабель, отключая его от розетки. Убедитесь, что вы держите его за вилку.
- Запрещено использовать поврежденны<sup>й</sup> кабель питания. <sup>В</sup> противном случае возможен пожар или поражение электрическим током. Обратите внимание на следующие указания, обращаясь <sup>с</sup> кабелем питания.
	- Запрещено изменять кабель питания.
	- Запрещено ставить на кабель питания тяжелые предметы.
	- Запрещено сгибать, перекручивать или тянуть за кабель питания, применяя силу.
	- Запрещено размещать кабель питания возле нагревательных приборов.

## **Предостережение**

Запрещено ставить проектор на нестойкую поверхность, например на неустойчивый стол или наклонную поверхность. При вертикальном проецировании устанавливайте проектор надлежащим образом, чтобы избежать его падения.

В противном случае возможны травмы.

#### **Внимание**

- Не устанавливайте проектор <sup>в</sup> месте, где он может быть подвержен вибрации или ударам.
- Не устанавливайте проектор возле высоковольтных линий или объектов, от которых исходит магнитное излучение. <sup>В</sup> противном случае работа проектора может быть нарушена.
- Запрещается пользоваться проектором или хранить <sup>в</sup> местах <sup>с</sup> низкими температурами. Поэтому избегайте резких перепадов температуры.

Убедитесь <sup>в</sup> том, что вы используете или храните проектор <sup>в</sup> месте со следующим диапазоном рабочей температуры <sup>и</sup> температуры хранения:

- Диапазон рабочих температур

От 0 до +50˚C (на высоте над уровнем моря от 0 до 1500 м, без конденсации)

От 0 до +45˚C (на высоте над уровнем моря от 1501 до 3048 м, без конденсации)

- диапазон температуры хранения: от -10 до +60˚C (без конденсации)
- При работе на высоте <sup>1500</sup> <sup>м</sup> или более для настройки "**Высотный режим**" следует задать значение "**Вкл.**".
- s **Расширен. Управление Высотный режим** [стр.](#page-160-0)161
- Проектор можно установить под любым углом по окружности. Ограничения по ориентации проектора по вертикали или горизонтали отсутствуют.

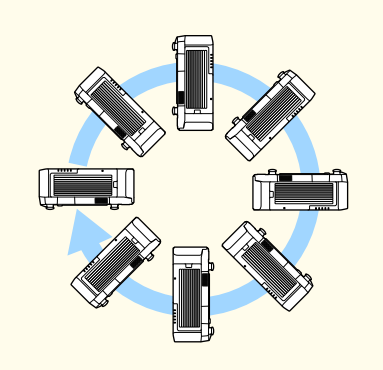

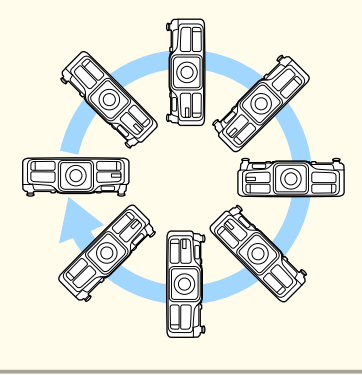

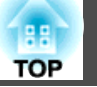

#### **Внимание**

- Для монтажа проектора под необходимым углом могут потребоваться специальные кронштейны. Обратитесь <sup>к</sup> специалисту <sup>и</sup> приготовьте кронштейн.
- Планируйте установку так, чтобы кронштейн не упал.
- Вокруг проектора необходимо оставить достаточно свободного места. Отверстия для выпуска <sup>и</sup> забора воздуха не должны быть закрыты.

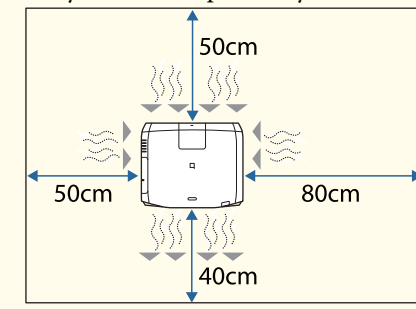

• При установке нескольких проекторов расстояние между ними должно быть не менее <sup>50</sup> см. Также убедитесь <sup>в</sup> том, что тепло из выходное отверстие для воздуха не попадает в отверстие воздухозаборника.

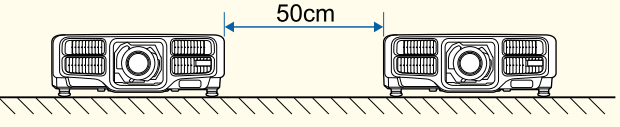

• Запрещается эксплуатировать одновременно два проектора, установленных непосредственно друг на друга. Проектор следует установить так, чтобы исключить риск его падения.

### **Внимание**

• С помощью приобретаемых отдельно винтов M6 (длиной до <sup>12</sup> мм) <sup>в</sup> четырех крепежных точках закрепите проектор на потолочном креплении.

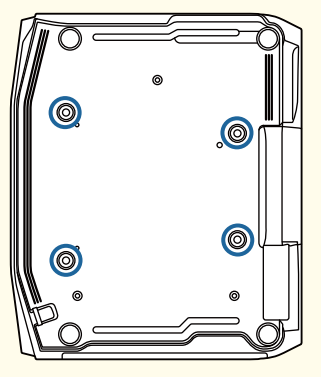

• При установке проектора <sup>с</sup> отверстием воздухозаборника направленным вниз оставьте зазор не менее 10 см между проектором <sup>и</sup> полом или другими предметами. Оставьте пространство размером 50 <sup>х</sup> 20 см под основание, чтобы не закрыть отверстие воздухозаборника.

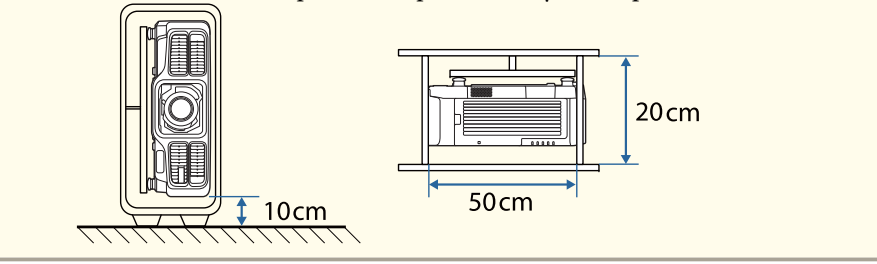

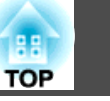

- a• Рекомендуется настраивать фокус, масштабирование <sup>и</sup> сдвиг линзы по крайней мере через <sup>20</sup> минут после запуска проецирования, поскольку изображения являются нестабильными сразу после включения проектора. Подождите не менее 20 минут.
	- Для регулировки высоты изображения при помощи вертикального сдвига объектива перемещайте изображение снизу вверх. Если регулировку выполнять перемещением регулятора сверху вниз, положение изображения может немного сместиться вниз после завершения регулировки.

## **Предупреждение и меры соблюдения техники безопасности при использовании**

## **Опасно**

- Не закрывайте oтверстие воздухозаборника <sup>и</sup> выходное отверстие для воздуха проектора. Если отверстия закрыть, внутренняя температура может подняться слишком высоко, <sup>в</sup> результате чего возможно возгорание.
- Во время проецирования не смотрите <sup>в</sup> объектив. Излучаемый ярки<sup>й</sup> свет может повредить зрение. Соблюдайте особую осторожность <sup>в</sup> присутствии детей. Перед тем как включать проектор при помощи пульта ДУ, удостоверьтесь, что никто не смотрит <sup>в</sup> объектив.
- Во время проецирования не перекрывайте поток света из объектива проектора крышко<sup>й</sup> (съемной) или книгой <sup>и</sup> т.д.
- Если свет от проектора перекрыт, участок, на которой попадает свет, сильно нагревается, что может привести <sup>к</sup> его плавлению, возгоранию или возникновению пожара. Кроме того, из-за отраженного света возможен перегрев объектива, что может привести <sup>к</sup> неисправности проектора. Чтобы прервать проецирование, воспользуйтесь кнопкой Кнопка A/V mute или выключите проектор.
- Запрещается открывать корпус проектора. Запрещается разбирать, <sup>а</sup> также модифицировать проектор. Внутри проектора имеются компоненты, находящиеся под высоким напряжением, соприкосновение <sup>с</sup> которыми может повлечь возгорание, поражение электрическим током или несчастный случай.
- <sup>В</sup> случае неполадок отсоедините кабель питания от электрическо<sup>й</sup> розетки <sup>и</sup> обратитесь <sup>к</sup> продавцу данного прибора или по ближайшему из адресов, указанных <sup>в</sup> документе «Контактная информация по проекторам Epson». Эксплуатация неисправного проектора может повлечь поражение электрическим током, возгорание, а также нарушение зрения.
	- **Контактная [информация](#page-16-0) по проекторам Epson**

### **Предостережение**

Не размещайте во время проецирования рядом <sup>с</sup> выходное отверстие для воздуха предметы, которые могут быть деформированы или повреждены другим образом <sup>в</sup> результате воздействия тепла, <sup>а</sup> также не держите лицо или руки вблизи отверстия.

### **Внимание**

- Снимайте объектив только при необходимости. При попадании пыли или грязи <sup>в</sup> проектор качество проецирования ухудшается, это также может привести <sup>к</sup> неисправностям.
- Старайтесь не прикасаться <sup>к</sup> объективу руками или пальцами. Если на поверхности объектива остались отпечатки пальцев или следы кожного сала, то качество проецирования ухудшается.
- Храните проектор <sup>с</sup> установленным объективом. Если проектор хранится без объектива, пыль <sup>и</sup> грязь могут попасть внутрь проектора, что может привести <sup>к</sup> неисправности или понизить качество проецирования.
- Вынимайте батарейки из пульта дистанционного управления перед хранением. Если оставить их <sup>в</sup> пульте дистанционного управления на длительное время, они могут потечь.

### • Сведения о ЖК-панели

- ЖК-панель может содержать пиксели, которые никогда не светятся или светятся постоянно. Это не является неисправностью.
- Прохождение мощных лазерных лучей через объектив проектора, даже когда он не используется, может привести к повреждению ЖК-панели. Закрывайте объектив крышкой при хранении проектора.
- Сведения об источнике света
	- В данном проекторе <sup>в</sup> качестве источника света используется лазер. Лазер обладает перечисленными ниже характеристиками.
	- В зависимости от условий окружающей среды яркость источника света может снижаться. Яркость значительно снижается при слишком высокой температуре.
	- Яркость источника света снижается по мере его эксплуатации. Можно уменьшить степень снижение яркости по мере эксплуатации в меню: **Парам. Яркость**.
	- **["Связь между параметрами Уровень яркости и наработкой](#page-82-0)** [источника света](#page-82-0)" стр.83
- Калибр. ист. света
	- Когда наработка достигнет 100 часов, при выключении проектора будет автоматически запускаться калибровка источника света. Однако калибровка не запустится автоматически, если проектор непрерывно используется в течение 24 часов или регулярно используется прямое выключение. Установите в настройках расписания функцию **Калибр. ист. света**.
		- s ["Функция планирования" стр.124](#page-123-0)
	- В процессе калибровки источника света корректируется отклонение баланса белого и яркости источника света.

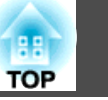

**8**

## **Предупреждения и меры предосторожности, касающиеся лазера**

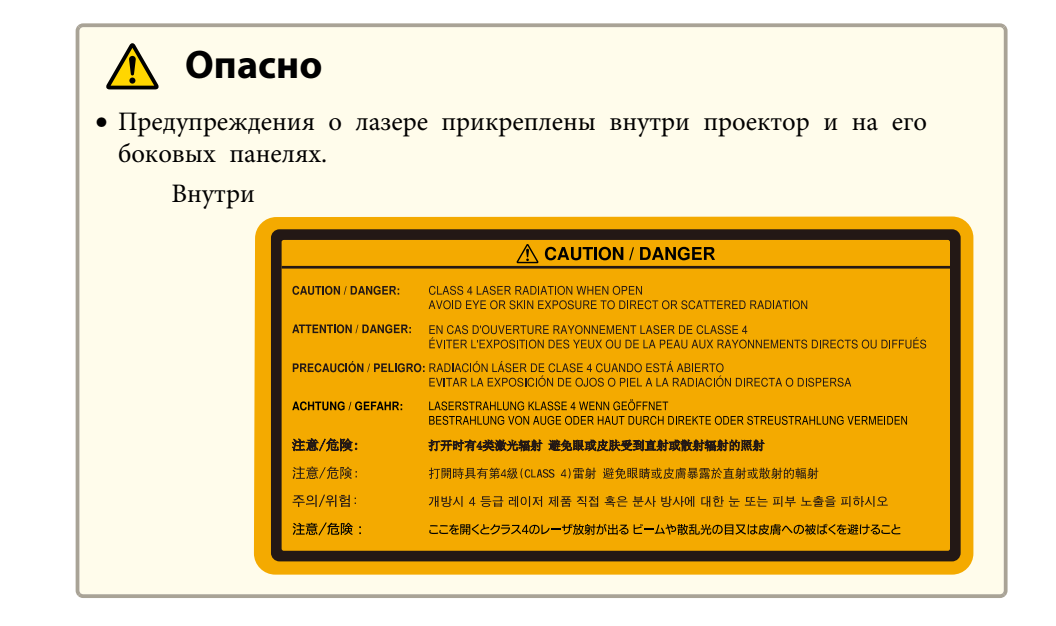

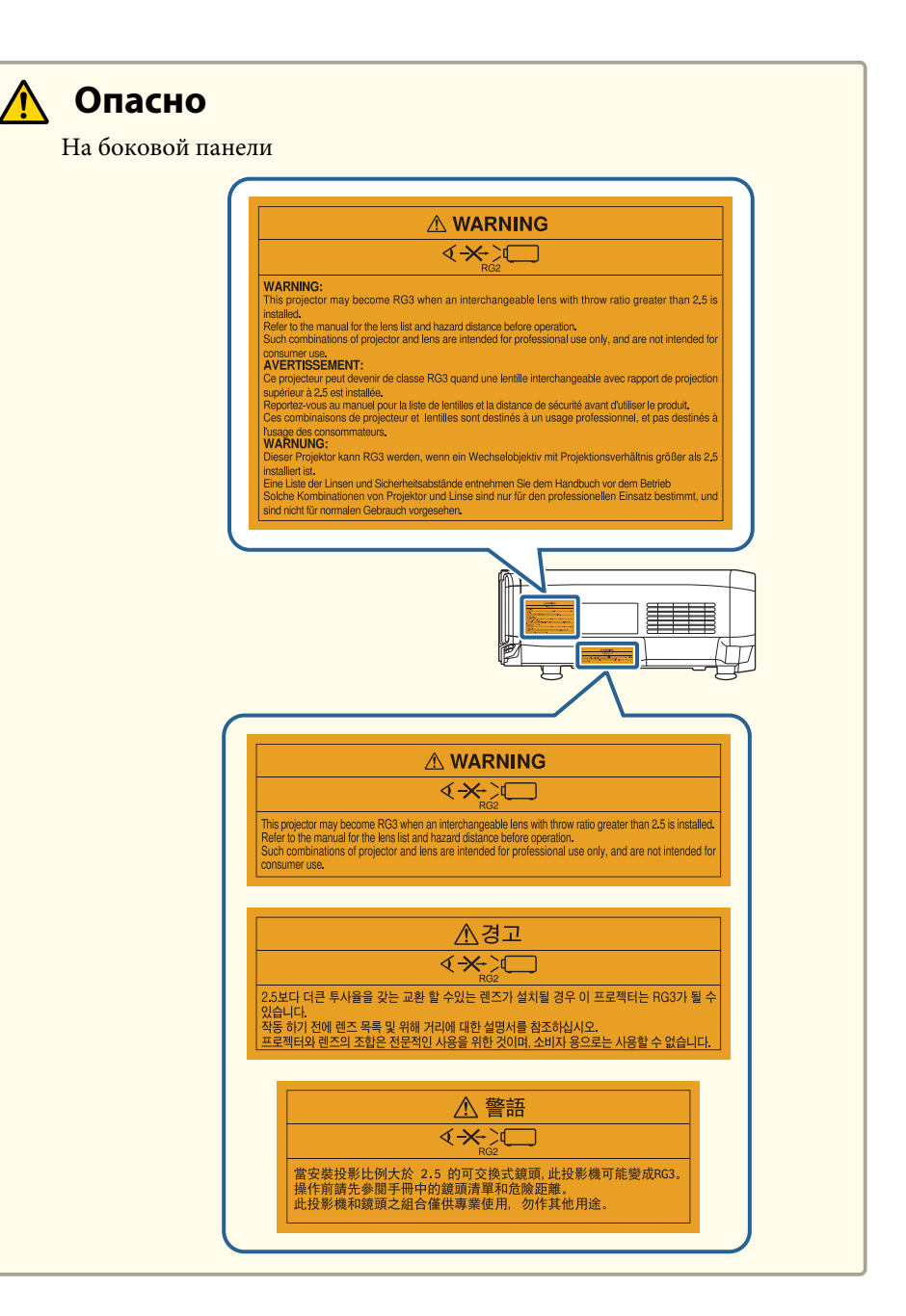

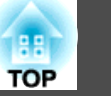

## **Опасно**

- Запрещается открывать корпус проектора. В проекторе используется лазер высокой мощности.
- Во время проецирования не смотрите на лазерный луч, исходящий из проекционного объектива. (В соответствии со стандартом RG2 IEC/EN 62471-5: 2015)
- Данный проектор может соответствовать стандарту RG3 при установке сменного объектива <sup>с</sup> отношением расстояния от проектора до экрана <sup>к</sup> ширине получаемого изображения больше 2,5 (EB-L1755U/EB-L1750U/EB-L1715S/EB-L1710S) или 3,0 (EB-L1505UH/EB-L1500UH/EB-L1515S/EB-L1510S). Перед началом эксплуатации ознакомьтесь со списком объективов <sup>и</sup> опасных расстояни<sup>й</sup> <sup>в</sup> руководстве. Указанные сочетания проекторов <sup>и</sup> объективов предназначены только для профессионального использования <sup>и</sup> не рассчитаны на бытовых потребителей.

#### **Предостережение** <u> /l</u>

- Данный проектор является лазерным устройством класса 1, соответствующим международному стандарту IEC/EN60825-1: 2014 для лазерных устройств.
- Запрещается разбирать данный прибор при его утилизации. Данный прибор следует утилизировать <sup>в</sup> соответствии <sup>с</sup> местными <sup>и</sup> государственными законами <sup>и</sup> правилами.

### **Замечания по транспортировке**

Внутри проектора много стеклянных деталей <sup>и</sup> прецизионных компонентов. Чтобы исключить повреждение из-за сотрясени<sup>й</sup> при транспортировке, обращайтесь <sup>с</sup> проектором следующим образом.

## **Предостережение**

Не следует переносить данный проектор <sup>в</sup> одиночку. Распаковку <sup>и</sup> переноску проектора должны осуществлять как минимум два человека.

### **Внимание**

- Перемещение на небольшое расстояние
	- Выключите питание проектора и отсоедините все кабели.
	- Установите крышку на объектив.
- При транспортировке

Выполнив действия по всем пунктам раздела "Перемещение на небольшое расстояние", подготовьте следующее <sup>и</sup> упакуйте проектор.

- Снимите объектив проектора, если установлен дополнительный объектив.
- Если в проекторе нет объектива, присоедините крышку, которая была на оправе объектива, когда вы покупали проектор.
- Установите объектив, если проектор снабжен встроенным объективом. После приобретения присоедините защитную прокладку вокруг объектива проектора.
- Переведите объектив в исходное положение.
- **["Настройка положения проецируемого изображения \(сдвиг](#page-34-0)** [объектива\)" стр.35](#page-34-0)
- Надежно оберните проектор упаковочным материалом для защиты от ударов, и поместите его в прочный контейнер. Обязательно уведомите транспортную компанию о том, что содержимое является точным оборудованием, транспортировка которого должна осуществляться в горизонтальном положении.

# **Содержание 10** или проделение **100 или 100 или 100 или 100 или 100 или 100 или 100 или 100 или 100 или 100 или 100 или 100 или 100 или 100 или 100 или 100 или 100 или 100 или 100 или 100 или 100 или 100 или 100 или 100**

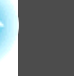

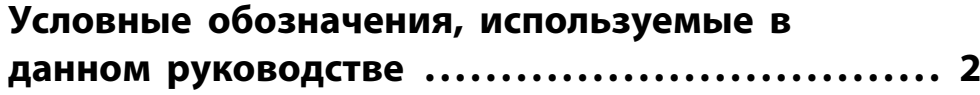

## **[Введение](#page-14-0)**

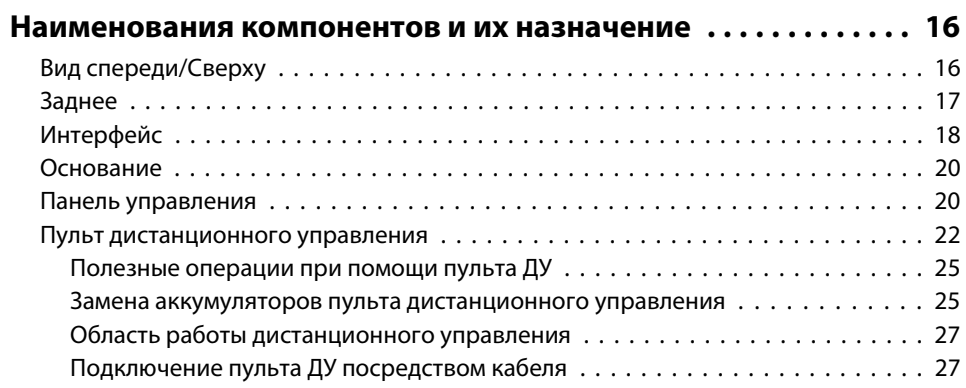

## **[Подготовка проектора](#page-27-0)**

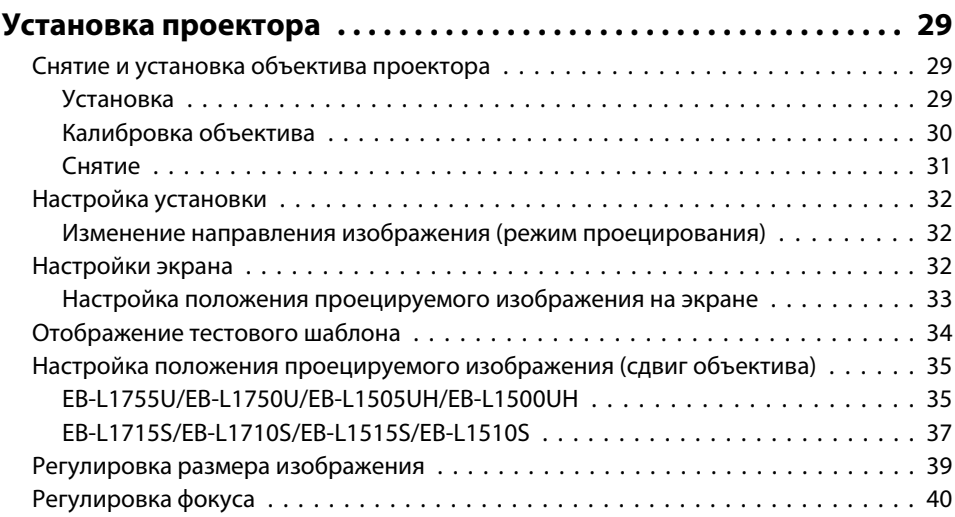

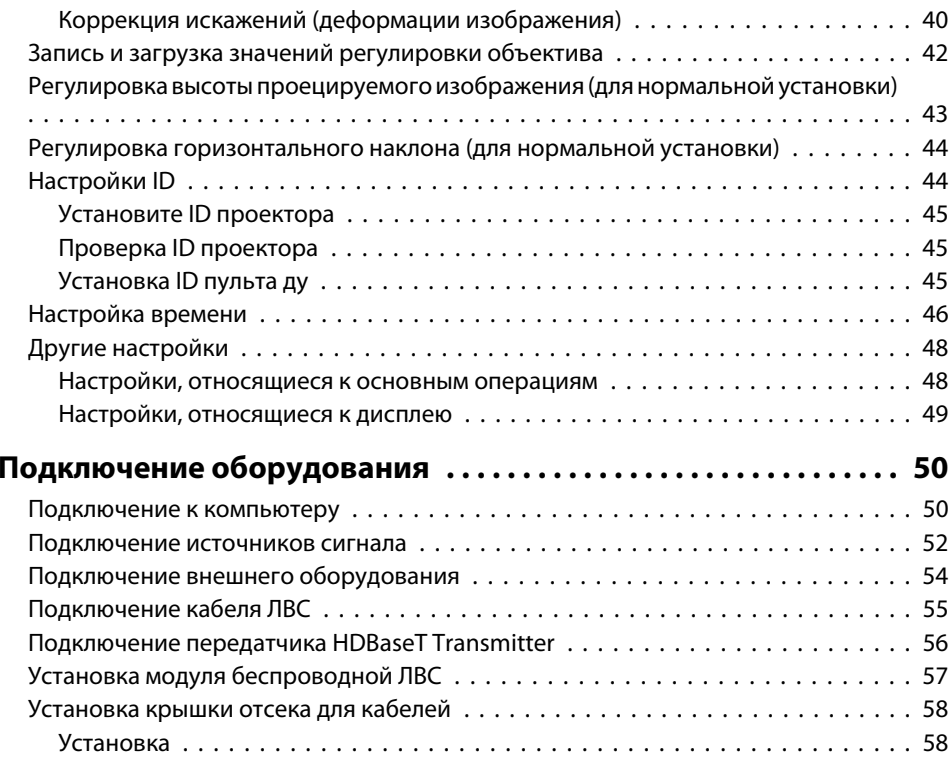

## **[Основные операции](#page-59-0)**

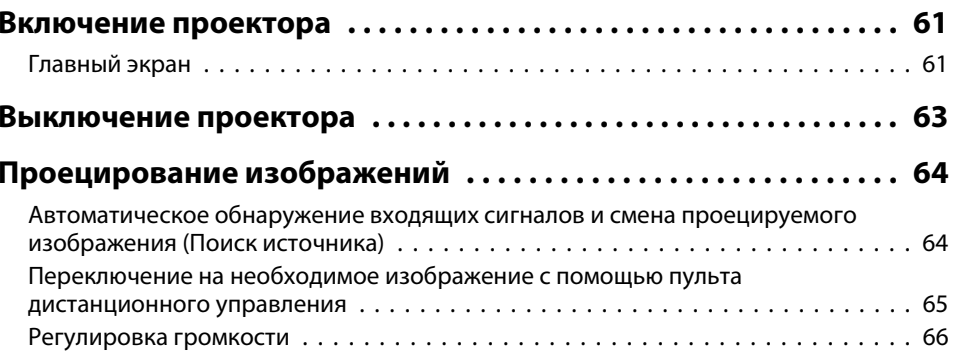

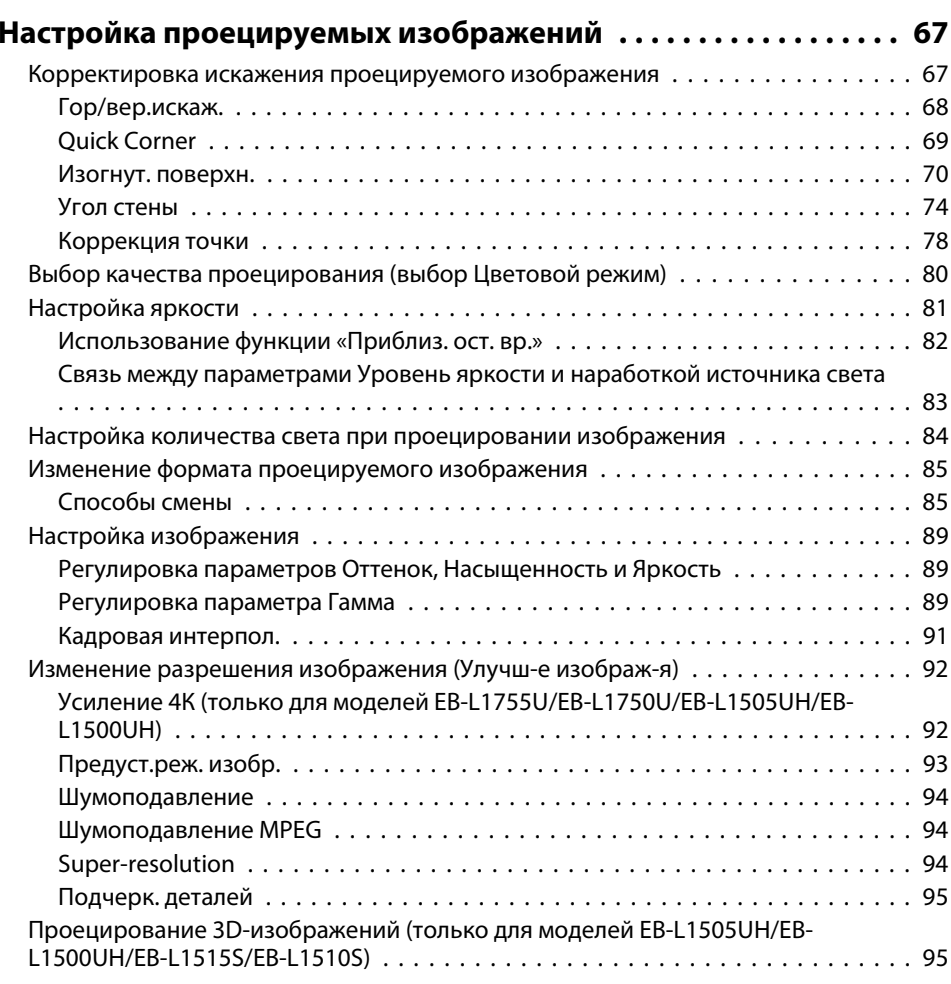

## **[Полезные функции](#page-96-0)**

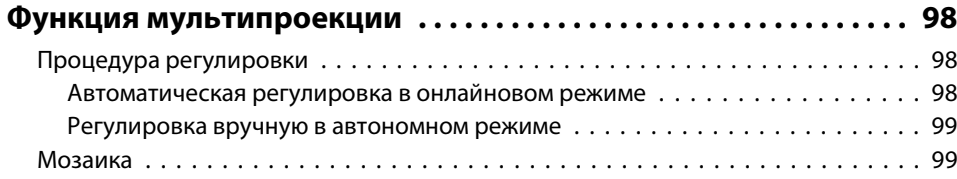

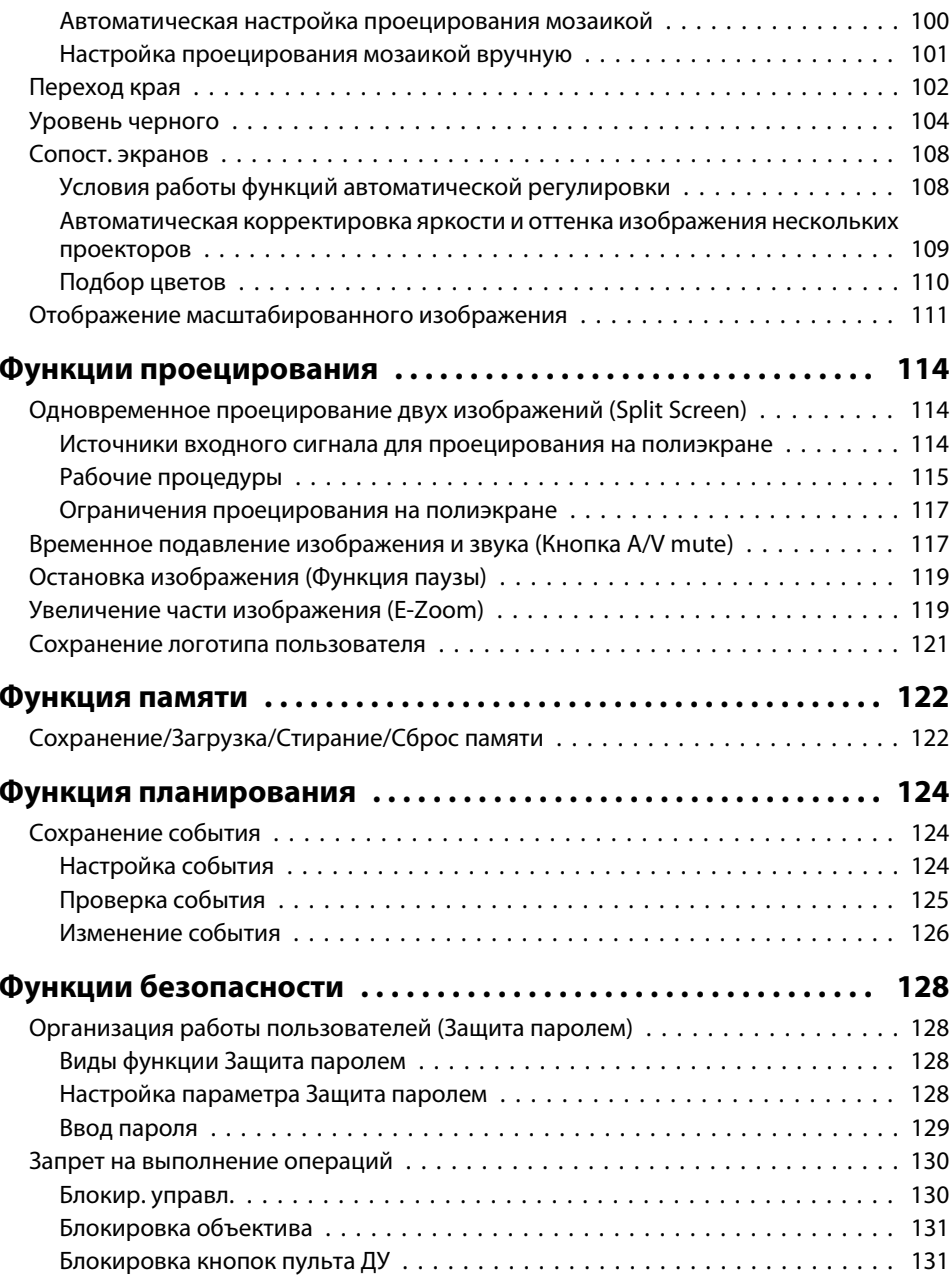

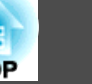

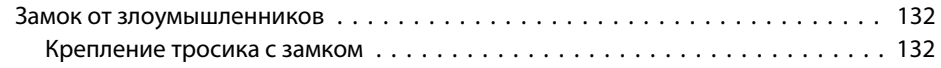

## **[Использование проектора в локальной сети](#page-133-0)**

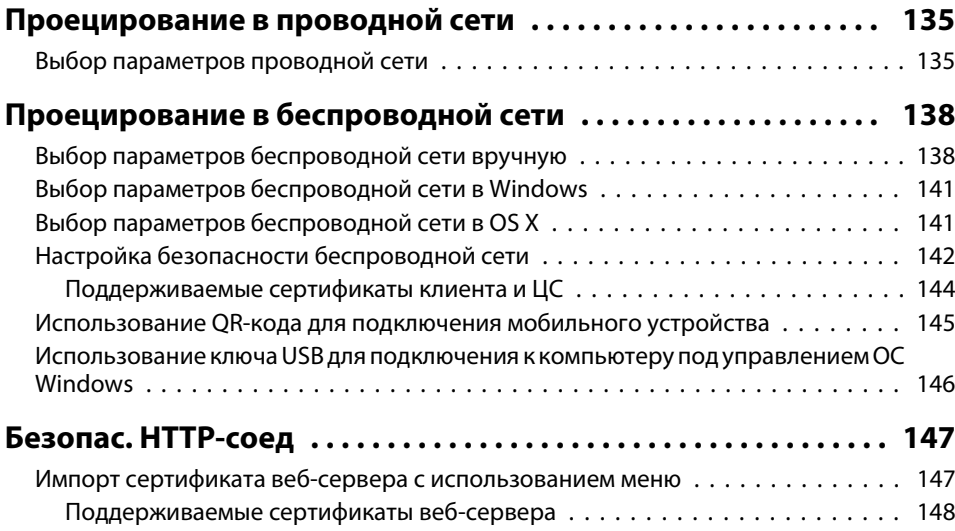

## **[Меню Настройка](#page-148-0)**

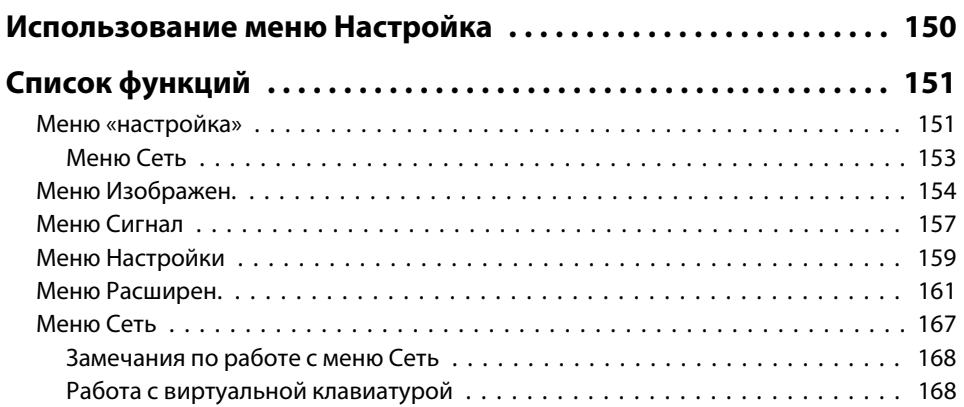

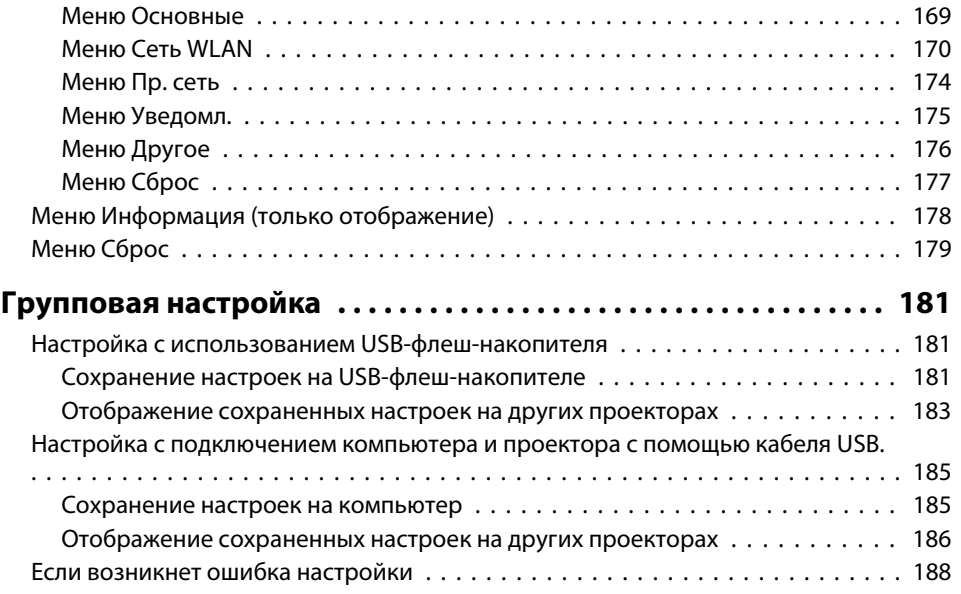

## **[Поиск и устранение неисправностей](#page-188-0)**

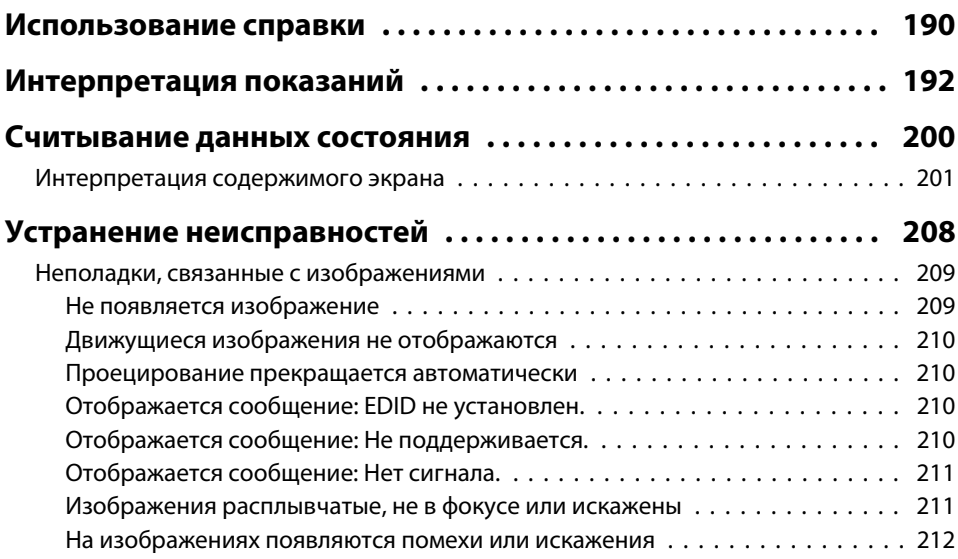

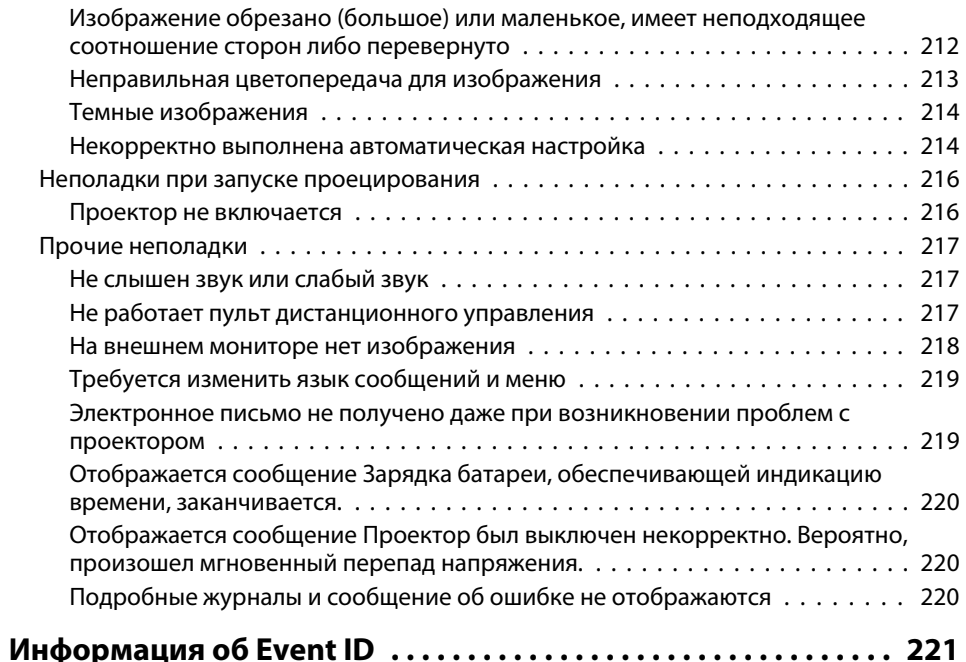

## **[Обслуживание](#page-222-0)**

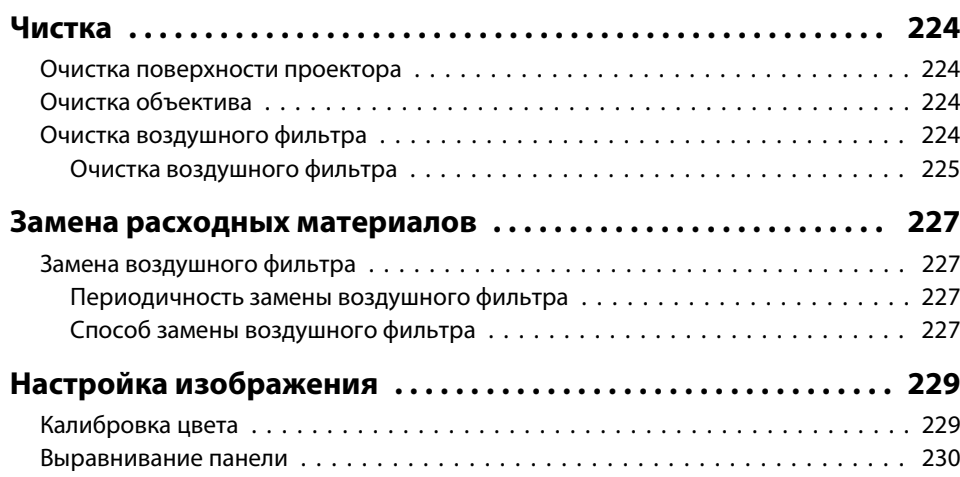

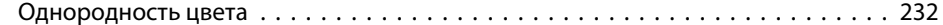

## **[Приложение](#page-233-0)**

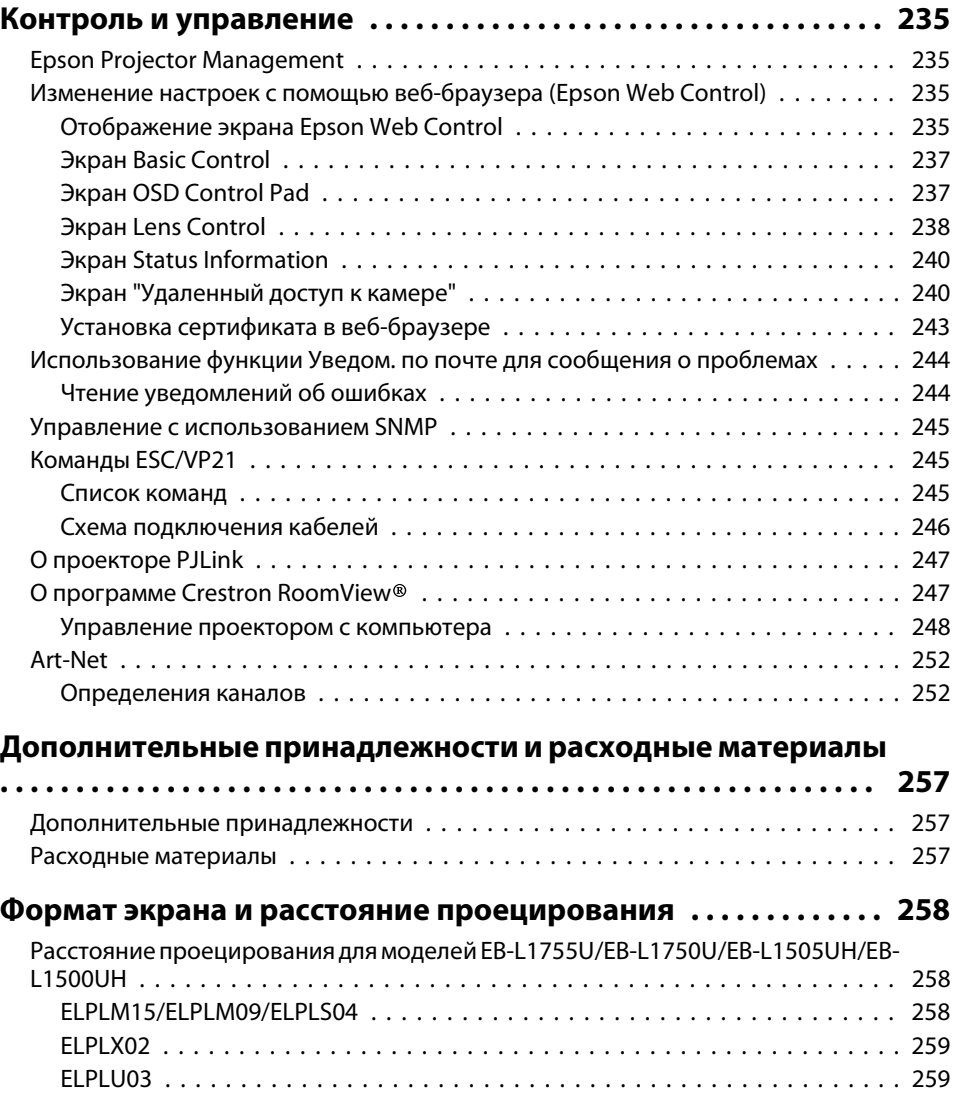

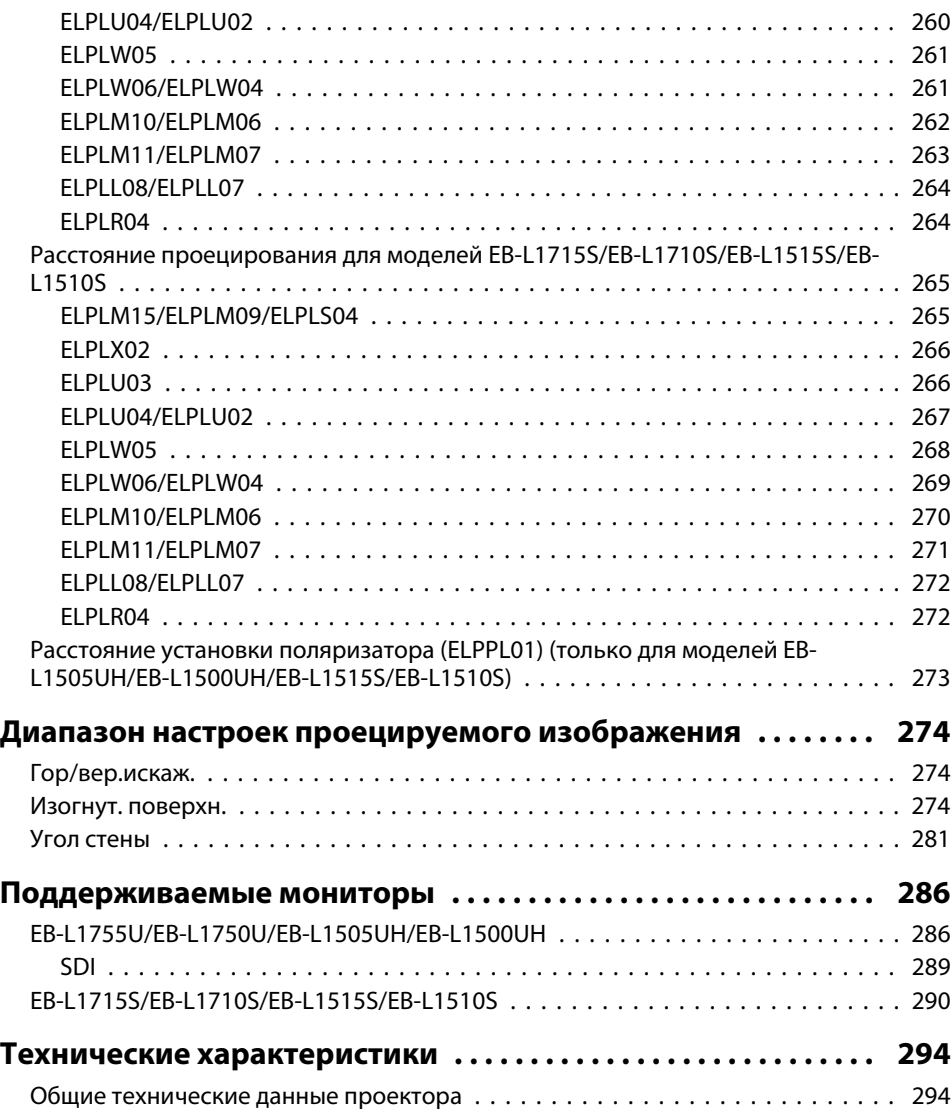

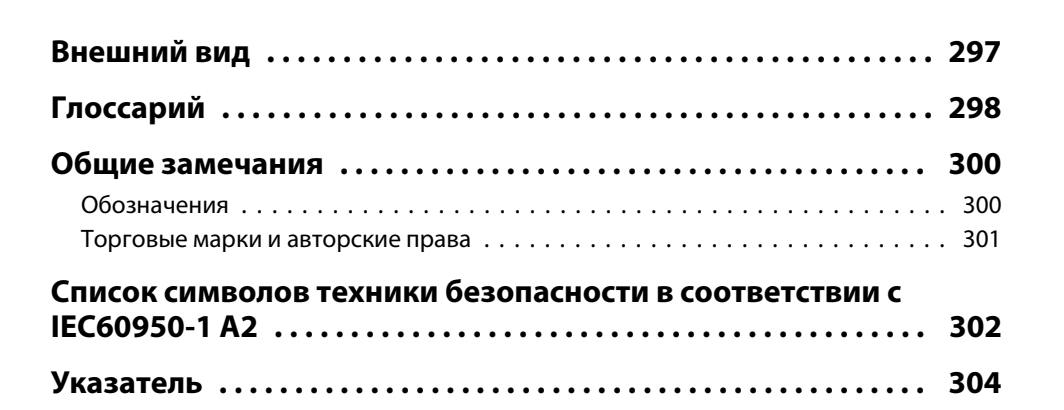

**TOP** 

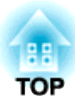

## <span id="page-14-0"></span>**Введение**

В этой главе описываются наименования компонентов.

 **16TOP** 

<span id="page-15-0"></span>На иллюстрациях в настоящем руководстве объектив показан объектив показан установленным <sup>в</sup> проектор.

## **Вид спереди/Cверху**

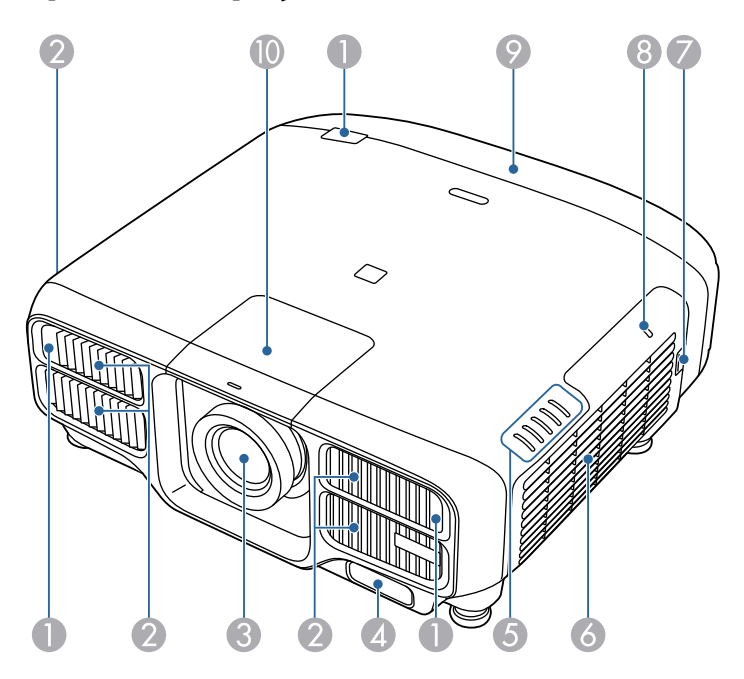

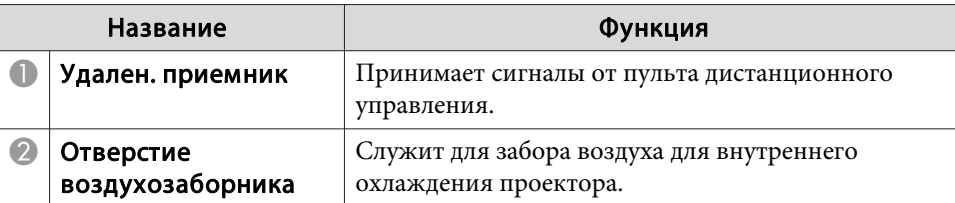

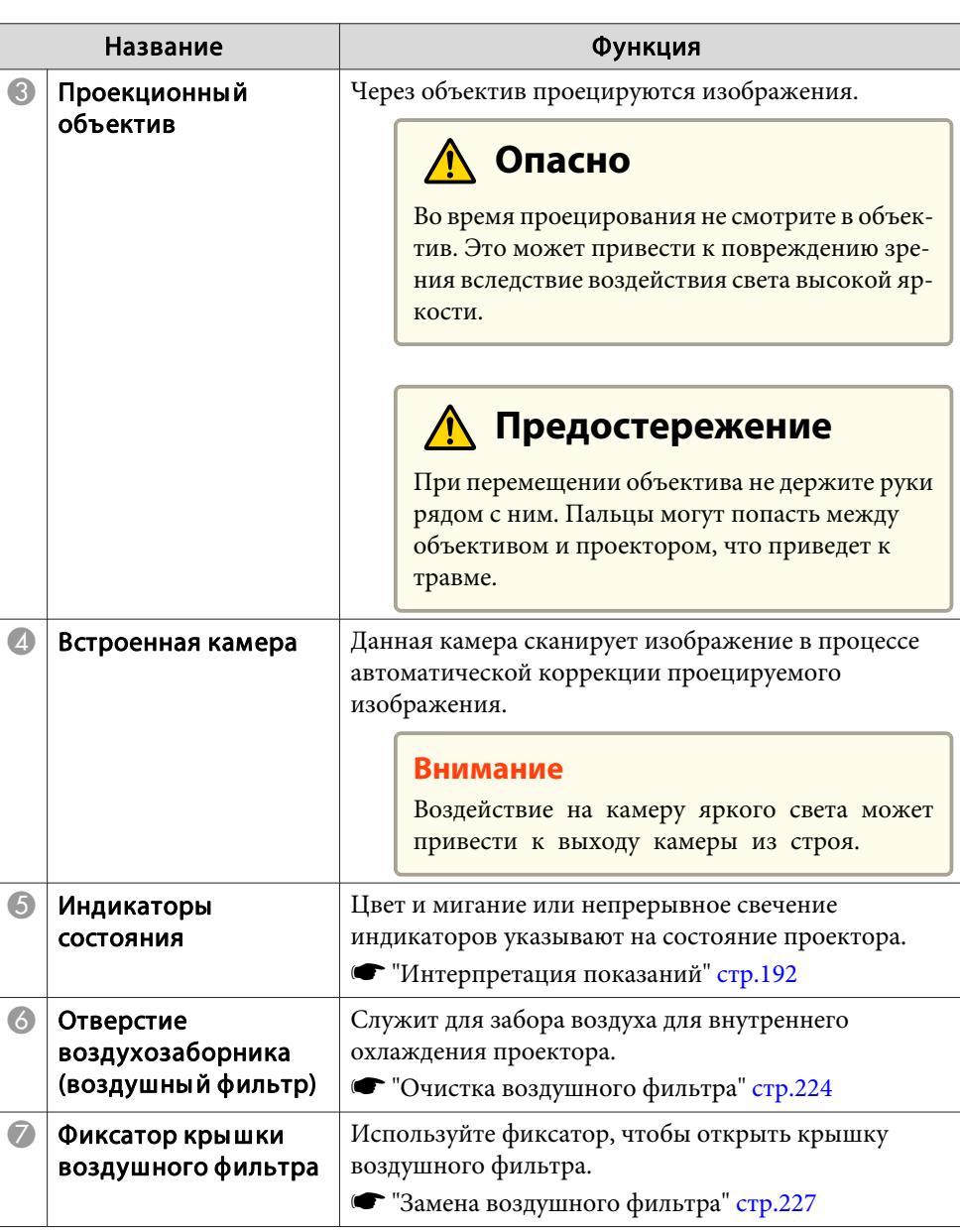

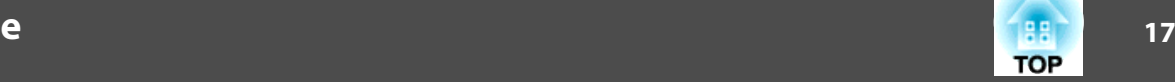

<span id="page-16-0"></span>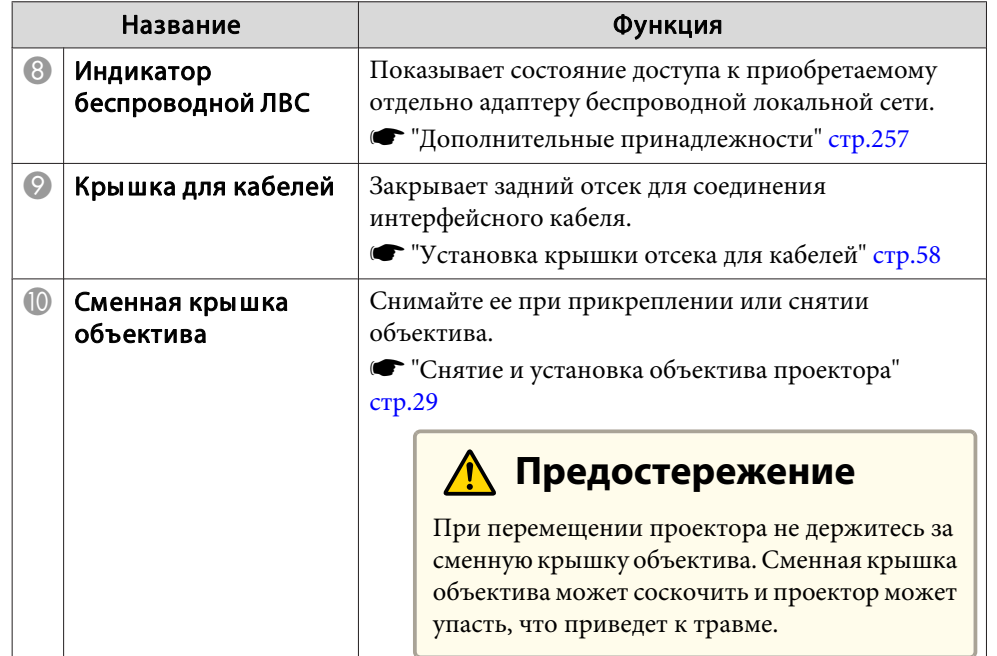

## **Заднее**

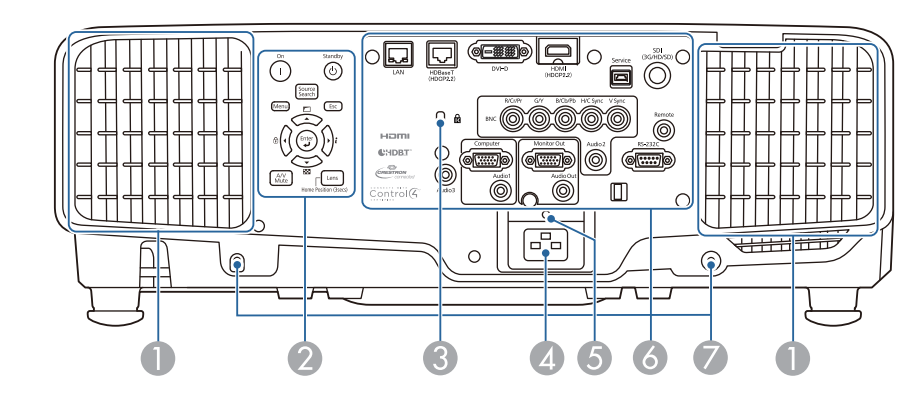

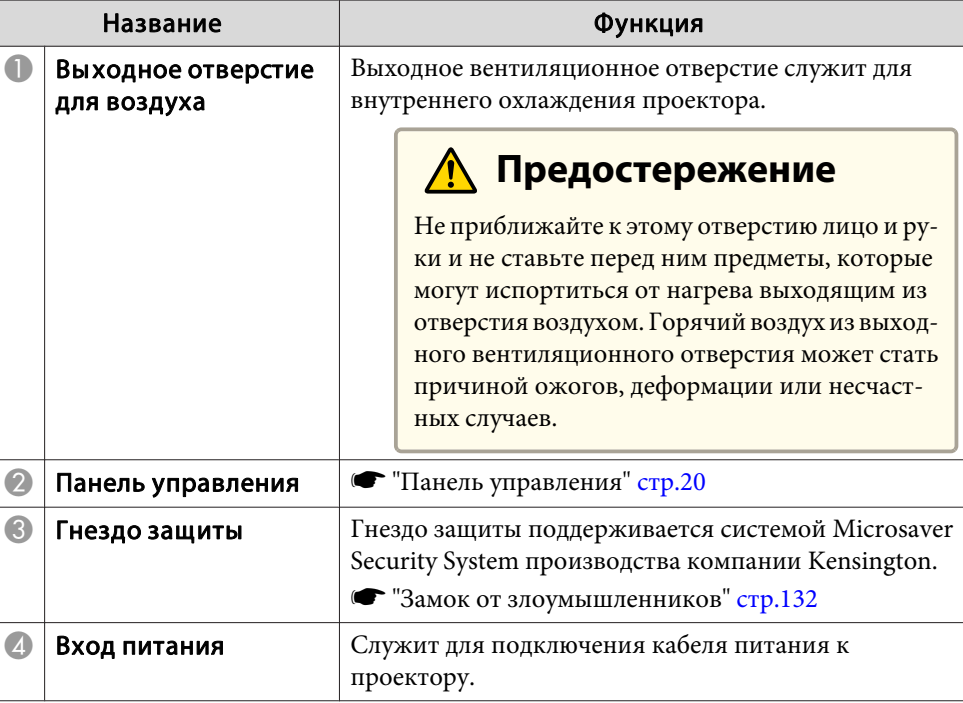

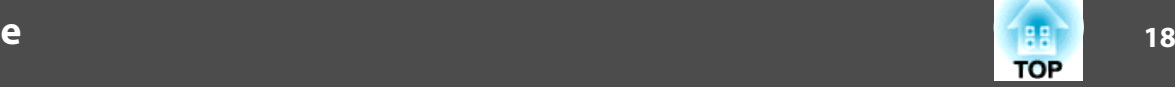

<span id="page-17-0"></span>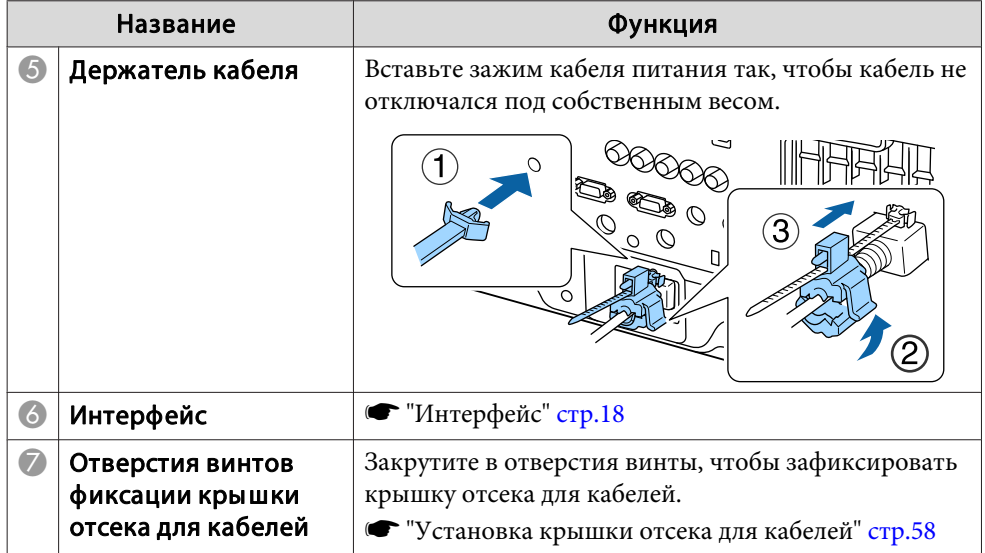

## **Интерфейс**

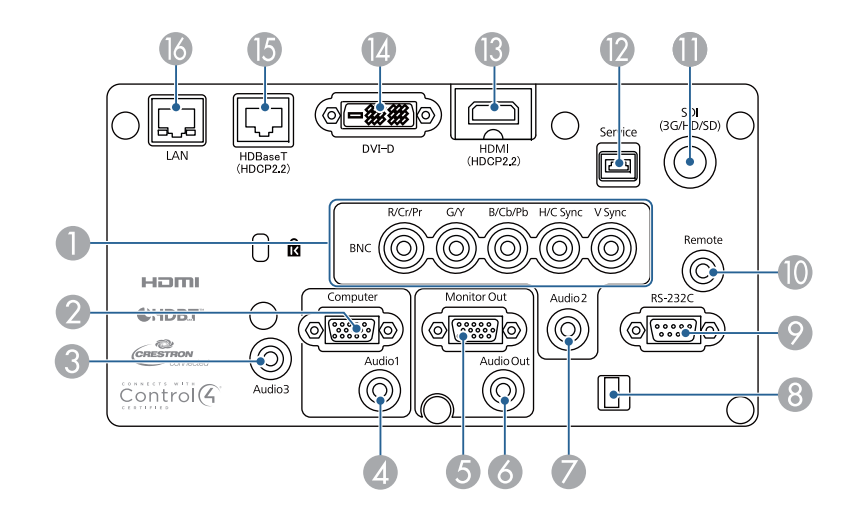

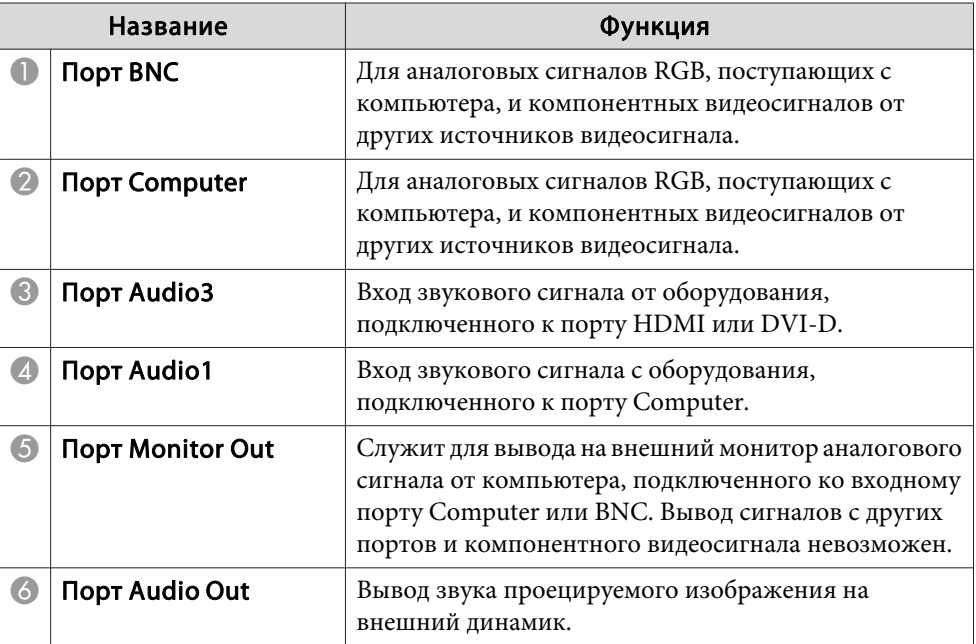

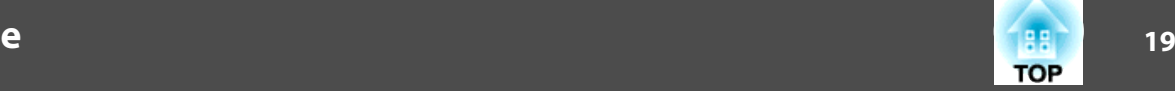

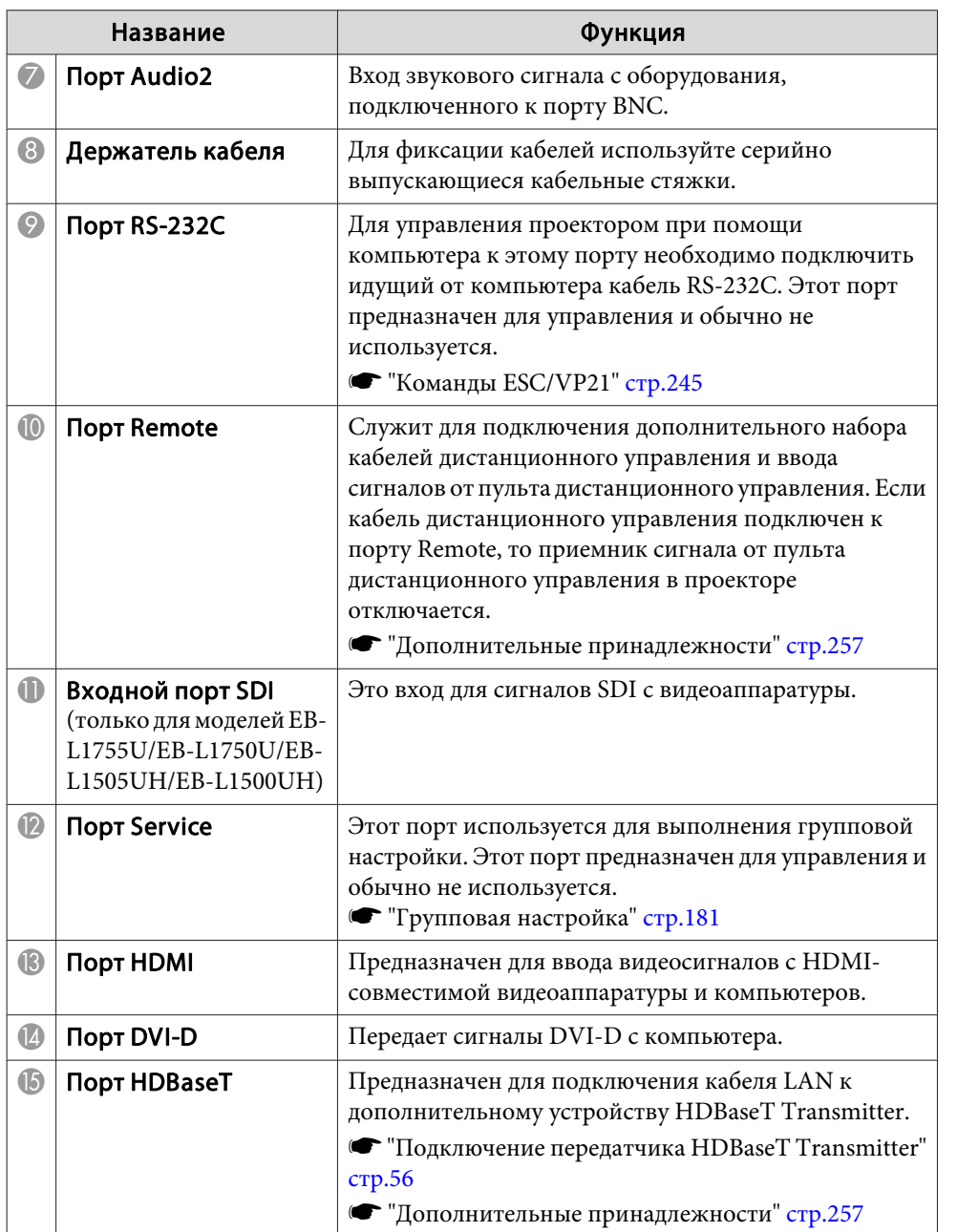

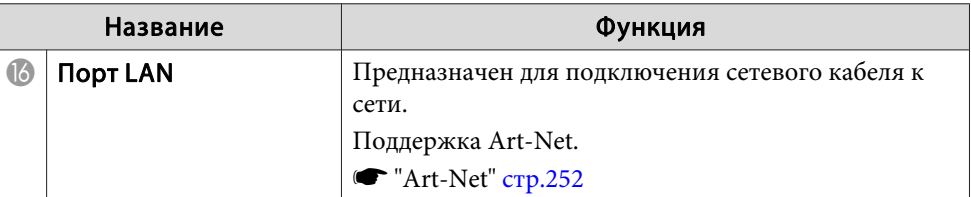

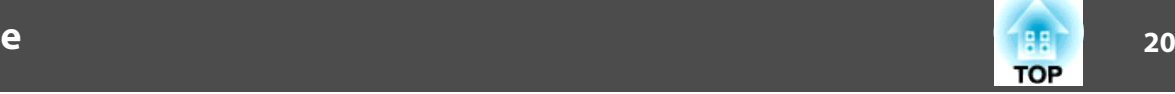

### <span id="page-19-0"></span>**Основание**

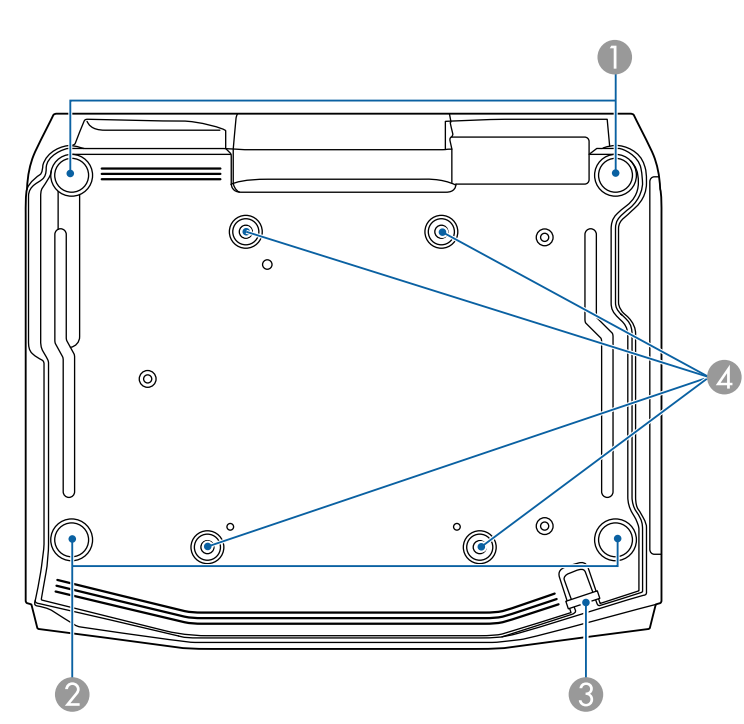

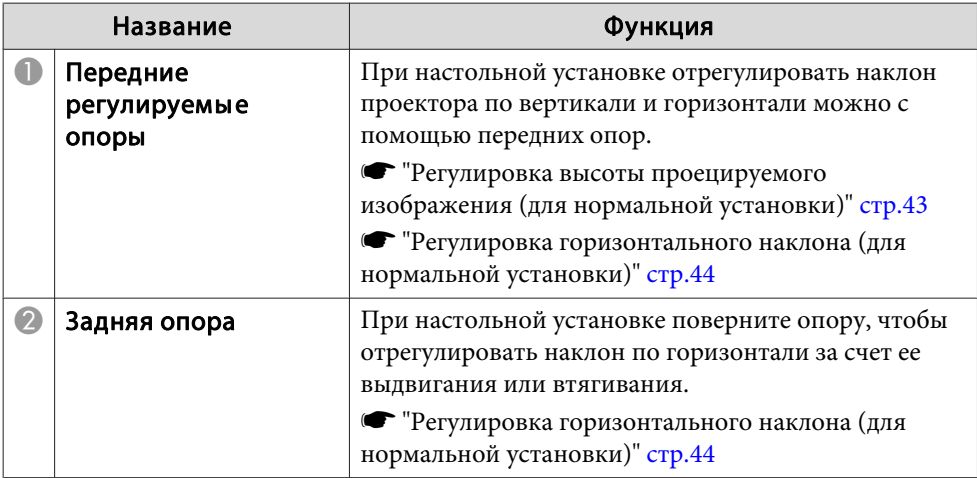

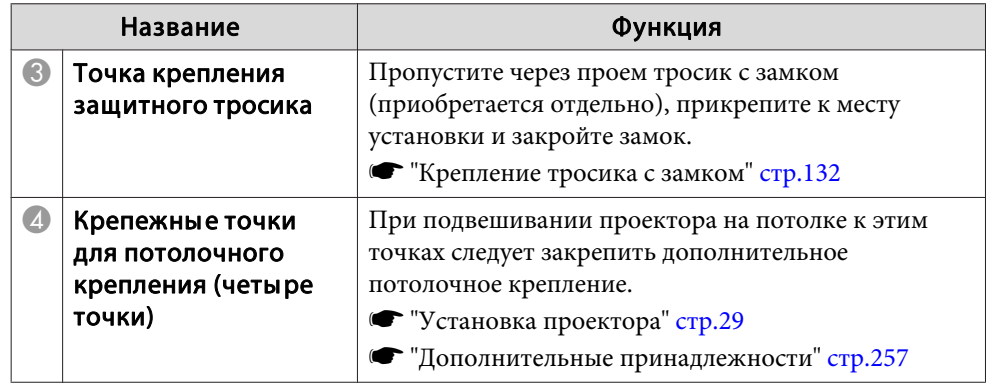

## **Панель управления**

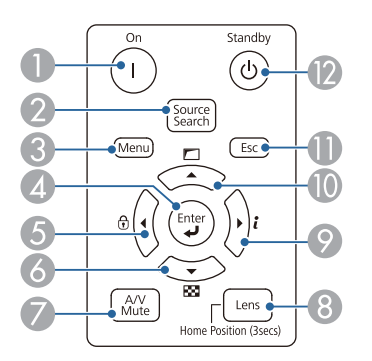

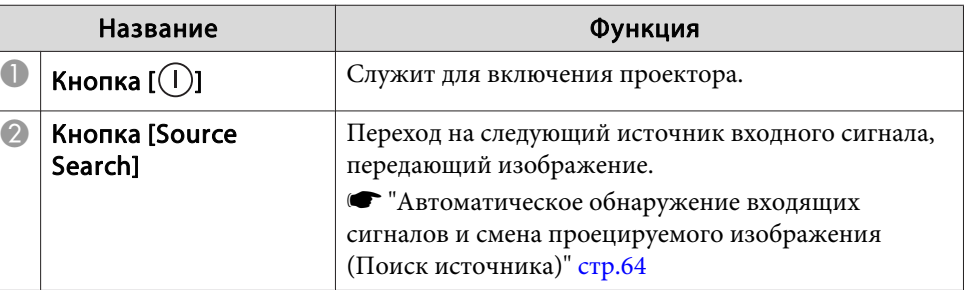

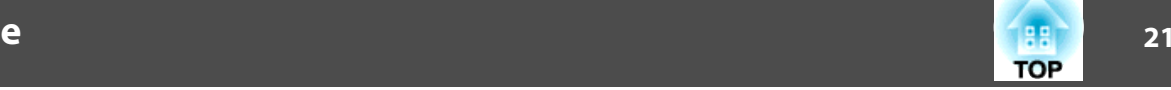

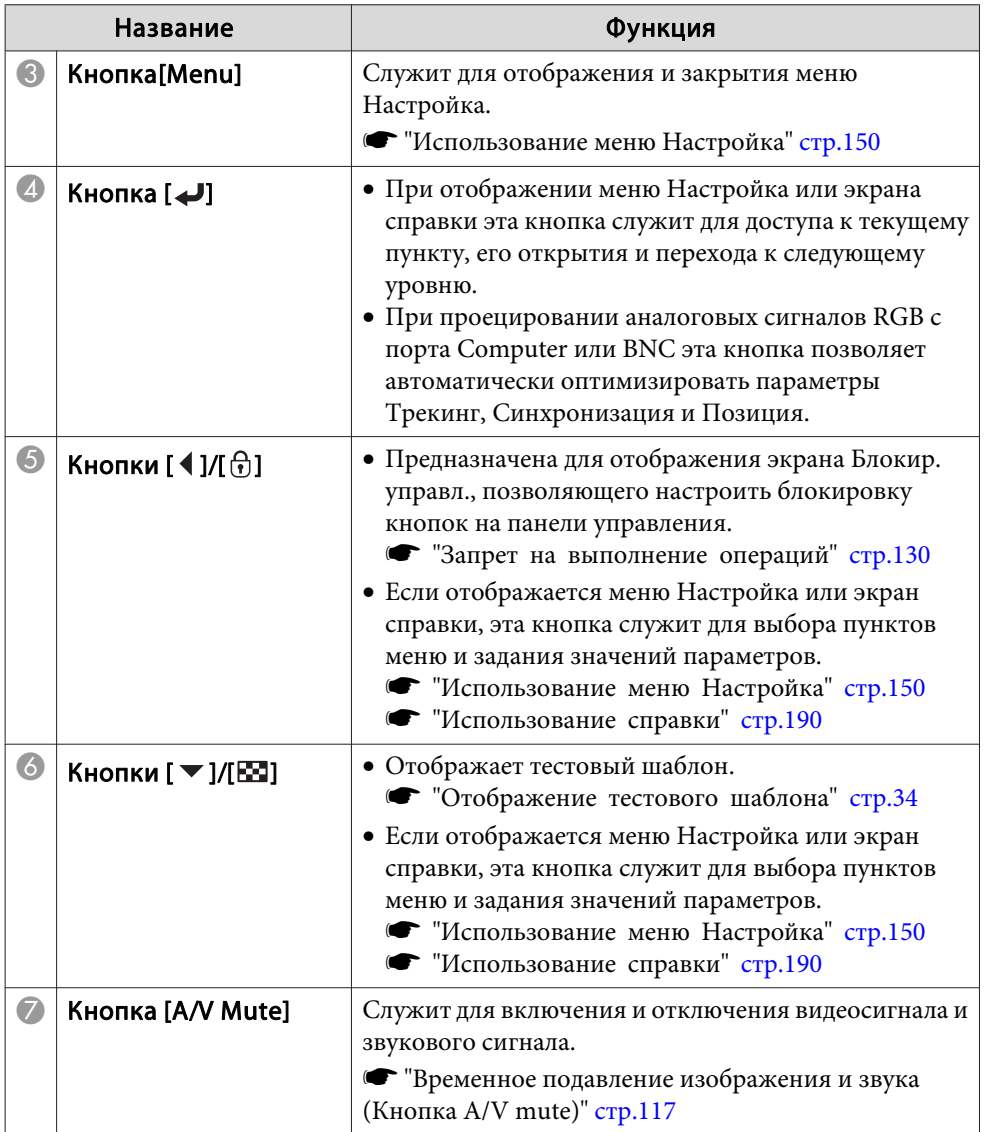

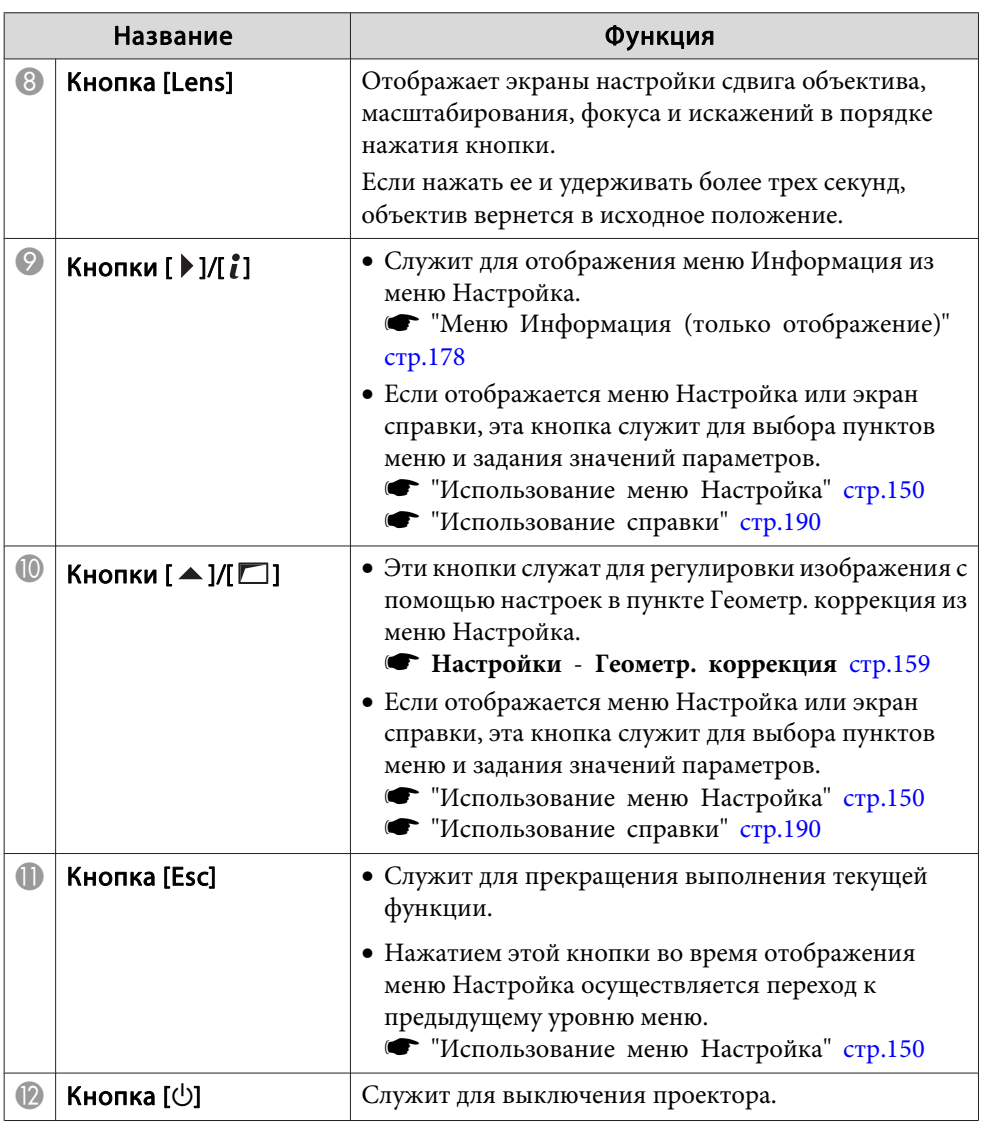

<span id="page-21-0"></span>Пульт дистанционного управления

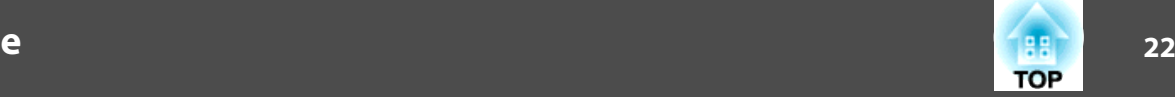

#### $\sqrt{2}$  $On$ Standby  $\bigoplus$  $\circledcirc$  $\overline{\mathbb{C}}$ [Search] [HDMI] [HDBaseT]  $(DVI-D)$  $(BNC)$ Computer  $LM$  $5D$ Aspect | Color Mode  $\overline{Auto}$ Freeze Test Pattern  $\sqrt{\mathsf{Split}}$ G ᡫ᠋<u>᠊<sup>ᠽ</sup>ᡂ</u>ᡏᢆᢆ Lens Shift  $\sqrt{\frac{F_{\text{CCU}}}{F_{\text{CCU}}}}$  $\frac{1}{\sqrt{\frac{1}{1-\frac{1}{1-\frac{$  $\sqrt{\text{Menu}}$  $\blacktriangle$  $\mathcal{G}_6$  $\blacktriangleleft$  $\overline{\mathbf{v}}$  $\sqrt{\frac{1}{2}}$  W Mute Default 07 Page E-Zoom **Volume**  $\boxed{\blacksquare}$  $\overline{\bigoplus}$  $\overline{\mathbb{Q}}$  $\overline{\mathbf{E}}$  $\circ$   $\overline{\mathsf{I}}$  $\mathcal{L}_{\phi}$ Geometry Memory  $\overline{\mathbf{i}}$  $\frac{1}{2}$  $\overline{1}$  $\sqrt{4}$  $\boxed{5}$   $\boxed{6}$  $\sqrt{\text{Num} \cdot \cdot}$  $\overline{\cdot}$  ID  $\overline{\cdot}$  $\sqrt{2}$ 23  $H$ <sub>ome</sub>  $\overline{CD}$  on  $\overline{CD}$  off **EPSON** Projector  $\sigma$

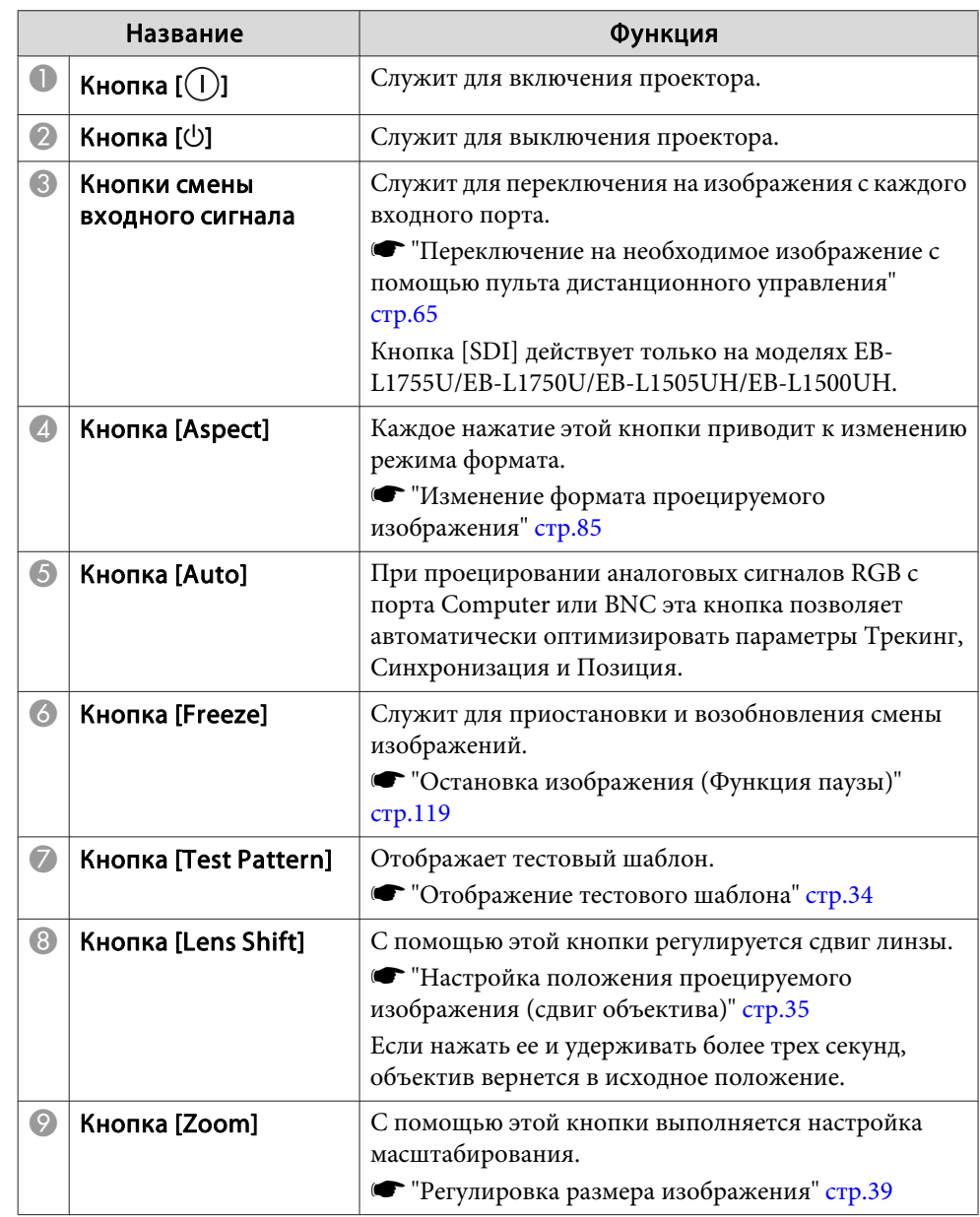

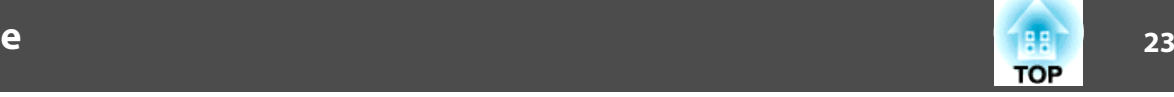

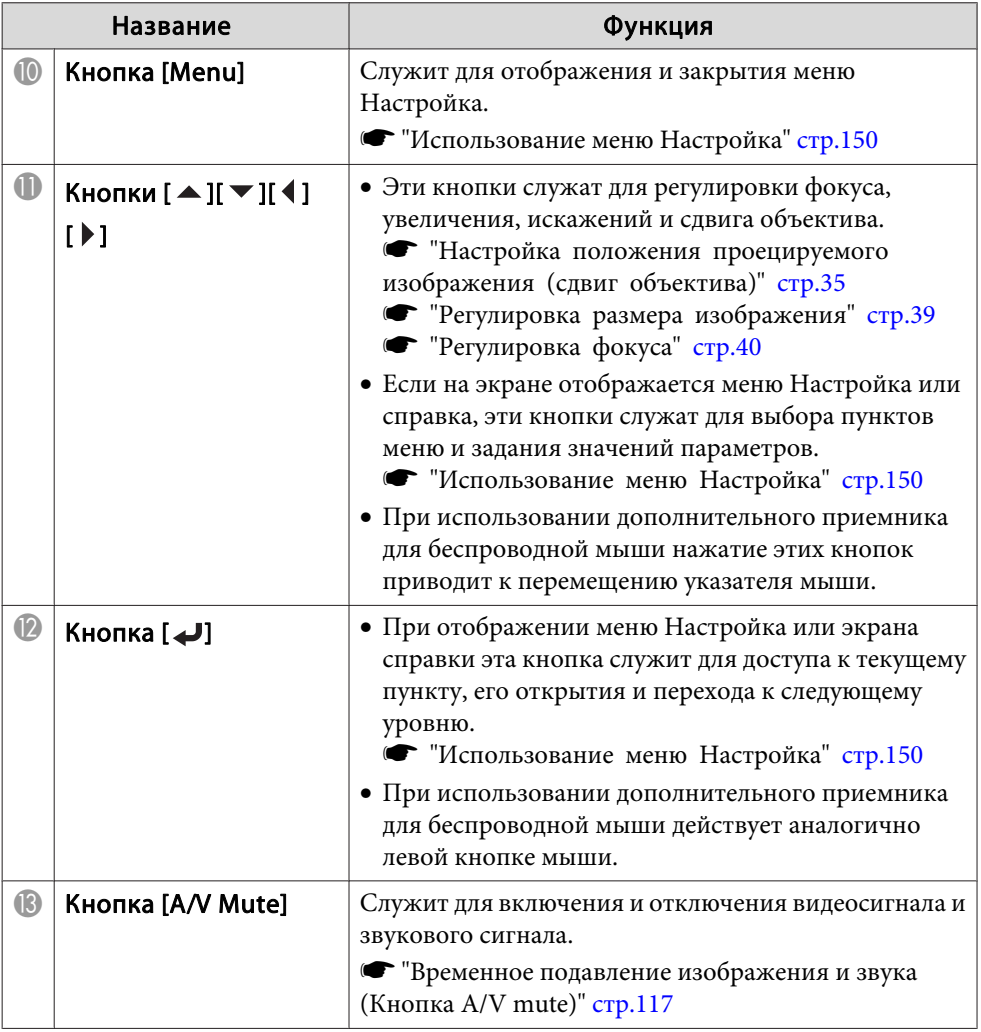

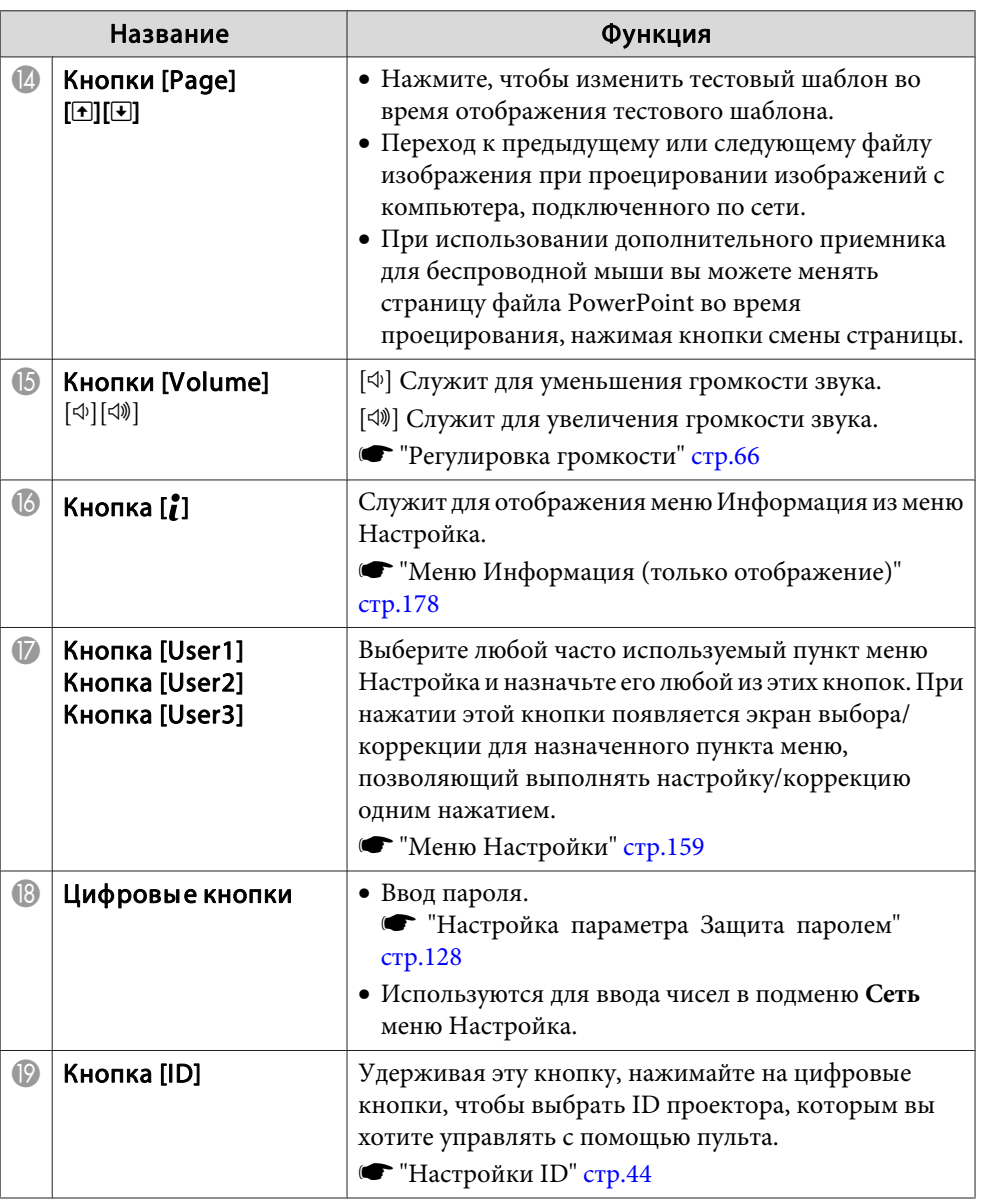

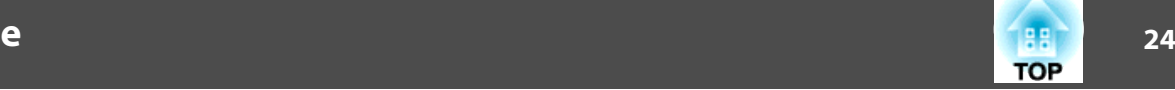

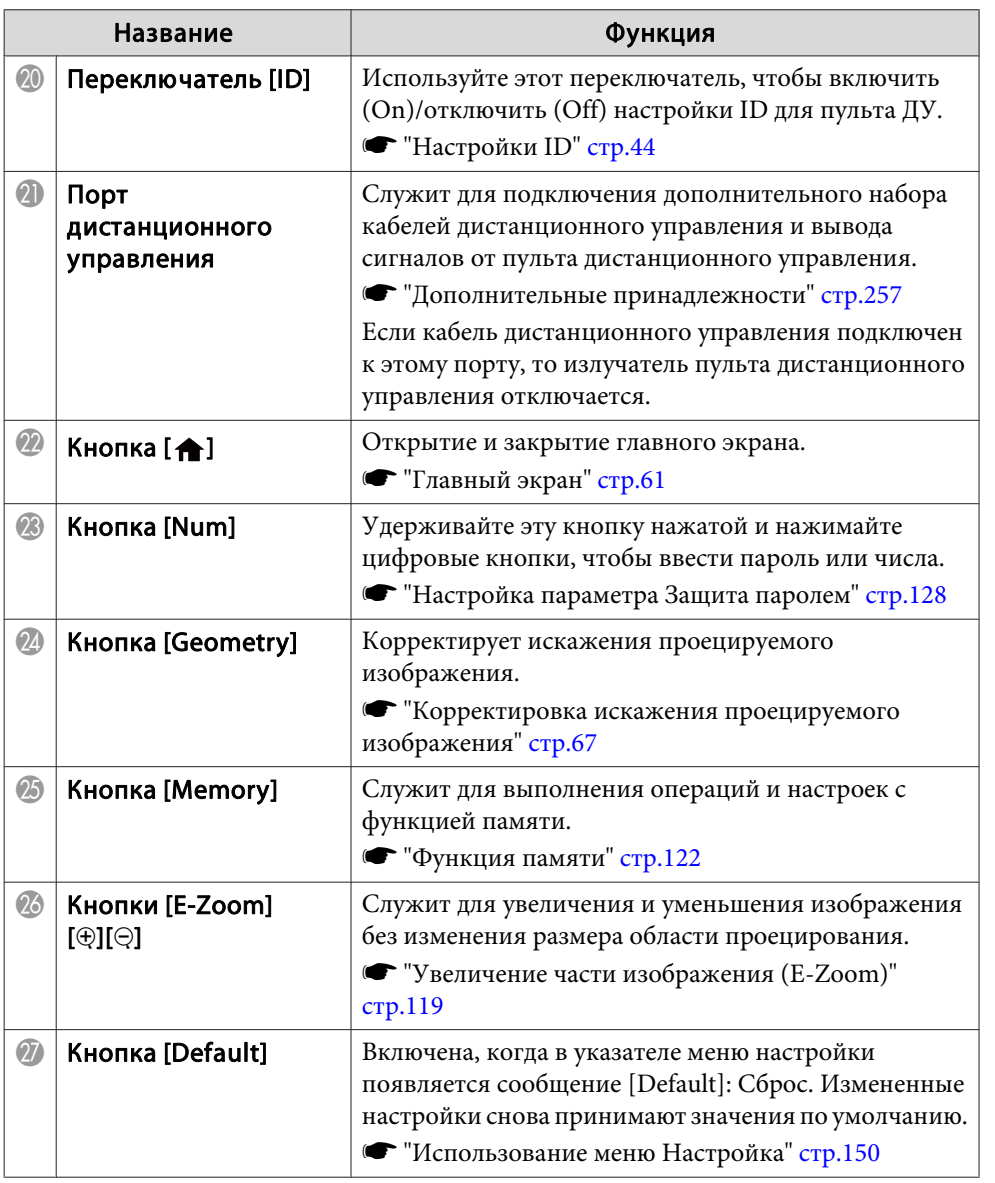

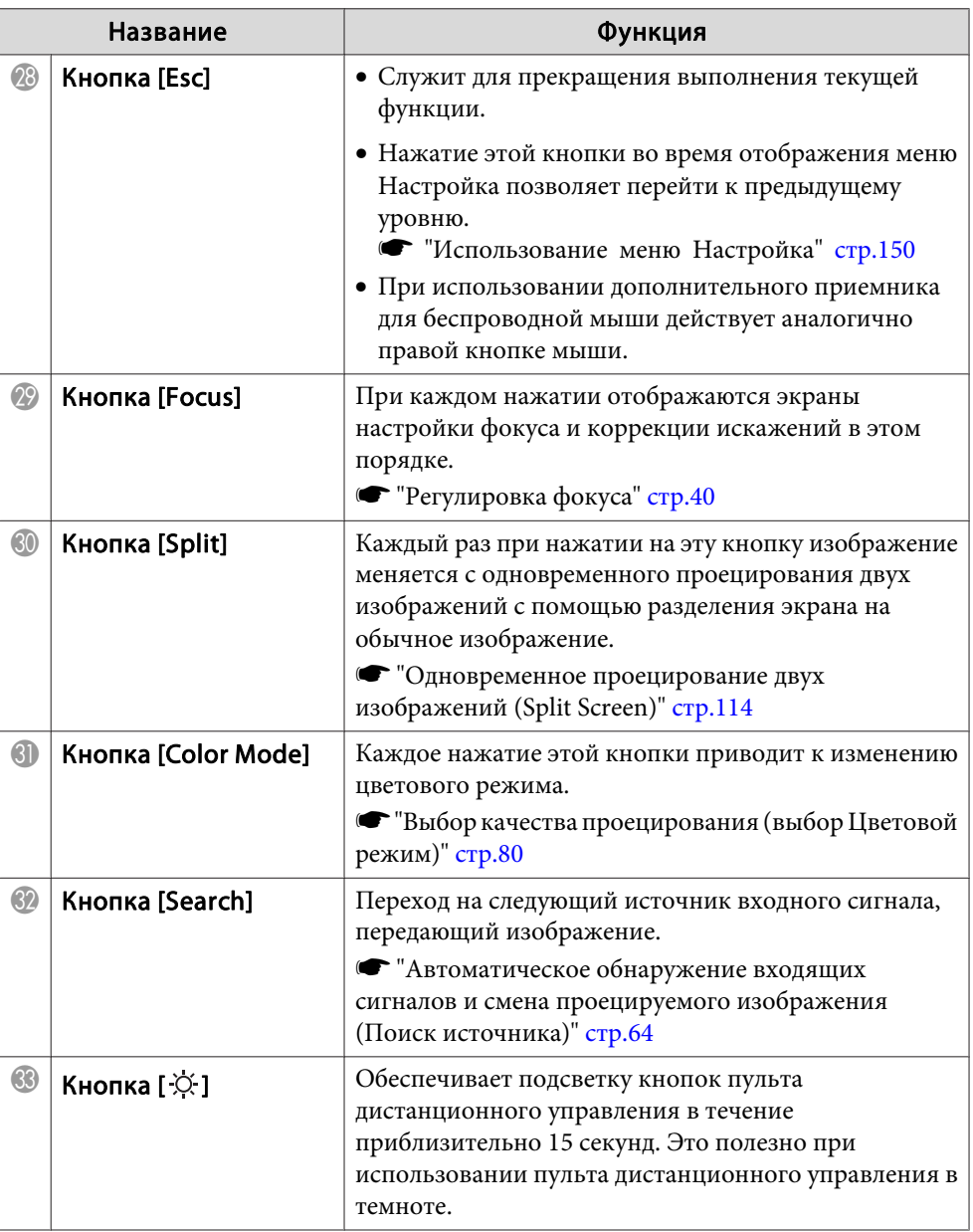

<span id="page-24-0"></span>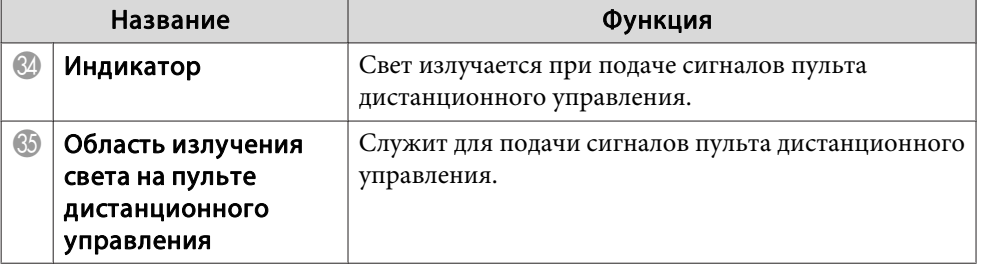

### **Полезные операции при помощи пульта ДУ**

Следующие операции можно выполнить, просто нажав одну из кнопок на пульте дистанционного управления.

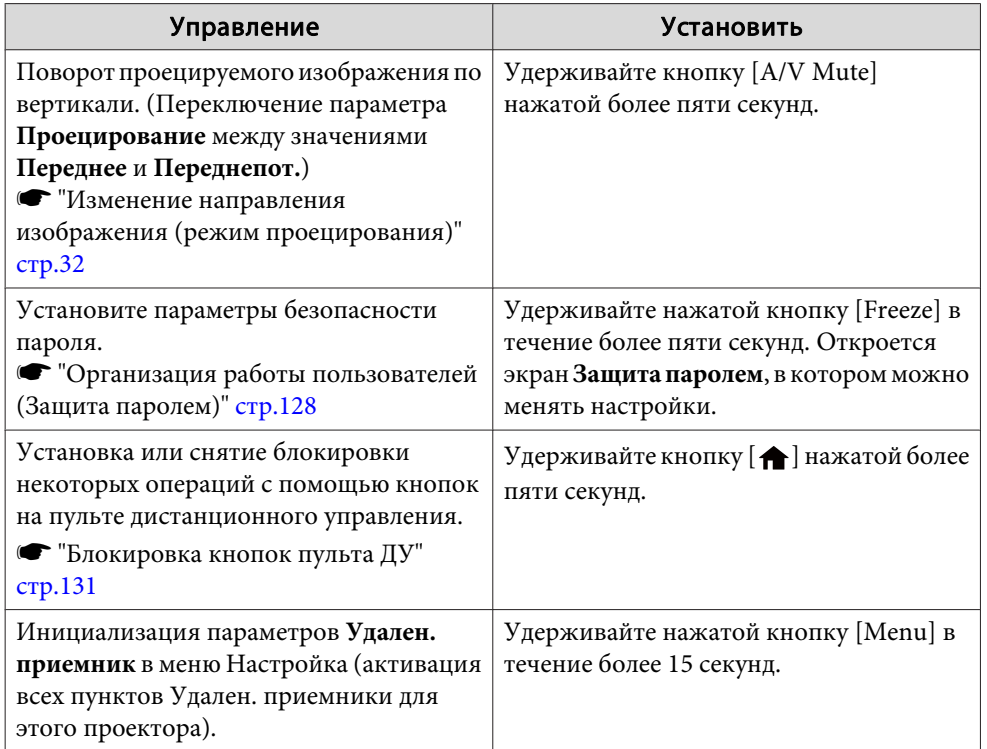

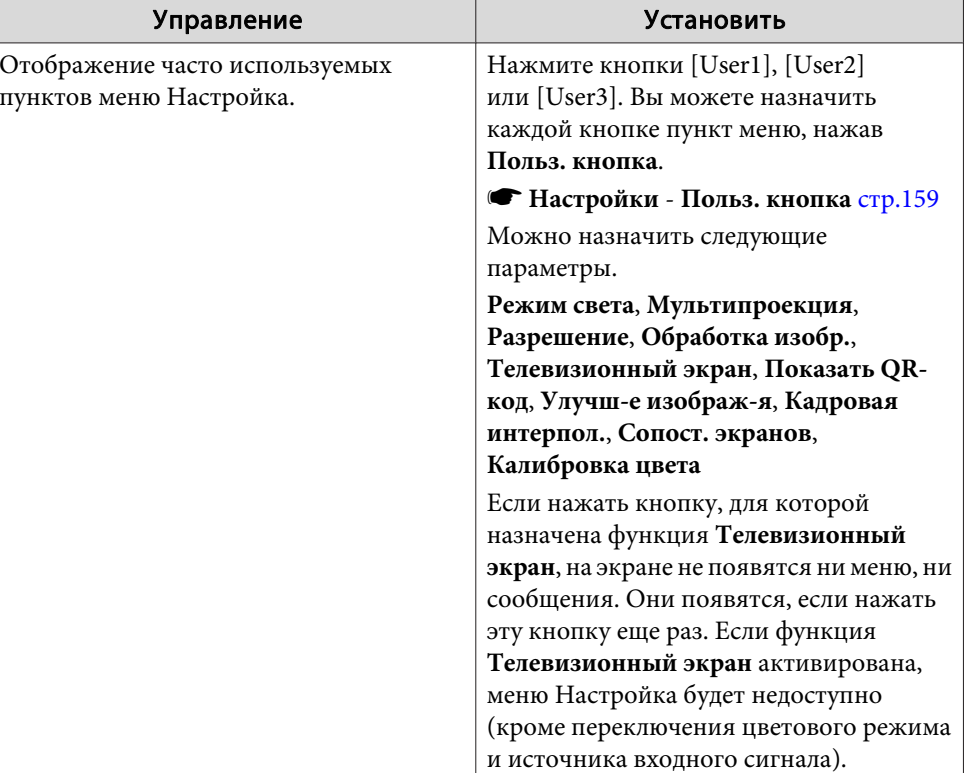

### **Замена аккумуляторов пульта дистанционного управления**

Если уменьшается скорость реагирования пульта дистанционного управления или он перестает работать через некоторое время после начала использования, это может свидетельствовать о том, что батарейки <sup>в</sup> пульте разрядились. <sup>В</sup> таком случае их следует заменить. Держите наготове две запасные марганцевые или щелочные батарейки типоразмера AA. Запрещается использовать батарейки, отличные от щелочных или марганцевых батареек типоразмера AA.

**TOP** 

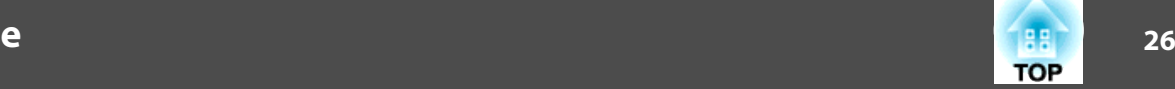

### **Внимание**

Перед выполнением манипуляци<sup>й</sup> <sup>с</sup> аккумуляторами обязательно ознакомьтесь со следующим руководством.

s Правила техники [безопасности](#page-0-0)

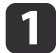

### Снимите крышку аккумуляторного отсека.

Надавливая на защелку крышки аккумуляторного отсека, поднимите крышку.

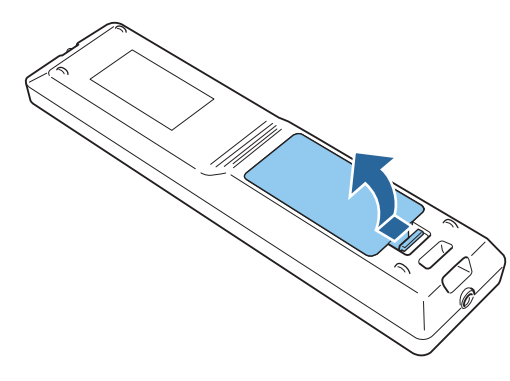

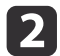

Замените старые аккумуляторы новыми.

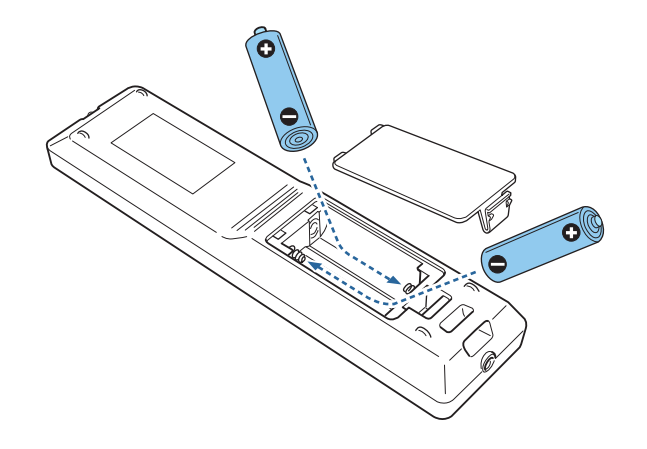

#### **Предостережение**  $\sqrt{N}$

Проверьте расположение меток (+) <sup>и</sup> (-) внутри держателя для аккумуляторов, чтобы убедиться <sup>в</sup> правильности ориентации устанавливаемых аккумуляторов.

При неправильном использовании аккумуляторов возможен взрыв или утечка, что может стать причиной пожара, травмы или повреждения устройства.

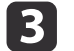

Верните на место крышку аккумуляторного отсека.

Нажимайте на крышку аккумуляторного отсека до ее защелкивания <sup>в</sup> предусмотренном месте.

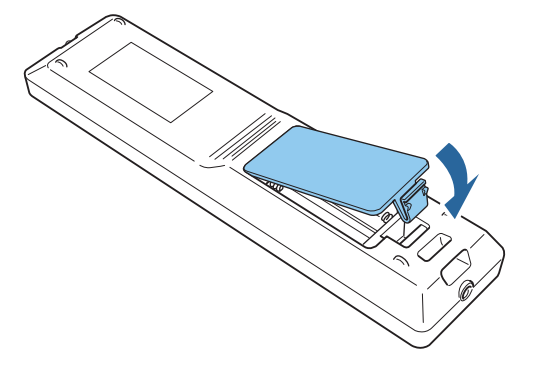

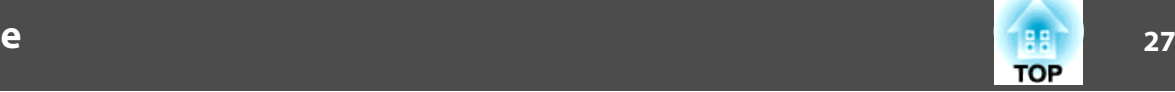

### <span id="page-26-0"></span>**Область работы дистанционного управления**

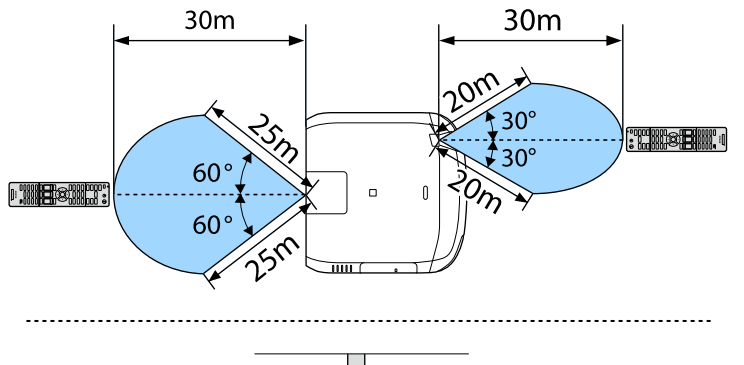

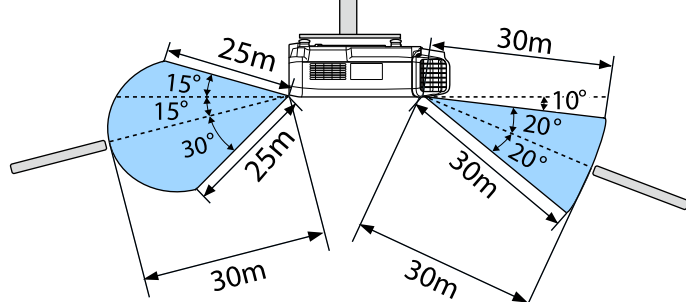

aЧтобы запретить прием сигналов управления от пульта дистанционного управления, задайте параметр **Удален. приемник**.

s **Настройки** – **Удален. приемник** [стр.](#page-158-0)159

### **Подключение пульта ДУ посредством кабеля**

Можно надежно осуществлять управление <sup>с</sup> помощью дополнительного комплекта кабеля дистанционного управления, если в одном помещении используется несколько таких проекторов, или при наличии препятствий около удаленного приемника.

**•** ["Дополнительные](#page-256-0) принадлежности" стр.257

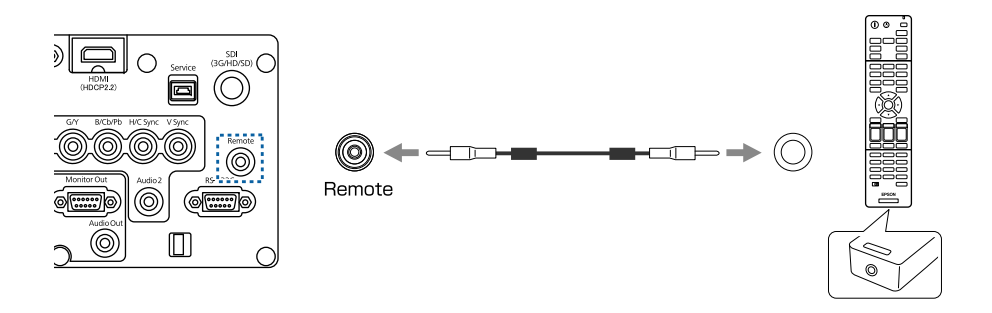

- a• Если кабель дистанционного управления подключается <sup>к</sup> порту Remote, то удаленны<sup>й</sup> приемник проектора отключается.
- Также можно подключить дополнительный передатчик HDBaseT Transmitter <sup>и</sup> управлять проектором удаленно по кабелю.
	- $\bullet$  ["Подключение](#page-55-0) передатчика HDBaseT Transmitter" стр.56

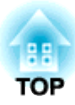

## <span id="page-27-0"></span>**Подготовка проектора**

<sup>В</sup> этой главе обсуждается установка проектора <sup>и</sup> подключение источников изображения.

## <span id="page-28-0"></span>**Установка проектора <sup>29</sup>**

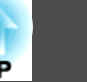

### **Снятие и установка объектива проектора**

### **Установка**

#### **Внимание**

- При подсоединении объектива проектора сначала отсоедините вилку от розетки.
- Не присоединяйте объектив, если гнездо проектора для установки объектива направлено вверх. <sup>В</sup> проектор может попасть пыль или грязь.
- Старайтесь не прикасаться <sup>к</sup> объективу руками или пальцами. Если на поверхности объектива остались отпечатки пальцев или следы кожного сала, то качество проецирования ухудшается.

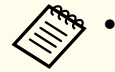

a• Проектор поддерживает объективы со следующими номерами моделей:

ELPLX02, ELPLU03, ELPLU04, ELPLW05, ELPLW06, ELPLM09, ELPLM10, ELPLM11, ELPLM15, ELPLL08, ELPLS04, ELPLU02, ELPLR04, ELPLW04, ELPLM06, ELPLM07, ELPLL07

При использовании следующих объективов установите параметр **Тип объектива**<sup>в</sup> меню Настройка <sup>в</sup> соответствии <sup>с</sup> используемым объективом, чтобы обеспечить правильную коррекцию искажений.

ELPLS04, ELPLU02, ELPLR04, ELPLW04, ELPLM06, ELPLM07, ELPLL07

s **Расширен.** - **Управление** - **Дополнительно** - **Тип объектива** [стр.](#page-160-0)161

• При обычном режиме изображение может быть наклонено <sup>в</sup> зависимости от объектива. Отрегулируйте наклон изображения посредством передних задних опор.

**•** ["Регулировка](#page-43-0) горизонтального наклона (для нормальной [установки\)"](#page-43-0) стр.<sup>44</sup>

• Сведения по установке объектива ELPLX02 представлены <sup>в</sup> руководстве пользователя <sup>к</sup> объективу ELPLX02.

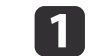

Потяните сменную крышку объектива, чтобы снять ее.

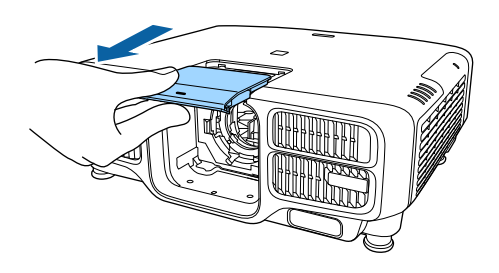

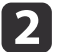

Возьмитесь за запорный рычаг <sup>и</sup> поверните его против часовой стрелки.

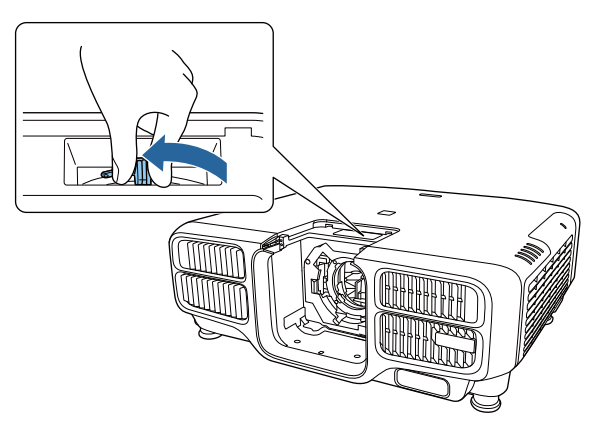

### <span id="page-29-0"></span>**Установка проектора <sup>30</sup>**

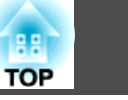

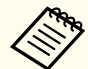

aПри использовании следующих объективов подсоедините поставляемую крышку соединителя объектива, чтобы защитить отверстие.

ELPLS04, ELPLU02, ELPLR04, ELPLW04, ELPLM06, ELPLM07, ELPLL07

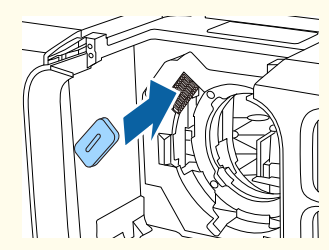

 $\boxed{3}$ 

Вставьте объектив <sup>в</sup> гнездо для установки объектива (белый кружок на объективе находится сверху.

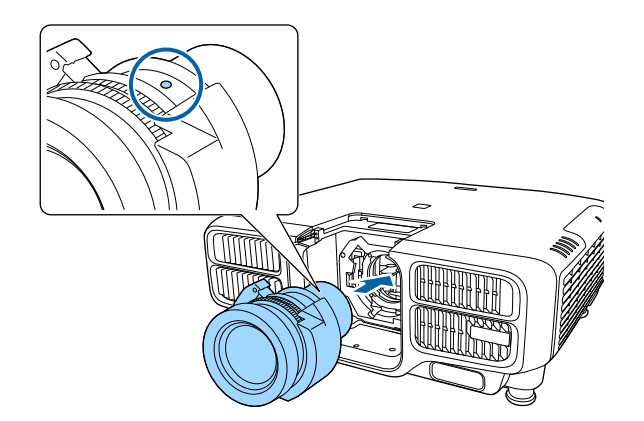

d

 Крепко удерживая объектив проектора, возьмитесь за запорный рычаг <sup>и</sup> поверните его по часовой стрелке, чтобы зафиксировать объектив.

Убедитесь <sup>в</sup> том, что объектив нельзя отсоединить.

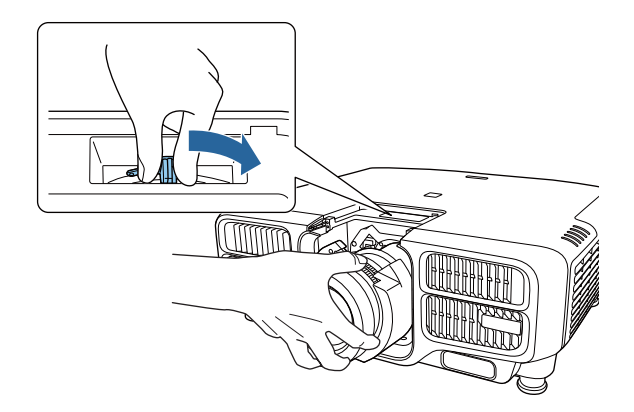

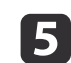

Прикрепите сменную крышку объектива.

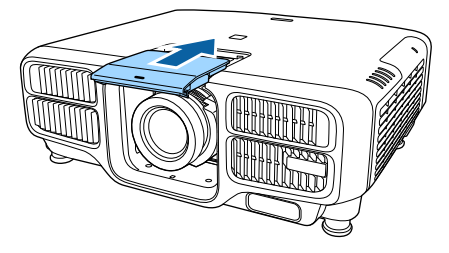

### **Калибровка объектива**

После замены объектива проектора его необходимо откалибровать, чтобы проектор правильно определил положение объектива <sup>и</sup> диапазон регулировки.

<sup>В</sup> случае присоединения <sup>к</sup> проектору друго<sup>й</sup> модели объектива при включении проектора отображается сообщение.

Выберите **Да**, чтобы откалибровать объектив.

Для завершения калибровки объектива необходимо порядка <sup>100</sup> секунд. После завершения калибровки объектив возвращается <sup>в</sup> положение, <sup>в</sup> котором он находился до калибровки (ELPLX02 возвращается <sup>в</sup> стандартное положение).

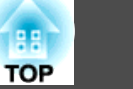

### <span id="page-30-0"></span>**Внимание**

Если отображается сообщение "Не удалось откалибровать объектив.", прекратите работу <sup>с</sup> проектором, отключите кабель питания от электрическо<sup>й</sup> розетки <sup>и</sup> обратитесь <sup>к</sup> местному дилеру или по ближайшему из адресов, приведенных <sup>в</sup> списке "Контактная информация по проекторам Epson".

**• Контактная [информация](#page-16-0) по проекторам Epson** 

a• Для калибровки объектива можно использовать один из следующих способов.

- Нажмите кнопку [Default] на пульте дистанционного управления <sup>и</sup> удерживайте ее не менее трех секунд.

- Меню Настройка

s **Расширен.** – **Управление** – **Калибр. объектива** [стр.](#page-160-0)<sup>161</sup>

- Если сообщение не отображается после присоединения объектива, выполните калибровку объектива <sup>в</sup> меню Настройка.
- Если объектив не откалиброван, следующие функции могут работать неправильно:

Фокус, искажение, сдвиг объектива, память (положение объектива)

### **Снятие**

#### **Внимание**

При замене объектива проектора сначала отсоедините вилку от розетки. Если выполнялся сдвиг объектива, перед заменой объектива переведите его в исходное положение.

**•** "Настройка положения проецируемого [изображения](#page-34-0) (сдвиг [объектива\)"](#page-34-0) стр.<sup>35</sup>

a<sup>В</sup> данном проекторе <sup>в</sup> качестве источника света используется лазер. <sup>В</sup> качестве меры предосторожности при снятии объектива источник света выключается. Установите объектив, <sup>а</sup> затем нажмите кнопку  $[()]$ , чтобы вновь включить снова источник света.

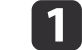

Потяните сменную крышку объектива, чтобы снять ее.

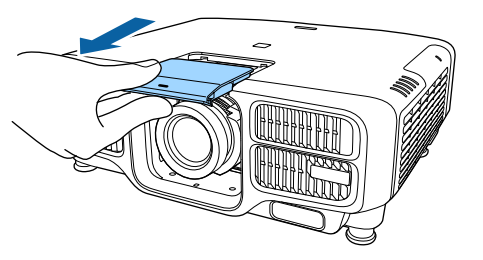

b

Крепко удерживая объектив проектора, возьмитесь за капорный рычаг и поверните его против часовой стрелки, чтобы расфиксировать объектив.

Когда объектив будет разблокирован, выньте его.

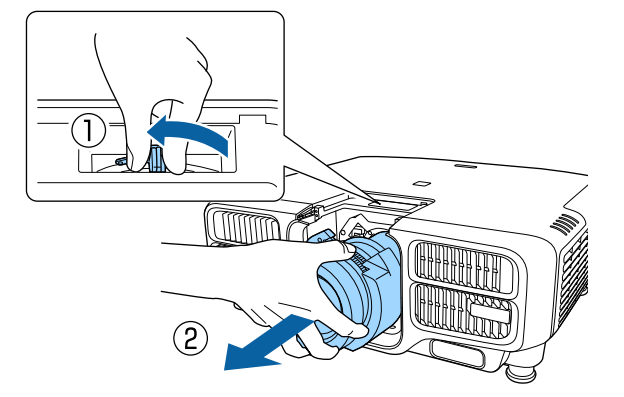

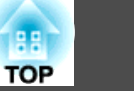

### <span id="page-31-0"></span>**Настройка установки**

### **Изменение направления изображения (режим проецирования)**

Направление изображения можно изменить <sup>с</sup> помощью режима **Проецирование**<sup>в</sup> меню Configuration (Настройка).

s **Расширен.** – **Проецирование** [стр.](#page-160-0)161

Если стандартным является Переднее направление, для каждого режима проецирования имеются следующие направления изображения.

Переднее (по умолчанию) Переднепот.

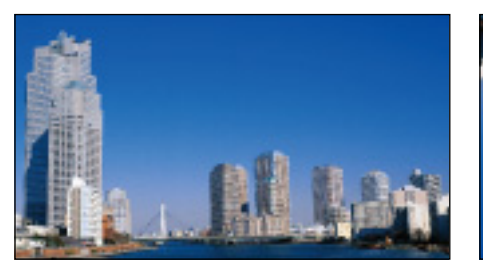

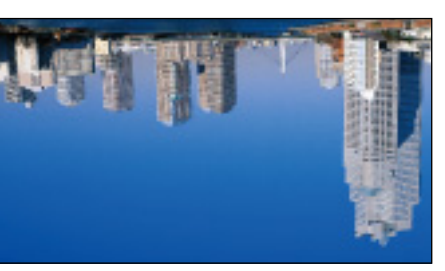

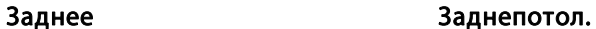

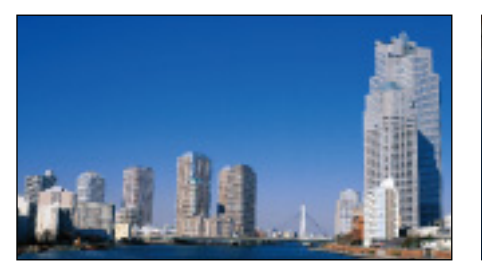

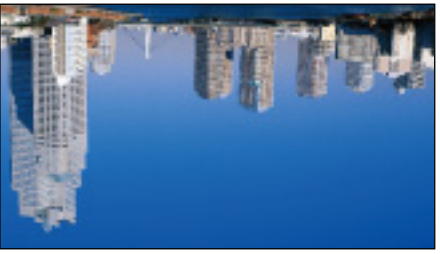

• При нажатии приблизительно в течение пяти секунд кнопки [A/V Mute] на пульте дистанционного управления данная настройка меняется следующим образом. Переднее $\leftrightarrow$ Переднепот.

Заднее → Заднепотол.

- Чтобы развернуть меню, выберите пункт **Поворот меню**<sup>в</sup> меню «Настройка».
	- s **Расширен. Дисплей Поворот меню** [стр.](#page-160-0)161
- При монтаже проектора на потолке установите **Кнопка инв. напр.** в положение Вкл., чтобы кнопки  $[\triangle]$ ,  $[\blacktriangledown]$ ,  $[\triangle]$ , и  $[\blacktriangleright]$ панели управления работали в правильном направлении.
	- s **Расширен. Управление Дополнительно Кнопка инв. напр.** [стр.](#page-160-0)161

### **Настройки экрана**

Задайте параметр Тип экрана <sup>в</sup> соответствии <sup>с</sup> соотношением сторон используемого экрана.

Область показа изображения соответствует форме экрана.

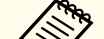

a

aНастройки **Тип экрана** на момент покупки следующие: •

- проектор WUXGA: **16:10**
- проектор SXGA+: **4:3**
- Нажмите кнопку [Menu] во время проецирования.
- ["Использование](#page-149-0) меню Настройка" стр.150

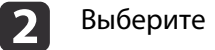

Выберите пункт **Дисплей**<sup>в</sup> меню **Расширен.**

**B** Выберите пункт **Тип экрана**<sup>в</sup> меню **Экран**.

<span id="page-32-0"></span>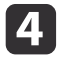

Выберите соотношение сторон экрана.

Форма фонового тестового шаблона изменяется <sup>в</sup> зависимости от этой настройки.

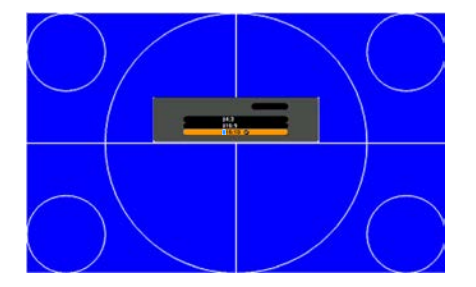

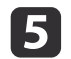

Для завершения настройки нажмите кнопку [Menu].

a• <sup>В</sup> случае изменения параметра Тип экрана следует также откорректировать соотношение сторон для проецируемого изображения.

- s "Изменение формата проецируемого [изображения"](#page-84-0) стр.<sup>85</sup>
- Функция Message Broadcasting для Epson Projector Management не поддерживает эту функцию.

### **Настройка положения проецируемого изображения на экране**

Можно отрегулировать положение изображения при наличии полей между краем изображения <sup>и</sup> границе<sup>й</sup> экрана <sup>в</sup> связи <sup>с</sup> настройкой параметра Тип экрана.

Пример: для параметра **Тип экрана** установлено значение **4:3**<sup>в</sup> проекторе WUXGA/WXGA

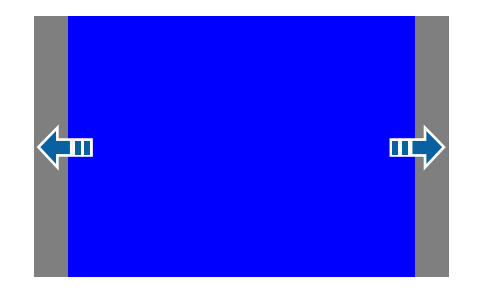

Изображение можно перемещать влево или вправо.

a

 Нажмите кнопку [Menu] во время проецирования. • ["Использование](#page-149-0) меню Настройка" стр.150

2

d

Выберите пункт **Дисплей**<sup>в</sup> меню **Расширен.**

- 3
	- Выберите пункт **Положение экрана**<sup>в</sup> меню **Экран**.
	- Отрегулируйте положение изображения кнопками  $[$   $\blacktriangle$ ],  $[$   $\nabla$ ],  $\lceil$  1 и  $\lceil$   $\rceil$ .

Текущее положение отображения можно проверить <sup>с</sup> помощью фонового тестового шаблона.

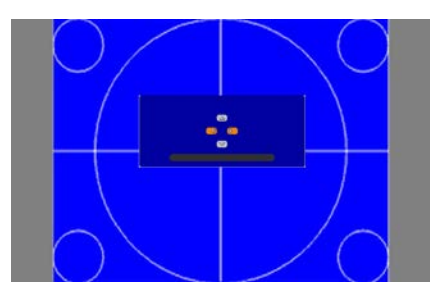

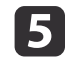

Для завершения настройки нажмите кнопку [Menu].

**TOP** 

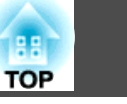

<span id="page-33-0"></span>a**Положение экрана** невозможно отрегулировать <sup>в</sup> следующих случаях.

- Если вы используете проектор WUXGA, <sup>а</sup> для параметра **Тип экрана** установлено значение **16:10**
- Если вы используете проектор SXGA+, <sup>а</sup> для параметра **Тип экрана** установлено значение **4:3**

### **Отображение тестового шаблона**

С помощью тестового шаблона можно настроить состояние проецирования без подключения видеооборудования.

Форма тестового шаблона соответствует значению параметра **Тип экрана**. Сначала установите **Тип экрана**.

**■** ["Настройки](#page-31-0) экрана" стр.32

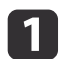

- Во время проецирования нажмите кнопку [Test Pattern] на панели<br>пульте дистанционного управления или кнопку [E2] на панели управления.
- $\mathbf{2}$

Нажмите кнопки [ 4 ][  $\blacktriangleright$  ] на пульте дистанционного управления или кнопку [- ] на панели управления, чтобы изменить тестовый шаблон.

Использование пульта дистанционного управления

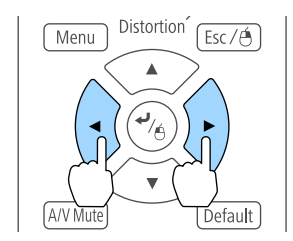

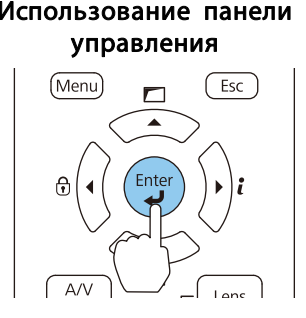

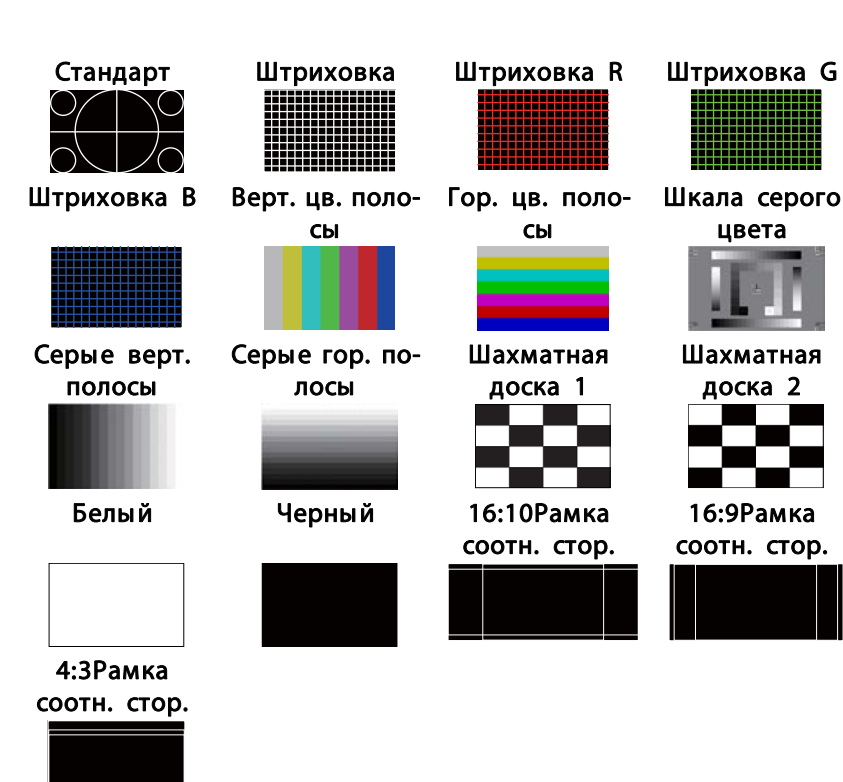

Кроме управления объективом, при отображении тестового шаблона можно выполнить следующие настройки изображения.

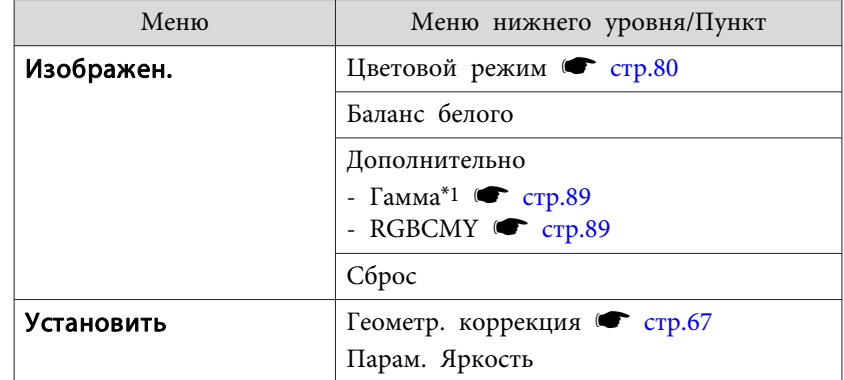

13

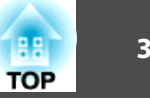

<span id="page-34-0"></span>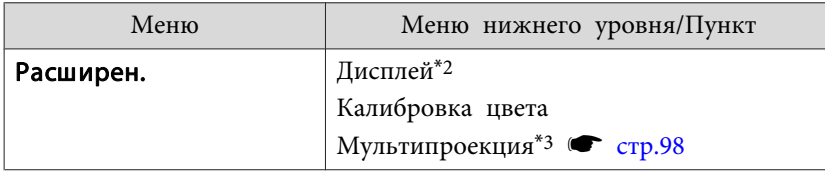

- \*<sup>1</sup> Кроме пользовательских настроек гаммы.
- \*<sup>2</sup> За исключением: Экран, Выравнив. панели <sup>и</sup> Однородность цвета.
- \*3 За исключением: Уровень черного, Масштаб, Однородность цветаи Настройка цвета.
	- a• Чтобы задать параметры меню, настройка которых недоступна при отображении тестового шаблона, или настроить проецируемое изображение, нужно спроецировать изображение <sup>с</sup> подключенного устройства.
		- Во время настройки изображения нажимайте кнопки [1] []] [Page] на пульте ДУ, чтобы изменить тестовый шаблон.
		- Тестовый шаблон также можно выбрать <sup>в</sup> меню Настройка.
			- s **Настройки Тестовый шаблон** [стр.](#page-158-0)<sup>159</sup>

Нажмите кнопку [Esc], чтобы закрыть тестовый шаблон.

## **Настройка положения проецируемого изображения (сдвиг объектива)**

В тех случаях, когда проектор невозможно установить прямо перед экраном, для регулировки положения проецируемого изображения используется сдвиг объектива.

Ниже приведены диапазоны, <sup>в</sup> которых можно перемещать изображение. Положение проецируемого изображения нельзя переместить на максимальное значение <sup>и</sup> по горизонтали, <sup>и</sup> по вертикали.

### **EB-L1755U/EB-L1750U/EB-L1505UH/EB-L1500UH**

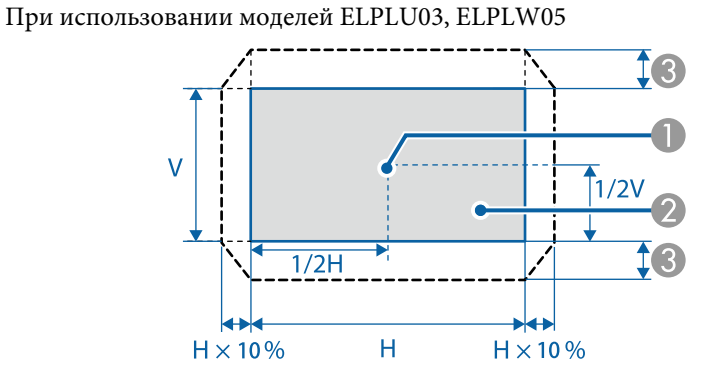

### A Центр объектива

- Проецируемое изображение при перемещении объектива в исходное положение
- **C** Максимальный диапазон отклонения: V х 24%\*

\* При максимальном смещении по горизонтали переместить изображение по вертикали невозможно.

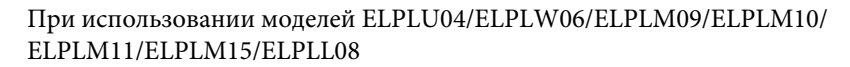

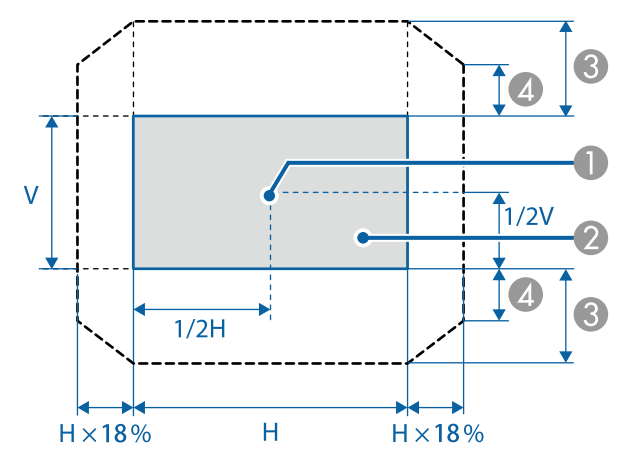

- A Центр объектива
- B Проецируемое изображение при перемещении объектива в исходное положение
- **C** Максимальный диапазон отклонения: V х 60%
- D Максимальное значение горизонтального направления: V x 31%

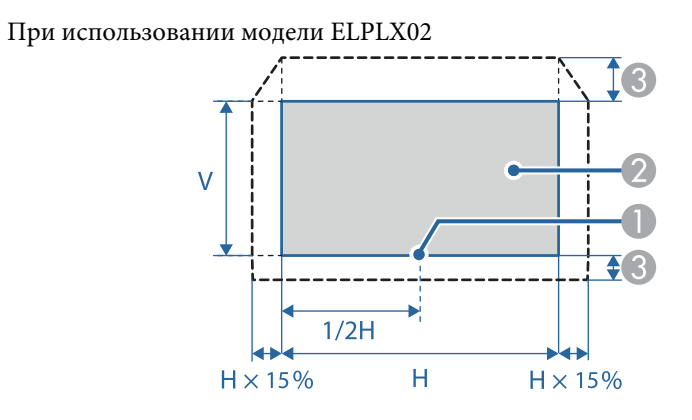

- A Центр объектива
- B Проецируемое изображение при перемещении объектива в исходное положение
- C Максимальный диапазон перемещения: V x 20% (сверху), V x 5% (снизу)\*

\* При максимальном смещении по горизонтали переместить изображение вверх невозможно.
#### **EB-L1715S/EB-L1710S/EB-L1515S/EB-L1510S**

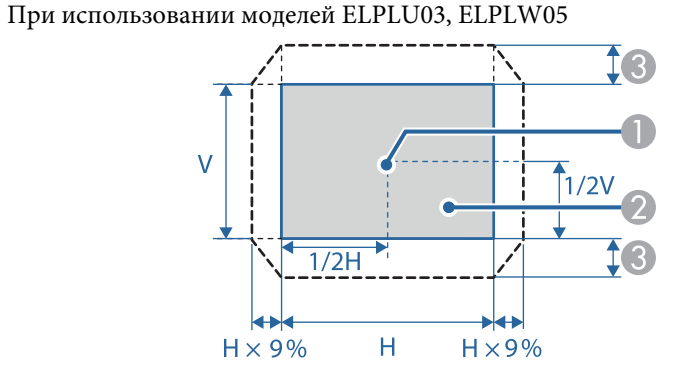

- A Центр объектива
- B Проецируемое изображение при перемещении объектива в исходное положение
- **C** Максимальный диапазон отклонения: V х 16%\*

\* При максимальном смещении по горизонтали переместить изображение по вертикали невозможно.

#### При использовании моделей ELPLU04/ELPLW06/ELPLM09/ELPLM10/ ELPLM11/ELPLM15/ELPLL08

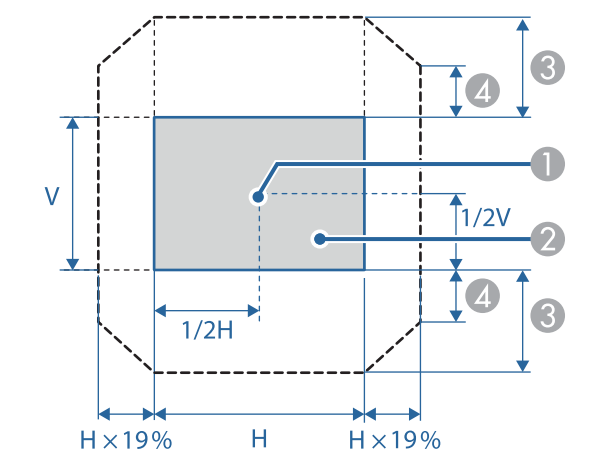

- A Центр объектива
- B Проецируемое изображение при перемещении объектива в исходное положение
- **C** Максимальный диапазон отклонения: V х 55%\*
- D Максимальное значение горизонтального направления: V x 32%

\* При выполнении сопоставления экранов или калибровки цвета: V x 45% (ELPLU04)

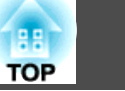

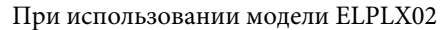

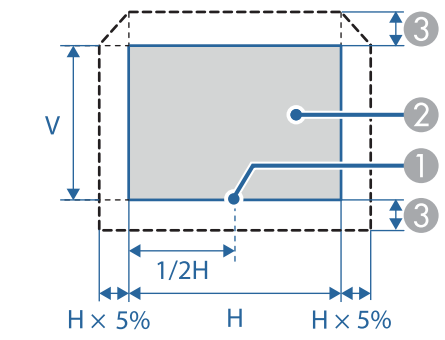

- A Центр объектива
- Проецируемое изображение при перемещении объектива в исходное положение
- **C** Максимальный диапазон отклонения: V х 5%\*

\* При максимальном смещении по горизонтали переместить изображение вверх невозможно.

- a• Для регулировки высоты изображения при помощи вертикального сдвига объектива перемещайте изображение снизу вверх. Если регулировку выполнять перемещением регулятора сверху вниз, положение изображения может немного сместиться вниз после завершения регулировки.
- Рекомендуется настраивать фокус, увеличение <sup>и</sup> сдвиг объектива по крайней мере через 20 минут после запуска проецирования. После проецирования видеоизображений рекомендуется выждать не менее <sup>20</sup> минут перед настройкой фокуса, увеличения <sup>и</sup> сдвига объектива.
- Изображение будет наиболее четким при перемещении объектива <sup>в</sup> исходное положение.
- Держите кнопку [Lens Shift] на пульте ДУ или кнопку [Lens] на панели управления нажатой не менее трех секунд, чтобы переместить объектив <sup>в</sup> исходное положение.
- При установке параметра **Выход A/V** на **Всегда** можно перемещать объектив <sup>в</sup> исходное положение даже <sup>в</sup> режиме ожидания проектора.
	- s **Расширен. Настройки A/V Выход A/V** [стр.](#page-160-0)161
- ELPLR04 сдвиг объектива не поддерживает.
- Нажмите кнопку [Lens Shift] на пульте ДУ или кнопку [Lens] на панели управления.

Многократно нажимайте кнопку [Lens] на панели управления до появления экрана настройки сдвига объектива.

#### Использование пульта дистанционного управления

 $\blacksquare$ 

## Использование панелиуправления

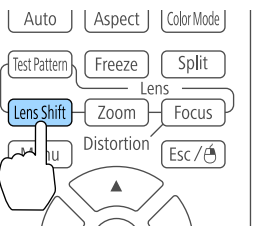

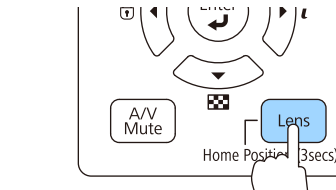

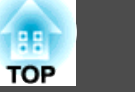

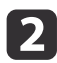

Нажмите кнопки  $[\triangle] [\blacktriangledown] [\triangle]$ ], чтобы отрегулировать положение проецируемого изображения.

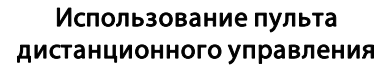

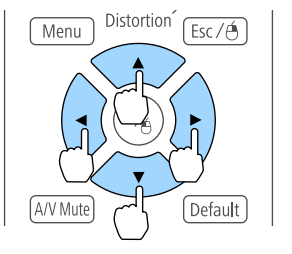

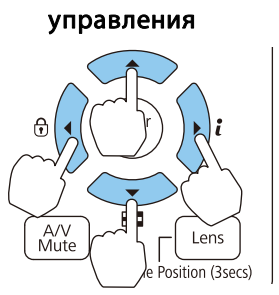

Использование панели

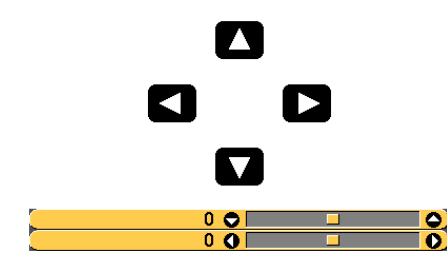

Отображаемый экран может отличаться <sup>в</sup> зависимости от объектива.

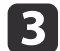

Нажмите кнопку [Esc], чтобы завершить коррекцию.

# **Регулировка размера изображения**

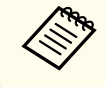

Недоступно для моделей ELPLX02 и ELPLR04.

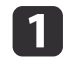

Нажмите кнопку [Zoom] на пульте ДУ или кнопку [Lens] на панели управления.

Многократно нажимайте кнопку [Lens] на панели управления до появления экрана настройки масштабирования.

#### Использование пульта дистанционного управления

#### Использование панели управления

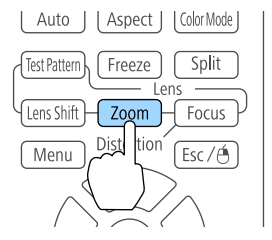

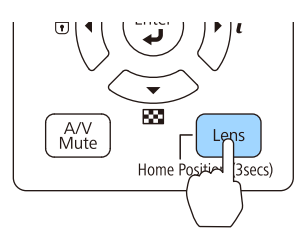

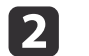

Нажмите кнопки [ 4 ][ ) для регулировки.

Использование пульта дистанционного управления

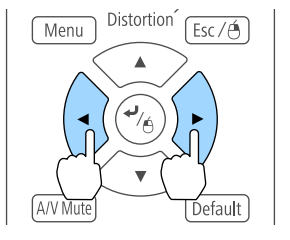

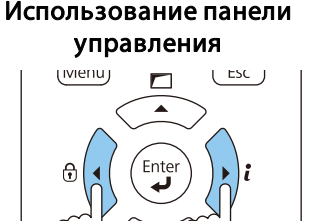

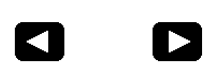

 $\bullet$ ு

Отображаемый экран может отличаться <sup>в</sup> зависимости от объектива.

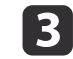

Нажмите кнопку [Esc], чтобы завершить коррекцию.

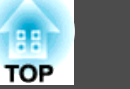

# **Регулировка фокуса**

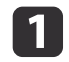

 $\overline{\mathbf{2}}$ 

Нажмите кнопку [Focus] или кнопку [Lens] на панели управления.

Многократно нажимайте кнопку [Lens] на панели управления до появления экрана настройки фокуса.

Использование пульта дистанционного управления

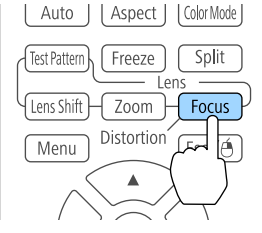

Использование панели управления A/V<br>Mute Home Position

Нажмите кнопки [ 4 ][ ) для регулировки.

Использование пульта дистанционного управления

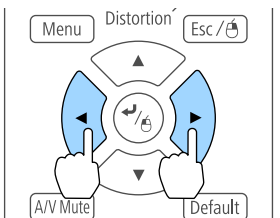

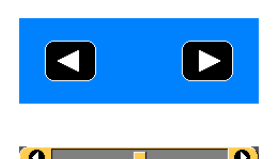

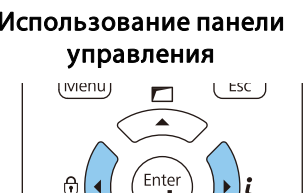

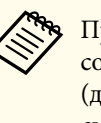

aПри использовании следующих объективов отображается сообщение <sup>с</sup> запросом на коррекцию искажения (деформации изображения). После настройки фокуса скорректируйте искажение.

ELPLX02, ELPLU03, ELPLU04, ELPLW05, ELPLU02

**•** "Коррекция искажений (деформации изображения)" стр.40

Нажмите кнопку [Esc], чтобы завершить коррекцию.

#### **Коррекция искажений (деформации изображения)**

При использовании зум-объектива для малого расстояния <sup>и</sup> фокусировке <sup>в</sup> центре экрана окружающее изображение может деформироваться <sup>и</sup> расфокусироваться. Для коррекции деформации выполните следующие действия.

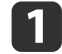

**B** 

Нажмите кнопку [Focus] на пульте ДУ или кнопку [Lens] на панели управления.

Многократно нажимайте кнопку [Lens] на панели управления до появления экрана настройки фокуса.

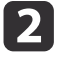

Нажимайте кнопки [ ¶ ][ ) для фокусировки изображения вокруг центра объектива.

Отображаемый экран может отличаться <sup>в</sup> зависимости от объектива.

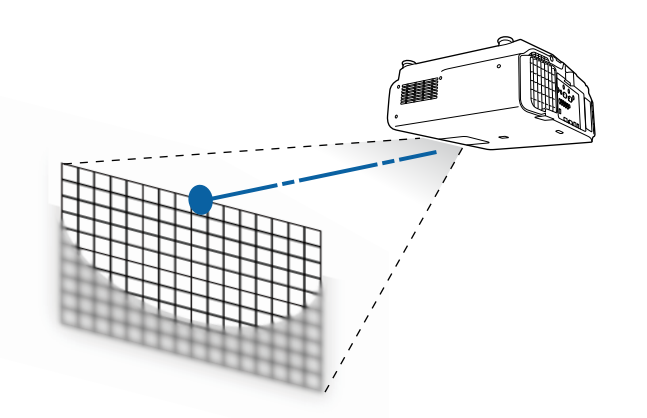

 $\boxed{3}$ Нажмите кнопку [Focus] на пульте ДУ или кнопку [Lens] на панели управления еще раз.

Несколько раз нажмите кнопку [Lens] на панели управления до появления меню корректировки искажений.

d

Нажимайте кнопки [¶][ )] для регулировки фокуса<br>окружающей области.

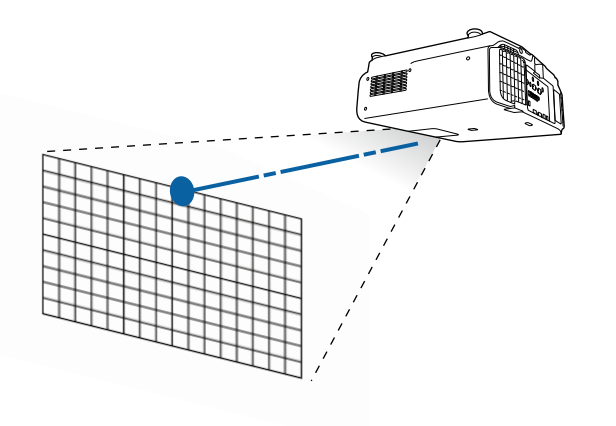

aПри использовании ELPLU02 отображается сообщение <sup>с</sup> запросом на ручную коррекцию искажения. Поверните кольцо коррекции искажения против часовой стрелки, чтобы отрегулировать фокус. После регулировки фокуса вручную поверните кольцо коррекции искажения, чтобы скорректировать деформацию изображения.

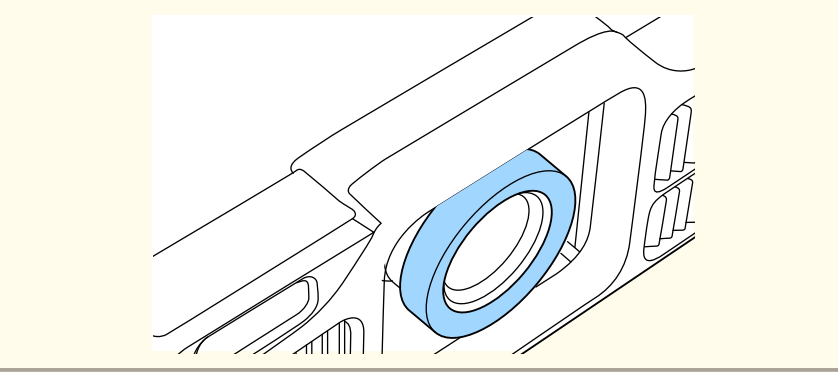

# **Установка проектора <sup>42</sup>**

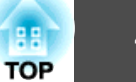

# **Запись и загрузка значений регулировки объектива**

Можно записать положение объектива <sup>с</sup> регулировками сдвига объектива, масштабирования, фокуса и коррекции искажений в памяти <sup>и</sup> загрузить его при необходимости. Можно записать до <sup>10</sup> значений.

a• Эту функцию нельзя использовать при установленных следующих объективах: ELPLS04, ELPLU02, ELPLR04, ELPLW04, ELPLM06, ELPLM07,

ELPLL07

- Если объектив не откалиброван, при сохранении <sup>в</sup> память отображается сообщение. Выберите **Да**, чтобы откалибровать объектив.
- Положение объектива при загрузке памяти может не полностью совпадать <sup>с</sup> положением объектива при сохранении памяти.
- При большом расхождении между положением объектива при загрузке памяти <sup>и</sup> положением объектива при сохранении памяти откалибруйте объектив.
	- s **Расширен. Управление Калибр. объектива** [стр.](#page-160-0)<sup>161</sup>

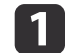

Нажмите кнопку [Memory] во время проецирования.

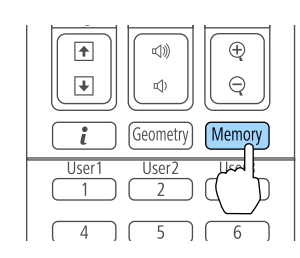

aУправление также можно осуществлять из меню Настройка.

**• Настройки - Память** [стр.](#page-158-0)159

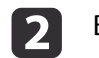

Выберите **Полож. объектива**, <sup>а</sup> затем нажмите кнопку [ ].

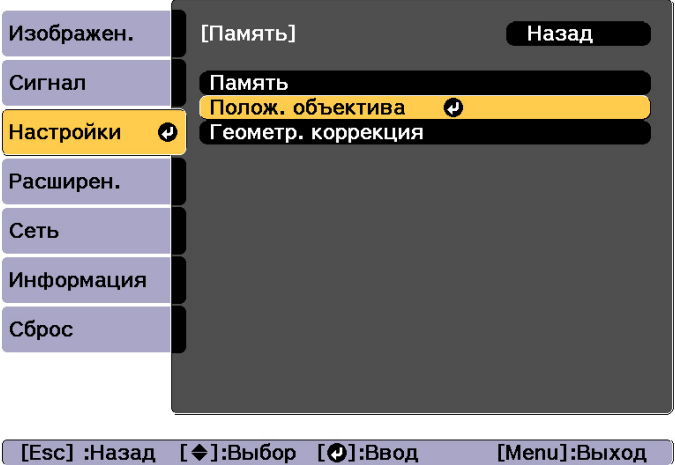

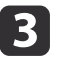

Выберите функцию, которую необходимо выполнить, <sup>а</sup> затем нажмите кнопку [ ].

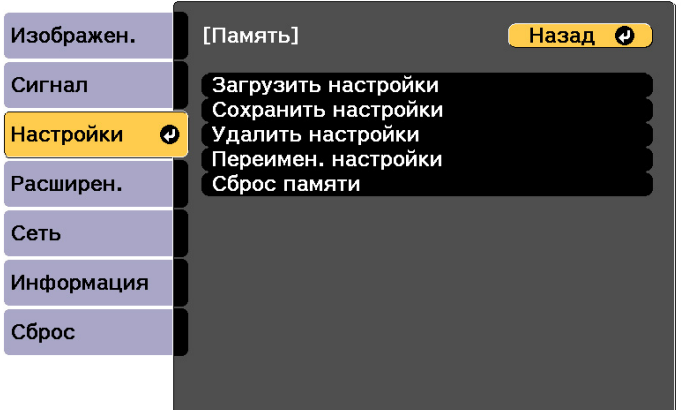

[Esc] /[⊙]:Назад [♦]:Выбор

[Menu]:Выход

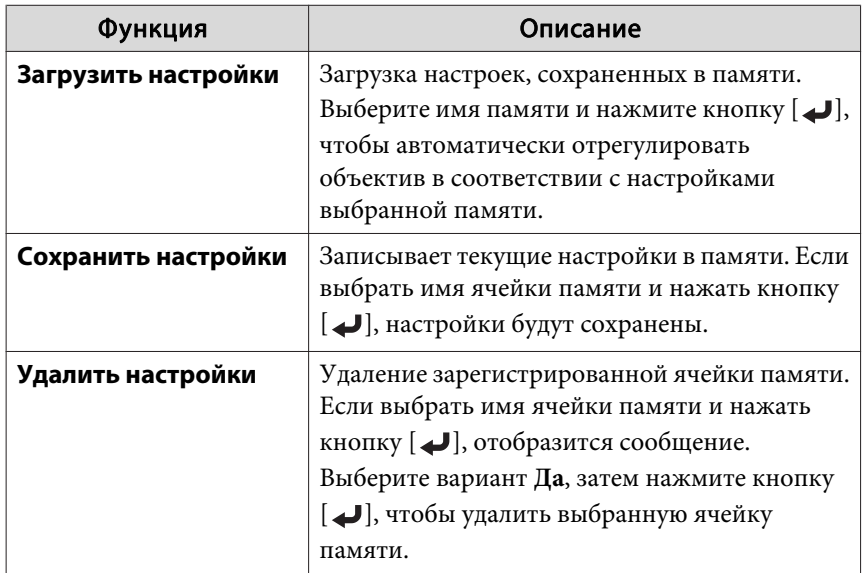

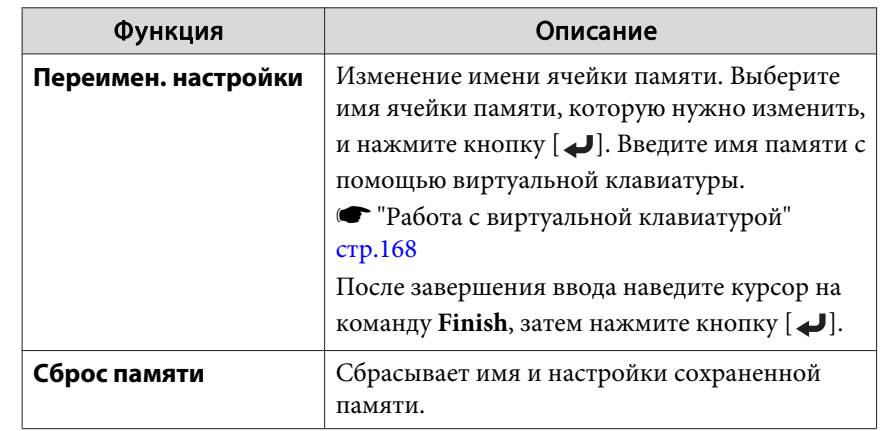

aЕсли значок слева от имени памяти станет синим, это значит, что память уже была зарегистрирована. Если выбрать зарегистрированную ячейку памяти, появится сообщение <sup>с</sup> запросом на подтверждение операции перезаписи содержимого ячейки. При выборе значения **Да** предыдущие настройки будут удалены, <sup>а</sup> текущие настройки будут зарегистрированы.

# **Регулировка высоты проецируемого изображения (для нормальной установки)**

Выполните регулировку <sup>с</sup> помощью передних опор. Для регулировки положения изображения угол наклона проектора можно изменять на величину до 10 градусов.

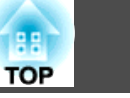

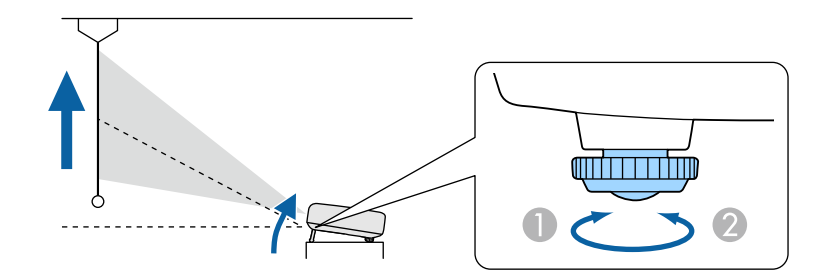

- A Выдвиньте передние опоры.
- 2 Уберите передние опоры.

aЧем больше угол наклона, тем сложнее фокусировка. Установите проектор таким образом, чтобы требовался наклон только на небольшой угол.

# **Регулировка горизонтального наклона (для нормальной установки)**

Отрегулируйте наклон проектора по горизонтали с помощью передних опор.

# $\overline{\mathbb{F}}$ ⊣๏

- A Выдвиньте передние и задние опоры.
- B Уберите передние и задние опоры.

# **Настройки ID**

Если для проектора <sup>и</sup> пульта дистанционного управления установлен идентификатор (ID), можно использовать пульт дистанционного управления для управления только тем проектором, который имеет совпадающий ID.Это очень удобно при работе <sup>с</sup> несколькими проекторами. Можно настроить до 30 ID.

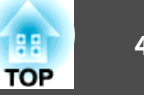

- <span id="page-44-0"></span>a• Пульт дистанционного управления применяется только для работы <sup>с</sup> теми проекторами, которые находятся <sup>в</sup> пределах его рабочего диапазона.
	- s "Область работы [дистанционного](#page-26-0) управления" стр.<sup>27</sup>
	- При установке для параметра **Тип пульта ДУ** значения **Простой** <sup>в</sup> меню настройки нельзя настроить ID пульта ДУ.
	- s **Расширен. Управление Дополнительно Тип пульта ДУ** [стр.](#page-160-0)161
	- ID игнорируются, если ID проектора имеет значение **Выкл.** или ID пульта дистанционного управления имеет значение **0**.
	- При использовании функции Epson Web Control можно управлять конкретным проектором <sup>с</sup> мобильного устройства.
	- **S** "Изменение настроек с помощью [веб-браузера](#page-234-0) (Epson Web [Control\)"](#page-234-0) стр.<sup>235</sup>

#### **Установите ID проектора**

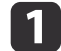

- Нажмите кнопку [Menu] во время проецирования.
- ["Использование](#page-149-0) меню Настройка" стр.150

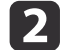

Выберите пункт **Мультипроекция**<sup>в</sup> меню **Расширен.**

- | 3 Выберите пункт **ID проектора**, затем нажмите кнопку [ ].
- dНажмите кнопки [ 4 ][ ▶ ], чтобы выбрать номер ID.

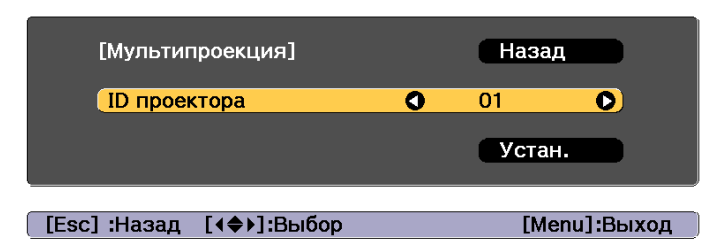

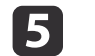

Выберите **Установить**, <sup>а</sup> затем нажмите кнопку [ ].

 $\bf{6}$ Нажмите кнопку [Menu], чтобы закрыть меню настройки.

#### **Проверка ID проектора**

Во время проецирования нажмите кнопку [•], удерживая кнопку [ID].

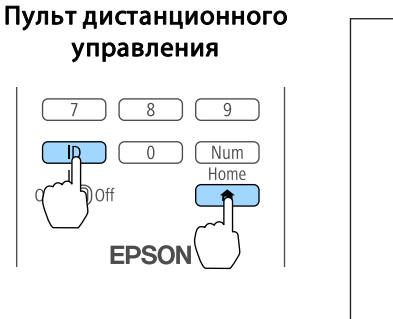

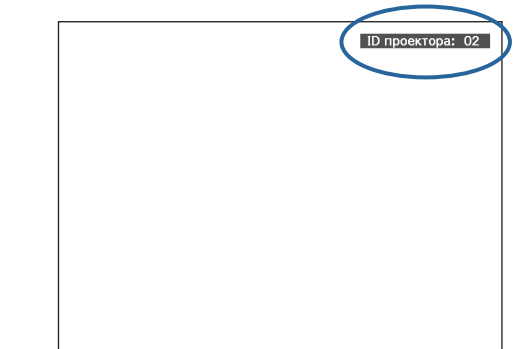

При нажатии данных кнопок на экране для проецирования отображается текущи<sup>й</sup> ID проектора. Приблизительно через три секунды он исчезнет.

#### **Установка ID пульта ду**

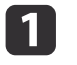

Установите переключатель [ID] пульта дистанционного управления <sup>в</sup> положение On.

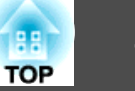

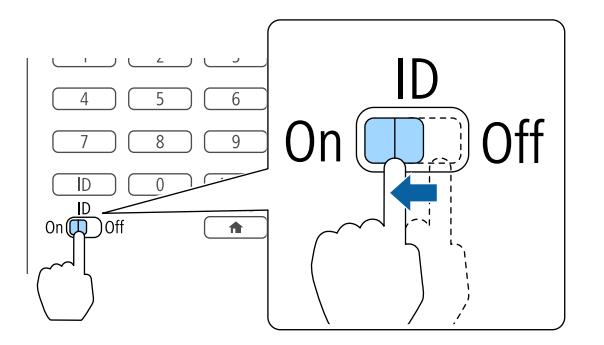

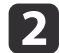

Удерживая кнопку [ID], нажмите цифровую кнопку для выбора номера, который соответствует ID выбранного проектора.

**•** ["Проверка](#page-44-0) ID проектора" стр.45

Введите двузначное число (например, 01, где ID  $-$  1).

#### Пульт дистанционного управления

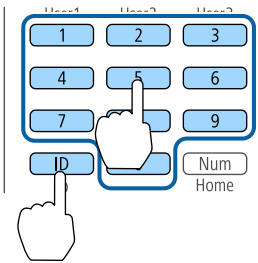

После выполнения этой настройки при помощи пульта дистанционного управления будет управляться только определенны<sup>й</sup> проектор.

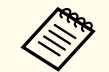

aНастройка ID пульта дистанционного управления сохраняется <sup>в</sup> пульте дистанционного управления. Даже при извлечении батарей из пульта ДУ для замены или при других подобных действиях записанная настройка ID сохраняется. Впрочем, если батареи извлечены на продолжительное время, то восстанавливается значение этой настройки по умолчанию (ID0).

# **Настройка времени**

На проекторе можно выполнить настройку времени. Опция настройки времени используется для функции графика.

- **s**  "Функция [планирования](#page-123-0)" стр.<sup>124</sup>
	- a• При первом включении проектора появляется сообщение "Хотите установить время?" Если выбрать **Да**, отобразится экран, показанный для шага 4.
		- Если для параметра **Защита графика** установлено значение **Вкл.** <sup>в</sup> пункте **Защита паролем**, изменение настроек даты <sup>и</sup> времени невозможно. Чтобы внести изменения, установите для параметра **Защита графика** значение **Выкл.**
		- s ["Организация](#page-127-0) работы пользователей (Защита паролем)" [стр.](#page-127-0)128

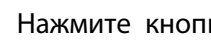

Нажмите кнопку [Menu] во время проецирования.

- **•** ["Использование](#page-149-0) меню Настройка" стр.150
- Выберите пункт **Управление**<sup>в</sup> меню **Расширен.**
- 
- Выберите пункт **Дата <sup>и</sup> время**, затем нажмите кнопку [ ].
- d

 $\blacksquare$ 

2

**B** 

Выполните настройку даты <sup>и</sup> времени.

Для ввода даты и времени используйте виртуальную клавиатуру.

**•** "Работа с [виртуально](#page-167-0)й клавиатурой" стр.168

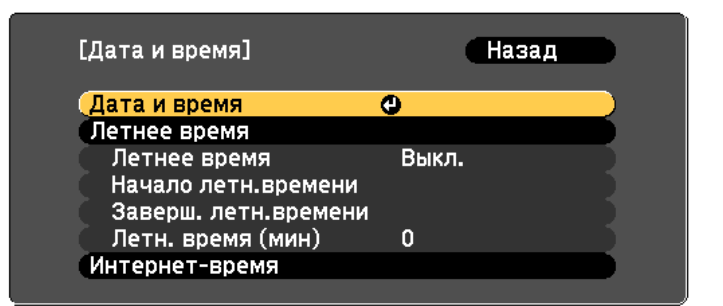

#### Дата <sup>и</sup> время

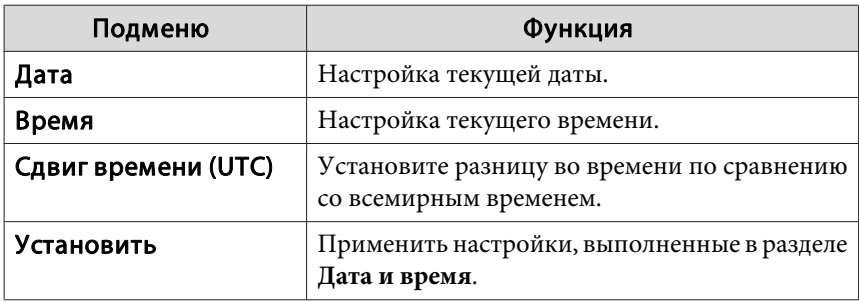

#### Летнее время

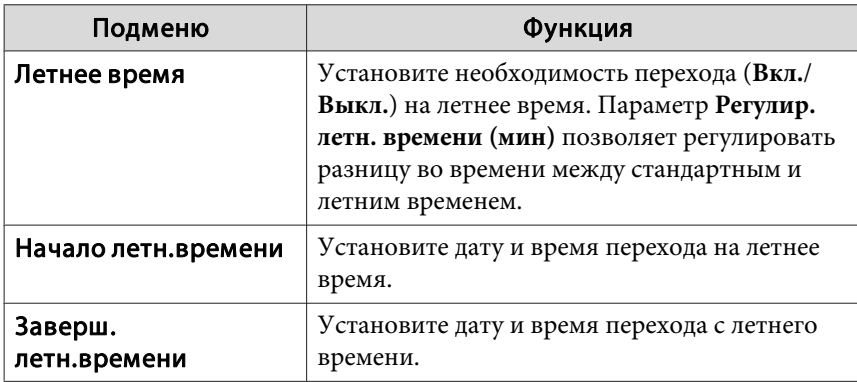

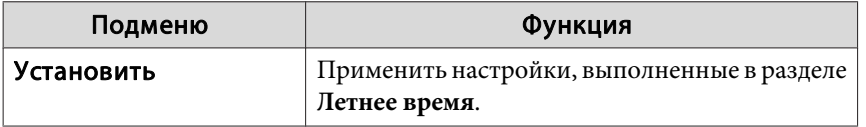

#### Интернет-время

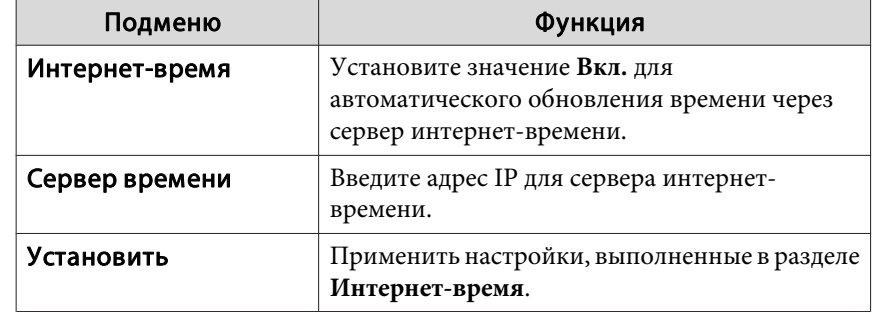

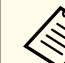

l 51

**В случае изменения настроек не забудьте выбрать параметр Установить**, а затем нажать кнопку  $[\blacktriangleleft]$ .

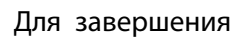

Для завершения настройки нажмите кнопку [Menu].

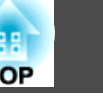

# **Другие настройки**

## **Настройки, относящиеся <sup>к</sup> основным операциям**

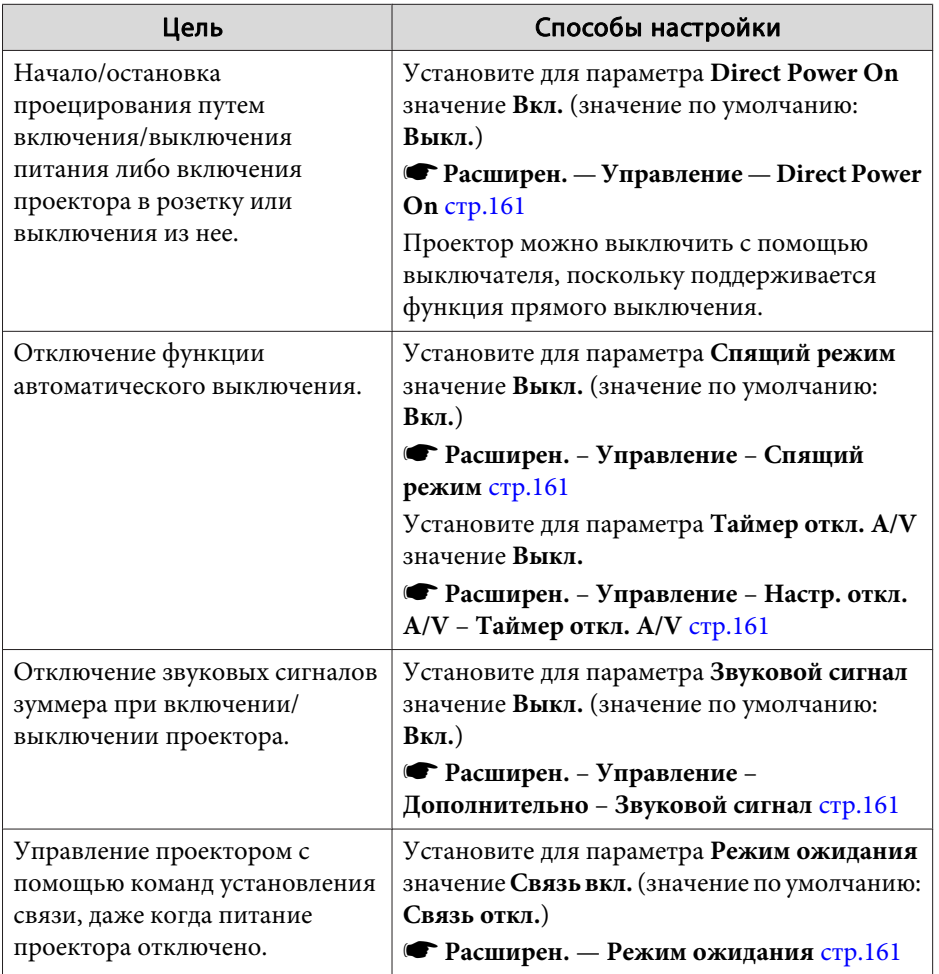

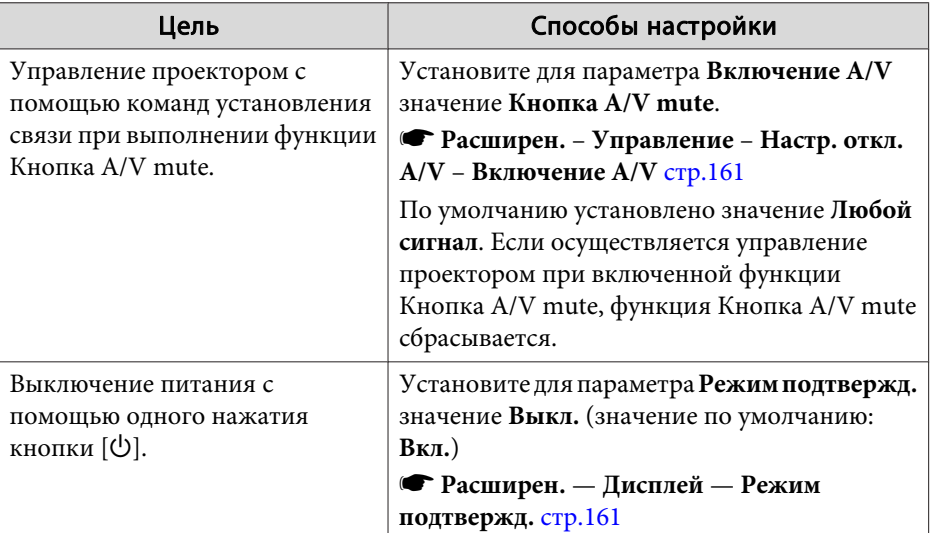

# **Настройки, относящиеся <sup>к</sup> дисплею**

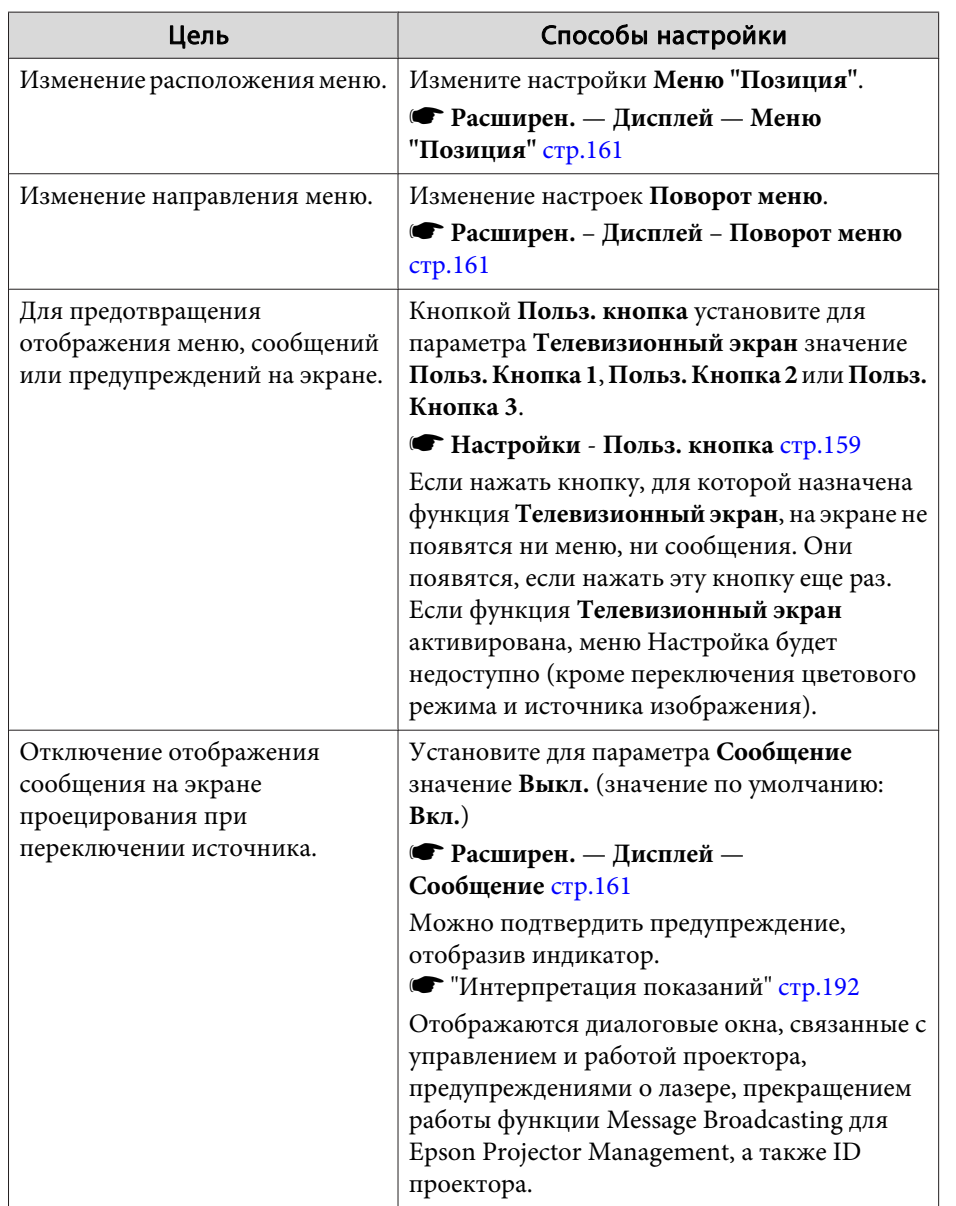

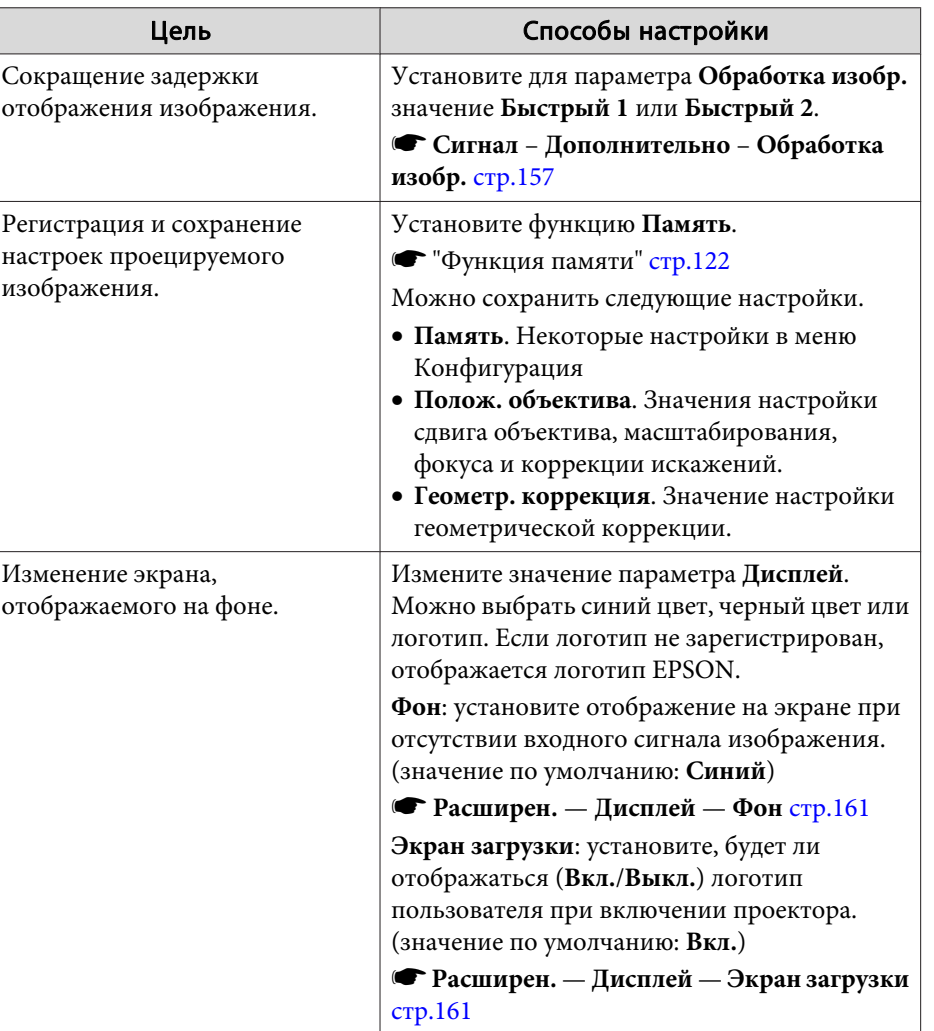

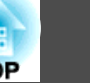

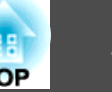

<span id="page-49-0"></span>Имя порта, местоположение <sup>и</sup> ориентация гнезда изменяются <sup>в</sup> зависимости от подключаемого источника.

# **Подключение к компьютеру**

Для проецирования изображений <sup>с</sup> компьютера подключите компьютер одним из следующих способов.

A **Если используется приобретаемый отдельно компьютерный кабель**

Подключите выход компьютера для монитора к порту Computer проектора.

Можно выводить звук с порта Audio Out проектора, подключив аудиовыход компьютера к порту Audio1 проектора с помощью приобретаемого отдельно аудиокабеля.

**• В ЕСЛИ ИСПОЛЬЗУЕТСЯ ПРИОбретаемый отдельно кабель 5BNC** 

Подключите выход компьютера для монитора к порту BNC проектора. Можно выводить звук с порта Audio Out проектора, подключив аудиовыход компьютера к порту Audio2 проектора с помощью приобретаемого отдельно аудиокабеля.

C **Если используется приобретаемый отдельно кабель HDMI**

Подключите порт HDMI на компьютере к порту HDMI на проекторе.

Одновременно с изображением можно выводить и звук с компьютера.

D **Если используется приобретаемый отдельно кабель DVI-D**

Подключите порт DVI-D компьютера к порту DVI-D проектора.

Можно выводить звук с порта Audio Out проектора, подключив аудиовыход компьютера к порту Audio3 проектора с помощью приобретаемого отдельно аудиокабеля.

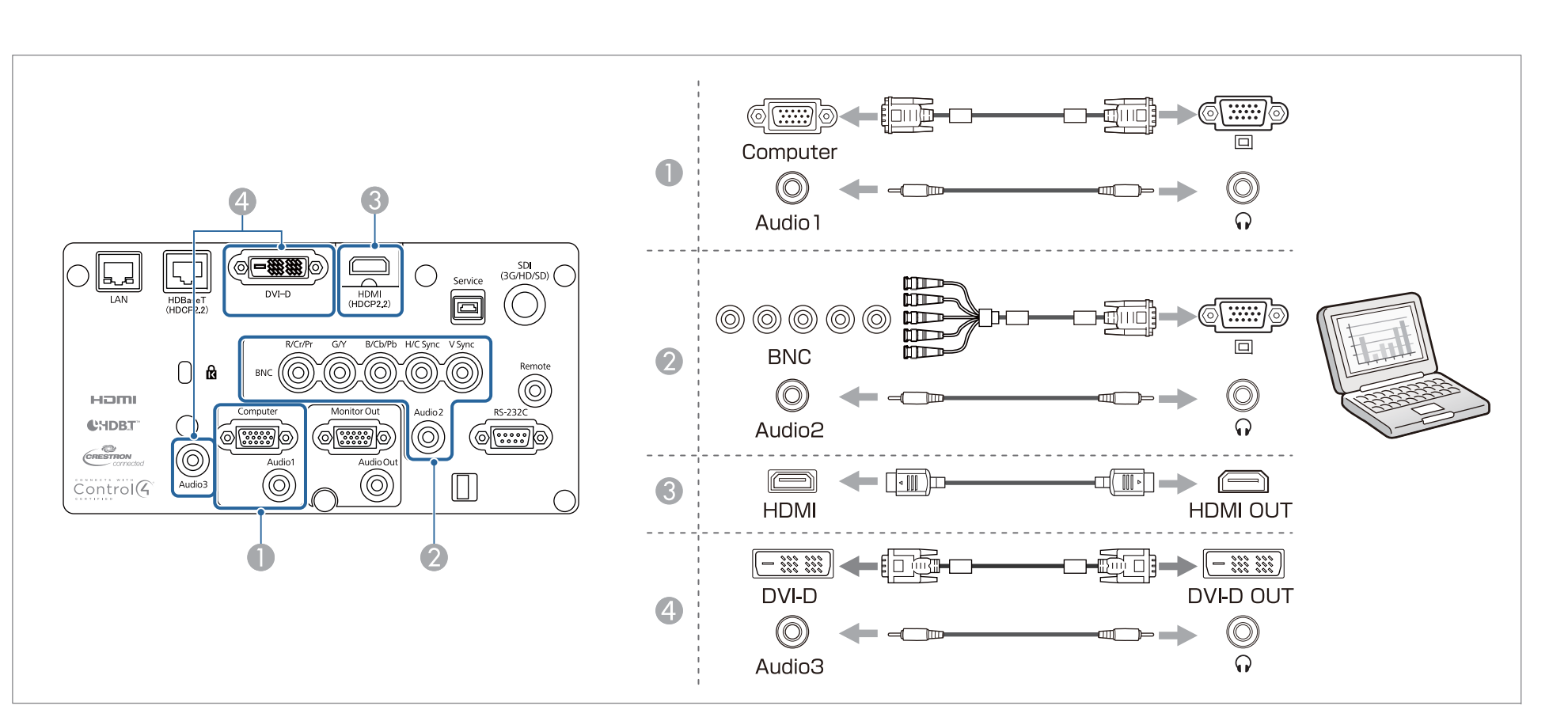

• Изменение аудиовыхода в меню Настройки аудио.

- **Расширен. Настройки A/V Настройки аудио** [стр.](#page-160-0)161
- Если звук не передается <sup>с</sup> помощью кабеля HDMI, подключите <sup>к</sup> порту Audio3 приобретаемый отдельно звуково<sup>й</sup> кабель для передачи звука. Установите для параметра **Выход аудио HDMI** значение **Аудио3**.
	- s **Расширен. Настройки A/V Настройки аудио Выход аудио HDMI** [стр.](#page-160-0)161

# **Подключение оборудования <sup>52</sup>**

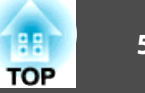

## **Подключение источников сигнала**

Для проецирования видеоизображений подключите проектор одним из следующих способов.

- A **Если используется дополнительный компонентный видеокабель (D-sub/преобразователь компонентного видеосигнала)**
	- **["Дополнительные принадлежности" стр.257](#page-256-0)**

Подключите выходной порт компонентного сигнала на источнике изображения к порту Computer на проекторе.

Можно выводить звук с порта Audio Out проектора, подключив аудиовыход видеооборудования к порту Audio1 проектора с помощью приобретаемого отдельно аудиокабеля.

B **Если используется приобретаемый отдельно компонентный видеокабель (RCA) и адаптер BNC/RCA**

Подключите выходной порт компонентного сигнала на видеоустройстве к порту BNC проектора (R/Cr/Pr, G/Y, B/Cb/Pb).

Можно выводить звук с порта Audio Out проектора, подключив аудиовыход видеооборудования к порту Audio2 проектора с помощью приобретаемого отдельно аудиокабеля.

C **При использовании приобретаемого отдельно видеокабеля BNC** (вход SDI, только для моделей EB-L1755U/EB-L1750U/EB-L1505UH/EB-L1500UH)

Подключите порт SDI на источнике видеосигнала к входному порту SDI на проекторе.

Аудиовыход не поддерживается.

#### D **Если используется приобретаемый отдельно кабель HDMI**

Подключите порт HDMI на источнике изображения к порту HDMI на проекторе. Одновременно с изображением с источника можно выводить и звук.

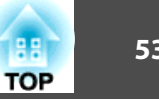

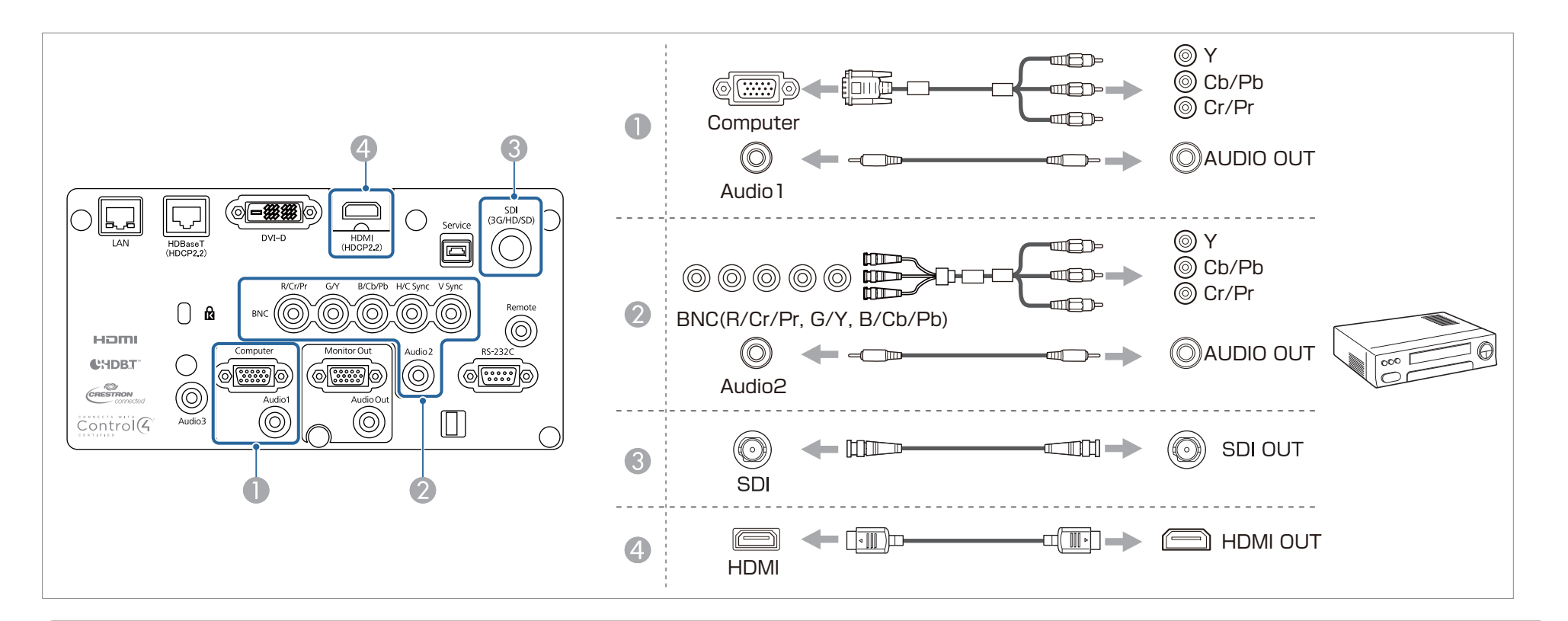

#### **Внимание**

- Если источник входного сигнала при подключении <sup>к</sup> проектору включен, это может привести <sup>к</sup> ошибкам.
- Если ориентация или форма разъема отличаются, не прилагайте усилий. Таким образом можно повредить устройство или вызвать ошибки в его работе.

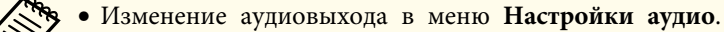

- **Расширен. Настройки A/V Настройки аудио** [стр.](#page-160-0)161
- Если звук не передается <sup>с</sup> помощью кабеля HDMI, подключите <sup>к</sup> порту Audio3 приобретаемый отдельно звуково<sup>й</sup> кабель для передачи звука. Установите для параметра **Выход аудио HDMI** значение **Аудио3**.
- s **Расширен. Настройки A/V Настройки аудио Выход аудио HDMI** [стр.](#page-160-0)161
- Если порт на подключаемом источнике имеет нестандартную форму, для подключения воспользуйтесь кабелем из комплекта поставки устройства или дополнительным кабелем.

# **Подключение оборудования <sup>54</sup>**

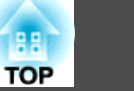

# **Подключение внешнего оборудования**

Для вывода изображений <sup>и</sup> звука можно подключить внешний монитор или колонки.

A **При выводе изображений на внешний монитор**

Подключите внешний монитор к порту Monitor Out с помощью кабеля из комплекта поставки внешнего монитора.

**• При выводе изображений на внешние колонки** 

Подключите внешние колонки к порту Audio Out на проекторе с помощью приобретаемого отдельно звукового кабеля.

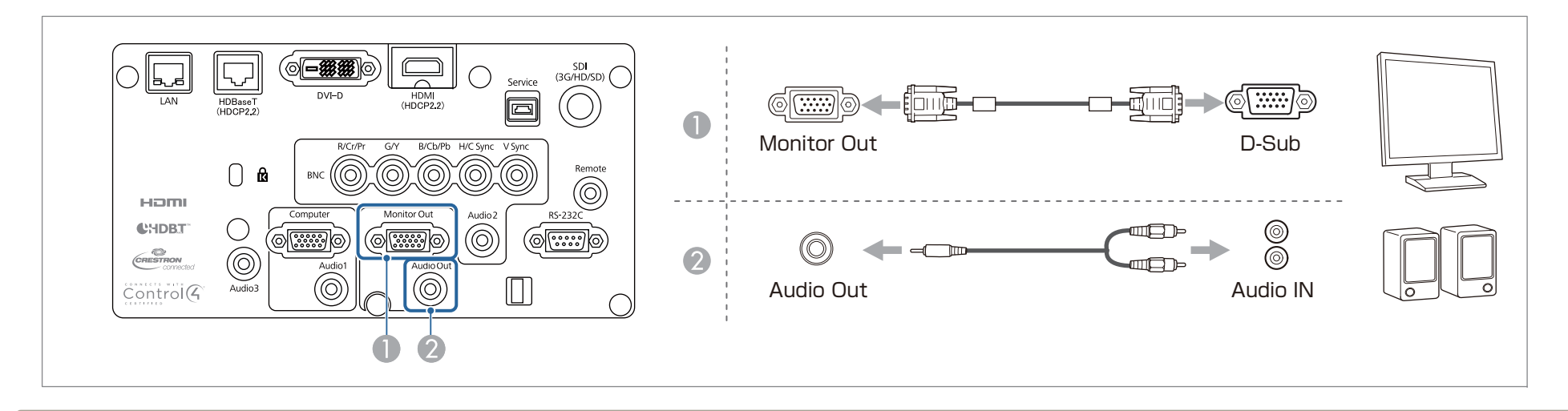

a• Выберите для параметра **Выход A/V** значение **Всегда**, чтобы выводить изображения, даже когда проектор находится <sup>в</sup> режиме ожидания. s **Расширен.** — **Настройки A/V** — **Выход A/V** [стр.](#page-160-0)161

• На внешнем мониторе могут отображаться только аналоговые сигналы RGB <sup>с</sup> портов Computer или BNC. Вы можете выбрать вывод сигналов <sup>в</sup> пункте меню **Выход на монитор**.

s **Расширен.** — **Настройки A/V** — **Выход на монитор** [стр.](#page-160-0)161

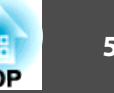

# **Подключение кабеля ЛВС**

Подключите сетевой порт сетевого концентратора или другого устройства <sup>к</sup> порту LAN проектора <sup>с</sup> помощью приобретаемого отдельно кабеля 100BASE-TX или 10BASE-T.

Вы можете проецировать изображения <sup>и</sup> проверять статус проектора, подключив компьютер <sup>к</sup> проектору по сети.

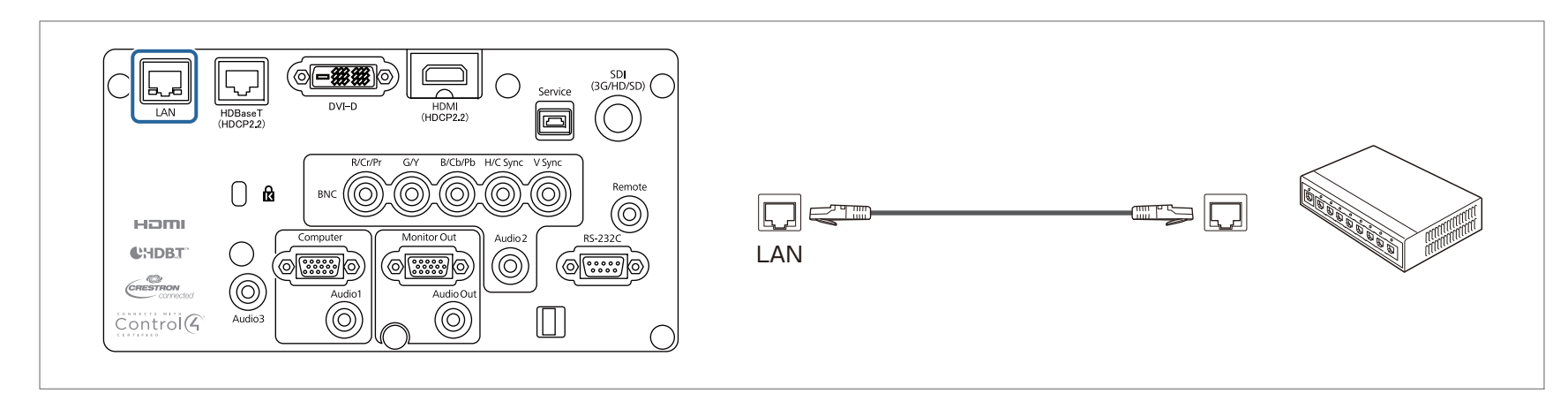

Во избежание неисправностей используйте экранированный кабель LAN категории 5 или выше.

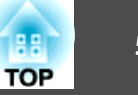

# **Подключение передатчика HDBaseT Transmitter**

Подключите дополнительное устройство HDBaseT Transmitter <sup>с</sup> помощью приобретаемого отдельно кабеля LAN 100BASE-TX.

**•** ["Дополнительные](#page-256-0) принадлежности" стр.257

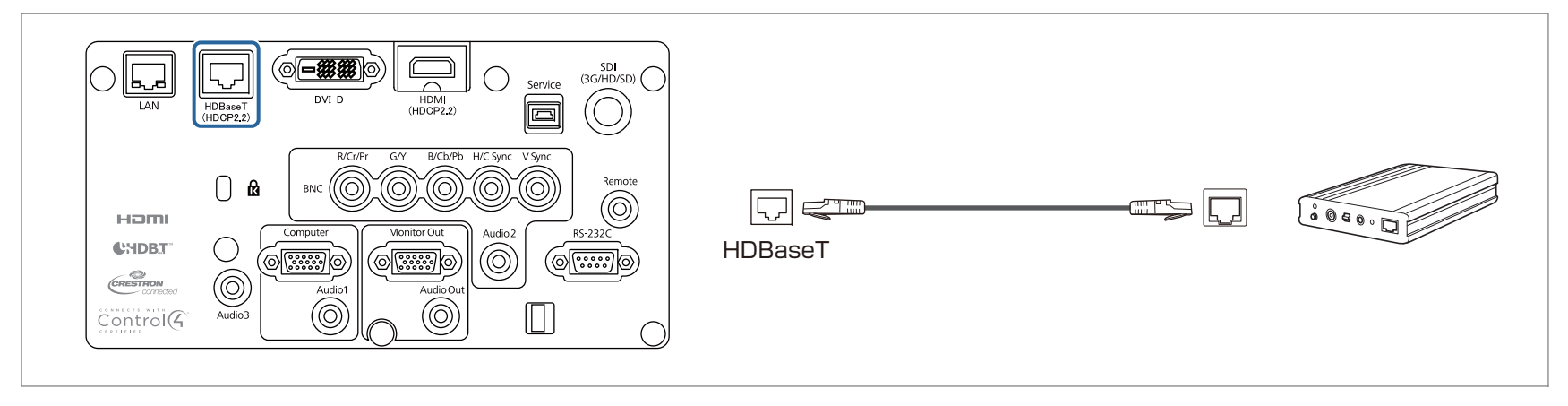

- Перед использованием HDBaseT Transmitter прочитайте руководство пользователя, поставляемое в комплекте.
- <sup>В</sup> качестве кабеля локальной сети используйте рекомендованны<sup>й</sup> HDBaseT Alliance STP-кабель (прямой) категории 5е или выше. Однако работоспособность всех устройств ввода/вывода <sup>и</sup> сред не гарантируется.
- При подключении или отключении кабеля LAN следует обесточивать проектор и HDBaseT Transmitter.
- При связи по сети Ethernet, или последовательной связи, или <sup>в</sup> случае использования проводного пульта дистанционного управления через порт HDBaseT следует установить для параметра **Управление <sup>и</sup> связь**<sup>в</sup> меню Configuration (Настройка) значение **Вкл.**

s **Расширен.** — **HDBaseT** — **Управление <sup>и</sup> связь** [стр.](#page-160-0)161

Обратите внимание, что когда для параметра **Управление <sup>и</sup> связь** установлено значение **Вкл.**, порты проектора LAN, RS-232C <sup>и</sup> Remote отключены.

- При использовании передатчика Extron XTP или переключателя подключайте его <sup>к</sup> порту HDBaseT проектора. Установите для параметра **Extron XTP** значение **Вкл.** (для параметров **Режим ожидания** и **Управление <sup>и</sup> связь** будет автоматически установлено значение **Вкл.**).
	- s **Расширен. HDBaseT Extron XTP** [стр.](#page-160-0)161

# **Подключение оборудования <sup>57</sup>**

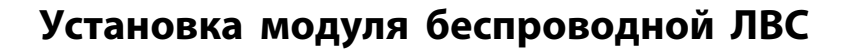

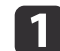

Снимите крышку воздушного фильтра.

Возьмитесь за фиксатор крышки воздушного фильтра, потяните ее вверх <sup>и</sup> снимите, нажимая на фиксатор.

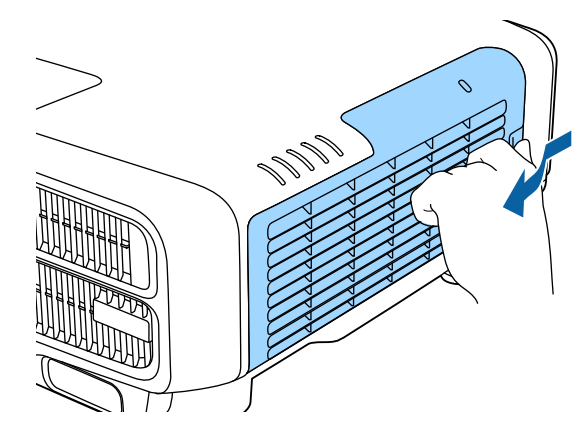

b

Снимите ограничитель беспроводного адаптера локальной сети.

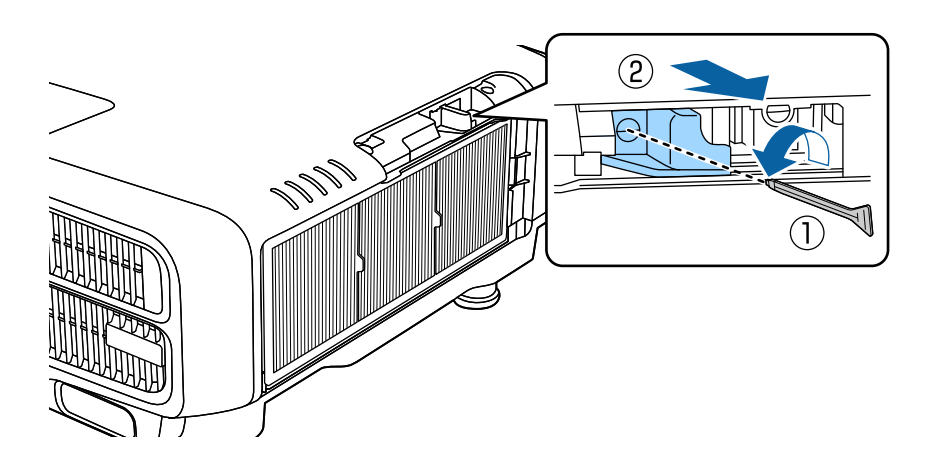

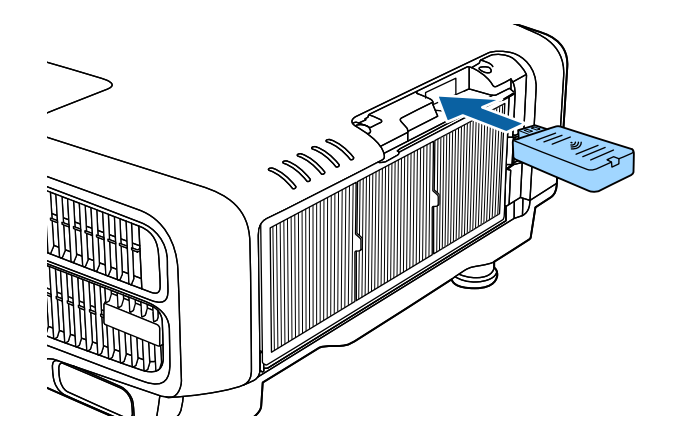

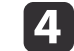

Закрепите ограничитель винтом.

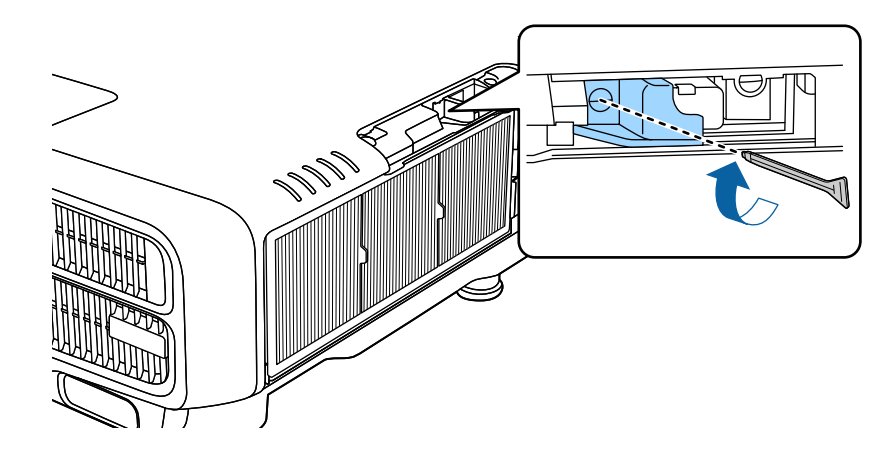

e

Установите крышку воздушного фильтра.

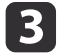

Установите беспроводной адаптер локальной сети.

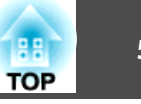

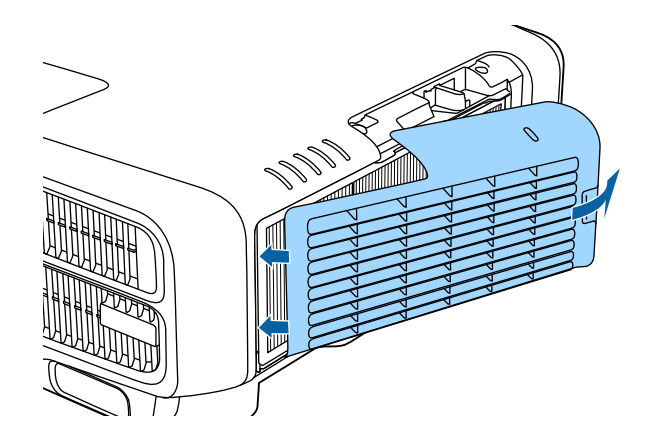

# **Установка крышки отсека для кабелей**

Установка крышки отсека для кабелей позволяет скрыть подключенные кабели <sup>и</sup> придать аккуратны<sup>й</sup> вид установленному проектору (на иллюстрациях показан проектор, установленны<sup>й</sup> на потолке).

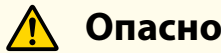

Следите за тем, чтобы кабель питания <sup>и</sup> другие соединительные кабеля не завязывались <sup>в</sup> узел. В противном случае возможен пожар.

#### **Установка**

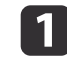

Пропустите серийно выпускающуюся кабельную стяжку через держатель кабеля <sup>и</sup> стяните кабели.

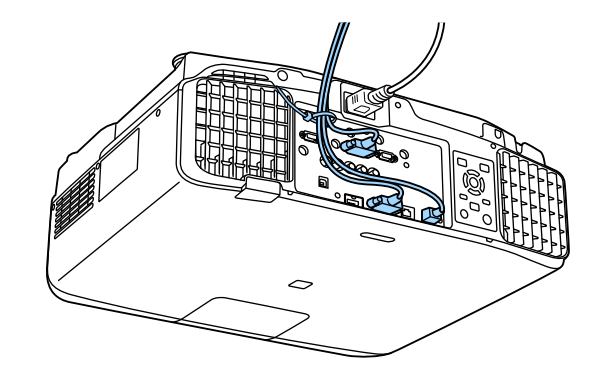

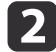

Вставьте язычки крышки отсека для кабеля в два паза в задней части проектора.

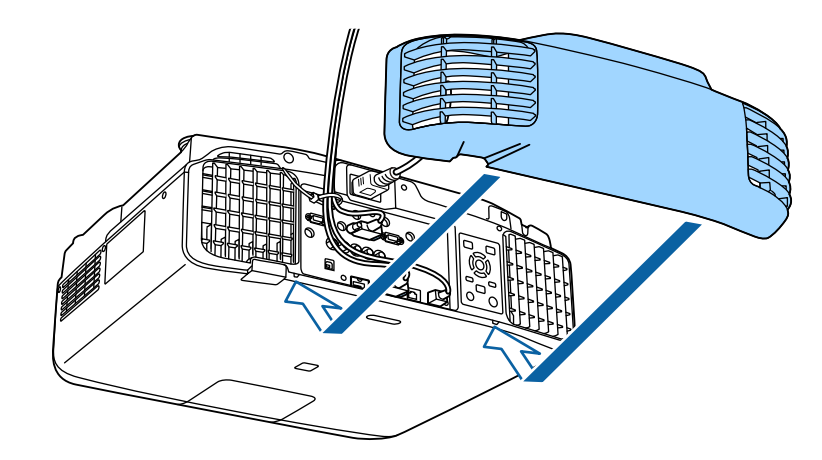

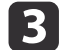

Затяните два винта на крышке отсека для кабелей (это можно сделать пальцами).

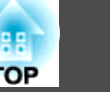

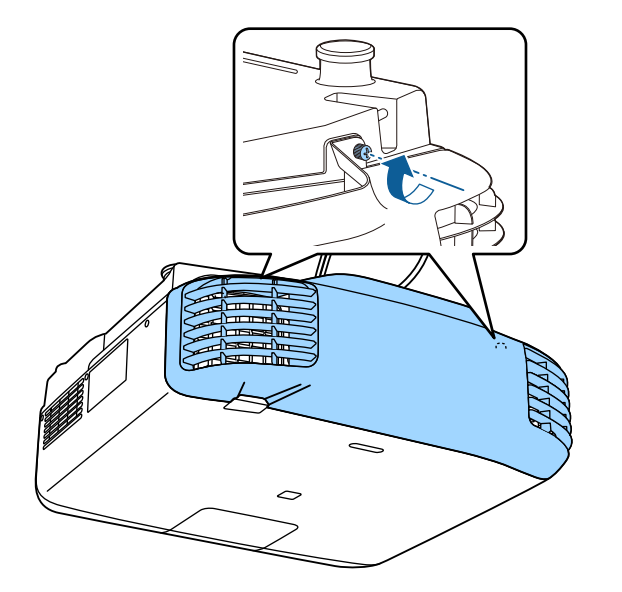

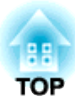

# **Основные операции**

<sup>В</sup> этой главе описаны проецирование <sup>и</sup> настройка изображений.

Перед включением проектора подключите <sup>к</sup> нему компьютер или видеооборудование.

**●** "Подключение [оборудования"](#page-49-0) стр.50

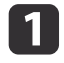

Подключите проектор к электрической розетке, используя кабель питания.

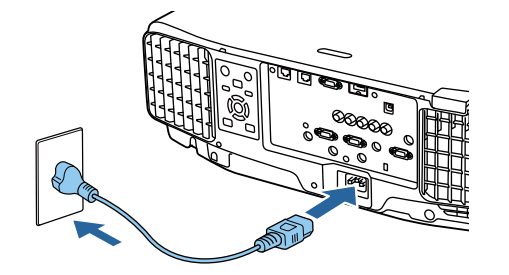

Индикатор питания проектора загорается синим (находится <sup>в</sup> режиме ожидания). Это свидетельствует <sup>о</sup> том, что на проектор поступает питание, но он еще не включен.

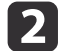

Чтобы включить проектор, нажмите кнопку  $[(1)]$  на панели управления или пульте ДУ.

Проектор подает звуковой сигнал подтверждения <sup>и</sup> индикатор состояния мигает синим, что указывает на прогревание проектора. Как только проектор прогрелся, индикатор состояния перестает мигать <sup>и</sup> горит синим.

Если изображение не проецируется, попробуйте следующее.

- Включите подключенный компьютер или видеооборудование.
- Если используется ноутбук, переключите вывод на экран <sup>с</sup> компьютера.
- Вставьте носитель, например DVD, <sup>и</sup> воспроизведите его.
- Нажмите кнопку [Search] на панели управления или пульте ДУ, чтобы определить источник входного сигнала.
- Нажмите кнопку нужного источника входного сигнала на пульте ДУ.

• Если отображается главный экран, выберите источник входного сигнала для проецирования.

# **Опасно**

- Не смотрите <sup>в</sup> объектив проектора во время проецирования. Это может повредить глаза. Будьте особенно внимательны, если присутствуют дети.
- Во время проецирования не загораживайте свет от проектора книгой или другими предметами. Если свет от проектора перекрыт, участок, на которой попадает свет, сильно нагревается, что может привести <sup>к</sup> его плавлению, возгоранию или возникновению пожара. Кроме того, из-за отраженного света возможен перегрев объектива, что может привести <sup>к</sup> неисправности проектора. Чтобы прервать проецирование, воспользуйтесь кнопкой Кнопка A/V mute или выключите проектор.

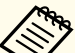

a• При установке для параметра **Direct Power On** значения **Вкл.**<sup>в</sup> меню **Расширен.** проектор включается автоматически при подключении <sup>к</sup> нему шнура питания. При подключении шнура питания следует учитывать, что проектор включается автоматически после восстановления питания после сбоя.

- s **Расширен. Управление Direct Power On** [стр.](#page-160-0)161
- При подаче сигнала изображения от источника, выбранного <sup>в</sup> пункте **Автовкл. питания**, проектор включается автоматически.
	- s **Расширен. Управление Автовкл. питания** [стр.](#page-160-0)161

# **Главный экран**

Главный экран позволяет легко выбрать источники входного сигнала или часто используемые функции. Главный экран отображается <sup>в</sup> следующих ситуациях.

• При нажатии кнопки  $[\spadesuit]$  на пульте ДУ.

- При включении проектора, когда для параметра **Авт.Отобр.Глав.экр.** установлено значение **Вкл.**
	- s **Расширен. Главный экран Авт.Отобр.Глав.экр.** [стр.](#page-160-0)<sup>161</sup>
- Если при включении проектора отсутствует сигнал от выбранного источника входного сигнала

Во время отображения главного экрана используйте кнопки  $[\triangle][\blacktriangledown]$  $\left[ \left( \bullet\right) \right]$  на панели управления или пульте ДУ, чтобы выбрать пункт, а затем нажмите кнопку  $[\blacktriangleleft]$ .

Чтобы скрыть главный экран, нажмите кнопку [ $\bigtriangleup$ ] на пульте ДУ еще раз.

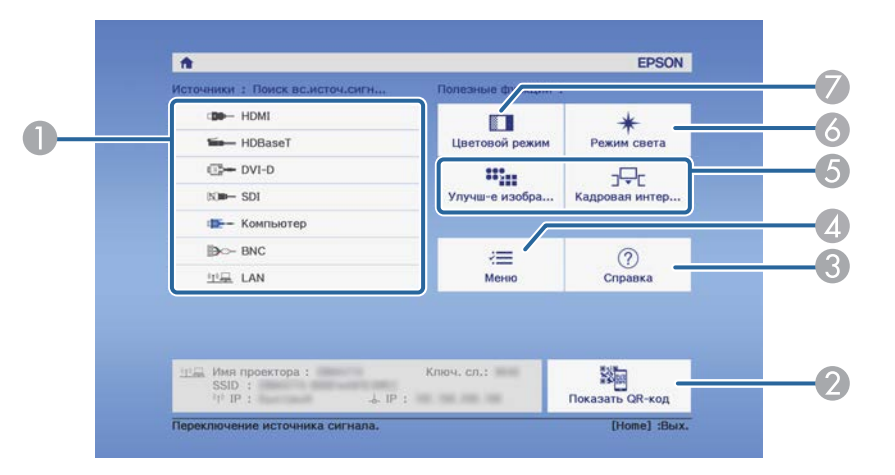

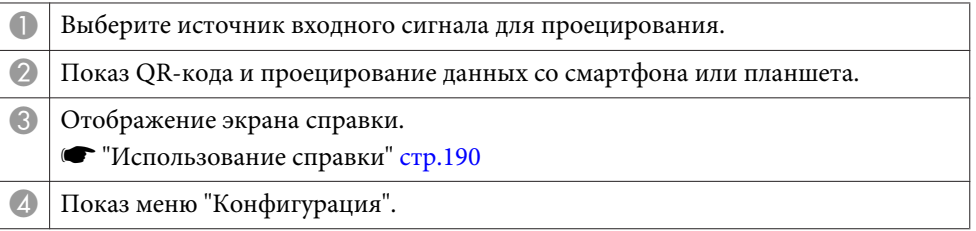

- E Выполнение функций, назначенных **Пользов. функция 1** или **Пользов. функция 2** в меню **Расширен.**
	- s **Расширен. Главный экран Пользов. функция 1**, **Пользов. функция 2** [стр.](#page-160-0)161
- F Выбор настройки: Режим света.
	- **← ["Настройка яркости" стр.81](#page-80-0)**
- G Выбор настройки: Цветовой режим.
	- **●** ["Выбор качества проецирования \(выбор Цветовой режим\)" стр.80](#page-79-0)

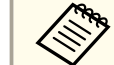

Главный экран исчезает при бездействии в течение 10 минут.

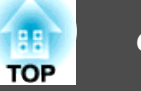

- a• Чтобы обеспечить длительный срок службы проектора, выключайте его, когда проектор не используется. Срок службы источника света зависит от настроек <sup>в</sup> меню «Настройка», условий окружающей среды <sup>и</sup> условий эксплуатации. Яркость проецируемого изображения снижается по прошествии времени.
	- Проектор можно выключить <sup>с</sup> помощью выключателя, поскольку поддерживается функция прямого выключения.
	- Если проектор непрерывно работает <sup>24</sup> часа <sup>в</sup> сутки или регулярно используется прямое выключение, установите <sup>в</sup> настройках расписания функцию **Калибр. ист. света**, чтобы периодически калибровать источник света.
		- s "Функция [планирования](#page-123-0)" стр.<sup>124</sup>

 Нажмите кнопку [t] на панели управления или пульте ДУ. Появится экран подтверждения выключения.

#### Отключить питание?

Да: Нажмите на кнопку  $\circledcirc$ Нет: Нажмите друг. кнопку

Снова нажмите кнопку [Ф]. (Для отмены нажмите любую кнопку.)

После подачи двух звуковых сигналов проецирование изображения прекратится <sup>и</sup> индикатор состояния погаснет.

Отключите кабель питания.

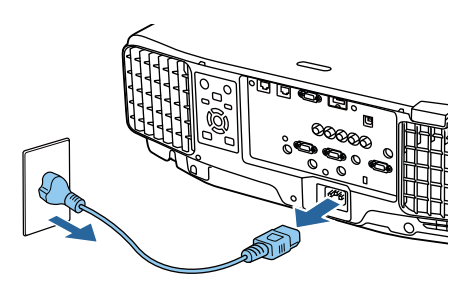

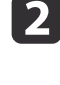

**B** 

 $\blacksquare$ 

# **Автоматическое обнаружение входящих сигналов и смена проецируемого изображения (Поиск источника)**

Для проецирования изображений <sup>с</sup> порта, на которы<sup>й</sup> <sup>в</sup> данный момент поступает сигнал, нажмите кнопку [Search].

Использование пульта Использование панели дистанционного управления управления Standby On Standby  $\circledcirc$  $\overline{(*)}$ ′ປີ  $\mathbf{I}$ Search HDMI HDBase<sup>-</sup> (Menu  $\overline{\mathsf{Esc}}$ Computer **HDBaseT DVI-D HDMI SDI**\* LAN Компьютер **BNC** 

\*Только для моделей EB-L1755U/EB-L1750U/EB-L1505UH/EB-L1500UH

Если подключены два <sup>и</sup> более источника изображения, нажимайте кнопку [Search] до появления необходимого изображения.

Перед выполнением этой операции подключите видеоаппаратуру <sup>и</sup> запустите воспроизведение.

a• Можно настроить проектор так, чтобы он автоматически определял сигнал изображения от другого источника входного сигнала <sup>и</sup> проецировал изображение, когда отсутствует сигнал изображения от текущего источника входного сигнала.

#### s **Расширен.** – **Управление** – **Автопоиск источн.** [стр.](#page-160-0)161

• Если на входе нет сигнала, выводится следующий экран.

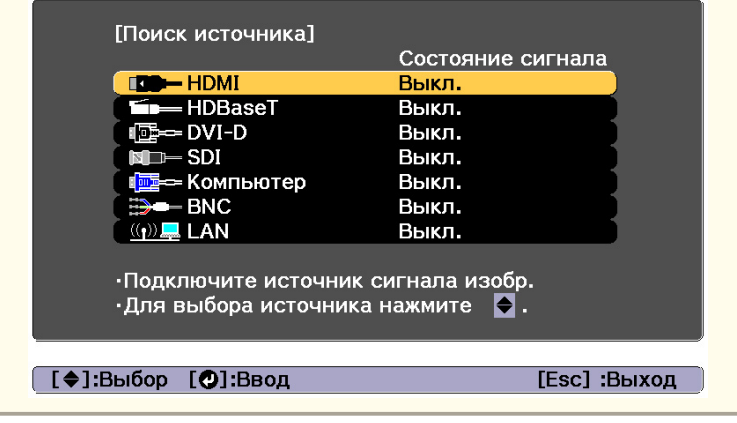

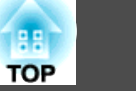

# **Переключение на необходимое изображение с помощью пульта дистанционного управления**

• Нажмите кнопку на источнике входного сигнала для проецирования.

Входные порты для кнопок показаны ниже.

#### Пульт дистанционного управления

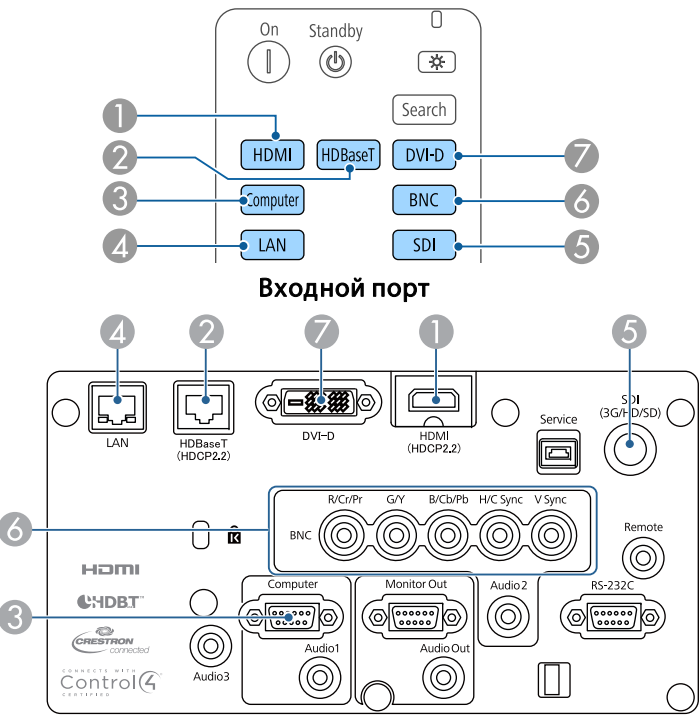

- D Служит для переключения на изображения с компьютера, подключенного по сети.
- E Только для моделей EB-L1755U/EB-L1750U/EB-L1505UH/EB-L1500UH.

• Нажмите кнопку  $[\spadesuit]$ .

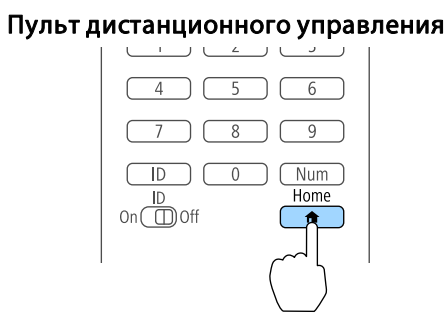

Выберите источник входного сигнала для проецирования <sup>и</sup> нажмите кнопку  $[\blacktriangleleft]$ .

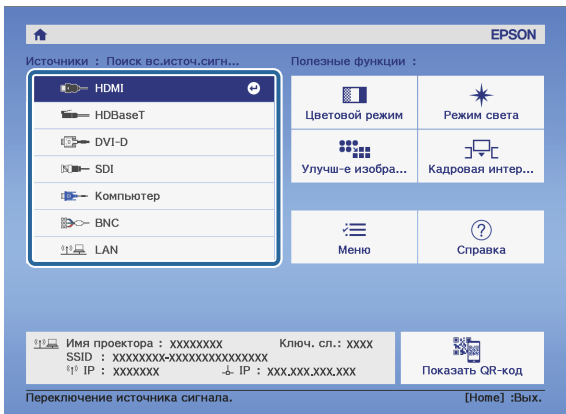

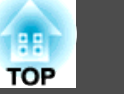

# **Регулировка громкости**

Для регулировки громкости звука, поступающего <sup>с</sup> порта Audio Out, можно использовать один из следующих способов.

- Нажимайте кнопки [Volume] на пульте дистанционного управления.
- [b] Служит для увеличения громкости звука.
- [a] Служит для уменьшения громкости звука.

#### Пульт дистанционного управления

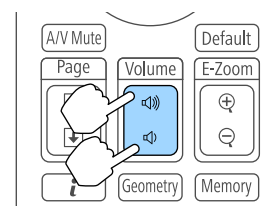

- Отрегулируйте громкость <sup>в</sup> меню Настройка.
	- s **Настройки Громкость** [стр.](#page-158-0)159

#### **Предостережение**  $\bigwedge$

Не начинайте проецирование на большой громкости. Внезапный резкий звук может привести <sup>к</sup> утрате слуха. Перед выключением питания также снижайте громкость, чтобы затем при включении питания вы смогли постепенно увеличить громкость.

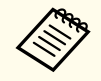

aЕсли <sup>в</sup> качестве источника входного сигнала установлен SDI, звук не выводится.

# **Настройка проецируемых изображений <sup>67</sup>**

# **Корректировка искажения проецируемого изображения**

Для коррекции трапецеидальных искажений на проецируемых изображениях можно использовать один из следующих способов.

• Гор/вер.искаж.

Эта функция позволяет корректировать искажение независимо для вертикального <sup>и</sup> горизонтального направления.

**■** ["Гор/вер.искаж."](#page-67-0) стр.68

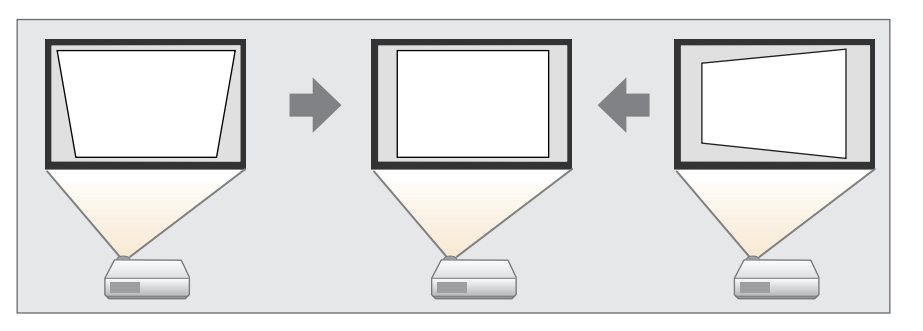

• Quick Corner

Независимая коррекция четырех углов.

**■ ["Quick](#page-68-0) Corner" стр.69** 

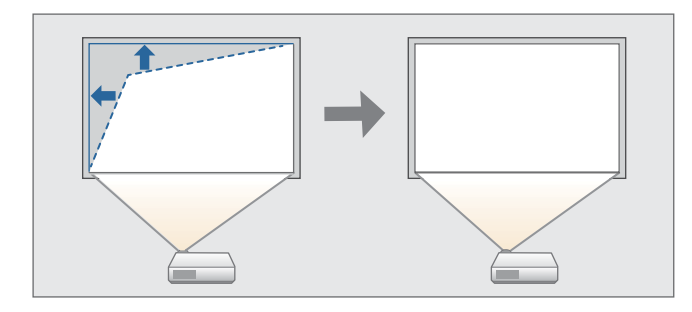

• Изогнут. поверхн.

Коррекция искажения, которое возникает при проецировании на изогнутую поверхность, <sup>а</sup> также настройка значений расширения <sup>и</sup> сжатия.

**← "**Изогнут. поверхн." стр.70

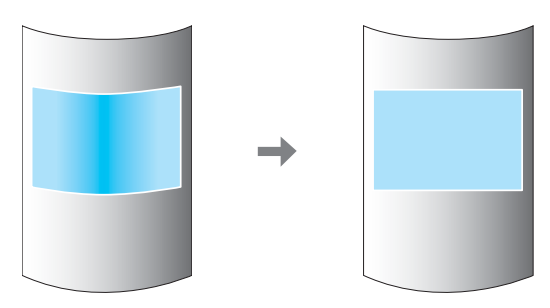

• Угол стены

Эта функция позволяет выполнять коррекцию искажения, которое возникает при проецировании на поверхность <sup>с</sup> прямыми углами, например прямоугольная колонна или угол комнаты, <sup>а</sup> также настраивать значения расширения <sup>и</sup> сжатия.

• ["Угол](#page-73-0) стены" стр.74

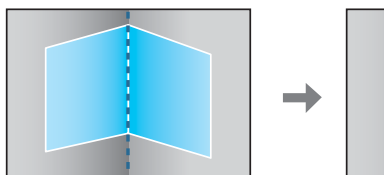

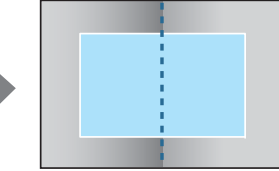

#### <span id="page-67-0"></span>• Коррекция точки

Служит для коррекции незначительного искажения, возникающего частично, или регулировки положения изображения <sup>в</sup> области перекрытия при проецировании <sup>с</sup> использованием нескольких проекторов.

◆ ["Коррекция](#page-77-0) точки" стр.78

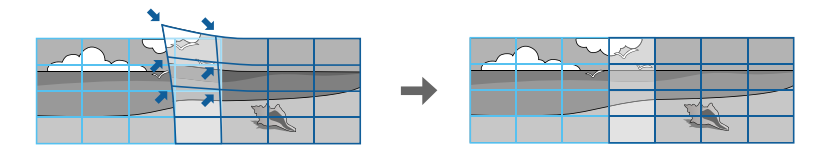

- Нажатием кнопки [Geometry] на пульте ДУ или кнопки [ $\Box$ ] на панели управления можно вызвать экран выбора способа регулировки.
	- Чтобы повторить коррекцию положения проекции <sup>и</sup> т.п., если вы хотите временно отключить состояние коррекции, установите для параметра **Геометр. коррекция** значение **Выкл.** Значения коррекции сохраняются, даже если для этого параметра установлено значение **Выкл.**
		- **Настройки Геометр. коррекция** [стр.](#page-158-0)159
	- Настройки геометрической коррекции можно сохранить при помощи функции **Память**<sup>в</sup> меню **Геометр. коррекция**<sup>и</sup> загружать их при необходимости.
		- s ["Функция](#page-121-0) памяти" стр.<sup>122</sup>

#### **Гор/вер.искаж.**

Эта функция позволяет корректировать искажение независимо для вертикального <sup>и</sup> горизонтального направления.

Для проверки диапазона регулировки изображения выполните указанные ниже действия.

s ["Гор/вер.искаж."](#page-273-0) стр.<sup>274</sup>

a

**B** 

Нажмите кнопку [Menu] во время проецирования.

bВыберите пункт **Геометр. коррекция**<sup>в</sup> меню **Настройки**.

Выберите пункт **Гор/вер.искаж.**, затем нажмите кнопку [ ].

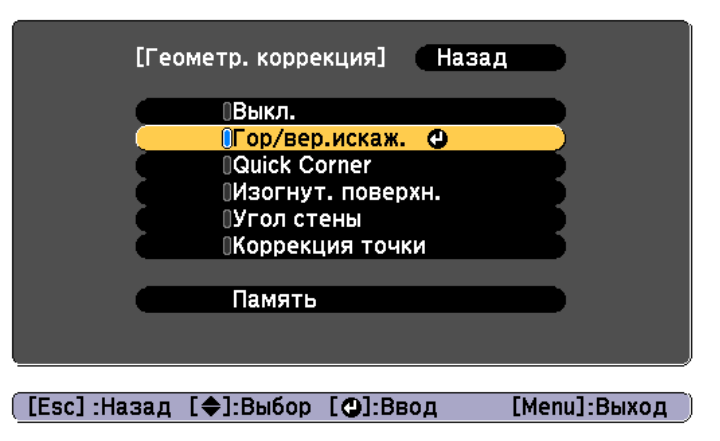

Если отобразится сообщение "Изменение этой настройки может привести к искажению изображения.", нажмите кнопку  $[\blacktriangleleft]$ .

d

Воспользуйтесь кнопками [▲][ ] для выбора способа коррекции, а затем кнопками  $\lceil \cdot \cdot \rceil$ ], чтобы выполнить коррекцию.

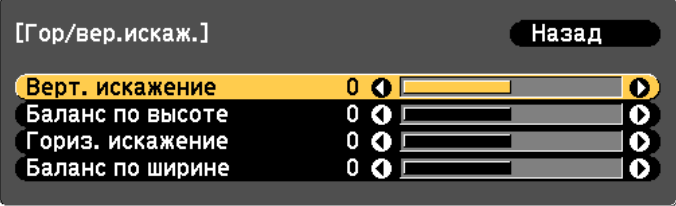

[Esc]:Назад [◆]:Выбор [◆]:Коррекция [Menu]:Выход [Default]: C6poc

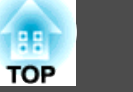

<span id="page-68-0"></span>Скорректируйте трапецеидальные искажения при помощи функций **Верт. искажение** и **Гориз. искажение**.

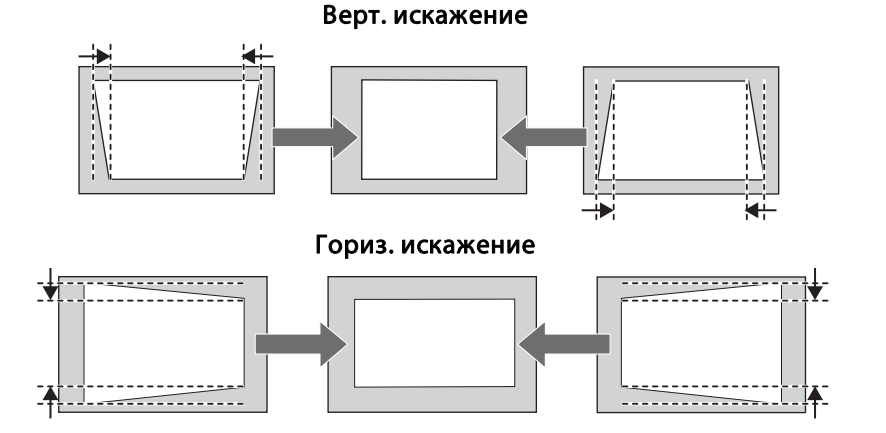

При неправильном соотношении сторон отрегулируйте баланс изображения при помощи параметров **Баланс по верт.** и **Баланс по гориз.**

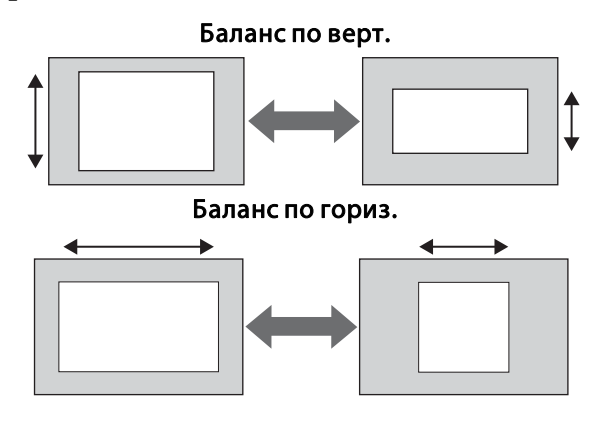

aПри коррекции трапецеидальных искажений проецируемое изображение может уменьшаться.

6

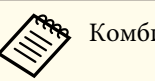

Комбинировать различные способы коррекции нельзя.

## **Quick Corner**

Эта функция позволяет независимо корректировать каждый из четырех углов проецируемого изображения.

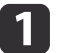

Нажмите кнопку [Menu] во время проецирования.

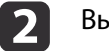

Выберите пункт **Геометр. коррекция**<sup>в</sup> меню **Настройки**.

 $\boxed{3}$ Выберите пункт **Quick Corner**, затем нажмите кнопку [ ].

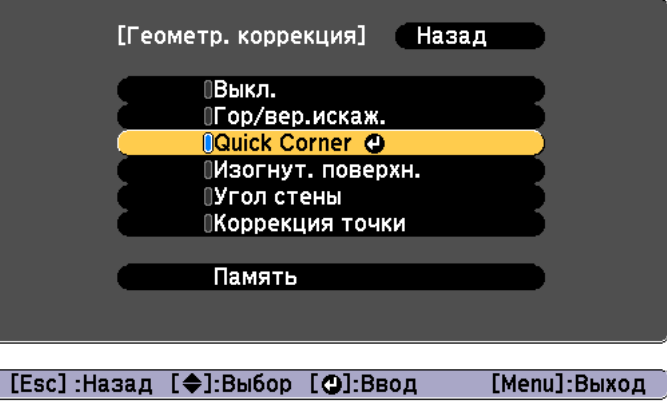

Если отобразится сообщение «"Изменение этой настройки может привести <sup>к</sup> искажению изображения."», снова нажмите кнопку  $[\blacktriangleright]$ .

d

Воспользуйтесь кнопками  $[$   $\blacktriangle$ ],  $[$   $\nabla$ ],  $[$   $\blacktriangleleft$  ] и  $[$   $\rangle$ ], чтобы выбрать угол, который необходимо откорректировать, затем нажмите кнопку  $[$   $\blacklozenge$ ].

<span id="page-69-0"></span>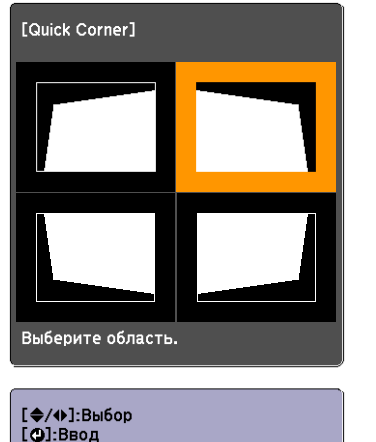

[Esc]: Возврат (нажать 2 секунды для сброса)

aЕсли кнопку [Esc] удерживать нажатой примерно 2 секунды, появится экран подтверждения сброса до настроек по умолчанию.

Выберите **Да**, чтобы сбросить результат коррекции <sup>с</sup> помощью функции Quick Corner.

e

Откорректируйте положение угла кнопками  $[$   $\blacktriangle$ ],  $[$   $\blacktriangledown$ ],  $[$   $\blacktriangleleft$  ] и  $[$   $\rangle$  ].

При нажатии кнопки [ ]откроется экран, показанный на шаге 4, позволяющий выбрать область коррекции.

Если в процессе регулировки выводится сообщение "Дальнейшее смещение невозможно.", дальнейшая регулировка в направлении, обозначенном серым треугольником, невозможна.

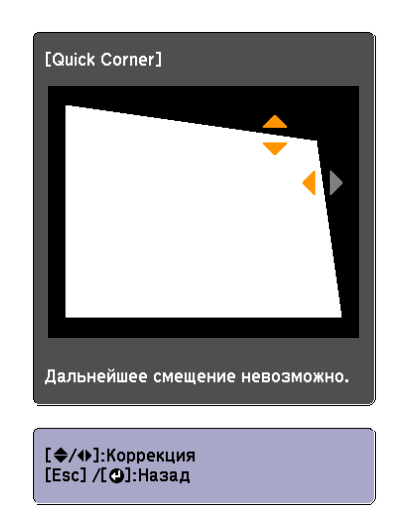

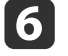

g

При необходимости повторите шаги <sup>4</sup> <sup>и</sup> <sup>5</sup> для коррекции остальных углов.

Чтобы завершить коррекцию, нажмите кнопку [Menu].

#### **Изогнут. поверхн.**

Эта функция позволяет корректировать искажение, которое возникает при проецировании на изогнутую поверхность, <sup>а</sup> также настраивать значения расширения <sup>и</sup> сжатия.

Установите проектор прямо против стены <sup>с</sup> объективом <sup>в</sup> исходном положении.

**•** "Настройка положения проецируемого [изображения](#page-34-0) (сдвиг [объектива\)"](#page-34-0) стр.<sup>35</sup>

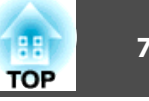

- a• Проецировать изображения следует на изогнутую поверхность <sup>с</sup> таким же радиусом.
- Если прибегнуть <sup>к</sup> значительной коррекции, фокус может утратить однородность даже после выполнения коррекции.
- Если включен параметр **Усиление 4K**, отображается сообщение. Выберите **Да**, чтобы выключить **Усиление 4K**. (только для моделей EB-L1755U/EB-L1750U/EB-L1505UH/EB-L1500UH)
	- s **Изображен. Улучш-е изображ-я Усиление 4K** [стр.](#page-153-0)<sup>154</sup>

Для проверки диапазона регулировки изображения выполните указанные ниже действия.

**■** ["Изогнут.](#page-273-0) поверхн." стр.274

 $\overline{\mathbf{2}}$ 

 $\boxed{3}$ 

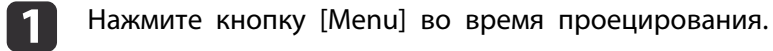

Выберите пункт **Геометр. коррекция**<sup>в</sup> меню **Настройки**.

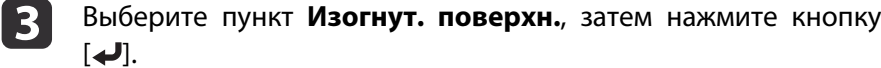

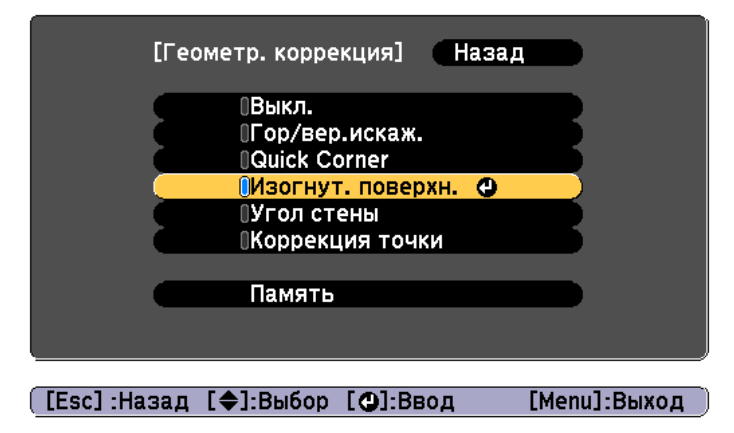

Если отобразится сообщение "Изменение этой настройки может привести к искажению изображения.", нажмите кнопку [ $\bigcup$ ].

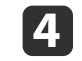

b)

Выберите пункт **Изогнут. поверхн.**, затем нажмите кнопку [ ].

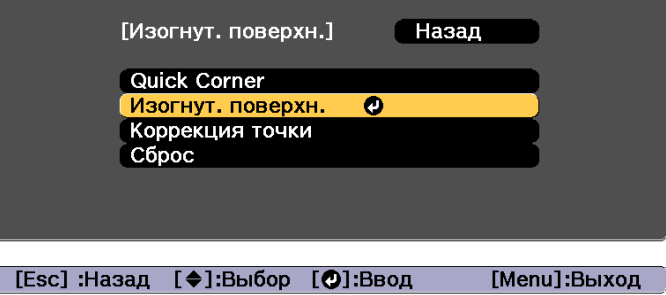

Выберите пункт **Коррекция формы**, затем нажмите кнопку [ ].

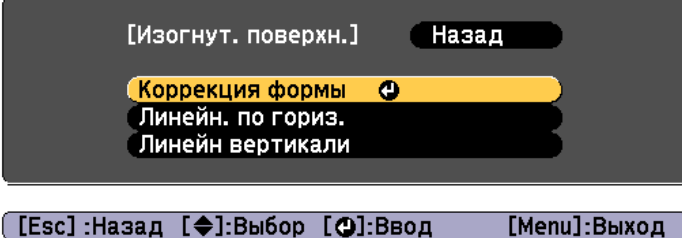

[Menu]:Выход

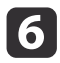

Воспользуйтесь кнопками [▲], [▼], [◀] и [▶], чтобы выбрать область, которую необходимо откорректировать, затем нажмите кнопку  $[$ 

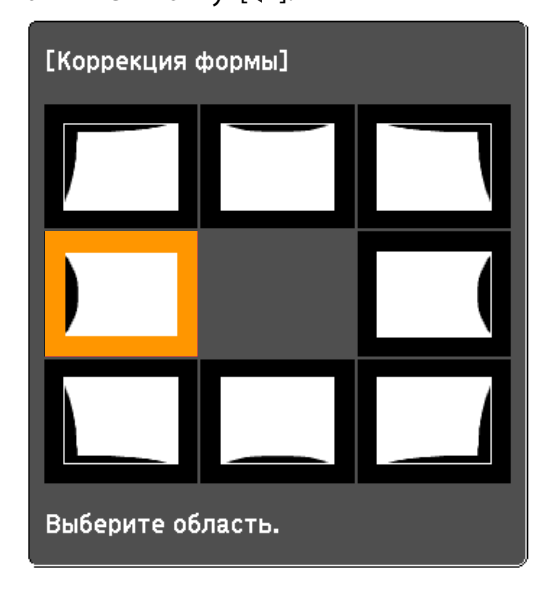

При выборе угла можно отрегулировать две стороны, прилегающие <sup>к</sup> углу.

> aЕсли кнопку [Esc] удерживать нажатой примерно 2 секунды, появится экран подтверждения сброса до настроек по умолчанию.

Выберите **Да**, чтобы сбросить результат коррекции <sup>с</sup> помощью параметра Изогнут. поверхн.

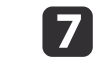

Отрегулируйте форму кнопками  $[$   $\blacktriangle$ ],  $[$   $\nabla$ ],  $[$   $\blacktriangleleft$  ] и  $[$   $\rho$  ].

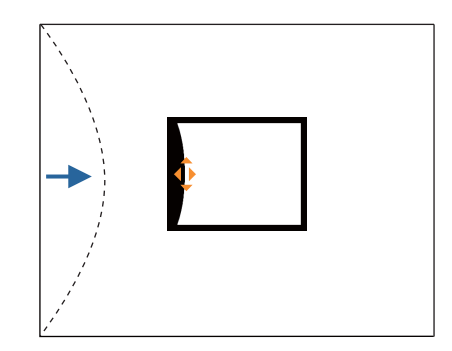

Если треугольник <sup>в</sup> направлении, <sup>в</sup> котором выполняется коррекция формы, становится серым, как показано на снимке экрана ниже, больше выполнять коррекцию формы <sup>в</sup> этом направлении невозможно.

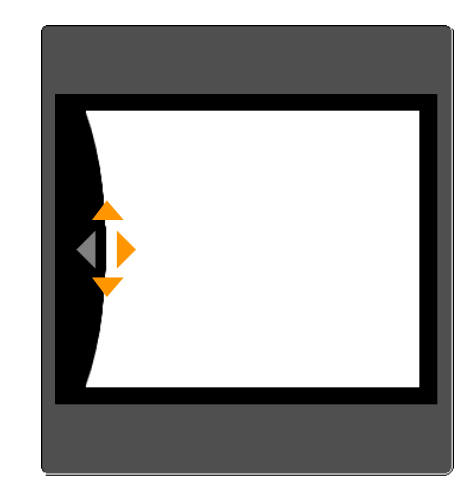

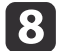

Нажмите кнопку [Esc] для возврата <sup>к</sup> предыдущему экрану.
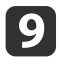

При необходимости повторите шаги 6–8 для коррекции<br>остальных частей.

Если изображение расширяется или сужается, перейдите <sup>к</sup> следующему этапу <sup>и</sup> настройте линейность.

**10** 

 Нажмите кнопку [Esc], чтобы отобразить экран для шага 5. Выберите **Линейн. по гориз.** или **Линейн вертикали**, <sup>а</sup> потом нажмите кнопку  $[\blacktriangleright]$ .

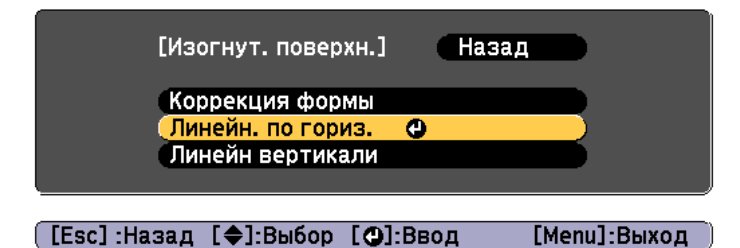

Выберите параметр **Линейн. по гориз.**, чтобы настроить горизонтальное расширение или сжатие. Выберите параметр **Линейн вертикали**, чтобы настроить вертикальное расширение или сжатие.

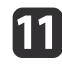

Выберите стандартную линию для настройки и нажмите кнопку [ $\bigcup$ ].

Нажимайте кнопки  $\lceil \cdot \cdot \rceil$  при выборе Линейн. **по гориз.** и кнопки [ ][ ] при выборе **Линейн вертикали**, <sup>а</sup> затем нажмите  $[\biguplus]$ .

Выбранная стандартная линия будет обозначена мигающим оранжевым <sup>и</sup> белым цветом.

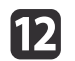

#### Настройте линейность.

Выполните коррекцию таким образом, чтобы расстояние между линиями было одинаковым.

При нажатии кнопки [1]

При выборе **Линейн. по гориз.** При выборе **Линейн вертикали**

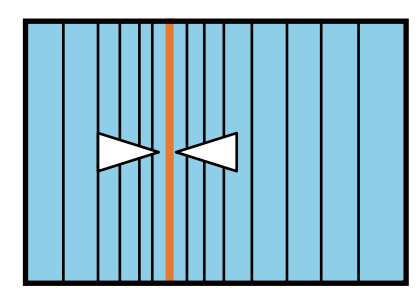

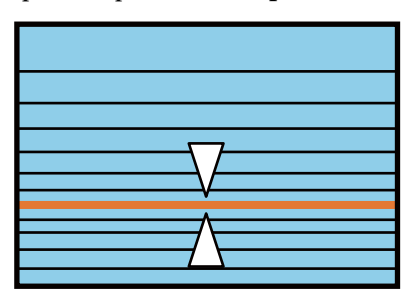

При нажатии кнопки [ $\blacktriangleright$ ]

При выборе **Линейн. по гориз.** При выборе **Линейн вертикали**

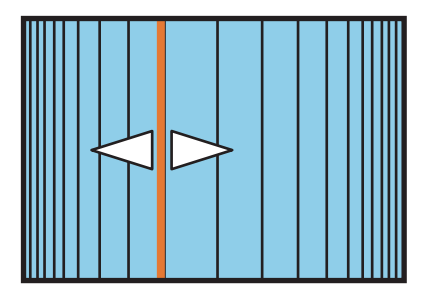

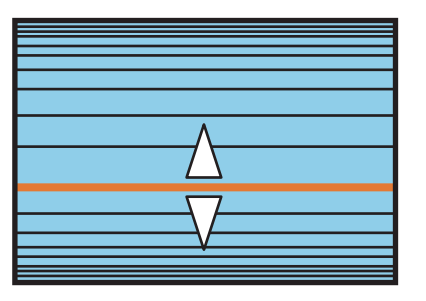

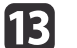

Чтобы завершить коррекцию, нажмите кнопку [Menu].

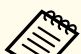

aМожно выполнить точную настройку результатов коррекции. Используйте **Quick Corner** для регулировки наклона изображения, <sup>а</sup> затем параметр **Коррекция точки** для точной настройки. На экране выберите **Quick Corner** или **Коррекция точки** из шага 4.

- **["Quick](#page-68-0) Corner" стр.69**
- ["Коррекция](#page-77-0) точки" стр.78

#### **Угол стены**

Эта функция позволяет выполнять коррекцию искажения, которое возникает при проецировании на поверхность <sup>с</sup> прямыми углами, например прямоугольная колонна или угол комнаты, <sup>а</sup> также настраивать значения расширения <sup>и</sup> сжатия.

Установите проектор прямо против стены <sup>с</sup> объективом <sup>в</sup> исходном положении.

**•** "Настройка положения проецируемого [изображения](#page-34-0) (сдвиг [объектива\)"](#page-34-0) стр.<sup>35</sup>

- Проецируйте изображение на стену с прямым углом.
	- Если прибегнуть к значительной коррекции, фокус может утратить однородность даже после выполнения коррекции.
	- Если включен параметр **Усиление 4K**, отображается сообщение. Выберите **Да**, чтобы выключить **Усиление 4K**. (только для моделей EB-L1755U/EB-L1750U/EB-L1505UH/EB-L1500UH)
		- s **Изображен. Улучш-е изображ-я Усиление 4K** [стр.](#page-153-0)<sup>154</sup>
	- Недоступно для ELPLX02.

Для проверки диапазона регулировки изображения выполните указанные ниже действия.

 $\bullet$  ["Угол](#page-280-0) стены" стр.281

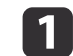

Нажмите кнопку [Menu] во время проецирования.

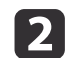

Выберите пункт **Геометр. коррекция**<sup>в</sup> меню **Настройки**.

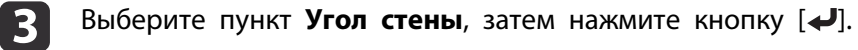

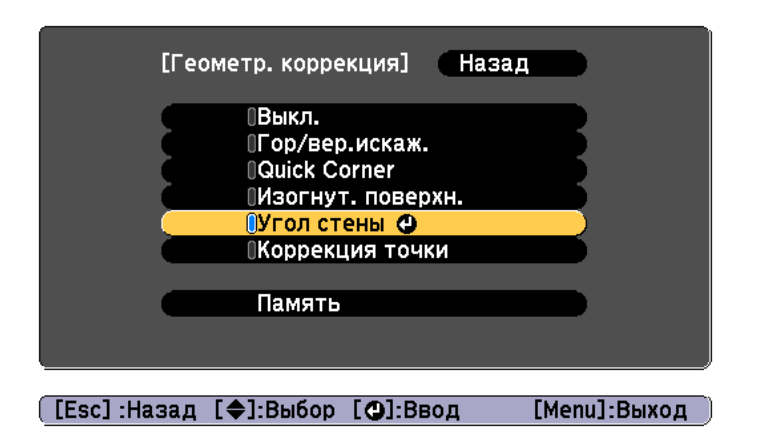

 Выберите пункт **Тип угла**, затем нажмите кнопку [ ]. l 5 l [Угол стены] **Назад** Тип угла ОГоризонт. уг... Коррекция формы Линейность ([Esc]:Назад [◆]:Выбор [⊙]:Ввод [Menu]:Выход

Если отобразится сообщение «"Изменение этой настройки может привести <sup>к</sup> искажению изображения."», снова нажмите кнопку  $[$   $\leftarrow$   $]$ .

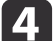

Выберите пункт **Угол стены**, затем нажмите кнопку [ ].

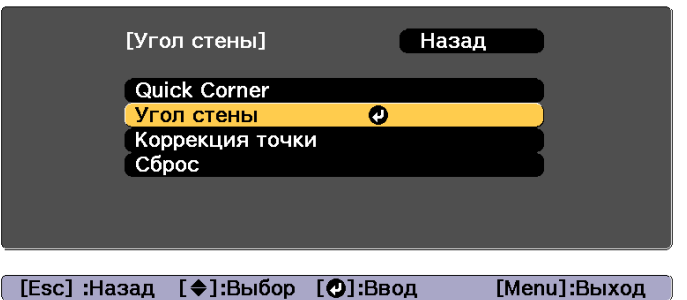

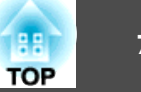

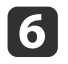

Выберите **Горизонт. угол** или **Вертикал. угол**<sup>в</sup> соответствии <sup>с</sup> областью проецирования, <sup>а</sup> затем нажмите кнопку [ ].

Когда поверхности выравниваются горизонтально: Выберите параметр **Горизонт. угол**.

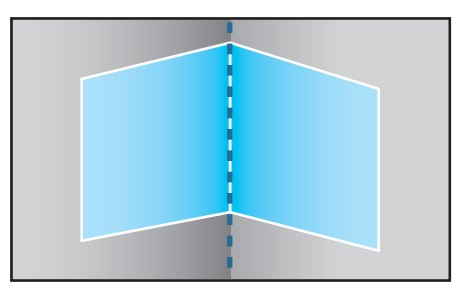

Когда поверхности выравниваются вертикально: Выберите параметр **Вертикал. угол**.

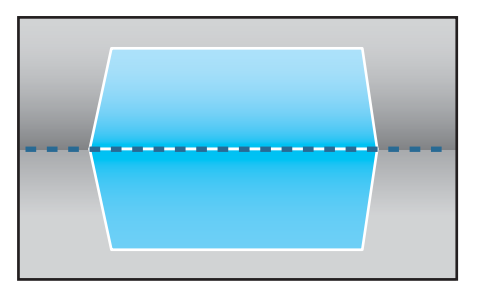

Далее действия приведены на примере изменения параметра **Горизонт. угол**.

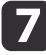

 Нажмите кнопку [Esc], чтобы отобразить экран для шага 5. Выберите пункт **Коррекция формы**, затем нажмите кнопку  $\left[\biguplus\right]$ .

l 8

 Настройте положение проектора <sup>и</sup> сдвига объектива так, чтобы линия по центру экрана совпадала <sup>с</sup> углом (в точке пересечения двух поверхностей).

**•** "Настройка положения проецируемого [изображения](#page-34-0) (сдвиг [объектива\)"](#page-34-0) стр.<sup>35</sup>

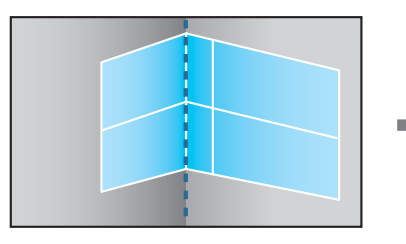

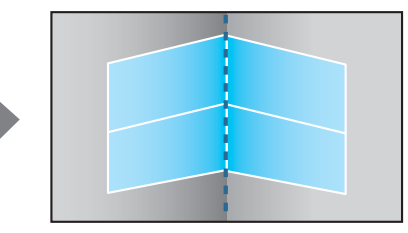

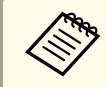

При каждом нажатии кнопки  $[\bigstar]$  можно отобразить или скрыть изображение и сетку.

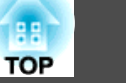

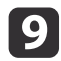

Воспользуйтесь кнопками [▲], [▼], [◀] и [▶], чтобы выбрать область, которую необходимо откорректировать, затем нажмите кнопку  $[\blacktriangleleft]$ .

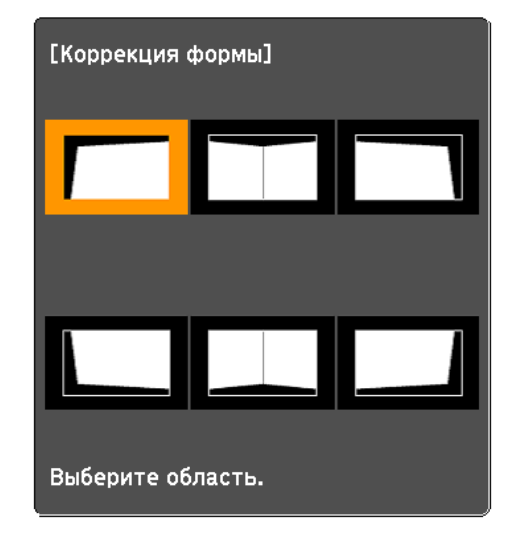

Советы по настройке

При выборе параметра **Горизонт. угол**:

Настройте верхнюю область, ориентируясь на самую низкую точку (отмечена стрелкой  $\boldsymbol{Q}$ ).

Настройте нижнюю область, ориентируясь на самую высокую точку (отмечена стрелкой  $\mathbf{\Theta}$ ).

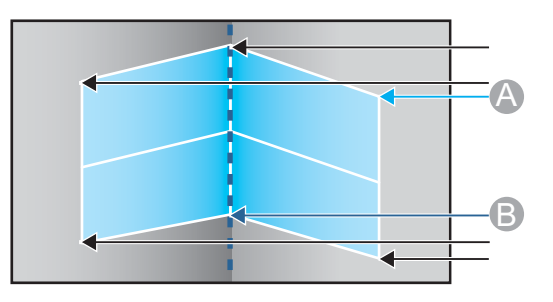

#### При выборе параметра **Вертикал. угол**:

Настройте смещение влево <sup>и</sup> вправо, ориентируясь на ближайшую <sup>к</sup> вертикально<sup>й</sup> линии точку <sup>в</sup> центре экрана.

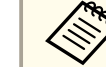

aЕсли кнопку [Esc] удерживать нажатой примерно <sup>2</sup> секунды, появится экран подтверждения сброса до настроек по умолчанию.

Выберите **Да**, чтобы сбросить результат коррекции <sup>с</sup> помощью параметра **Угол стены**.

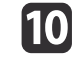

Нажмите кнопки  $[\triangle][\blacktriangledown][\blacktriangle][\blacktriangleright]$ , чтобы откорректировать форму.

Если в процессе регулировки выводится сообщение "Дальнейшее смещение невозможно.", дальнейшая регулировка в направлении, обозначенном серым треугольником, невозможна.

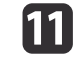

При необходимости повторите шаги 9 и 10 для коррекции остальных частей.

Если изображение расширяется или сужается, перейдите <sup>к</sup> следующему этапу <sup>и</sup> настройте линейность.

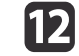

Нажмите кнопку [Esc], чтобы отобразить экран для шага 4.<br>Выберите пункт **Линейность** и нажмите кнопку [*→*].

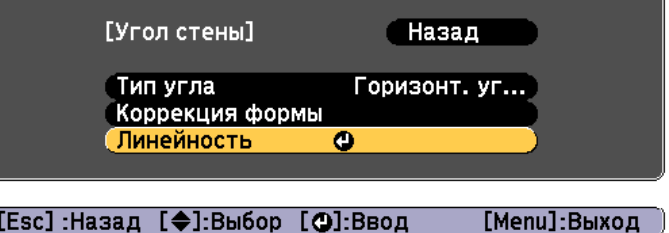

<span id="page-77-0"></span>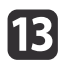

Нажмите кнопки [ 4 ][ ▶ ], чтобы откорректировать линейность.

Выполните коррекцию таким образом, чтобы расстояние между линиями было одинаковым.

**угол**

При нажатии кнопки [ $\blacktriangleleft$ ]

При выборе параметра **Горизонт. угол** При выборе параметра **Вертикал. угол**

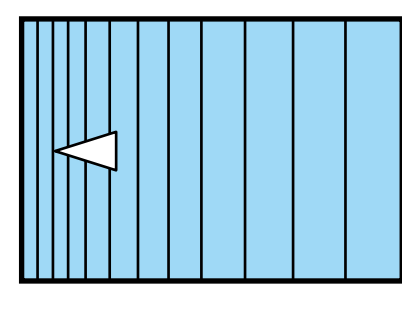

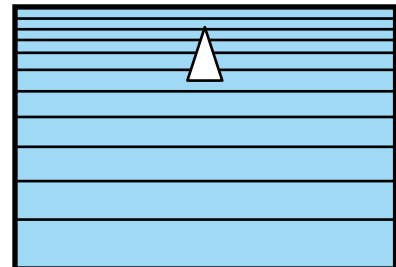

При нажатии кнопки  $\mathfrak{b}$ ]

При выборе параметра **Горизонт. угол**

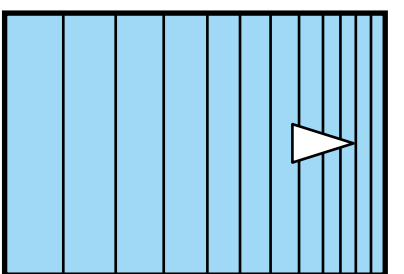

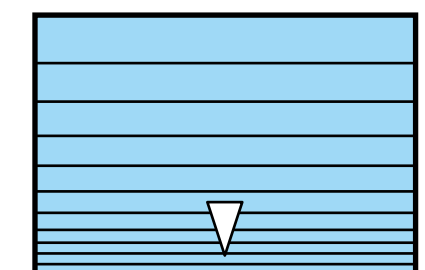

При выборе параметра **Вертикал.**

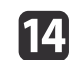

 Чтобы завершить коррекцию, нажмите кнопку [Menu]. 2

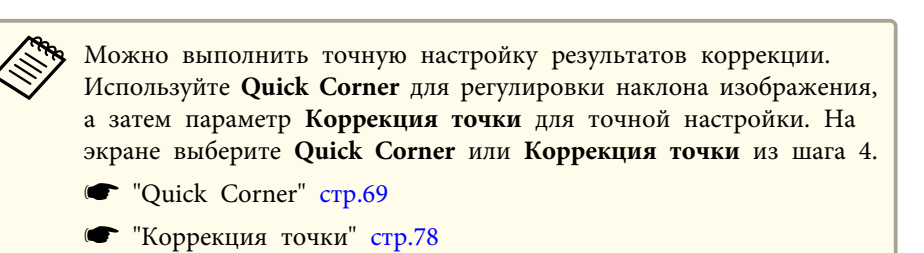

#### **Коррекция точки**

Проецируемое изображение разделяется сеткой, таким образом искажение можно корректировать посредством перемещения точки пересечения со стороны <sup>в</sup> сторону или вверх <sup>и</sup> вниз.

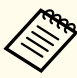

a• Можно выполнять коррекцию <sup>с</sup> шагом 0,5 пикселя во всех направлениях <sup>в</sup> пределах указанных ниже диапазонов. EB-L1755U/EB-L1750U/EB-L1505UH/EB-L1500UH: по вертикали <sup>и</sup> горизонтали макс. до 32 пикселей. EB-L1715S/EB-L1710S/EB-L1515S/EB-L1510S: по вертикали <sup>и</sup> горизонтали макс. до 27 пикселей.

• Если включен параметр **Усиление 4K**, отображается сообщение. Выберите **Да**, чтобы выключить **Усиление 4K**. (только для моделей EB-L1755U/EB-L1750U/EB-L1505UH/EB-L1500UH)

s **Изображен.** – **Улучш-е изображ-я** – **Усиление 4K** [стр.](#page-153-0)<sup>154</sup>

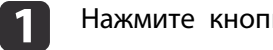

- Нажмите кнопку [Menu] во время проецирования.
- Выберите пункт **Геометр. коррекция**<sup>в</sup> меню **Настройки**.

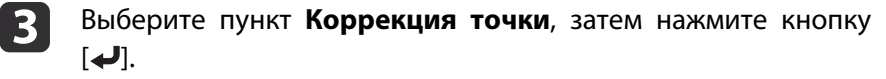

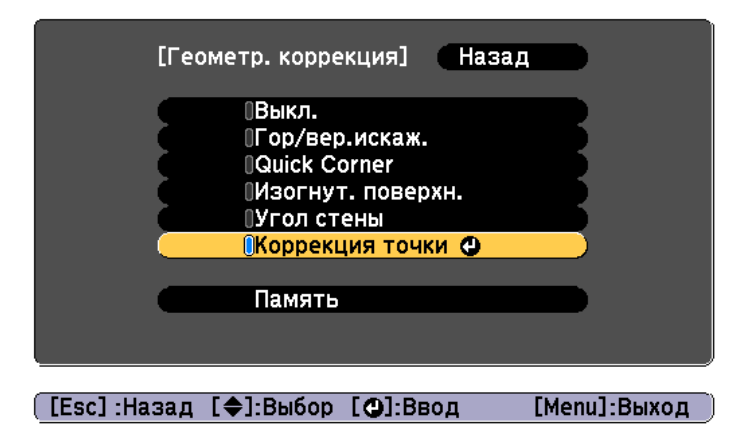

Если отобразится сообщение «"Изменение этой настройки может привести <sup>к</sup> искажению изображения."», снова нажмите кнопку  $\left[\biguplus\right]$ .

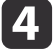

 Выберите пункт **Коррекция точки**, затем нажмите кнопку  $[\biguplus]$ .

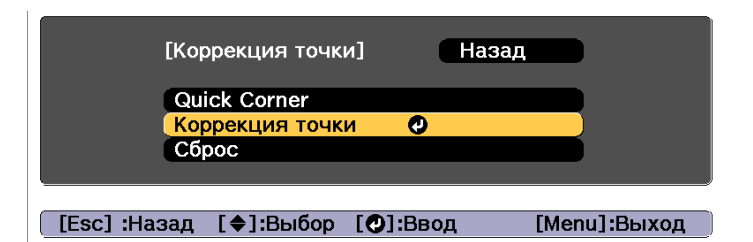

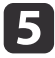

 Выберите пункт **Коррекция точки**, затем нажмите кнопку  $\left[\biguplus\right]$ .

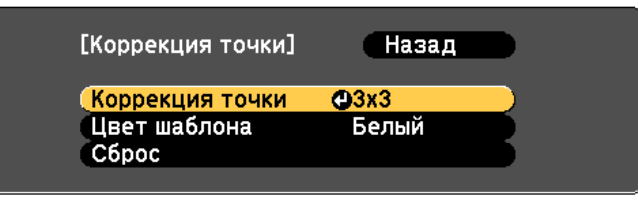

([Esc]:Назад [♦]:Выбор [⊙]:Ввод [Menu]:Выход

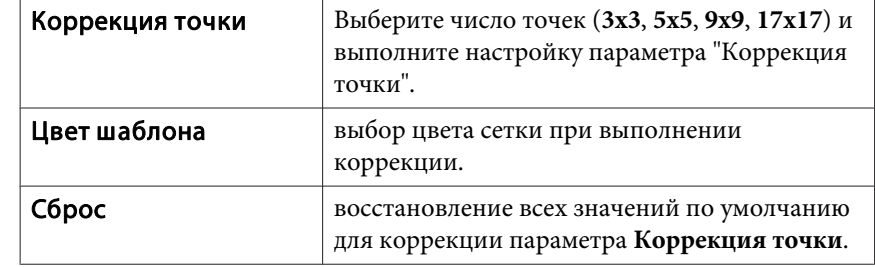

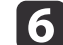

Выберите число точек (3x3, 5x5, 9x9 или 17x17), а затем нажмите кнопку [<del>↓</del>].

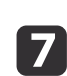

Воспользуйтесь кнопками [ $\blacktriangle$ ], [ $\blacktriangledown$ ], [ $\blacktriangleleft$ ] и [ $\blacktriangleright$ ], чтобы переместить точку, которую необходимо откорректировать, затем нажмите кнопку  $[\blacktriangleleft]$ .

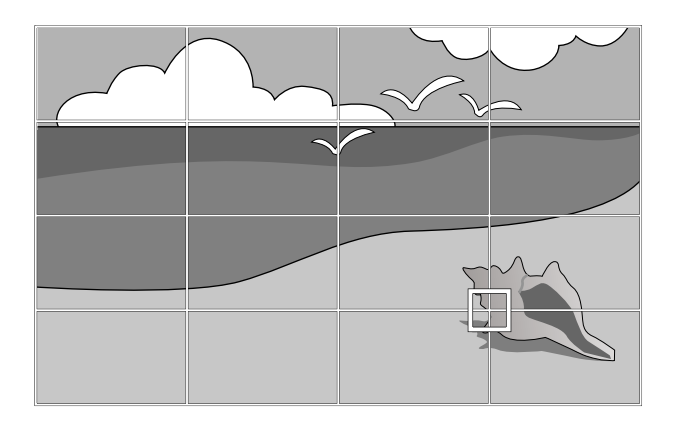

**h** 

0

Исправьте искажение с помощью кнопок  $[$   $\blacktriangle$ ],  $[$   $\blacktriangledown$ ],  $[$   $\blacktriangleleft$  ] и [ ].

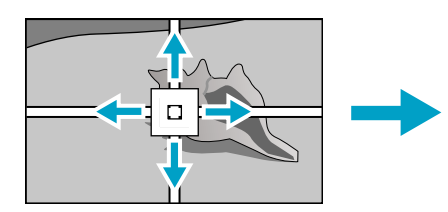

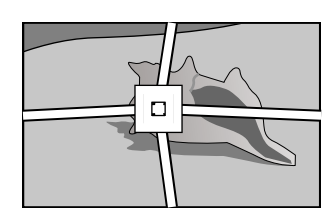

Для продолжения коррекции другой точки нажмите кнопку [Esc] для возврата к предыдущему экрану, а затем повторите действия пунктов 7 <sup>и</sup> 8.

При каждом нажатии кнопки  $[\bigtriangleup]$  можно отобразить или скрыть изображение и сетку.

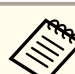

aМожно выполнить точную настройку результатов коррекции. Выберите **Quick Corner** на экране из шага 4, чтобы отрегулировать наклон изображения.

**■** ["Quick](#page-68-0) Corner" стр.69

## **Выбор качества проецирования (выбор Цветовой режим)**

Выбором настройки, наилучшим образом соответствующе<sup>й</sup> условиям среды проецирования, легко достигается оптимальное качество изображения. Яркость изображения изменяется <sup>в</sup> зависимости от выбранного режима.

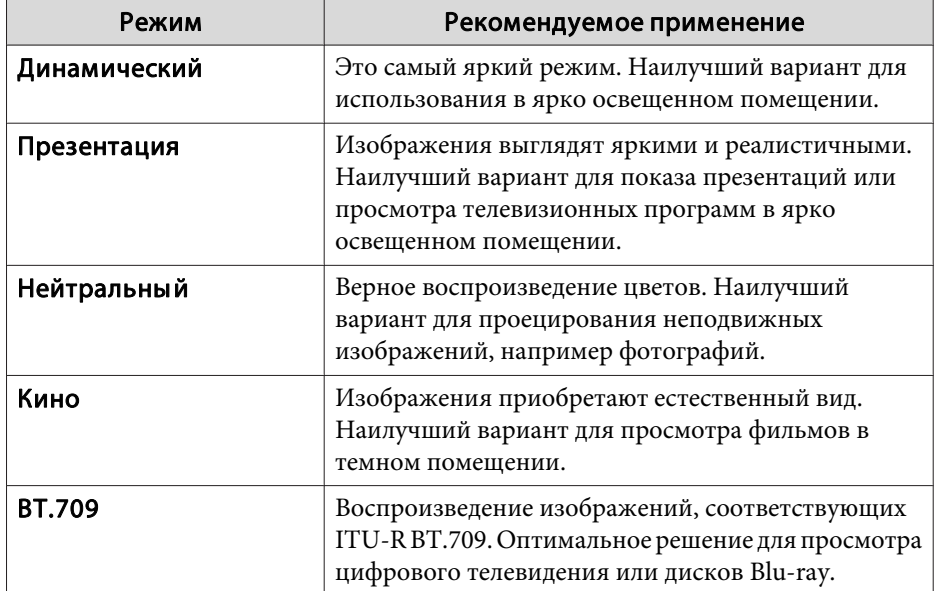

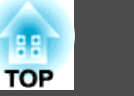

<span id="page-80-0"></span>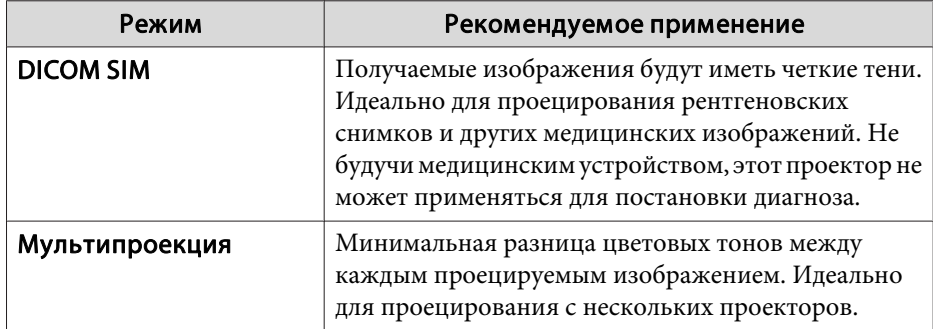

При каждом нажатии кнопки [Color Mode] на экране отображается название Цветовой режим <sup>и</sup> происходит смена Цветовой режим.

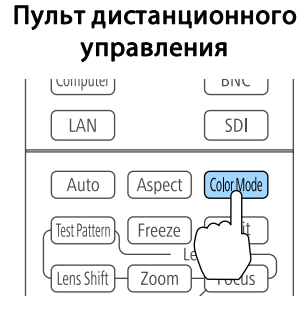

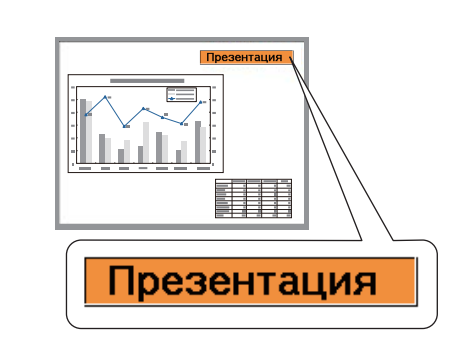

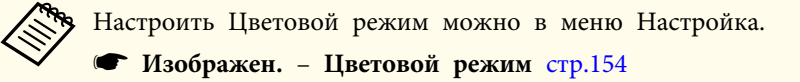

## **Настройка яркости**

настройка яркости источника света.

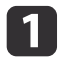

Нажмите кнопку [Menu] во время проецирования.

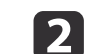

Выберите пункт **Парам. Яркость**<sup>в</sup> меню **Настройки**.

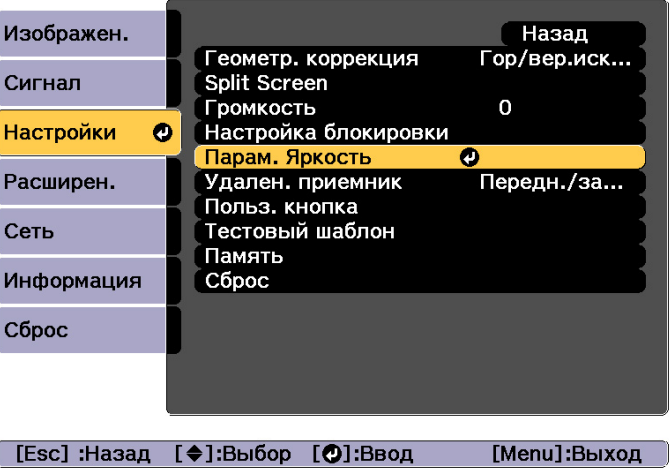

 $\mathbf{R}$ 

Выберите пункт **Режим света**, затем нажмите кнопку [ ].

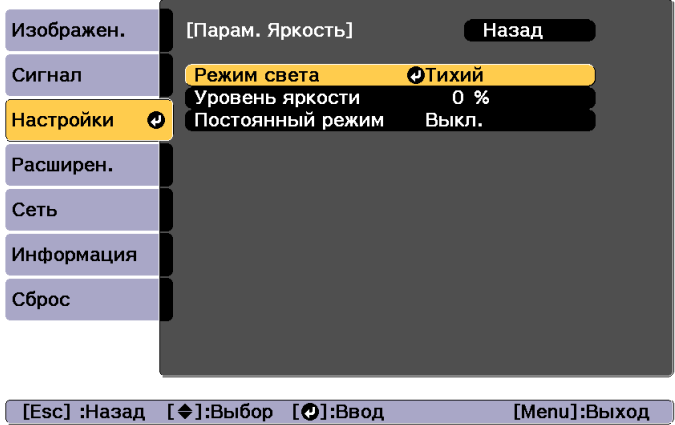

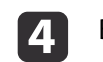

Выберите требуемый режим, затем нажмите кнопку [4].

**Обычный**: выберите этот режим, если не требуется понижать яркость. В данном режиме целевой срок службы источника света составляет приблизительно <sup>20</sup> <sup>000</sup> часов.

**Тихий**: выберите этот режим, если вам мешает шум вентилятора. В этом режиме яркость составит 70%. В данном режиме целевой срок службы источника света составляет приблизительно 20 000 часов.

**Расширенный**: выберите этот режим, чтобы продлить срок службы источника света. В этом режиме яркость составит 70%. В данном режиме целевой срок службы источника света составляет приблизительно <sup>30</sup> <sup>000</sup> часов.

**Пользоват.**: выберите этот режим, чтобы установить **Уровень яркости** вручную. Если выбран режим **Пользоват.**, доступен параметр **Постоянный режим**.

aЕсли установлены объективы EB-L1755U/EB-L1750U/EB- L1715S/EB-L1710S, яркость ограничена <sup>и</sup> для нее невозможно выбрать значение **Обычный**.

ELPLU03, ELPLW05, ELPLM09, ELPLS04, ELPLU02, ELPLR04, ELPLW04, ELPLM06, ELPLM07, ELPLL07

 Если для параметра **Режим света** установлено значение **Пользоват.**, выберите пункт **Уровень яркости**, <sup>а</sup> затем при помощи кнопок [ 4 ][  $\blacktriangleright$  ] задайте яркость.

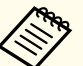

b)

aЕсли установлены объективы EB-L1755U/EB-L1750U/EB- L1715S/EB-L1710S, регулировка параметра **Уровень яркости** до максимального значения ограничена. ELPLU03, ELPLW05, ELPLM09, ELPLS04, ELPLU02, ELPLR04, ELPLW04, ELPLM06, ELPLM07, ELPLL07

l 6

Чтобы поддерживать постоянную яркость, выберите параметр **Постоянный режим**<sup>и</sup> установите для него значение **Вкл.**

- a• Если для параметра **Постоянный режим** установлено значение **Вкл.**, невозможно изменить **Режим света**<sup>и</sup> **Уровень яркости**. Чтобы изменить эти настройки, для параметра **Постоянный режим** необходимо установить значение **Выкл.**
	- Если для параметра **Постоянный режим** установлено значение **Выкл.**, значение параметра **Уровень яркости** изменяется <sup>в</sup> зависимости от текущего состояния источника света.
	- Имеется определенный допуск на погрешность значения параметра **Уровень яркости**.
	- Если проектор непрерывно работает <sup>24</sup> часа <sup>в</sup> сутки или если регулярно используется прямое выключение, установите <sup>в</sup> настройках расписания функцию **Калибр. ист. света**. Если эта функция не установлена, функция «Постоянный режим» не будет работать.
		- s "Функция [планирования](#page-123-0)" стр.<sup>124</sup>

## **Использование функции «Приблиз. ост. вр.»**

Если для параметра **Постоянный режим** установлено значение **Вкл.**, отображается пункт Приблиз. ост. вр. Функция Приблиз. ост. вр. показывает время, <sup>в</sup> течение которого может поддерживаться постоянная яркость.

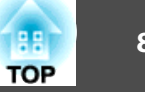

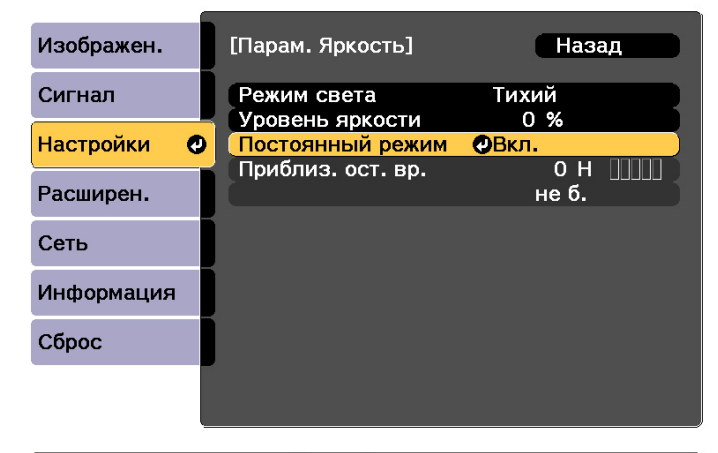

#### [Esc]:Назад [♦]:Выбор [©]:Ввод [Menu]:Выход

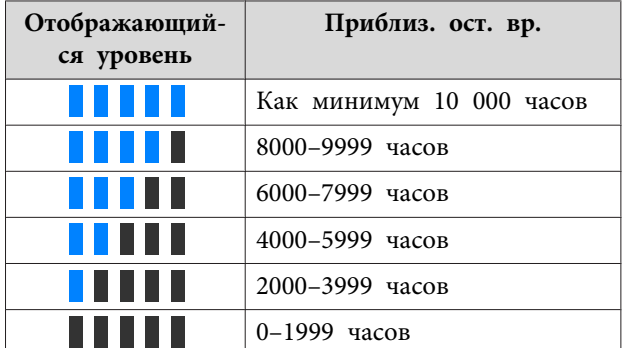

aВремя на экране отображается только для справки. Для <sup>30</sup> <sup>000</sup> часов <sup>и</sup> более отображается показание <sup>10</sup> <sup>000</sup> ч; для <sup>2</sup> 000–29 <sup>999</sup> часов отображается показание <sup>1</sup> <sup>000</sup> ч; <sup>а</sup> до <sup>1</sup> <sup>999</sup> часов отображается показание <sup>100</sup> ч.

#### **Связь между параметрами Уровень яркости <sup>и</sup> наработкой источника света**

На иллюстрации ниже представлена связь между Уровень яркости <sup>и</sup> наработкой источника света.

Настройте параметры <sup>в</sup> зависимости от необходимой наработки источника света <sup>и</sup> яркости проецируемого изображения.

#### **Если для параметра «Постоянный режим» установлено значение «Выкл.»**

: уровень яркости.

: приблизительное время до момента снижения яркости источника света наполовину.

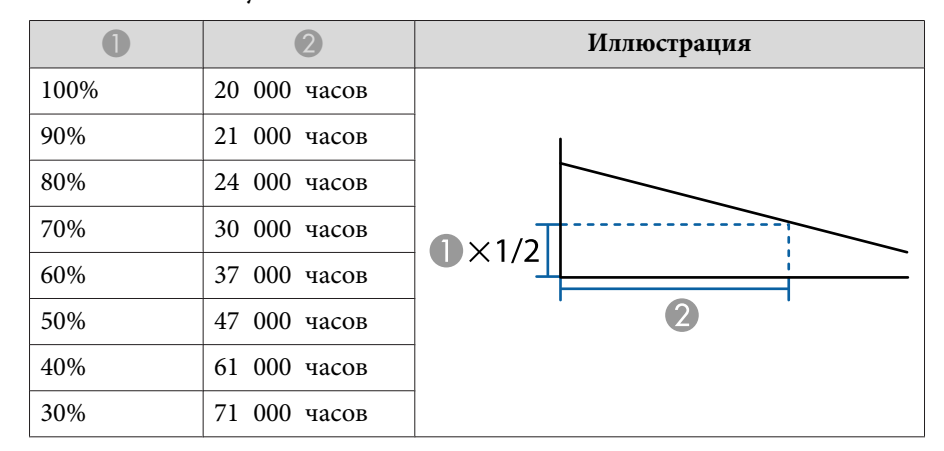

#### **Если для параметра «Постоянный режим» установлено значение «Вкл.»**

: уровень яркости.

: приблизительное время, в течение которого может поддерживаться постоянная яркость источника света.

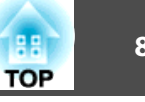

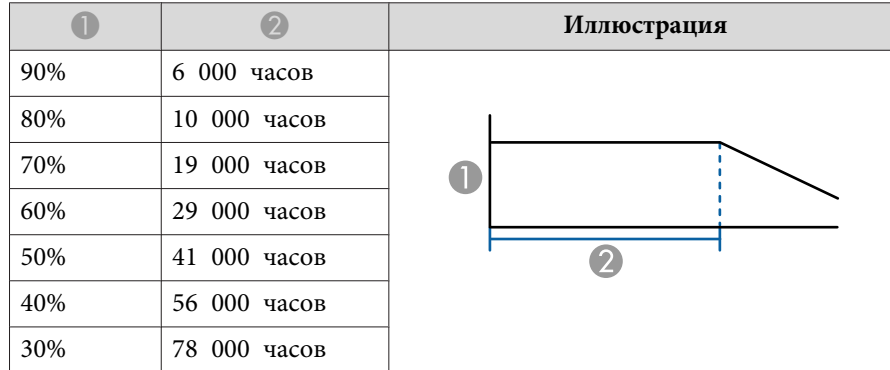

- a• Выше представлены только приблизительные показатели, так как они зависят от услови<sup>й</sup> эксплуатации <sup>и</sup> окружающе<sup>й</sup> среды.
- Выше приведены нормы времени при непрерывном использовании проектора без изменения настроек **Уровень яркости** или **Постоянный режим**, это не гарантированные значения.
- Когда наработка превысит <sup>20</sup> <sup>000</sup> часов, может потребоваться замена некоторых внутренних деталей проектора.
- Если для параметра **Постоянный режим** установлено значение **Вкл.**<sup>и</sup> превышена расчетная продолжительность поддержания постоянной яркости, может оказаться невозможно установить высокое значение для параметра **Уровень яркости**.

## **Настройка количества света при проецировании изображения**

Автоматическая настройка светимости <sup>в</sup> соответствии <sup>с</sup> яркостью изображения позволяет получать глубокие, богатые картинки.

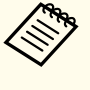

aПараметр **Динам. контраст** можно настроить, только если для параметра **Цветовой режим** установлено значение **Динамический** или **Кино**.

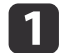

2

Нажмите кнопку [Menu] во время проецирования.

Выберите пункт **Динам. контраст**<sup>в</sup> меню **Изображен.**, <sup>а</sup> затем нажмите кнопку [ ].

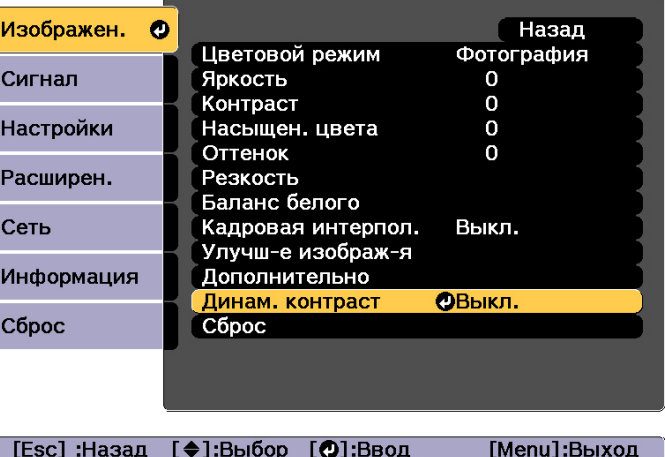

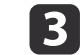

Выберите значение **Нормальная** или **Выс. скорость**, <sup>а</sup> затем нажмите кнопку [ ].

Настройки сохраняются для каждого цветового режима.

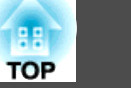

<span id="page-84-0"></span>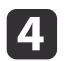

Для завершения настройки нажмите кнопку [Menu].

# **Изменение формата проецируемого изображения**

Для проецируемых изображений можно изменять параметр Формат изображения<sup>»</sup> в соответствии с типом, соотношением высоты и ширины <sup>и</sup> разрешением входного сигнала.

Доступные форматы зависят от установленного параметра Тип экрана.

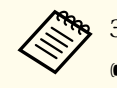

Задайте Тип экрана перед изменением соотношения сторон.

["Настройки](#page-31-0) экрана" стр.<sup>32</sup>

## **Способы смены**

При каждом нажатии кнопки [Aspect] на пульте дистанционного урпавления на экране отображается название формата <sup>и</sup> происходит его смена.

#### Пульт дистанционного управления

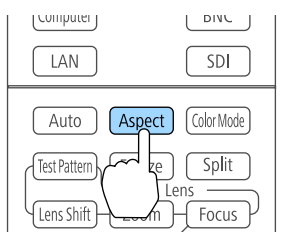

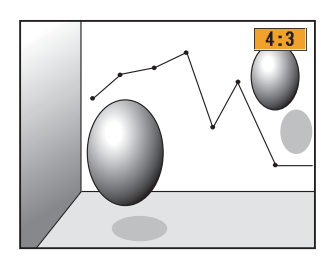

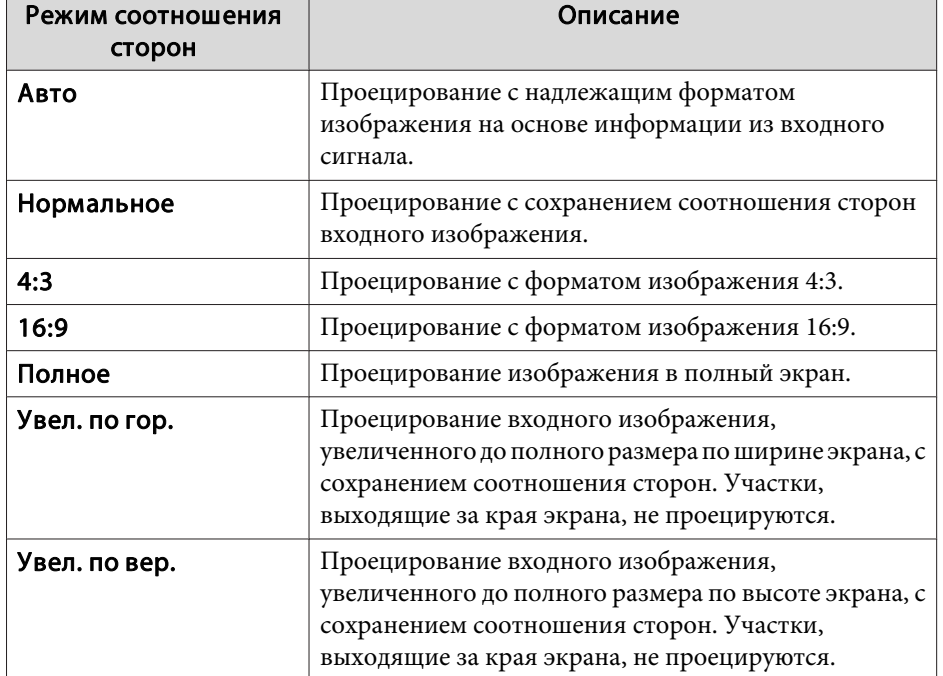

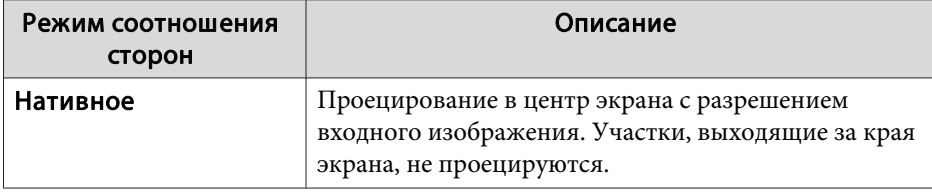

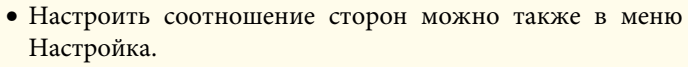

- s **Сигнал Соотношен. сторон** [стр.](#page-156-0)157
- Если части компьютерного изображения отсутствуют, установите для параметра **Разрешение**<sup>в</sup> меню Configuration (Настройка) значение **Растянутое** или **Нормальная**<sup>в</sup> соответствии <sup>с</sup> разрешением экрана компьютера.
	- **Сигнал** Разрешение [стр.](#page-156-0)157

Режим соотношения сторон изменяется согласно данным <sup>в</sup> приведенных ниже таблицах.

Приведенные ниже цвета изображений <sup>в</sup> таблицах, выводимых на экран, указывают на области, которые не отображаются.

: область, <sup>в</sup> которо<sup>й</sup> изображение не отображается <sup>в</sup> зависимости от настройки типа экрана.

: область, <sup>в</sup> которо<sup>й</sup> изображение не отображается <sup>в</sup> зависимости от настройки соотношения сторон.

#### EB-L1755U/EB-L1750U/EB-L1505UH/EB-L1500UH

Настройка типа экрана: 16:10

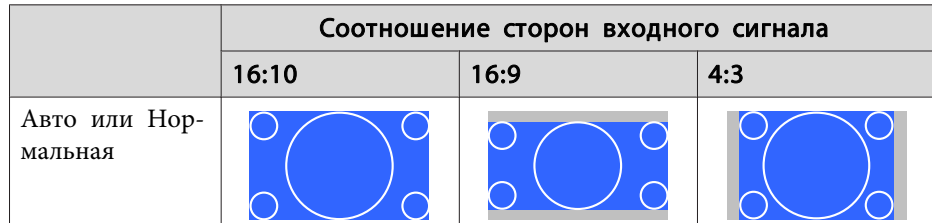

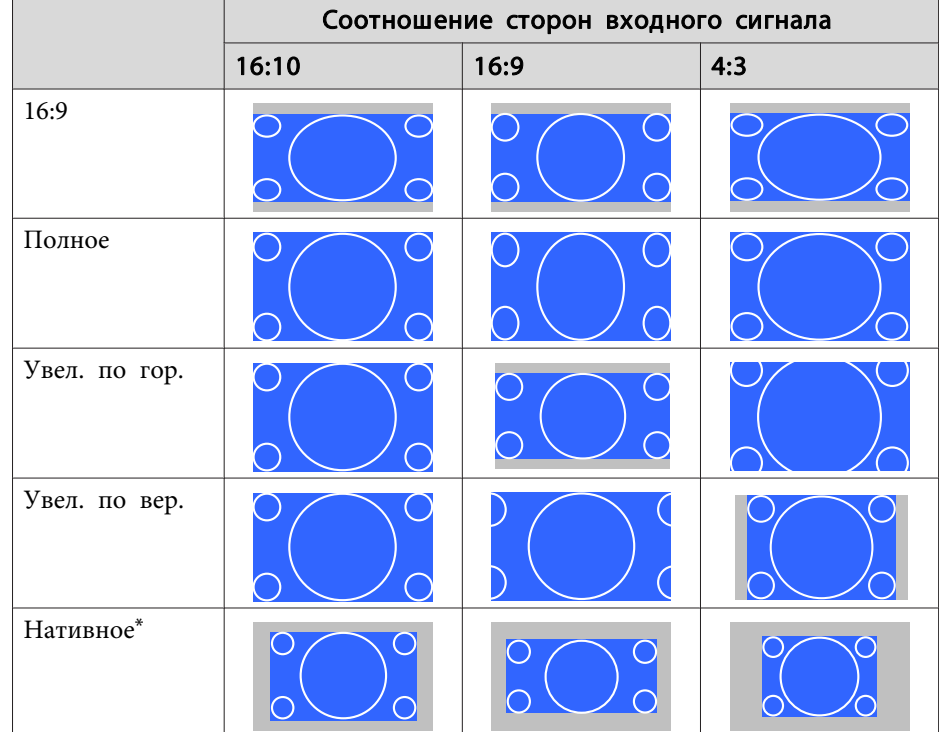

\* Изображение может отличаться <sup>в</sup> зависимости от разрешения входного сигнала.

#### Настройка типа экрана: 16:9

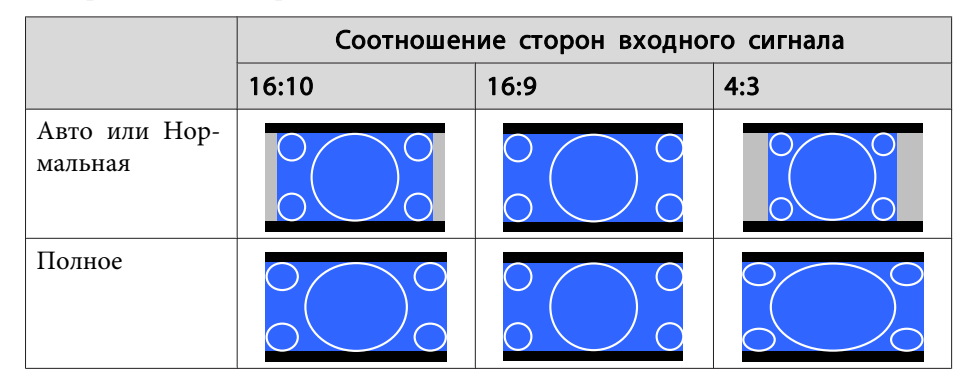

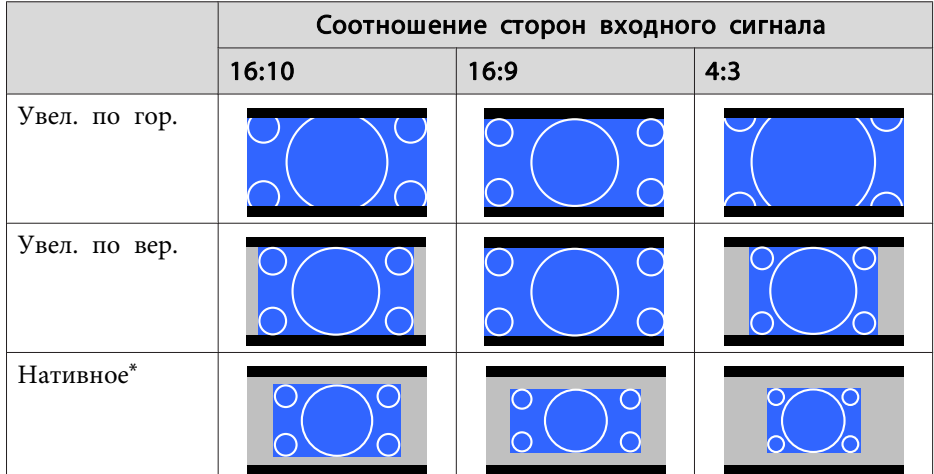

\* Изображение может отличаться <sup>в</sup> зависимости от разрешения входного сигнала.

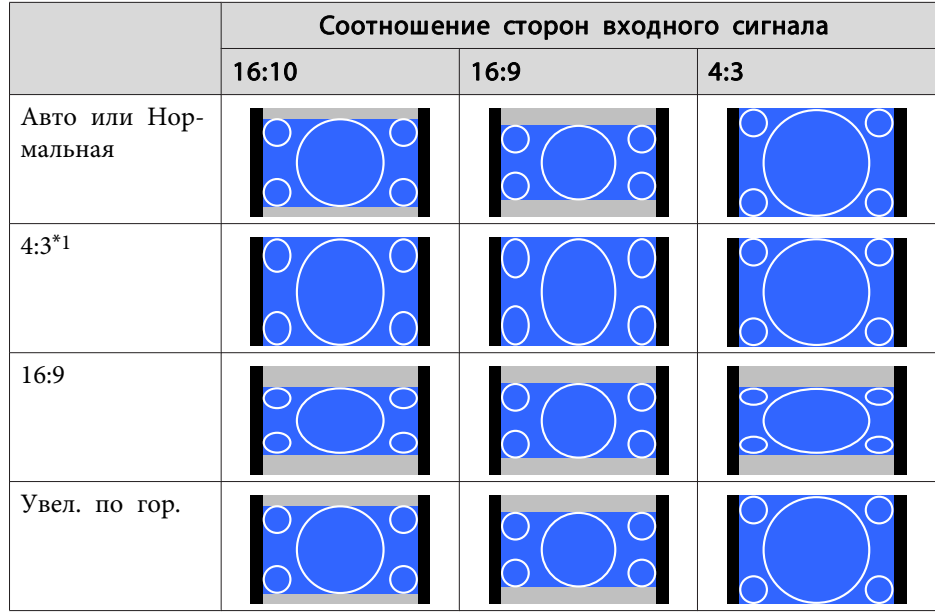

#### Настройка типа экрана: 4:3

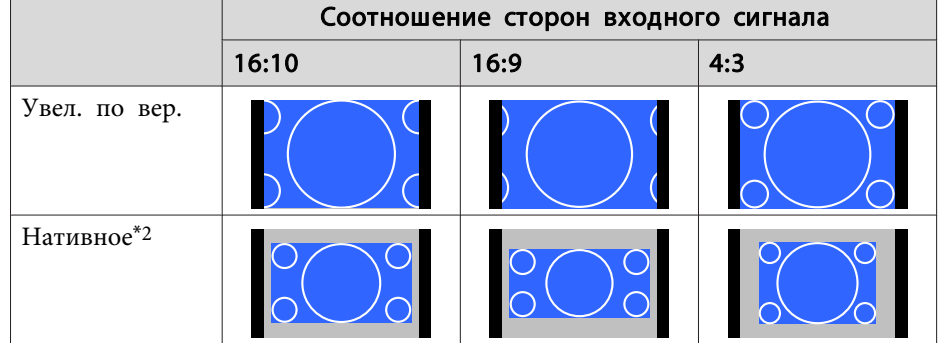

- \*1 Если <sup>в</sup> качестве входного сигнала используется HDTV (720p/1080i/1080p), соотношение сторон выдерживается <sup>в</sup> том случае, если изображение обрезается слева <sup>и</sup> справа.
- \*<sup>2</sup> Только изображения <sup>с</sup> компьютера <sup>и</sup> <sup>с</sup> порта HDMI/HDBaseT. Изображение может отличаться <sup>в</sup> зависимости от разрешения входного сигнала.

#### EB-L1715S/EB-L1710S/EB-L1515S/EB-L1510S

Настройка типа экрана: 4:3

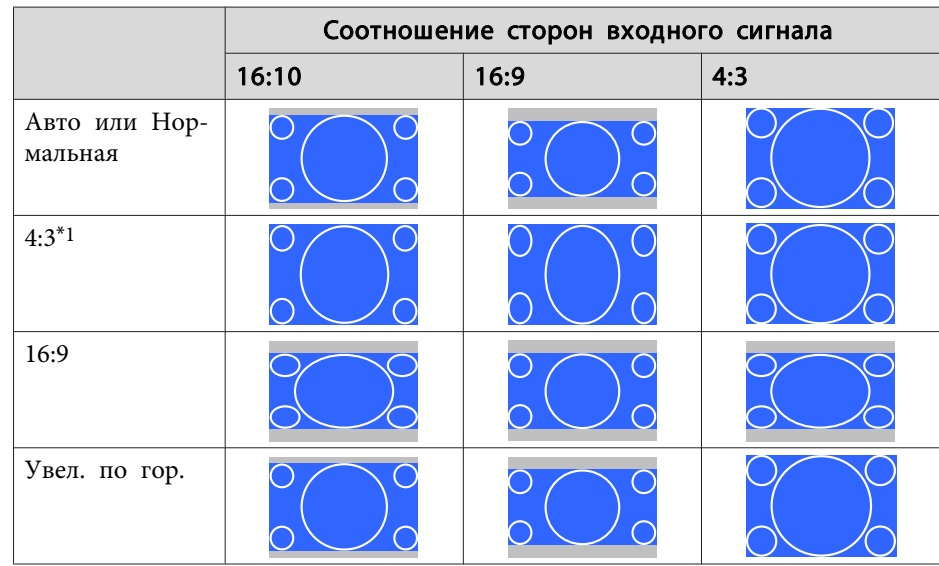

Настройка типа экрана: 16:9

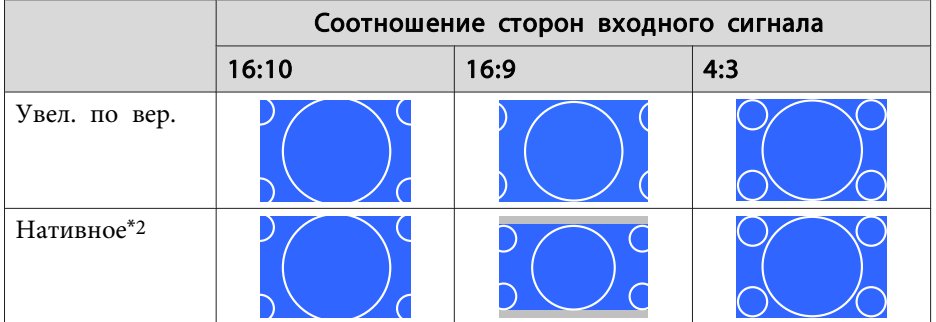

- \*<sup>1</sup> Если <sup>в</sup> качестве входного сигнала используется HDTV (720p/1080i/1080p), соотношение сторон выдерживается <sup>в</sup> том случае, если изображение обрезается слева <sup>и</sup> справа.
- \*<sup>2</sup> Только изображения <sup>с</sup> компьютера <sup>и</sup> <sup>с</sup> порта HDMI/HDBaseT. Изображение может отличаться <sup>в</sup> зависимости от разрешения входного сигнала.

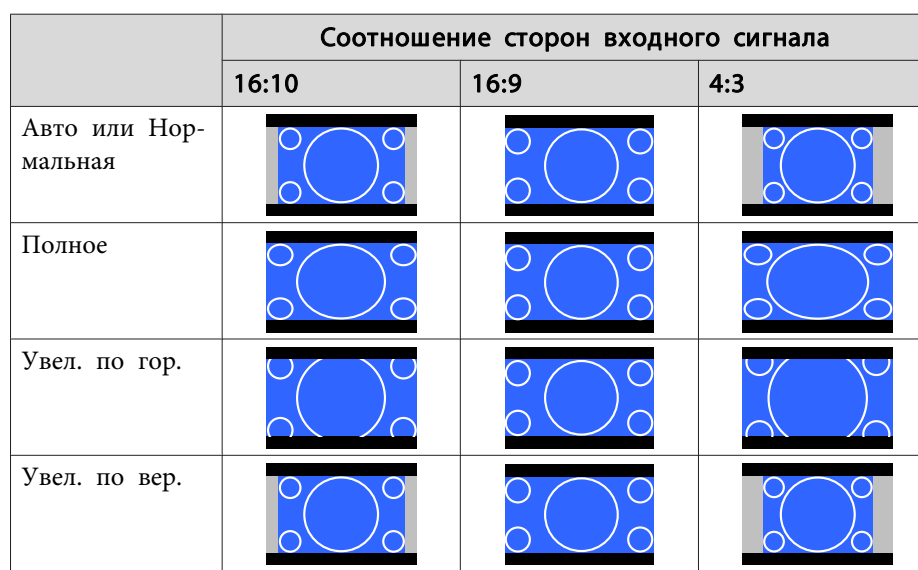

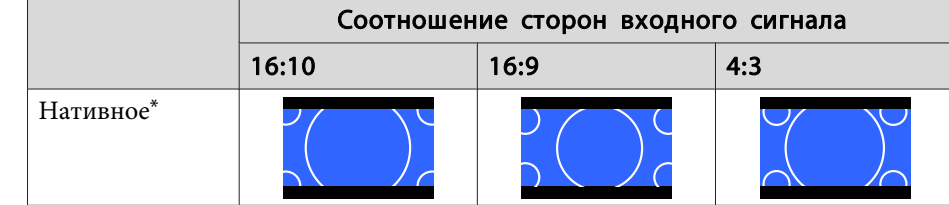

\* Изображение может отличаться <sup>в</sup> зависимости от разрешения входного сигнала.

Настройка типа экрана: 16:10

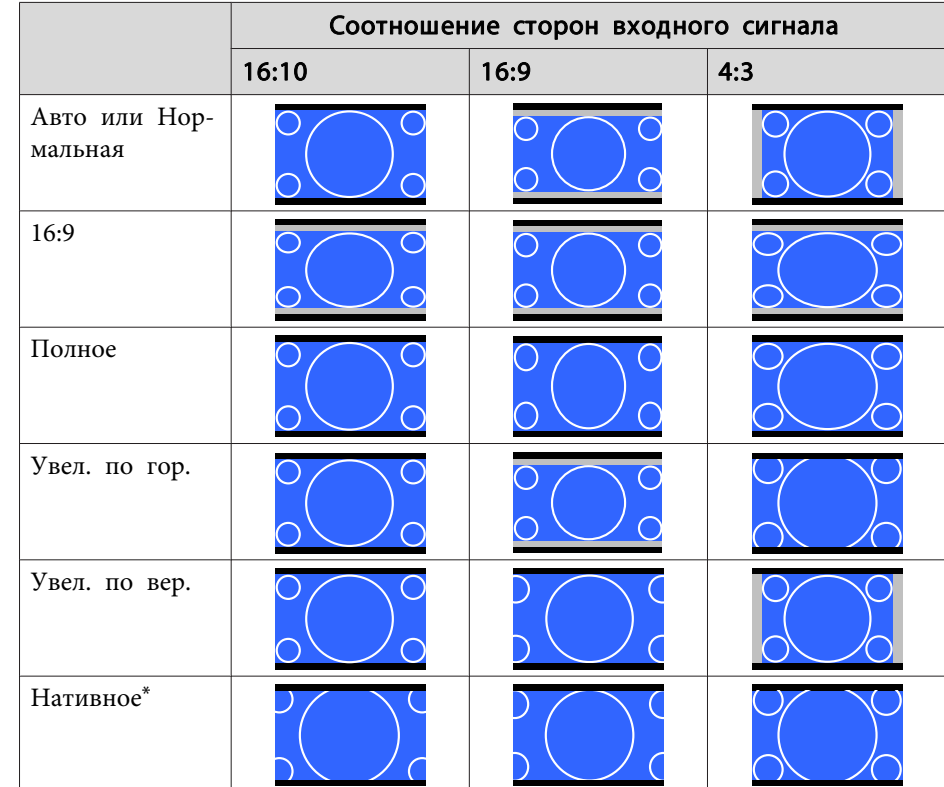

\* Изображение может отличаться <sup>в</sup> зависимости от разрешения входного сигнала.

## **Настройка изображения**

#### **Регулировка параметров Оттенок, Насыщенность <sup>и</sup> Яркость**

Параметры **Оттенок** (тон), **Насыщенность** (реалистичность), **Яркость** шести осей: <sup>R</sup> (красный), <sup>G</sup> (зеленый), <sup>B</sup> (синий), <sup>C</sup> (голубой), <sup>M</sup> (пурпурный) <sup>и</sup> <sup>Y</sup> (желтый) можно настроить <sup>в</sup> соответствии <sup>с</sup> предпочтениями.

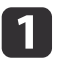

Нажмите кнопку [Menu] во время проецирования.

 $\boxed{2}$ 

Выберите **Дополнительно**<sup>в</sup> меню **Изображен.**, <sup>а</sup> затем нажмите кнопку [ ].

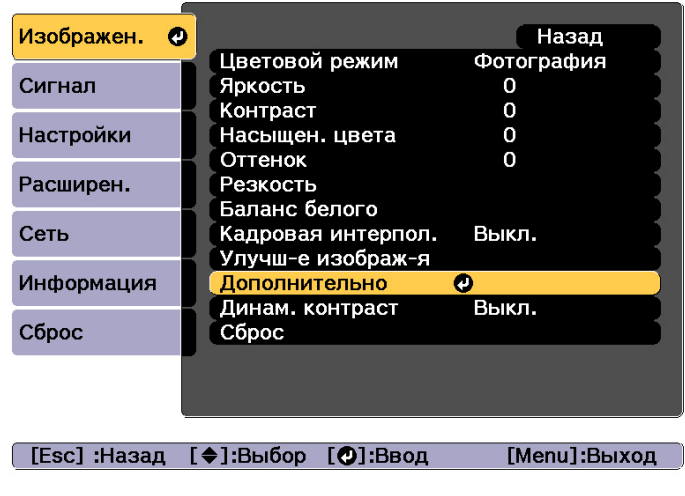

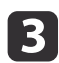

d

Выберите **RGBCMY**, <sup>а</sup> затем нажмите кнопку [ ].

Кнопками [ ▲ ][ ▼ ] выберите цвет для настройки, а затем нажмите кнопку  $[\blacktriangleleft]$ .

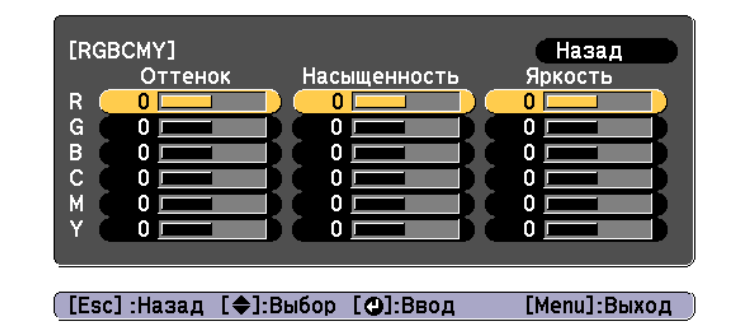

 $\overline{\mathbf{5}}$ 

Воспользуйтесь кнопками  $[\triangle]$ [ $\Psi$ ] для выбора пункта, а затем кнопками [  $\blacksquare$  ][  $\blacktriangleright$  ], чтобы выполнить настройку.

 $[R]$ **Назал** Оттенок  $0 R$   $\Omega$  $O R$ **Насышенность**  $\mathbf{0}$  $\Omega$ O Яркость  $\mathbf{0}$  $\Omega$ Đ

[Esc]:Назад [♦]:Выбор [♦]:Коррекция [Мепи]:Выход [Default] : Сброс [O]: Переключение фона

Каждое нажатие кнопки [J] изменяет экран настройки.

fЧтобы завершить коррекцию, нажмите кнопку [Menu].

#### **Регулировка параметра Гамма**

Можно настроить разницу яркости полутонов, которая возникает <sup>в</sup> зависимости от подключенного устройства.

Ее можно настроить одним из следующих способов.

- Выбор <sup>и</sup> регулировка корректирующего значения
- Регулировка <sup>с</sup> помощью графика регулировки гаммы

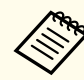

aНастройте, используя неподвижное изображение. Гамму нельзя правильно настроить при воспроизведении фильмов.

Выбор <sup>и</sup> регулировка корректирующего значения

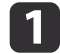

Нажмите кнопку [Menu] во время проецирования.

2

Выберите **Дополнительно**<sup>в</sup> меню **Изображен.**, <sup>а</sup> затем нажмите кнопку [ ].

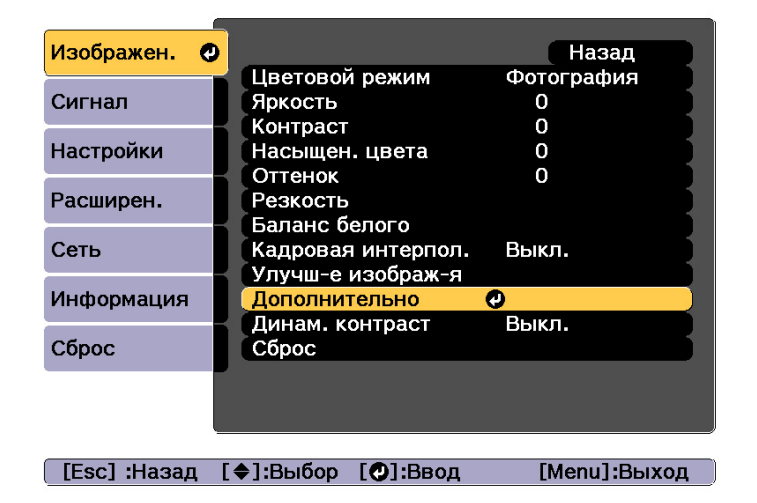

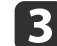

Выберите пункт **Гамма**, <sup>а</sup> затем нажмите кнопку [ ].

dКнопками  $[\triangle]$ [ $\Pi$ ] выберите значение коррекции, а затем нажмите кнопку [- ] для подтверждения выбора.

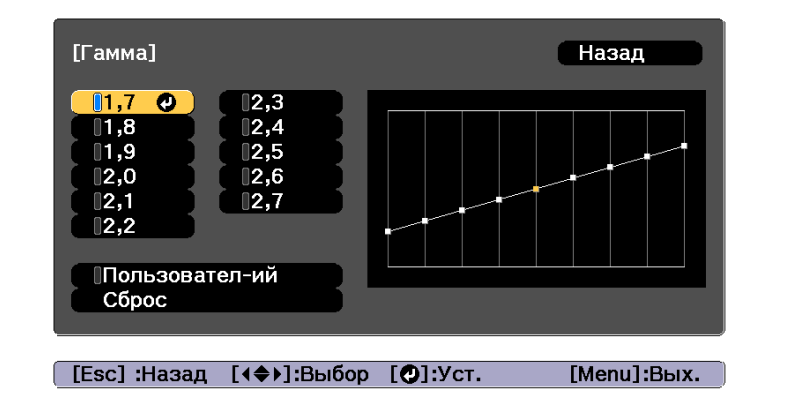

При выборе большего значения темные области изображения становятся ярче, но насыщенность цвета <sup>в</sup> более светлых областях может уменьшиться.

При выборе меньшего значения можно уменьшить общую яркость изображения, чтобы сделать изображение более четким.

Если для параметра **Цветовой режим**<sup>в</sup> меню **Изображен.** выбрано **DICOM SIM**, выберите значение настройки <sup>в</sup> зависимости от размера проекции.

- Если размер проекции менее <sup>150</sup> дюймов, выберите меньшее значение.
- Если размер проекции более <sup>150</sup> дюймов, выберите большее значение.

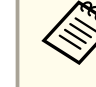

aМедицинские изображения могут отображаться неправильно <sup>в</sup> соответствии со средо<sup>й</sup> установки <sup>и</sup> техническими характеристиками экрана.

Регулировка <sup>с</sup> помощью графика регулировки гаммы

Выберите точку тона на графике <sup>и</sup> выполните настройки.

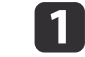

Нажмите кнопку [Menu] во время проецирования.

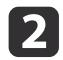

Выберите **Дополнительно**<sup>в</sup> меню **Изображен.**, <sup>а</sup> затем нажмите кнопку [ ].

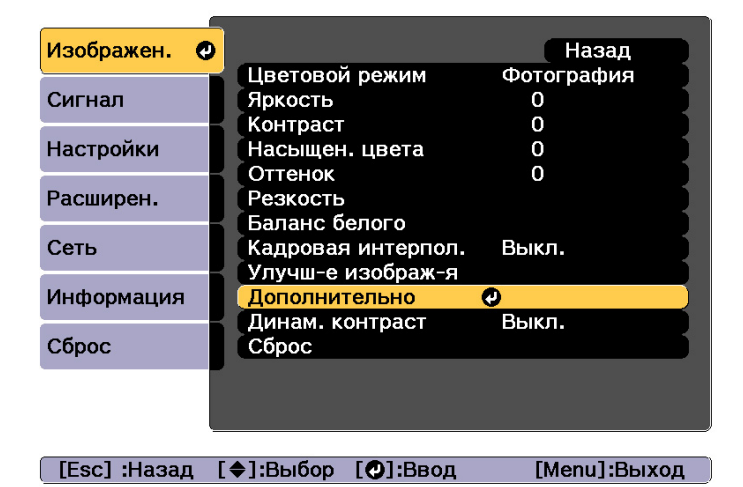

**B** 

Выберите пункт **Гамма**, а затем нажмите кнопку [ $\bigtriangleup$ ].

d

e

Выберите **Пользовател-ий**<sup>и</sup> подтвердите выбор кнопкой [ ].

Кнопками [ ◀ ][ ▶ ] выберите тон для изменения, а затем выполните настройки кнопками  $[\triangle]$ [ $\Pi$ ]. После выполнения всех изменений подтвердите их кнопкой [ $\bigtriangledown$ ].

При использовании кнопок [ 4 ][ ) ] для выбора тона для изменения изображение мигает и можно проверить область тона настраиваемого объекта.

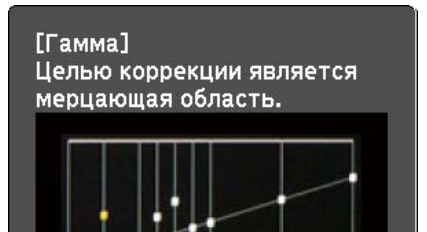

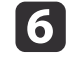

При отображении запроса **Вы хотите продолжить настройку?** выберите **Да** или **Нет**.

Для настройки другого тона выберите **Да** и повторите процедуру с шага 5.

#### **Кадровая интерпол.**

Текущий <sup>и</sup> предыдущи<sup>й</sup> кадры используются для создания промежуточных кадров, интерполяция которых приводит <sup>к</sup> отображению плавно двигающихся изображений. Можно исправить изображения, движущиеся неестественно, например посредством пропуска кадров при проецировании быстро движущихся изображений.

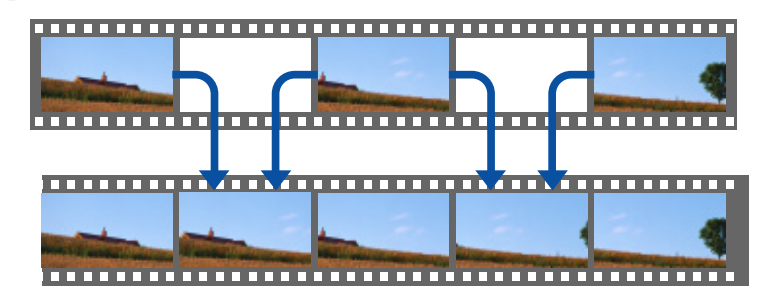

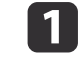

Нажмите кнопку [Menu] во время проецирования.

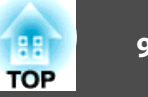

 $\overline{2}$ 

Выберите **Кадровая интерпол.**<sup>в</sup> меню **Изображен.**, <sup>а</sup> затем нажмите кнопку [ ].

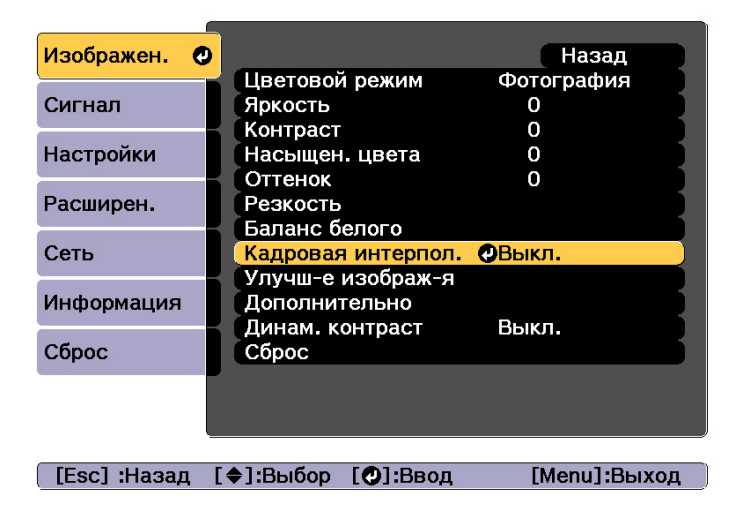

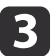

d

Выберите уровень интерполяции: **Низкий**, **Нормальная** или **Высокий**.

Установите значение **Выкл.** при появлении шумов после применения выбранного значения.

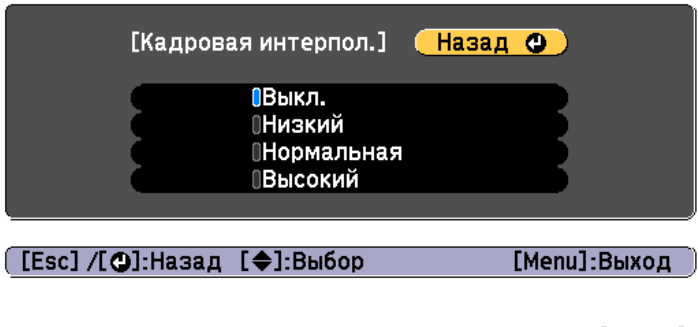

Для завершения настройки нажмите кнопку [Menu].

## **Изменение разрешения изображения (Улучш-е изображ-я)**

С помощью функции **Улучш-е изображ-я** можно так настроить разрешение, чтобы обеспечить его четкую передачу <sup>с</sup> выраженными текстурами <sup>и</sup> материальным ощущением.

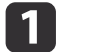

Нажмите кнопку [Menu] во время проецирования.

2 Выберите **Улучш-е изображ-я**<sup>в</sup> меню **Изображен.**, <sup>а</sup> затем нажмите кнопку [ ].

Отображается следующи<sup>й</sup> экран.

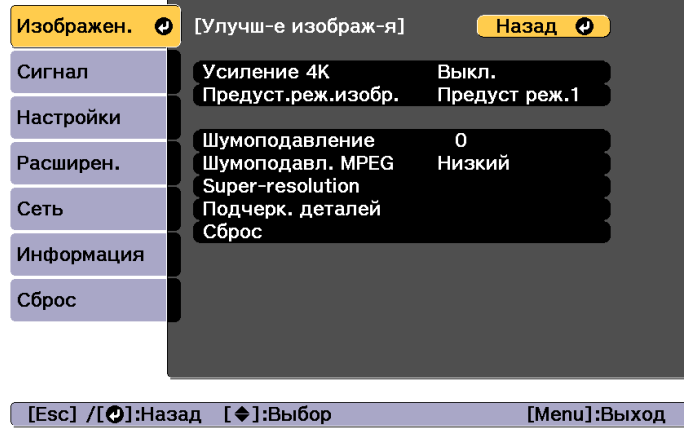

### **Усиление 4К (только для моделей EB-L1755U/EB-L1750U/EB-L1505UH/EB-L1500UH)**

Функция усиления 4K обеспечивает проецирование изображения <sup>с</sup> двойным разрешением за счет смещения 1 пикселя по диагонали <sup>с</sup> шагом 0,5 пикселя.

Изображение высокого разрешения проецируется <sup>с</sup> высокой детализацией.

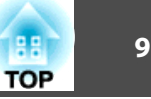

 $\bf{u}$ 

Выберите **Усиление 4K**<sup>в</sup> меню **Улучш-е изображ-я**, <sup>а</sup> затем нажмите кнопку [ ].

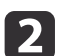

Выберите одно из следующего, а затем нажмите кнопку  $[\blacktriangleleft]$ .

**Выкл.** Отключает усиление 4K. При подаче на вход проектора сигнала <sup>с</sup> разрешением больше разрешения панели изображение отображается <sup>в</sup> соответствии <sup>с</sup> разрешением проектора.

**Full HD**. При подаче на вход сигнала с разрешением 1080i/1080p/ WUXGA или выше включается усиление 4K.

**WUXGA+**: При подаче на вход сигнала <sup>с</sup> разрешением выше WUXGA включается усиление 4K. Для проецирования фильмов высокого разрешения можно проецировать изображение высокого разрешения, используя эту настройку <sup>с</sup> параметром **Предуст.реж.изобр.**

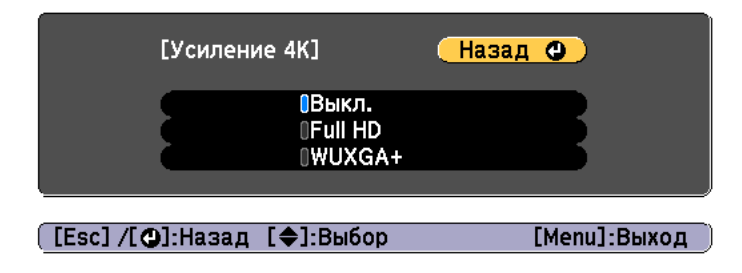

- a• Для проецирования <sup>с</sup> нескольких проекторов выберите **Выкл.**, чтобы унифицировать каждое изображение.
- Параметр **Выкл.** идеально подходит для проецирования презентационных материалов <sup>с</sup> компьютеров <sup>и</sup> т. д.
- При выборе **Full HD** или **WUXGA+** происходит отмена состояния, скорректированного при помощи следующих функций:

Переход края, Масштаб, Изогнут. поверхн., Коррекция точки, Угол стены.

При выборе для параметра **Усиление 4K** значения **Выкл.** настройки возвращаются <sup>в</sup> предыдущее состояние.

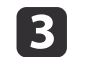

Нажмите кнопку [Esc] для возврата <sup>к</sup> предыдущему экрану.

#### **Предуст.реж. изобр.**

Выберите оптимальные настройки согласно проецируемому изображению из пяти предустановленных режимов, подготовленных заранее.

В предустановленных режимах сохраняются следующие настройки:

**Шумоподавление**, **Шумоподавл. MPEG**, **Super-resolution**, **Подчерк. деталей**.

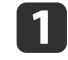

b

Выберите **Предуст.реж.изобр.**<sup>в</sup> меню **Улучш-е изображ-я**, <sup>а</sup> затем нажмите кнопку [ ].

Выберите одно из следующего, а затем нажмите кнопку  $[\blacktriangleleft]$ .

**Предуст реж.<sup>1</sup>** — **Предуст реж.5**. Заранее сохраненные настройки будут применены <sup>к</sup> изображению.

**Выкл.** Выберите, чтобы выключить предустановленные режимы.

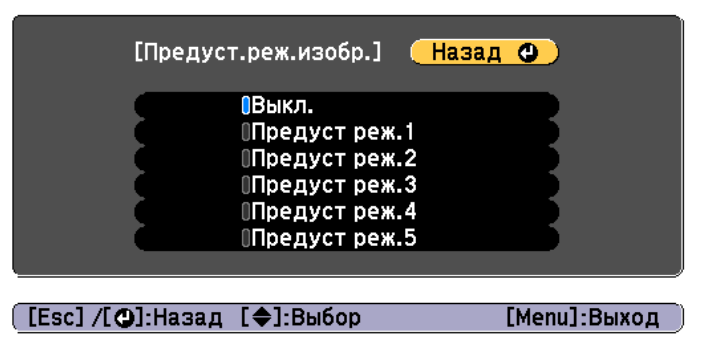

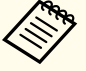

a• После выбора **Предуст реж.<sup>1</sup>** — **Предуст реж.5** можно выполнить точную настройку каждого отдельного параметра. После настройки параметр будет перезаписан.

• После настройки параметр будет перезаписан отдельно при включении <sup>и</sup> выключении функции **Усиление 4K**.

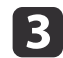

Нажмите кнопку [Esc] для возврата <sup>к</sup> предыдущему экрану.

#### **Шумоподавление**

При подаче чересстрочных или прогрессивных чересстрочных сигналов можно сгладить необработанные изображения <sup>и</sup> добиться более мягкого качества изображения.

Эта функция отключается в следующих случаях:

- при выборе для параметра **Обработка изобр.** значения **Быстрый 2**;
- при включении функции **Усиление 4K**;
- при подаче на вход сигнала <sup>с</sup> разрешением выше WUXGA
- Установите для параметра **Предуст.реж.изобр.** значение **Выкл.**

Выберите **Шумоподавление**<sup>в</sup> меню **Улучш-е изображ-я**, <sup>а</sup> затем нажмите кнопку [ ].

 $\overline{\mathbf{2}}$ 

**B** 

 $\blacksquare$ 

Отрегулируйте значение с помощью кнопок [ 4 ][ ).

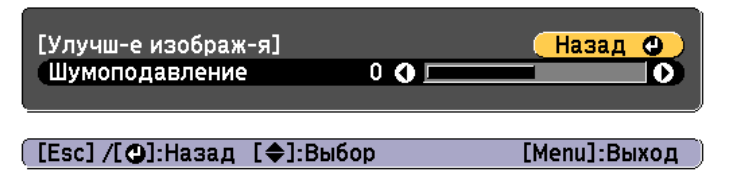

```
 Нажмите кнопку [Esc] для возврата к предыдущему экрану.
```
#### **Шумоподавление MPEG**

Уменьшение точки растра <sup>и</sup> блокировка шумов, возникающих на контурах, при проецировании фильмов формата MPEG.

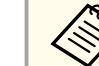

Эта функция отключается в следующих случаях:

- при включении функции **Усиление 4K**;
- при подаче на вход сигнала <sup>с</sup> разрешением выше WUXGA
- Установите для параметра **Предуст.реж.изобр.** значение **Выкл.**

a

2

Выберите **Шумоподавл. MPEG**<sup>в</sup> меню **Улучш-е изображ-я**, <sup>а</sup> затем нажмите кнопку [ ].

Выберите уровень шумоподавления: **Низкий**, **Нормальная** или **Высокий**, — <sup>а</sup> затем нажмите кнопку [ ].

При выборе **Выкл.** функция **Шумоподавл. MPEG** выключается.

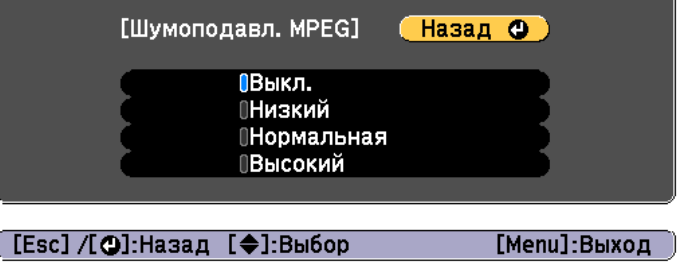

Нажмите кнопку [Esc] для возврата <sup>к</sup> предыдущему экрану.

#### **Super-resolution**

**B** 

Уменьшение размытия, образующегося по краю, когда разрешение сигнала изображения проецируется <sup>с</sup> масштабированием, для повышения четкости изображения.

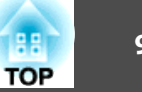

aОтключается, если для параметра **Предуст.реж.изобр.** установлено значение **Выкл.**

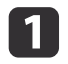

Выберите **Super-resolution**<sup>в</sup> меню **Улучш-е изображ-я**, <sup>а</sup> затем нажмите кнопку [ ].

 $\vert 2 \vert$ Воспользуйтесь кнопками [ $\blacktriangle$ ][ $\blacktriangledown$ ] для выбора пункта, а затем кнопками [ 4 ][ ), чтобы выполнить настройку.

**Наст. тонких линий**. При положительном значении данного параметра будут усиливаться такие детали изображения, как отдельные волоски или рисунок ткани.

**Мягкий фокус**. При положительном значении данного параметра будут усиливаться <sup>и</sup> отчетливо видны такие детали изображения, как контуры, фон и основные элементы объектов.

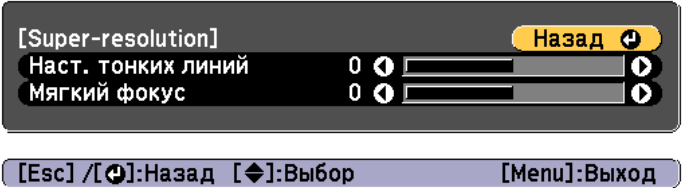

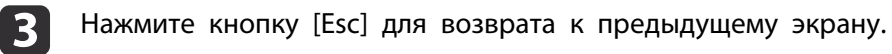

#### **Подчерк. деталей**

Можно усилить контрастность <sup>в</sup> детализированных участках для создания изображения <sup>с</sup> более выраженными текстурами <sup>и</sup> материальным ощущением.

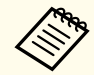

aОтключается, если для параметра **Предуст.реж.изобр.** установлено значение **Выкл.**

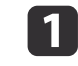

Выберите **Подчерк. деталей**<sup>в</sup> меню **Улучш-е изображ-я**, <sup>а</sup> затем нажмите кнопку [ ].

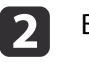

Воспользуйтесь кнопками  $[\triangle]$ [  $\blacktriangledown$ ] для выбора пункта, а затем кнопками [ 4 ][ ), чтобы выполнить настройку.

**Сила**. Чем больше значение, тем больше контрастность. **Диапазон**. Чем больше значение, тем больше диапазон усиления детализации.

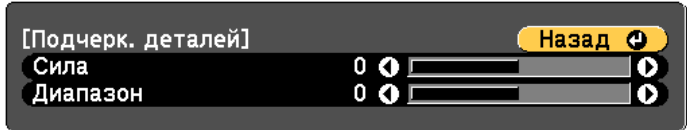

([Esc] /[⊙]:Назад [♦]:Выбор

[Menu]:Выход

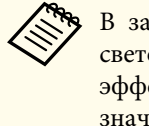

a<sup>В</sup> зависимости от изображения может быть заметен световой эффект на границе между цветами. Если данный эффект является нежелательным, установите меньшее значение.

 $\overline{\mathbf{3}}$ Нажмите кнопку [Esc] для возврата <sup>к</sup> предыдущему экрану.

# **Проецирование 3D-изображений (только для моделей EB-L1505UH/EB-L1500UH/EB-L1515S/EB-L1510S)**

Используя два проектора, можно проецировать пассивные 3Dизображения. Для проецирования <sup>и</sup> просмотра 3D-изображений требуется следующее:

- поляризатор;
- пассивные 3D-очки;
- стойка для оборудования;
- киноэкран для пассивного 3D-изображения.

данный проектор распределяет направление поляризующего проецирования для компонентов R (красный), G (зеленый) и B (синий). Нет необходимости инвертировать сигналы изображения G (зеленый) для левого <sup>и</sup> правого глаза.

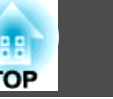

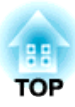

# **Полезные функции**

<sup>В</sup> данном разделе описаны функции "Мультипроекция", "Split Screen", "Память", "График" <sup>и</sup> "Безопасность".

# **Функция мультипроекции <sup>98</sup>**

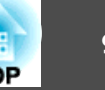

Можно настроить несколько проекторов так, чтобы они проецировали одно крупное широкоформатное изображение.

Можно скорректировать разницу яркости <sup>и</sup> оттенка цветов каждого проецируемого изображения, чтобы сформировать однородное изображение на экране.

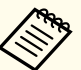

a• Установите **Усиление 4K** на **Выкл.** (только для моделей EB- L1755U/EB-L1750U/EB-L1505UH/EB-L1500UH)

- Рекомендуется настраивать фокус, масштабирование <sup>и</sup> сдвиг линзы по крайней мере через 20 минут после запуска проецирования, поскольку изображения являются нестабильными сразу после включения проектора.
- Если значения параметра **Геометр. коррекция** слишком велики, будет сложно отрегулировать положение перекрывающихся изображений.
- С помощью Тестовый шаблон можно настроить состояние проецирования без подключения видеооборудования.
	- s ["Отображение](#page-33-0) тестового шаблона" стр.<sup>34</sup>
- Точную регулировку можно провести при проецировании изображения <sup>в</sup> формате точка <sup>к</sup> точке, которое можно отображать без необходимости его увеличения или уменьшения.

## **Процедура регулировки**

#### **Автоматическая регулировка <sup>в</sup> онлайновом режиме**

Изображения, проецируемые несколькими проекторами, можно автоматически отрегулировать, чтобы они соответствовали параметрам проектора, выбранного <sup>в</sup> качестве главного (Сопост. экранов).

Однако, если в группу включается проектор с самой низкой яркостью, яркость автоматически регулируется по этому проектору. В качестве главного выберите проектор, параметры цвета <sup>и</sup> яркости которого следует использовать <sup>в</sup> качестве стандартных.

- Если требуется, чтобы изображение было максимально ярким: Установите для параметра **Режим света** всех проекторов значение **Нормальный**. Кроме того, для параметра **Режим света** можно установить значение **Пользоват.**, <sup>а</sup> для параметра **Уровень яркости**  $-$  100%.
- Если требуется установить определенную яркость: На проекторе <sup>с</sup> самой низкой яркостью установите для параметра **Режим света** значение **Пользоват.**, а затем установите для параметра **Уровень яркости** нужное значение. Также назначьте этот проектор главным.

s **Настройки** – **Парам. Яркость** – **Режим света** – **Уровень яркости** [стр.](#page-158-0)159

Предварительная подготовка

- (1) Подключите все проекторы к сетевому концентратору посредством сетевых кабелей.
- (2) Включите главный проектор.
- (3) Задайте ID для главного проектора и пульта ДУ.
	- **["Установите ID проектора" стр.45](#page-44-0)**
- (4) Включите все проекторы
- (5) Установите на всех проекторах для параметра **DHCP** значение **Вкл.** или удостоверьтесь, что проекторам назначены корректные IPадреса.

s **Сеть** – **Конфигурации сети** – **Проводная ЛВС** – **Настройки IP** [стр.](#page-173-0)174

(6) Удостоверьтесь, что для параметра **Спящий режим** установлено значение **Выкл.**, чтобы проектор не отключился во время регулировки.

s **Расширен.** – **Управление** – **Спящий режим** [стр.](#page-160-0)161

<span id="page-98-0"></span>Регулировка положения проецируемого изображения

- (1) Отрегулируйте положение (угол установки) проектора.
	- **← ["Настройка установки" стр.32](#page-31-0)**
- (2) Отрегулируйте взаимное расположение изображений.
	- ◆ "Автоматическая настройка проецирования мозаикой" <mark>стр.100</mark>

#### Настройка проецируемых изображений

- (1) Отрегулируйте соотношение сторон проектируемых изображений.
	- **← "**Настройки экрана" стр.32
	- **•** ["Изменение формата проецируемого изображения" стр.85](#page-84-0)
- (2) Отрегулируйте сдвиг объектива.

 $\blacktriangleright$  ["Настройка положения проецируемого изображения \(сдвиг](#page-34-0) [объектива\)" стр.35](#page-34-0)

- (3) Отрегулируйте увеличение и фокус.
	- **•** ["Регулировка размера изображения" стр.39](#page-38-0)
	- **["Регулировка фокуса" стр.40](#page-39-0)**
- (4) Скорректируйте незначительные различия на изображениях.
	- **← "**Коррекция точки" стр.78
- (5) Совместите края изображений.
	- **["Переход края" стр.102](#page-101-0)**
	- **•** ["Уровень черного" стр.104](#page-103-0)
- (6) Настройте яркость и оттенок изображений.
	- **["Сопост. экранов" стр.108](#page-107-0)**
- (7) Выберите фрагменты изображений.
	- **•** ["Отображение масштабированного изображения" стр.111](#page-110-0)

### **Регулировка вручную <sup>в</sup> автономном режиме**

Вручную настройте изображения, проецируемые всеми проекторами.

#### Предварительная подготовка

- (1) Включите все проекторы
- (2) Задайте ID для всех проекторов и пультов ДУ.
	- **["Установите ID проектора" стр.45](#page-44-0)**

Регулировка положения проецируемого изображения

- (1) Отрегулируйте положение (угол установки) проектора.
	- **["Настройка установки" стр.32](#page-31-0)**
- (2) Отрегулируйте взаимное расположение изображений.
	- **●** ["Настройка проецирования мозаикой вручную" стр.101](#page-100-0)

Настройка проецируемых изображений

**●** "Настройка проецируемых изображений" стр.99

## **Мозаика**

Проецирование одного <sup>и</sup> того же изображения <sup>с</sup> нескольких проекторов для создания одного большого изображения. Для проецирования можно использовать до девяти проекторов.

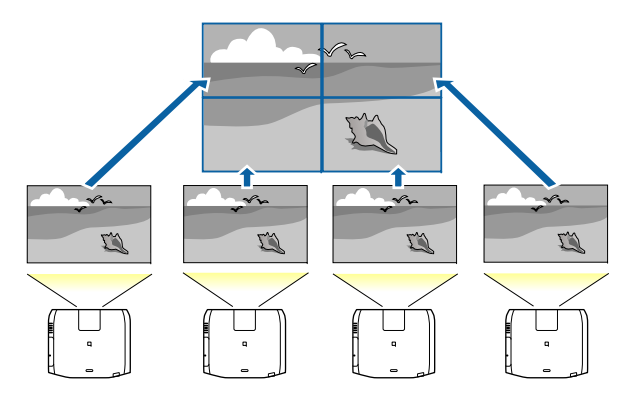

<span id="page-99-0"></span>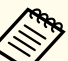

aПеред настройкой проецирования мозаикой отрегулируйте форму проецируемого изображения, чтобы она была прямоугольной. Также отрегулируйте размер <sup>и</sup> фокус изображений.

- **•** "Регулировка размера [изображения"](#page-38-0) стр.39
- **["Регулировка](#page-39-0) фокуса" стр.40**

#### **Автоматическая настройка проецирования мозаикой**

<sup>В</sup> этом разделе объясняется, как выбрать проектор, используемы<sup>й</sup> <sup>в</sup> режиме **Группировка**, и затем автоматически настроить проецируемые изображения.

aФункция Устан. местополож. выполняется <sup>с</sup> использованием камеры, встроенно<sup>й</sup> <sup>в</sup> переднюю панель проектора. Между камеро<sup>й</sup> <sup>и</sup> проецируемыми изображениями не должно быть никаких преград.

 $\blacksquare$ 

Нажмите кнопку [Menu] во время проецирования.

- $\overline{\mathbf{2}}$ Выберите **Мультипроекция**<sup>в</sup> меню **Расширен.**, <sup>а</sup> затем нажмите кнопку [ ].
- $\blacksquare$ Выберите пункт **Группировка**, затем нажмите кнопку [ ].
- dВыберите проекторы, которые будут использоваться для проецирования мозаикой, а затем нажмите кнопку [↓).

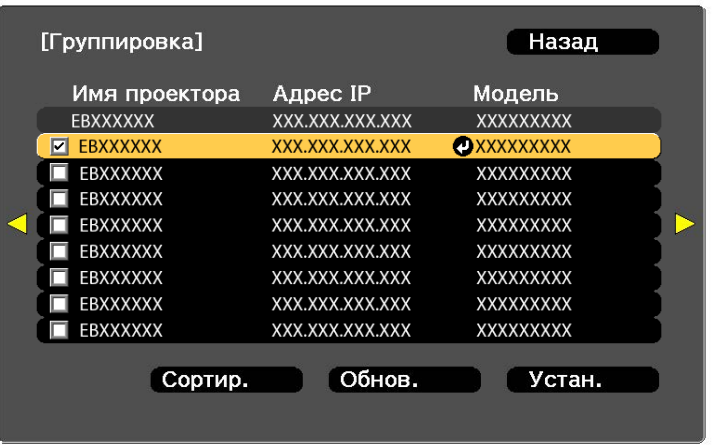

#### [Esc] :Назад [♦]:Выбор [◎]:Установить [Menu]:Вых.

(1) Выберите проекторы, которые требуется использовать, установив флажки.

Выберите пункт **Обнов.**, чтобы обновить список. Выберите пункт **Сортир.**, чтобы упорядочить проекторы.

(2) Выберите **Установить**, а затем нажмите кнопку [ ].

6

- b) Выберите Распол. мозаикой, а затем нажмите кнопку [+].
	- Выберите пункт **Распол. мозаикой**. Выберите пункт **Авто**, затем нажмите кнопку [Esc].

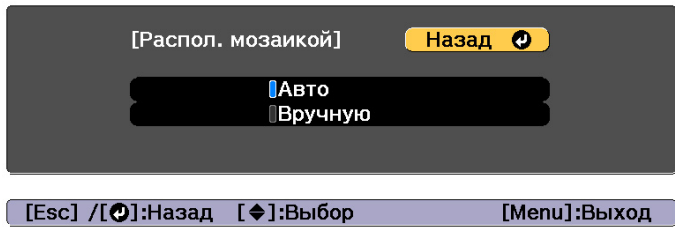

<span id="page-100-0"></span>g

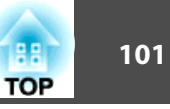

#### Выберите **Устан. местополож.**, <sup>а</sup> затем нажмите кнопку [ ].

Изображение будет расположено автоматически.

Если отображается сообщение «"Назначьте идентификаторы найденным проекторам. Продолжить?"», выберите пункт **Да**.

По окончании настройки отобразится показанная ниже страница.

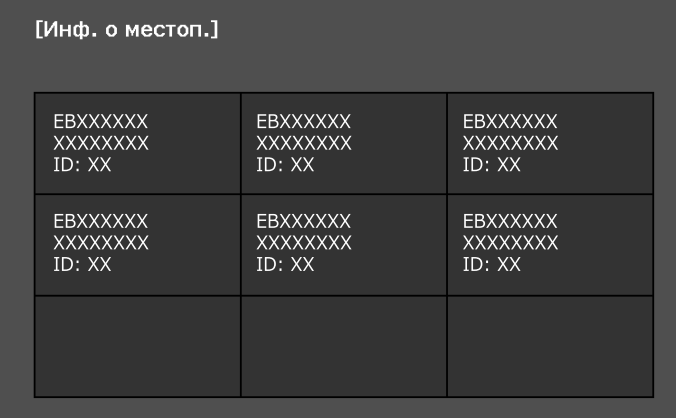

[Esc] /[©]:Назад [4♦)]:Сместить [Menu]:Выход

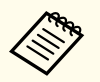

aЕсли изображение расположено некорректно, выберите пункт **Вручную** на шаге 6, <sup>а</sup> затем выполните указанные ниже действия, чтобы расположить изображение вручную.

- (1) Установите параметры **Строка** и **Столбец** в меню **Макет**.
- (2) Выберите **Установить**, а затем нажмите кнопку [ $\bigtriangleup$ ].
- (3) Выберите местоположение в меню **Устан. местополож.**, а затем нажмите кнопку  $[$
- (4) Повторите шаг 3, чтобы изменить местоположение изображений со всех проекторов.
- (5) Выберите **Установить**, а затем нажмите кнопку [ ].

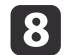

Подайте сигнал для показа изображения.

s ["Автоматическое](#page-63-0) обнаружение входящих сигналов <sup>и</sup> смена проецируемого [изображения](#page-63-0) (Поиск источника)" стр.<sup>64</sup>

По окончании настройки проецирования мозаикой устраните все пробелы <sup>и</sup> различия оттенков между проецируемыми изображениями.

**●** "Настройка проецируемых [изображений"](#page-98-0) стр.99

- a• После настройки проецирования мозаикой не изменяйте IP- адреса <sup>и</sup> имена проекторов. <sup>В</sup> противном случае автоматическая настройка изображения не будет выполняться.
	- После настройки проецирования мозаикой все проекторы можно настраивать <sup>с</sup> помощью одного пульта ДУ. Выберите ID проектора, который требуется настроить при помощи пульта ДУ. ID проектора можно узнать, выбрав пункты **Распол. мозаикой** – **Инф. <sup>о</sup> местоп.**
		- **•** ["Установка](#page-44-0) ID пульта ду" стр.45

#### **Настройка проецирования мозаикой вручную**

<sup>В</sup> этом разделе объясняется, как настроить местоположение изображений вручную без использования функции **Группировка**.

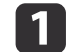

Нажмите кнопку [Menu] во время проецирования.

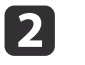

Выберите **Мультипроекция**<sup>в</sup> меню **Расширен.**, <sup>а</sup> затем нажмите кнопку [ ].

**B** 

Выберите **Распол. мозаикой**, <sup>а</sup> затем нажмите кнопку [ ].

d

- Выберите **Макет**, а затем нажмите кнопку [•].
- (1) Настройте количество проекторов в пунктах **Строка** и **Столбец**.
- (2) Выберите **Установить**, а затем нажмите кнопку [ ].

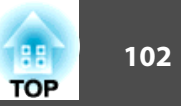

- <span id="page-101-0"></span>e
- Повторите шаги 1–4 для каждого проектора, использующегося для мозаики.

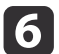

Выберите **Устан. местополож.**, <sup>а</sup> затем нажмите кнопку [ ].

(1) Настройте положения проецируемых изображений в пунктах **Порядок строк** и **Порядок столбцов**.

**Порядок строк**. Располагает экраны сверху вниз в порядке **1**, **2**, **3**. **Порядок столбцов**. Располагает экраны слева направо в порядке **A**, **B**, **C**.

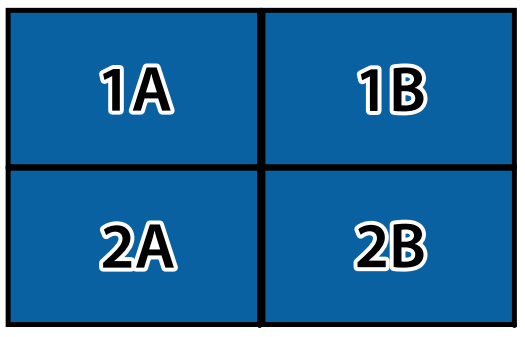

- (2) Выберите **Установить**, а затем нажмите кнопку [ ].
- g

l 8

Повторите шаг <sup>6</sup> для каждого проектора.

Подайте сигнал для показа изображения.

s ["Автоматическое](#page-63-0) обнаружение входящих сигналов <sup>и</sup> смена проецируемого [изображения](#page-63-0) (Поиск источника)" стр.<sup>64</sup>

По окончании настройки проецирования мозаикой устраните все пробелы <sup>и</sup> различия оттенков между проецируемыми изображениями.

**•** "Настройка проецируемых [изображений"](#page-98-0) стр.99

## **Переход края**

Можно выполнить тонкую регулировку перекрывающихся областей, чтобы создать плавный экран.

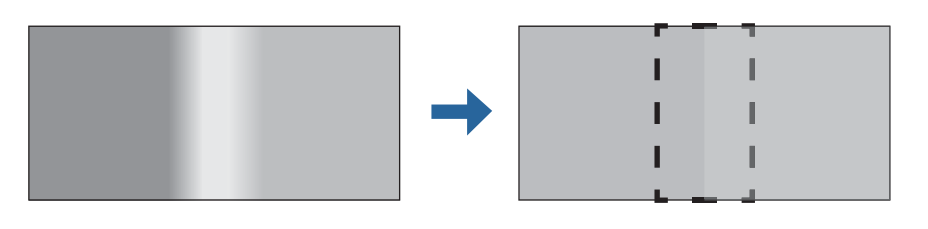

aЧтобы повысить точность регулировки, перед настройкой переходов краев нажмите кнопку [Color Mode] на пульте ДУ, <sup>а</sup> затем установите для параметре **Цветовой режим** значение **Мультипроекция**.

- aНажмите кнопку [Menu] во время проецирования.
- 2 Выберите пункт **Мультипроекция**<sup>в</sup> меню **Расширен.**
- $\overline{\mathbf{3}}$  Выберите пункт **Переход края**, затем нажмите кнопку [ ]. Отображается следующи<sup>й</sup> экран.

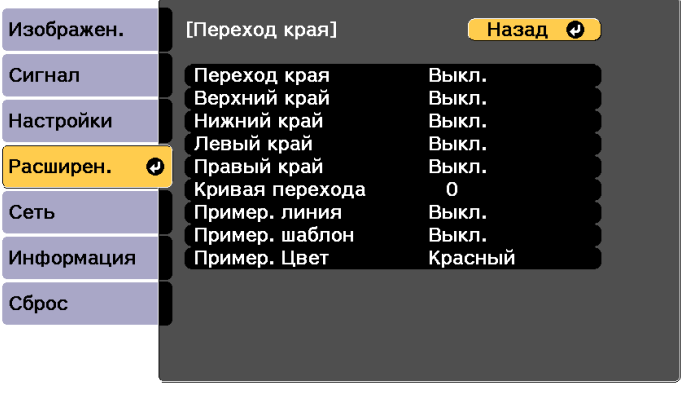

[Esc] /[⊙]:Назад [♦]:Выбор

[Menu]:Выход

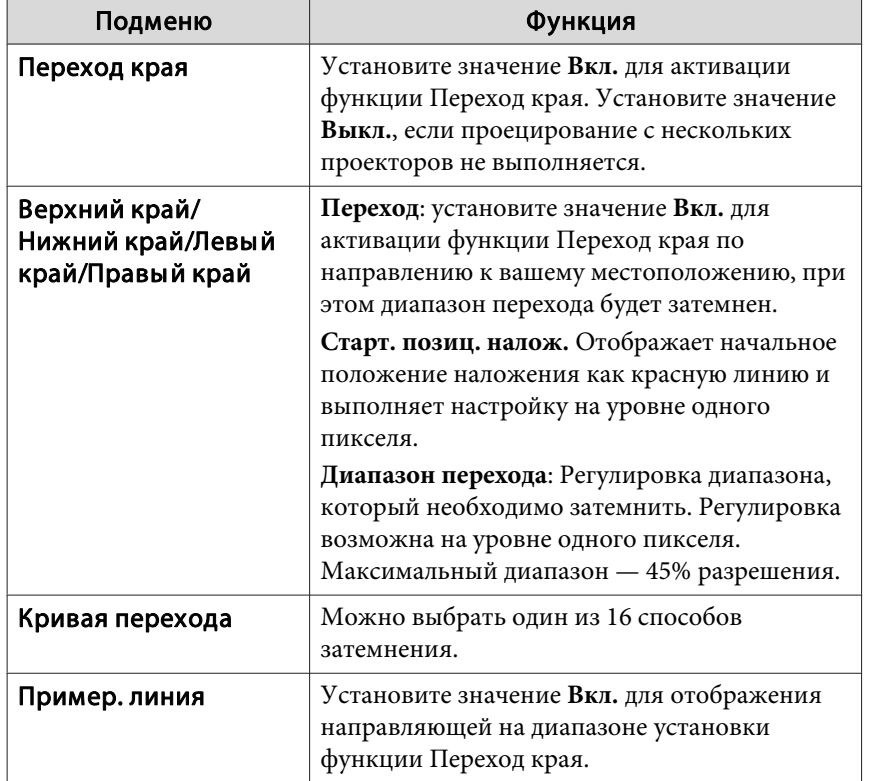

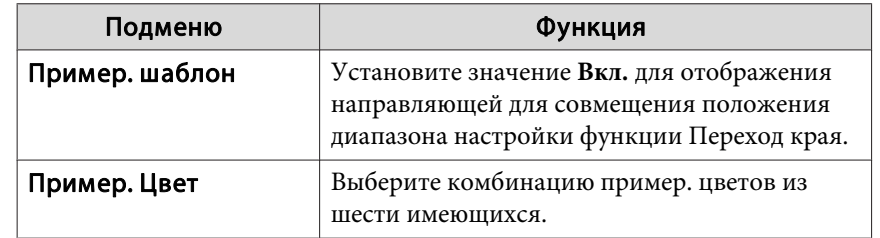

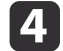

Активируйте функцию Переход края.

- (1) Выберите пункт **Переход края**, затем нажмите кнопку [ ].
- (2) Выберите пункт **Вкл.**, затем нажмите кнопку [ ].
- (3) Нажмите кнопку [Esc].

#### l 5 Для параметра **Пример. линия** установите значение **Вкл.**

- (1) Выберите пункт **Пример. линия** и нажмите кнопку [ ].
- (2) Выберите пункт **Вкл.**, затем нажмите кнопку [ ].
- (3) Нажмите кнопку [Esc].

aЕсли направляющая нечеткая, можно изменить ее цвет <sup>в</sup> пункте **Пример. Цвет**.

#### fДля параметра **Пример. шаблон** выберите значение **Вкл.**

- (1) Выберите пункт **Пример. шаблон**, затем нажмите кнопку [ ].
- (2) Выберите пункт **Вкл.**, затем нажмите кнопку [ ].
- (3) Нажмите кнопку [Esc].
- g Установите значение **Верхний край**, **Нижний край**, **Левый край** или **Правый край**<sup>в</sup> соответствии <sup>с</sup> перекрывающимися частями изображения.

<sup>В</sup> качестве примера ниже приведены способы настройки экрана (1).

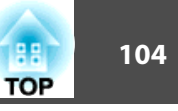

<span id="page-103-0"></span>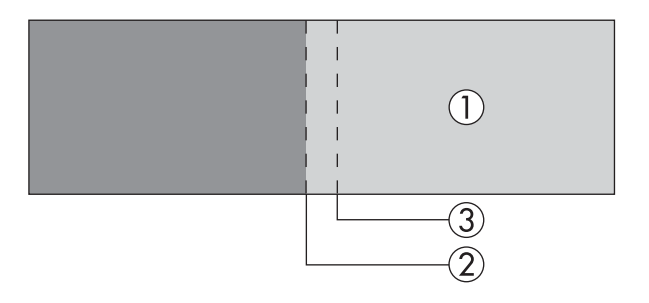

Как показано на примере выше, необходимо отрегулировать **Левый край**, поскольку <sup>в</sup> левой части изображения (1) будут отображаться перекрывающиеся области.

- (1) Выберите пункт **Левый край**, затем нажмите кнопку [ ].
- (2) Выберите пункт **Переход**, затем нажмите кнопку [ ].
- (3) Выберите пункт **Вкл.**, затем нажмите кнопку [ ].
- (4) Нажмите кнопку [Esc].
- (5) В пункте **Старт. позиц. налож.** совместите начальное положение наложения с краем (2) изображения.
- (6) Нажмите кнопку [Esc].
- (7) В пункте **Диапазон перехода** настройте диапазон (3) для затемнения. Лучше всего использовать значение, при котором перекрытый диапазон и направляющая находятся в одной позиции.

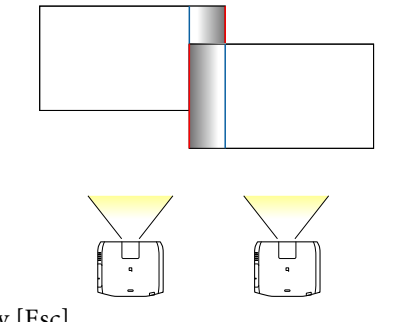

(8) Нажмите кнопку [Esc].

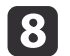

Установите значение **Кривая перехода**.

- (1) Выберите пункт **Кривая перехода**, затем нажмите кнопку [ ].
- (2) Выберите величину затемнения от **<sup>0</sup>** до **15**, затем нажмите кнопку  $\mathbf{L}$ .
- (3) Нажмите кнопку [Esc].

0 После завершения настройки установите для параметров **Пример. линия** и **Пример. шаблон** значение **Выкл.**, чтобы завершить процесс.

## **Уровень черного**

При отображении черного изображения выделяются только области <sup>с</sup> наложениями. Функция коррекции уровня черного дает возможность согласовать яркость и тон областей с наложениями изображений и без них, чтобы разница была менее заметна.

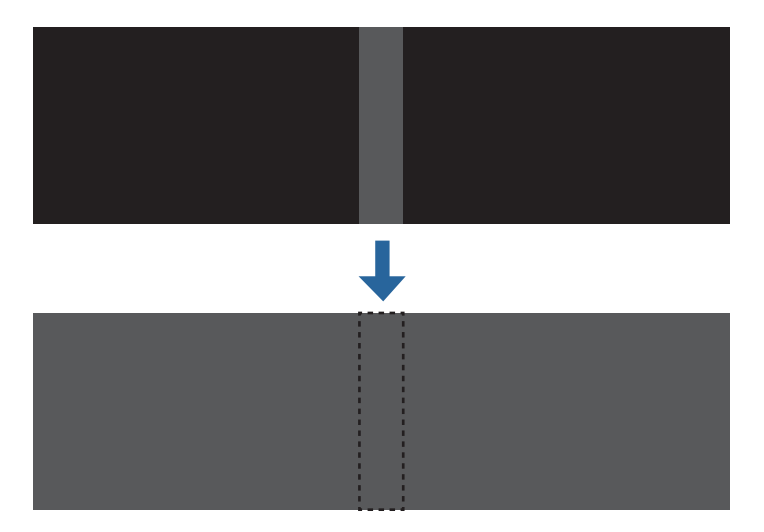

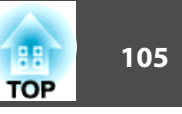

- a• При отображении тестового шаблона настроить параметр Уровень черного нельзя.
	- Если значение параметра **Геометр. коррекция** будет большим, вы не сможете выполнить настройку правильно.
	- Яркость и тон могут отличаться в областях с наложениями <sup>и</sup> без них, даже после коррекции уровня черного.
	- Если изменить настройки **Верхний край**/**Нижний край**/**Правый край**/**Левый край**, для параметра Уровень черного будет выбрано значение по умолчанию.
	- s ["Переход](#page-101-0) края" стр.<sup>102</sup>
	- При запуске автоматической настройки Сопост. экранов, автоматически регулируются значения Настройка цвета.
	- s ["Автоматическая](#page-108-0) корректировка яркости <sup>и</sup> оттенка [изображения](#page-108-0) нескольких проекторов" стр.<sup>109</sup>

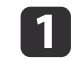

Выберите пункт **Уровень черного**<sup>в</sup> меню **Мультипроекция**, <sup>а</sup> затем нажмите кнопку [ ].

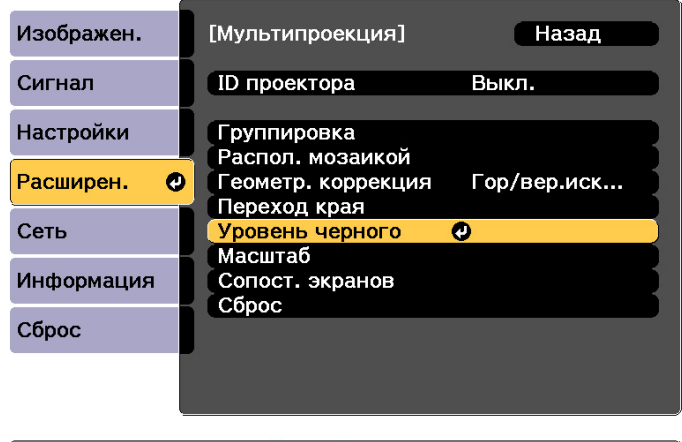

[ [Esc] :Назад [ ♦ ]:Выбор [ **◎**]:Ввод

[Menu]:Выход

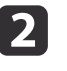

Выберите пункт **Настройка цвета**, затем нажмите кнопку [ ].

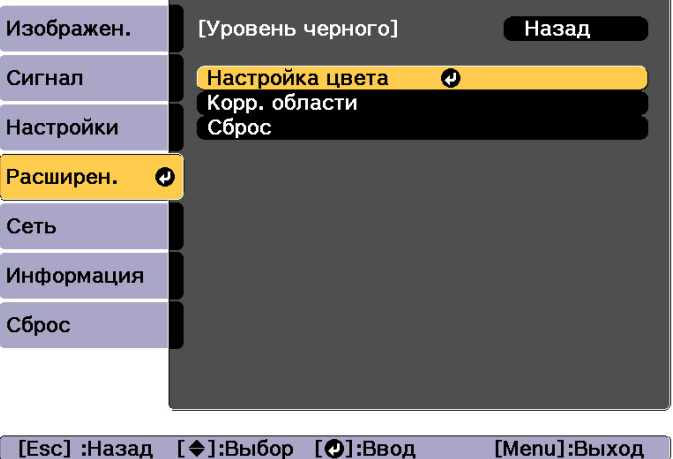

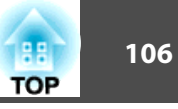

Области отображаются <sup>в</sup> соответствии <sup>с</sup> настройками **Верхний край**/**Нижний край**/**Правый край**/**Левый край**.

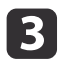

Выберите область для настройки, а затем нажмите кнопку [J].

Выбранная область отображается оранжевым.

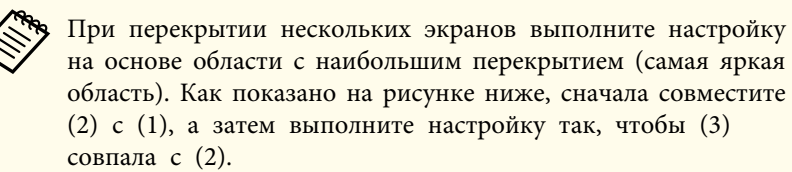

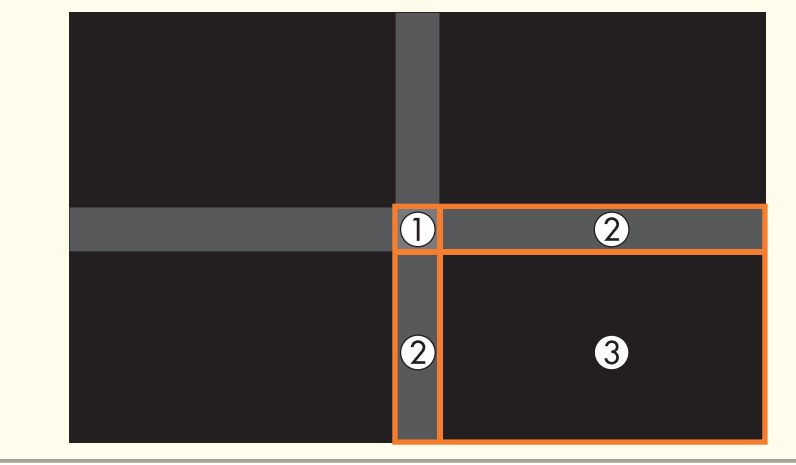

d

Настройте черный тон <sup>и</sup> яркость.

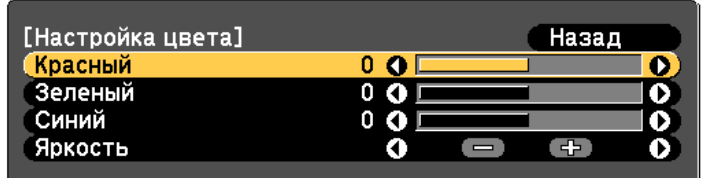

[Esc]:Назад [◆]:Выбор [◆]:Коррекция [Menu]:Выход [Default]: C6poc

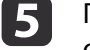

При необходимости повторите шаги <sup>3</sup> <sup>и</sup> <sup>4</sup> для коррекции остальных частей.

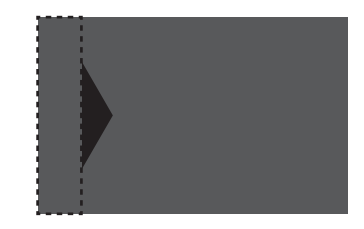

После этого, если тон некоторых областей не будет совпадать, отрегулируйте его, задав параметр **Корр. области**

 $6 \sqrt{2}$ 

Нажмите кнопку [Esc], чтобы вернуться <sup>к</sup> экрану, показанному для шага 2.

g

Выберите пункт **Корр. области**, затем нажмите кнопку [ ].

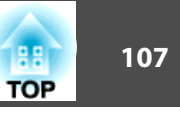

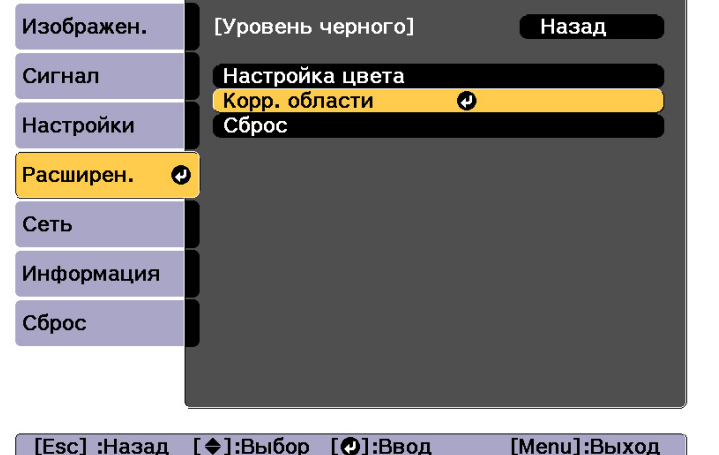

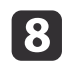

Выберите пункт **Начало коррекций**, затем нажмите кнопку [ ].

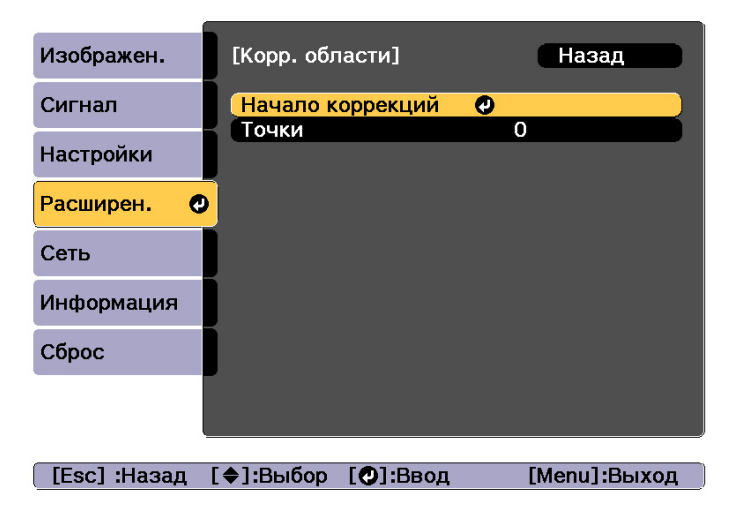

Отображаются линии границ, указывающие области, <sup>в</sup> которых изображения перекрываются.

Линии границ отображаются <sup>в</sup> соответствии <sup>с</sup> настройками **Верхний край**/**Нижний край**/**Правый край**/**Левый край**.

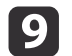

Кнопками  $[\triangle][\blacktriangledown][\blacktriangle][\blacktriangleright]$  выберите линию границы той области, которую необходимо настроить.

Выбранная линия отображается оранжевым.

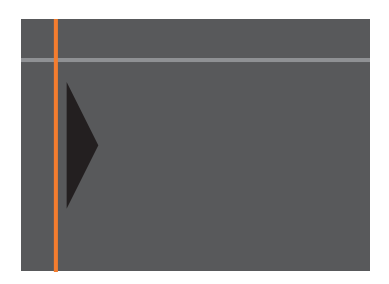

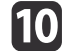

Нажмите кнопку [ ], чтобы подтвердить выбор.

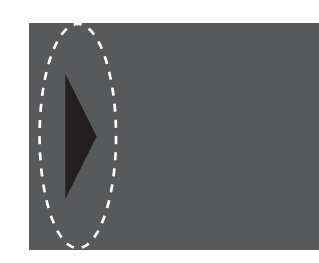

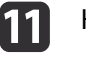

Кнопками  $[\triangle] [\blacktriangledown] [\blacktriangle]$ ] настройте положение линии границы, а затем нажмите кнопку  $[$ 

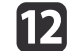

Нажмите кнопки  $[\triangle] [\blacktriangledown] [\triangle]$ ], чтобы выбрать точку, которую необходимо переместить, а затем нажмите кнопку [J].

Выбранная точка будет отмечена оранжевым цветом.

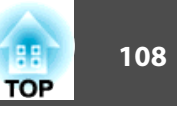

<span id="page-107-0"></span>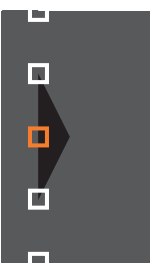

Нажмите кнопки  $[\triangle][\blacktriangledown][\blacktriangle][\blacktriangleright]$ , чтобы переместить точку.

Чтобы продолжить перемещение друго<sup>й</sup> точки, нажмите кнопку [Esc] для возврата к шагу 12, затем повторите шаги 12 и 13.

Для настройки другой границы держите кнопку [Esc] нажатой до появления экрана выбора линии границы шага 9.

aЧтобы вернуть значения по умолчанию для параметра **Уровень черного**, нажмите кнопку [Esc] для возврата на экран шага 7, выберите пункт [Сброс], <sup>а</sup> затем нажмите кнопку  $[\bigcup]$ .

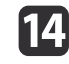

**13** 

Чтобы завершить регулировку, нажмите кнопку [Menu].

## **Сопост. экранов**

Настройте оттенок <sup>и</sup> яркость нескольких проекторов.

После подключения проекторов к сети, оттенок и яркость изображения нескольких проекторов регулируются автоматически на основе параметров главного проектора.

Если проекторы не подключены <sup>к</sup> сети или не срабатывает автоматическая регулировка, можно вручную настроить оттенок <sup>и</sup> яркость изображения всех проекторов.

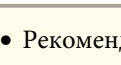

a• Рекомендуется выполнять Сопост. экранов через <sup>20</sup> минут после включения проектора или отмены функции A/V mute.

- Для повышения точности регулировок рекомендуется затемнить комнату при проецировании, <sup>а</sup> затем выполнить настройки.
- Перед началом регулировки выполните <sup>в</sup> меню главного проектора следующие действия.
- Установите для параметра **Цветовой режим** значение **Мультипроекция**, нажав кнопку [Color Mode] на пульте ДУ.
- Нажмите кнопку [A/V Mute] на пульте ДУ для отмены функции Кнопка A/V mute.
- Настройте перечисленные ниже параметры в меню Изображен. соответствующим образом.

Яркость, Контраст, Насыщен. цвета, Оттенок, Баланс белого, Дополнительно.

- s "Меню [Изображен."](#page-153-0) стр.<sup>154</sup>
- Настройте яркость проецируемого изображения.
- ["Настройка](#page-80-0) яркости" стр.81
- Если яркость изображений с проекторов значительно отличается вследствие износа источников света, снова выполните Сопост. экранов.
- С помощью функции расписания, можно автоматически регулировать оттенок <sup>и</sup> яркость <sup>в</sup> любое заданное время.
	- s "Функция [планирования](#page-123-0)" стр.<sup>124</sup>
- Если не удается выполнить Сопост. экранов, см. следующи<sup>й</sup> параграф.
- s ["Некорректно](#page-213-0) выполнена автоматическая настройка" [стр.](#page-213-0)214

#### **Условия работы функций автоматической регулировки**

Функции автоматической регулировки для выполнения Сопост. экранов включаются при выполнении указанных ниже условий.

- Экран имеет ровную поверхность, без перекосов <sup>и</sup> деформаций
- Должен использоваться матовый рассеивающий экран.
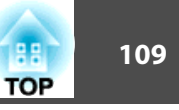

- Размер проекции должен находиться <sup>в</sup> диапазоне 2–5 <sup>м</sup> (80–200 дюймов)
- Проецируемое изображение после расположения мозаикой должно быть прямоугольным
- Все проецируемые изображения выровнены без зазоров (рекомендуется ширина наложения изображений от <sup>15</sup> до 45%)
- Проектор установлен параллельно поверхности проецирования
	- a• Автоматическая регулировка невозможна при использовании перечисленных ниже объективов. ELPLX02, ELPLR04, ELPLL08, ELPLL07
		- После автонастройки диапазон сдвига некоторых объективов уменьшается.
		- **•** "Настройка положения проецируемого [изображения](#page-34-0) (сдвиг [объектива\)"](#page-34-0) стр.<sup>35</sup>

## **Автоматическая корректировка яркости <sup>и</sup> оттенка изображения нескольких проекторов**

Яркость <sup>и</sup> оттенок изображения нескольких проекторов, выбранных <sup>в</sup> меню **Группировка**, может корректироваться автоматически <sup>в</sup> зависимости от яркости <sup>и</sup> оттенка изображения главного проектора.

a• Перед запуском автонастройки проверьте перечисленные ниже пункты.

- Проектор должен быть подключен <sup>к</sup> сети.
- Местоположение проектора должно быть предварительно задано <sup>в</sup> меню **Устан. местополож.**
- Автоматическая регулировка выполняется <sup>с</sup> использованием камеры, встроенной <sup>в</sup> переднюю панель проектора. Между камеро<sup>й</sup> <sup>и</sup> проецируемыми изображениями не должно быть никаких преград.
- Время, необходимое для автоматической регулировки, зависит от местоположения <sup>и</sup> количества проекторов <sup>и</sup> может составлять приблизительно <sup>12</sup> минут.
- Автоматически регулируются настройки Парам. Яркость <sup>и</sup> Уровень черного (только **Настройка цвета**).
- После автонастройки восстанавливаются значения по умолчанию параметров Однородность цвета <sup>и</sup> Подбор цветов.

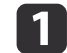

Выберите пункт **Сопост. экранов**<sup>в</sup> меню **Мультипроекция**, затем нажмите кнопку [ ].

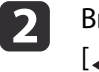

Выберите пункт **Запуск автонастройки**, затем нажмите кнопку [ ].

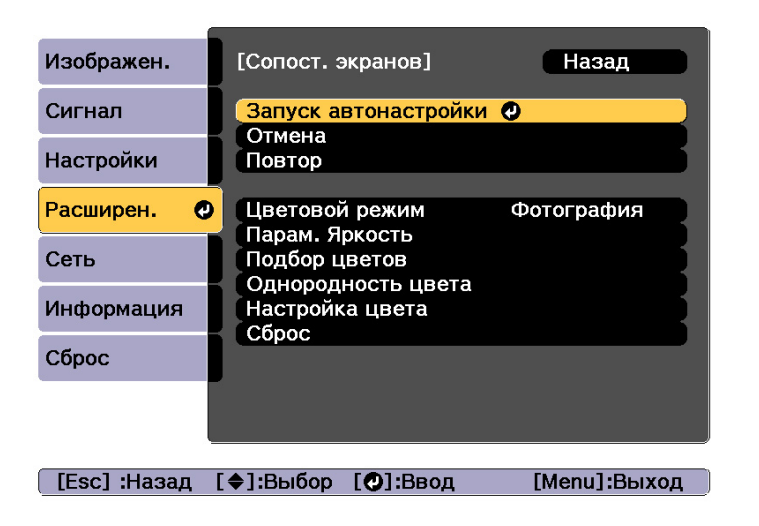

Отобразится настроечная таблица <sup>и</sup> запустится настройка. Процедура выполнена, если перед настройкой отображается проецируемое изображение.

• В случае ошибки выполните указанные ниже действия.<br>• ["Некорректно](#page-213-0) выполнена автоматическая настройка" [стр.](#page-213-0)214

- Чтобы вернуть изображение <sup>к</sup> состоянию, предшествовавшему автонастройке, выберите пункт **Отмена**. При выборе пункта **Повтор** после выбора пункта **Отмена** изображение вернется <sup>к</sup> состоянию после автонастройки.
- Для восстановления стандартной настройки **Сопост. экранов** выберите пункт **Сброс**.
- Если для параметра **Постоянный режим**<sup>в</sup> подменю **Парам. Яркость** установлено значение **Вкл.**<sup>и</sup> необходимо изменить **Уровень яркости** после выполнения сопоставления экранов, выберите **Сброс**.

## **Подбор цветов**

Можно провести точную регулировку цветового баланса <sup>и</sup> яркости от темного до светлого оттенка.

Если проекторы не подключены <sup>к</sup> сети или требуется настройка вручную после автонастройки, выполните указанные ниже действия на всех проекторах.

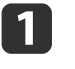

Выберите пункт **Сопост. экранов**<sup>в</sup> меню **Мультипроекция**, затем нажмите кнопку [ ].

2

Выберите пункт **Подбор цветов**, затем нажмите кнопку [ ].

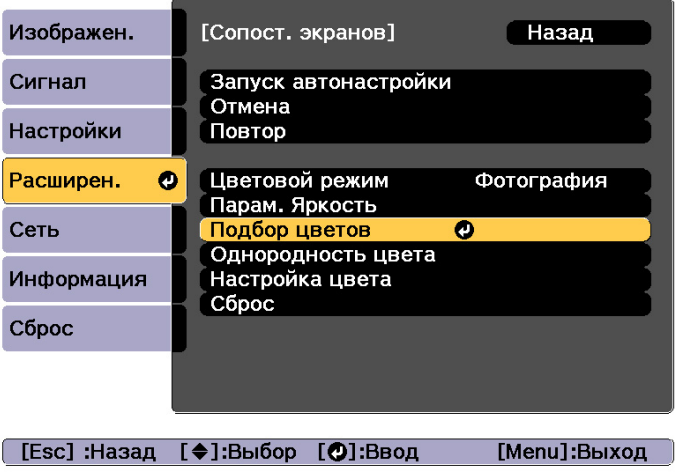

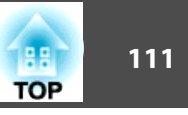

Отображается следующи<sup>й</sup> экран.

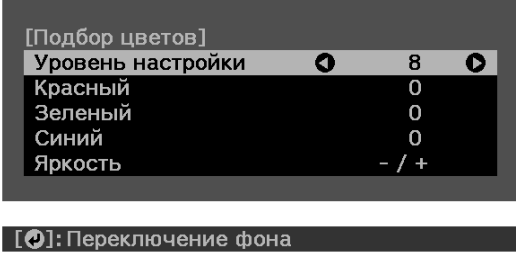

Половина перекрывающейся области отображается <sup>в</sup> темном цвете, чтобы можно было легко проверить края изображения.

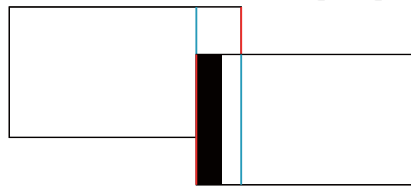

Уровень настройки. Предусмотрены восемь уровне<sup>й</sup> от белого к серому и до черного. Каждый уровень можно отрегулировать по отдельности.

Красный, Зеленый, Синий: служат для регулировки тона каждого цвета.

Яркость: служит для регулировки яркости изображения.

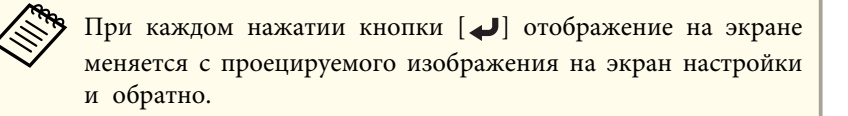

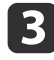

 $\boldsymbol{\Lambda}$ 

Выберите пункт **Уровень настройки**, затем установите уровень настройки с помощью кнопок [ 1 ][ ▶ ].

 Выберите **Красный**, **Зеленый** или **Синий**, <sup>а</sup> затем нажмите кнопки  $\lceil$   $\blacklozenge$   $\rceil$   $\blacktriangleright$   $\rceil$ , чтобы отрегулировать тон цвета.

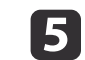

 Выберите пункт **Яркость**, затем отрегулируйте яркость <sup>с</sup> помощью кнопок  $[4]$  $]$ .

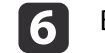

g

Вернитесь <sup>к</sup> шагу <sup>2</sup> <sup>и</sup> выполните настройку каждого уровня.

Нажмите кнопку [Esc] для возврата <sup>к</sup> предыдущему экрану.

## **Отображение масштабированного изображения**

Эта функция служит для обрезания изображения <sup>и</sup> показа его части. Это позволяет создать одно большое изображение путем комбинирования изображений, проецируемых из нескольких проекторов.

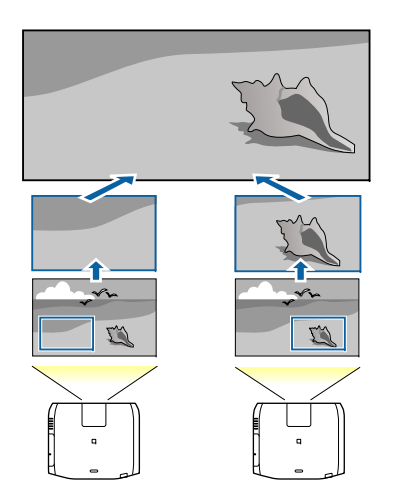

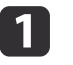

2

Начните проецирование изображения, <sup>а</sup> затем нажмите кнопку [Menu].

Выберите пункт **Мультипроекция**<sup>в</sup> меню **Расширен.**

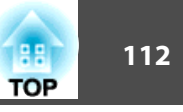

aЭти же действия можно выполнить из пункта **Масштаб**<sup>в</sup> меню **Сигнал**.

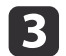

d

e

Выберите пункт **Масштаб**, затем нажмите кнопку [ ].

## Включите **Масштаб**.

- (1) Выберите пункт **Масштаб**, затем нажмите кнопку [ ].
- (2) Выберите пункт **Авто** или **Вручную**, а затем нажмите кнопку [ ]. **Авто**: автонастройка обрезанной области в соответствии со значениями настроек Переход края и Распол. мозаикой. После шага 6 не требуется выполнять каких-либо действий. **Вручную**: настройка обрезанной области вручную.
- (3) Нажмите кнопку [Esc] для возврата к предыдущему экрану.

aЕсли не удается выполнить автонастройку обрезанной области, отрегулируйте соотношение сторон, <sup>а</sup> затем выберите пункт **Авто**.

• "Изменение формата проецируемого [изображения"](#page-84-0) [стр.](#page-84-0)85

## Установите **Режим масштаба**.

(1) Выберите пункт **Режим масштаба**, затем нажмите кнопку [ ].

(2) Выберите значение **Увелич. отобр.** или **Полн. отобр.**, затем нажмите кнопку  $[\blacktriangleleft]$ .

**Увелич. отобр.**: настройка в соответствии с изображением, показанным в текущий момент.

**Увеличить**

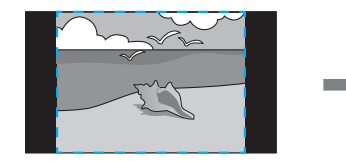

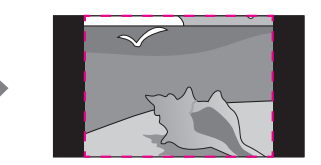

**Переместить**

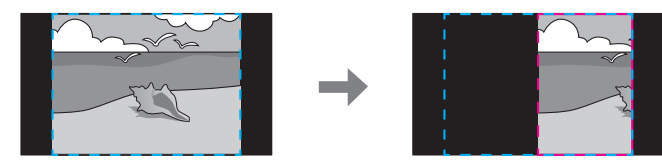

**Полн. отобр.**: настройка в соответствии с размером панели проектора (максимальная площадь, на которой возможно отображение изображения).

**Увеличить**

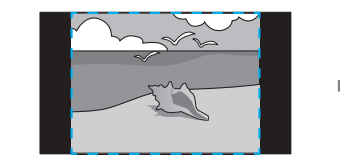

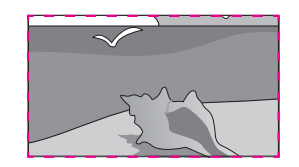

**Переместить**

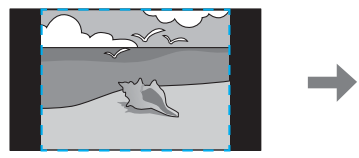

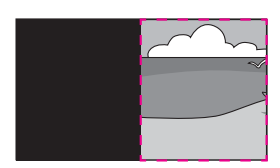

(3) Нажмите кнопку [Esc] для возврата к предыдущему экрану.

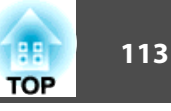

#### **6** Отрегулируйте масштаб.

Выберите способ регулировки кнопками  $[\triangle]$ [ $\blacktriangledown$ ], затем выполните регулировку кнопками  $[4][1]$ .

**-+**: увеличение или уменьшение изображения одновременно по горизонтали <sup>и</sup> по вертикали.

**Масшт. вертикал.**: увеличение или уменьшение изображения по вертикали.

**Масшт. горизонтал.**: увеличение или уменьшение изображения по горизонтали.

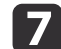

Изображение будет обрезано <sup>и</sup> отрегулировано.

- (1) Выберите **Настройка кадра**, а затем нажмите кнопку [ ]. При выборе элемента **Диапазон кадра** отображаются диапазон и координаты изображения, которое будет проецировать проектор.
- (2) Прокручивайте изображение с помощью кнопок  $[\blacktriangle]$ ,  $[\blacktriangledown]$ ,  $[\blacktriangle]$  и  $[\ \blacktriangleright \ ]$ .

Глядя на экран, отрегулируйте координаты и размер каждого изображения.

(3) Для завершения настройки нажмите кнопку [Menu].

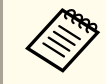

aМожно проверить область отображения после обрезки всего изображения <sup>с</sup> помощью меню **Диапазон кадра**.

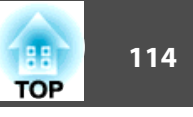

## **Одновременное проецирование двух изображений (Split Screen)**

Можно одновременно проецировать изображение от двух источников сигнала <sup>в</sup> правой <sup>и</sup> левой части экрана.

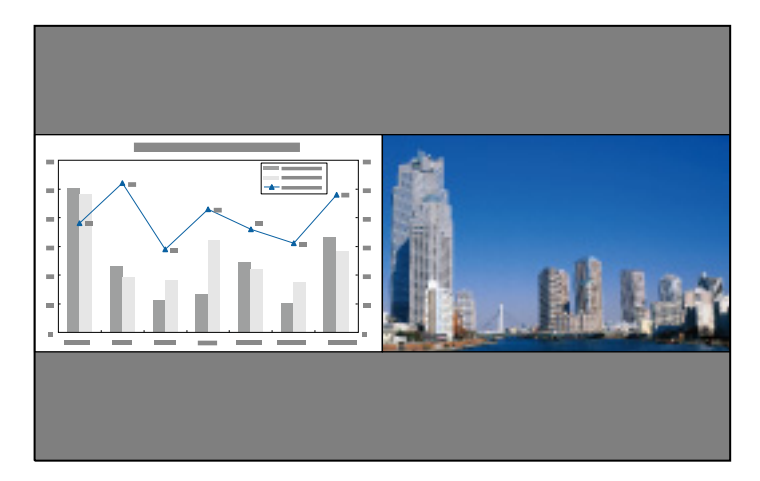

## **Источники входного сигнала для проецирования на полиэкране**

Комбинации источников входного сигнала, доступные для проецирования на полиэкране, перечислены ниже.

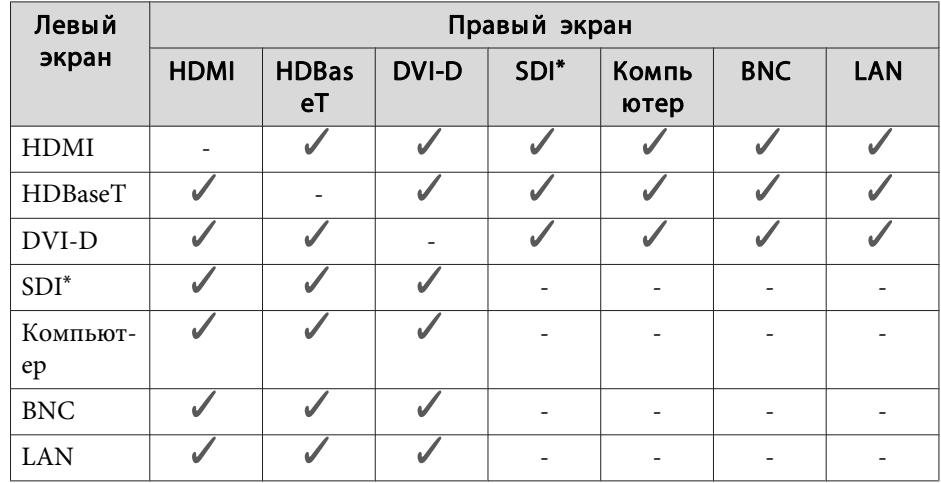

\*Только для моделей EB-L1755U/EB-L1750U/EB-L1505UH/EB-L1500UH

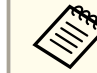

a• Сигналы, превышающие WUXGA, не поддерживаются.

• Если включен параметр **Усиление 4K**, отображается сообщение. Выберите **Да**, чтобы выключить **Усиление 4K**. (только для моделей EB-L1755U/EB-L1750U/EB-L1505UH/EB-L1500UH)

s **Изображен.** – **Улучш-е изображ-я** – **Усиление 4K** [стр.](#page-153-0)<sup>154</sup>

### <span id="page-114-0"></span>**Рабочие процедуры**

Проецирование на полиэкран

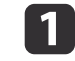

Нажмите кнопку [Split] на пульте дистанционного управления во время проецирования.

Выбранный в настоящий момент источник сигнала проецируется на левую часть экрана.

#### Пульт дистанционного управления

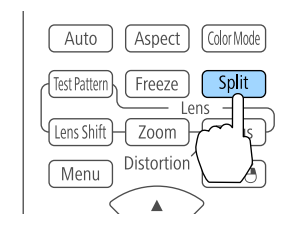

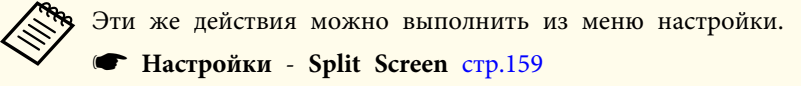

## $\boxed{2}$

Нажмите кнопку [Menu].

Появится экран Наст. Split Screen.

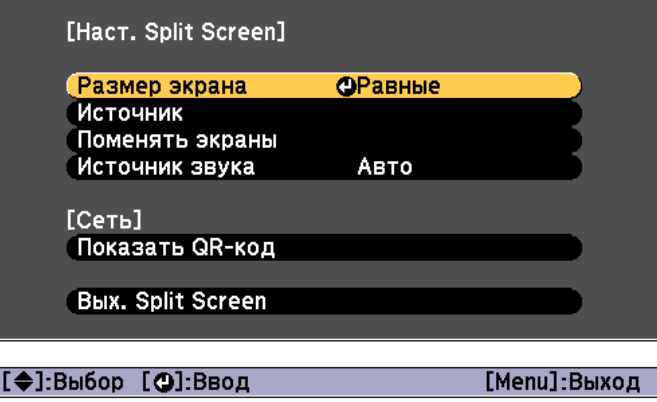

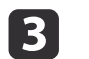

Выберите пункт **Источник**, затем нажмите кнопку [ ].

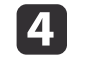

Выберите каждый входной источник для пунктов **Влево**<sup>и</sup> **Вправо**.

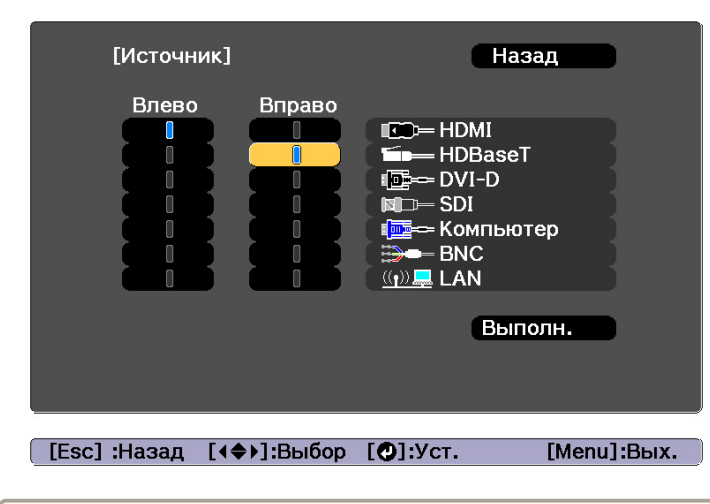

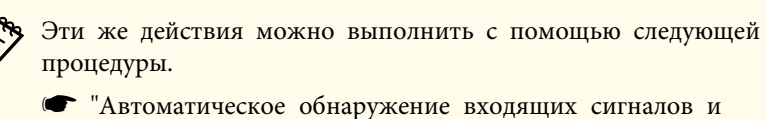

смена проецируемого [изображения](#page-63-0) (Поиск источника)" [стр.](#page-63-0)64

**•** "Переключение на [необходимое изображение](#page-64-0) с помощью пульта [дистанционного](#page-64-0) управления" стр.<sup>65</sup>

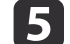

Выберите пункт **Выполнить**, затем нажмите кнопку [ ].

Чтобы переключить источник сигнала в процессе проецирования на полиэкране, начните процедуру <sup>с</sup> этапа 2.

**TOP** 

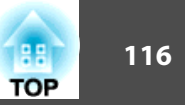

Перемена левого <sup>и</sup> правого экранов

Чтобы поменять местами проецируемые изображения на левом <sup>и</sup> правом экранах, используется следующая процедура.

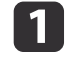

Нажмите кнопку [Menu] <sup>в</sup> процессе проецирования на полиэкране.

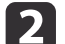

Выберите пункт **Поменять экраны**<sup>и</sup> нажмите кнопку [ ].

Проецируемые изображения справа <sup>и</sup> слева меняются местами.

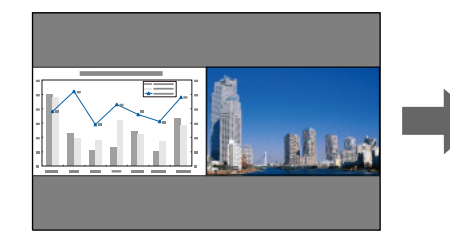

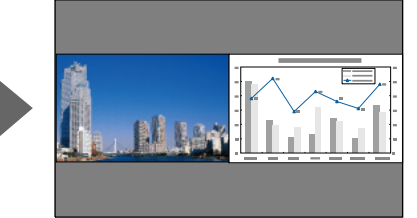

Перемена размеров левого <sup>и</sup> правого экранов

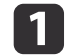

Нажмите кнопку [Menu] <sup>в</sup> процессе проецирования на полиэкране.

Выберите пункт **Размер экрана**<sup>и</sup> нажмите кнопку [ ].

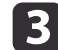

2

Выберите нужны<sup>й</sup> размер экрана <sup>и</sup> нажмите кнопку [ ].

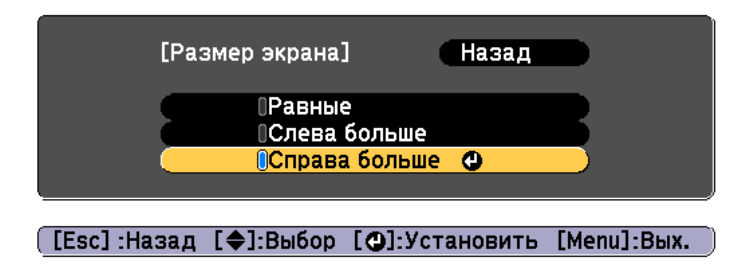

После настройки размера экрана проецируемые изображения будут иметь следующий вид.

**Равные**

#### **Слева больше**

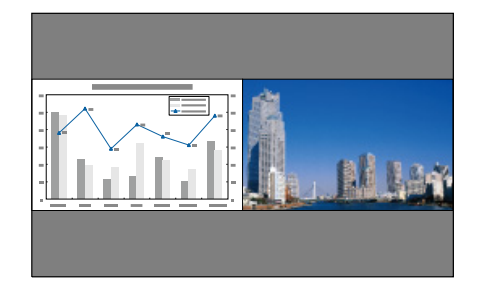

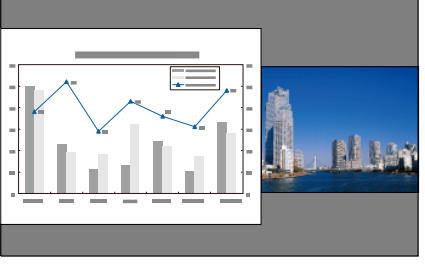

#### **Справа больше**

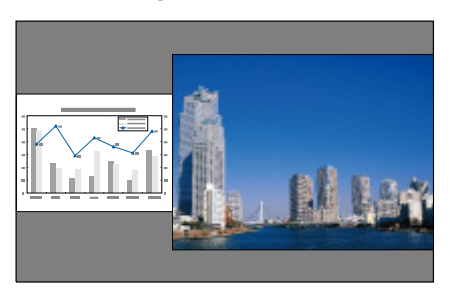

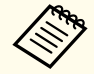

a• Нельзя одновременно увеличить изображения на левом <sup>и</sup> правом экранах.

- Когда одно изображение увеличивается, другое уменьшается.
- <sup>В</sup> зависимости от входящих видеосигналов изображения <sup>в</sup> левой <sup>и</sup> право<sup>й</sup> части могут быть разного размера, даже если установлен параметр **Равные**.

Изменение звука

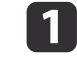

Нажмите кнопку [Menu] <sup>в</sup> процессе проецирования на полиэкране.

## **Функции проецирования <sup>117</sup>**

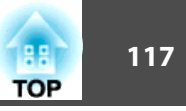

2

[3]

Выберите пункт **Источник звука**, затем нажмите кнопку [ ].

Выберите звук, который нужно выводить, а затем нажмите кнопку [ $\Box$ ].

При выборе **Авто** звук выводится для увеличенного экрана. Если размеры экранов настроены как **Равные**, звук выводится для экрана <sup>с</sup> левой стороны.

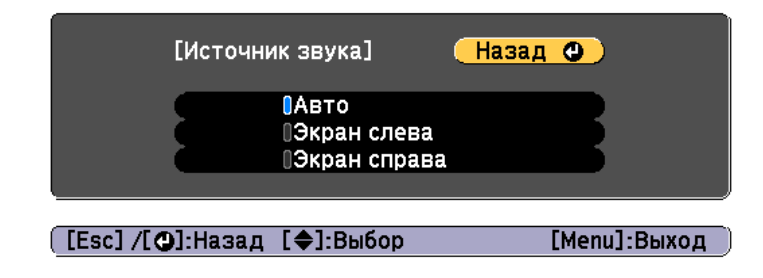

Завершение работы <sup>с</sup> полиэкраном

### **Нажмите кнопку [Esc], чтобы завершить работу <sup>с</sup> полиэкраном.**

Также для завершения работы <sup>с</sup> полиэкраном можно выполнить следующие шаги.

- Нажмите кнопку [Split] на пульте дистанционного управления.
- Выберите пункт **Вых. Split Screen** на экране Наст. Split Screen.  $\bullet$  [стр.](#page-114-0)115

#### **Ограничения проецирования на полиэкране**

Рабочие ограничения

В ходе проецирования на полиэкране недоступны следующие операции.

- Настройка меню конфигурации
- E-Zoom
- Изменение режима формата
- Использование кнопок [User1], [User2] <sup>и</sup> [User3] на пульте ДУ
- Справка отображается только <sup>в</sup> тех случаях, когда отсутствуют входящие сигналы изображения либо отображается уведомление об ошибке или предупреждение.
- Логотип пользователя не отображается.

Ограничения, связанные <sup>с</sup> изображениями

- Для изображения на правом экране <sup>к</sup> меню **Изображен.** применяются значения по умолчанию. Однако настройки **Цветовой режим**, **Цвет. температ.** и **Super-resolution** изображения, проецируемого на левом экране, применяются изображению, проецируемому на правом экране.
- Настройки **Динам. контраст** и **Кадровая интерпол.** недоступны.

## **Временное подавление изображения и звука (Кнопка A/V mute)**

Эта функция используется для привлечения внимания аудитории <sup>к</sup> тому, <sup>о</sup> чем идет речь, или при необходимости скрыть такие детали, как переход <sup>к</sup> другому файлу во время проведения презентаци<sup>й</sup> <sup>с</sup> использованием компьютера.

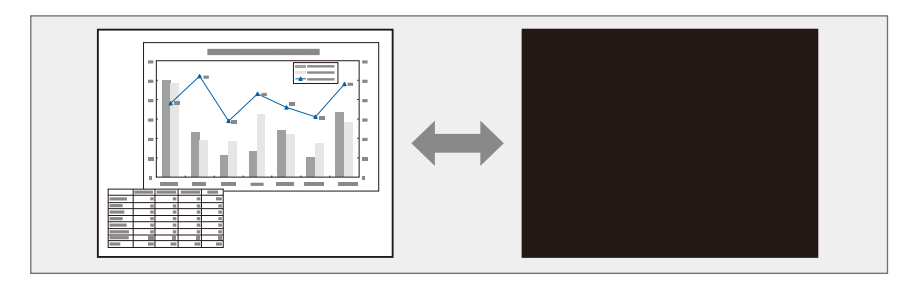

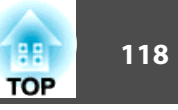

Каждый раз при нажатии кнопки [A/V Mute] Кнопка A/V mute включается или выключается.

#### Пульт дистанционного управления

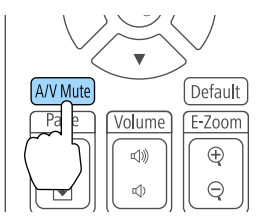

a• Чтобы использовать эффекты затенения <sup>и</sup> осветления при включении или выключении видео, настройте необходимое количество секунд <sup>в</sup> пунктах **Затенение** и **Осветление**.

s **Расширен.** – **Управление** – **Настр. откл. A/V** – **Затенение**, **Осветление** [стр.](#page-160-0)161

• Если функция "A/V Mute" активирована <sup>и</sup> <sup>в</sup> течение <sup>2</sup> часов не выполняются никакие операции, проектор автоматически выключается. Чтобы питание не выключалось, установите **Таймер откл. A/V** на **Выкл.**

s **Расширен.** – **Управление** – **Настр. откл. A/V** – **Таймер откл. A/V** [стр.](#page-160-0)161

• Если для параметра **Включение A/V**<sup>в</sup> меню настройки установлено значение **Кнопка A/V mute**, указанные ниже операции можно выполнять без отмены функции отключения A/V.

- Смена источника <sup>с</sup> помощью кнопок смены входного сигнала на пульте ДУ.

- Управление проектором <sup>с</sup> компьютера <sup>с</sup> помощью команд установления связи.

s **Расширен.** – **Управление** – **Настр. откл. A/V** – **Включение A/V** [стр.](#page-160-0)161

Режим отключения A/V может быть сброшен только нажатием кнопки [A/V Mute] или передаче<sup>й</sup> команды выключения функции отключения A/V.

• Движущиеся изображения продолжают воспроизводиться <sup>и</sup> <sup>в</sup> режиме Кнопка A/V mute (звук также воспроизводится). Нельзя будет продолжить воспроизведение <sup>с</sup> той точки, на которо<sup>й</sup> была включена функция Кнопка A/V mute.

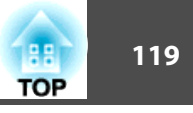

## **Остановка изображения (Функция паузы)**

Если для смены движущихся изображений на активирована Функция паузы, то проецирование изображения продолжается, что позволяет проецировать движущиеся изображения по одному кадру, как при проецировании неподвижных фотографий. Кроме этого, если Функция паузы была предварительно активирована, то такие операции, как смена файлов во время проведения презентаци<sup>й</sup> с компьютера, можно выполнять без проецирования каких-либо изображений.

При каждом нажатии кнопки [Freeze] Функция паузы активируется или отключается.

#### Пульт дистанционного управления

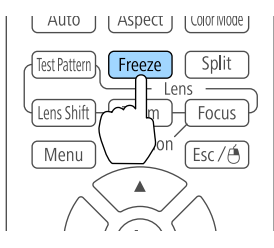

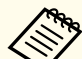

a• Воспроизведение сигнала аудио не прекращается.

- Движущиеся изображения продолжают проецироваться <sup>и</sup> во время паузы. Продолжить воспроизведение <sup>с</sup> места включения паузы будет невозможно.
- Если кнопка [Freeze] нажимается при отображении меню Настройка или экрана справки, то отображаемое меню или экран справки исчезают.
- Функция паузы работает также при использовании функции E-Zoom.

## **Увеличение части изображения (E-Zoom)**

Эта функция полезна при необходимости увеличения изображения для просмотра деталей, например, графиков <sup>и</sup> таблиц.

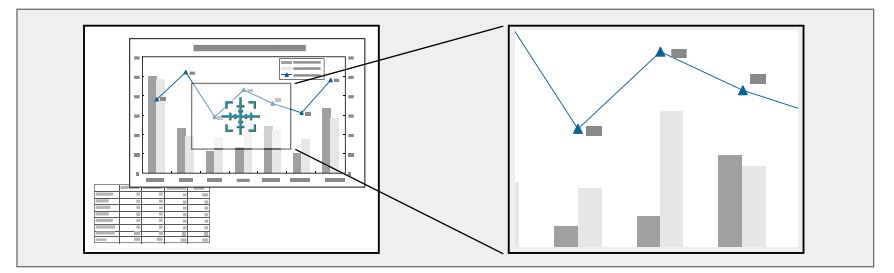

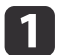

#### Запустите E-Zoom.

Hажмите кнопку [⊕], чтобы вывести перекрестие ( $\frac{r+1}{2}$ ).

#### Пульт дистанционного управления

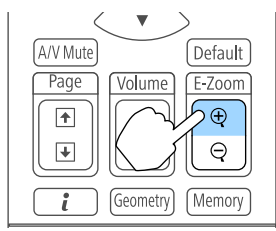

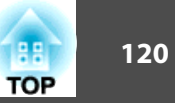

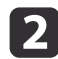

| 3

Переместите перекрестие  $(\frac{r+1}{2})$  на участок изображения, который нужно увеличить.

#### Пульт дистанционного управления

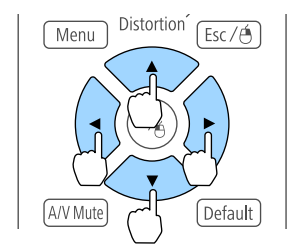

#### Увеличение.

#### Пульт дистанционного управления

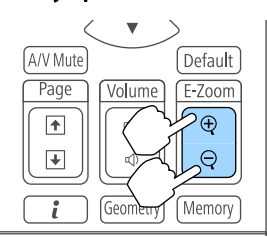

Кнопка [z]: при каждом нажатии область увеличивается. Для быстрого увеличения следует удерживать кнопку в нажатом положении.

Кнопка  $[\ominus]$ : при каждом нажатии увеличенная область уменьшается. Кнопка [Esc]: отмена функции E-Zoom.

• При проецировании с увеличением пользуйтесь кнопкой  $[\blacktriangle]$ ,  $[\blacktriangle]$ ,  $[\blacktriangle]$  или  $[\blacktriangleright]$  для прокрутки изображения.

- Если функция **Масштаб** включена, функция "E-Zoom" недоступна.
	- **Сигнал** Масштаб [стр.](#page-156-0)157
- Если включен параметр **Усиление 4K**, отображается сообщение. Выберите **Да**, чтобы выключить **Усиление 4K**. (только для моделей EB-L1755U/EB-L1750U/EB-L1505UH/ EB-L1500UH)

s **Изображен.** – **Улучш-е изображ-я** – **Усиление 4K** [стр.](#page-153-0)154

## **Функции проецирования <sup>121</sup>**

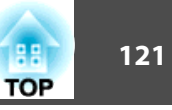

## **Сохранение логотипа пользователя**

Предусмотрено сохранение <sup>в</sup> качестве логотипа пользователя изображения, проецируемого <sup>в</sup> текущи<sup>й</sup> момент.

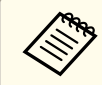

aПосле сохранения логотипа пользователя восстановление логотипа по умолчанию, заданного производителем, невозможно.

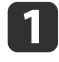

 Спроецируйте изображение, которое предполагается сохранить <sup>в</sup> качестве логотипа пользователя, затем нажмите кнопку [Menu].

**•** ["Использование](#page-149-0) меню Настройка" стр.150

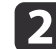

 $\overline{\mathbf{3}}$ 

Выберите пункт **Логотип пользов.**<sup>в</sup> меню **Расширен.**

a• Если для параметра **Защита логотипа**<sup>в</sup> меню **Защита паролем** установлено значение **Вкл.**, появится сообщение, <sup>и</sup> логотип пользователя нельзя будет изменить. Чтобы выполнять операции, установите для параметра **Защита логотипа** значение **Выкл.**

s "Организация ра[боты пользователей](#page-127-0) (Защита [паролем\)"](#page-127-0) стр.<sup>128</sup>

• <sup>В</sup> случае выбора пункта **Логотип пользов.** во время выполнения функции Геометр. коррекция, E-Zoom или Соотношен. сторон выполнение текуще<sup>й</sup> функции отменяется.

Когда появится вопрос "Выбрать это изображение для логотипа пользователя?", выберите ответ **Да**.

aПри нажатии кнопки [ ] размер экрана может <sup>в</sup> зависимости от сигнала измениться для соответствия фактическому разрешению сигнала изображения.

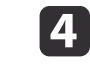

Переместите рамку, чтобы выбрать часть изображения для использования в качестве логотипа пользователя.

Эти же операции можно выполнить <sup>с</sup> панели управления проектора.

#### Пульт дистанционного управления

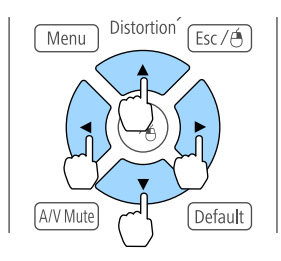

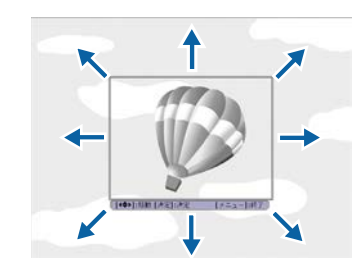

aПредусмотрено сохранение изображения размером 400 х <sup>300</sup> точек.

b)

f

Когда после нажатия кнопки [ ] появится сообщение "Выбрать это изображение?", выберите ответ **Да**.

На экране настройки масштаба выберите коэффициент масштабирования.

g

При отображении вопроса "Сохранить это изображение как логотип пользователя?" выберите **Да**.

Изображение будет сохранено. После сохранения изображения отображается сообщение "Выполнено."

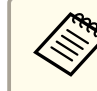

aПри сохранении логотипа пользователя предыдущи<sup>й</sup> логотип удаляется.

# **Функция памяти <sup>122</sup>**

Настройки <sup>и</sup> значения геометрическо<sup>й</sup> коррекции изображения, отображающегося в текущий момент, сохраняются в памяти проектора, что позволяет вызвать их при необходимости.

## **Сохранение/Загрузка/Стирание/Сброс памяти**

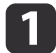

Нажмите кнопку [Memory] во время проецирования.

#### Пульт дистанционного управления

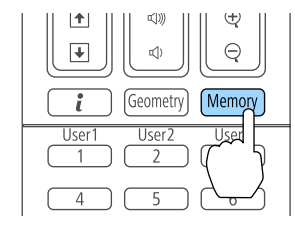

aУправление также можно осуществлять из меню "Конфигурация".

**• Настройки - Память** [стр.](#page-158-0)159

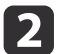

Выберите тип памяти, а затем нажмите кнопку  $[\blacktriangleleft]$ .

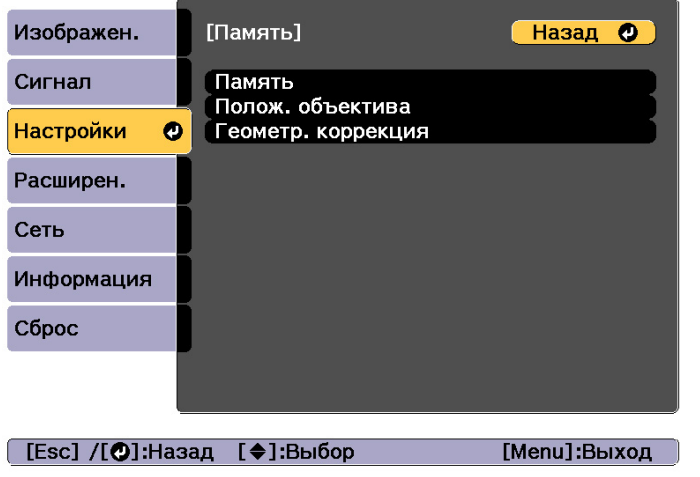

**Память**. Настройки для перечисленных ниже пунктов меню сохраняются <sup>в</sup> памяти. Можно записать до 10 значений.

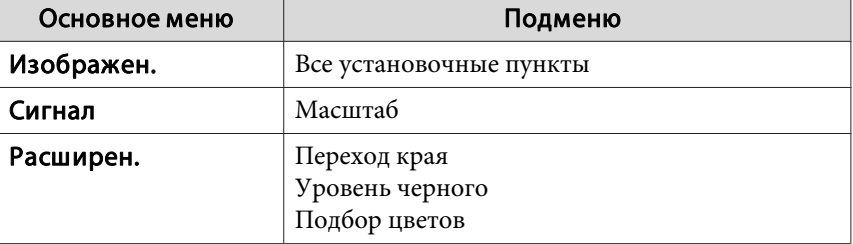

**Полож. объектива**: регистрация положения объектива после настройки сдвига объектива, увеличения, фокуса <sup>и</sup> коррекции искажений. Можно записать до 10 значений.

**•** "Запись и загрузка значений [регулировки](#page-41-0) объектива" стр.42

**Геометр. коррекция**. Значение настройки геометрической коррекции сохраняется. Можно записать до 3 значений.

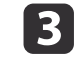

Выберите функцию, которую необходимо выполнить, <sup>а</sup> затем нажмите кнопку [ ].

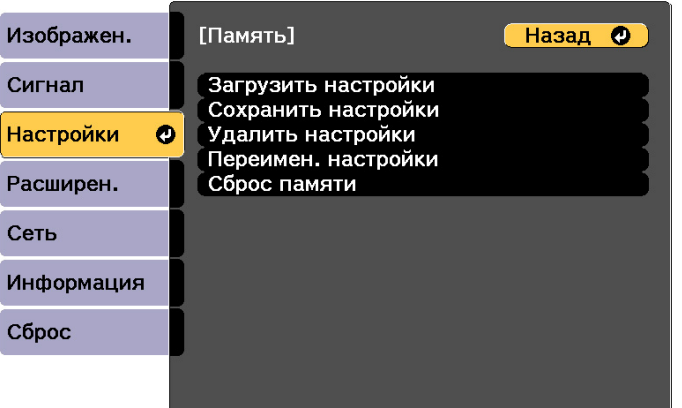

#### [Esc] /[O]:Назад [♦]:Выбор

[Menu]:Выход

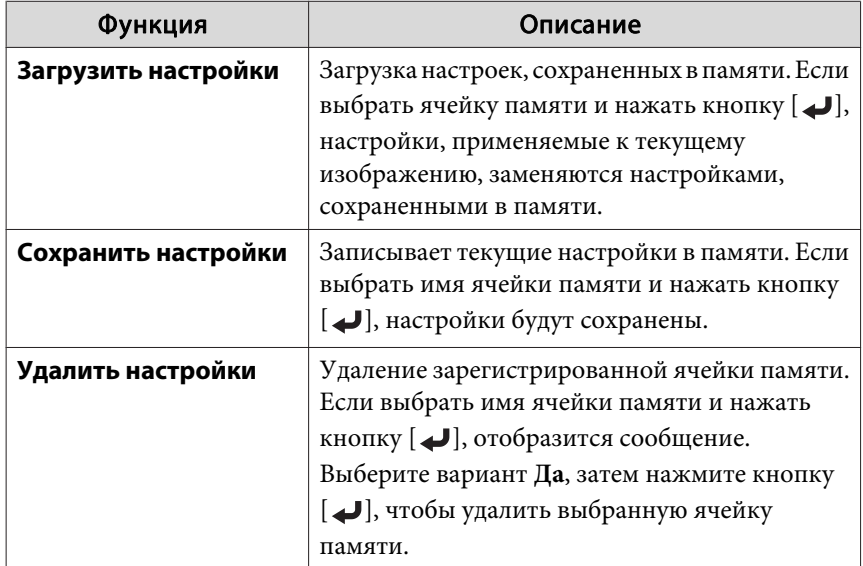

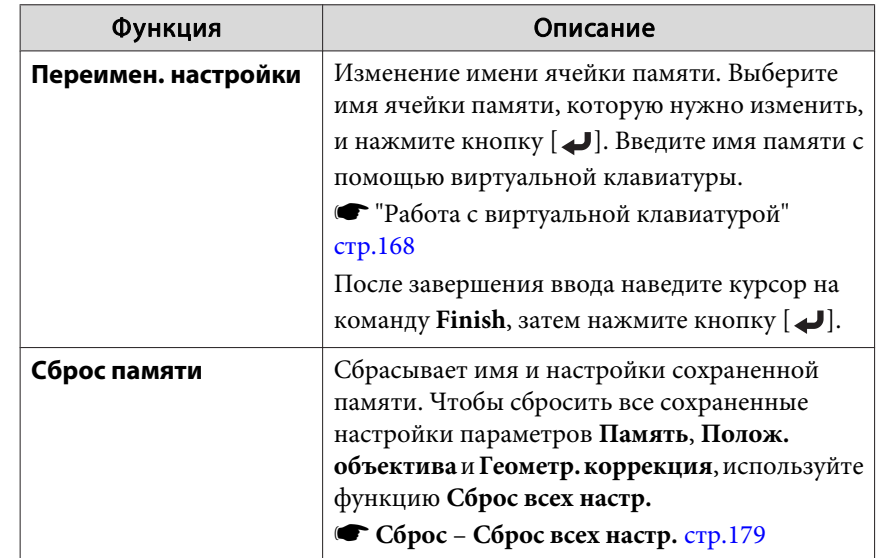

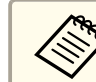

Если значок слева от имени памяти станет синим, это значит, что память уже была зарегистрирована. Если выбрать зарегистрированную ячейку памяти, появится сообщение <sup>с</sup> запросом на подтверждение операции перезаписи содержимого ячейки. При выборе значения **Да** предыдущие настройки будут удалены, <sup>а</sup> текущие настройки будут зарегистрированы.

# **Функция планирования <sup>124</sup>**

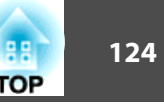

Можно запланировать включение/выключение питания проектора <sup>и</sup> переключение источника входного сигнала, отметив их как события <sup>в</sup> графике. Зарегистрированные события будут выполнены автоматически <sup>в</sup> указанное время <sup>в</sup> указанные даты или еженедельно. Можно зарегистрировать до <sup>30</sup> событий <sup>в</sup> меню **График**<sup>и</sup> одно событие <sup>в</sup> меню **Расширенное расписание**.

## **Сохранение события**

## **Настройка события**

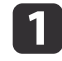

Нажмите кнопку [Menu] во время проецирования.

**•** ["Использование](#page-149-0) меню Настройка" стр.150

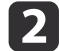

Выберите пункт **Настройки графика**<sup>в</sup> меню **Расширен.**

 $\boxed{3}$ Выберите пункт **Добавить новый**<sup>в</sup> меню **График** или **Расширенное расписание**.

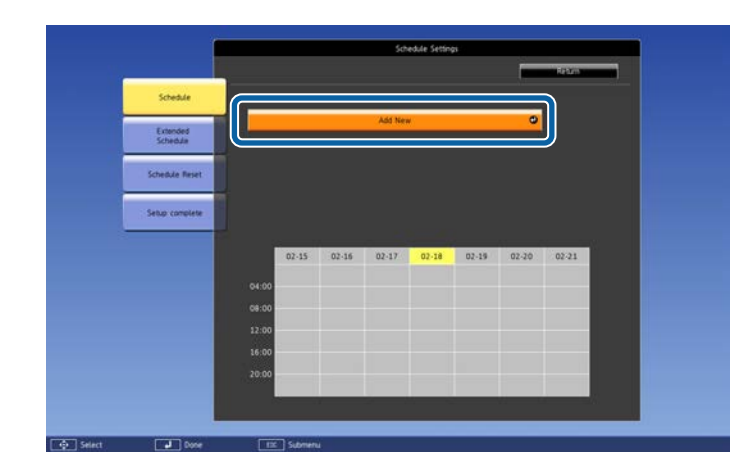

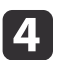

Выполните настройку графика.

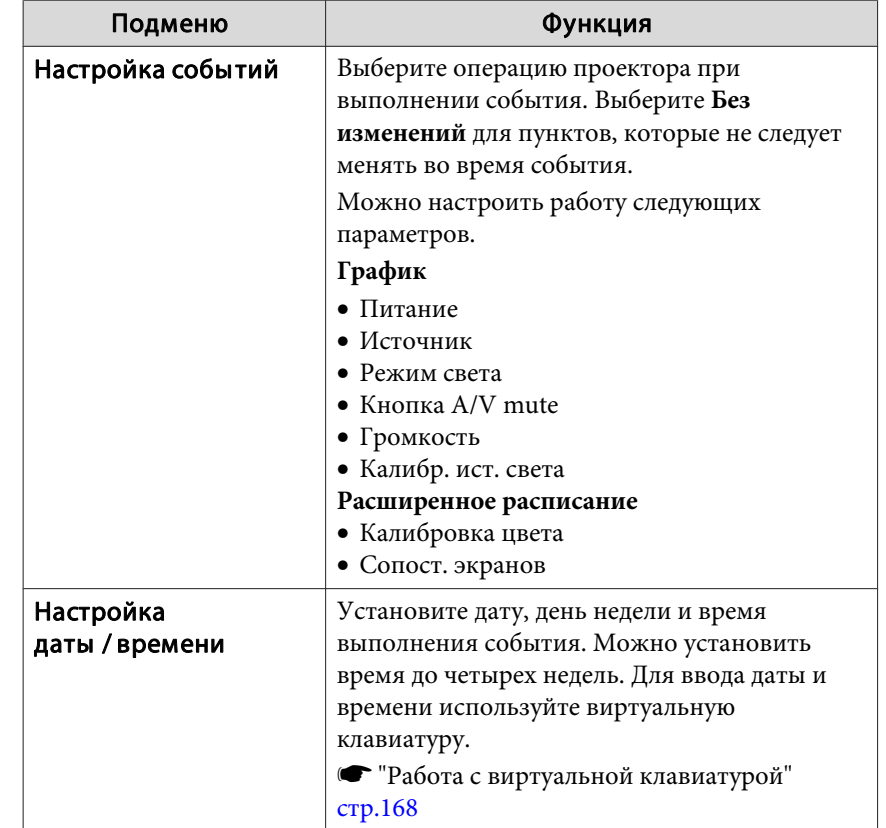

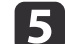

Выберите пункт **Сохранить**, затем нажмите кнопку [ ].

Чтобы зарегистрировать дополнительные события, повторите шаги 3–5.

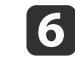

Выберите пункт **Установка завершена**, затем выберите **Да**, чтобы завершить сохранение.

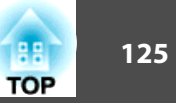

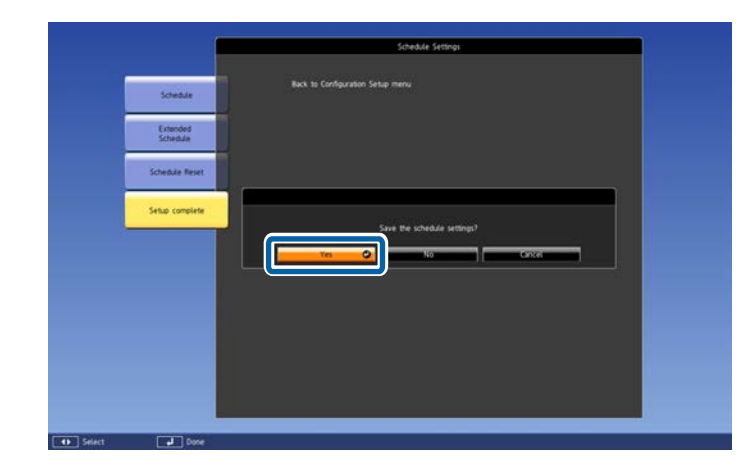

a• Однако калибровка источника света не запустится автоматически, если проектор непрерывно работает <sup>24</sup> часа <sup>в</sup> сутки или регулярно используется прямое выключение. Выберите **Калибр. ист. света**, чтобы эта функция выполнялась каждые 100 часов использования проектора.

- Невозможно зарегистрировать расписание, <sup>в</sup> котором события <sup>в</sup> меню График конфликтуют <sup>с</sup> событием <sup>в</sup> меню Расширенное расписание.
- Невозможно задать другие события ранее указанных ниже интервалов.

– За пять минут до <sup>и</sup> после срабатывания события Калибровка цвета.

– За пять минут до <sup>и</sup> <sup>30</sup> минут после срабатывания события Сопост. экранов.

• Если включена функция **Калибр. ист. света**, включите проектор как минимум на <sup>20</sup> минут раньше события.

## **Проверка события**

<sup>В</sup> этом разделе объясняется, как проверить событие <sup>с</sup> помощью меню График.

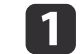

Нажмите кнопку [Menu] во время проецирования.

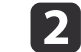

## Выберите пункт **Настройки графика**<sup>в</sup> меню **Расширен.**

После сохранения события включается индикатор.

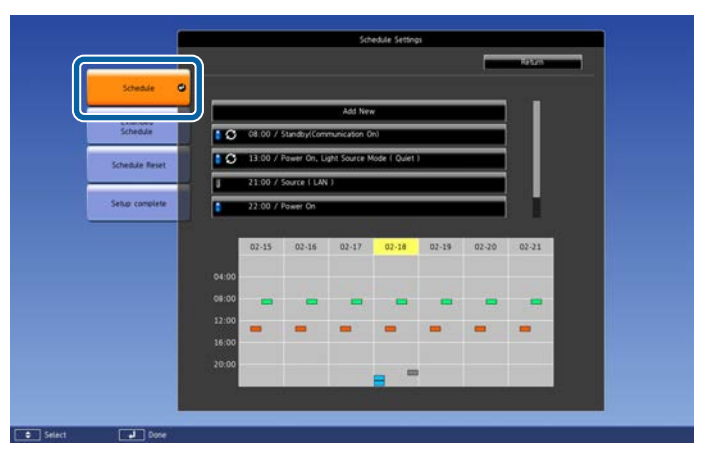

- (Голубой): однократное событие
- (Оранжевый): регулярное событие
- (Зеленый): вкл./выкл. мониторинга соединения
- (Серый): отключенное событие  $\overline{\phantom{a}}$

 $\boxed{3}$ 

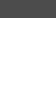

Нажмите кнопки [ 1][ )], чтобы выделить дату, которую необходимо проверить.

Отображается описание событий, зарегистрированных <sup>в</sup> выбранную дату.

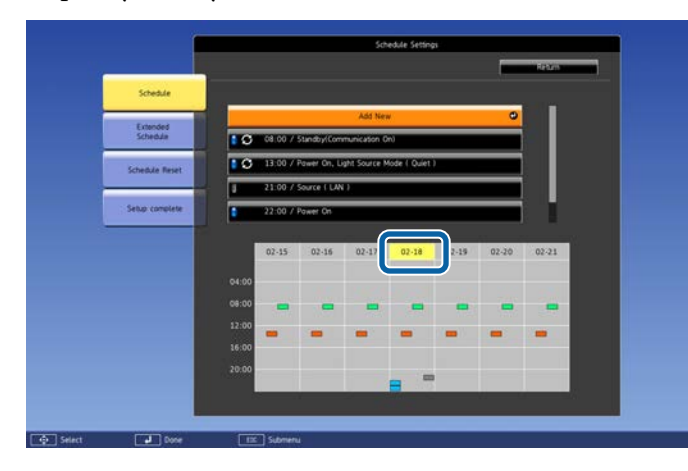

(Синий): действующее событие

(Серый): отключенное событие

: регулярное событие

## **Изменение события**

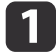

Нажмите кнопку [Menu] во время проецирования.

• ["Использование](#page-149-0) меню Настройка" стр.150

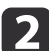

Выберите пункт **Настройки графика**<sup>в</sup> меню **Расширен.**

**B** С помощью кнопок [ 1 ][ ▶ ] выделите дату, содержащую событие, который требуется отредактировать.

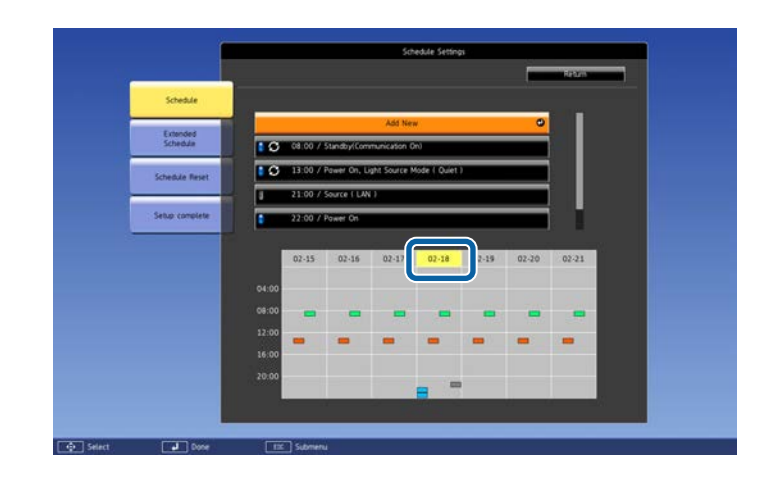

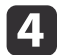

Выделите событие, которое нужно отредактировать, затем нажмите кнопку [Esc].

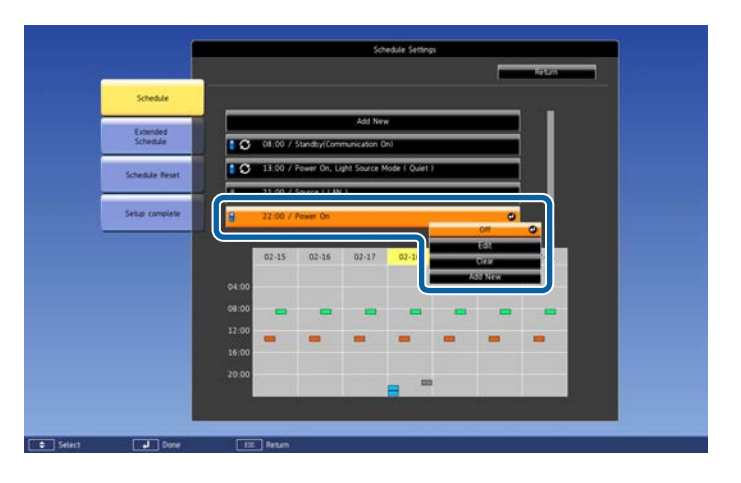

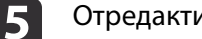

Отредактируйте событие.

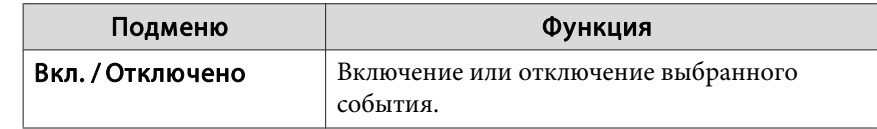

**TOP** 

**6** 

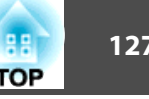

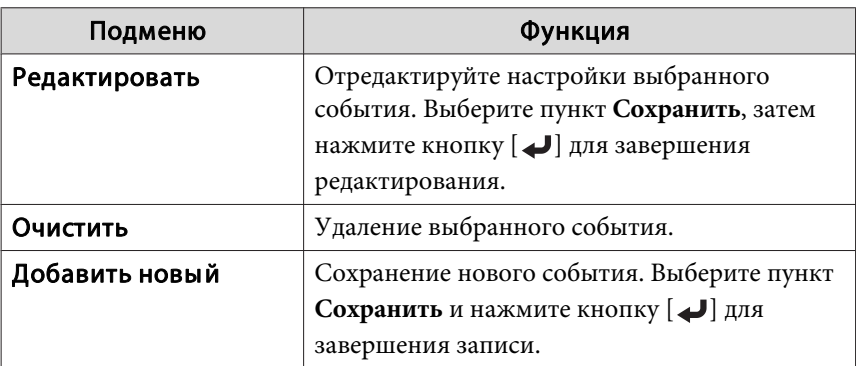

Выберите пункт **Установка завершена**, затем выберите **Да**, чтобы завершить редактирование.

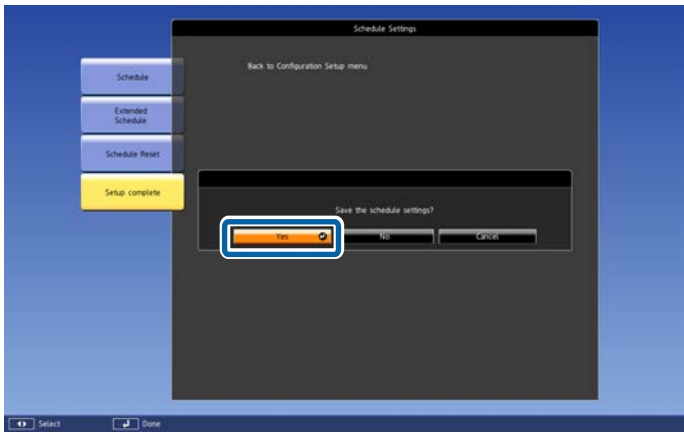

aДля удаления всех зарегистрированных событий выберите пункт **Сброс значений графика**, а затем выберите пункт **Да**. Выберите пункт **Установка завершена**, затем выберите пункт **Да**, чтобы удалить события.

# <span id="page-127-0"></span>**Функции безопасности <sup>128</sup>**

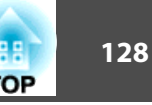

<sup>В</sup> проекторе предусмотрены следующие расширенные функции защиты.

• Защита паролем

Позволяет ограничить круг лиц, которым разрешено пользоваться проектором.

• Блокир. управл./блокировка кнопок пульта дистанционного управления

Позволяет предотвратить изменение настроек проектора лицами, не имеющими на это разрешения.

- ["Запрет](#page-129-0) на выполнение операций" стр.130
- Замок от Злоумышленников

В проекторе предусмотрены следующие устройства защиты от злоумышленников.

**•** "Замок от [злоумышленников](#page-131-0)" стр.132

## **Организация работы пользователей (Защита паролем)**

Если активирована Защита паролем, то лица, не знающие пароля, не могут использовать проектор для проецирования изображений, даже если питание проектора включено. Более того, невозможно изменить логотип пользователя, отображаемый при включении проектора. Эта функция действует как устройство предотвращения кражи, так что даже украденным проектором невозможно будет воспользоваться. <sup>В</sup> момент приобретения функция Защита паролем не активирована.

### **Виды функции Защита паролем**

<sup>В</sup> соответствии со способом использования проектора предусмотрены следующие четыре вида настроек защиты паролем.

#### • **Блокир. включения**

Если для параметра **Блокир. включения** установлено значение **Вкл.**, то после включения проектора необходимо ввести заранее установленный пароль (это также относится к функции Direct Power On). Если правильны<sup>й</sup> пароль не введен, проектор не запускается.

#### • **Защита логотипа**

Даже <sup>в</sup> том случае, если кто-либо попытается изменить логотип пользователя, установленный владельцем проектора, сделать это не удастся. Если для параметра **Защита логотипа** установлено значение **Вкл.**, то запрещены следующие изменения настроек параметра «Логотип пользователя».

- Регистрация логотипа пользователя
- Настройка параметров **Фон** или **Экран загрузки** из меню **Дисплей**
	- **Расширен.** Дисплей [стр.](#page-160-0)161
- **Защита сети**

Если для параметра **Защита сети** установлено значение **Вкл.**, изменения настроек параметра **Сеть** будут запрещены.

- **•** ["Меню](#page-166-0) Сеть" стр.167
- **Защита графика**

При установке параметра **Защита графика** на **Вкл.** изменение настроек системного времени <sup>и</sup> расписаний проектора невозможно.

• **Удал. дост. <sup>к</sup> кам.**

Если для параметра **Удал. дост. <sup>к</sup> кам.** установлено значение **Вкл.**, изменение настроек параметра **Удал. дост. <sup>к</sup> кам.**<sup>в</sup> меню **Сеть** запрещено. По умолчанию установлено значение **Вкл.**

### **Настройка параметра Защита паролем**

Для настройки защиты паролем используется следующая процедура.

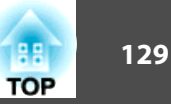

aВо время проецирования удерживайте нажатой кнопку [Freeze] <sup>в</sup> течение приблизительно пяти секунд.

Откроется меню настройки Защита паролем.

#### Пульт дистанционного управления

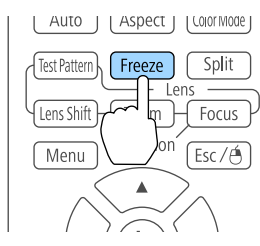

aЕсли режим Защита паролем уже активен, необходимо ввести пароль.

Если пароль введен правильно, откроется меню настройки Защита паролем.

s "Ввод пароля" стр.<sup>129</sup>

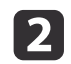

 $\vert$  3

Выберите необходимый тип защиты паролем и нажмите кнопку [ $\bigcup$ ].

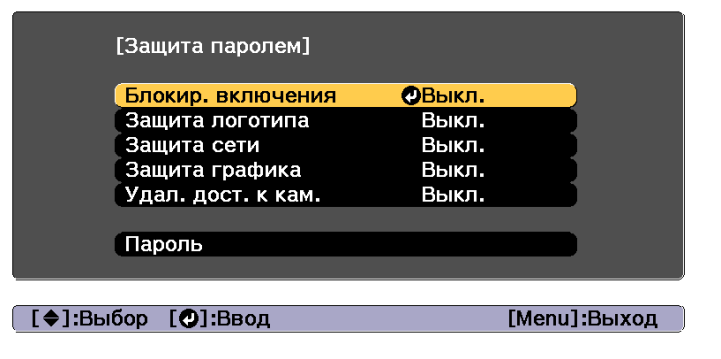

Выберите пункт **Вкл.**, затем нажмите кнопку [ ].

Нажмите кнопку [Esc], чтобы вернуться <sup>к</sup> экрану для шага 2.

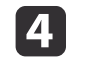

#### Задайте пароля.

- (1) Выберите пункт **Пароль**, затем нажмите кнопку [ ].
- (2) Когда появится сообщение "Изменить пароль?", выберите ответ **Да** и нажмите кнопку  $[\bigcup]$ . По умолчанию установлен пароль "0000". Замените его на желаемый пароль. Если выбрать значение **Нет**, вновь откроется экран, показанный на шаге 2.
- (3) Удерживая нажатой кнопку [Num], введите четыре цифры с помощью цифровых кнопок. Введенное число отображается в виде "\* \* \* \*". После ввода четвертой цифры отображается экран с запросом подтверждения.

#### Пульт дистанционного управления

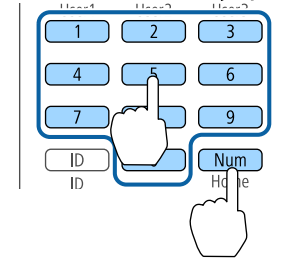

(4) Снова введите пароль.

Отобразится сообщение: "Новый пароль сохранен." Если пароль введен неправильно, отображается сообщение с предложением повторить ввод пароля.

### **Ввод пароля**

После отображения экрана ввода пароля введите пароль <sup>с</sup> помощью цифровых кнопок на пульте дистанционного управления.

Удерживая нажатой кнопку [Num], введите пароль цифровыми кнопками.

<span id="page-129-0"></span>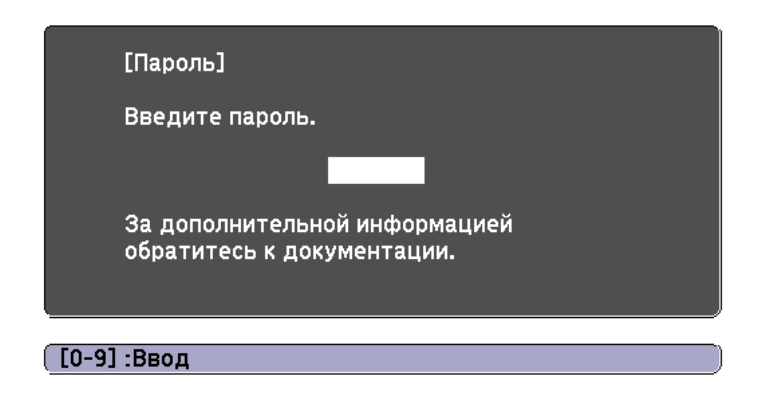

При вводе правильного пароля защита временно снимается.

#### **Внимание**

- Если три раза подряд вводится неправильны<sup>й</sup> пароль, приблизительно <sup>в</sup> течение пяти минут отображается сообщение "Работа проектора будет заблокирована.", затем проектор переключается <sup>в</sup> режим ожидания. <sup>В</sup> такой ситуации следует отключить электрическую вилку от стенной розетки, заново ее вставить <sup>и</sup> вновь включить питание проектора. Проектор снова отображает экран ввода пароля, чтобы можно было ввести правильный пароль.
- Если вы забыли пароль, запишите номер «**Request Code**: xxxxx» на экране <sup>и</sup> обратитесь по ближайшему из адресов, приведенных <sup>в</sup> разделе Контактная информация по проекторам Epson.
	- **Контактная [информация](#page-16-0) по проекторам Epson**
- Если, продолжая повторять описанную выше операцию, пользователь вводит неправильны<sup>й</sup> пароль тридцать раз подряд, отображается следующее сообщение <sup>и</sup> проектор больше не воспринимает вводимые пароли. "Работа проектора будет заблокирована. Обратитесь <sup>в</sup> службу технической поддержки Epson, как описано <sup>в</sup> документации."
	- **Контактная [информация](#page-16-0) по проекторам Epson**

## **Запрет на выполнение операций**

<sup>В</sup> проекторе предусмотрены три различных функции запрета на выполнение операций.

• Блокир. управл.

Эта возможность полезна во время мероприяти<sup>й</sup> или шоу, когда требуется сделать неактивными все кнопки во время проецирования, или <sup>в</sup> школах, если требуется ограничить возможность использования кнопок управления.

• Блокировка объектива

Данная функция делает неактивными все кнопки на пульте ДУ, связанные с управлением объективом, для предотвращения ненужной регулировки объектива после того, как он был надлежащим образом отрегулирован.

• Блокировка кнопок пульта ДУ

Данная функция деактивирует кнопки, кроме основных кнопок, которые необходимы для базовых операци<sup>й</sup> <sup>с</sup> помощью пульта ДУ, для предотвращения ошибочных действий.

### **Блокир. управл.**

Для блокировки кнопок управления на панели управления выполните одно из следующих действий. Даже если панель управления заблокирована, пульт дистанционного управления работает <sup>в</sup> обычном режиме.

• Полн. блокировка

Блокируются все кнопки на панели управления. С панели управления невозможно выполнение никаких операций, <sup>в</sup> том числе включения и отключения питания.

• Блокир. управл.

Блокируются все кнопки на панели управления, кроме кнопки [t].

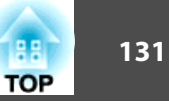

 $\bf{u}$ Нажмите кнопку [ ] на панели управления во время проецирования, чтобы открыть экран Блокир. управл.

aНастройки также можно выполнить <sup>в</sup> разделе меню настройки **Блокир. управл.**

s **Настройки** – **Настройка блокировки** – **Блокир. управл.** [стр.](#page-158-0)159

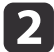

Выберите либо **Полн. блокировка**, либо **Блокир. управл.**<sup>в</sup> соответствии <sup>с</sup> конкретной задачей.

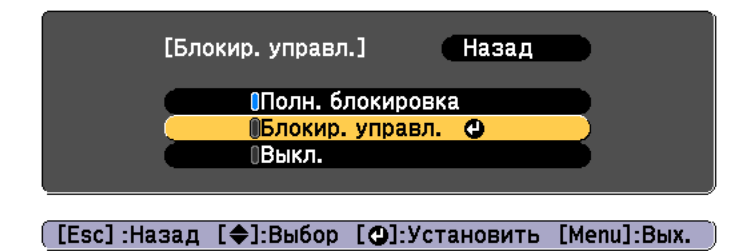

**B** 

При появлении сообщения <sup>с</sup> запросом подтверждения выберите ответ **Да**.

Кнопки панели управления блокируются <sup>в</sup> соответствии <sup>с</sup> выбранной настройкой.

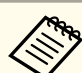

aОтмена блокировки панели управления выполняется одним из следующих двух способов.

• С помощью пульта дистанционного управления установите для параметра **Блокир. управл.**<sup>в</sup> меню настройки значение **Выкл.**

s **Настройки** – **Настройка блокировки** – **Блокир. управл.** [стр.](#page-158-0)159

• Нажмите и удерживайте кнопку [ $\bigcup$ ] на панели управления приблизительно <sup>в</sup> течение семи секунд. Появится сообщение <sup>и</sup> блокировка будет снята.

### **Блокировка объектива**

Данная функция блокирует следующие кнопки на пульте ДУ, связанные <sup>с</sup> управлением объективом.

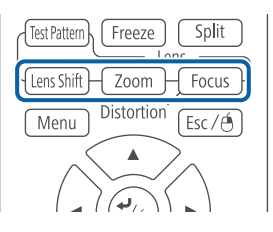

Установите параметр **Блокировка объектива** на **Вкл.**<sup>в</sup> меню Настройка.

s **Настройки** – **Настройка блокировки** – **Блокировка объектива** [стр.](#page-158-0)159

### **Блокировка кнопок пульта ДУ**

<sup>С</sup> помощью данной функции можно заблокировать перечисленные ниже кнопки на пульте ДУ.

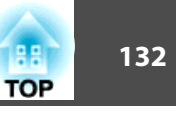

<span id="page-131-0"></span>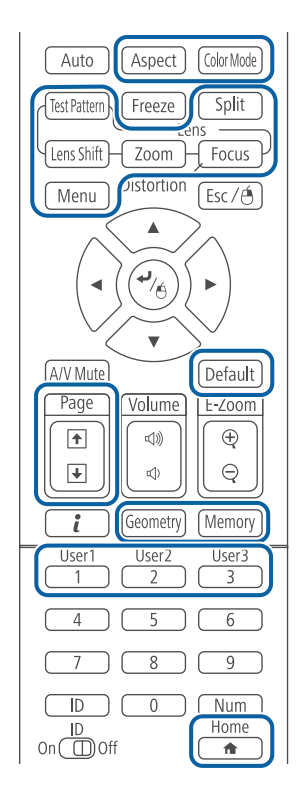

При каждом удержании кнопки [ $\bigoplus$ ] нажатой в течение примерно 5 секунд включается или выключается блокировка кнопок пульта ДУ.

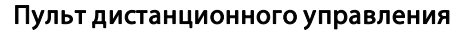

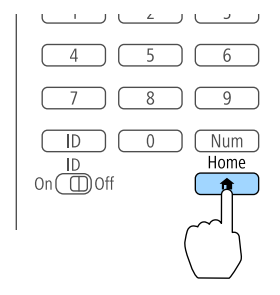

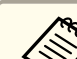

aДаже когда блокировка кнопок пульта ДУ включена, можно выполнять перечисленные ниже операции.

- Сброс <sup>к</sup> настройкам по умолчанию значений параметра Удален. приемник
- Снятие блокировки кнопок пульта дистанционного управления

## **Замок от злоумышленников**

В проекторе предусмотрены следующие устройства защиты от злоумышленников.

• Гнездо защиты

Гнездо защиты поддерживается системой Microsaver Security System производства компании Kensington.

Более подробную информацию <sup>о</sup> системе Microsaver Security System см. по ссылке.

- s <http://www.kensington.com/>
- Точка крепления защитного тросика

Имеющийся <sup>в</sup> продаже тросик <sup>с</sup> замком можно пропустить через проушину в точке крепления, чтобы закрепить проектор на столе или другой опоре для предотвращения хищения.

#### **Крепление тросика <sup>с</sup> замком**

Пропустите тросик <sup>с</sup> замком через проушину <sup>в</sup> точке крепления.

Инструкции по закрыванию замка см. <sup>в</sup> документации, входящей <sup>в</sup> комплект поставки тросика <sup>с</sup> замком.

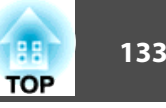

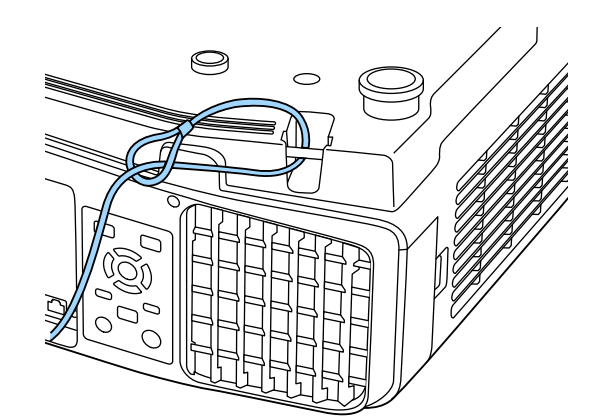

#### **Внимание**

Не пропускайте страховочные тросики через точку монтажа пристяжного троса.

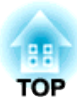

# **Использование проектора в локальной сети**

Чтобы подготовить проектор <sup>к</sup> использованию <sup>в</sup> локальной сети, следуйте инструкциям <sup>в</sup> этих разделах.

# **Проецирование в проводной сети <sup>135</sup>**

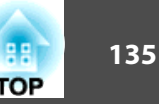

Можно отправлять изображения на проектор по проводно<sup>й</sup> сети. Для этого подключите проектор к сети и настройте компьютер <sup>и</sup> проектор для проецирования по сети.

Выполнив подключение <sup>и</sup> настройку проектора, установите приложение Epson iProjection <sup>с</sup> компакт-диска Epson Projector Software CD-ROM (если имеется) или <sup>с</sup> веб-сайта.

Приложение Epson iProjection позволяет настроить компьютер для проецирования по сети. Оно также позволяет проводить интерактивные совещания, проецируя изображения экранов компьютеров пользователей по сети. Инструкции представлены <sup>в</sup> документе Руководство по эксплуатации Epson iProjection (Windows/Mac).

## **Выбор параметров проводной сети**

Перед тем как проецировать изображения <sup>с</sup> компьютеров, подключенных <sup>к</sup> локальной сети, необходимо установить параметры сети на проекторе.

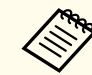

aУбедитесь, что проектор подключен <sup>к</sup> локальной сети <sup>с</sup> использованием порта LAN.

s ["Подключение](#page-54-0) кабеля ЛВС" стр.<sup>55</sup>

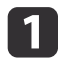

Нажмите кнопку [Menu] на панели управления или пульте дистанционного управления.

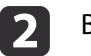

**B** 

d

6

Выберите меню **Сеть**<sup>и</sup> нажмите [Enter].

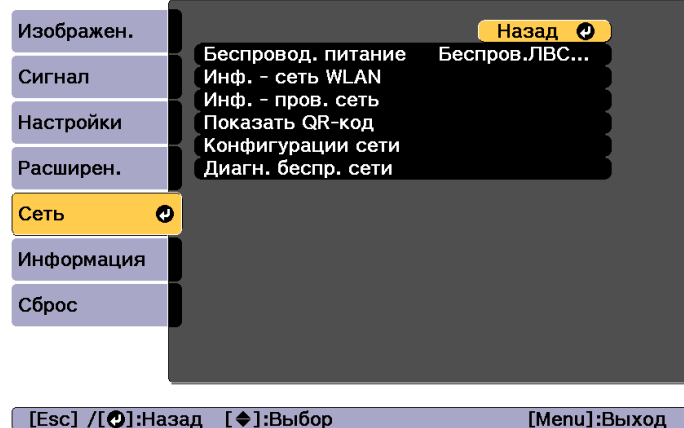

Выберите пункт **Конфигурации сети**<sup>и</sup> нажмите [Enter].

Выберите меню **Основные**<sup>и</sup> нажмите [Enter].

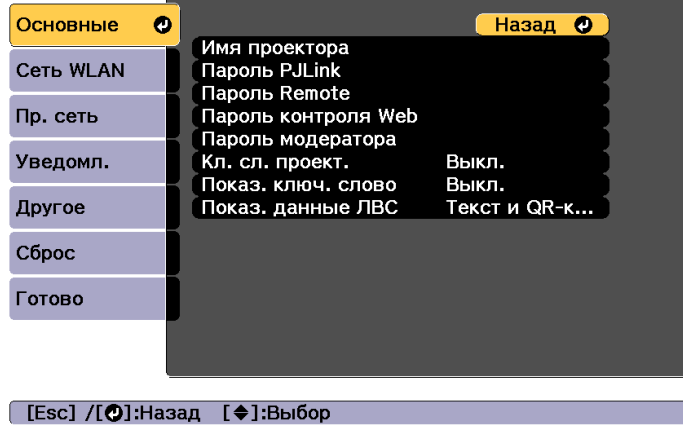

Выберите требуемые основные параметры.

- **Имя проектора**: введите имя проектора, используемое для его идентификации в сети. Вы можете ввести до 16 однобайтных буквенно-цифровых символов.
- **Пароль PJLink**: ввод пароля для управления проектором с помощью протокола PJLink. Вы можете ввести до 32 однобайтных буквенно-цифровых символов.
- **Пароль Remote**: ввод пароля аутентификации для использования функции Remote в Epson Web Control при настройке проектора или управлении им. Вы можете ввести до 8 однобайтных буквенно-цифровых символов. (Имя пользователя: **EPSONREMOTE**; пароль по умолчанию: **gues<sup>t</sup>**.)
- **Пароль контроля Web**: ввод пароля аутентификации для использования функции Контроль Web в Epson Web Control при настройке проектора или управлении им. Вы можете ввести до 8 однобайтных буквенно-цифровых символов. (Имя пользователя: **EPSONWEB**; пароль по умолчанию: **admin**.)
- **Пароль модератора**: ввод пароля аутентификации для использования приложения Epson iProjection при подключении к проектору в качестве модератора. Введите в качестве пароля четыре цифры. (По умолчанию пароль не установлен).
- **Кл. сл. проект.**: включение пароля для запрета доступа к проектору лицам, не находящимся в помещении, где установлен проектор. Необходимо ввести отображаемое ключевое слово в приложении Epson iProjection, чтобы проецировать изображения, а также передавать или получать данные.
- **Показ. ключ. слово**: отображение ключевого слова проектора на проецируемом экране при подключении к проектору с помощью приложения Epson iProjection.
- Пункт **Показ. данные ЛВС** позволяет установить формат отображения информации о сети проектора.

Для ввода имени, паролей и ключевого слова используйте отображаемую клавиатуру. На пульте дистанционного управления нажимайте кнопки  $[\triangle][\blacktriangledown][\blacktriangle][]$ ), чтобы выделить символ, затем нажмите [Enter], чтобы выбрать его.

## f

Основные

Выберите меню **Пр. сеть**<sup>и</sup> нажмите [Enter].

### Назад О **Настройки IP** от. IP-адр. **Сеть WLAN** Выкл. Настройка IPv6 Пр. сеть  $\bullet$ Уведомл. Другое **C6poc** Готово

#### ([Esc] /[⊙]:Назад [♦]:Выбор

- g Установите требуемые настройки IP для сети.
	- Если сетевые адреса назначаются автоматически, в пункте **Настройки IP** установите для параметра **DHCP** значение **Вкл.**
	- Если адреса устанавливаются вручную, в пункте **Настройки IP** установите для параметра **DHCP** значение **Выкл.**, а затем введите требуемые значения параметров **Адрес IP**, **Маска подсети** и **Адрес шлюза** проектора.
	- Чтобы подключить проектор к сети с использованием протокола IPv6, выберите пункт **Настройка IPv6**.
		- $\bullet$  ["Меню Пр. сеть" стр.174](#page-173-0)

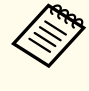

Нажмите кнопки  $[\blacktriangle] [\blacktriangledown] [\blacktriangle] [\blacktriangleright]$  на пульте ДУ и выберите число, которое необходимо ввести, на отображаемой программно<sup>й</sup> клавиатуре. Нажмите кнопку [Enter] для подтверждения.

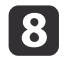

 Чтобы не показывать адрес IP на экране ожидания ЛВС <sup>и</sup> на главном экране, установите для параметра **От. IP-адр.** значение **Выкл.**

i Если настройка параметров завершена, выберите **Установка завершена**. Следуйте инструкциям на экране, чтобы сохранить настройки <sup>и</sup> закрыть меню.

**10**  Нажмите кнопку [LAN] на пульте дистанционного управления. Настройка проводно<sup>й</sup> сети будет завершена, когда на экране

ожидания ЛВС отобразится надлежащий адрес IP.

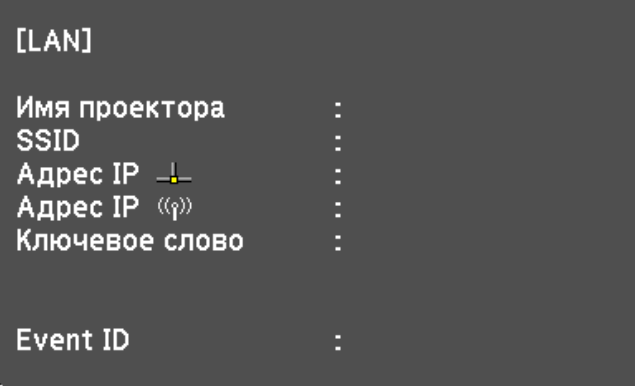

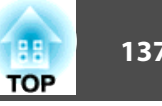

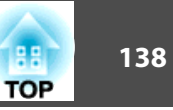

Можно отправлять изображения на проектор по беспроводной сети.

Для этого необходимо установить модуль беспроводной ЛВС 802.11b/ g/n Epson <sup>и</sup> настроить проектор <sup>и</sup> компьютер для проецирования по беспроводной сети.

**•** "Установка модуля [беспроводной](#page-56-0) ЛВС" стр.57

Подключить проектор <sup>к</sup> беспроводной сети можно, настроив подключение вручную <sup>в</sup> меню **Сеть** проектора.

Перед тем как использовать меню "Сеть", установите время на проекторе. Если время не установлено, беспроводную сеть не получится настроить без ошибок.

**← ["Настройка](#page-45-0) времени" стр.46** 

Завершив установку модуля беспроводной ЛВС и настройку проектора, установите сетевое программное обеспечение <sup>с</sup> компакт-диска Epson Projector Software CD-ROM (если имеется) или загрузите это программное обеспечение. Используйте следующее программное обеспечение <sup>и</sup> документацию для настройки <sup>и</sup> управления проецированием <sup>в</sup> беспроводной сети.

- Программное обеспечение Epson iProjection (Windows/Mac) позволяет проводить интерактивные совещания, проецируя изображения <sup>с</sup> мониторов пользователей по сети. Инструкции представлены <sup>в</sup> документе Руководство по эксплуатации Epson iProjection (Windows/Mac).
- Приложение Epson iProjection (iOS/Android) позволяет проецировать изображения <sup>с</sup> мобильных устройств iOS или Android. Приложение Epson iProjection (iOS/Android) можно бесплатно загрузить из App Store или Google Play. Все расходы, связанные <sup>с</sup> использованием App Store или Google Play, несет пользователь.
- Приложение Epson iProjection (Chromebook) позволяет проецировать изображения <sup>с</sup> устройств Chromebook. Приложение Epson iProjection (Chromebook) можно бесплатно загрузить из Chrome Web Store. Все расходы, связанные <sup>с</sup> использованием Chrome Web Store, несет пользователь.

## **Выбор параметров беспроводной сети вручную**

Перед тем как проецировать изображения по беспроводной сети, необходимо установить параметры сети на проекторе.

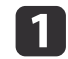

2

Нажмите кнопку [Menu] на панели управления или пульте дистанционного управления.

### Выберите меню **Сеть**<sup>и</sup> нажмите [Enter].

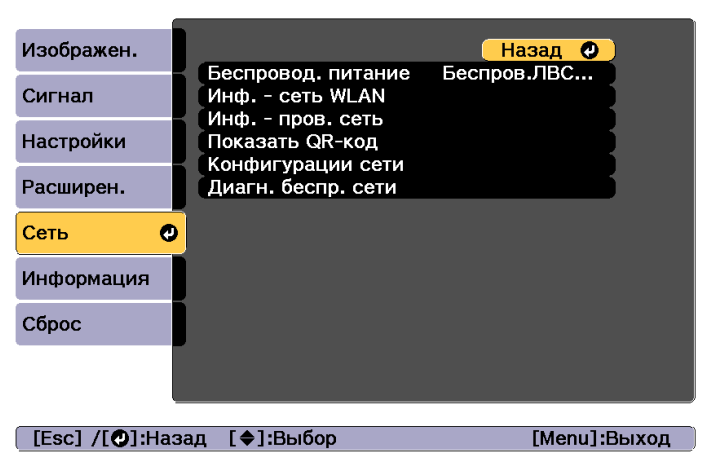

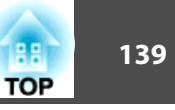

13

Для параметра **Беспровод. питание** установите значение **Беспров.ЛВС вкл.**

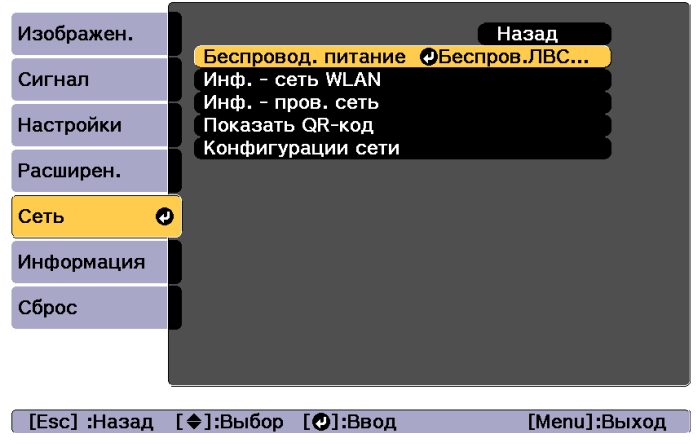

d

Выберите пункт **Конфигурации сети**<sup>и</sup> нажмите [Enter].

b)

Выберите меню **Основные**<sup>и</sup> нажмите [Enter].

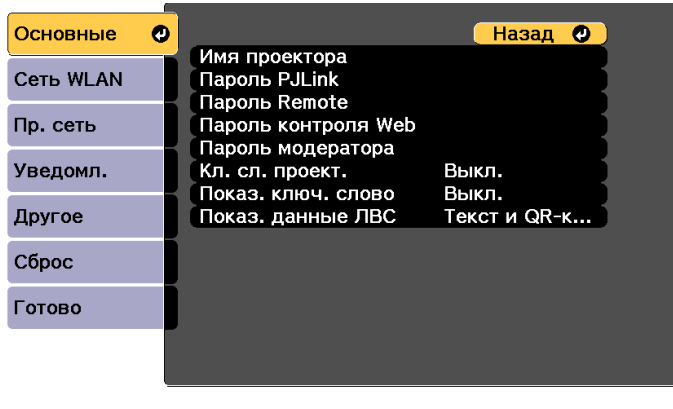

#### [Esc] /[O]:Назад [♦]:Выбор

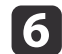

Выберите требуемые основные параметры.

- **Имя проектора**: введите имя проектора, используемое для его идентификации в сети. Вы можете ввести до 16 однобайтных буквенно-цифровых символов.
- **Пароль PJLink**: ввод пароля для управления проектором с помощью протокола PJLink. Вы можете ввести до 32 однобайтных буквенно-цифровых символов.
- **Пароль Remote**: ввод пароля для доступа к проектору с использованием функции Remote в Epson Web Control. Вы можете ввести до 8 однобайтных буквенно-цифровых символов. (Имя пользователя: **EPSONREMOTE**; пароль по умолчанию: **gues<sup>t</sup>**.)
- **Пароль контроля Web**: ввод пароля для доступа к проектору с использованием функции Контроль Web в Epson Web Control. Вы можете ввести до 8 однобайтных буквенно-цифровых символов. (Имя пользователя: **EPSONWEB**; пароль по умолчанию: **admin**).
- **Пароль модератора**: ввод пароля аутентификации для подключения к проектору в качестве модератора с помощью приложения Epson iProjection. Введите в качестве пароля четыре цифры. (По умолчанию пароль не установлен).
- **Кл. сл. проект.**: включение пароля для запрета доступа к проектору лицам, не находящимся в помещении, где установлен проектор. Включите "Кл. сл. проект." при использовании дисплея миниатюр или функции отправки между проектором и подключенными устройствами.
- **Показ. ключ. слово**: отображение ключевого слова проектора на проецируемом экране при подключении к проектору с помощью приложения Epson iProjection.
- Пункт **Показ. данные ЛВС** позволяет установить формат отображения информации о сети проектора.

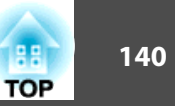

aДля ввода имени <sup>и</sup> пароля используйте отображаемую клавиатуру. На пульте дистанционного управления нажимайте кнопки  $[\triangle]$ [ $\blacktriangledown$ ][ $\triangle]$ ], чтобы выделить символ, затем нажмите [Enter], чтобы выбрать его.

## g

Выберите меню **Сеть WLAN**<sup>и</sup> нажмите [Enter].

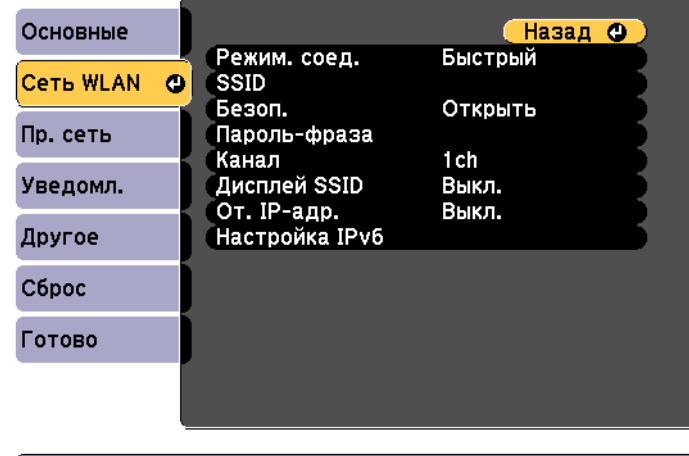

### ([Esc] /[⊙]:Назад [◆]:Выбор

**R** 

## Выберите параметр **Режим. соед.**

- Значение **Быстрый** позволяет напрямую подключаться к нескольким смартфонам, планшетам или компьютерам по беспроводной сети.
- **Расширенный**. Обеспечивает подключение к смартфону, планшету или компьютеру через точку доступа беспроводной локальной сети.
- i При выборе режима соединения **Расширенный** выберите пункт **Поиск точки доступа**, чтобы выбрать точку доступа для подключения.

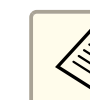

aЕсли необходимо назначить SSID вручную, выберите пункт **SSID**<sup>и</sup> введите SSID.

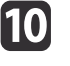

При выборе режима соединения **Расширенный** установите требуемые настройки IP для сети.

- Если сетевые адреса назначаются автоматически, в пункте **Настройки IP** установите для параметра **DHCP** значение **Вкл.**
- Если адреса устанавливаются вручную, в пункте **Настройки IP** установите для параметра **DHCP** значение **Выкл.**, а затем введите требуемые значения параметров **Адрес IP**, **Маска подсети** и **Адрес шлюза** проектора.
- Чтобы подключить проектор к сети с использованием протокола IPv6, выберите пункт **Настройка IPv6**.

 $\bullet$  ["Меню Сеть WLAN" стр.170](#page-169-0)

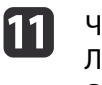

 Чтобы не показывать SSID или адрес IP на экране ожидания ЛВС <sup>и</sup> на главном экране, установите для параметра **Дисплей SSID** или **От. IP-адр.** значение **Выкл.**

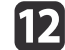

 Если настройка параметров завершена, выберите **Установка завершена**. Следуйте инструкциям на экране, чтобы сохранить настройки <sup>и</sup> закрыть меню.

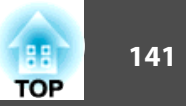

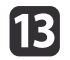

Нажмите кнопку [LAN] на пульте дистанционного управления.

Настройка проводно<sup>й</sup> сети будет завершена, когда на экране ожидания ЛВС отобразится надлежащий адрес IP.

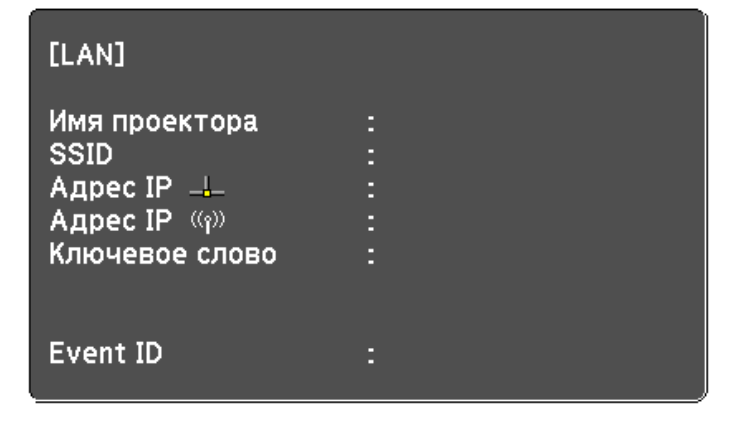

После завершения настройки беспроводной сети на проекторе необходимо выбрать беспроводную сеть на компьютере. Затем запустите сетевое программное обеспечение, чтобы передавать изображения на проектор по беспроводной сети.

## **Выбор параметров беспроводной сети в Windows**

Перед тем как подключиться <sup>к</sup> проектору, выберите соответствующую беспроводную сеть на компьютере.

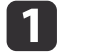

b

Чтобы открыть служебную программу беспроводной сети, на панели задач Windows дважды щелкните значок сети.

 При подключении <sup>в</sup> расширенном режиме соединения выберите имя (SSID) сети, <sup>к</sup> которой необходимо подключить проектор.

## **B**

Щелкните **Подключиться**.

## **Выбор параметров беспроводной сети в OS X**

Перед тем как подключиться <sup>к</sup> проектору, выберите соответствующую беспроводную сеть на компьютере.

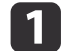

Щелкните значок AirPort в строке меню в верхней части экрана.

 $\vert 2 \vert$  При подключении <sup>в</sup> расширенном режиме соединения убедитесь, что утилита AirPort включена, затем выберите имя (SSID) сети, <sup>к</sup> которой необходимо подключить проектор.

## **Проецирование в беспроводной сети <sup>142</sup>**

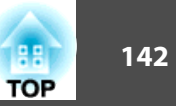

## **Настройка безопасности беспроводной сети**

Можно установить настройки безопасности проектора при работе <sup>в</sup> беспроводной сети. Выберите один из следующих вариантов безопасности <sup>с</sup> учетом настроек используемо<sup>й</sup> сети.

- Безопасность WPA2-PSK
- Безопасность WPA2-EAP \*
- Безопасность WPA/WPA2-PSK \*
- Безопасность WPA/WPA2-EAP \*
- \* Доступно только <sup>в</sup> расширенном режиме соединения.

aОбратитесь <sup>к</sup> администратору сети за помощью при вводе необходимой информации.

- $\blacksquare$  Если требуется выбрать безопасность WPA2-EAP или WPA/ WPA2-EAP, убедитесь, что файл цифрового сертификата совместим <sup>с</sup> регистрацией проектора <sup>и</sup> находится на USBнакопителе.
	- $\bullet$  ["Поддерживаемые](#page-143-0) сертификаты клиента и ЦС" стр.144
- $\boxed{2}$ Нажмите кнопку [Menu] на панели управления или пульте дистанционного управления.

Выберите пункт **Конфигурации сети**<sup>и</sup> нажмите [Enter].

- $\overline{\mathbf{3}}$ Выберите меню **Сеть**<sup>и</sup> нажмите [Enter].
- d
- 

b)

Выберите меню **Сеть WLAN**<sup>и</sup> нажмите [Enter].

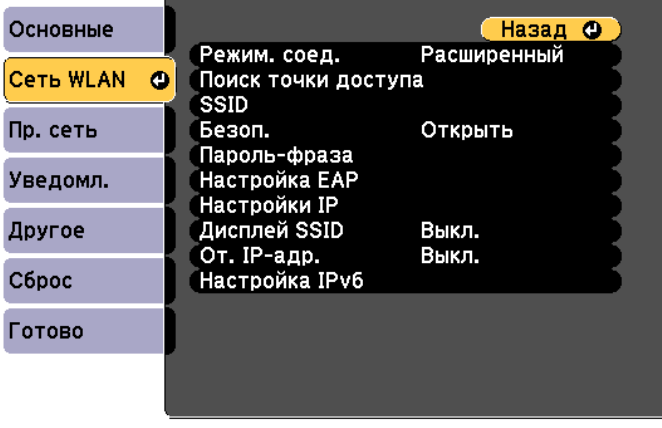

#### [[Esc] /[⊙]:Назад [◆]:Выбор

 $\mathbf{6}$ 

Выберите пункт **Безоп.**<sup>и</sup> нажмите [Enter].

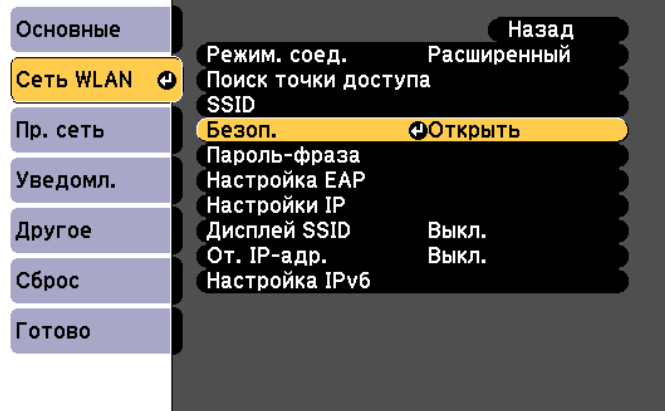

#### [[Esc]:Назад [◆]:Выбор [⊙]:Ввод

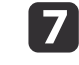

Выберите настройки безопасности, соответствующие настройкам сети.

• WPA2-PSK, WPA/WPA2-PSK:

Выберите **Установка завершена**. Следуйте инструкциям на экране, чтобы сохранить настройки и закрыть меню.

• WPA2-EAP, WPA/WPA2-EAP:

Выберите пункт **Настройка EAP** и нажмите [Enter].

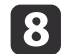

i

Для параметра **Тип EAP** установите протокол аутентификации.

- Чтобы импортировать сертификат, выберите тип сертификата и<br>нажмите [Enter].
- **Сертиф. клиента** для типа **PEAP-TLS** или **EAP-TLS**.
- **Сертификат ЦС** для типа **PEAP**, **PEAP-TLS**, **EAP-TLS** или **EAP-FAST**.

aЦифровые сертификаты можно также зарегистрировать <sup>в</sup> веб-браузере. Выполняйте регистрацию только один раз, иначе могут возникнуть проблемы <sup>с</sup> установко<sup>й</sup> сертификата.

- s "Установка сертификата <sup>в</sup> [веб-браузере"](#page-242-0) стр.<sup>243</sup>
- Выберите **Зарегистрировать**<sup>и</sup> нажмите [Enter].

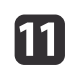

10

Следуя инструкциям на экране, подключите USB-накопитель <sup>к</sup> порту модуля беспроводной ЛВС.

Если модуль беспроводной ЛВС уже установлен <sup>в</sup> проектор, извлеките его.

**•** "Установка модуля [беспроводной](#page-56-0) ЛВС" стр.57

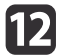

Нажмите [Enter] для отображения списка сертификатов.

**13** 

<sup>В</sup> показанном списке выберите сертификат, который требуется импортировать.

Отобразится сообщение <sup>с</sup> запросом на ввод пароля <sup>к</sup> сертификату.

#### **14** Введите пароль <sup>и</sup> нажмите [Enter].

Сертификат будет импортирован, после чего отобразится сообщение <sup>о</sup> завершении операции.

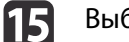

Выберите требуемые настройки EAP.

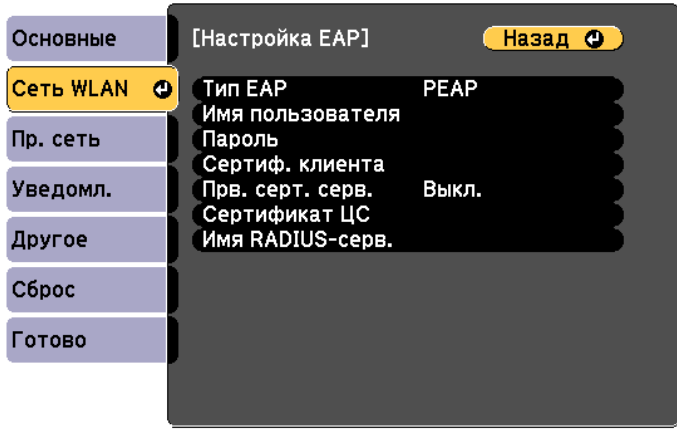

([Esc] /[⊙]:Назад [♦]:Выбор

- **Имя пользователя**: введите имя пользователя. Вы можете ввести до 64 однобайтных буквенно-цифровых символов. Если вводится более 32 символов, используйте для ввода текста браузер. В случае импорта сертификата клиента будет автоматически установлено имя, на которое был выдан сертификат.
- **Пароль**: введите пароль, используемый для аутентификации в **PEAP**, **EAP-FAST**, **LEAP**. Вы можете ввести до 64 однобайтных буквенно-цифровых символов. Если вводится более 32 символов, используйте для ввода текста браузер.

**TOP** 

- <span id="page-143-0"></span>• Пункт **Прв. серт. серв.** позволяет выбрать необходимость проверки сертификата сервера, если установлен сертификат ЦС.
- Пункт **Имя RADIUS-серв.** позволяет ввести имя проверяемого сервера.
- **16**

 Если настройка параметров завершена, выберите **Установка завершена**. Следуйте инструкциям на экране, чтобы сохранить настройки <sup>и</sup> закрыть меню.

## **Поддерживаемые сертификаты клиента <sup>и</sup> ЦС**

Можно зарегистрировать следующие типы цифровых сертификатов.

Сертификат клиента (PEAP-TLS/EAP-TLS)

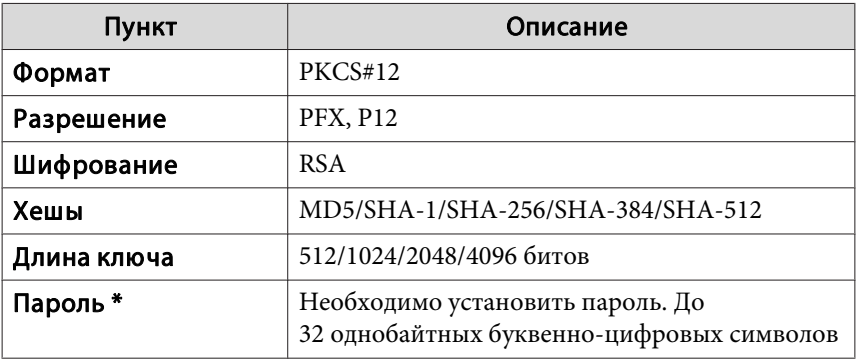

Сертификат ЦС (PEAP/PEAP-TLS/EAP-TLS/EAP-FAST)

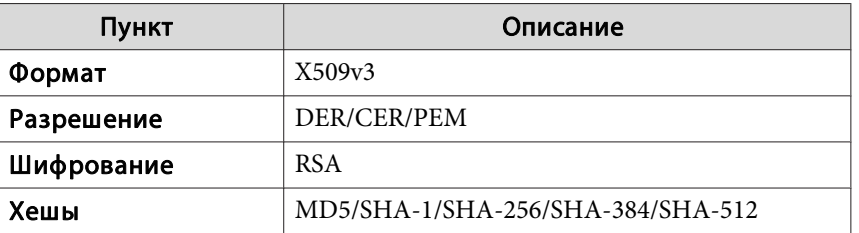

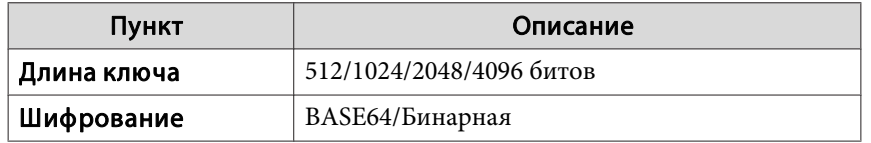

\* Можно установить пароль длиной до <sup>64</sup> буквенно-цифровых символов. Если вводится более <sup>32</sup> символов, используйте для ввода текста браузер.

 $\bullet$  ["Изменение настроек с помощью веб-браузера \(Epson Web Control\)"](#page-234-0) [стр.](#page-234-0)235
## Проецирование в беспроводной сети

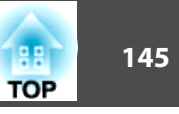

## Использование QR-кода для подключения мобильного устройства

Завершив настройку параметров беспроводной сети проектора, можно отобразить на экране QR-код для подключения мобильного устройства с использованием приложения Epson iProjection (iOS/Android).

- Установите на устройстве последнюю версию приложения Epson iProjection (эта функция поддерживается в приложении Epson iProjection, начиная с версии 1.3.0).
	- Приложение Epson iProjection можно бесплатно загрузить из App Store или Google Play. Все расходы, связанные с использованием App Store или Google Play, несет пользователь.
	- При использовании приложения Epson iProjection в быстром режиме соединения рекомендуется установить настройки безопасности.

Нажмите кнопку [LAN] на пульте дистанционного управления. QR-код отобразится на поверхности проецирования.

- Если QR-код не отображается, в меню "Сеть" проектора установите для параметра Показ. данные ЛВС значение Текст и QR-код.
	- $\bullet$  Сеть Конфигурации сети Показ, данные ЛВС. стр.169
	- Чтобы скрыть QR-код, нажмите кнопку [Esc].
	- Если QR-код скрыт, нажмите кнопку [Enter], чтобы отобразить его.
	- QR-код можно также отобразить, выбрав значок на главном экране.

На мобильном устройстве запустите приложение Epson iProjection.

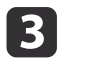

Считайте проецируемый QR-код в приложении Epson iProjection, чтобы выполнить подключение к проектору.

> Чтобы правильно считать QR-код, встаньте прямо перед экраном так, чтобы проецируемый код поместился в рамку считывателя QR-кода на мобильном устройстве. Если вы располагаетесь слишком далеко от экрана, код считать не получится.

После того как соединение будет установлено, выберите меню Содержимое, нажав значок =, затем выберите файл, который необходимо проецировать.

Проецирование в беспроводной сети

## Использование ключа USB для подключения к компьютеру под управлением ОС Windows

USB-накопитель можно использовать в качестве ключа USB для быстрого подключения проектора к компьютеру под управлением ОС Windows с поддержкой беспроводной сети. Ключ USB позволяет автоматически выбирать настройки беспроводной сети компьютера и проецировать презентации по беспроводной сети.

- 
- Установите ключ USB в приложении Epson iProjection (Windows/Mac).

Инструкции представлены в документе Руководство по эксплуатации Epson iProjection (Windows/Mac).

- 
- Убедитесь, что модуль беспроводной ЛВС установлен.
- Включите проектор. |3
- Нажмите кнопку [LAN] на пульте дистанционного управления. **4** Отображается экран ожидания ЛВС. Убедитесь, что отображается SSID и адрес IP.
- Извлеките модуль беспроводной ЛВС из проектора и вставьте l 5 l ключ USB в порт, из которого был извлечен этот модуль.
	- "Установка модуля беспроводной ЛВС" стр.57

На проецируемом изображении отобразится сообщение о завершении обновления информации о сети.

6

### Извлеките ключ USB.

Установите модуль беспроводной ЛВС в проектор.

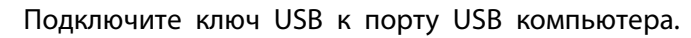

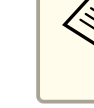

Если в ОС Windows Vista отображается окно автоматического воспроизведения, выберите MPPLaunch.exe, затем выберите Разрешить.

Установите требуемое приложение, следуя инструкциям на экране.

> • Если отображается сообщение брандмауэра Windows, нажмите кнопку Да, чтобы отключить брандмауэр.

- Для установки программного обеспечения требуются права администратора.
- Если программное обеспечение не будет установлено автоматически, дважды щелкните файл MPPLaunch.exe на ключе USB.

Через несколько минут изображение с компьютера будет отображаться проектором. Если изображение не будет проецироваться, нажмите кнопку [LAN] на пульте дистанционного управления проектора или перезагрузите компьютер.

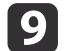

### Запустите презентацию.

После завершения проецирования по беспроводной сети на панели задач Windows выберите пункт Безопасное извлечение устройства и извлеките ключ USB из компьютера.

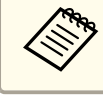

Для повторной установки беспроводного соединения, возможно, потребуется перезагрузить компьютер.

**TOP** 

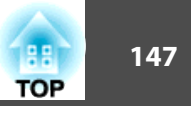

Для дополнительной безопасности при обмене данными между проектором и веб-браузером можно использовать протокол HTTPS. Для этого создайте сертификат сервера, установите его на проекторе и включите параметр Безопас. НТТР-соед в меню проектора, чтобы проверить надежность веб-браузера.

### • Сеть -Конфигурации сети -Другое -Безопас. НТТР-соел  $crp.176$

Если сертификат сервера не установлен, проектор автоматически создаст самозаверяющий сертификат и разрешит обмен данными. Однако, поскольку самозаверяющий сертификат не может проверить надежность веб-браузера, при доступе к проектору через веб-браузер отобразится предупреждение о надежности сервера. Это предупреждение не будет препятствовать обмену данными.

## Импорт сертификата веб-сервера с использованием меню

Можно создать сертификат веб-сервера и импортировать его с использованием меню проектора и USB-накопителя.

Цифровые сертификаты можно также зарегистрировать в веббраузере. Выполняйте регистрацию только один раз, иначе могут возникнуть проблемы с установкой сертификата.

- "Установка сертификата в веб-браузере" стр.243
- Если требуется выбрать безопасность WPA2-EAP или WPA/ WPA2-EAP, убедитесь, что файл цифрового сертификата совместим с регистрацией проектора и находится на USBнакопителе
	- "Поддерживаемые сертификаты веб-сервера" стр.148
- **2**

Нажмите кнопку [Menu] на панели управления или пульте дистанционного управления.

Выберите меню Сеть и нажмите [Enter].

Выберите пункт Конфигурации сети и нажмите [Enter].

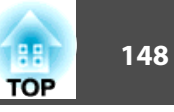

<span id="page-147-0"></span>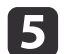

Выберите меню **Другое**<sup>и</sup> нажмите [Enter].

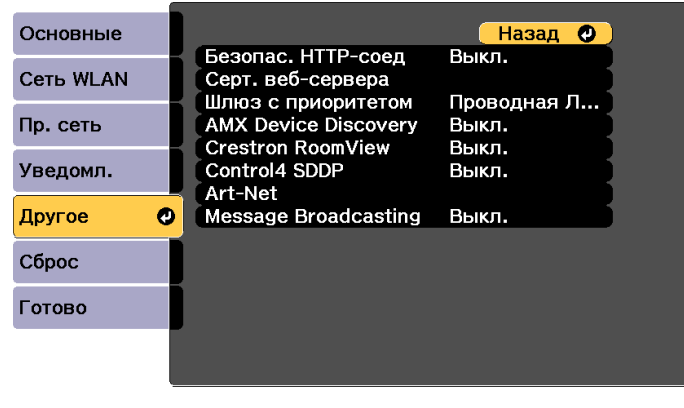

[ [Esc] /[O]:Назад [♦]:Выбор

- **6** Установите значение **Вкл.** для параметра **Безопас. HTTP-соед**.
- gВыберите **Серт. веб-сервера**<sup>и</sup> нажмите [Enter].
- h
- Выберите **Зарегистрировать**<sup>и</sup> нажмите [Enter].
- iСледуя инструкциям на экране, подключите USB-накопитель <sup>к</sup> порту модуля беспроводной ЛВС.

Если модуль беспроводной ЛВС уже установлен <sup>в</sup> проектор, извлеките его.

**•** "Установка модуля [беспроводной](#page-56-0) ЛВС" стр.57

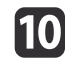

Нажмите [Enter] для отображения списка сертификатов.

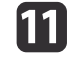

<sup>В</sup> показанном списке выберите сертификат, который требуется импортировать.

Отобразится сообщение <sup>с</sup> запросом на ввод пароля <sup>к</sup> сертификату.

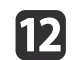

Введите пароль <sup>и</sup> нажмите [Enter].

Сертификат будет импортирован, после чего отобразится сообщение <sup>о</sup> завершении операции.

### **Поддерживаемые сертификаты веб-сервера**

Можно зарегистрировать следующие типы цифровых сертификатов.

Сертификат веб-сервера (безопасное HTTP-соединение)

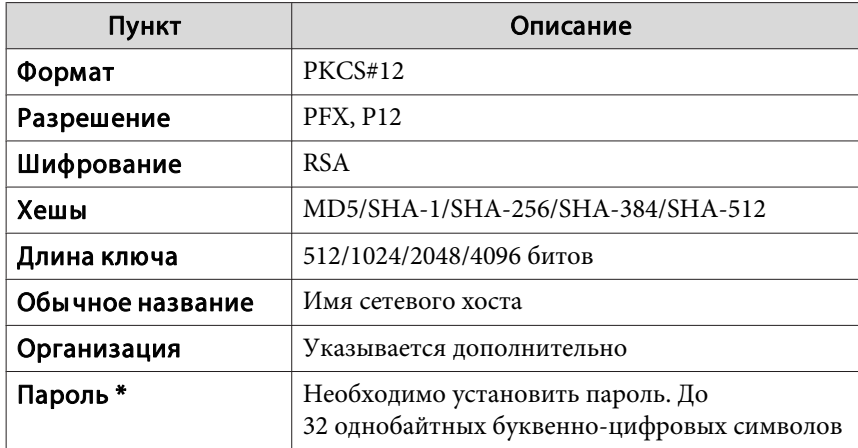

\* Можно установить пароль длиной до <sup>64</sup> буквенно-цифровых символов. Если вводится более <sup>32</sup> символов, используйте для ввода текста браузер.

**•** "Установка сертификата в [веб-браузере"](#page-242-0) стр.243

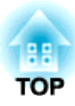

# **Меню Настройка**

<sup>В</sup> этой главе обсуждаются способы использования меню Настройка <sup>и</sup> его функции.

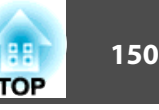

В этом разделе поясняется использование меню Настройка.

Далее описано выполнение процедур <sup>с</sup> помощью пульта дистанционного управления, однако их можно выполнить <sup>и</sup> <sup>с</sup> панели управления проектором. Доступные кнопки <sup>и</sup> их функции можно проверить <sup>в</sup> руководстве <sup>в</sup> меню.

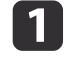

 $\boxed{2}$ 

# Откройте экран Настройка.

Focus

 $Esc/eta$ 

Zoom

Distortion

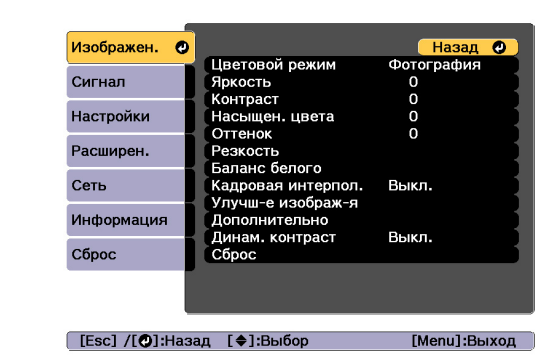

### Выберите пункт меню.

Menu<sup>)</sup>

A/V Mute

Lens Shif

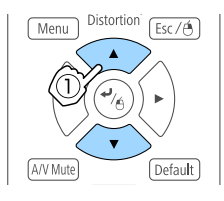

 $Esc/AB$ 

Default

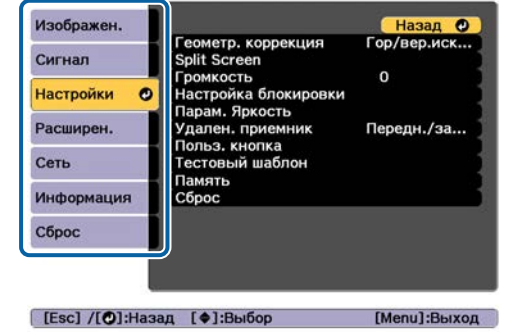

 $\mathbf{B}$ 

### Выберите пункт подменю.

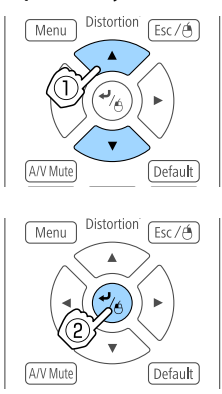

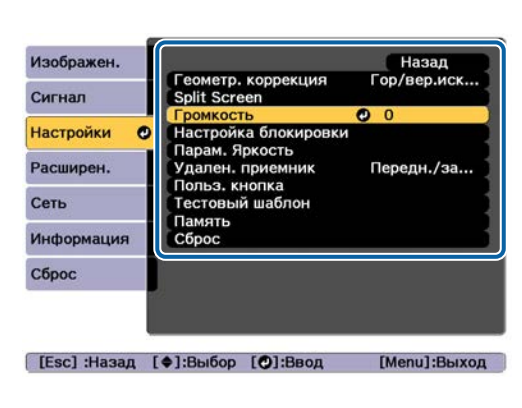

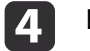

### Измените значения параметров.

Default

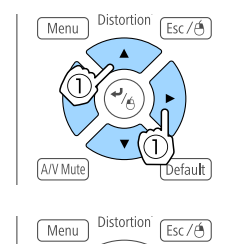

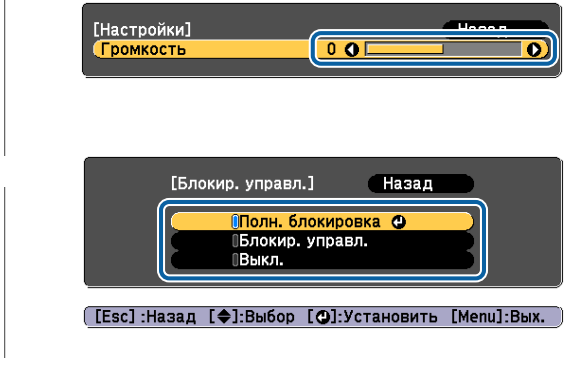

b)

aЕсли <sup>в</sup> подсказке меню отображается сообщение «[Default]: Сброс», при нажатии кнопки [Default] на пульте ДУ, будут восстановлены значения по умолчанию для измененных настроек.

Для завершения настройки нажмите кнопку [Menu].

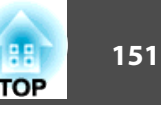

# **Меню «настройка»**

Настраиваемые элементы могут меняться <sup>в</sup> зависимости от модели, сигнала <sup>и</sup> источника проецируемого изображения.

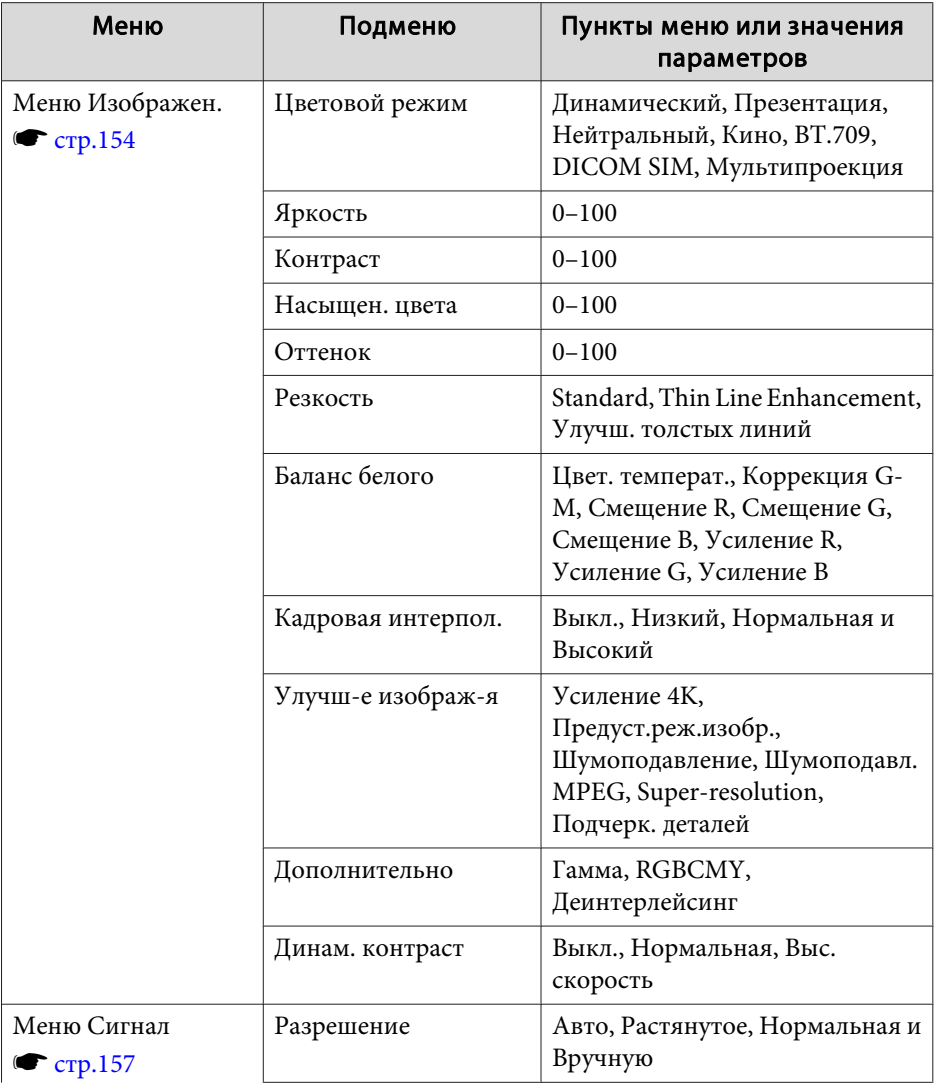

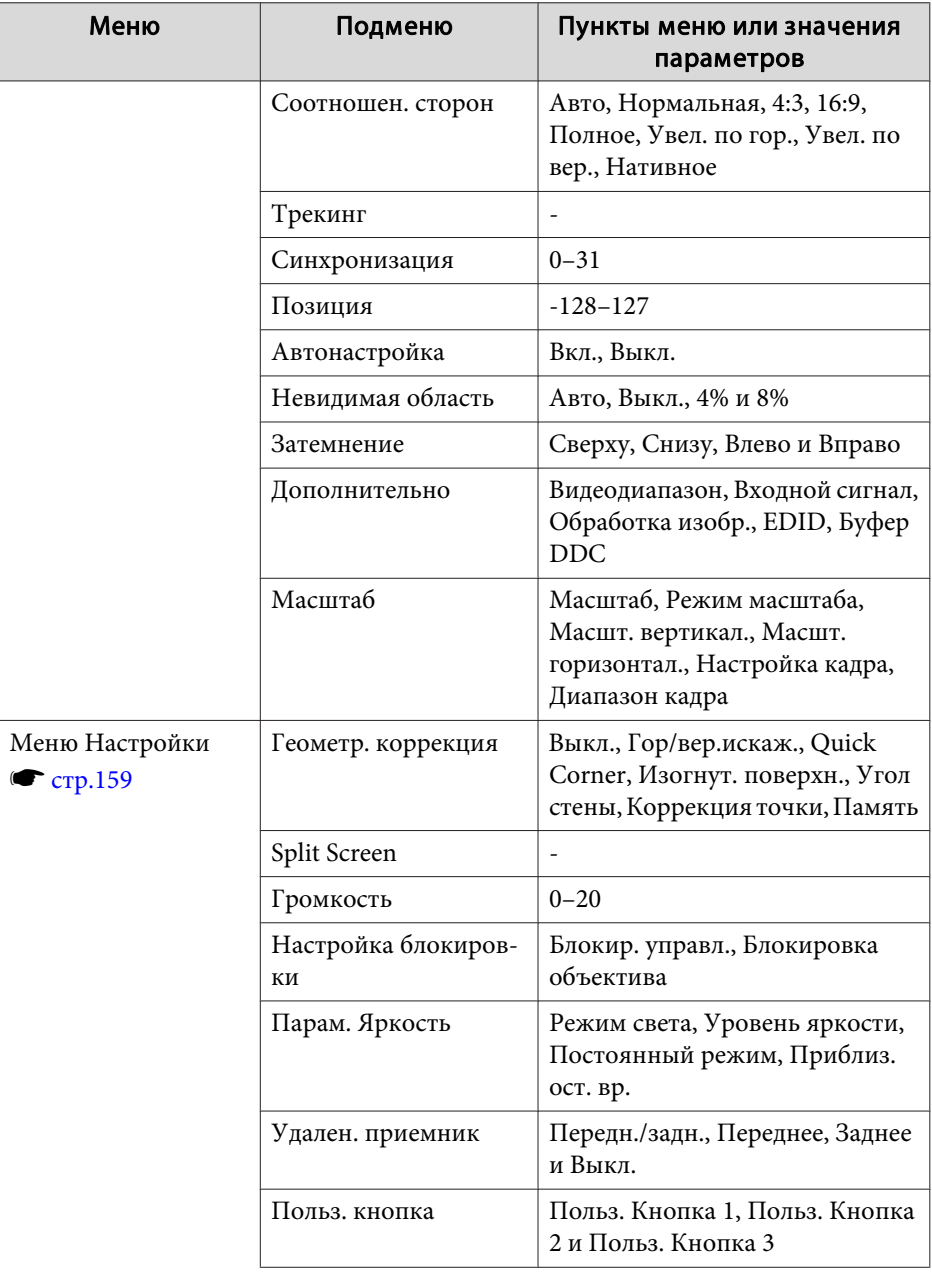

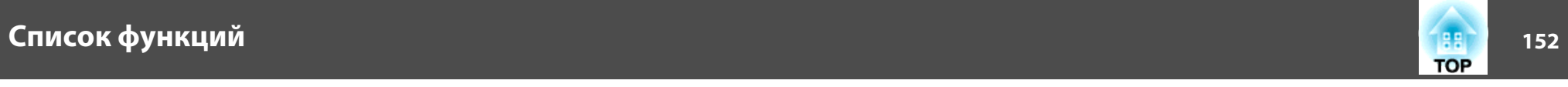

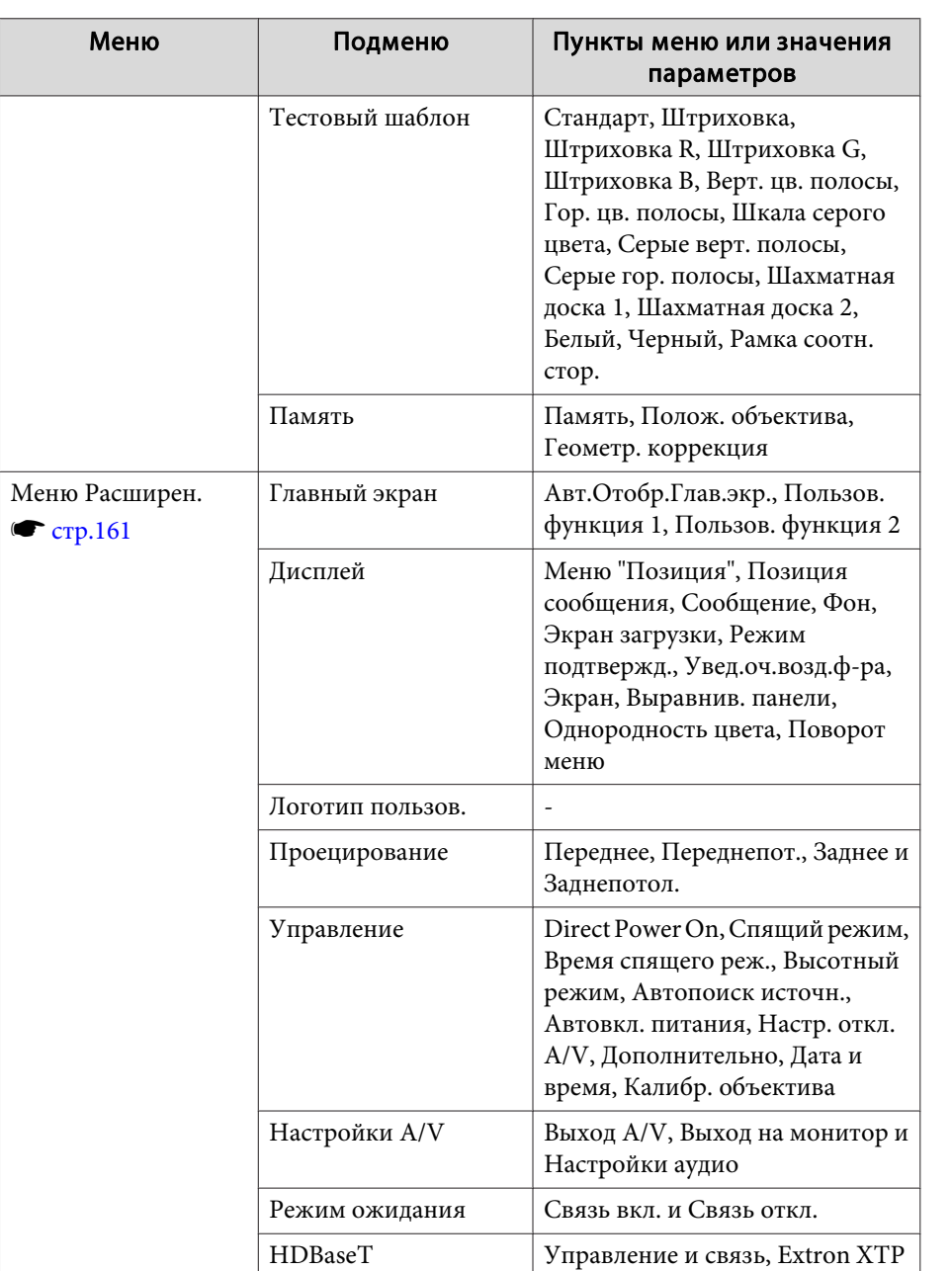

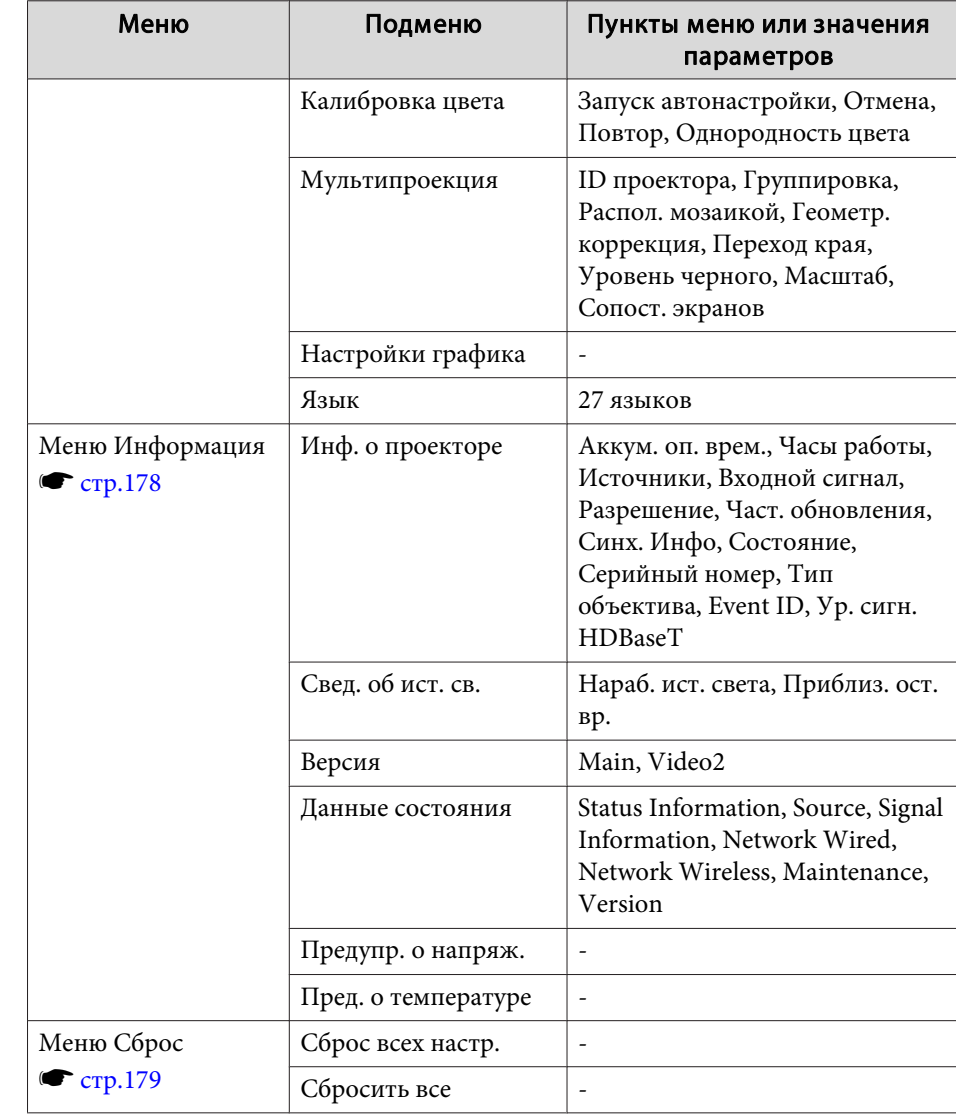

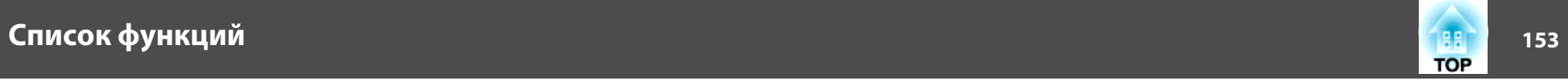

### **Меню Сеть**

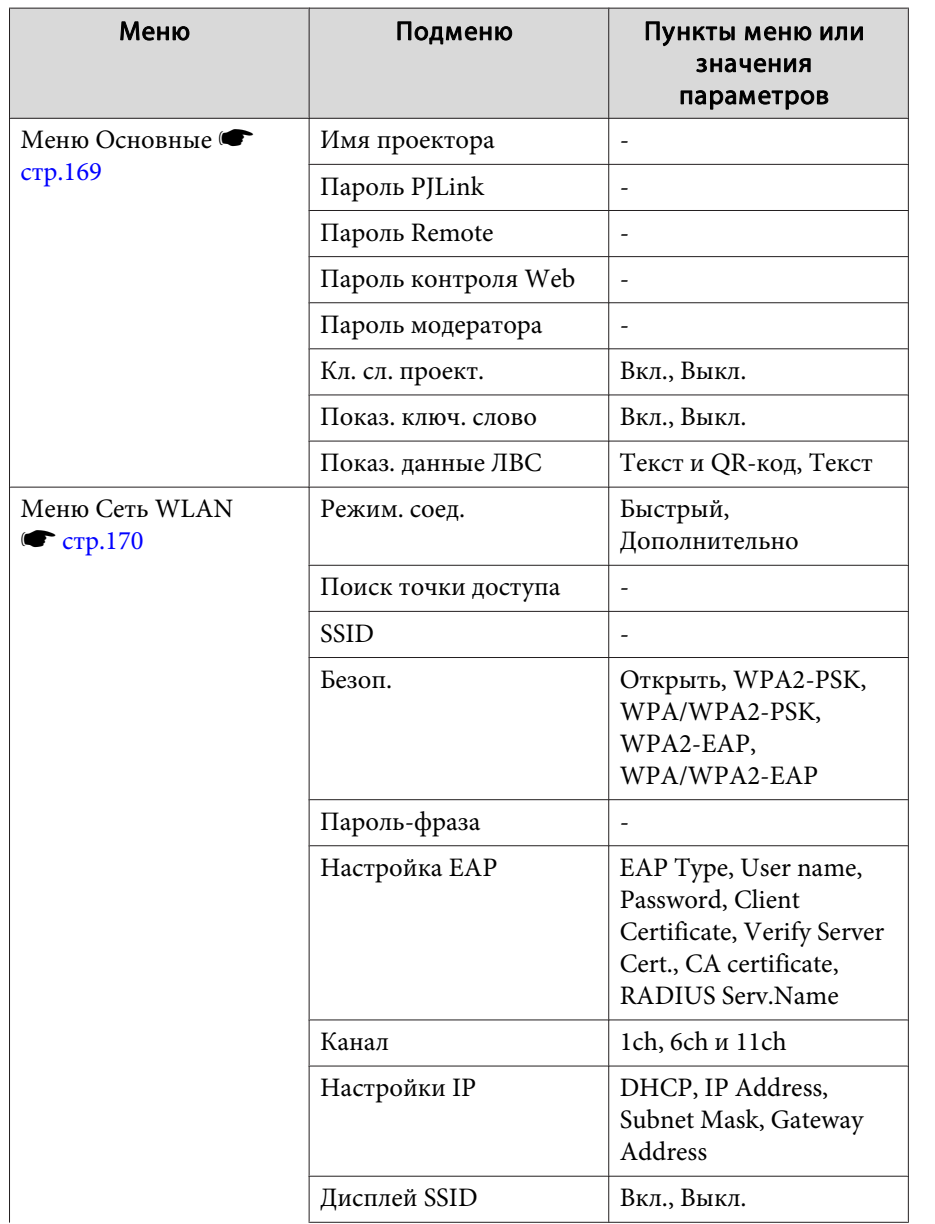

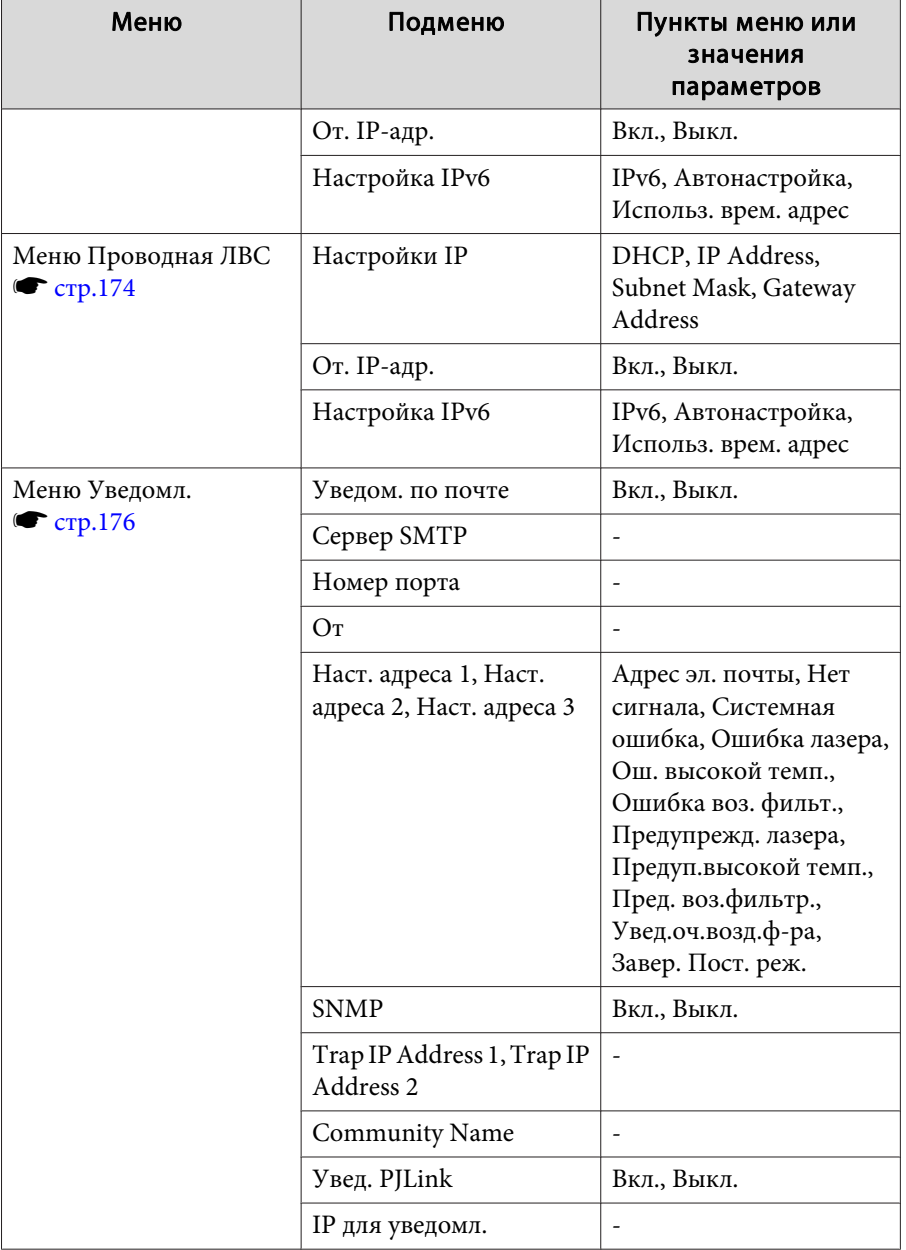

## <span id="page-153-0"></span>Список функций

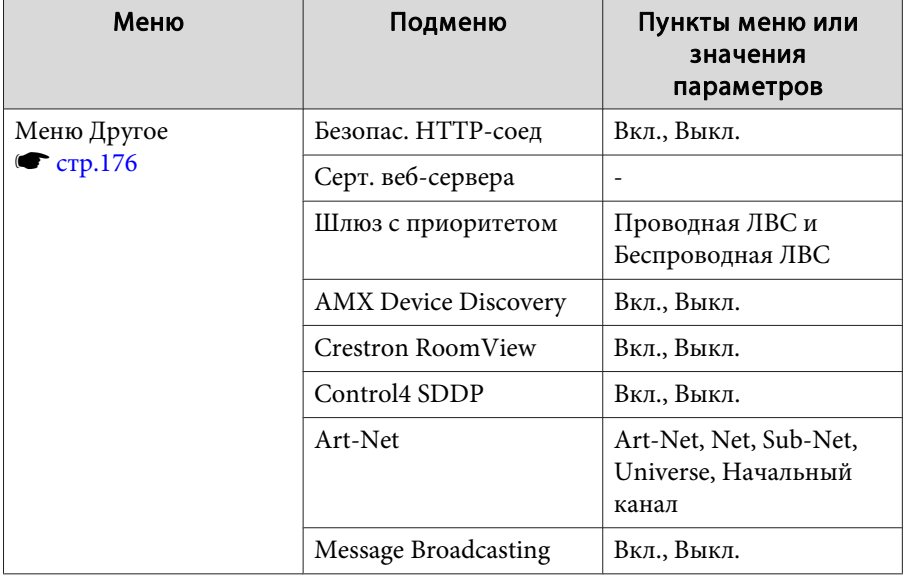

## Меню Изображен.

Настраиваемые элементы меняются в зависимости то сигнала и источника проецируемого изображения. Информация о настройках сохраняется для каждого цветового режима.

• "Автоматическое обнаружение входящих сигналов и смена проецируемого изображения (Поиск источника)" стр.64

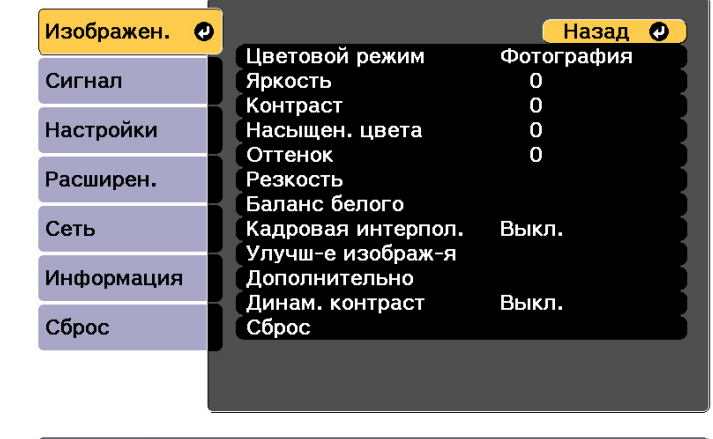

[ [Esc] /[ O]:Назад [ ♦ ]:Выбор

[Menu]:Выход

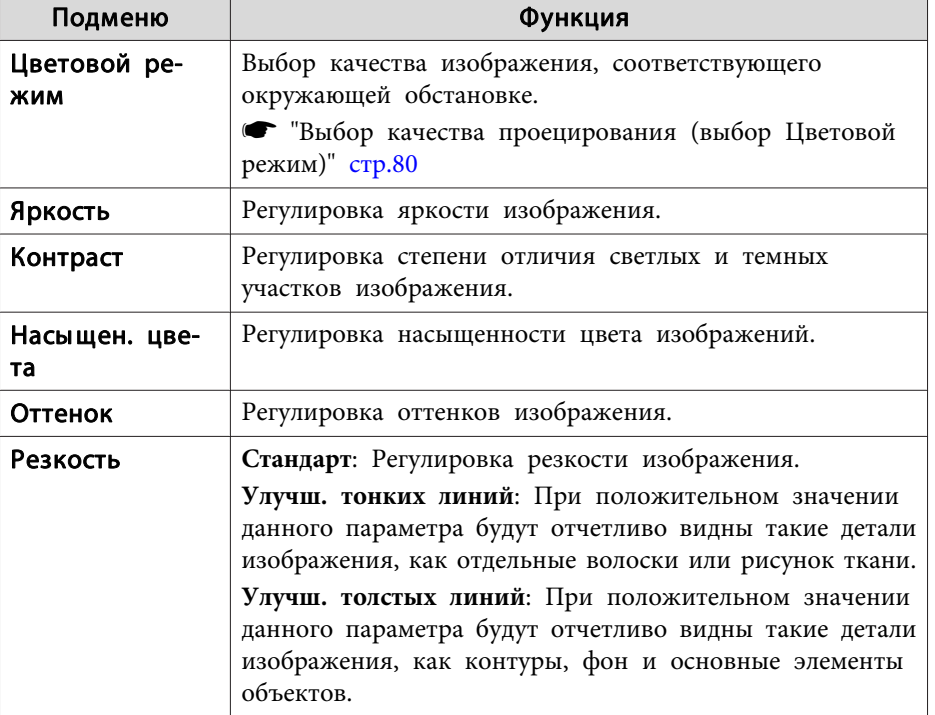

**TOP** 

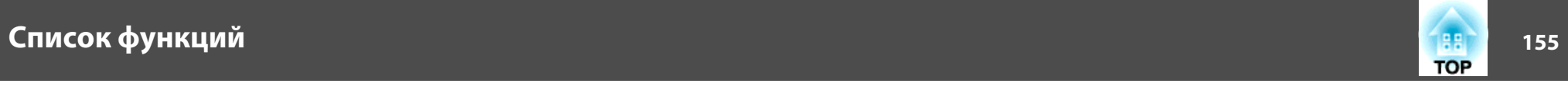

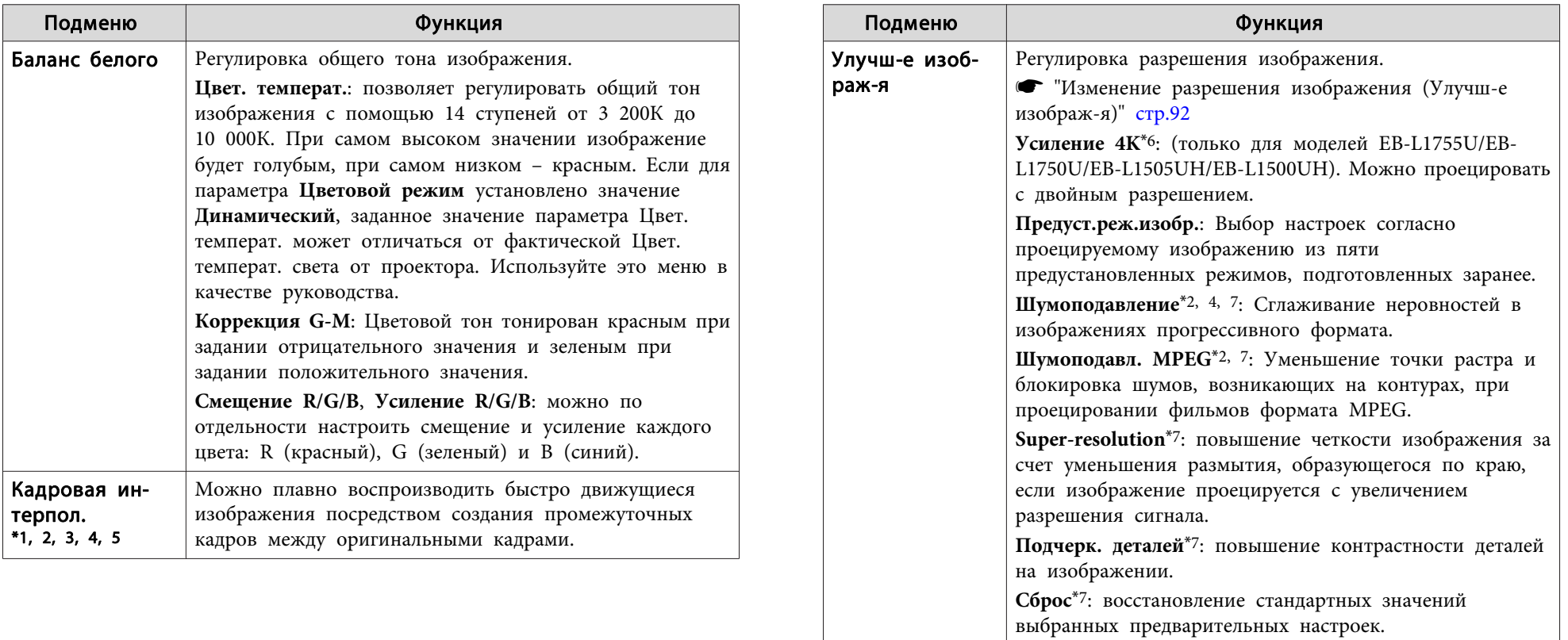

## **Список функций <sup>156</sup>**

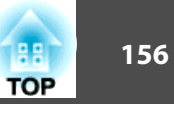

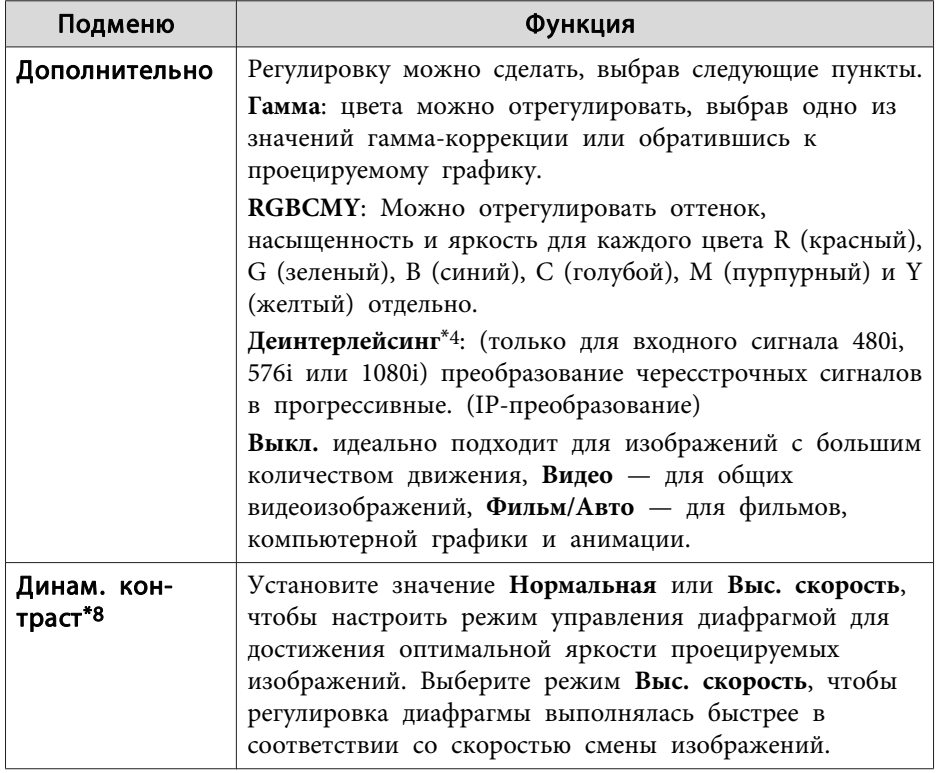

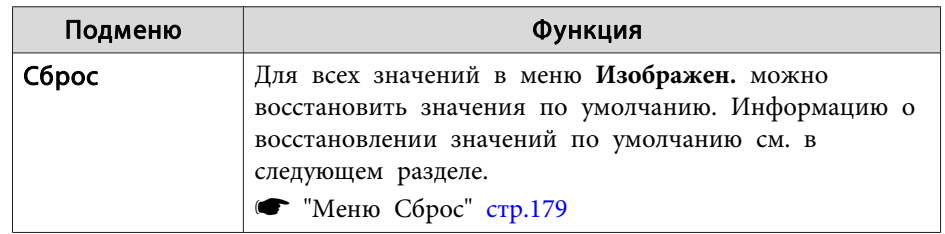

\*<sup>1</sup> Невозможно настроить, если используется функция E-Zoom.

- \*<sup>2</sup> Невозможно установить при подаче сигналов, разрешение которых выше сигналов WUXGA, или при включении параметра Усиление 4K.
- \*3 Невозможно настроить, если для параметра **Переход края** установлено значение **Вкл.**, параметр **Масштаб** включен, или для параметра **Обработка изобр.** установлено значение **Быстрый <sup>1</sup>**.
- \*<sup>4</sup> Невозможно настроить, если для параметра **Обработка изобр.** установлено значение **Быстрый 2**.
- \*<sup>5</sup> Невозможно настроить, если для параметра **Соотношен. сторон** установлено значение **Увел. по вер.**
- \*6 Невозможно настроить, если для параметра **Соотношен. сторон** установлено значение **Нативное**.
- \*7 Невозможно настроить, если для параметра **Предуст.реж.изобр.** установлено значение **Выкл.**
- \*<sup>8</sup> Можно настроить, только если для параметра **Цветовой режим** установлено значение **Динамический** или **Кино**.

<span id="page-156-0"></span>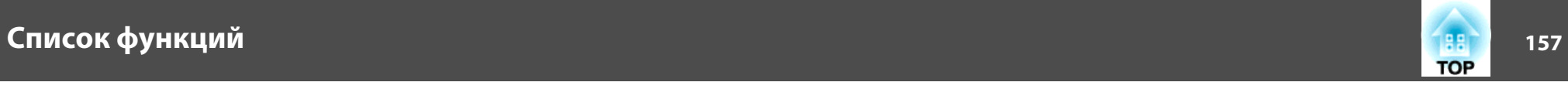

## **Меню Сигнал**

Настраиваемые элементы меняются <sup>в</sup> зависимости то сигнала <sup>и</sup> источника проецируемого изображения. Информация <sup>о</sup> настройках сохраняется для каждого сигнала изображения.

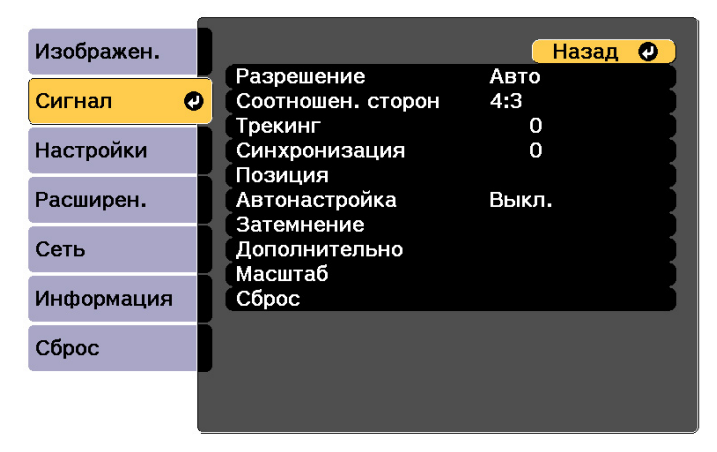

[Esc] /[O]:Назад [♦]:Выбор

[Menu]:Выход

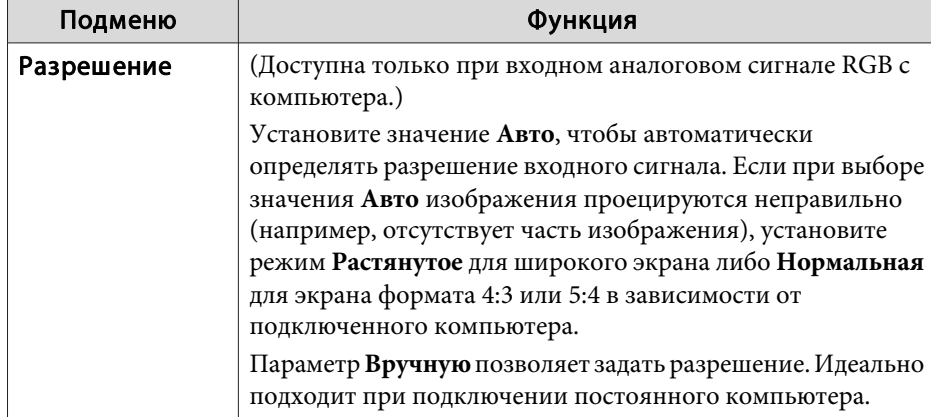

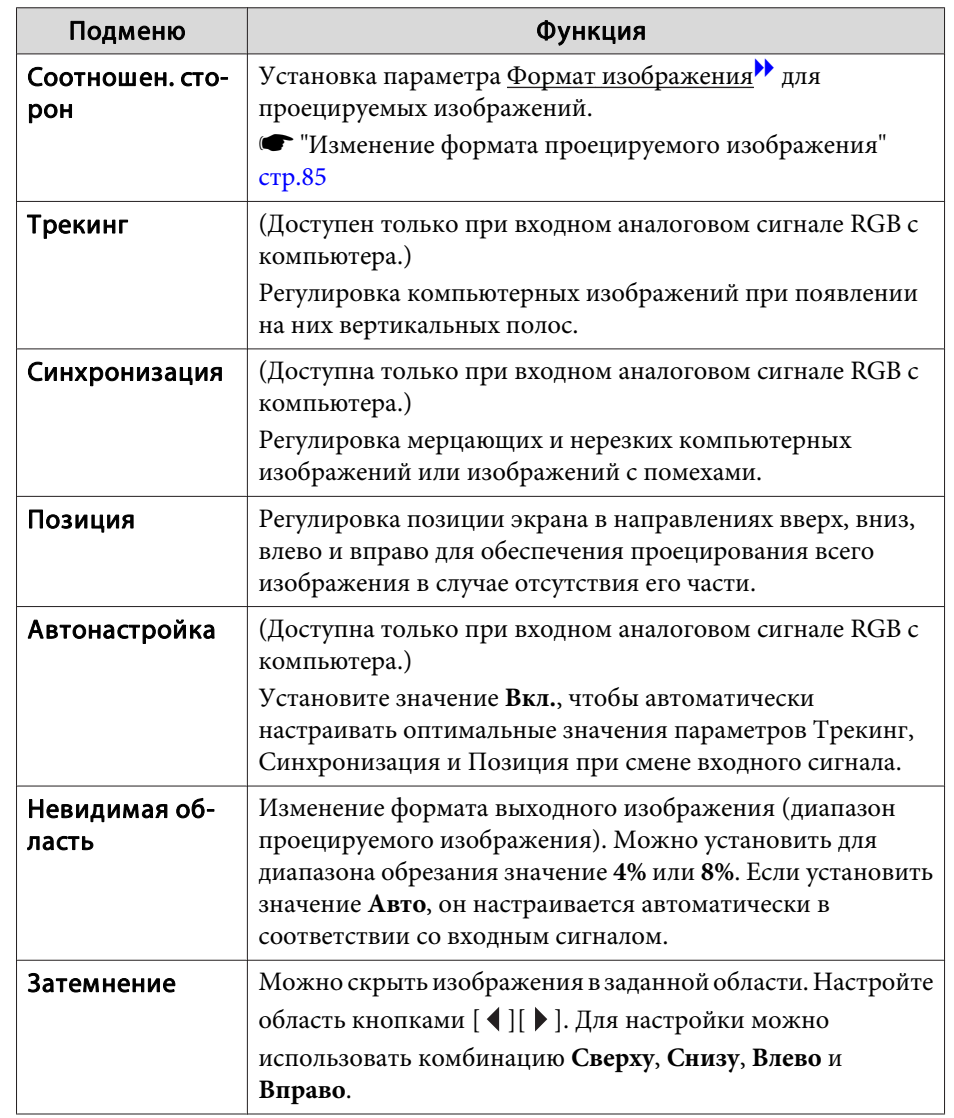

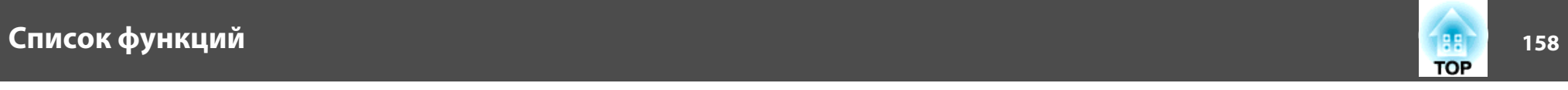

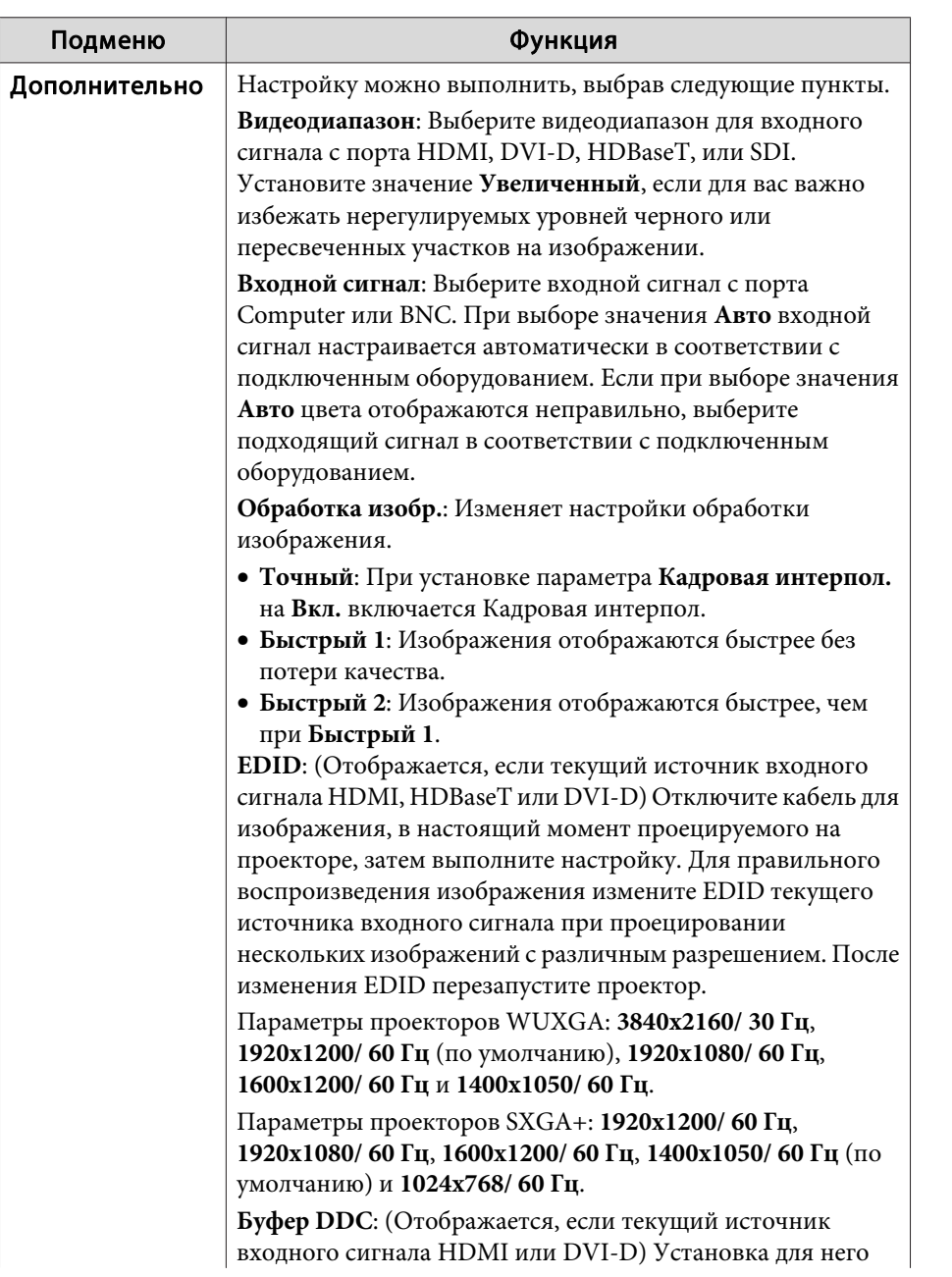

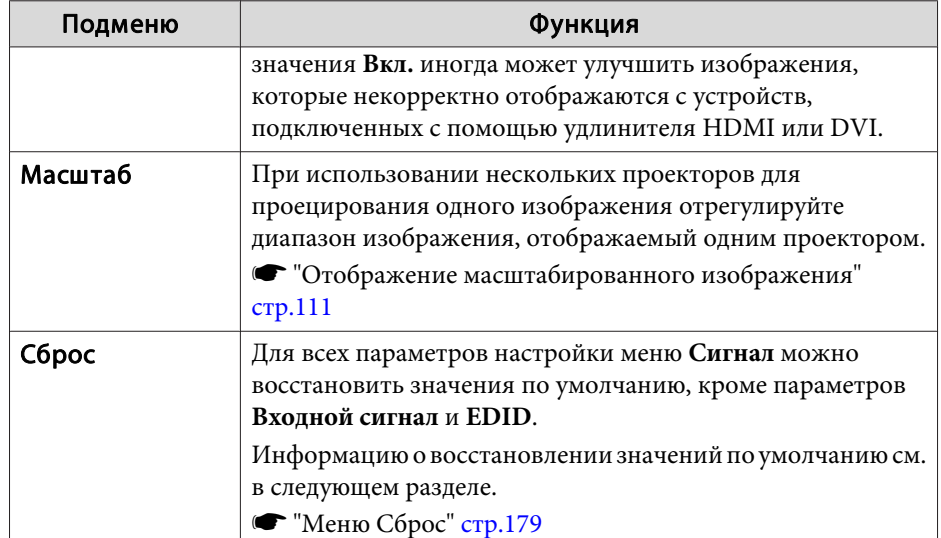

**Service Control of the Control of the Control** 

<span id="page-158-0"></span>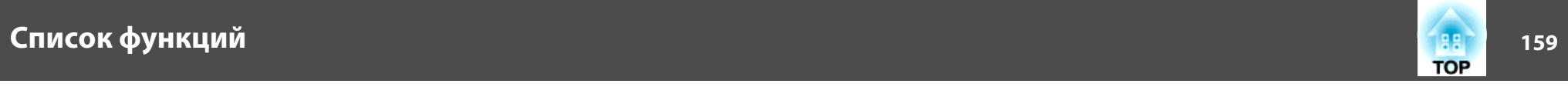

# **Меню Настройки**

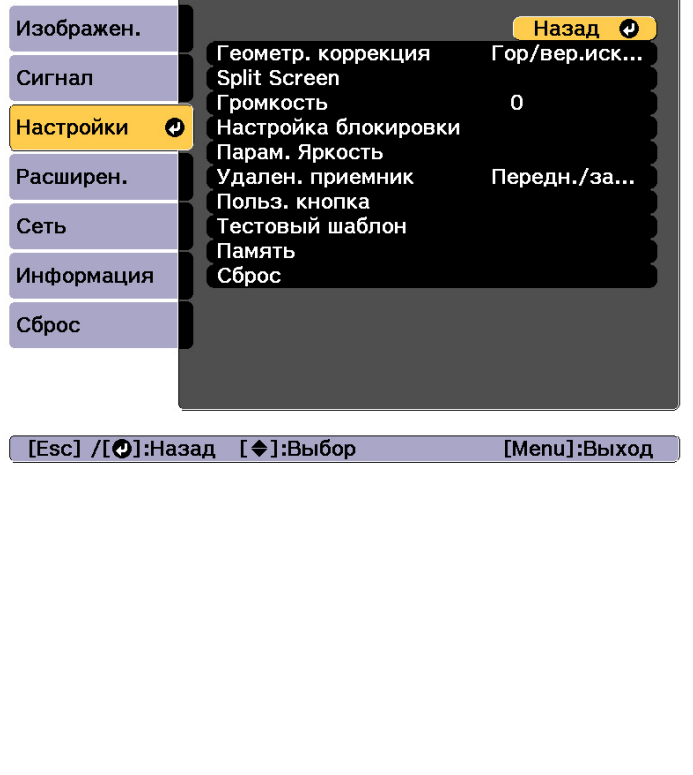

the control of the control of the control of the control of the control of

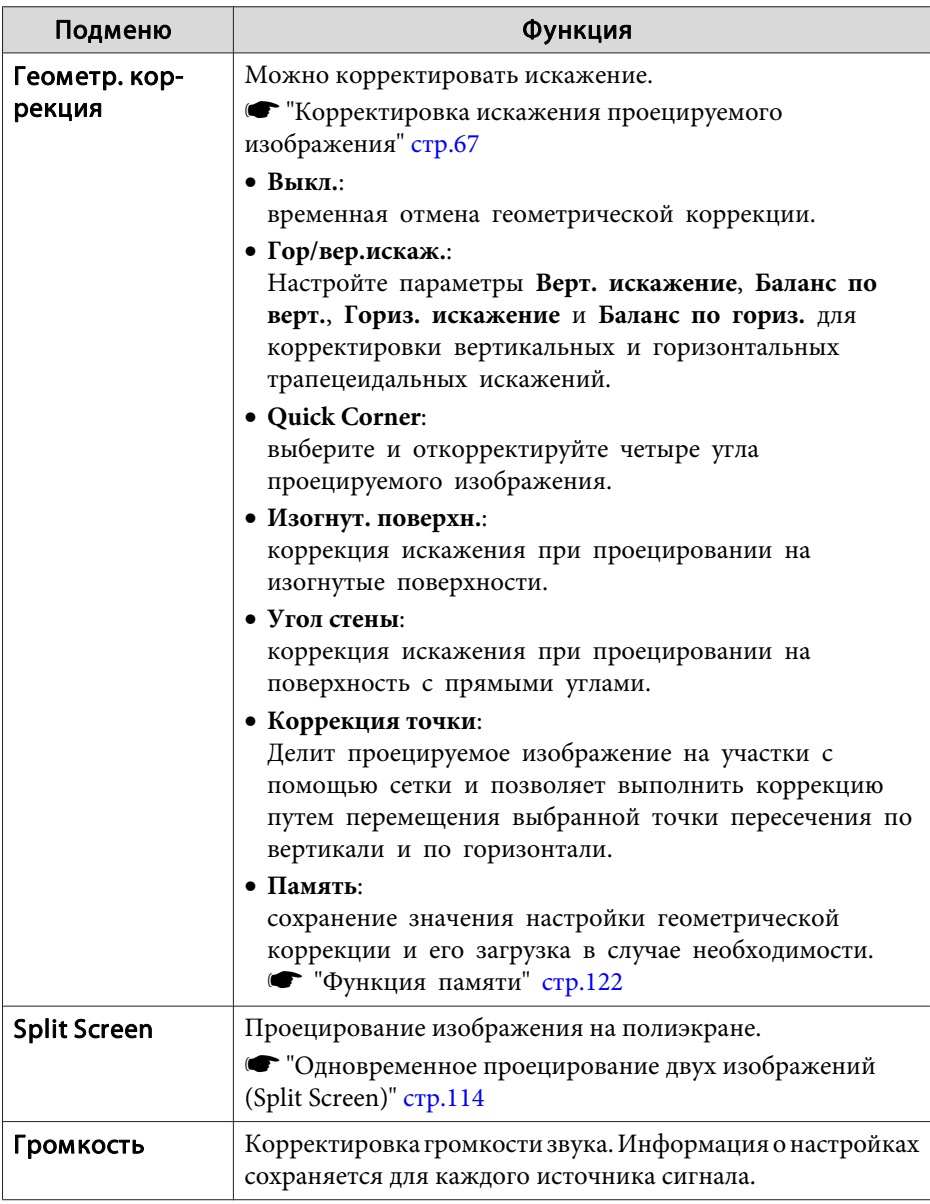

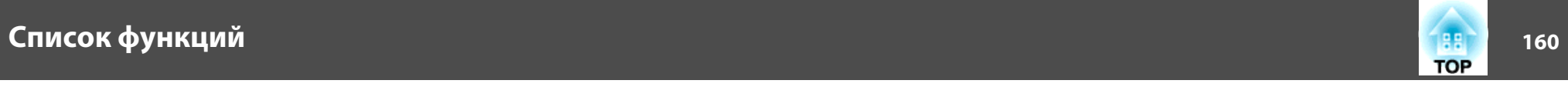

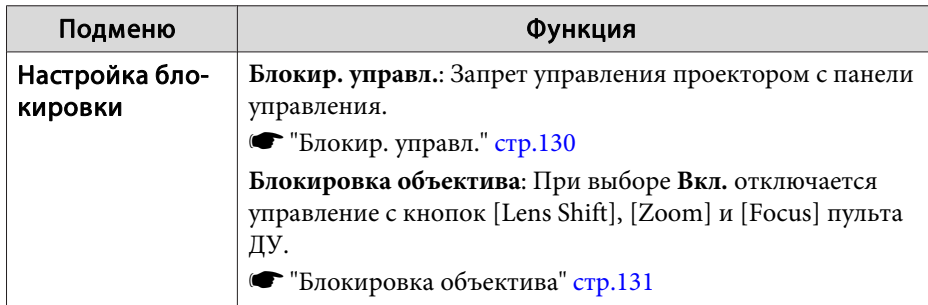

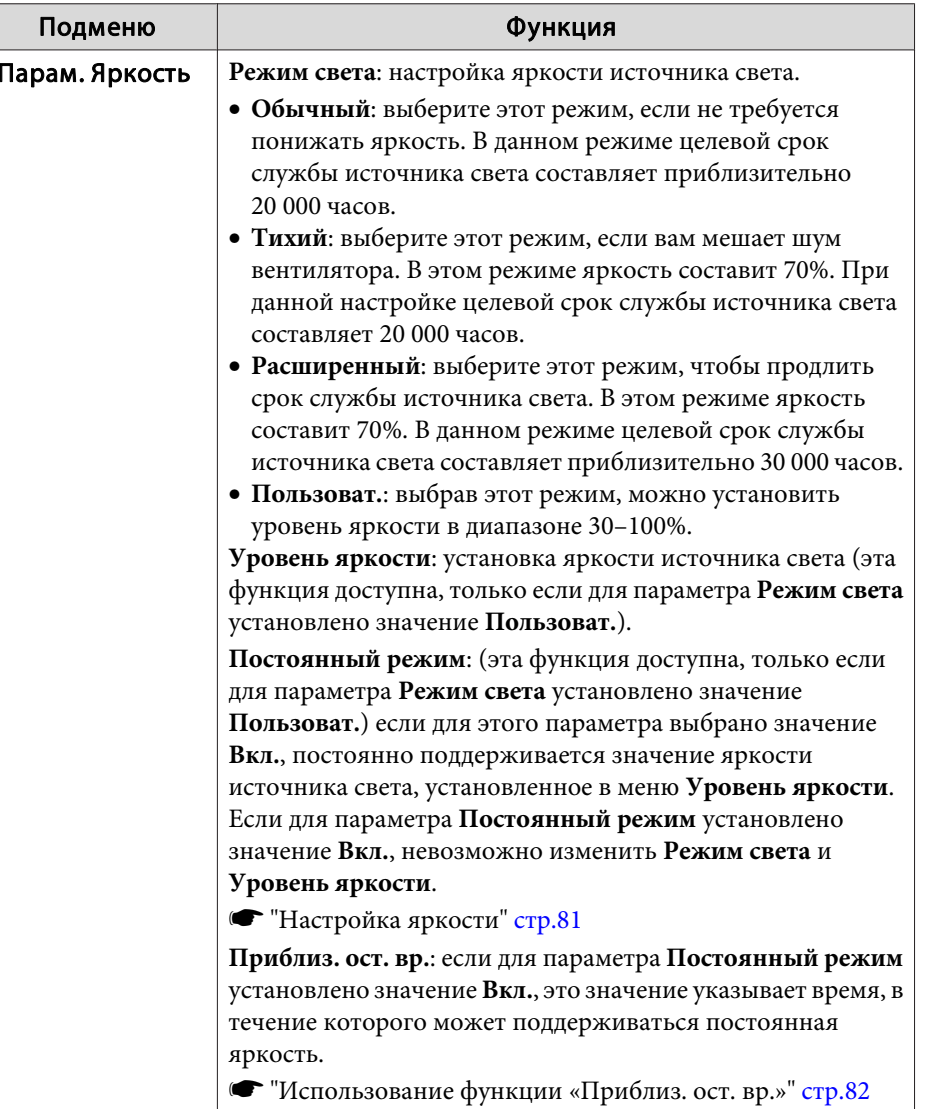

<span id="page-160-0"></span>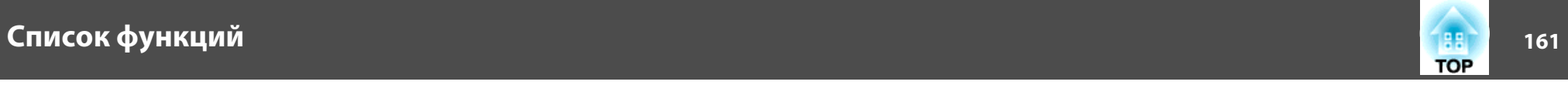

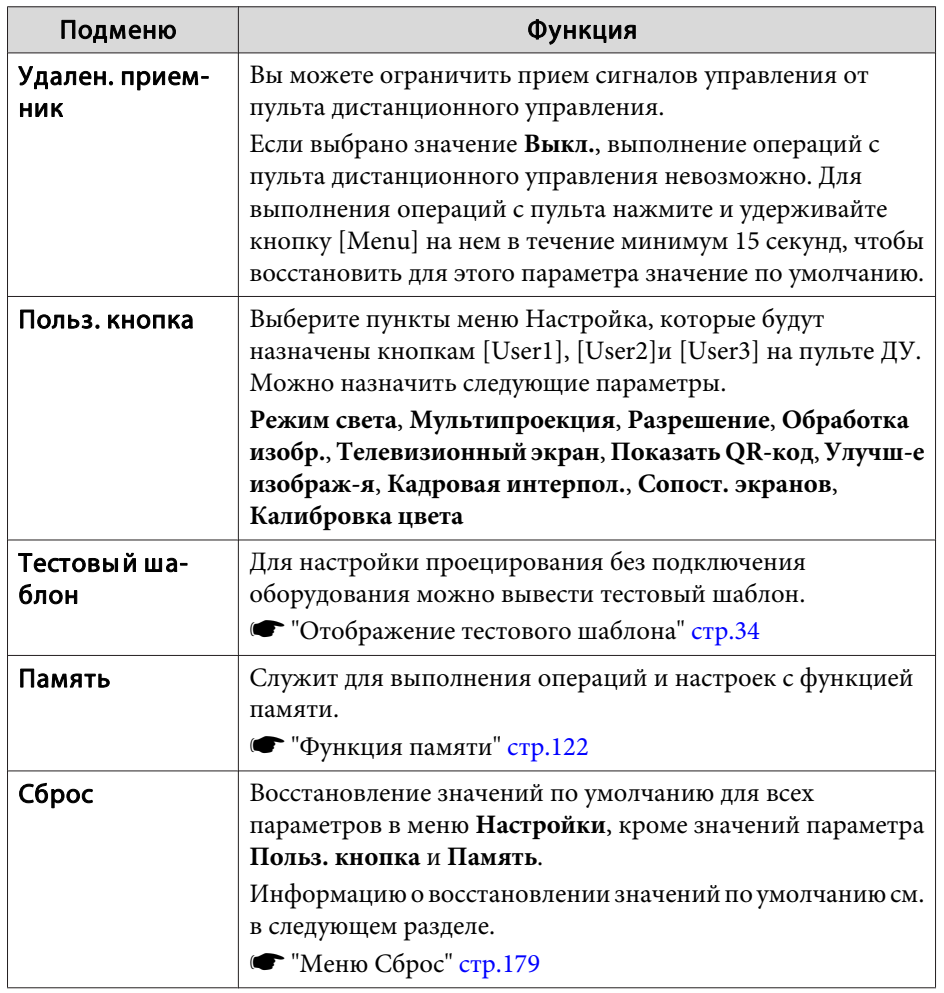

## **Меню Расширен.**

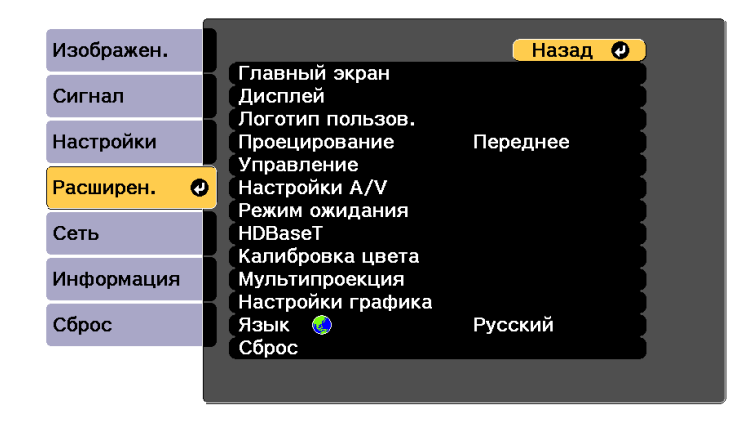

[ [Esc] /[ O]:Назад [ ♦ ]:Выбор

[Menu]:Выход

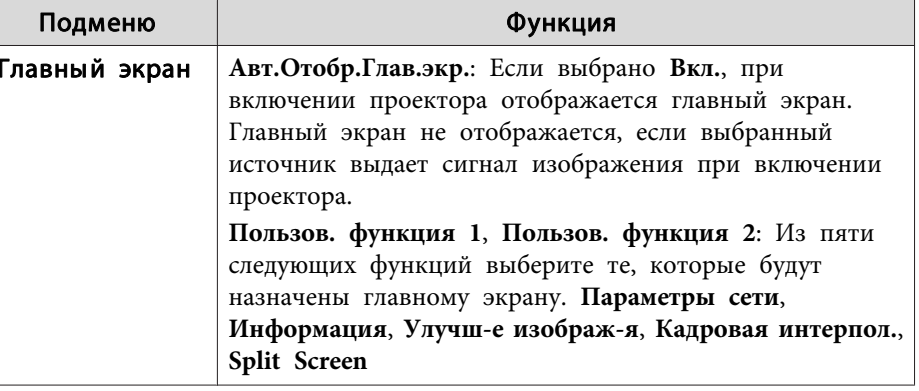

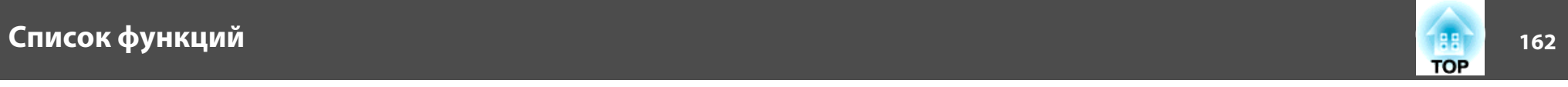

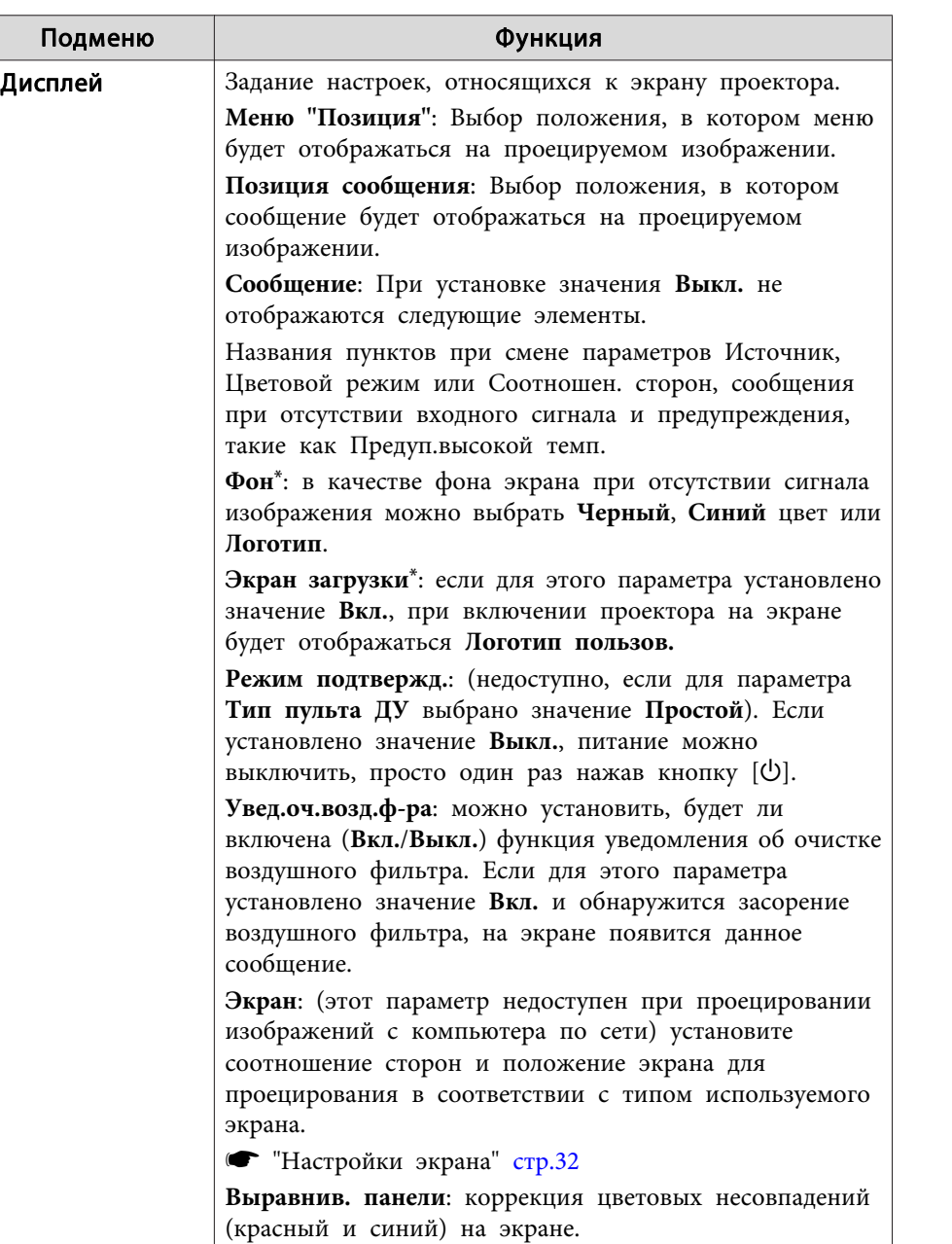

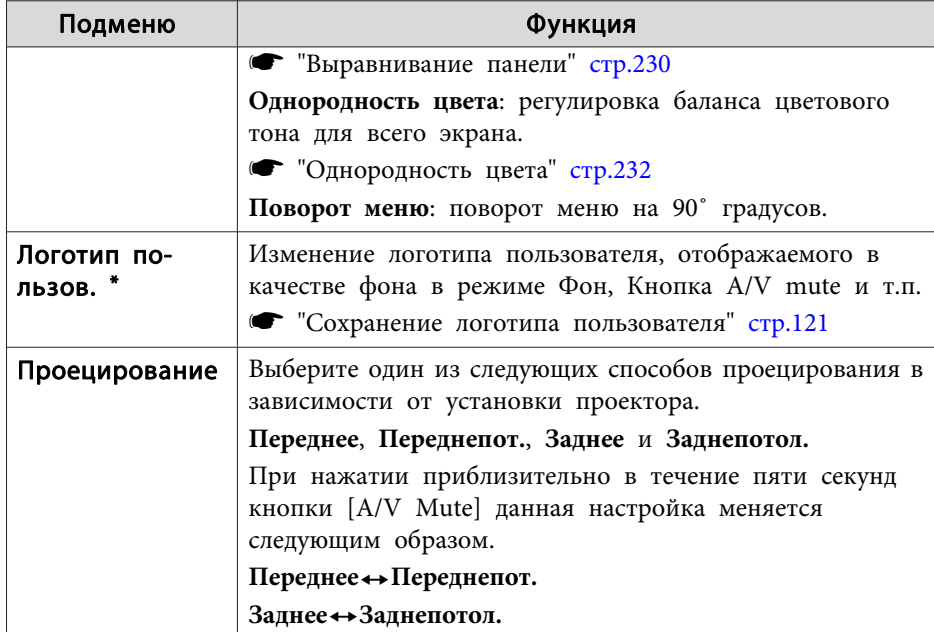

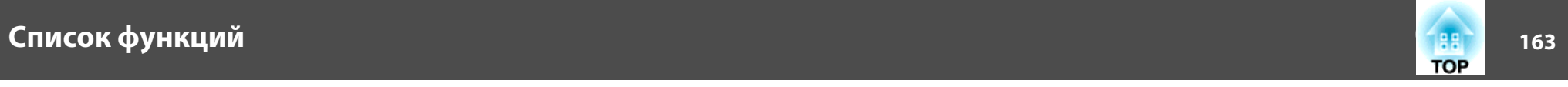

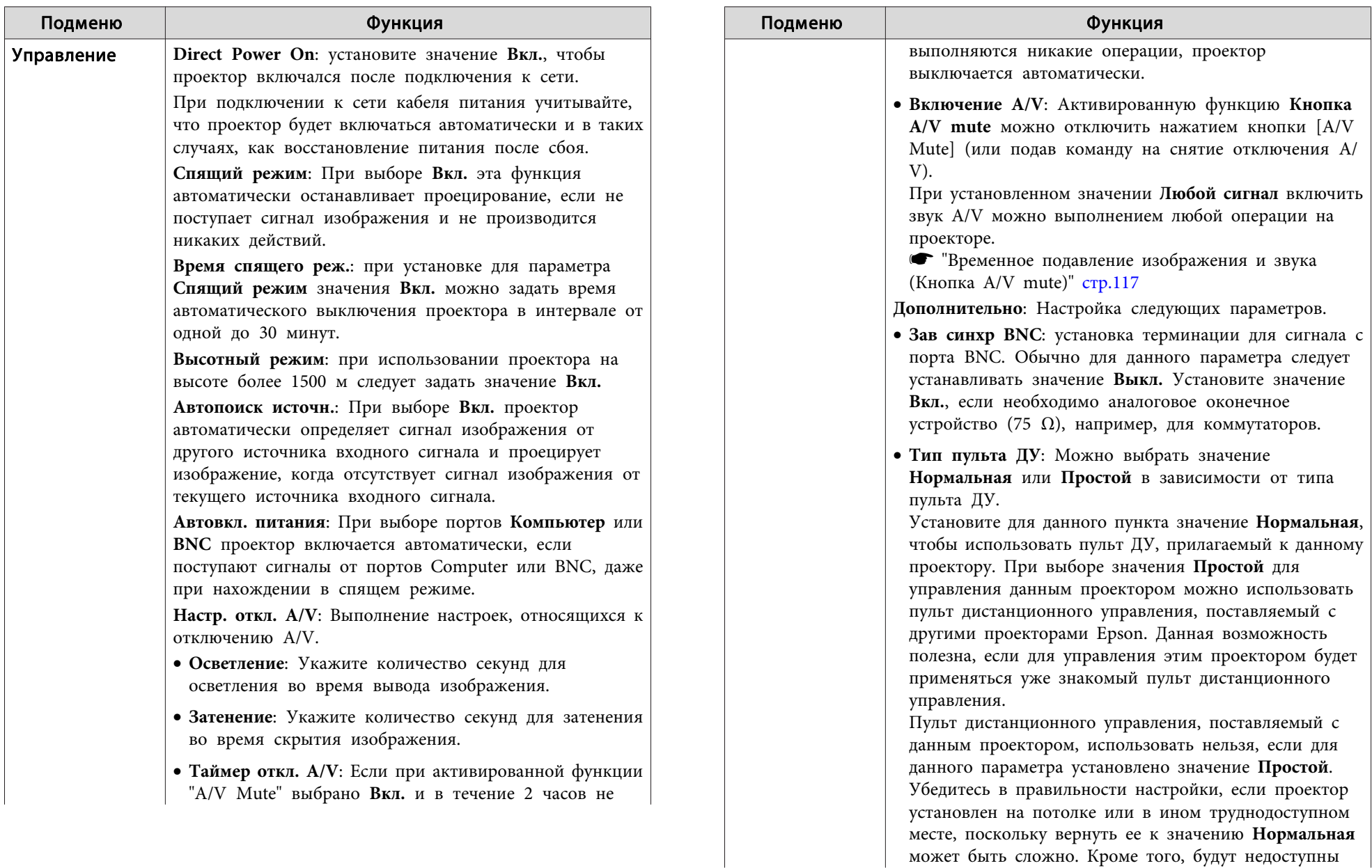

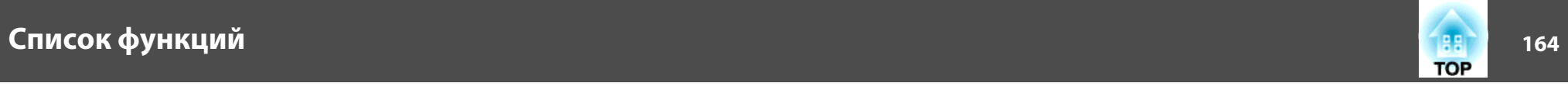

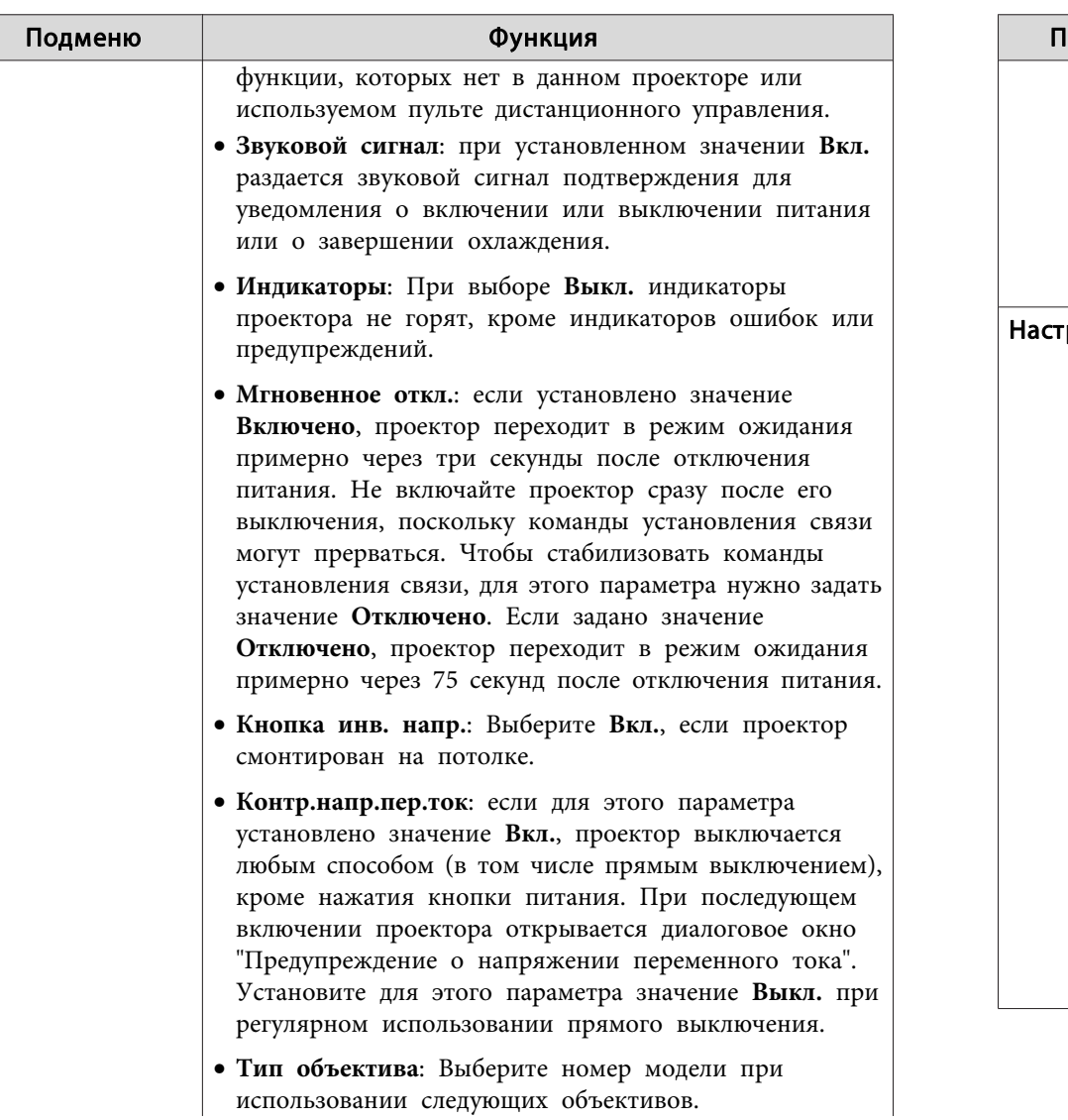

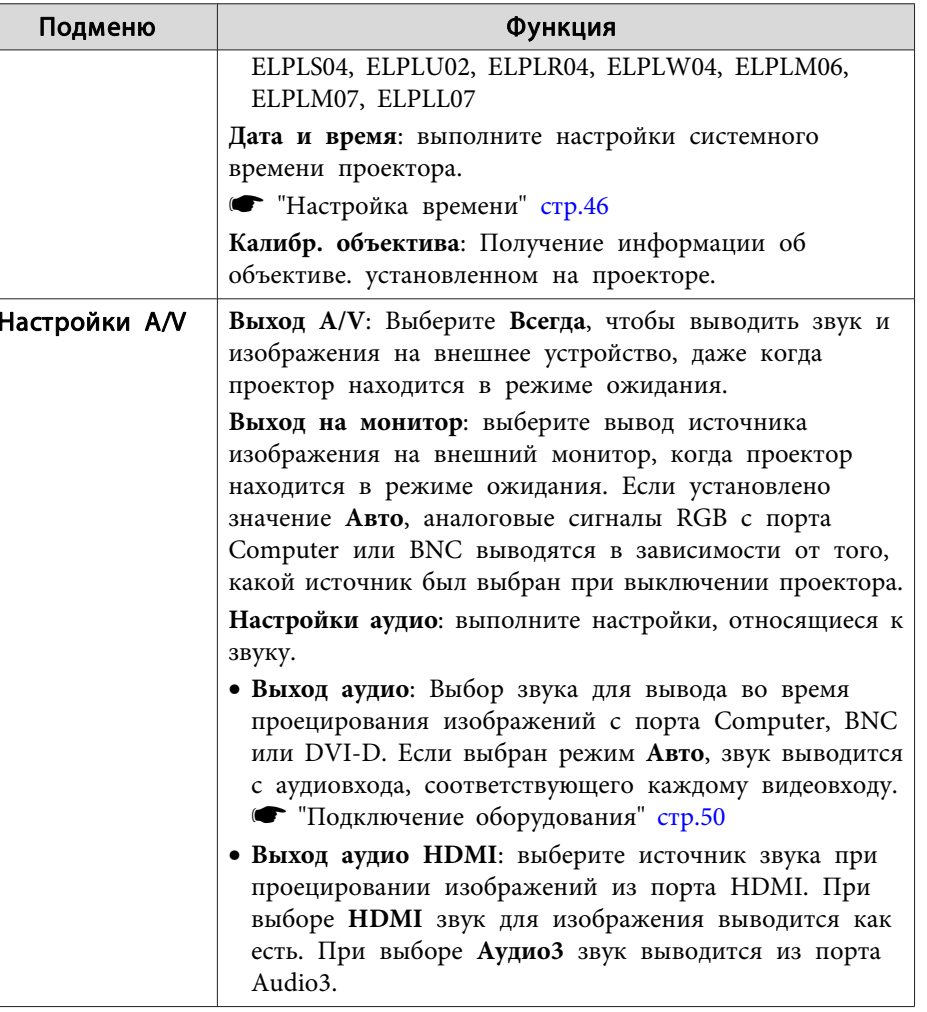

# <mark>|Список функций |</mark>

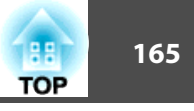

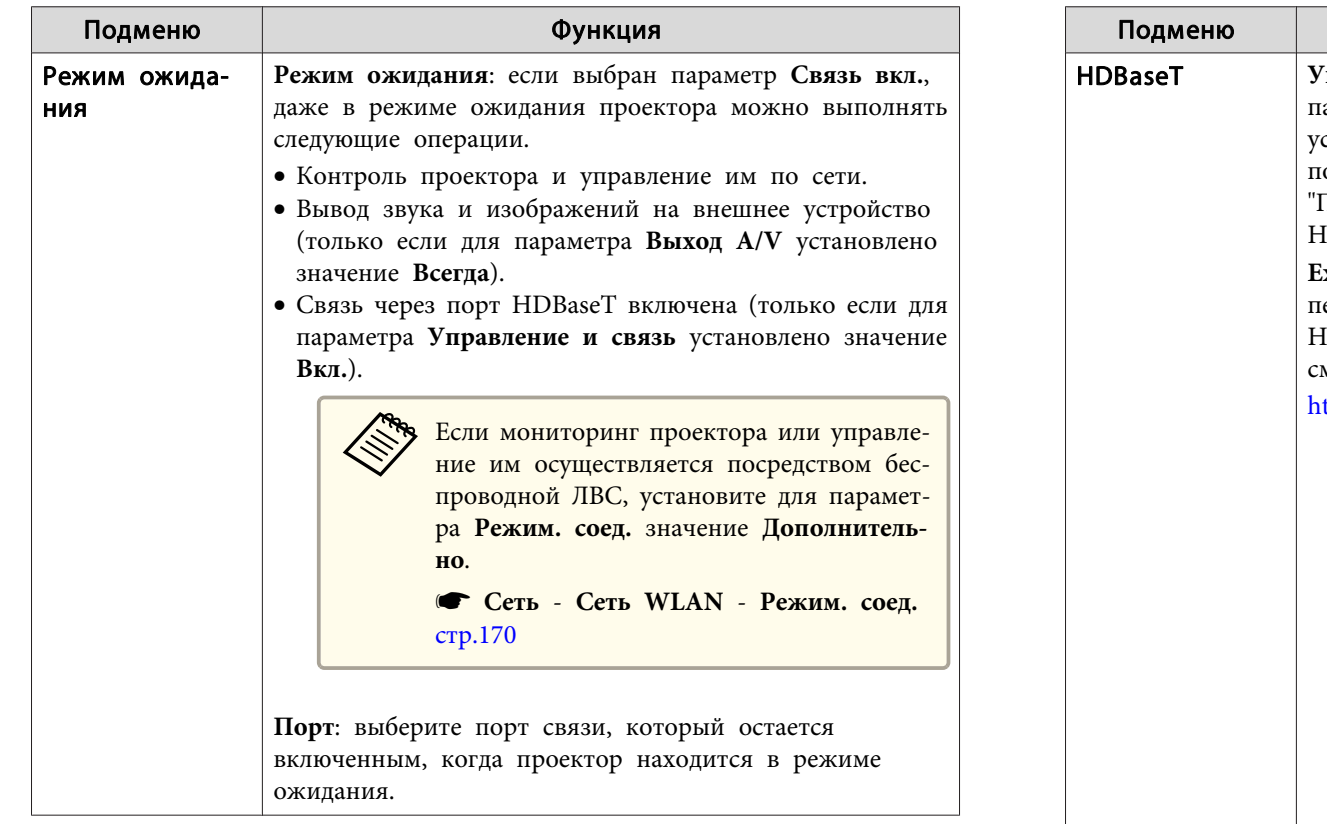

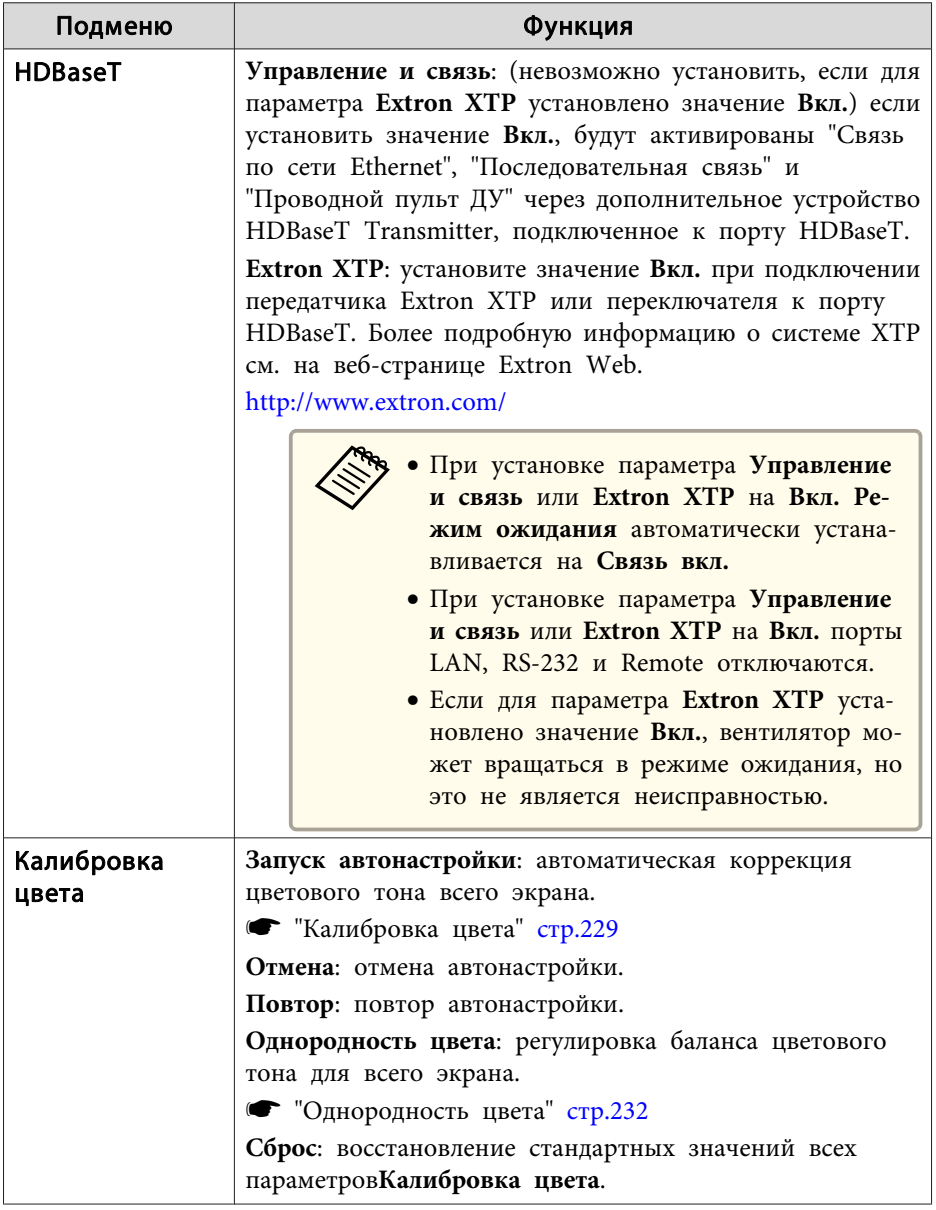

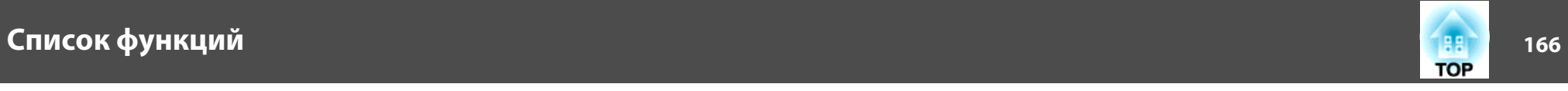

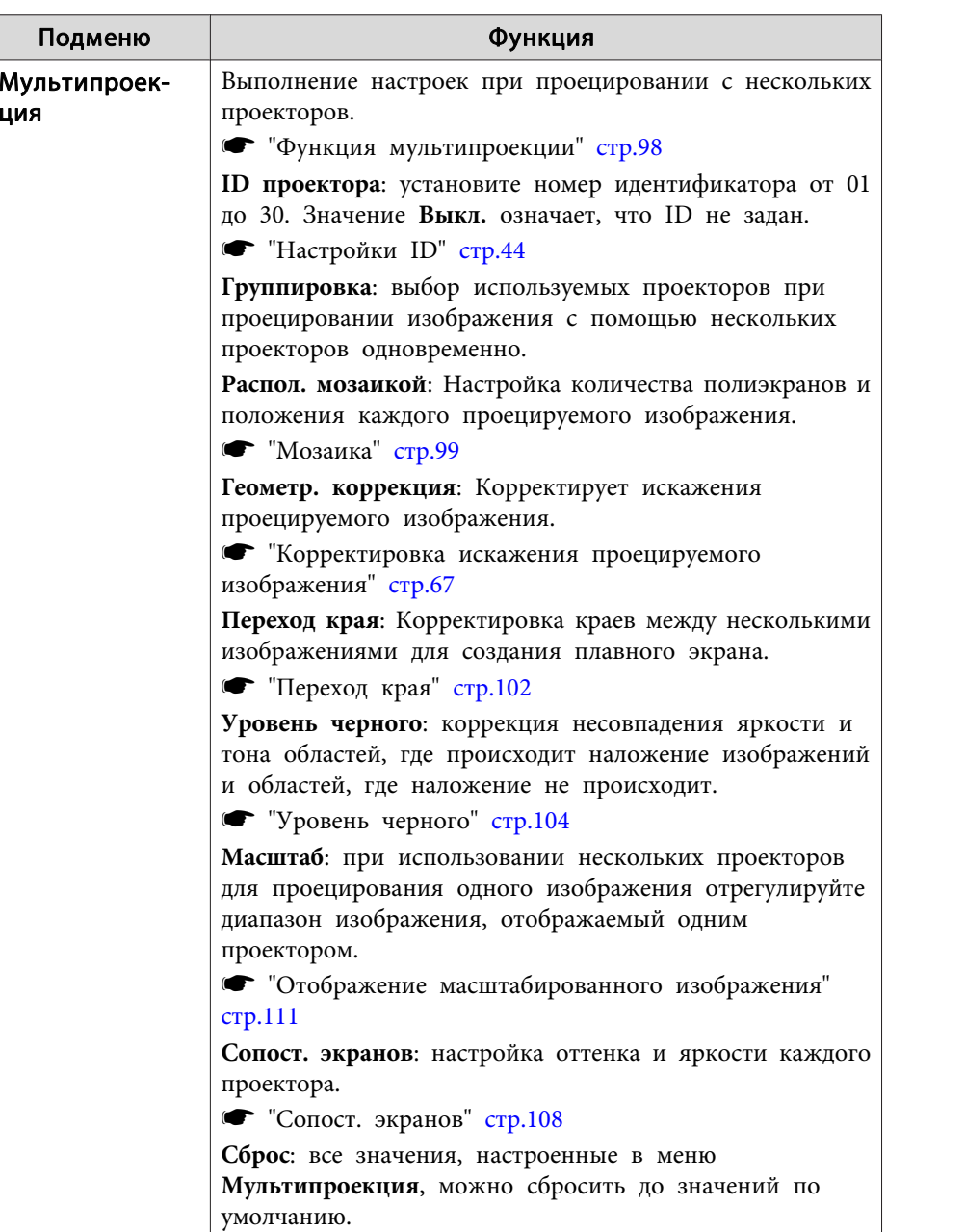

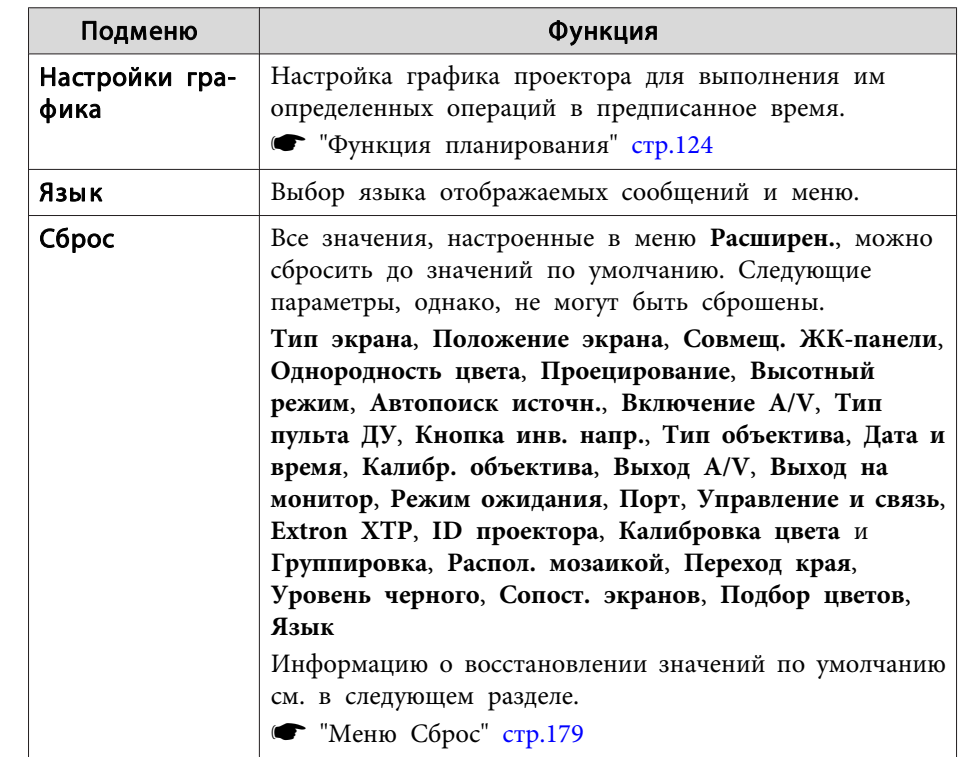

 Если для параметра **Защита логотипа** установлено значение **Вкл.**<sup>в</sup> разделе **Защита паролем**, настройки, относящиеся <sup>к</sup> логотипу пользователя, невозможно изменить. Для внесения изменений нужно установить для параметра **Защита логотипа** значение **Выкл.**

\*

**•** ["Организация](#page-127-0) работы пользователей (Защита паролем)" стр.128

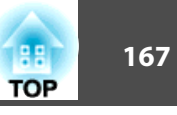

## **Меню Сеть**

Если для параметра **Защита сети** установлено значение **Вкл.**<sup>в</sup> разделе **Защита паролем**, будет отображено сообщение <sup>и</sup> изменить настройки сети будет невозможно. Установите для параметра **Защита сети** значение **Выкл.**<sup>и</sup> выполните настройку сети.

**• ["Настройка](#page-127-0) параметра Защита паролем" стр.128** 

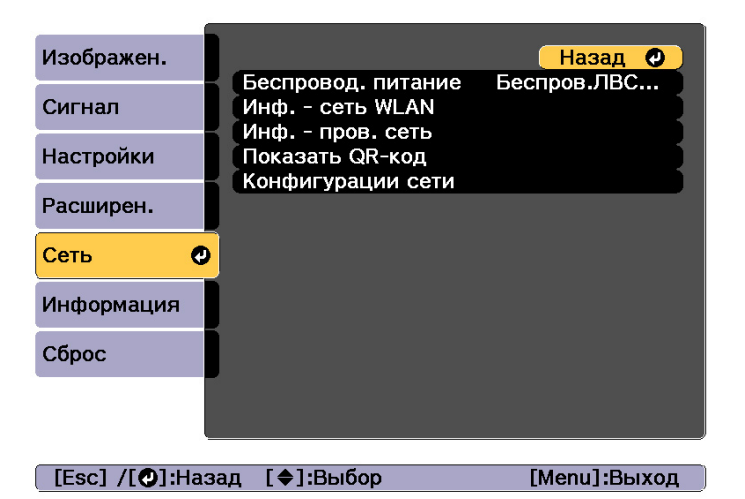

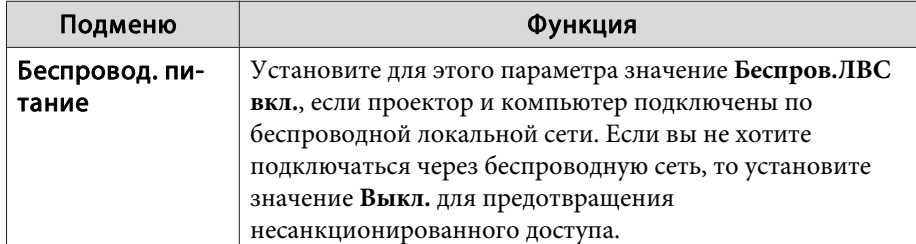

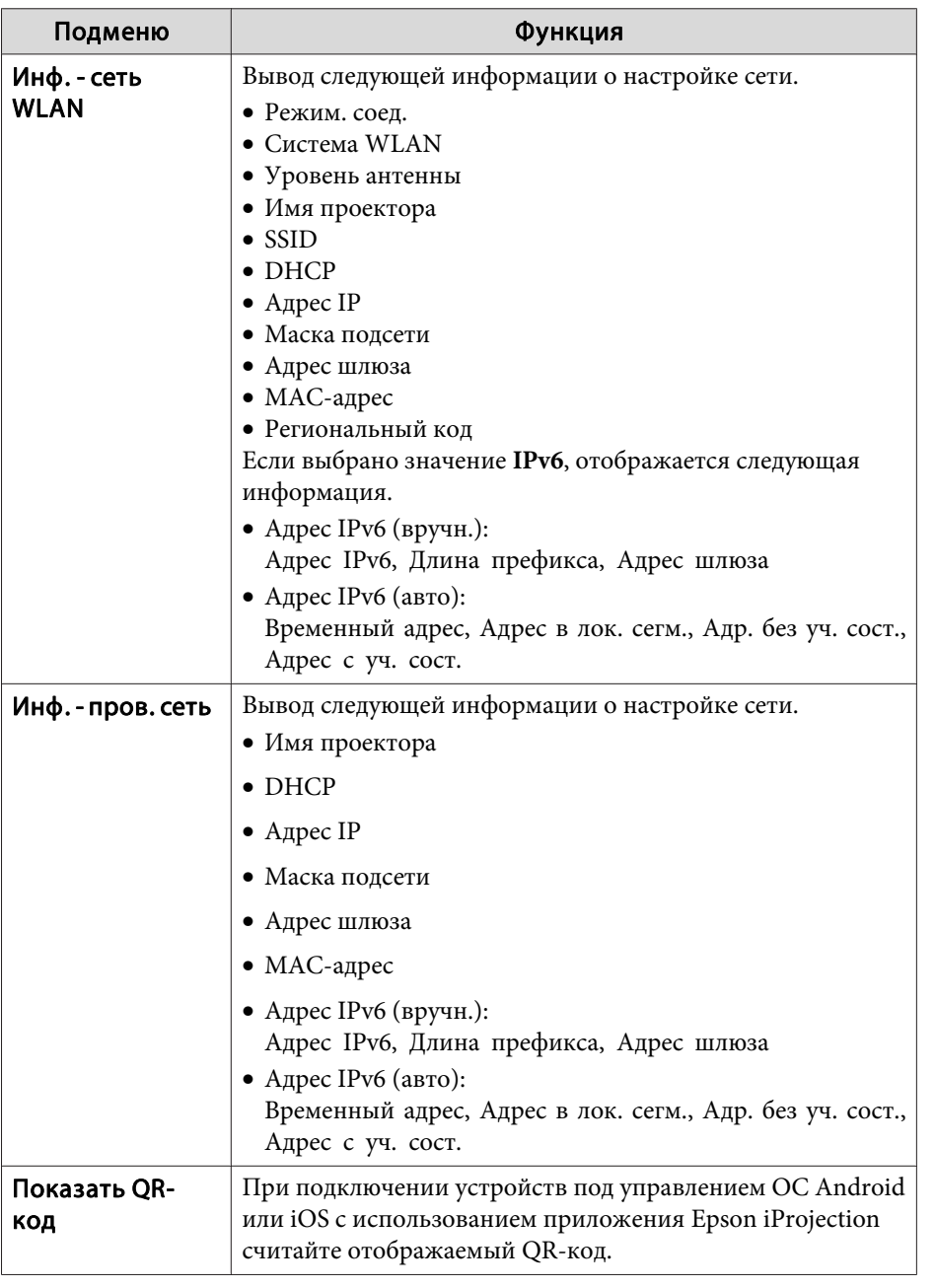

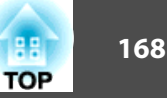

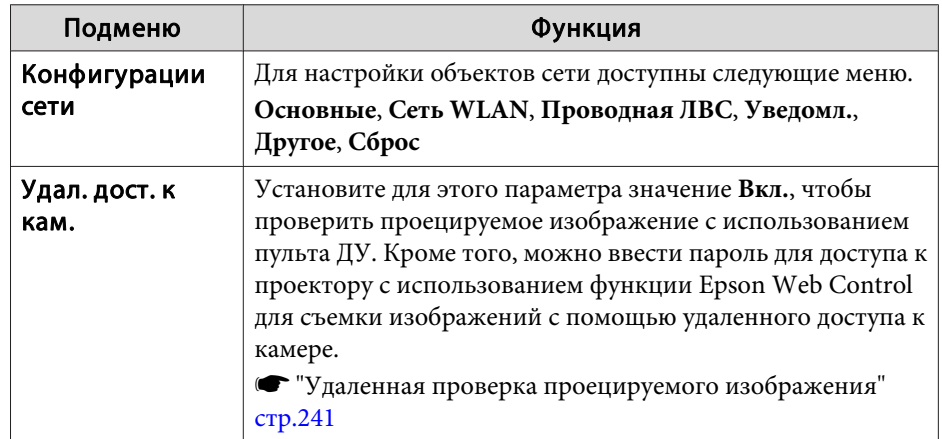

### **Замечания по работе <sup>с</sup> меню Сеть**

Выбор пунктов <sup>в</sup> основном меню <sup>и</sup> <sup>в</sup> меню нижних уровней, <sup>а</sup> также изменение выбранных элементов аналогичны операциям <sup>в</sup> меню Настройка.

По завершении обязательно войдите <sup>в</sup> меню **Готово**<sup>и</sup> выберите **Да**, **Нет** или **Отм.** При выборе вариантов **Да** или **Нет** происходит возврат <sup>в</sup> меню Настройка.

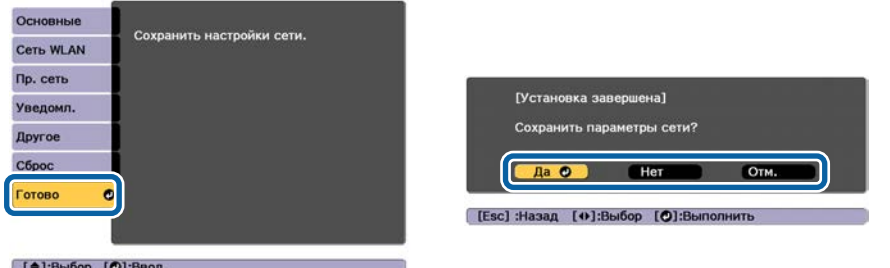

**Да**: сохранение настроек <sup>и</sup> выход из меню Сеть. **Нет**: выход из меню Сеть без сохранения настроек. **Отм.**: продолжает отображаться меню Сеть.

### **Работа <sup>с</sup> виртуальной клавиатурой**

Меню Сеть содержит элементы, которые требуют ввода буквенноцифровых символов в процессе установки. В этом случае отображается следующая виртуальная клавиатура. С помощью кнопок  $[\triangle]$ [ $\blacktriangle$ ]] [ ] переместите курсор на требуемую клавишу <sup>и</sup> затем нажмите кнопку [ ] для ввода выбранного символа. Вводите цифры, удерживая нажатой кнопку [Num] на пульте <sup>и</sup> нажимая цифровые кнопки. По окончании ввода нажмите на клавиатуре клавишу **Finish**,

чтобы подтвердить введенное значение. Для отмены ввода нажмите на

клавиатуре клавишу **Cancel**. [SSID] **1** 2 3 4 5 6 7 8 9 0  $\boxed{1 + 3}$  Backsp Del<br>
A B C D E F G H 1 1 2 2 &  $\rightarrow$  <br>
<u>A L M</u> M O P Q R S  $\boxed{0 + 4}$  Space AllDel

- CAPS I U V W X Y Z (SYM2) Cancel Finish
- При каждом нажатии клавиши CAPS и клавиши [J] происходит переключение между верхним <sup>и</sup> нижним регистром клавиатуры.
- При каждом нажатии клавиши **SYM1/2** и клавиши [J] происходит изменение символьных клавиш <sup>в</sup> рамке.

Можно ввести символы следующих типов.

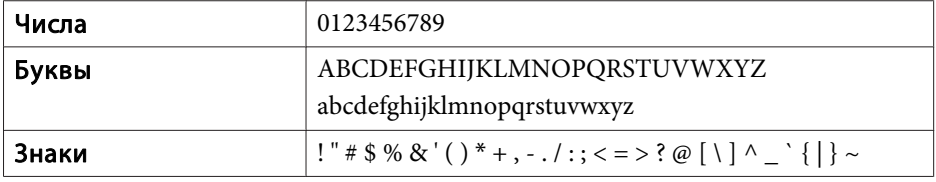

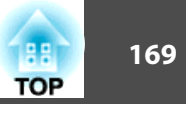

## <span id="page-168-0"></span>Меню Основные

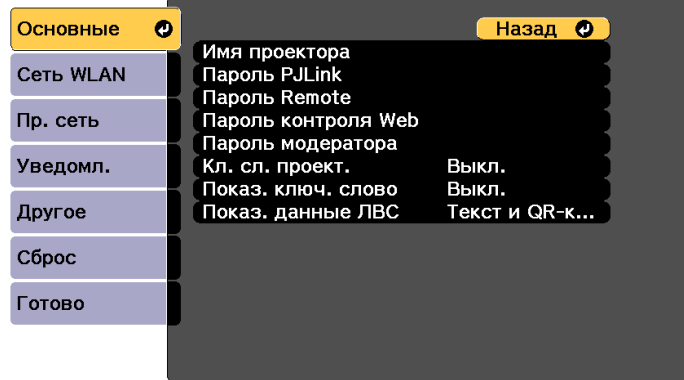

### [ [Esc] /[ **O**]:Назад [ ♦ ]:Выбор

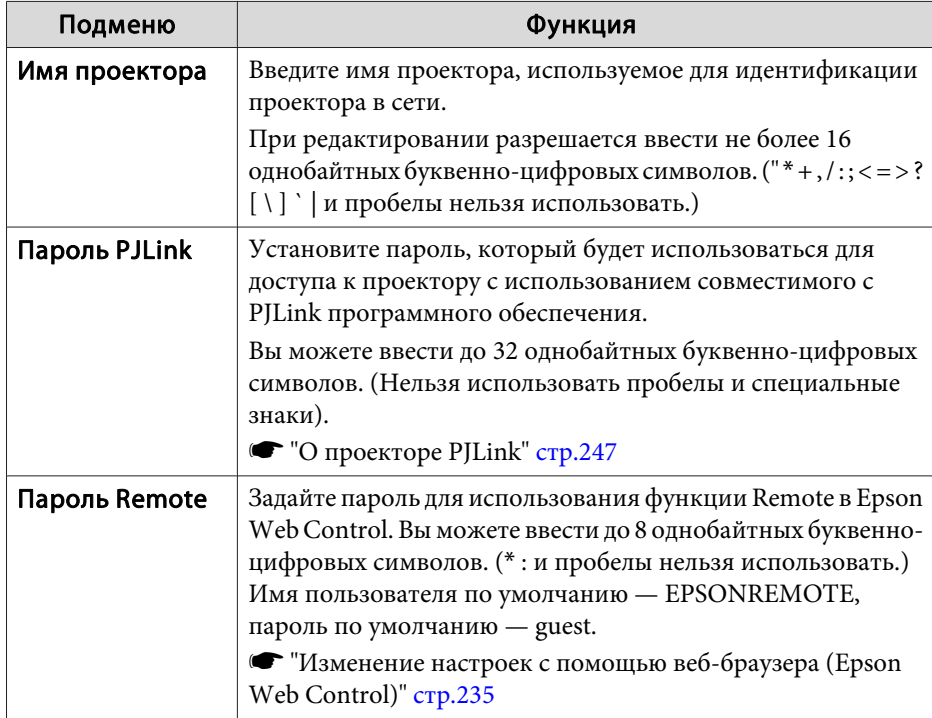

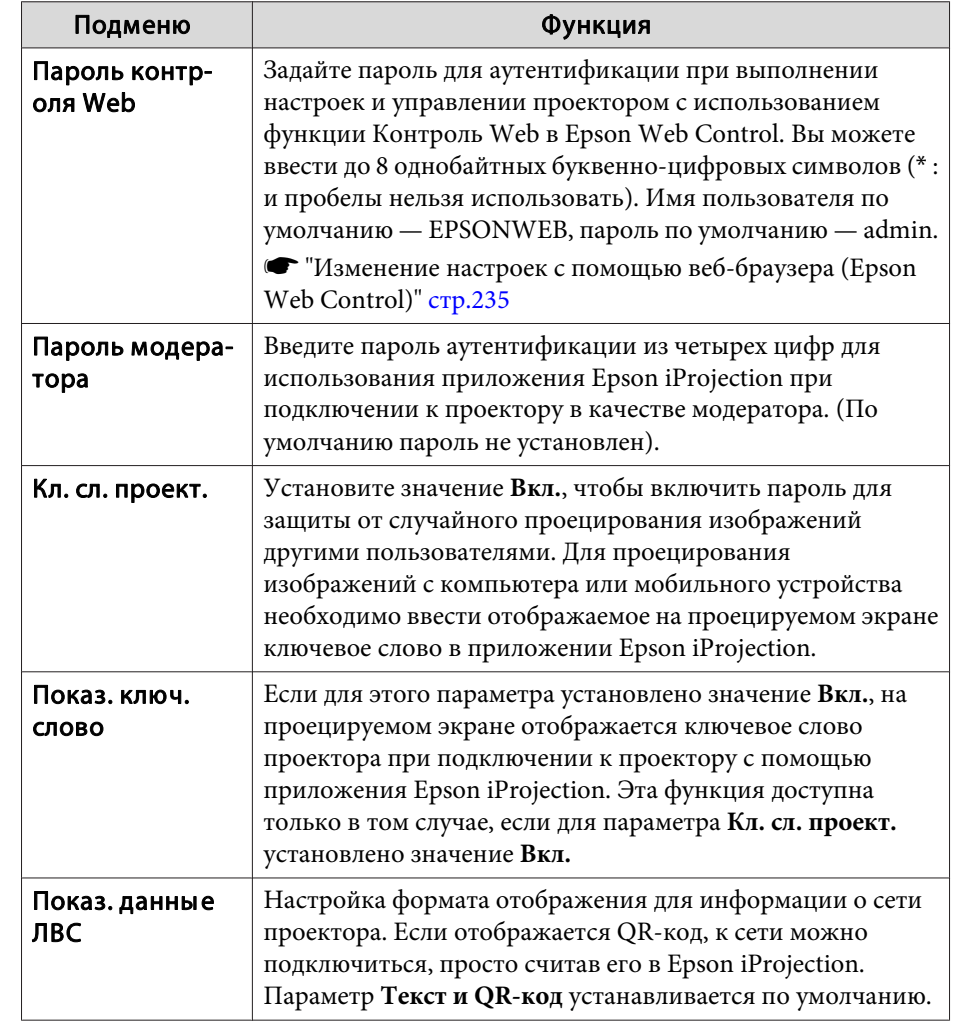

<span id="page-169-0"></span>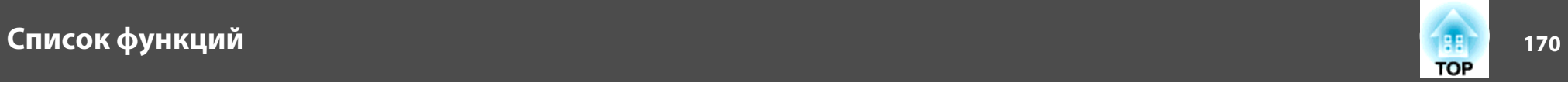

### **Меню Сеть WLAN**

Для подключения проектора <sup>к</sup> компьютеру <sup>с</sup> помощью беспроводной ЛВС установите модуль беспроводной ЛВС (ELPAP10).

**•** "Установка модуля [беспроводной](#page-56-0) ЛВС" стр.57

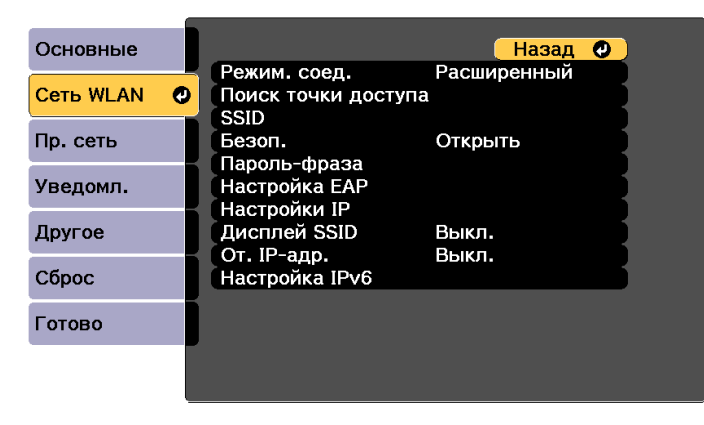

### [ [Esc] /[ O]:Назад [ ♦ ]:Выбор

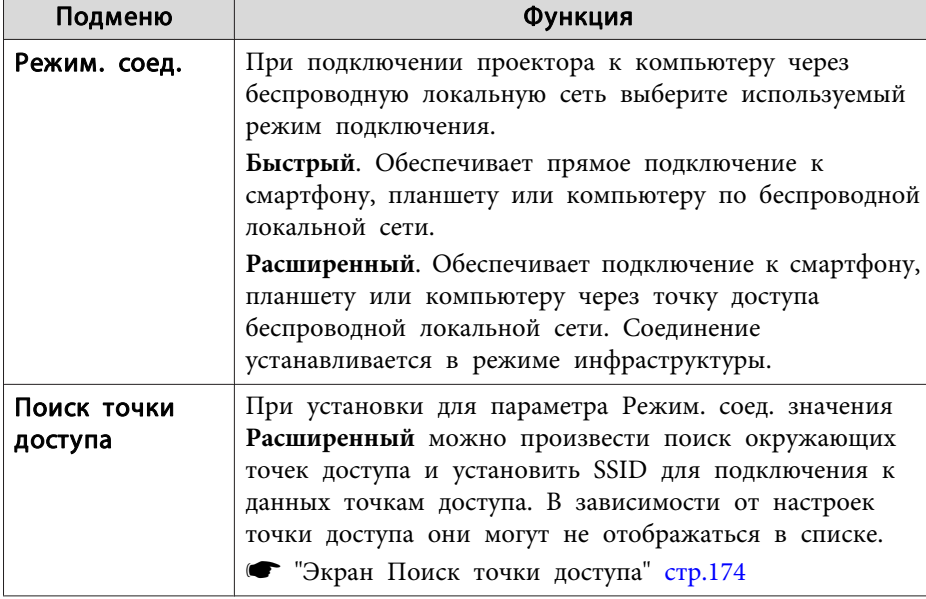

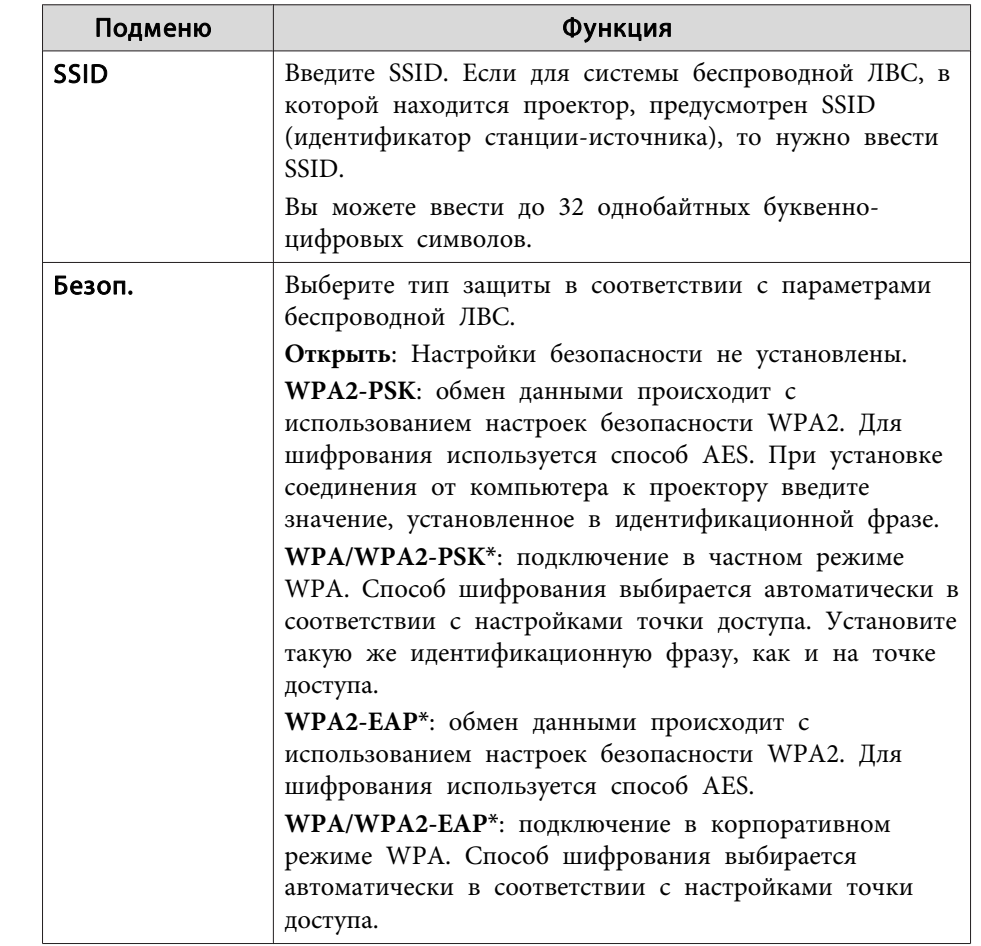

# Список функций

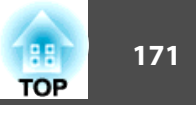

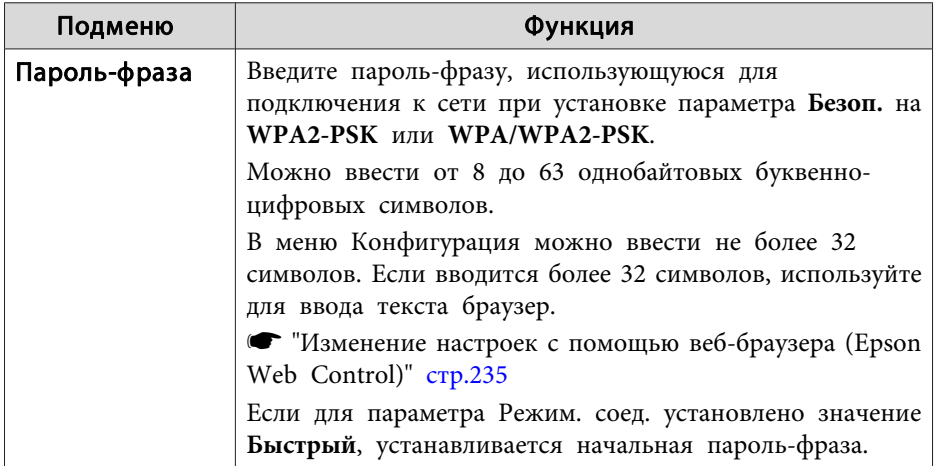

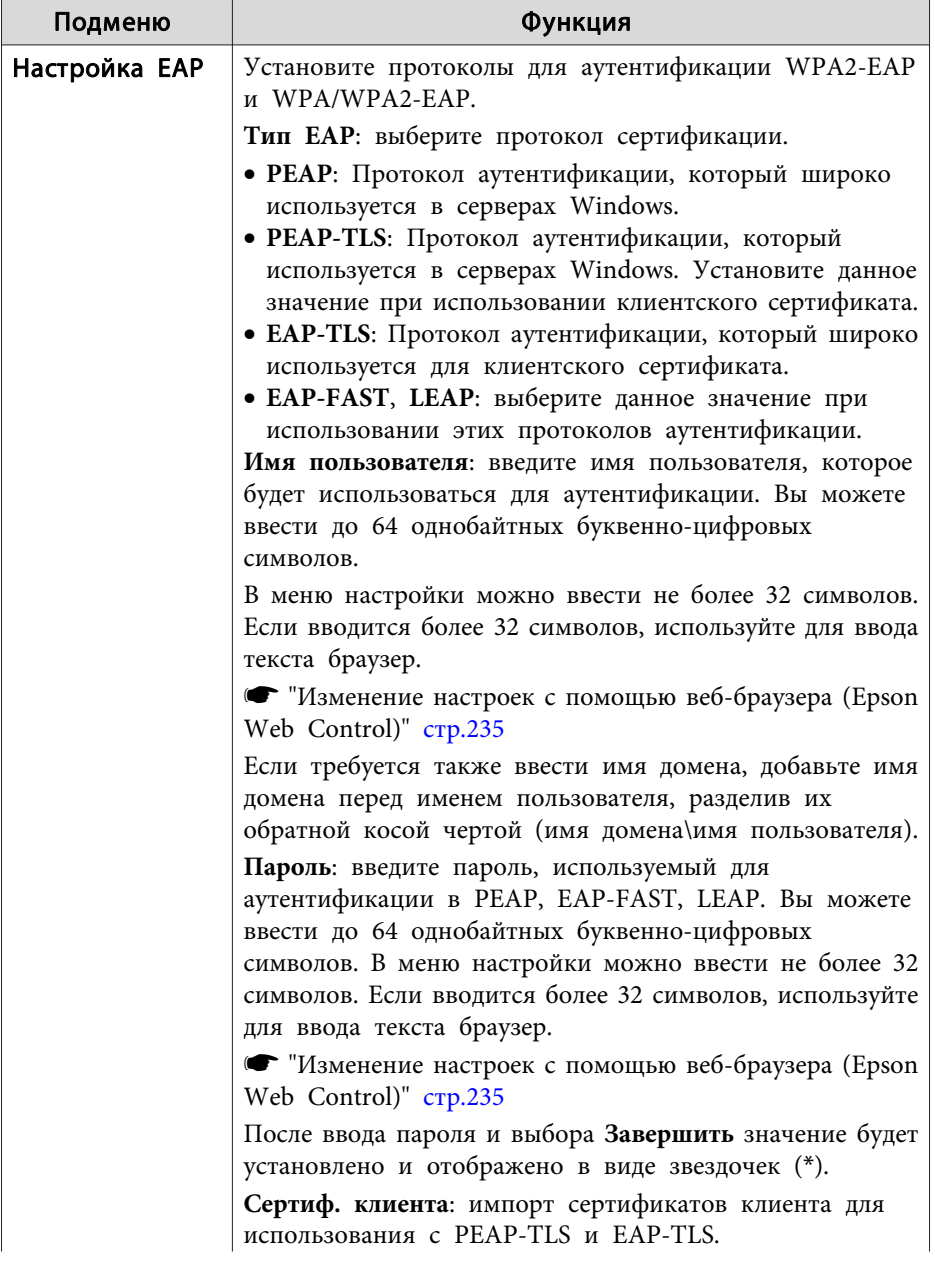

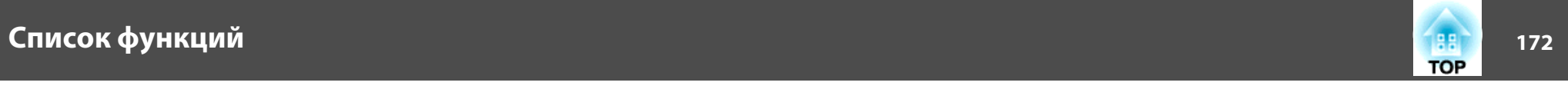

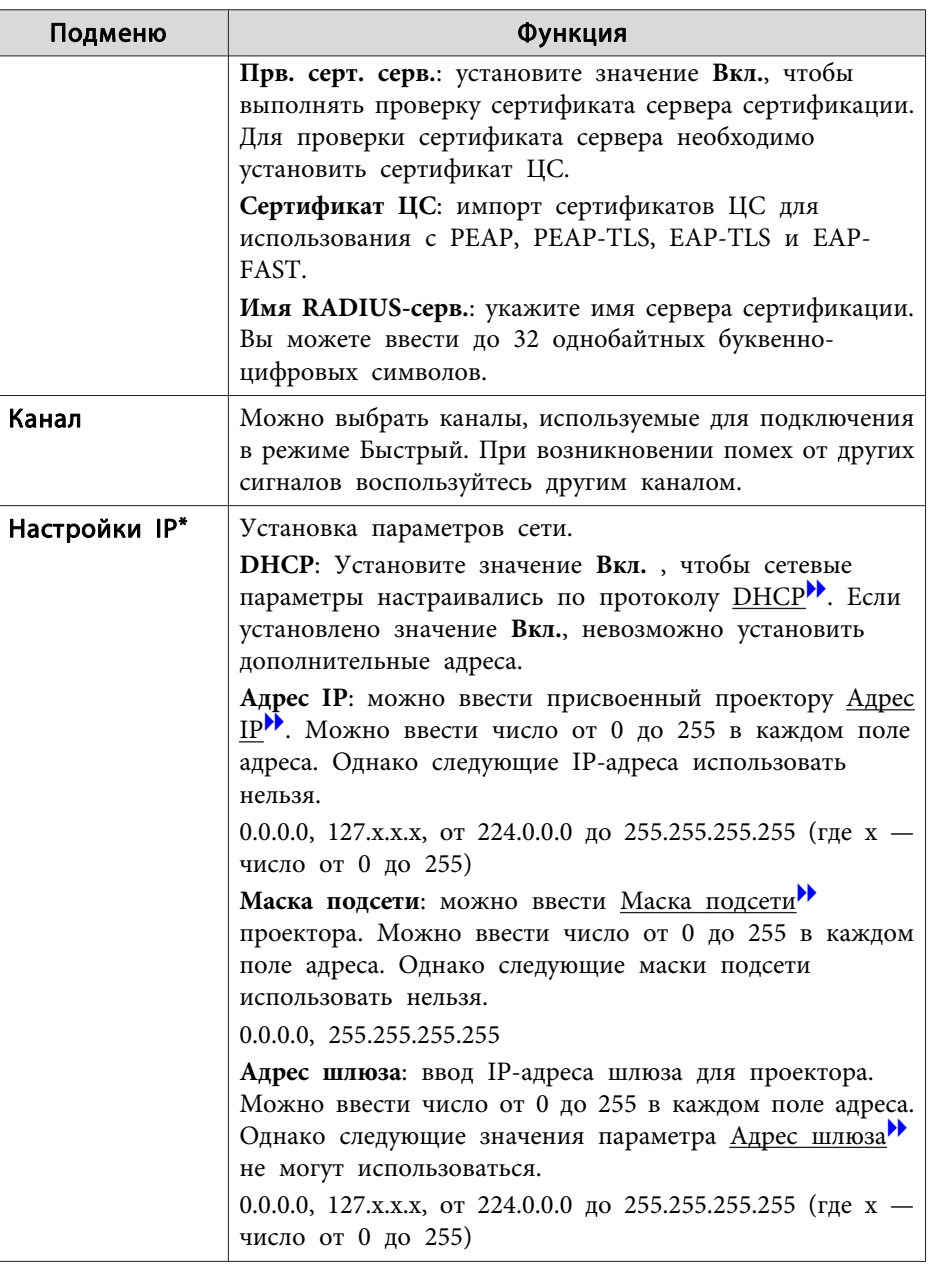

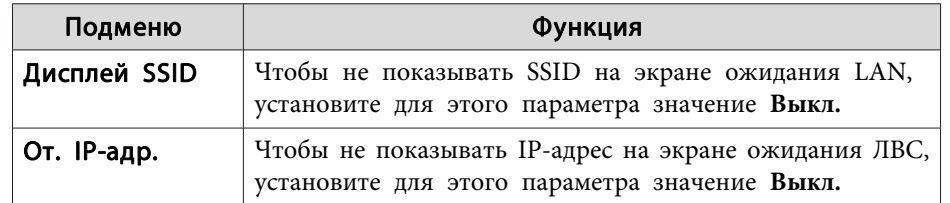

## Список функций

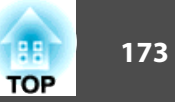

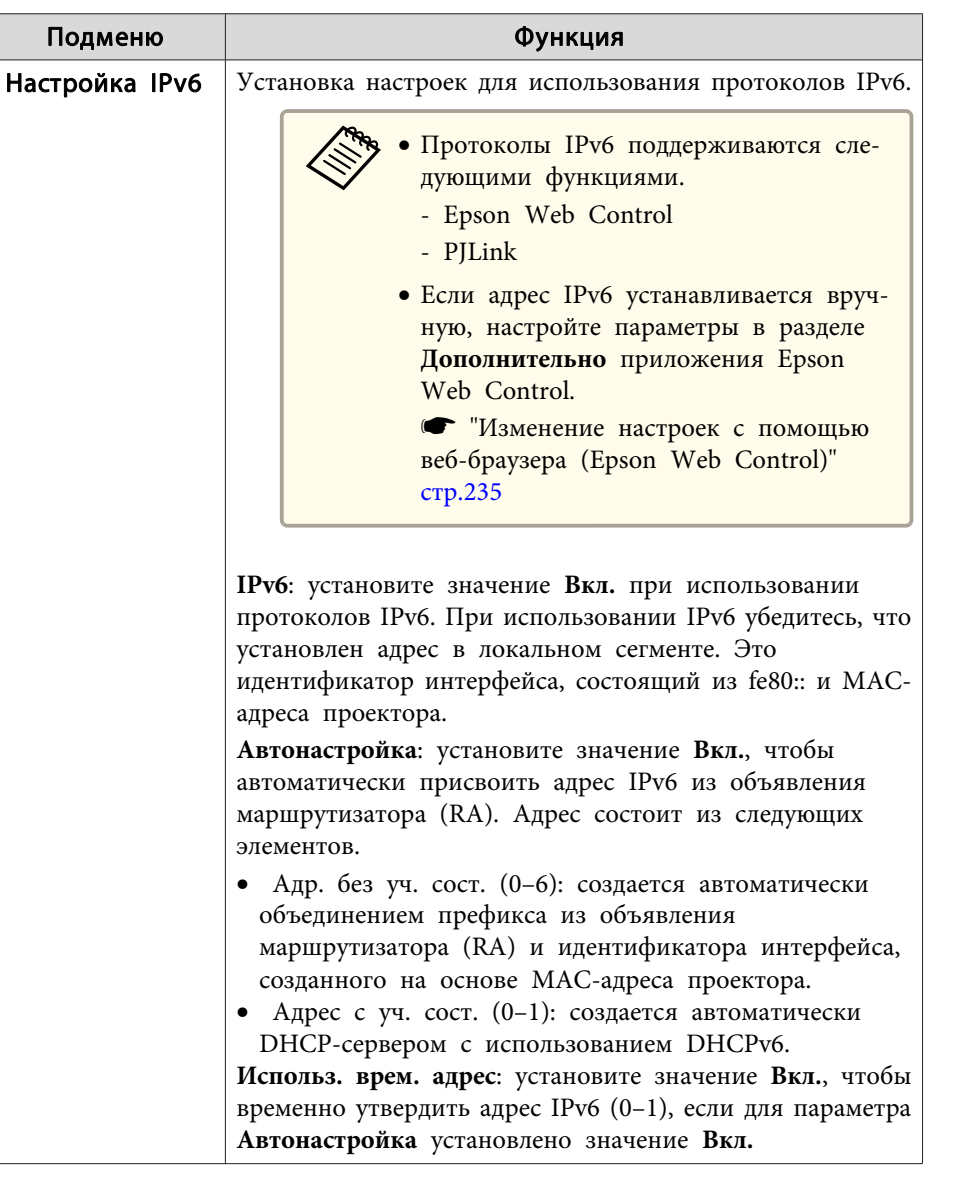

Можно выбрать, только если для параметра Режим. соед. установлено значение Расширенный.

### Тип безопасности

Если для дополнительного или входящего в комплект поставки модуля беспроводной ЛВС включен режим Расширенный, настоятельно рекомендуется настроить параметры безопасности.

Стандарт шифрования WPA повышает уровень безопасности беспроводных сетей. Проектором поддерживаются способы шифрования TKIP и AES.

Стандарт WPA также включает функции проверки подлинности пользователя. Проверка подлинности WPA включает два метода: с использованием сервера идентификации или проверку подлинности между компьютером и точкой доступа без участия сервера. Данный проектор поддерживает последний метод, без использования сервера.

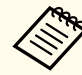

Дополнительные сведения о параметрах можно получить от своего администратора сети.

<span id="page-173-0"></span>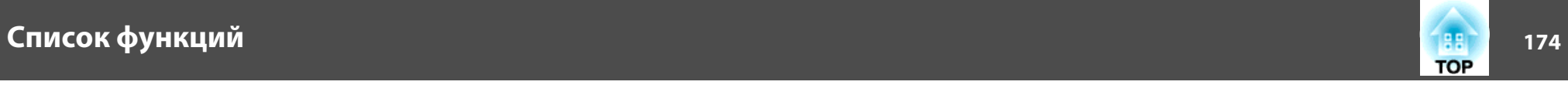

Экран Поиск точки доступа

<sup>В</sup> списке будут отображены обнаруженные точки доступа.

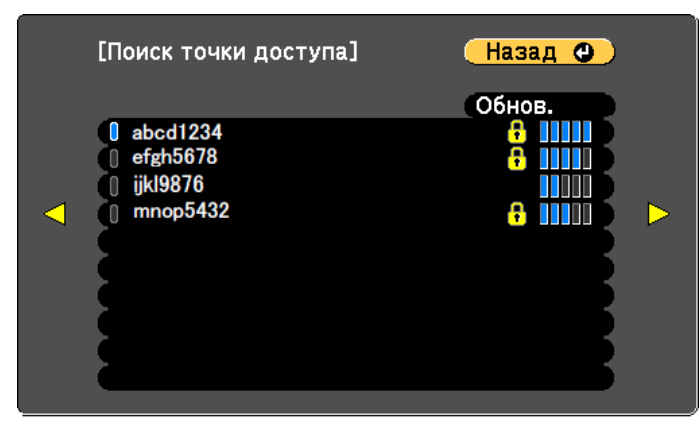

([Esc] /[⊙]:Назад [◆]:Выбор

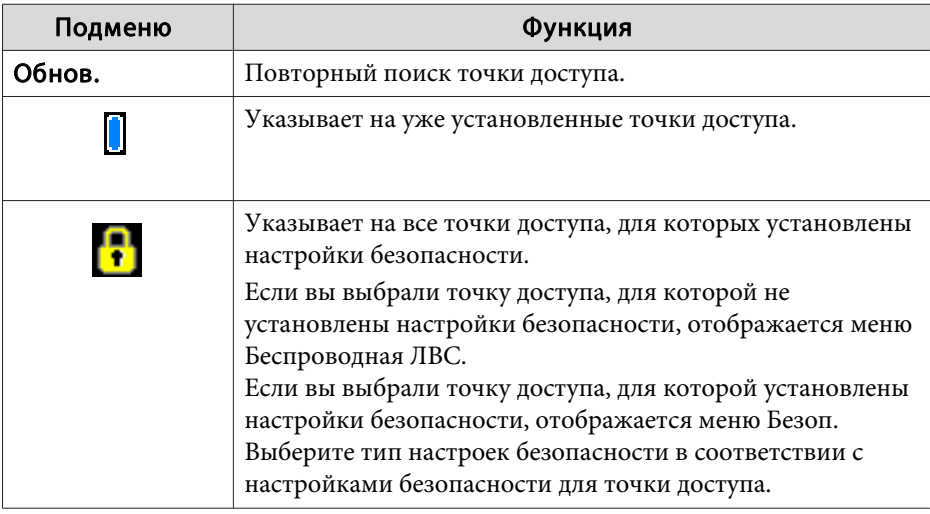

## **Меню Пр. сеть**

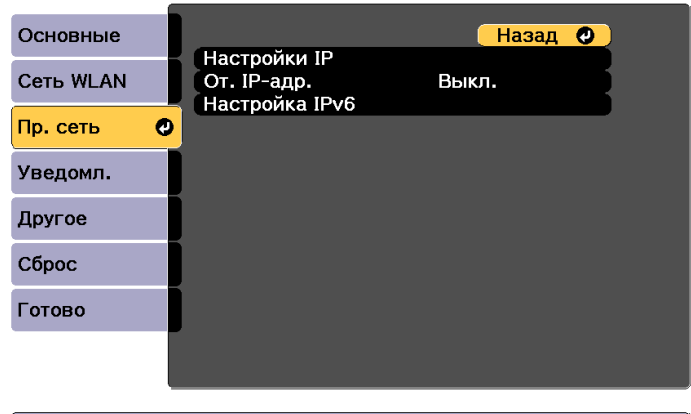

### [ [Esc] /[⊙]:Назад [◆]:Выбор

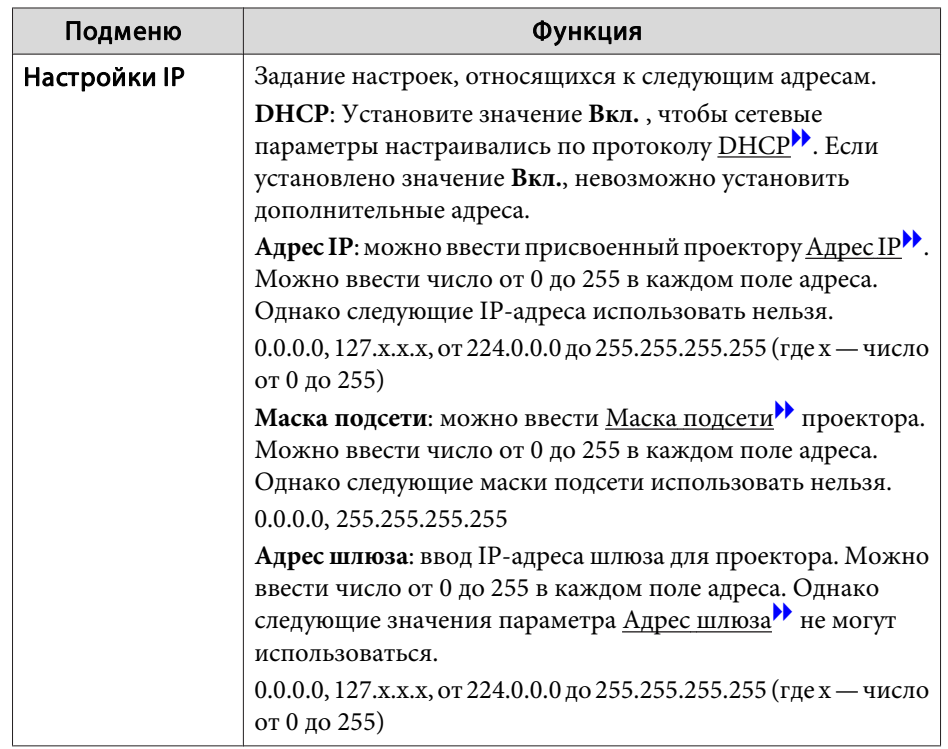

## Список функций

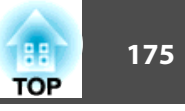

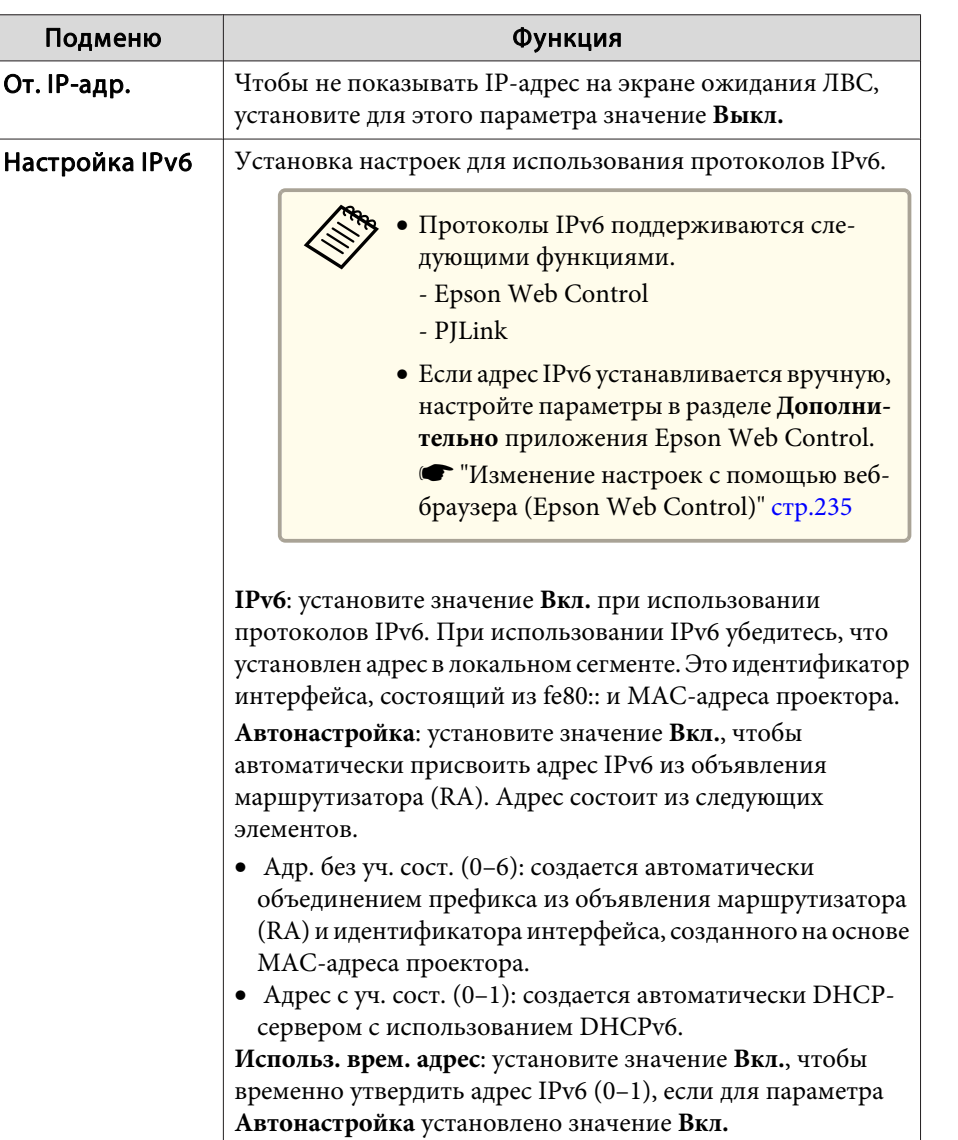

## Меню Уведомл.

Если этот параметр настроен, вы будете получать по электронной почте уведомления в случае проблем и предупреждений для проектора.

• "Чтение уведомлений об ошибках" стр.244

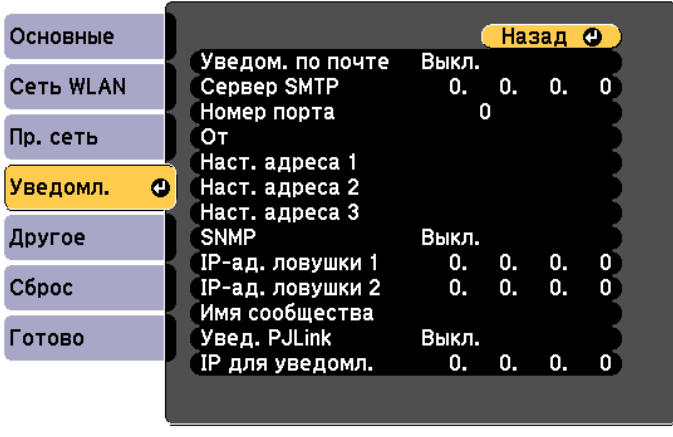

([Esc] /[⊙]:Назад [◆]:Выбор

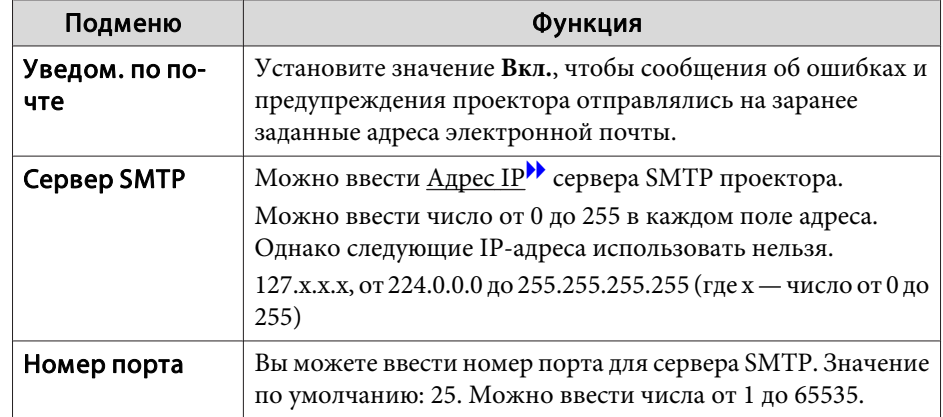

<span id="page-175-0"></span>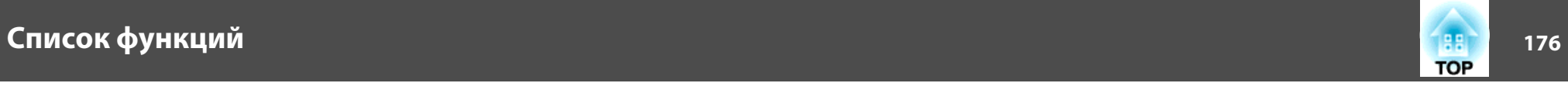

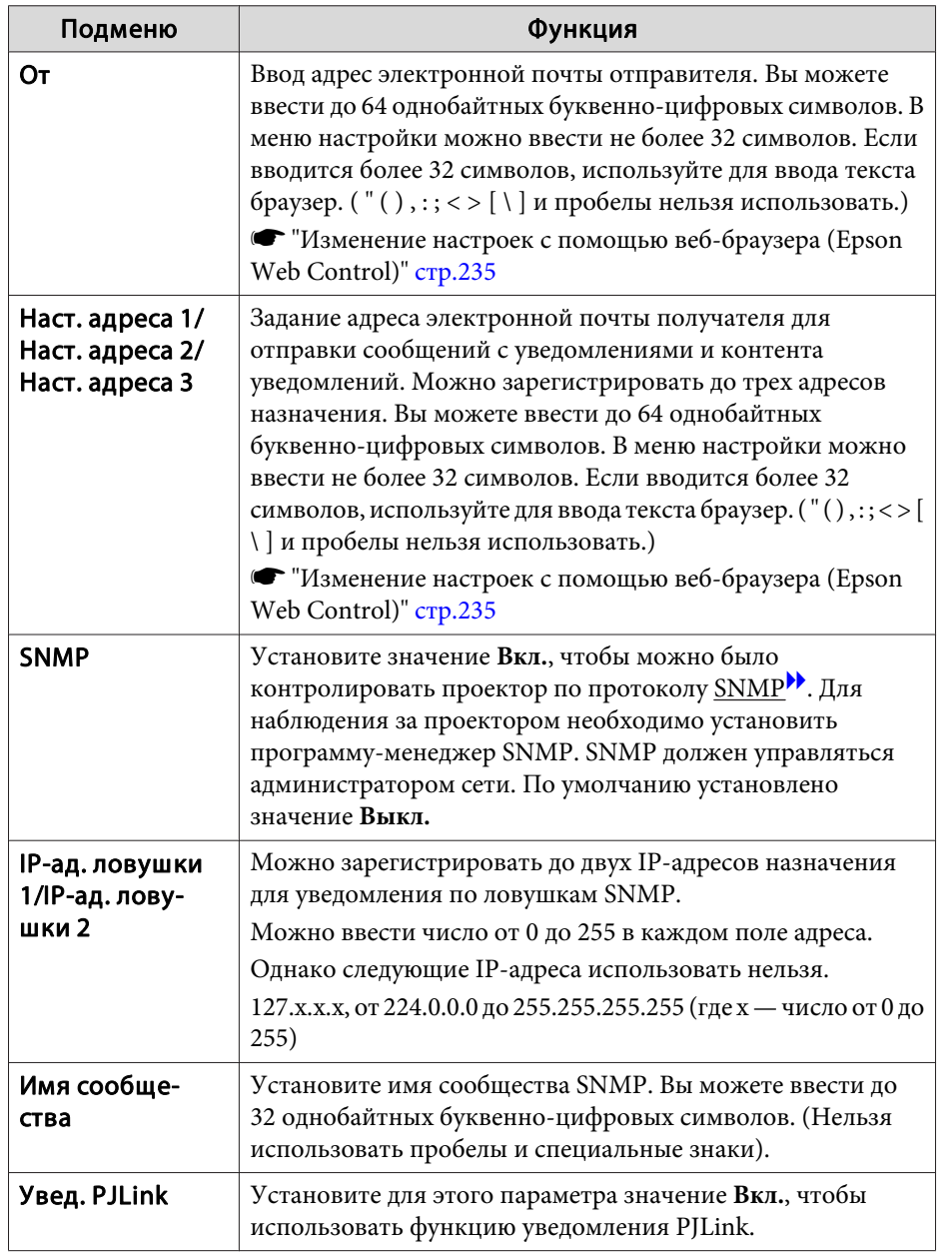

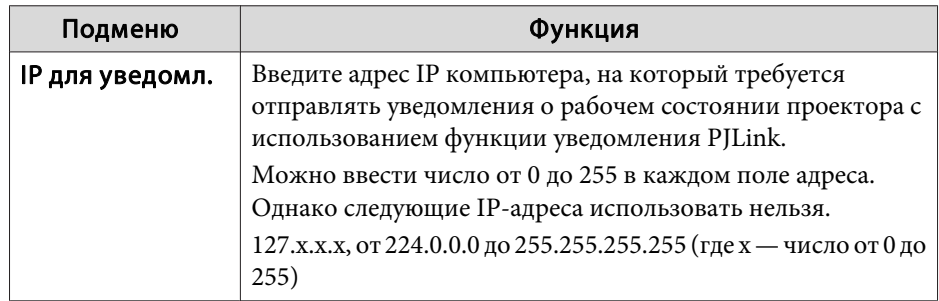

## **Меню Другое**

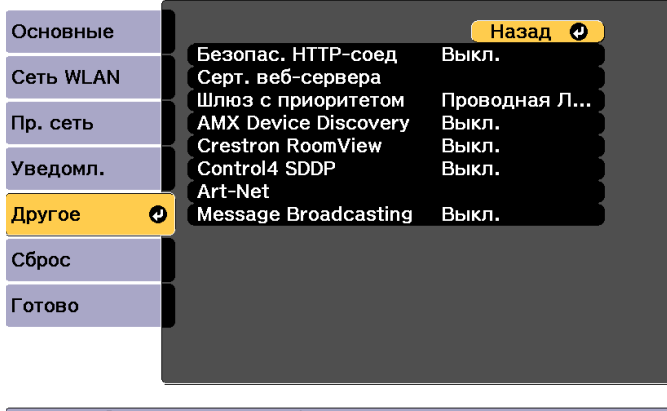

[Esc] /[O]:Назад [♦]:Выбор

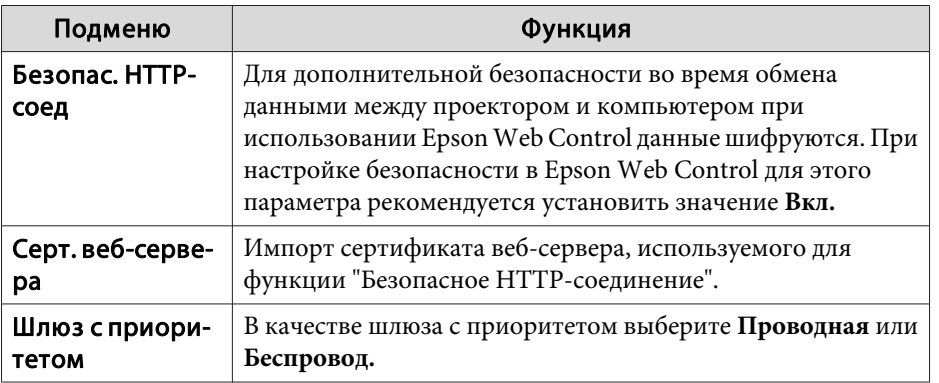

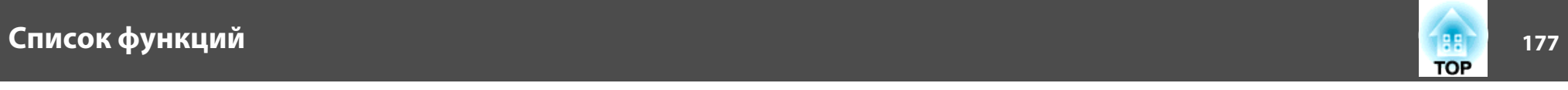

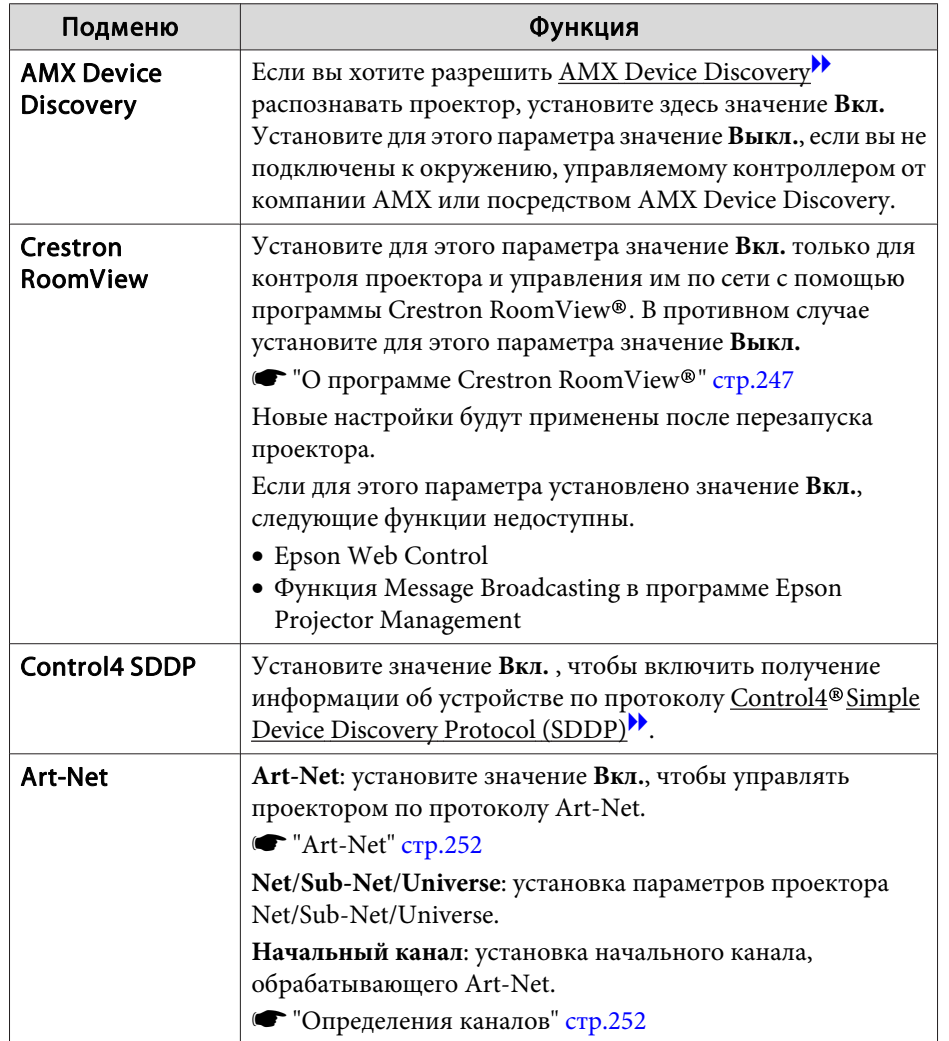

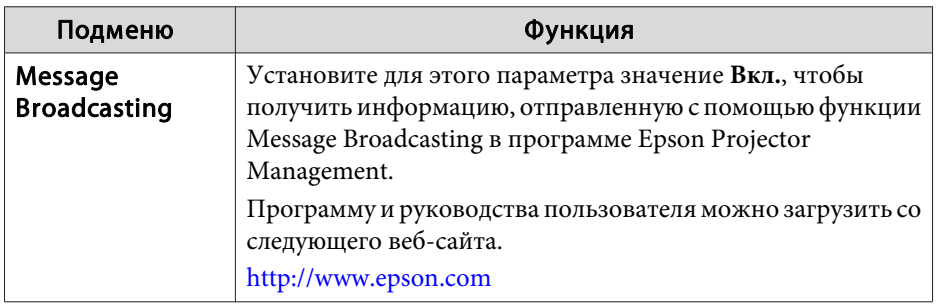

## **Меню Сброс**

Производит сброс всех настроек сети.

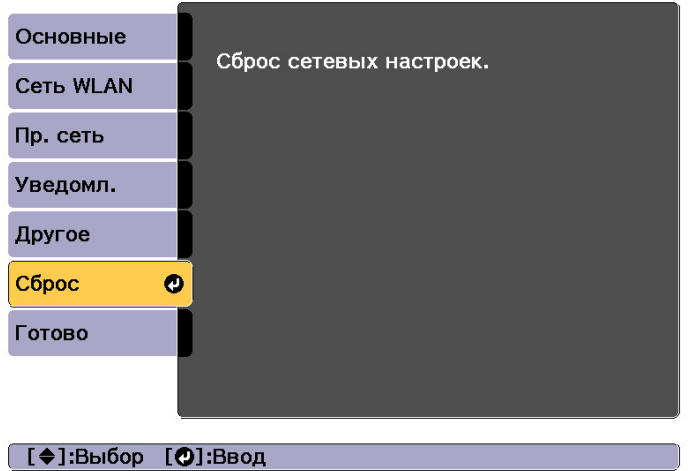

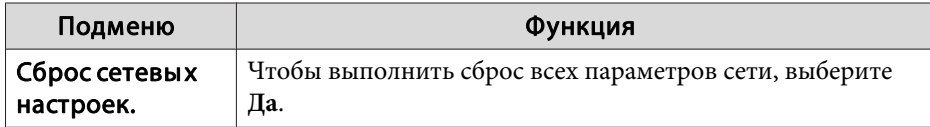

<span id="page-177-0"></span>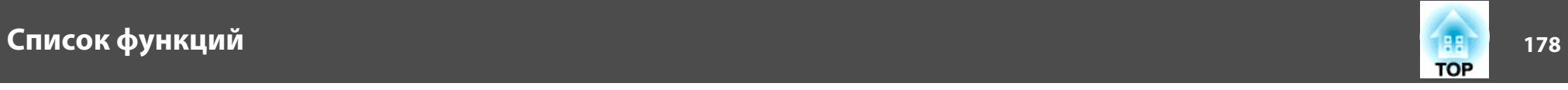

## **Меню Информация (только отображение)**

Позволяет проверить состояние сигналов проецируемых изображений и состояние проектора. Отображаемые элементы зависят от источника проецируемых изображений.

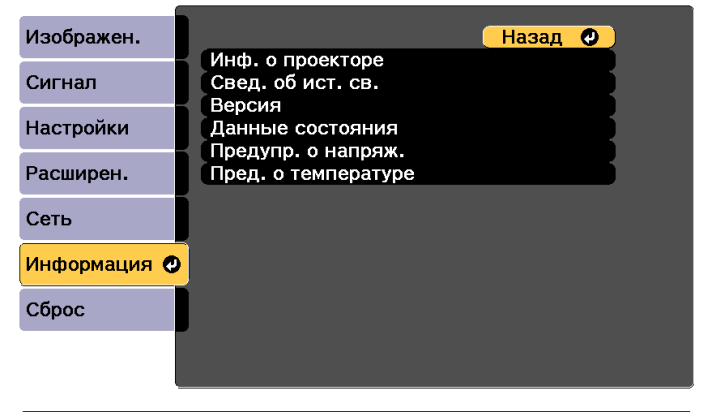

[ [Esc] /[⊙]:Назад [♦]:Выбор

[Menu]:Выход

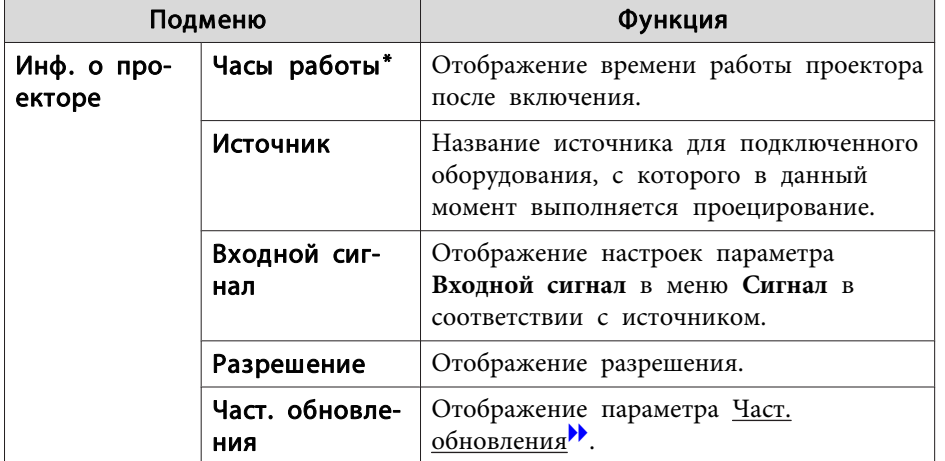

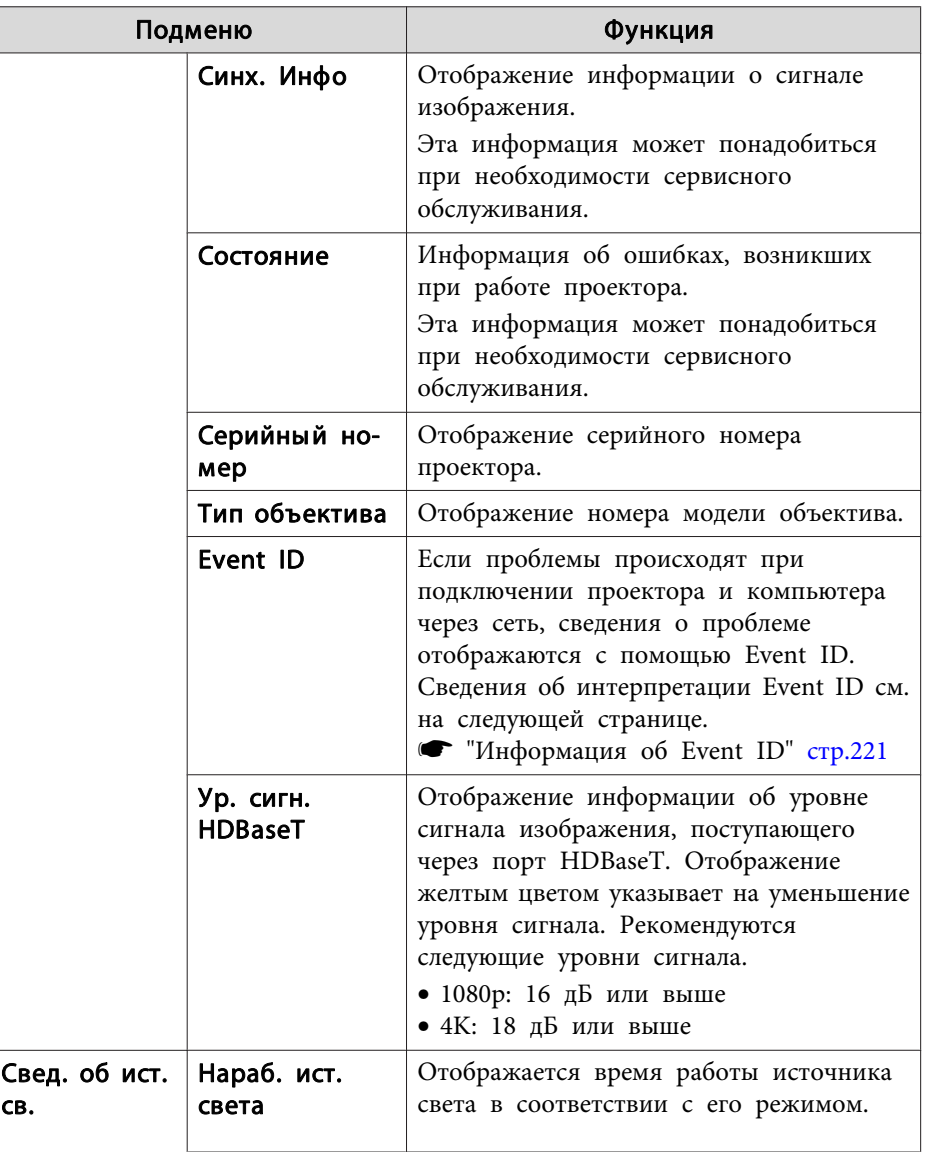

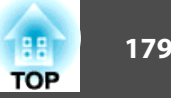

<span id="page-178-0"></span>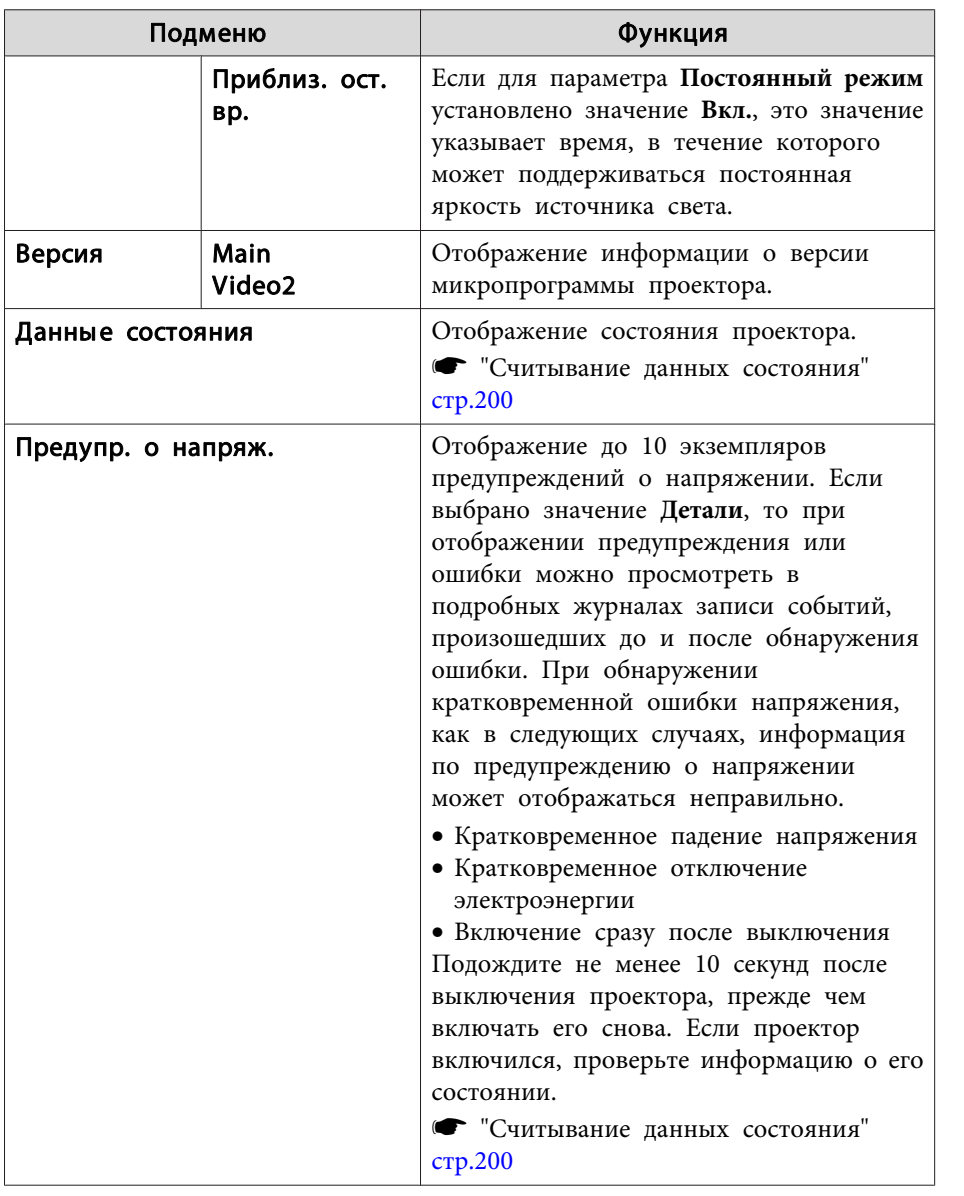

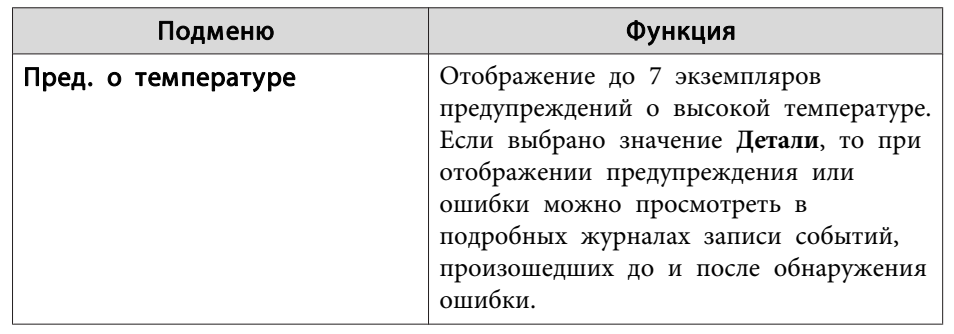

\* В течение первых 10 часов суммарное время эксплуатации отображается в виде "0H" (0 ч.). <sup>10</sup> часов <sup>и</sup> более отображаются <sup>в</sup> виде "10H", "11H" <sup>и</sup> так далее.

# **Меню Сброс**

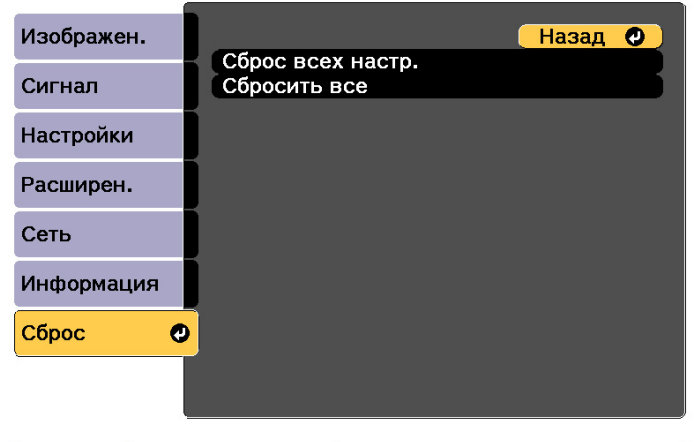

[ [Esc] /[⊙]:Назад [♦]:Выбор

[Menu]:Выход

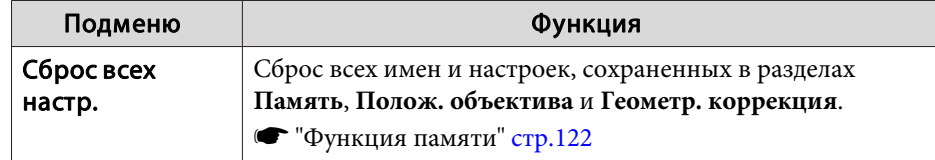

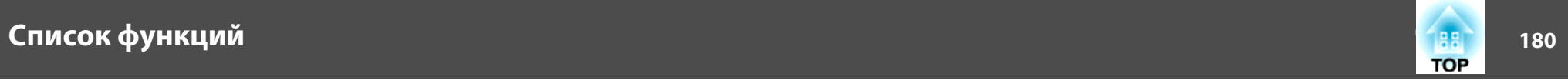

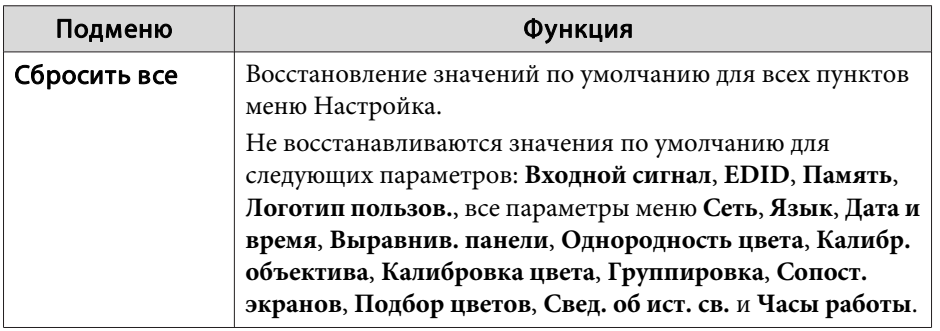
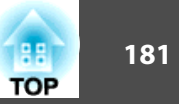

После установки параметров <sup>в</sup> меню Настройка для одного проектора можно воспользоваться функцией группово<sup>й</sup> настройки нескольких проекторов. Функция группово<sup>й</sup> настройки доступна только <sup>в</sup> проекторах <sup>с</sup> одинаковыми номерами модели.

Выберите один из следующих способов.

- Настройка <sup>с</sup> использованием USB-флеш-накопителя.
- Настройка <sup>с</sup> подключением компьютера <sup>и</sup> проектора кабелем USB.

• Настройка <sup>с</sup> использованием средства обновления EasyMP Network. Подключайте USB-флеш-накопитель непосредственно <sup>к</sup> проектору.

a• При группово<sup>й</sup> настройке не отображается следующее содержимое.

– Настройки меню Сеть (кроме меню Уведомл. <sup>и</sup> Другое).

- Параметры Состояние <sup>и</sup> Свед. об ист. св. <sup>в</sup> меню Информация.

- Выполните групповую настройку, прежде чем регулировать проецируемое изображение. При группово<sup>й</sup> настройке не отображаются значения по умолчанию проецируемого изображения, такие как Геометр. коррекция. Если выполнить групповую настройку после коррекции проецируемого изображения, коррекция может изменяться.
- С помощью функции группово<sup>й</sup> настройки регистрируемы<sup>й</sup> логотип пользователя устанавливается для других проекторов. Не регистрируйте конфиденциальную информацию <sup>и</sup> т.п. <sup>в</sup> качестве логотипа пользователя.

### **Предостережение**

Пользователь обязан проводить групповую настройку. <sup>В</sup> случае невыполненной группово<sup>й</sup> настройки из-за сбоя питания, ошибки соединения и т. д. пользователь несет ответственность за все понесенные расходы на ремонт.

# **Настройка с использованием USB-флешнакопителя**

В данном разделе приведено разъяснение процесса групповой настройки <sup>с</sup> использованием USB-флеш-накопителя.

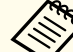

a• Используйте USB-флеш-накопитель, отформатированный <sup>в</sup> формате FAT.

- Функция группово<sup>й</sup> настройки недоступна при использовании USB-флеш-накопителей, которые содержат функции безопасности. Используйте USB-флеш-накопитель, на котором нет функций безопасности.
- Функция группово<sup>й</sup> настройки недоступна при использовании устройств чтения карт памяти или жестких дисков <sup>с</sup> интерфейсом USB.

### **Сохранение настроек на USB-флеш-накопителе**

 $\blacksquare$ 

Отключите от проектора кабель питания <sup>и</sup> убедитесь <sup>в</sup> том, что все индикаторы проектора погасли.

2

Подключите USB-флеш-накопитель <sup>к</sup> порту модуля беспроводной ЛВС проектора.

**•** "Установка модуля [беспроводной](#page-56-0) ЛВС" стр.57

13

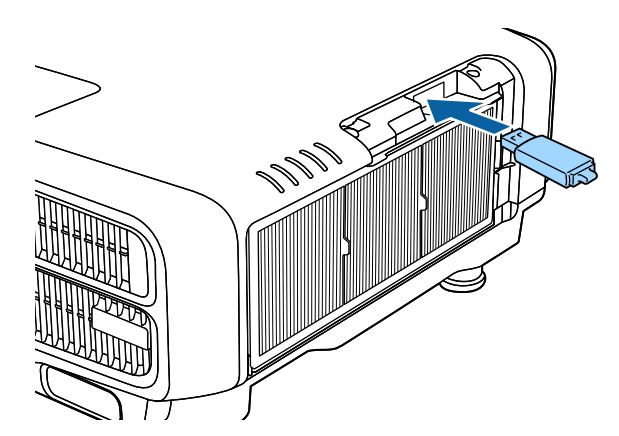

- a• Подключайте USB-флеш-накопитель непосредственно <sup>к</sup> проектору. При подключении USB-флеш-накопителя <sup>к</sup> проектору посредством USB-концентратора настройки могут сохраниться неправильно.
- Подключайте пусто<sup>й</sup> USB-флеш-накопитель. Если на USBфлеш-накопителе кроме файла группово<sup>й</sup> настройки содержатся другие файлы, настройки могут сохраниться неправильно.
- Если вы сохранили файл группово<sup>й</sup> настройки на USBфлеш-накопитель <sup>с</sup> другого проектора, удалите его или измените его имя. Функция группово<sup>й</sup> настройки не может перезаписать файл группово<sup>й</sup> настройки.
- Имя файла групповой настройки PJCONFDATA.bin. Чтобы изменить имя файла, добавьте текст после PJCONFDATA. Если изменить имя файла по-другому, проектор может неправильно распознать тип файла.
- Имя файла должно состоять только из однобайтных символов.

 Удерживая кнопку [Esc] на пульте дистанционного управления или панели управления, подключите кабель питания <sup>к</sup> проектору.

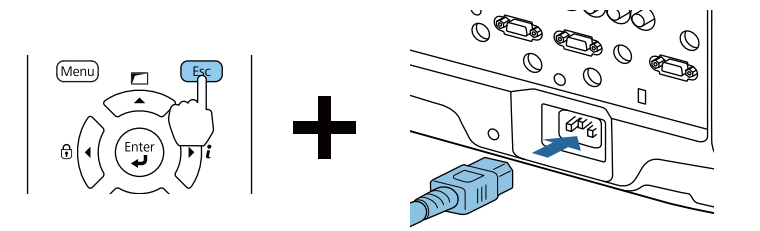

Когда загорятся индикаторы <sup>в</sup> следующем порядке, отпустите кнопку [Esc].

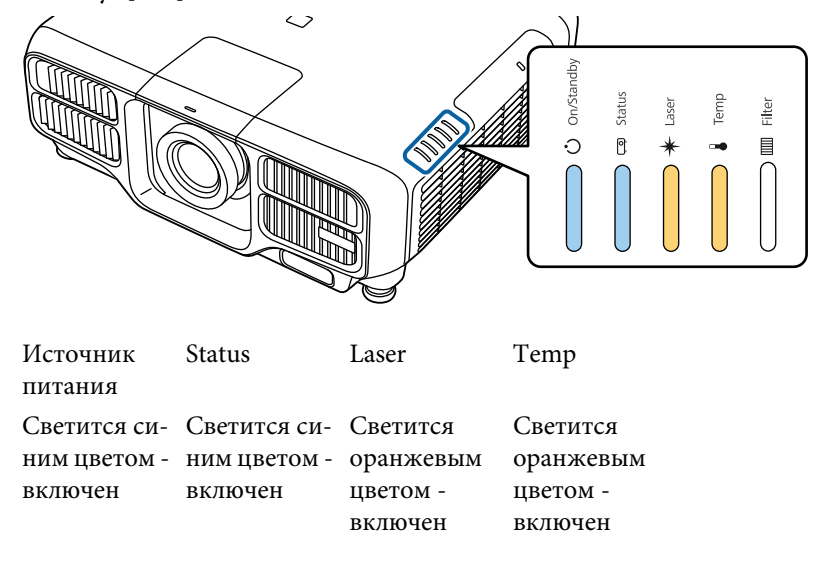

Когда все индикаторы начнут мигать, файл групповой настройки начинает записываться.

**TOP** 

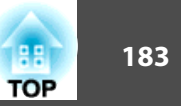

### **Предостережение**

- Не отключайте кабель питания от проектора, пока файл не запишется. Если отключить кабель питания, проектор может не запуститься должным образом.
- Не отключайте USB-флеш-накопитель от проектора, пока файл не запишется. Если отключить USB-флеш-накопитель, проектор может не запуститься должным образом.

Если запись будет завершена нормально, проектор перейдет <sup>в</sup> режим ожидания.

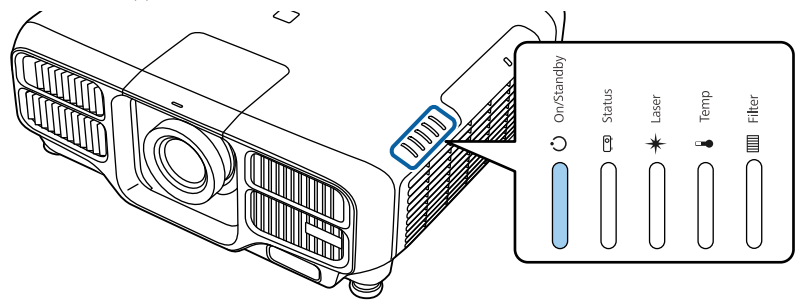

Источник питанияСветится синим цветом - включен

Когда проектор перейдет в режим ожидания, удалите USB-флешнакопитель.

### **Отображение сохраненных настроек на других проекторах**

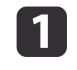

Отключите от проектора кабель питания <sup>и</sup> убедитесь <sup>в</sup> том, что все индикаторы проектора погасли.

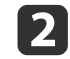

Подключите USB-флеш-накопитель <sup>с</sup> сохраненным файлом группово<sup>й</sup> настройки <sup>к</sup> порту модуля беспроводной ЛВС.

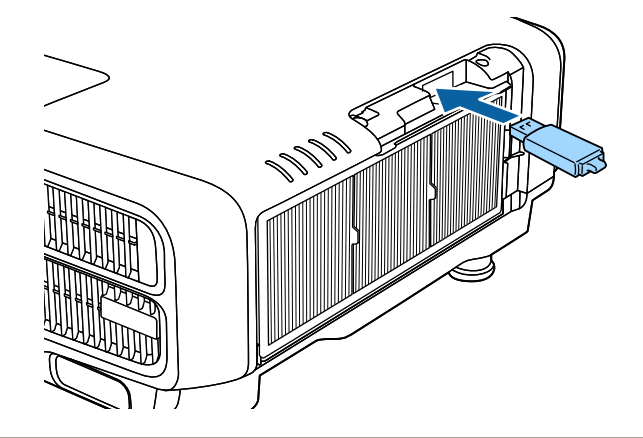

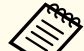

- a• Если на USB-флеш-накопителе содержится от 1 до 3 типов файлов группово<sup>й</sup> настройки, такой файл будет отображаться на проекторах <sup>с</sup> одинаковым номером модели. Если для проекторов <sup>с</sup> одинаковым номером модели существует несколько файлов, настройки могут отображаться неправильно.
- Если на USB-флеш-накопителе четыре или более файлов групповой настройки, настройки могут сохраниться неправильно.
- Храните на USB-флеш-накопителе только файл группово<sup>й</sup> настройки. Если на USB-флеш-накопителе кроме файла группово<sup>й</sup> настройки содержатся другие файлы, настройки могут отображаться неправильно.

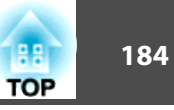

 $\boxed{3}$ 

 Удерживая кнопку [Menu] на пульте дистанционного управления или панели управления, подключите кабель питания <sup>к</sup> проектору.

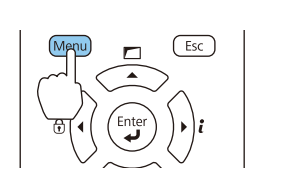

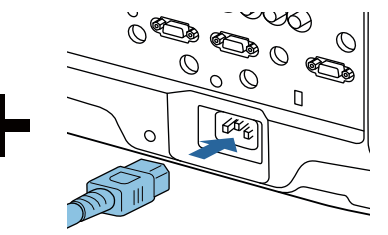

Когда загорятся индикаторы <sup>в</sup> следующем порядке, отпустите кнопку [Menu].

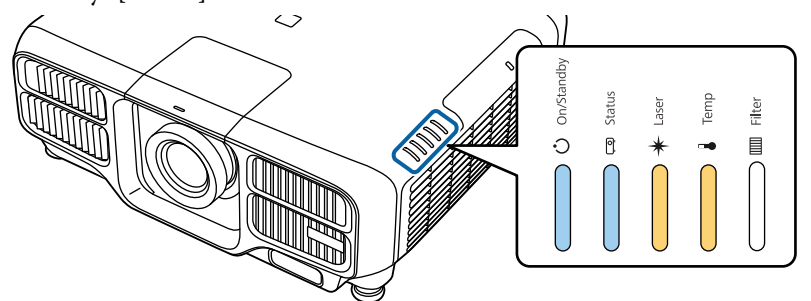

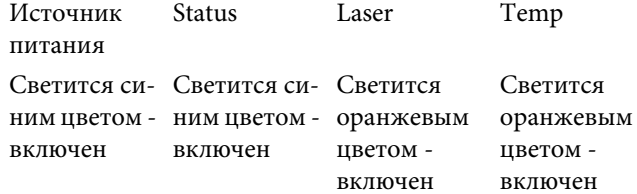

индикаторы будут гореть примерно <sup>75</sup> секунд.

Когда все индикаторы начнут мигать, настройки начинают записываться.

#### **Предостережение**  $\sqrt{N}$

- Не отключайте кабель питания от проектора, пока настройки не запишутся. Если отключить кабель питания, проектор может не запуститься должным образом.
- Не отключайте USB-флеш-накопитель от проектора, пока настройки не запишутся. Если отключить USB-флеш-накопитель, проектор может не запуститься должным образом.

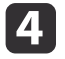

Если запись будет завершена нормально, проектор перейдет <sup>в</sup> режим ожидания.

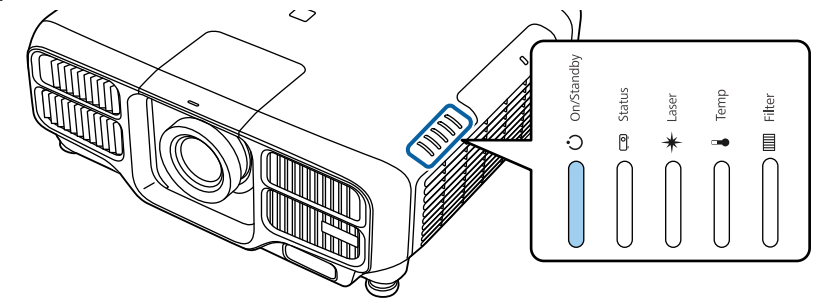

Источник питанияСветится синим цветом - включен

Когда проектор перейдет в режим ожидания, удалите USB-флешнакопитель.

### **Групповая настройка <sup>185</sup>**

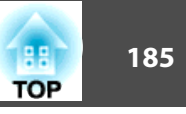

## **Настройка с подключением компьютера и проектора с помощью кабеля USB.**

aФункция группово<sup>й</sup> настройки поддерживается <sup>в</sup> следующих операционных системах.

- Windows Vista или более поздняя
- Mac OS X 10.7.х или более поздней версии

### **Сохранение настроек на компьютер**

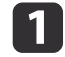

 $\overline{\mathbf{2}}$ 

Отключите от проектора кабель питания <sup>и</sup> убедитесь в том, что все индикаторы проектора погасли.

Подключите порт USB компьютера к порту Service проектора <sup>с</sup> помощью кабеля USB.

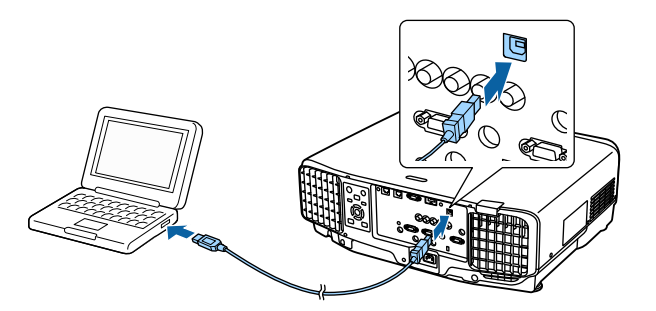

**B** 

 Удерживая кнопку [Esc] на пульте дистанционного управления или панели управления, подключите кабель питания <sup>к</sup> проектору.

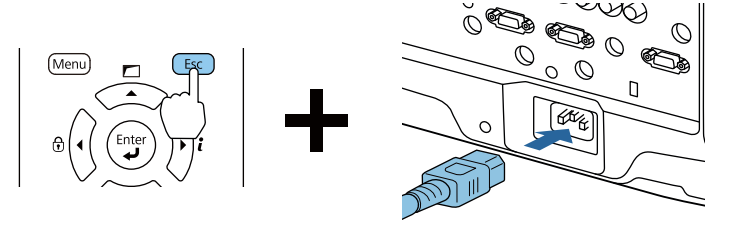

Когда загорятся индикаторы <sup>в</sup> следующем порядке, отпустите кнопку [Esc].

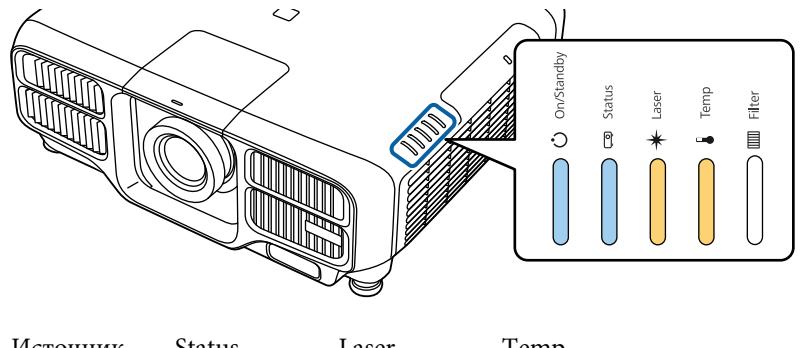

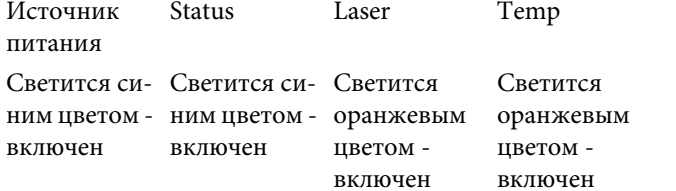

Проектор будет распознан компьютером как съемный диск.

d

Откройте съемный диск <sup>и</sup> сохраните файл группово<sup>й</sup> настройки (PJCONFDATA.bin) на компьютер.

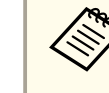

Чтобы изменить имя файла групповой настройки, добавьте текст после PJCONFDATA. Если изменить имя файла, проектор может неправильно распознать файл.

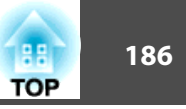

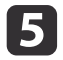

Выполните команду «Безопасное извлечение устройства» на компьютере, а затем отсоедините кабель USB.

В OS X выполните команду «Извлечь EPSON\_PJ».

Проектор перейдет в режим ожидания.

### Отображение сохраненных настроек на других проекторах

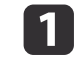

Отключите от проектора кабель питания и убедитесь в том, что все индикаторы проектора погасли.

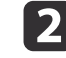

Подключите порт USB компьютера к порту Service проектора с помощью кабеля USB.

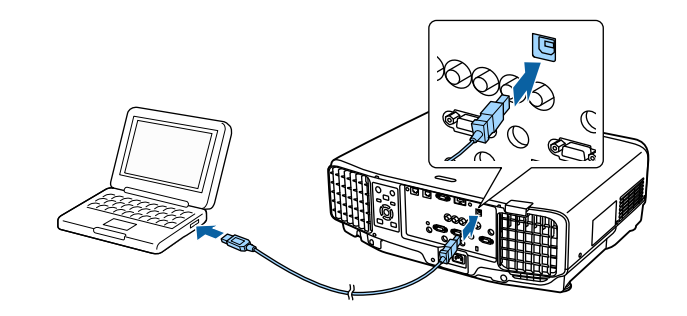

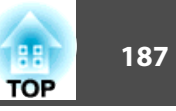

 $\boxed{3}$ 

d

 Удерживая кнопку [Menu] на пульте дистанционного управления или панели управления, подключите кабель питания <sup>к</sup> проектору.

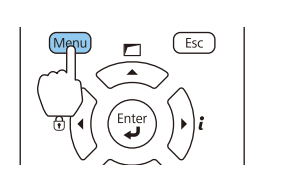

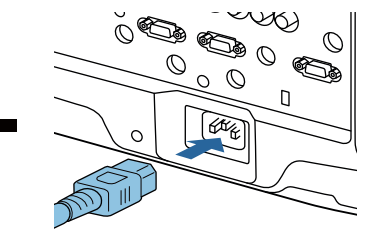

Когда загорятся индикаторы <sup>в</sup> следующем порядке, отпустите кнопку [Menu].

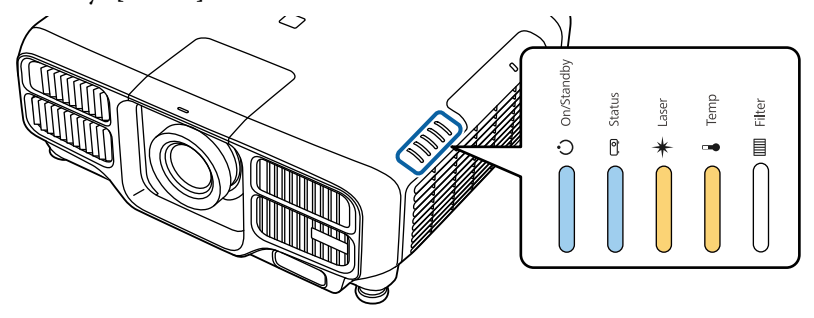

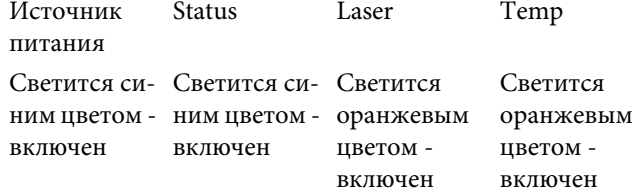

Проектор будет распознан компьютером как съемный диск.

 Скопируйте файл пакетной настройки (PJCONFDATA.bin), сохраненный на компьютере, <sup>в</sup> папку верхнего уровня съемного диска.

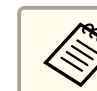

aНе копируйте другие файлы или папки на съемный диск, кроме файла группово<sup>й</sup> настройки.

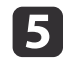

Выполните команду «Безопасное извлечение устройства» на компьютере, <sup>а</sup> затем отсоедините кабель USB.

a<sup>В</sup> OS <sup>X</sup> выполните команду «Извлечь EPSON\_PJ».

Когда все индикаторы начинают мигать, настройки записываются.

#### **Предостережение**  $\bigwedge$

Не отключайте кабель питания от проектора, пока настройки не запишутся. Если отключить кабель питания, проектор может не запуститься должным образом.

Если запись будет завершена нормально, проектор перейдет <sup>в</sup> режим ожидания.

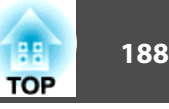

# **Если возникнет ошибка настройки**

Индикаторы оповестят о возникновении ошибки. Проверьте состояние индикаторы.

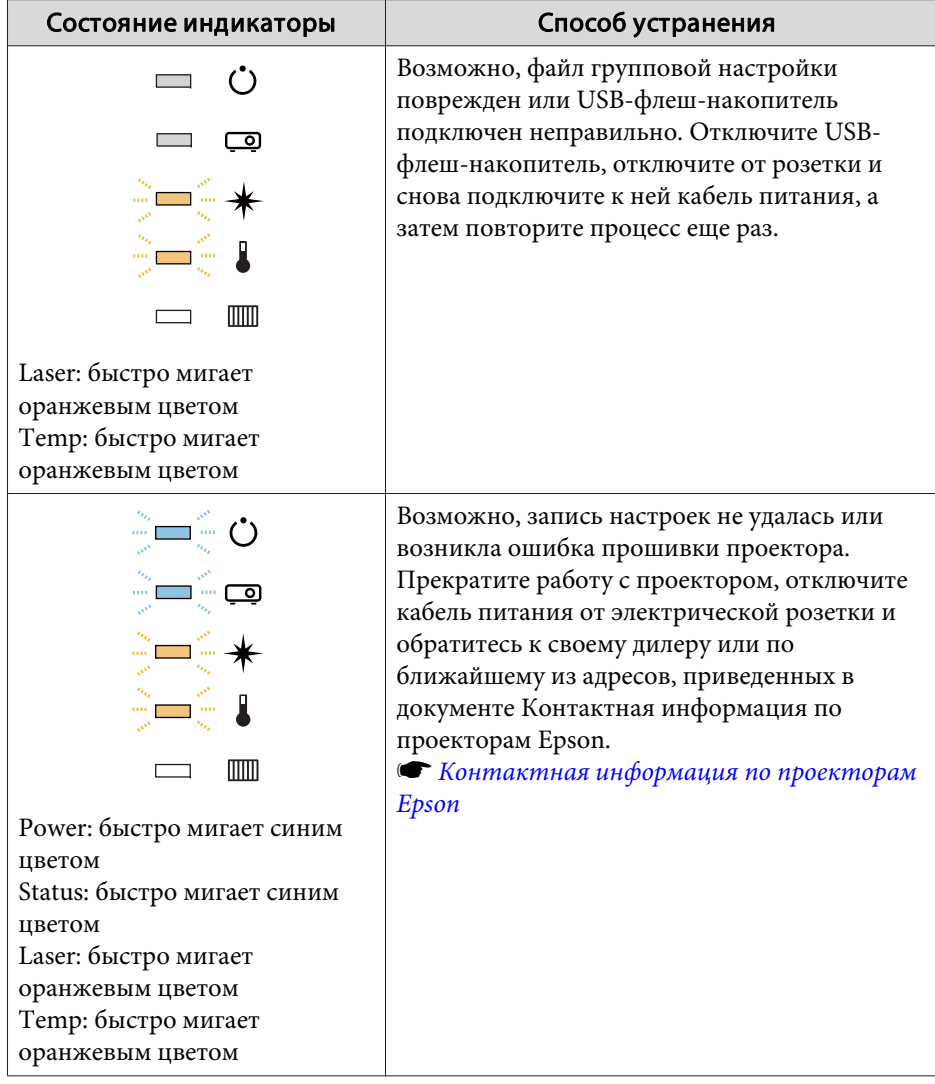

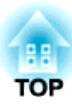

# **Поиск и устранение неисправностей**

<sup>В</sup> этой главе объясняются способы обнаружения неисправносте<sup>й</sup> <sup>и</sup> меры по устранению обнаруженной неисправности.

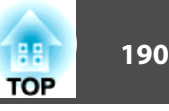

При неисправности проектора можно вызвать экран справки. Также можно настроить проектор на необходимое состояние, ответив на вопросы.

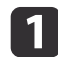

### Нажмите кнопку  $[$  • 1.

Отображается главный экран.

### Пульт дистанционного управления

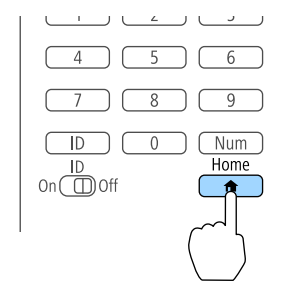

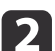

Выберите пункт "Справка", <sup>а</sup> затем нажмите кнопку [ ].

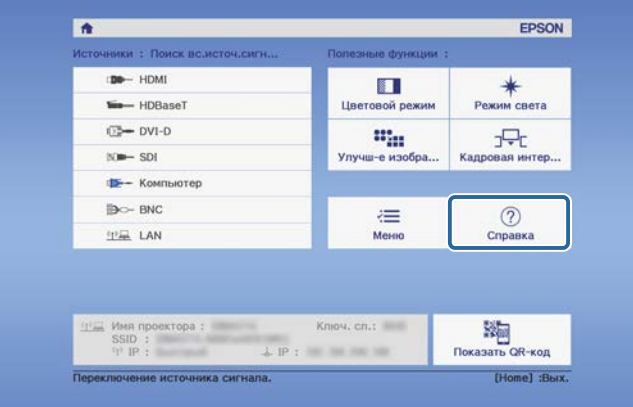

Откроется экран справки.

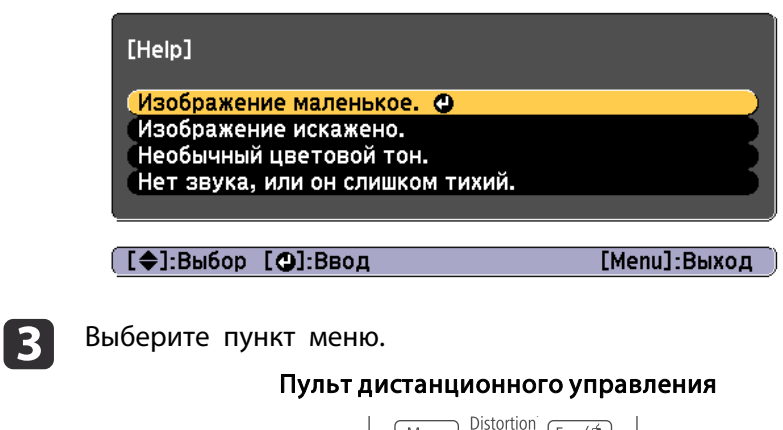

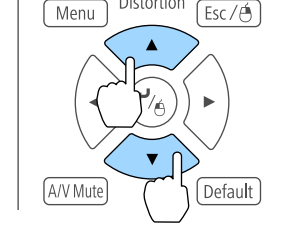

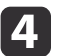

Подтвердите сделанный выбор.

### Пульт дистанционного управления

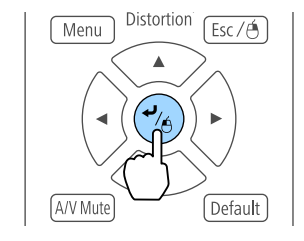

Вопросы <sup>и</sup> меры отображаются, как показано внизу на экране. Нажмите кнопку [Menu], чтобы выйти из справки.

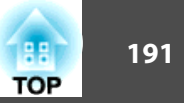

#### Изображение маленькое.

- ⊗Установлен ли масштаб на минимум?<br>∙Нажмите кнопку [Zoom] для изменения размера изображения.
- Не слишком ли близко проектор к экрану? .<br>Отодвиньте проектор от экрана.

([Esc]:Назад

[Menu]:Выход

Если с помощью экрана справки не удается устранить<br>неисправность, см. следующий раздел.

• "Интерпретация показаний" стр.192

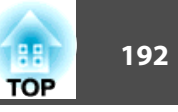

 $\bigcap$  Индикатор Power (Питание) Отображение состояния проектора.  $(')$  On/Standby 2 Индикатор Status Statu: Отображение состояния проектора. Индикатор Laser  $\bullet$ Отображение состояние источника света. Temp  $\overline{A}$ Индикатор Тетр  $\Diamond$ **III** Filter Отражает уровень внутренней температуры. Обычно не горит. • Индикатор Filter Отображает состояние воздушного фильтра. Обычно не горит.

<span id="page-191-0"></span>Данный проектор оснащен перечисленными ниже пятью индикаторам, указывающими его состояние.

В ходе обычной работы используется следующее состояние индикатора.

"Состояние изменяется": это означает, что индикаторы включаются, выключаются или мигают в зависимости от состояния проектора.

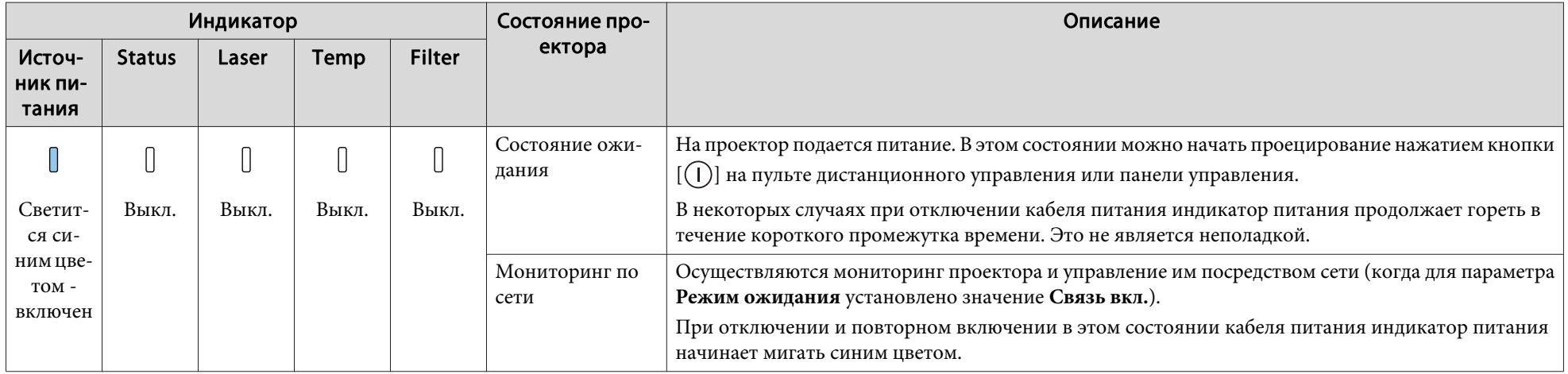

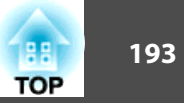

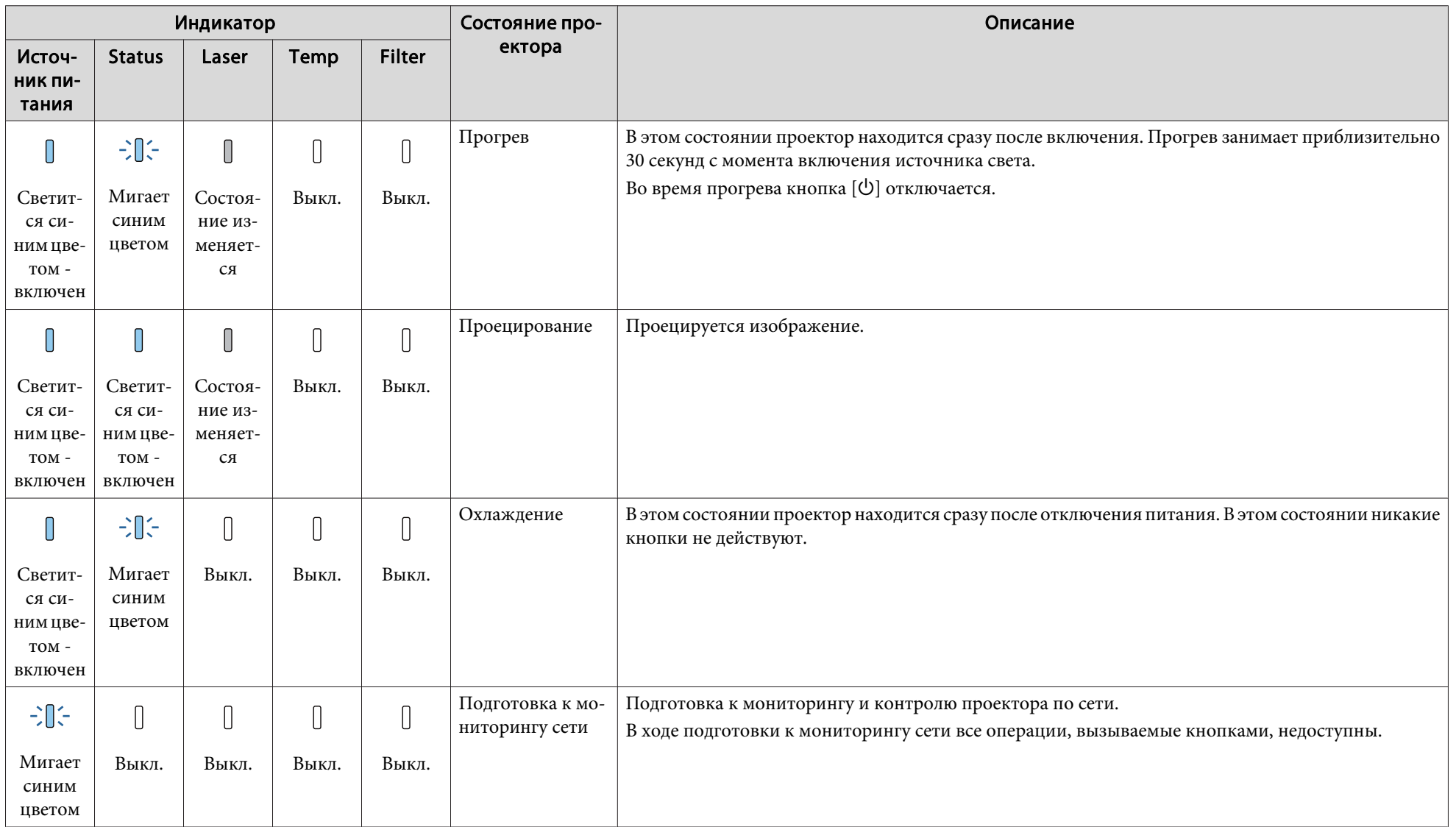

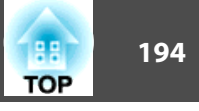

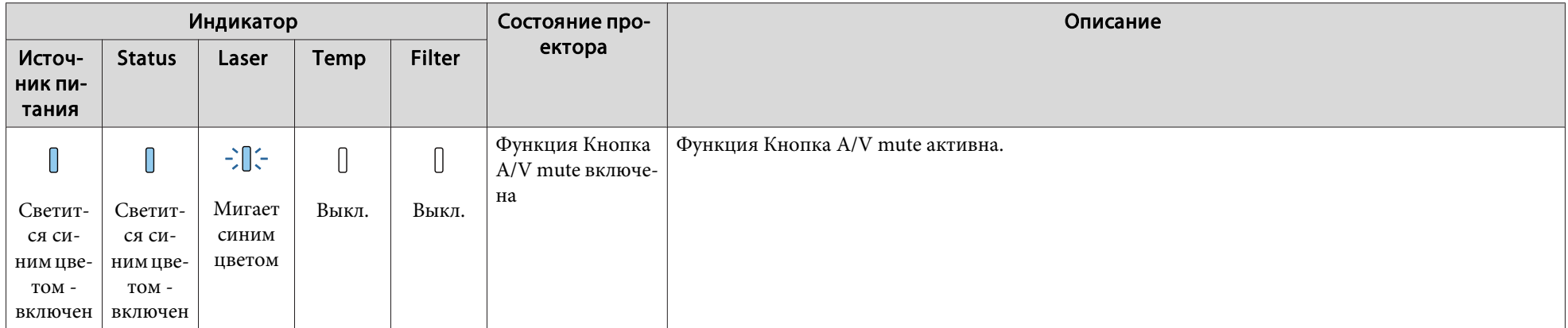

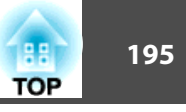

В случае сбоя проектора отображается состояние ошибки, на которое указывает цвет и сочетание мигания или загорание индикатора.

В следующей таблице приведены значения показаний индикаторов и способы устранения неполадок, на которые они указывают.

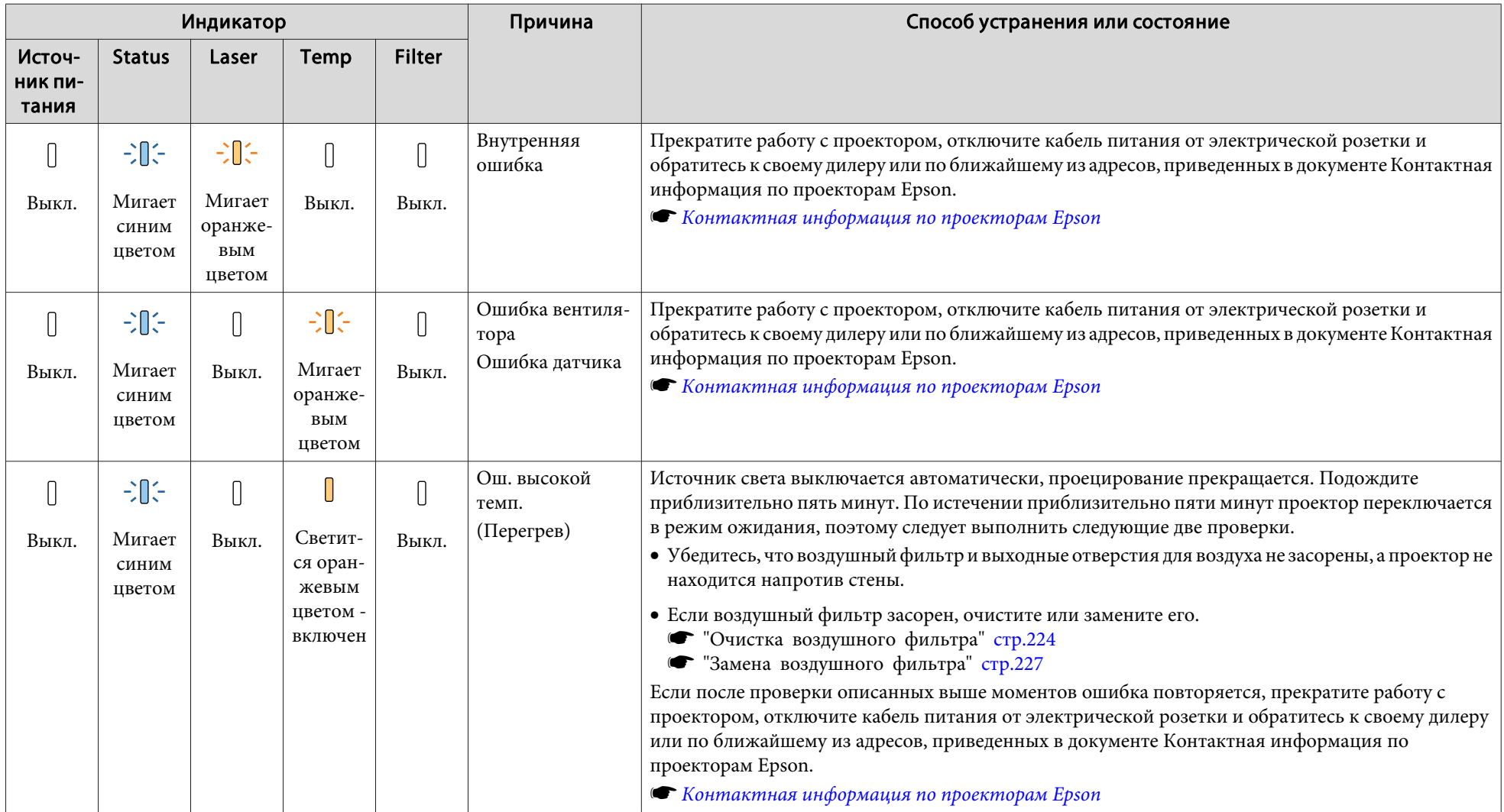

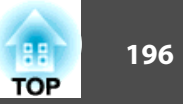

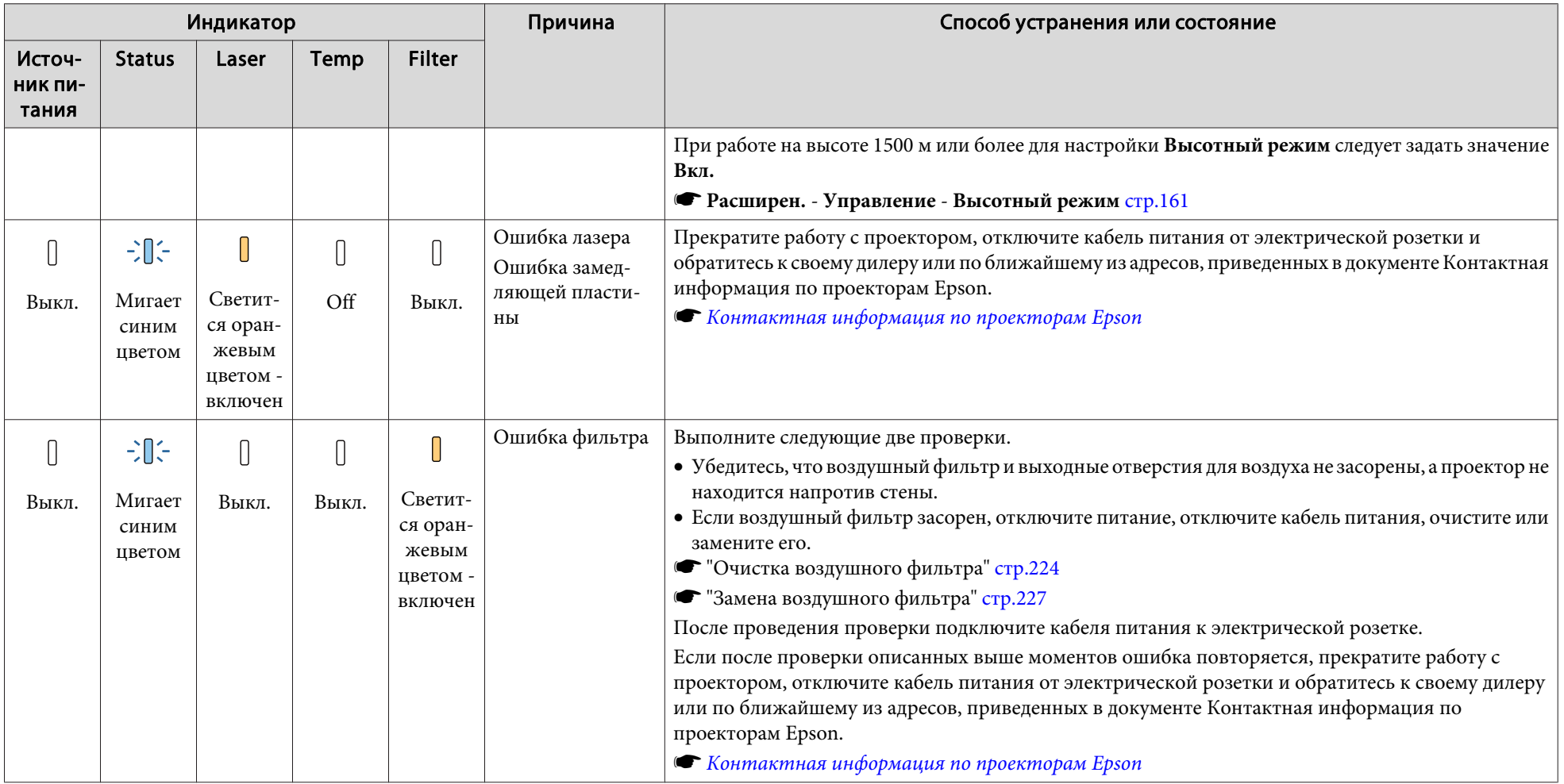

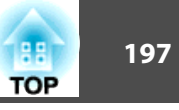

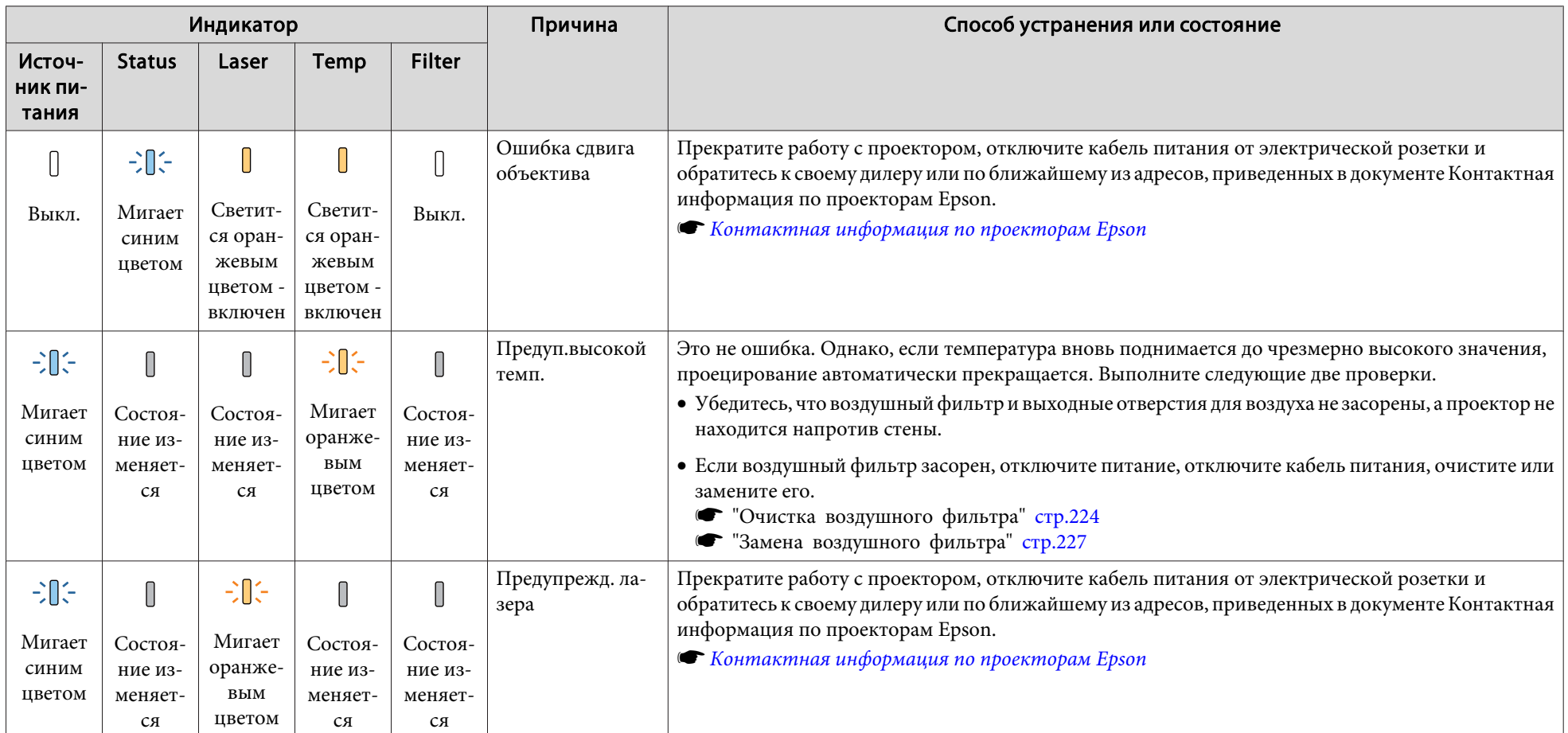

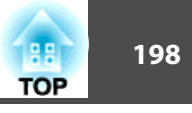

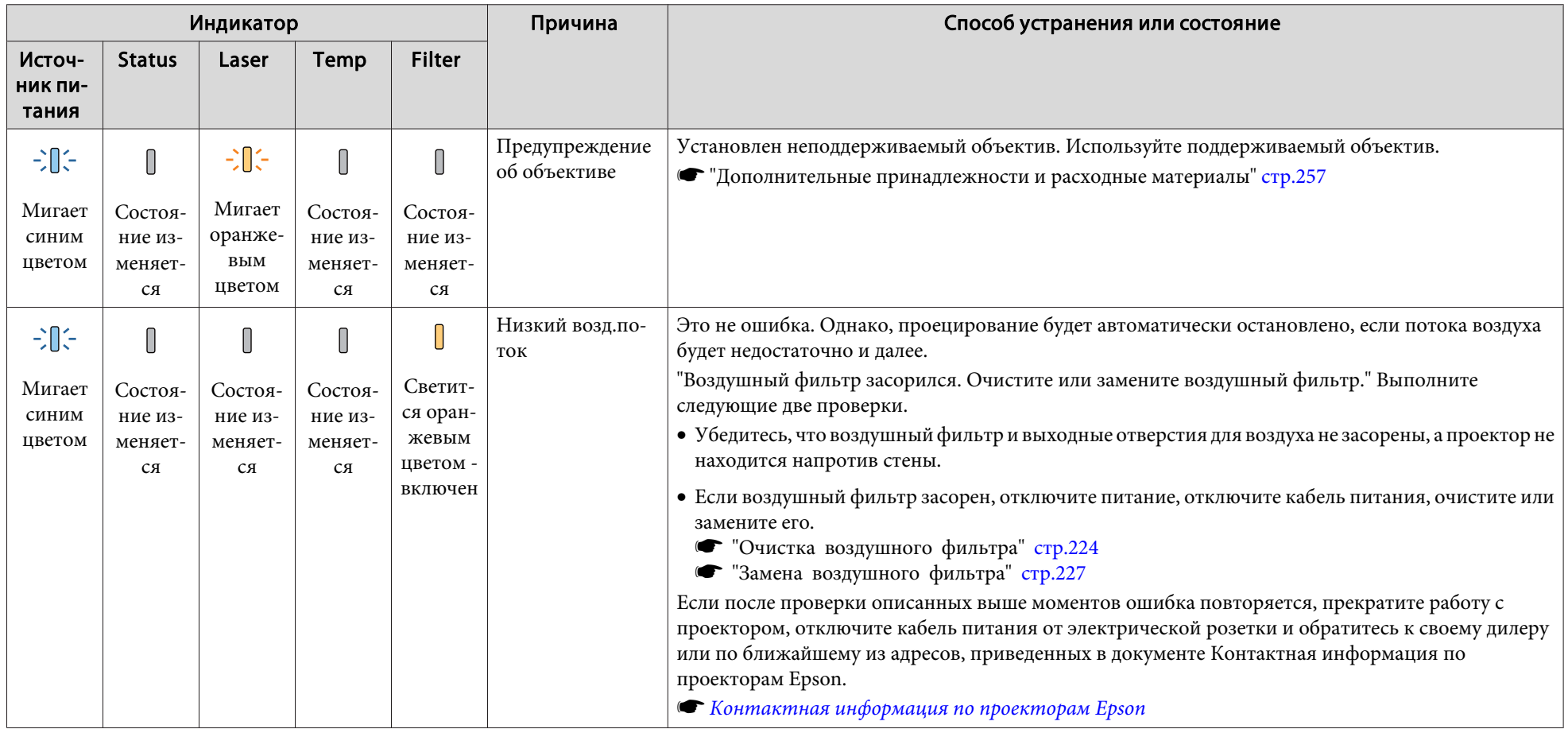

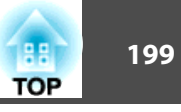

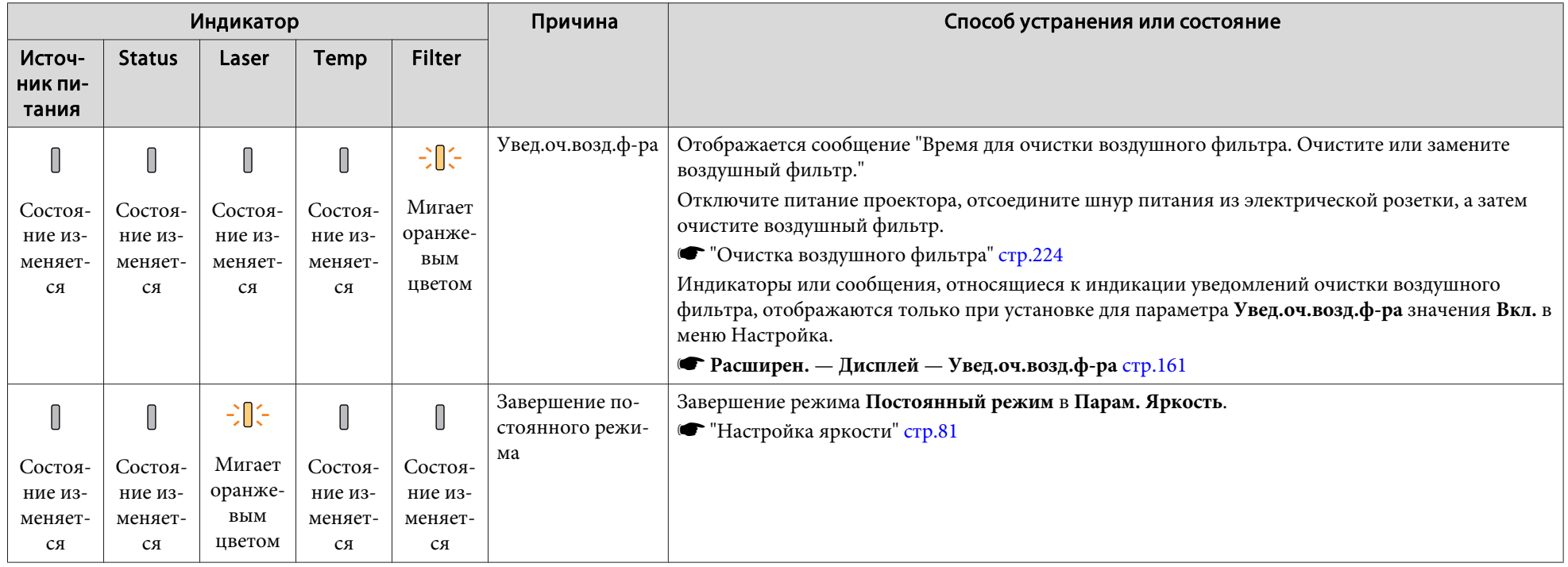

**в • Если проектор работает неправильно, а индикаторы показывают, что все в порядке, обратитесь к следующему разделу.** 

- ["Устранение](#page-207-0) неисправностей" стр.<sup>208</sup>
- Если состояние индикаторов не описано <sup>в</sup> этой таблице, прекратите работу <sup>с</sup> проектором, отключите кабель питания от электрической розетки <sup>и</sup> обратитесь <sup>к</sup> местному дилеру или по ближайшему из адресов, приведенных <sup>в</sup> документе Контактная информация по проекторам Epson.
	- **Контактная [информация](#page-16-0) по проекторам Epson**

Сведения <sup>о</sup> рабочем состоянии проектора можно вывести на проецируемое изображение. Получить подробные сведения <sup>о</sup> состоянии проектора можно при помощи кнопок.

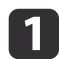

Нажмите кнопку [ $\mathbf{l}$ ] во время проецирования.

Пульт дистанционного управления

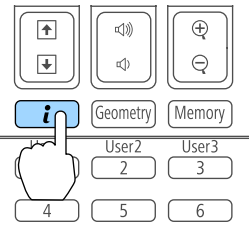

Панель управления

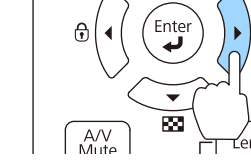

 $\boxed{2}$ 

Выберите **Данные состояния**, <sup>а</sup> затем нажмите кнопку [ ].

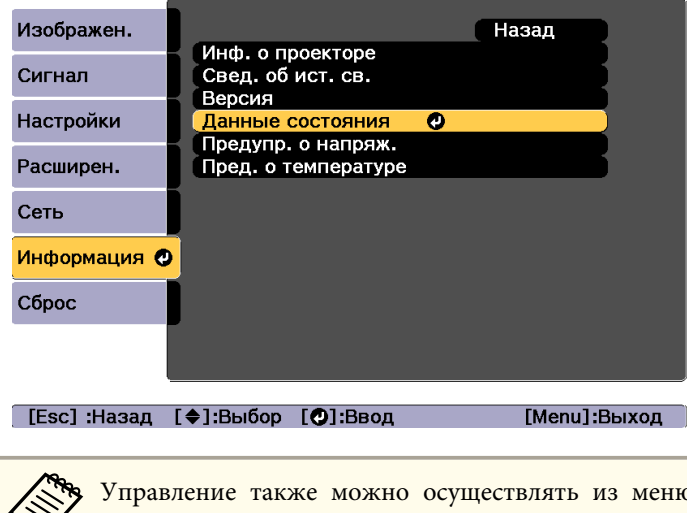

aУправление также можно осуществлять из меню Настройка.

s **Информация** – **Данные состояния** [стр.](#page-177-0)<sup>178</sup>

**B** 

Выберите категорию кнопками  $[4]$ [ $\blacktriangleright$ ] или  $[ \blacktriangle ] [ \blacktriangleright ]$ .

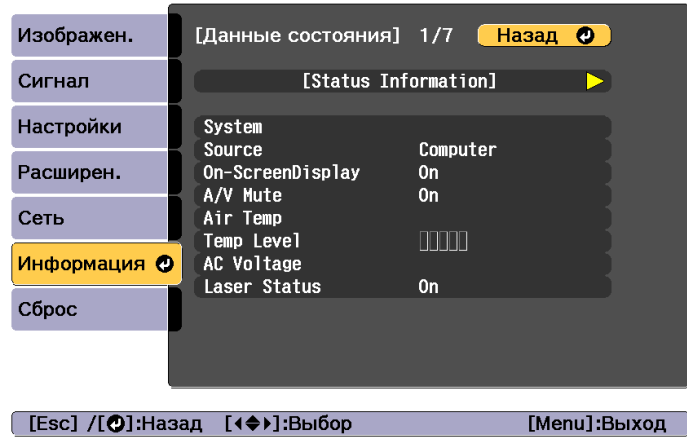

Каждая категория содержит следующую информацию.

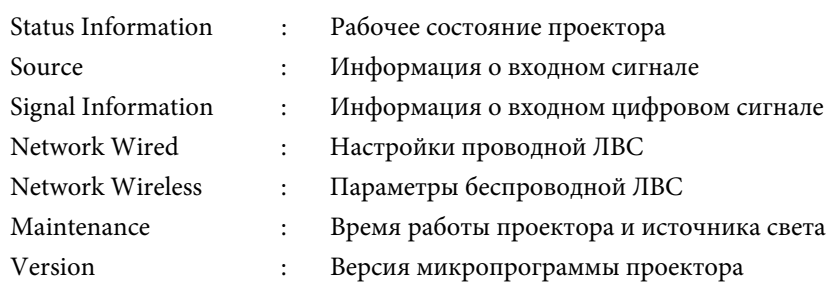

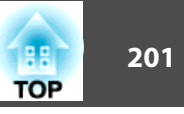

# **Интерпретация содержимого экрана**

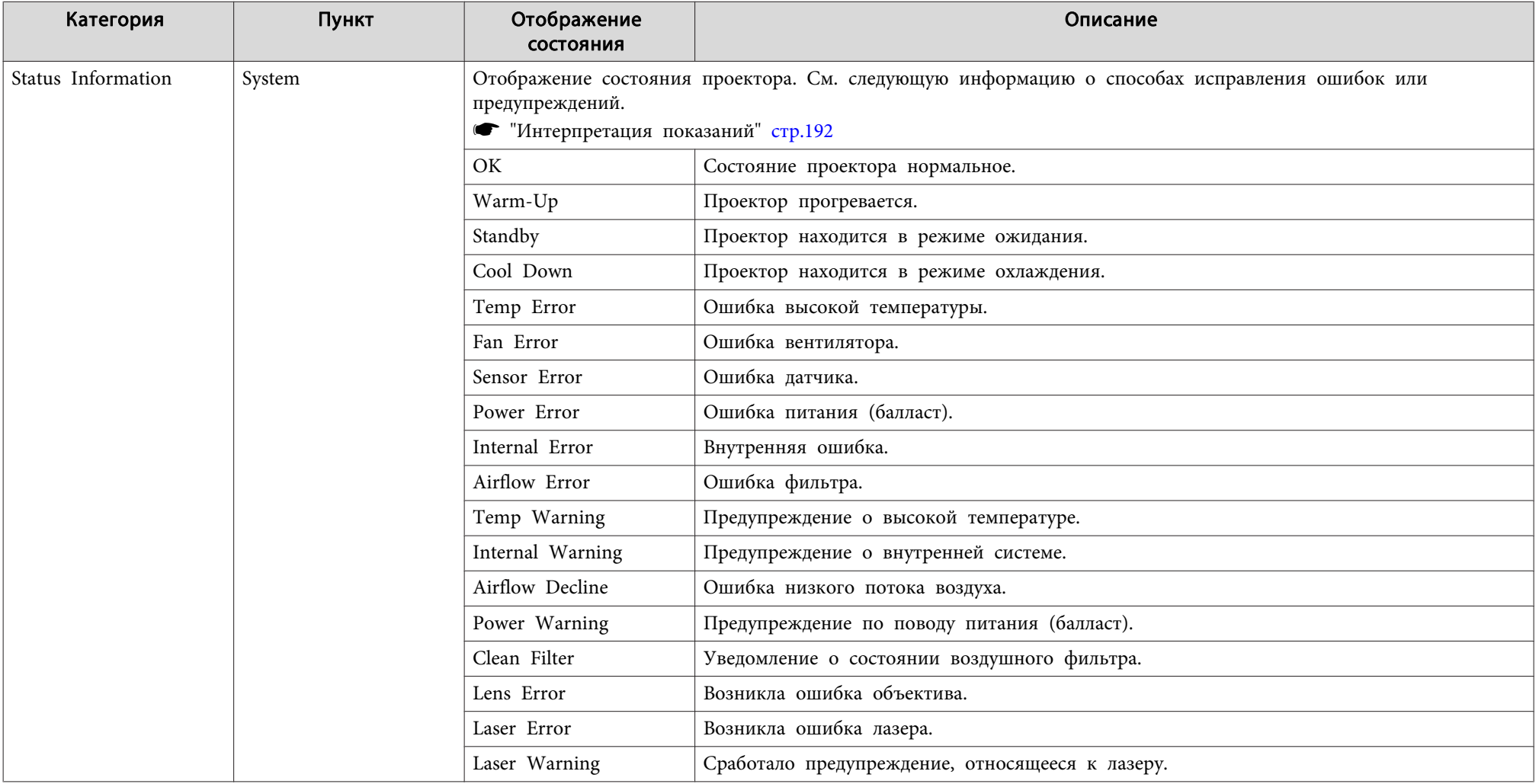

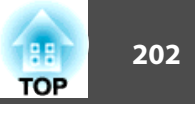

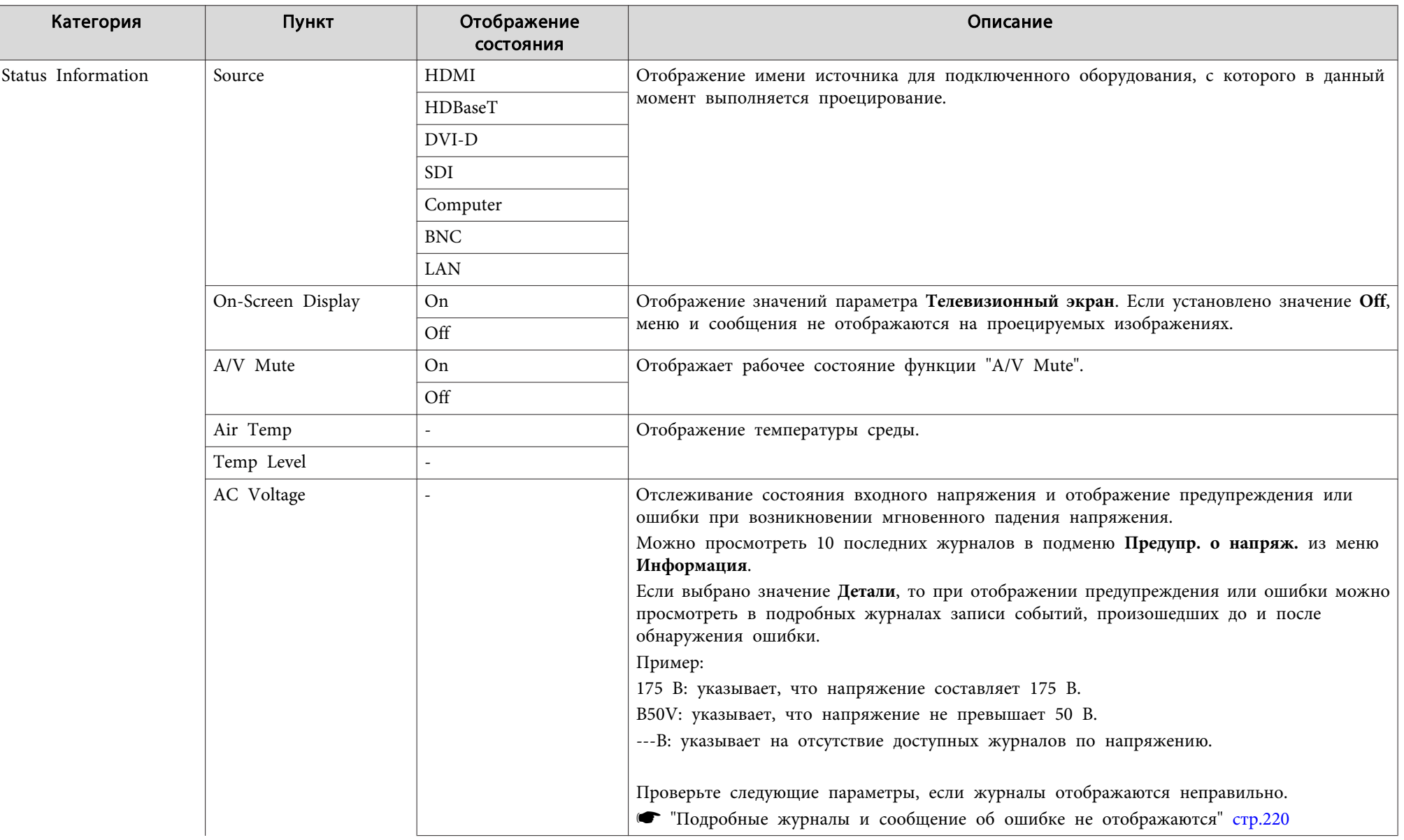

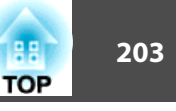

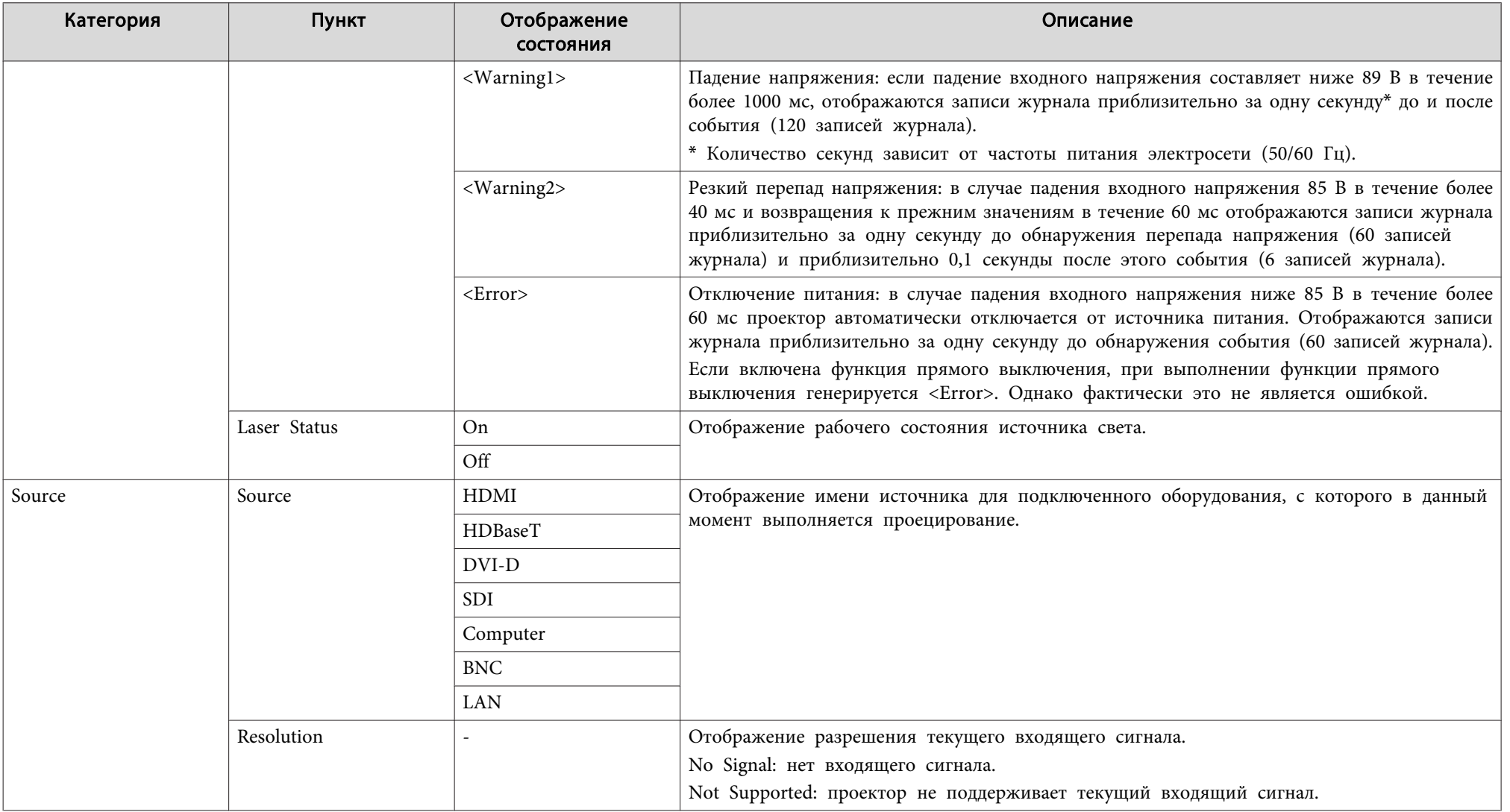

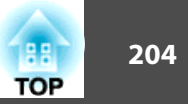

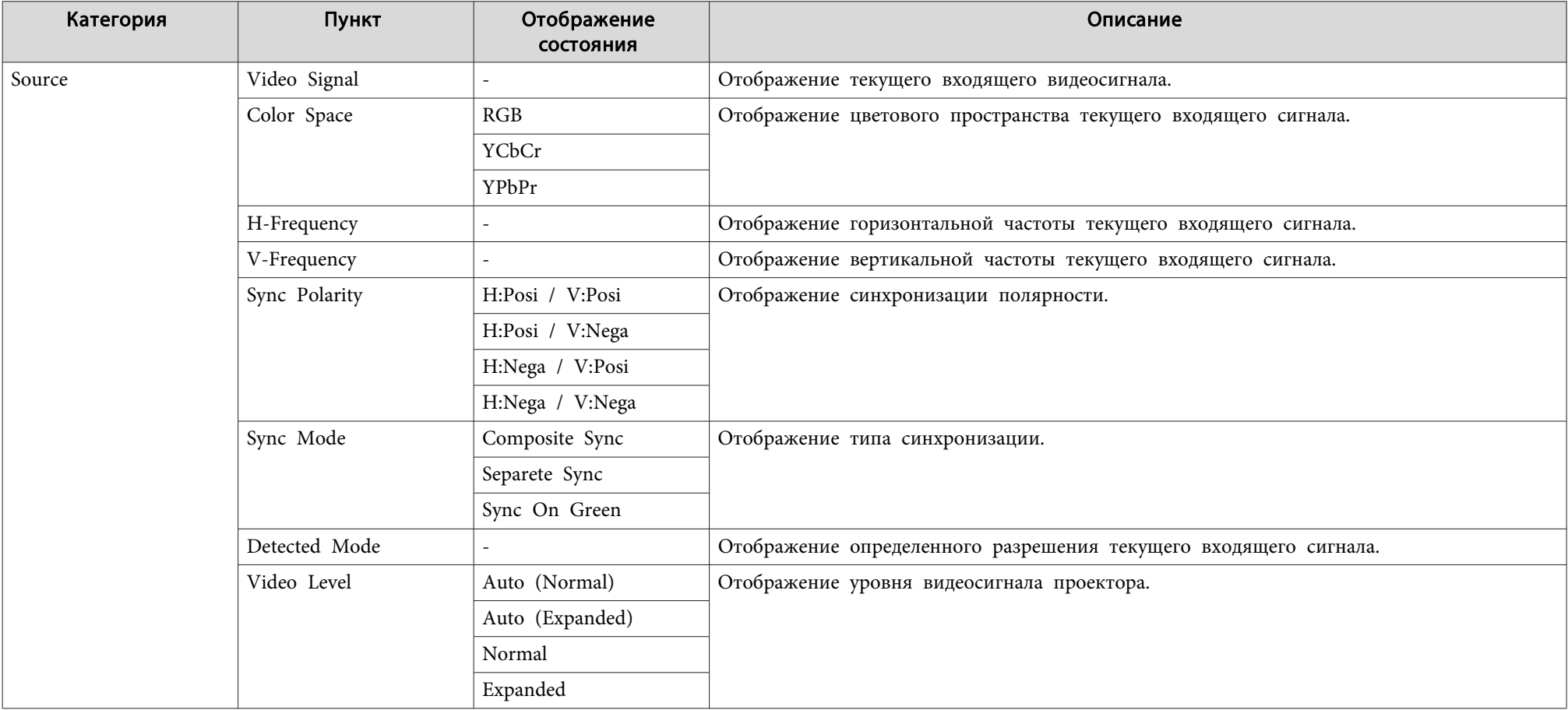

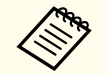

Отображаемые элементы могут меняться в зависимости от модели, сигнала и источника проецируемого изображения.

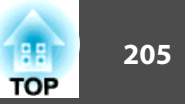

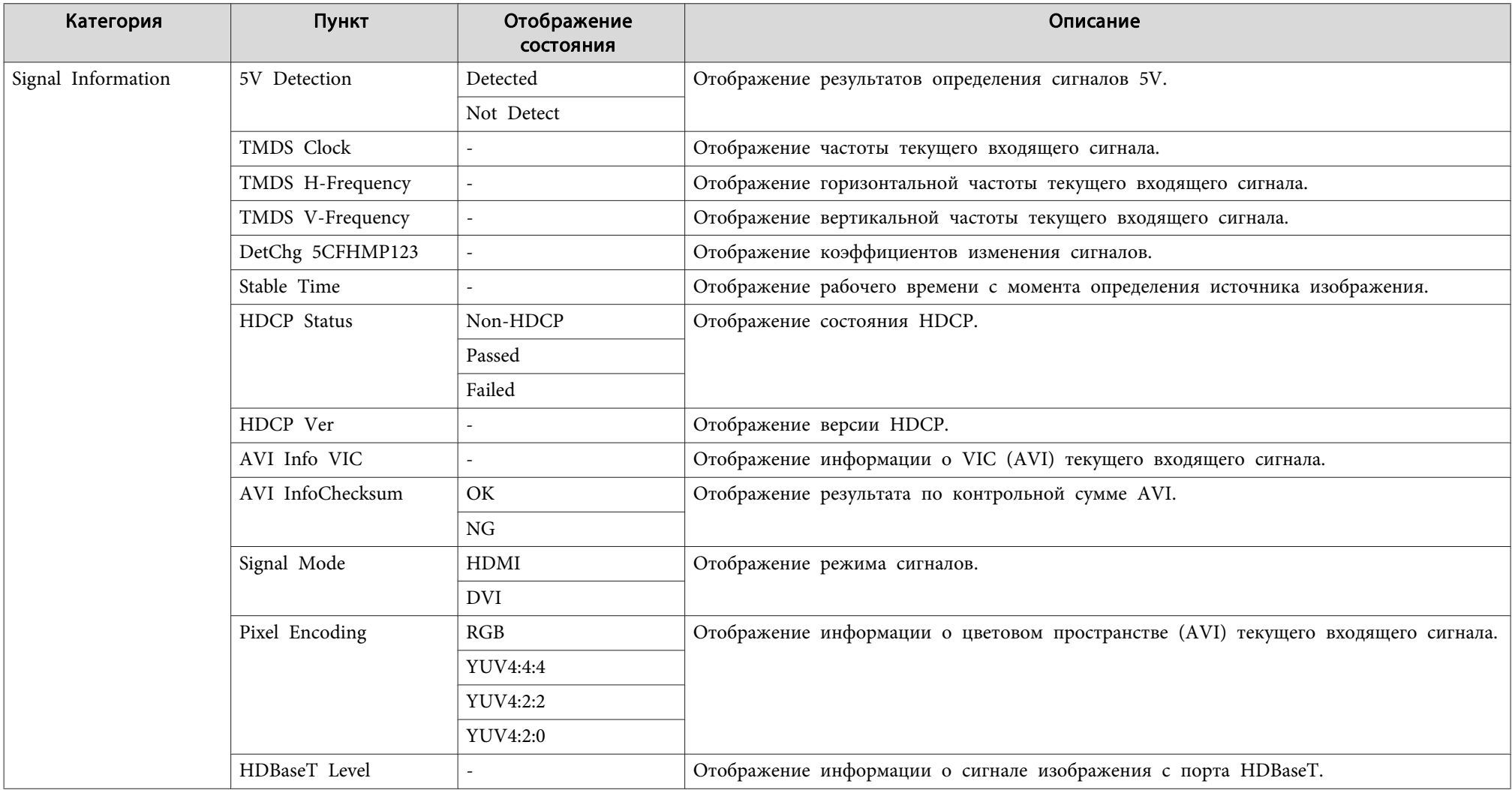

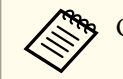

Отображаемые элементы Signal Information могут меняться в зависимости от модели, сигнала и источника проецируемого изображения.

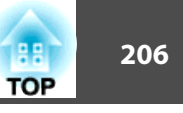

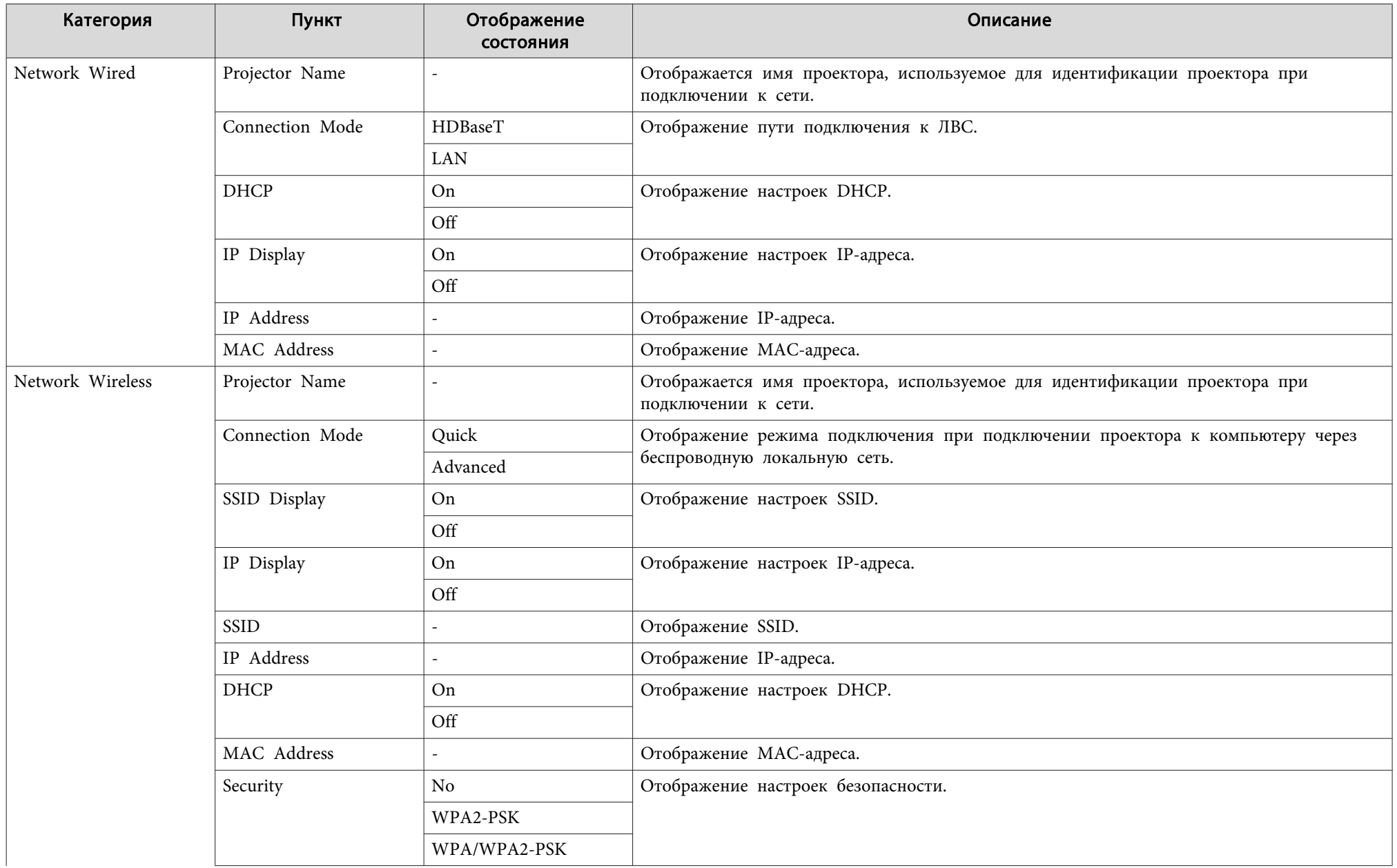

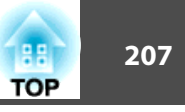

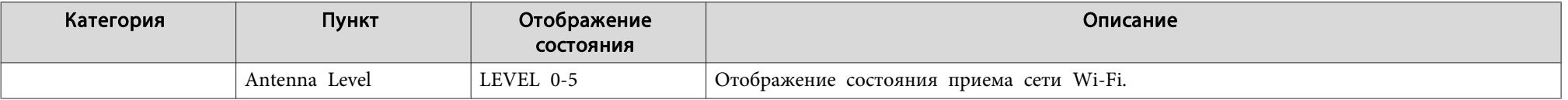

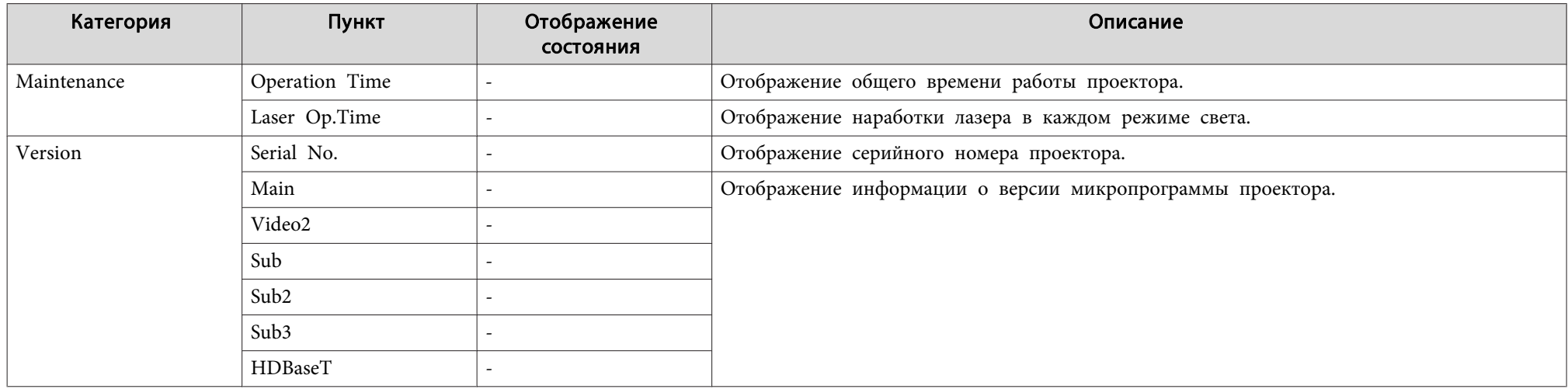

<span id="page-207-0"></span>Если при возникновении одной из следующих неполадок показания индикаторов не позволяют устранить неполадку, обратитесь <sup>к</sup> страница, указанным для соответствующей неполадки.

### **Неполадки, связанные <sup>с</sup> изображениями**

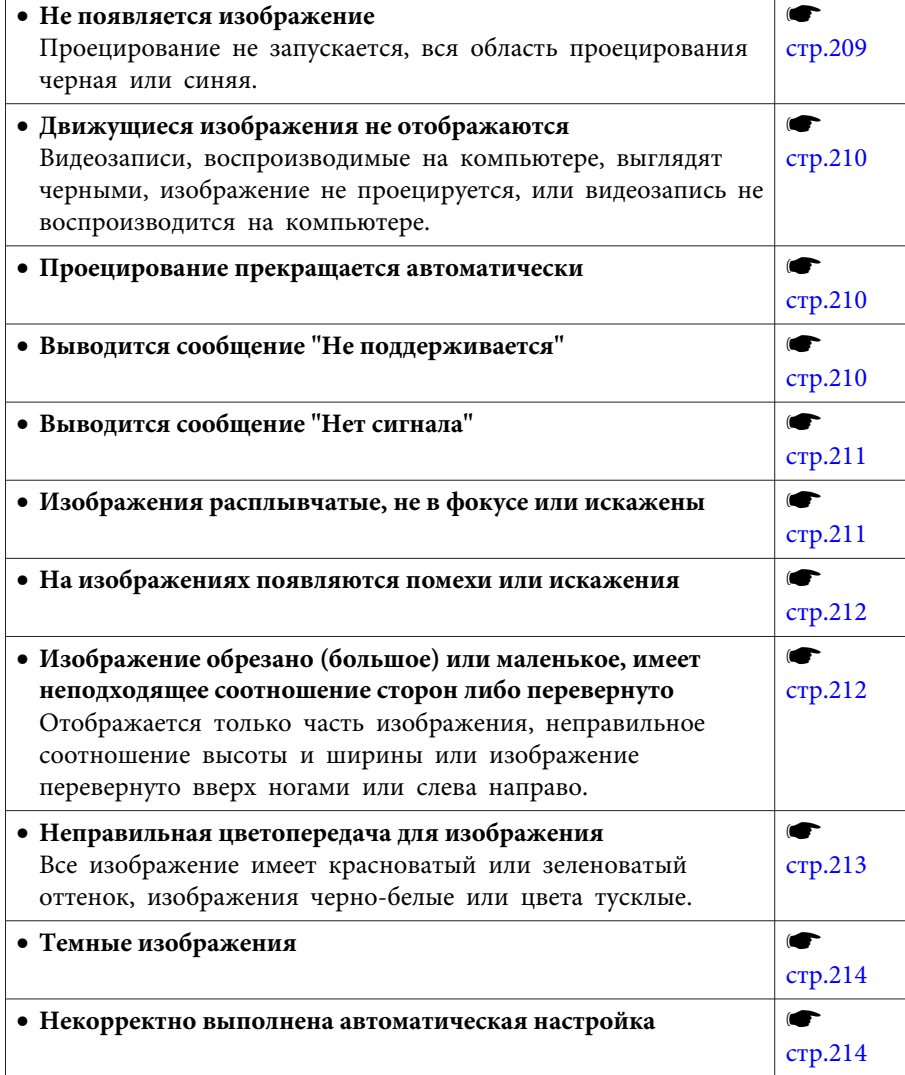

### **Неполадки при запуске проецирования**

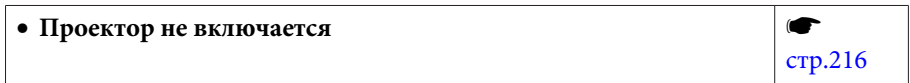

### **Прочие неполадки**

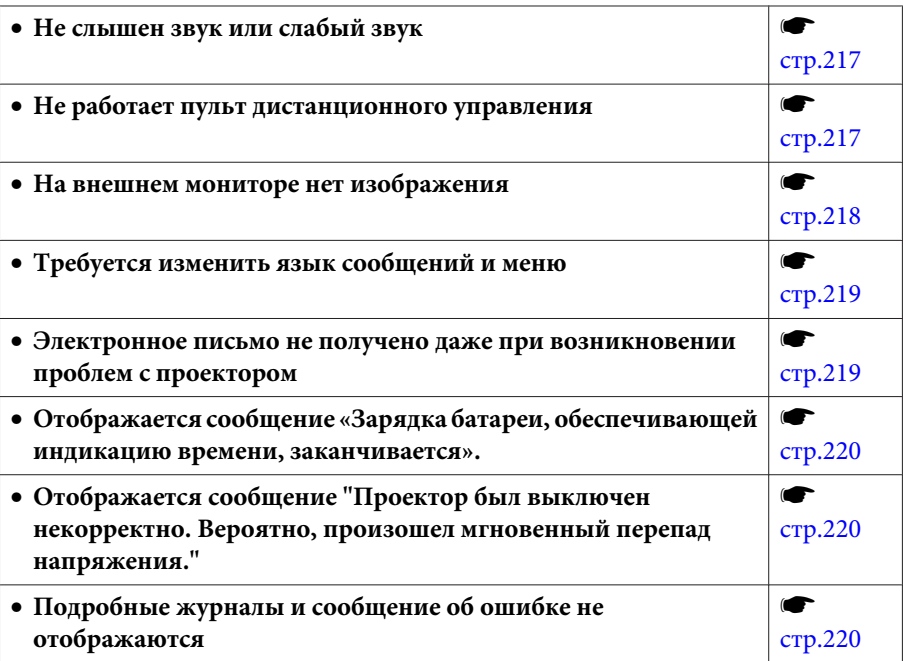

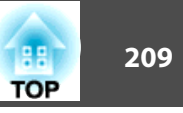

# <span id="page-208-0"></span>**Неполадки, связанные с изображениями**

### **Не появляется изображение**

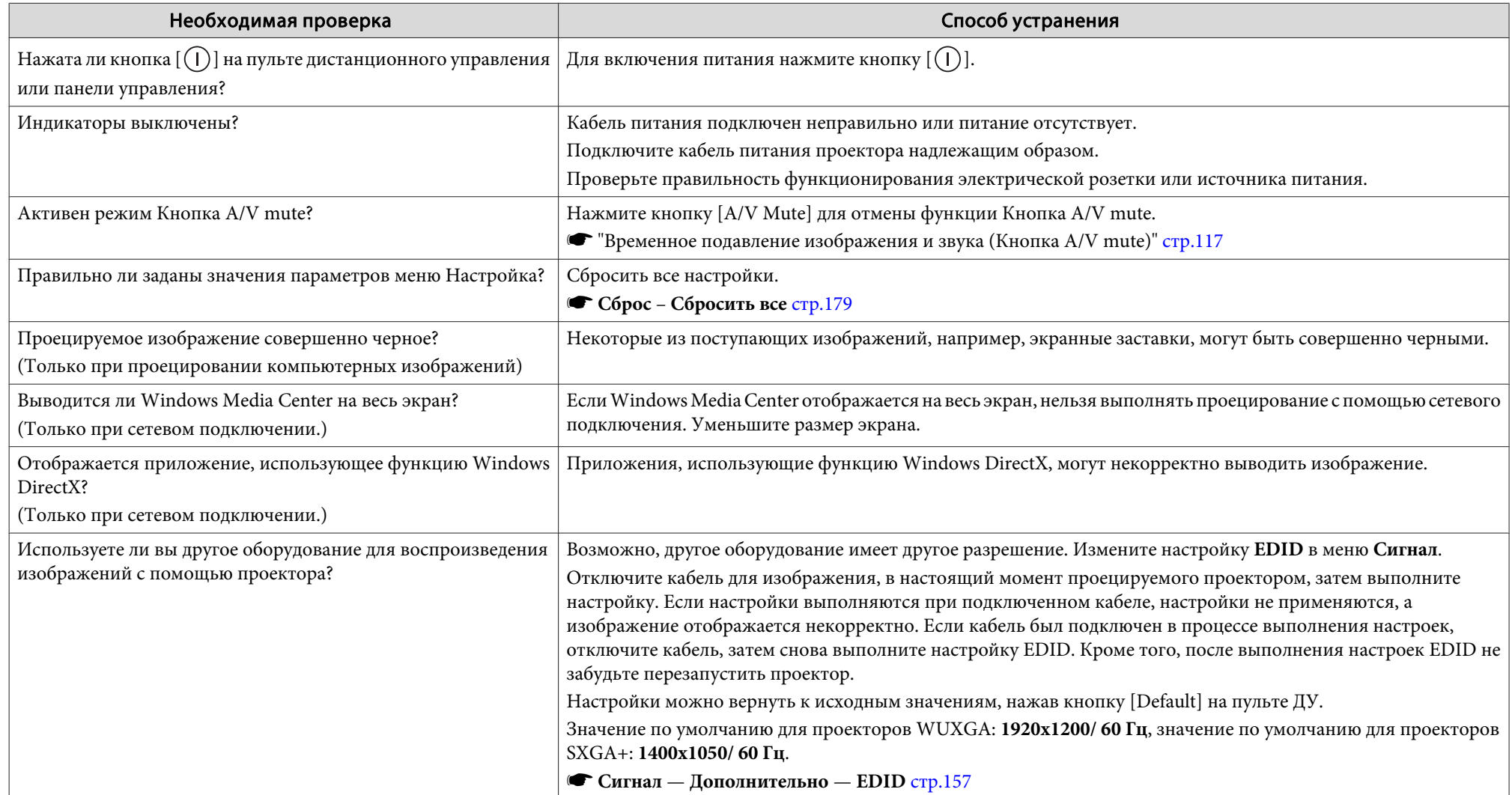

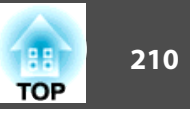

### <span id="page-209-0"></span>**Движущиеся изображения не отображаются**

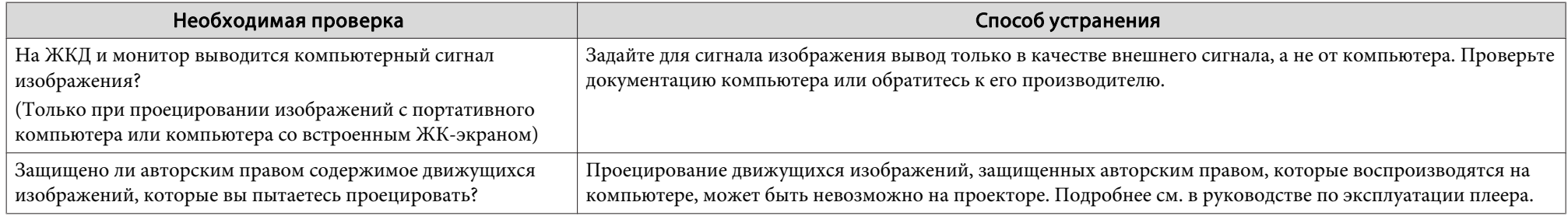

### **Проецирование прекращается автоматически**

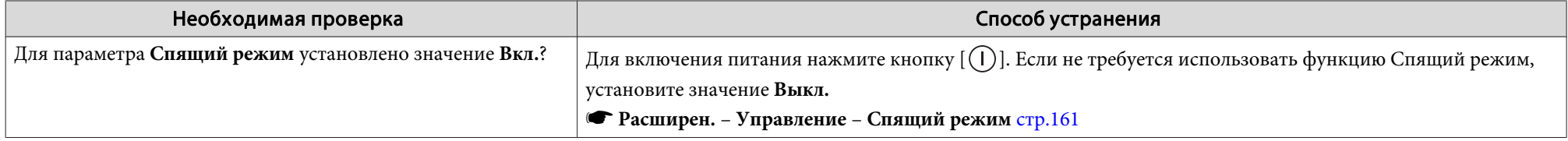

### **Отображается сообщение: "EDID не установлен."**

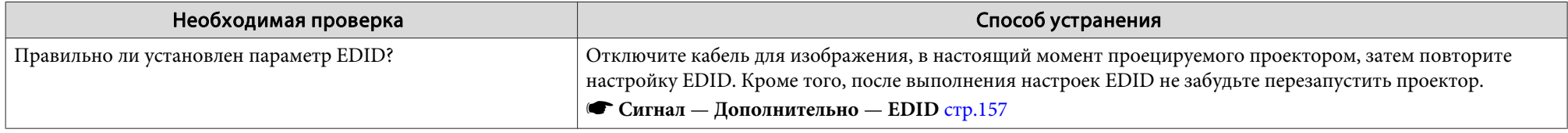

### **Отображается сообщение: "Не поддерживается."**

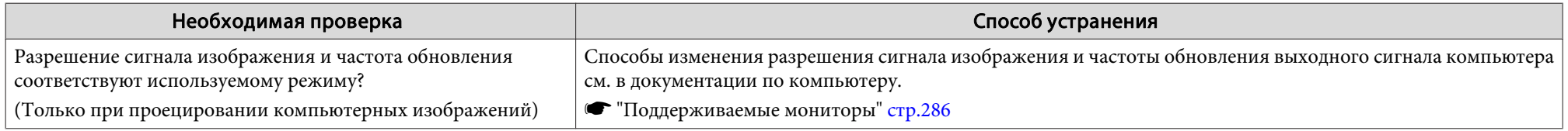

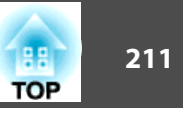

### <span id="page-210-0"></span>**Отображается сообщение: "Нет сигнала."**

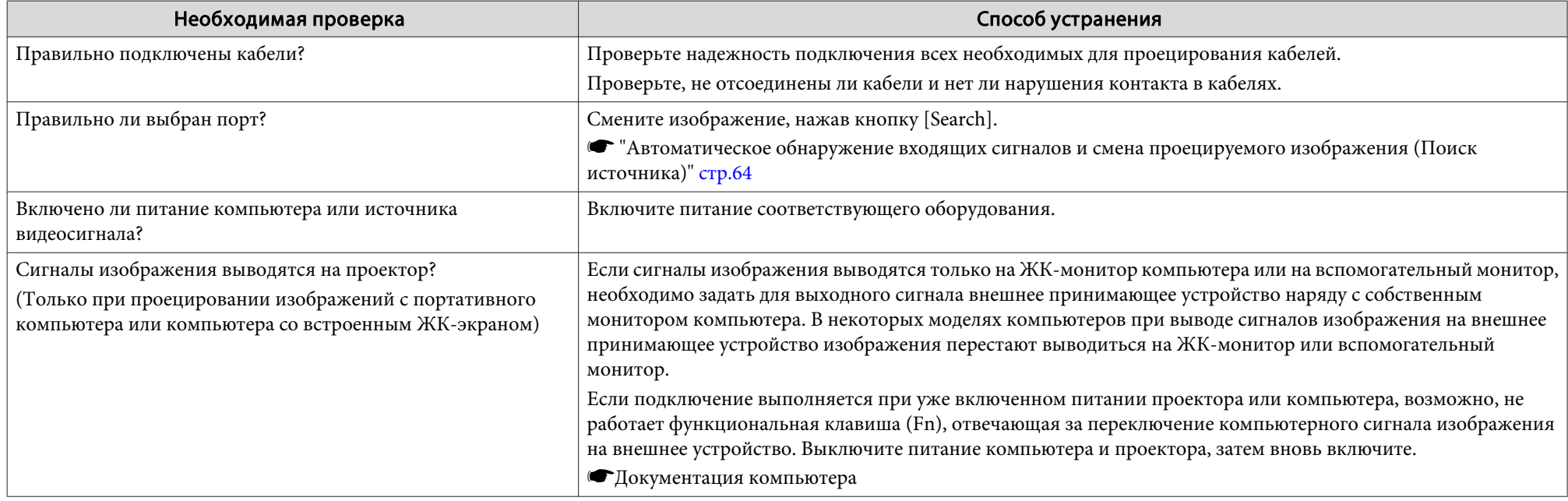

### **Изображения расплывчатые, не <sup>в</sup> фокусе или искажены**

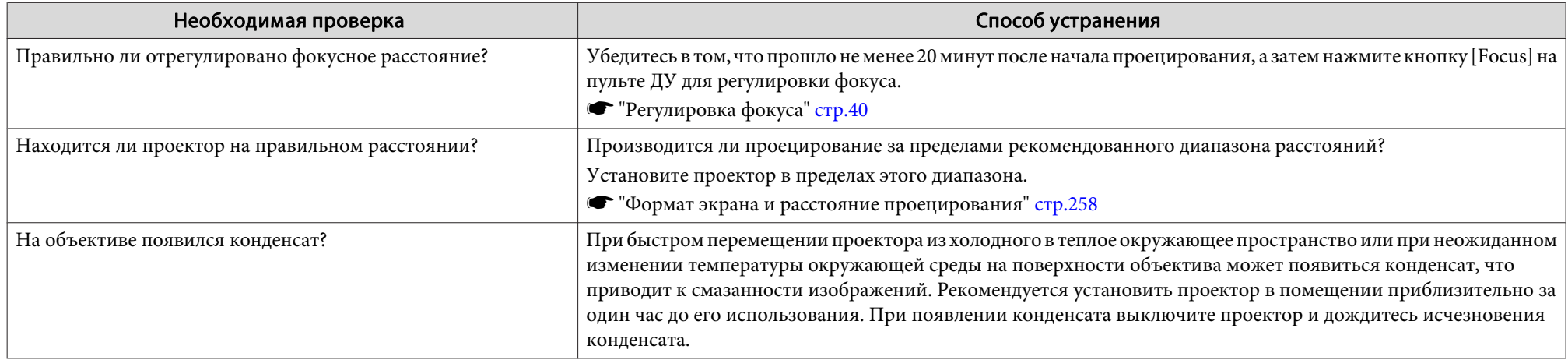

### <span id="page-211-0"></span>**На изображениях появляются помехи или искажения**

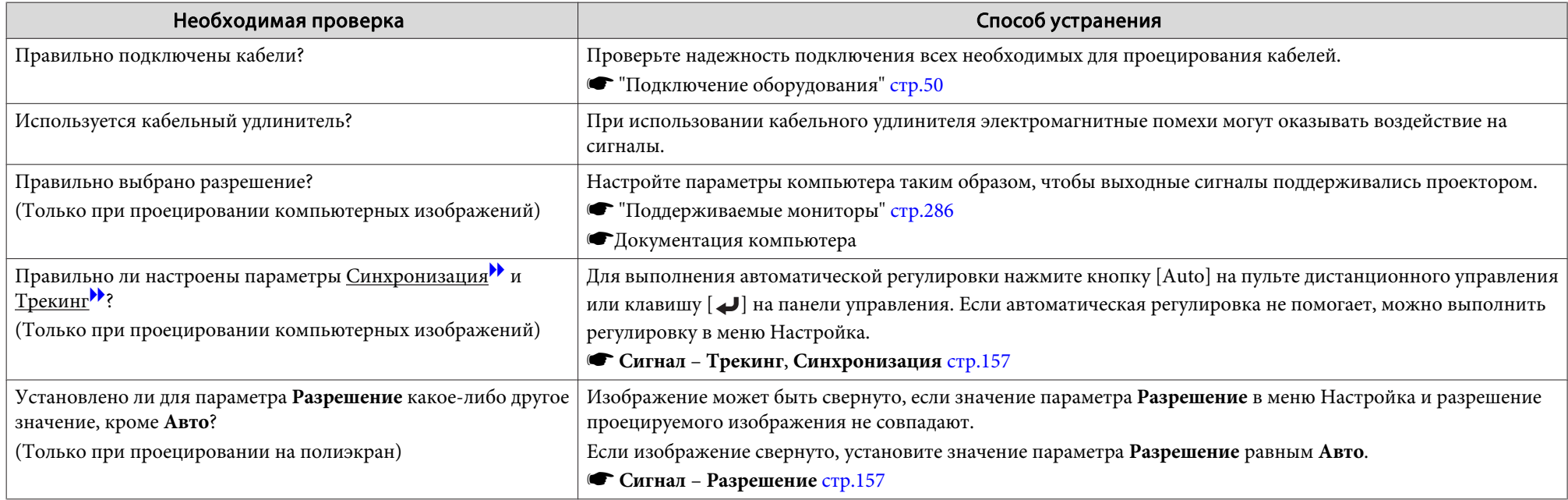

### Изображение обрезано (большое) или маленькое, имеет неподходящее соотношение сторон либо перевернуто

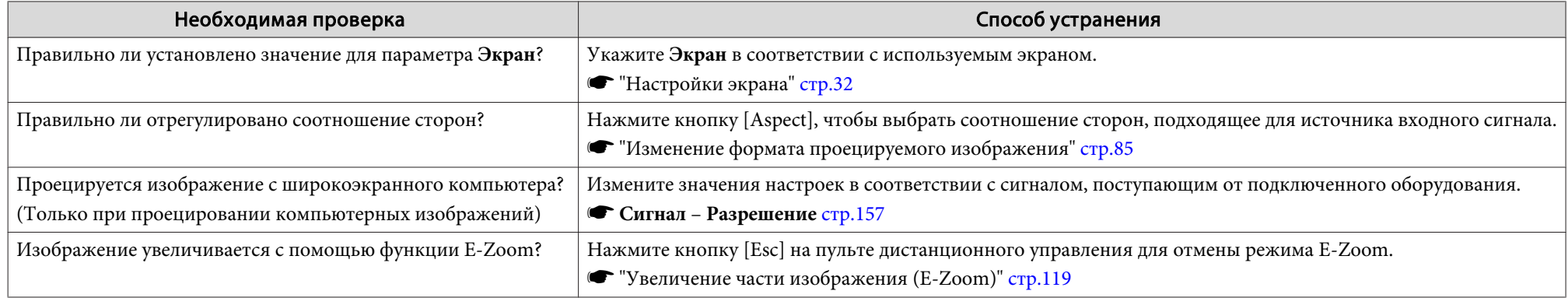

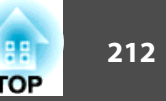

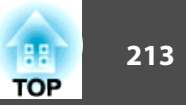

<span id="page-212-0"></span>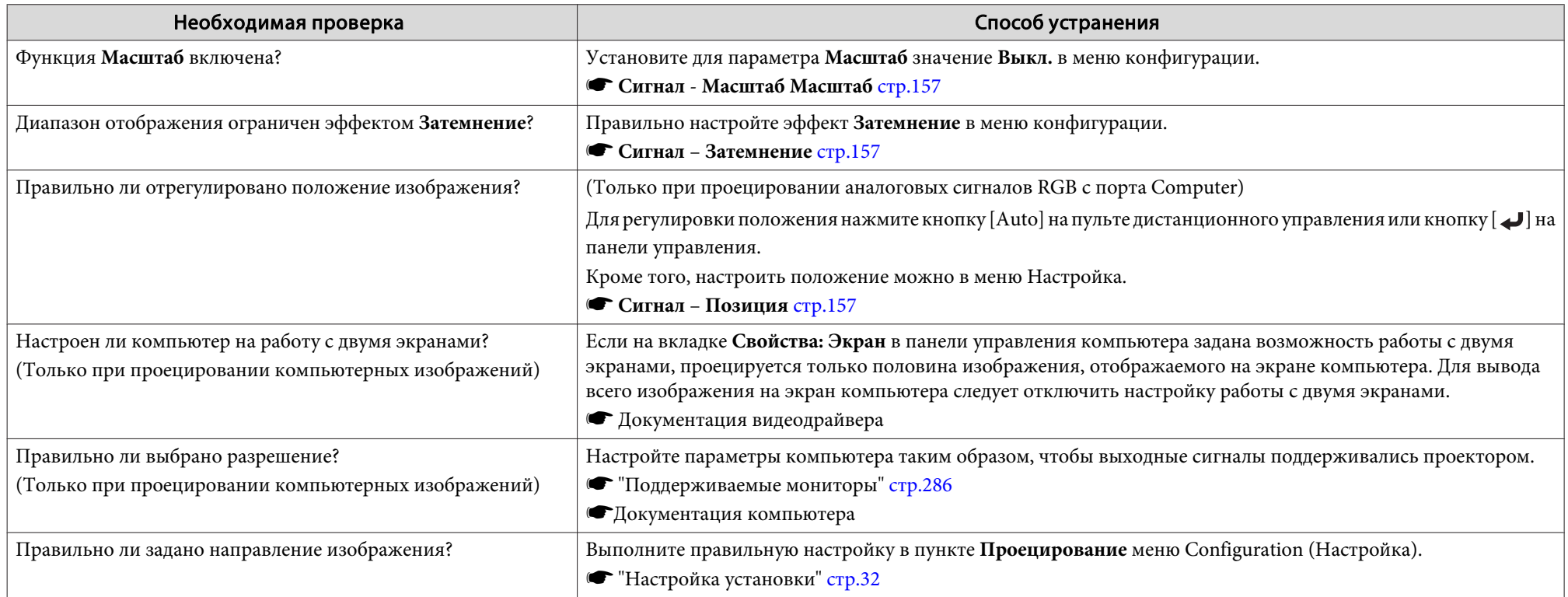

### **Неправильная цветопередача для изображения**

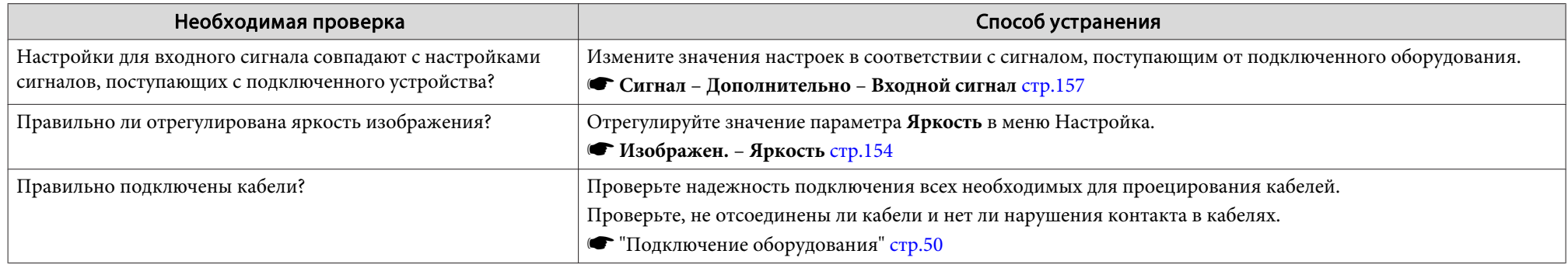

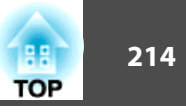

<span id="page-213-0"></span>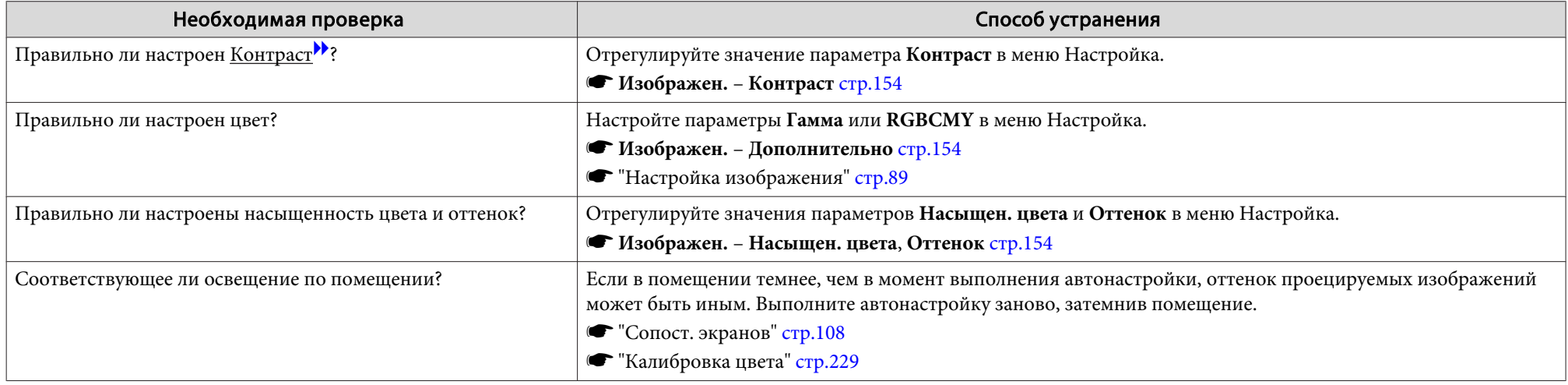

### **Темные изображения**

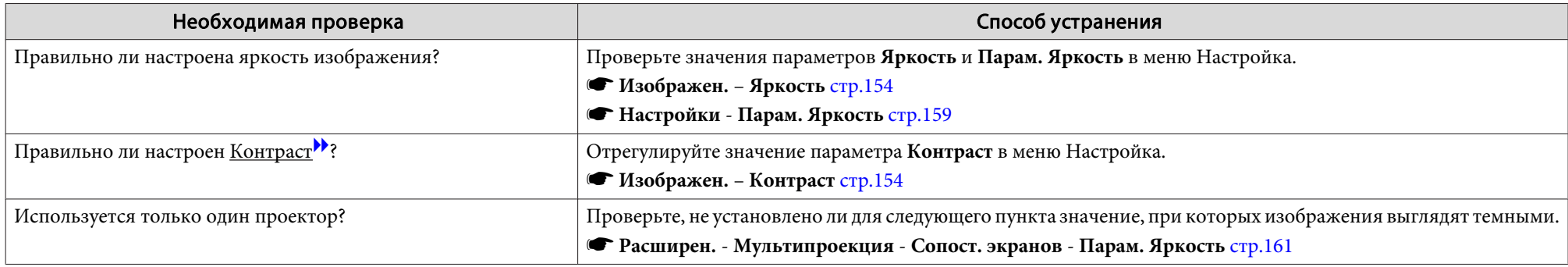

### **Некорректно выполнена автоматическая настройка**

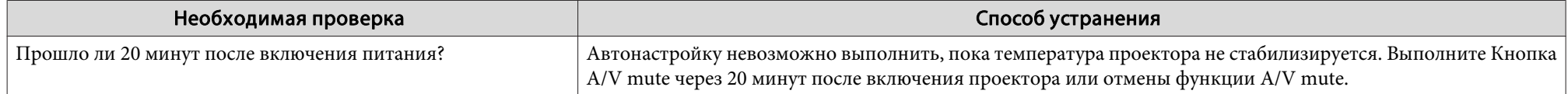

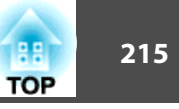

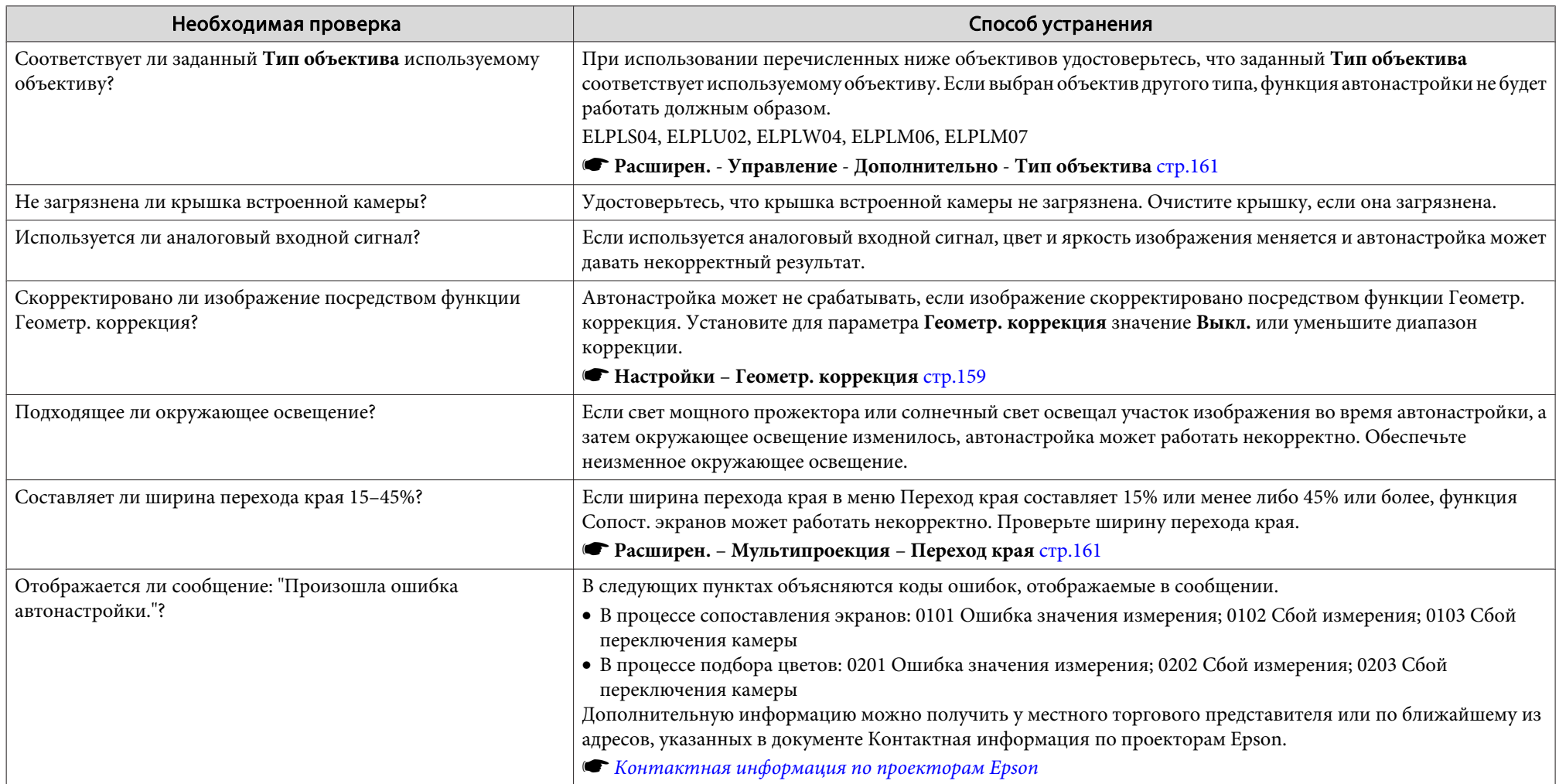

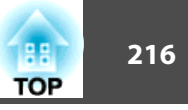

## <span id="page-215-0"></span>**Неполадки при запуске проецирования**

### **Проектор не включается**

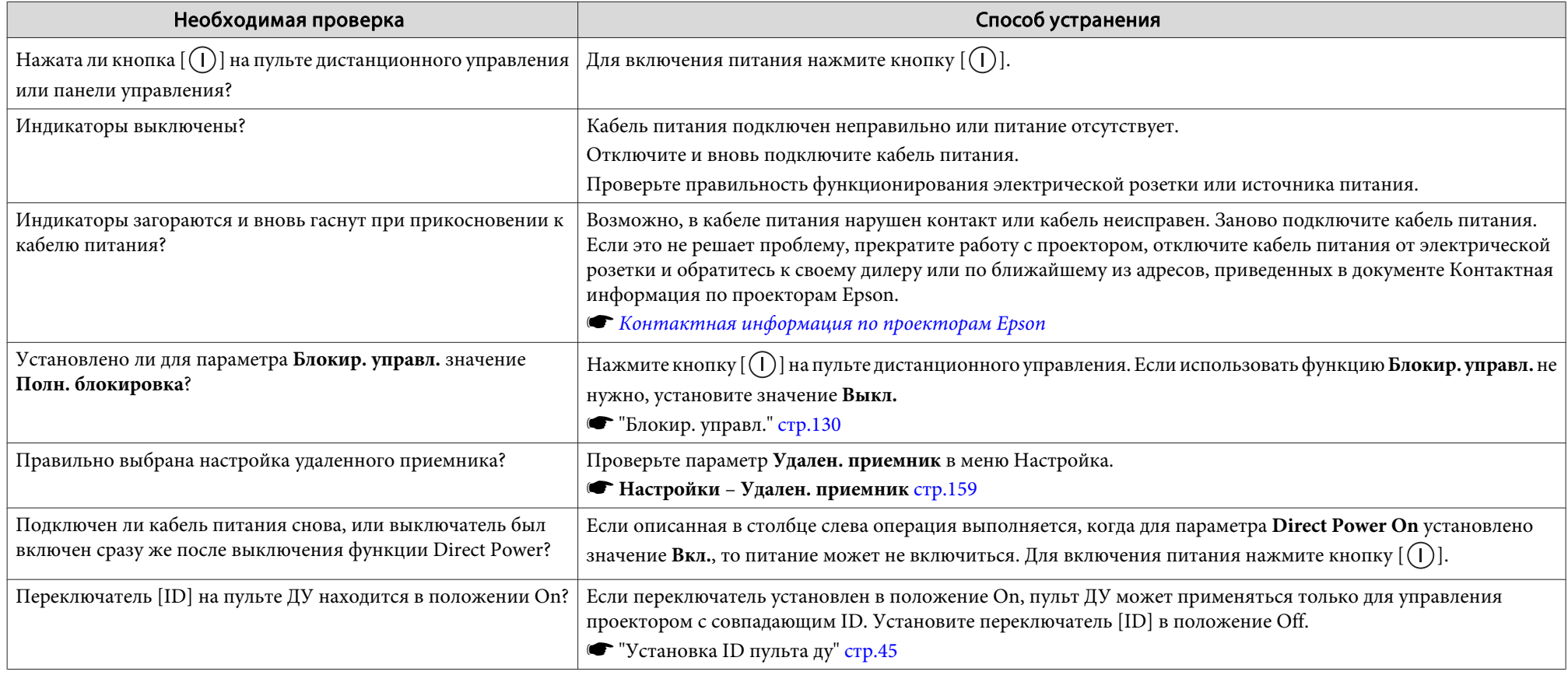
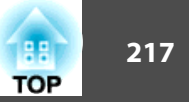

# **Прочие неполадки**

# **Не слышен звук или слабый звук**

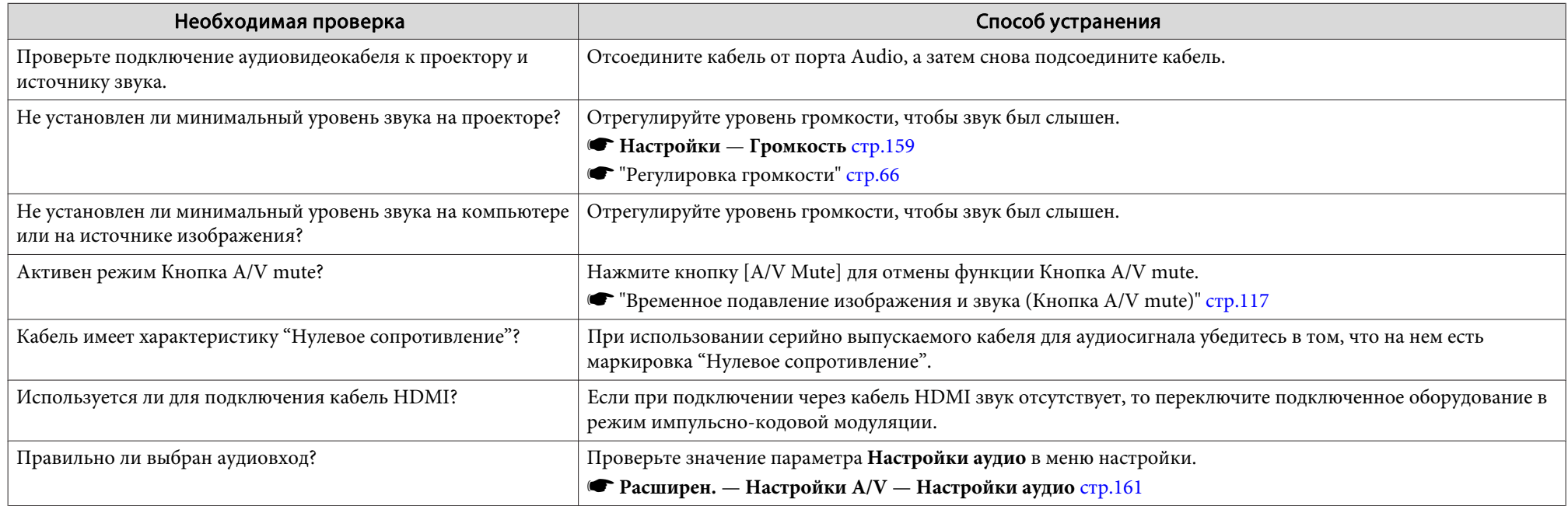

# **Не работает пульт дистанционного управления**

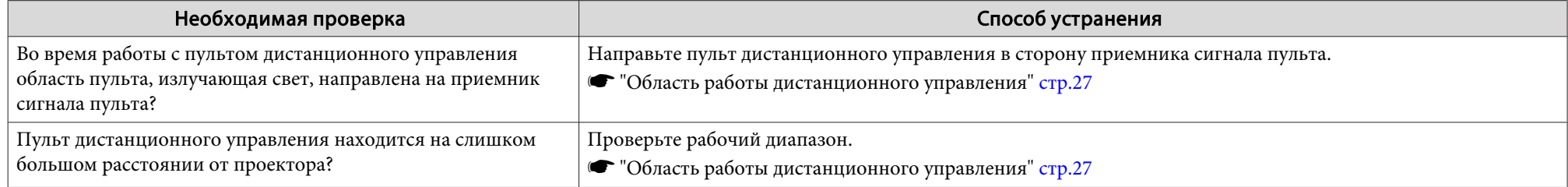

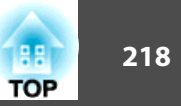

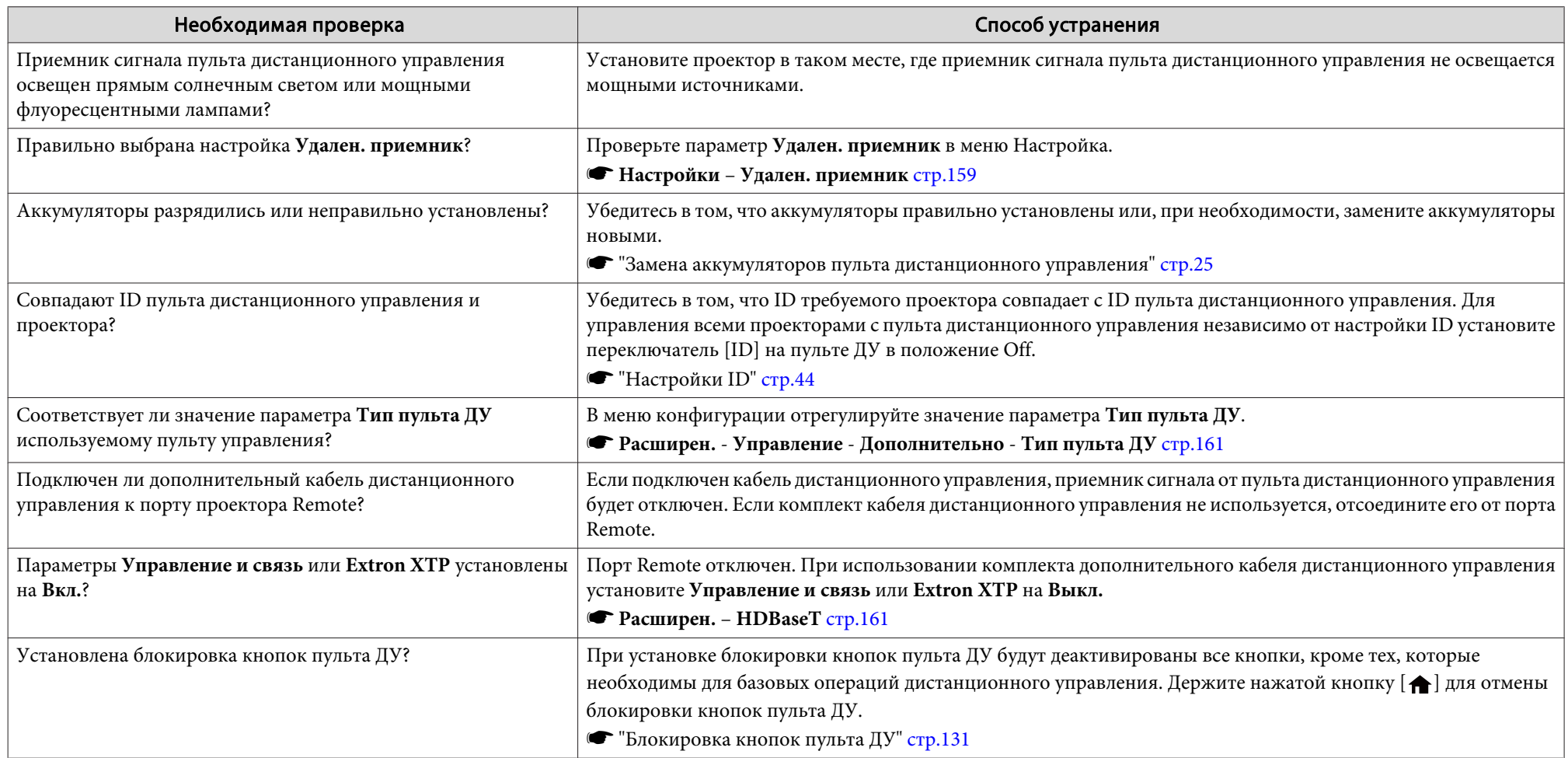

# **На внешнем мониторе нет изображения**

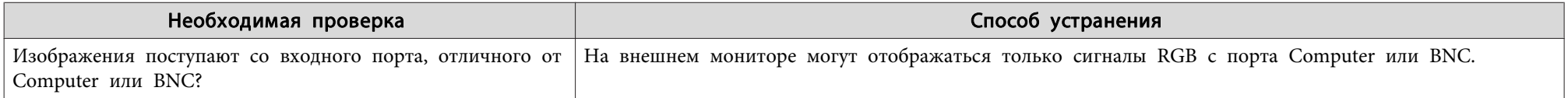

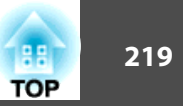

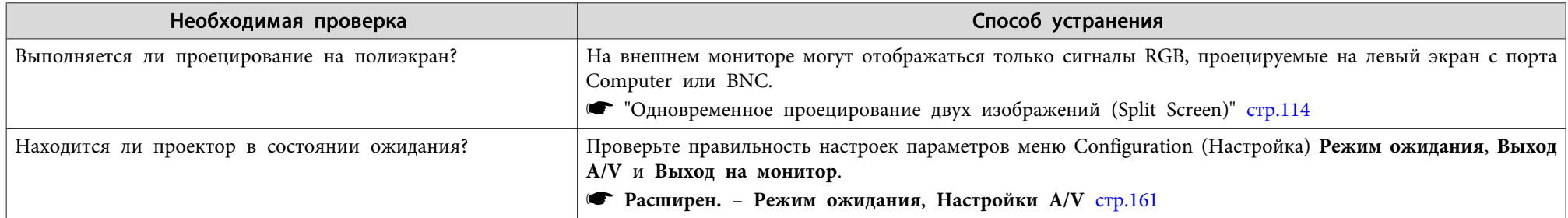

# **Требуется изменить язык сообщений <sup>и</sup> меню**

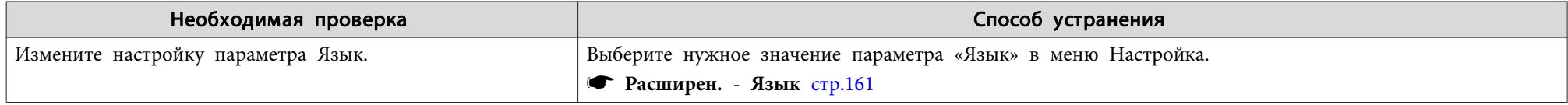

## **Электронное письмо не получено даже при возникновении проблем <sup>с</sup> проектором**

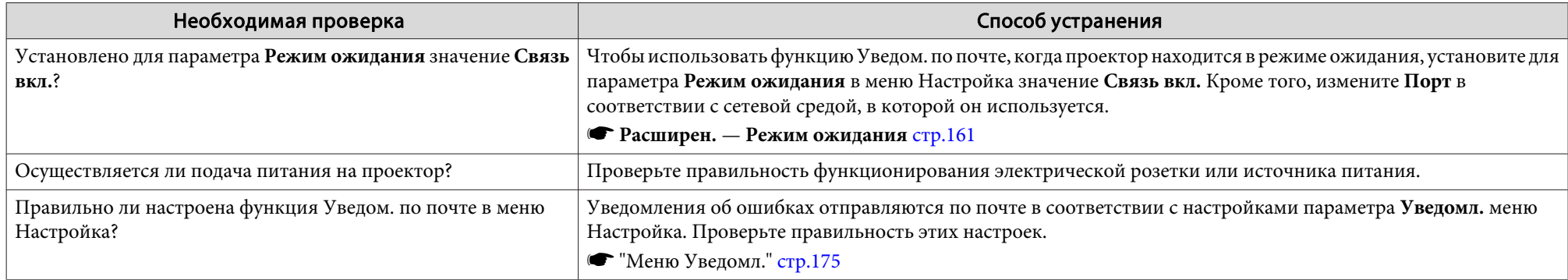

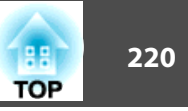

# **Отображается сообщение "Зарядка батареи, обеспечивающей индикацию времени, заканчивается."**

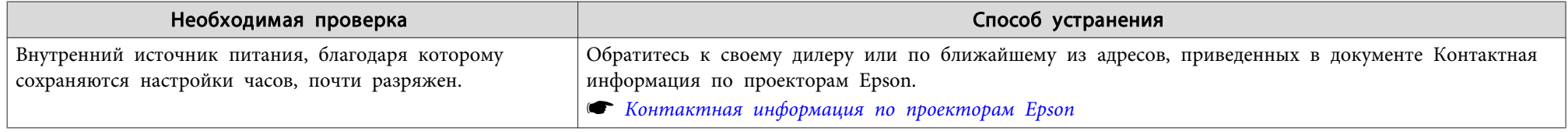

## Отображается сообщение "Проектор был выключен некорректно. Вероятно, произошел мгновенный перепад напряжения."

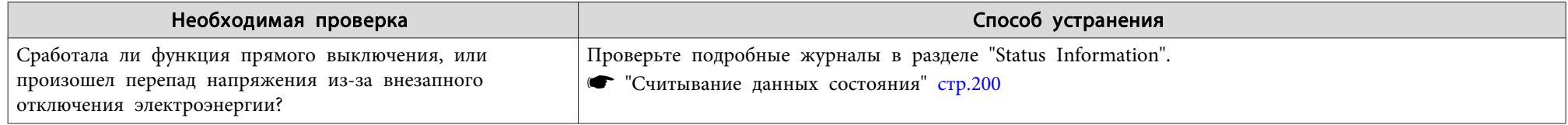

## **Подробные журналы <sup>и</sup> сообщение об ошибке не отображаются**

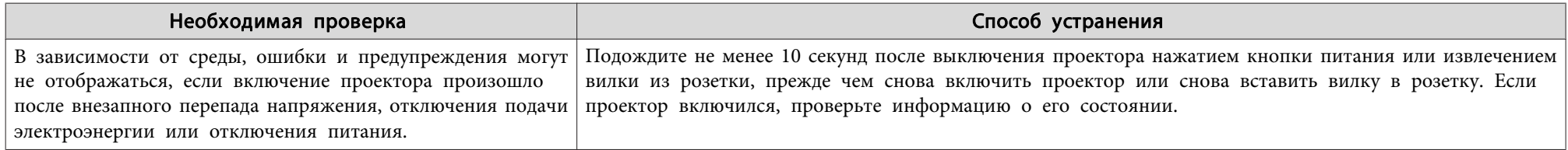

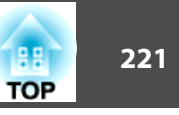

Проверьте номер <sup>и</sup> выполните соответствующие действия. Если решить проблем не удается, обратитесь <sup>к</sup> сетевому администратору, <sup>к</sup> своему дилеру или по ближайшему из адресов, приведенных <sup>в</sup> документе «Контактная информация по проекторам Epson».

### **• Контактная [информация](#page-16-0) по проекторам Epson**

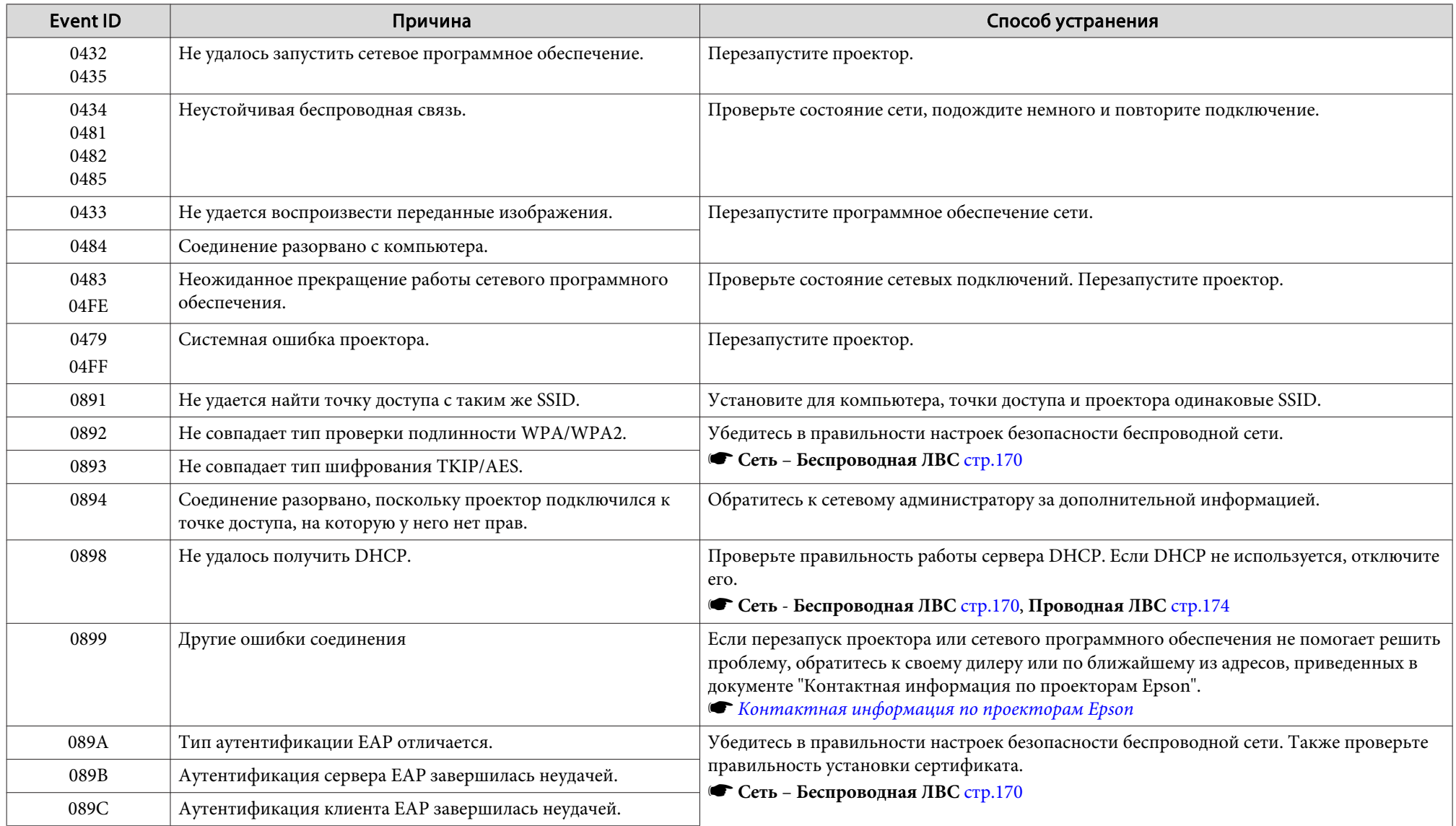

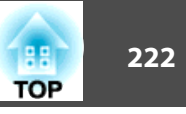

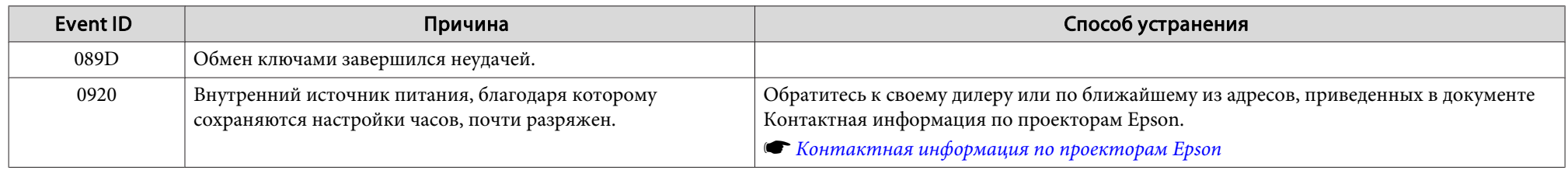

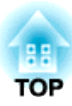

# **Обслуживание**

<sup>В</sup> этой главе содержатся сведения о процедурах технического обслуживания, обеспечивающих оптимальный уровень функционирования проектора <sup>в</sup> течение длительного времени.

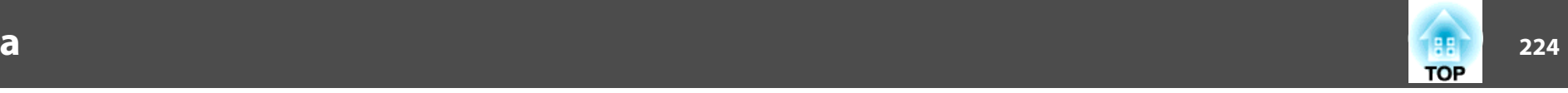

Если проектор загрязнен или ухудшается качество проецируемых изображений, то следует произвести чистку проектора.

# **Предостережение**

На время очистки отключайте кабель питания от электрической розетки. В противном случае возможно поражение электрическим током.

# **Очистка поверхности проектора**

Очищайте поверхность проектора, осторожно протирая ее мягкой тканью.

Если проектор сильно загрязнен, смочите ткань водой <sup>с</sup> небольшим содержанием нейтрального моющего средства. Перед тем, как протирать поверхность проектора, выжмите ткань насухо.

### **Внимание**

Не следует применять для очистки поверхности проектора летучие вещества, такие как воск, спирт или растворитель. Это может вызвать изменение качества корпуса или привести <sup>к</sup> его обесцвечиванию.

# **Очистка объектива**

Объектив следует осторожно протирать специальной тканью для чистки стекол, которая имеется <sup>в</sup> продаже.

# **Опасно**

Не используйте для удаления пыли <sup>и</sup> загрязнений аэрозоли, содержащие горючие газы. Проектор может загореться из-за слишком высокой внутренней температуры.

#### **Внимание**

Запрещается подвергать объектив воздействию жестких материалов или ударов, поскольку его легко повредить.

# **Очистка воздушного фильтра**

Когда появляется приведенное ниже сообщение <sup>и</sup> индикатор фильтра мигает оранжевым цветом, необходимо очистить воздушны<sup>й</sup> фильтр <sup>и</sup> отверстие воздухозаборника.

"Время для очистки воздушного фильтра. Очистите или замените воздушны<sup>й</sup> фильтр."

"Проектор перегрелся. Осмотрите вентиляционное отверстие, очистите или замените воздушны<sup>й</sup> фильтр."

"Воздушный фильтр засорился. Прочистите или замените воздушны<sup>й</sup> фильтр."

#### **Внимание**

- Скопление пыли на воздушном фильтре вызвать повышение температуры внутри проектора, что приводит <sup>к</sup> неполадкам <sup>в</sup> работе <sup>и</sup> сокращает срок службы оптического устройства. При отображении этого сообщения следует немедленно очистить воздушны<sup>й</sup> фильтр.
- Не промывайте воздушны<sup>й</sup> фильтр водой. Не используйте моющие средства или растворители.
- Применяйте для очистки только щетки <sup>с</sup> длинной мягкой щетиной <sup>и</sup> не прилагайте чрезмерного усилия при очистке. Если чистить щеткой слишком энергично, то пыль глубоко проникнет <sup>в</sup> воздушны<sup>й</sup> фильтр <sup>и</sup> ее невозможно будет удалить.

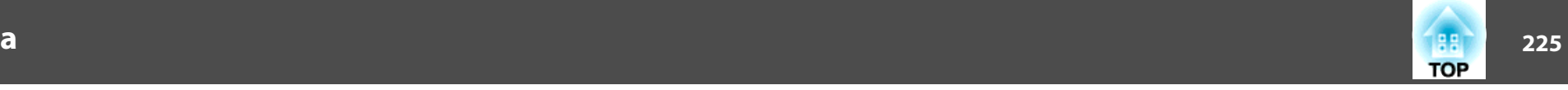

## **Очистка воздушного фильтра**

Замену воздушного фильтра можно производить даже <sup>в</sup> подвешенном <sup>к</sup> потолку проекторе.

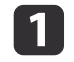

После отключения питания проектора <sup>и</sup> звуковых сигналов подтверждения отключите шнур питания.

**b** 

 $\boxed{3}$ 

### Снимите крышку воздушного фильтра.

Возьмитесь за фиксатор крышки воздушного фильтра, потяните ее вверх <sup>и</sup> снимите, нажимая на фиксатор.

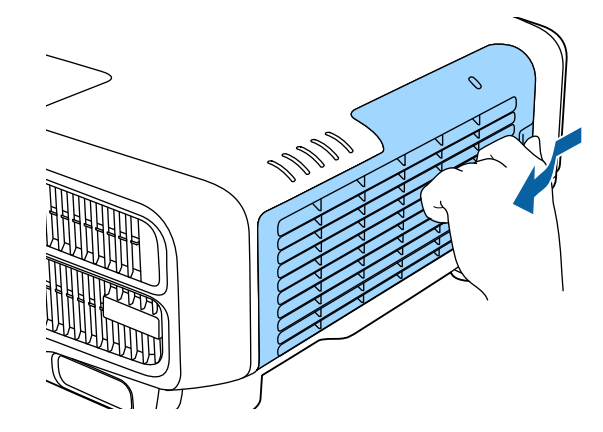

Извлеките воздушны<sup>й</sup> фильтр.

Возьмитесь за фиксатор воздушного фильтра <sup>и</sup> извлеките его.

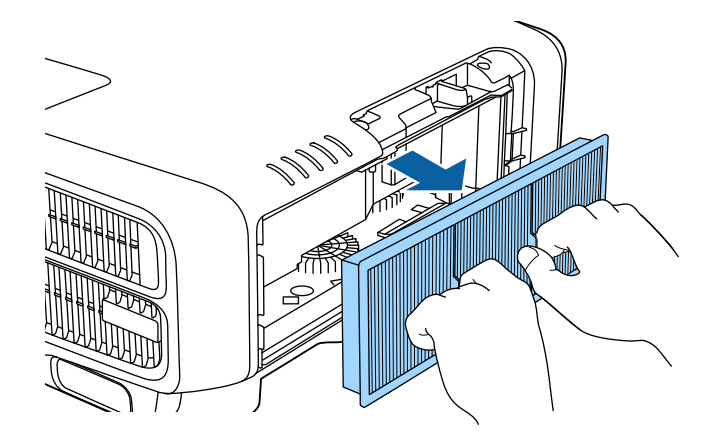

d

 Повернув фильтр передней стороной (стороной <sup>с</sup> язычками) вниз, встряхните воздушны<sup>й</sup> фильтр четыре-пять раз, чтобы вытряхнуть пыль.

Переверните фильтр <sup>и</sup> так же встряхните его друго<sup>й</sup> стороной.

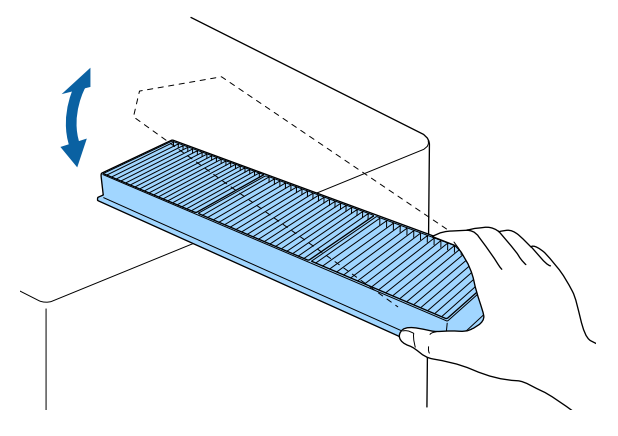

### **Внимание**

Если воздушны<sup>й</sup> фильтр встряхивать слишком сильно, он может оказаться непригодным <sup>к</sup> применению из-за деформаций <sup>и</sup> трещин.

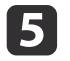

Удалите остаток пыли из воздушного фильтра, используя пылесос для очистки передней стороны.

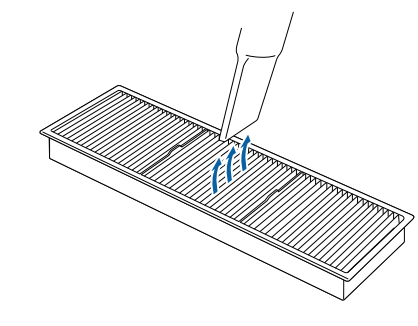

 $\overline{6}$ 

### Замените воздушны<sup>й</sup> фильтр.

Нажимайте до щелчка.

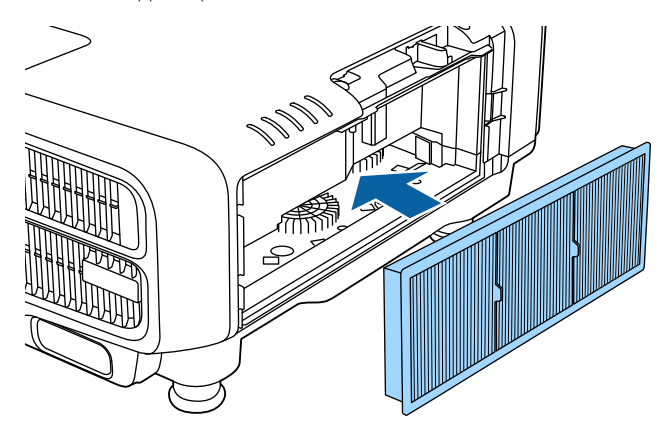

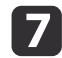

Установите крышку воздушного фильтра.

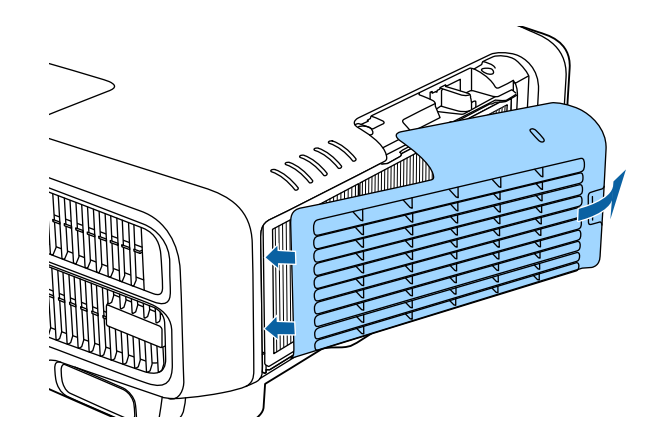

a• Если даже после чистки это сообщение часто отображается, это означает, что воздушны<sup>й</sup> фильтр пора заменить. Установите новый воздушны<sup>й</sup> фильтр.

- **"Замена воздушного [фильтра"](#page-226-0) стр.227**
- Рекомендуется очищать воздушный фильтр каждые 20 000 часов. Делайте это чаще, если проектор используется <sup>в</sup> сильно запыленной среде.
- Индикаторы или сообщения, относящиеся <sup>к</sup> индикации Увед.оч.возд.ф-ра, отображаются только при установке для параметра **Увед.оч.возд.ф-ра** значения **Вкл.**<sup>в</sup> меню Configuration (Настройка).

s **Расширен.** — **Дисплей** — **Увед.оч.возд.ф-ра** [стр.](#page-160-0)<sup>161</sup>

**TOP** 

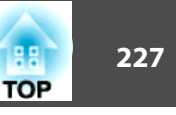

<span id="page-226-0"></span><sup>В</sup> этом разделе представлена процедура замены воздушного фильтра.

# **Замена воздушного фильтра**

## **Периодичность замены воздушного фильтра**

Если сообщение выводится даже после очистки воздушного фильтра, замените фильтр.

## **Способ замены воздушного фильтра**

Замену воздушного фильтра можно производить даже <sup>в</sup> подвешенном <sup>к</sup> потолку проекторе.

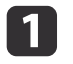

После отключения питания проектора <sup>и</sup> звуковых сигналов подтверждения отключите шнур питания.

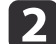

Снимите крышку воздушного фильтра.

Возьмитесь за фиксатор крышки воздушного фильтра, потяните ее вверх <sup>и</sup> снимите, нажимая на фиксатор.

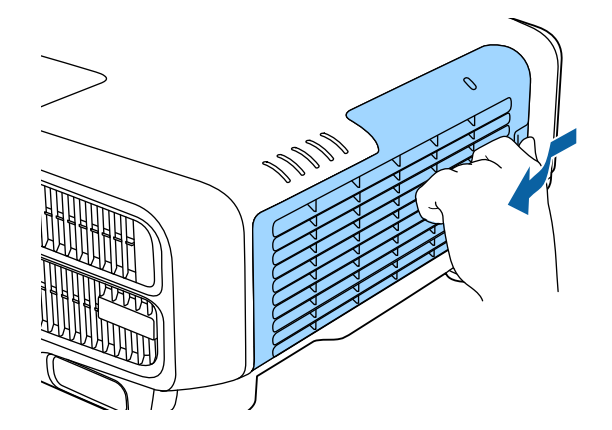

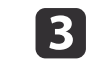

Извлеките воздушны<sup>й</sup> фильтр.

Возьмитесь за фиксатор воздушного фильтра <sup>и</sup> извлеките его.

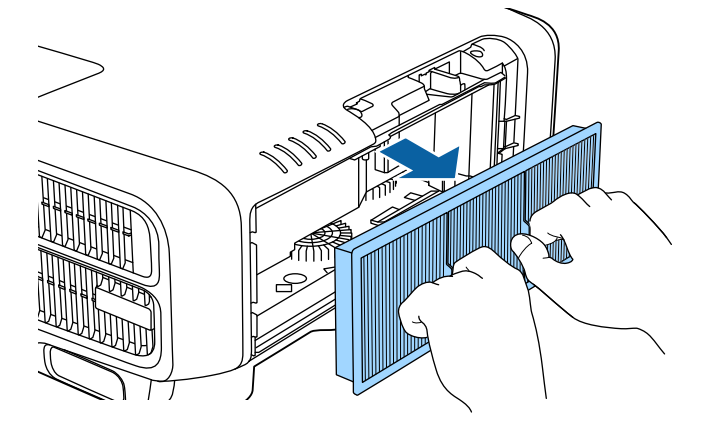

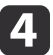

 Установите новый воздушны<sup>й</sup> фильтр. Нажимайте до щелчка.

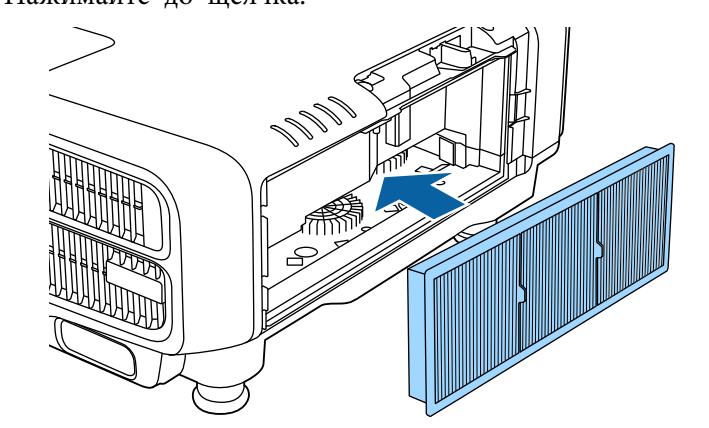

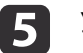

Установите крышку воздушного фильтра.

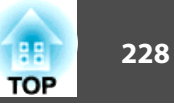

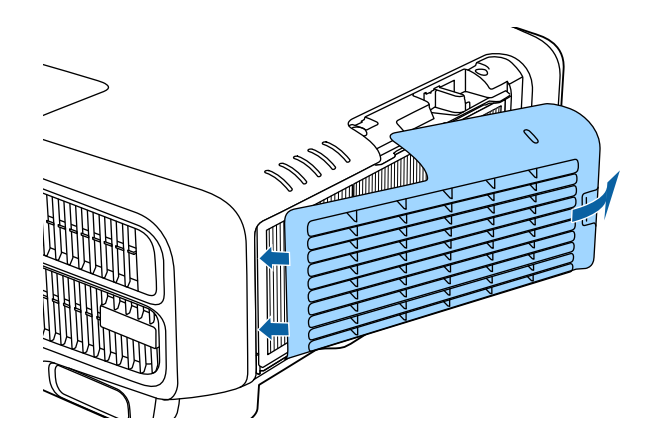

aИзбавляйтесь от использованных фильтров надлежащим образом в соответствии <sup>с</sup> местными правилами. Материал рамки: полипропилен Материал фильтра: Полипропилен

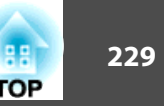

# **Калибровка цвета**

Автоматическая коррекция вызванных износом источника света искажений цветового тона по всему экрану на основе настроек цвета по умолчанию.

### **Условия работы функций автоматической регулировки**

Функция автонастройки Калибровка цвета доступна при выполнении перечисленных ниже условий.

- Экран имеет ровную поверхность, без перекосов <sup>и</sup> деформаций
- Должен использоваться матовый рассеивающий экран.
- Размер проекции должен находиться <sup>в</sup> диапазоне 2–5 <sup>м</sup> (80–200 дюймов)
- Проектор установлен параллельно поверхности проецирования

a• Автоматическая регулировка невозможна при использовании перечисленных ниже объективов.

ELPLX02, ELPLR04, ELPLL08, ELPLL07

• После автонастройки диапазон сдвига некоторых объективов уменьшается.

**•** "Настройка положения проецируемого [изображения](#page-34-0) (сдвиг [объектива\)"](#page-34-0) стр.<sup>35</sup>

- Рекомендуется выполнять процедуру Калибровка цвета через <sup>20</sup> минут после включения проектора или отмены функции A/V mute.
- Для повышения точности регулировок рекомендуется затемнить комнату при проецировании, <sup>а</sup> затем выполнить настройки.
- Автоматическая регулировка выполняется <sup>с</sup> использованием камеры, встроенной <sup>в</sup> переднюю панель проектора. Между камеро<sup>й</sup> <sup>и</sup> проецируемыми изображениями не должно быть никаких преград.
- Выполнение автонастройки занимает приблизительно одну минуту 30 секунд.
- После автонастройки восстанавливаются значения по умолчанию параметров Однородность цвета <sup>и</sup> Подбор цветов.
- С помощью функции расписания, можно автоматически регулировать цветовой тон по всему экрану <sup>в</sup> любое заданное время.
	- s "Функция [планирования](#page-123-0)" стр.<sup>124</sup>
- Если не удается выполнить процедуру Калибровка цвета, см. следующи<sup>й</sup> параграф.

**•** ["Некорректно](#page-213-0) выполнена автоматическая настройка" [стр.](#page-213-0)214

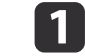

2

Нажмите кнопку [Menu] во время проецирования.

Выберите пункт **Калибровка цвета**<sup>в</sup> меню **Расширен.**

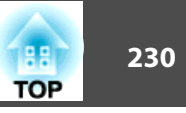

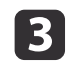

Выберите пункт **Запуск автонастройки**, затем нажмите кнопку [ ].

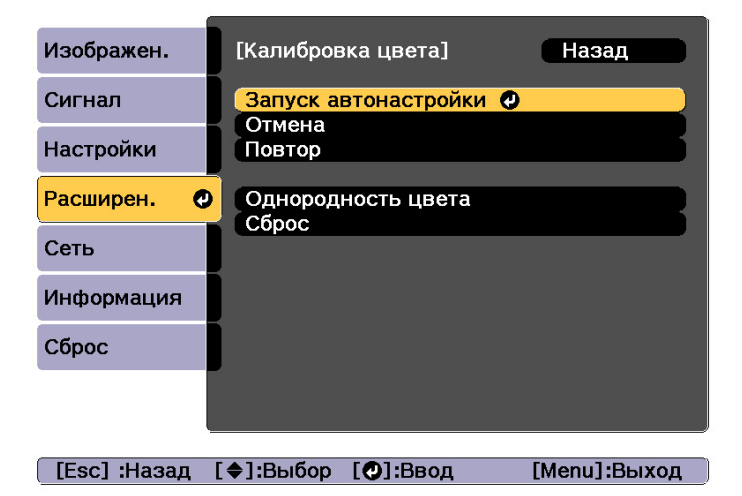

Отобразится настроечная таблица <sup>и</sup> запустится настройка. Процедура выполнена, если перед настройкой отображается проецируемое изображение.

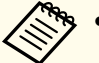

• В случае ошибки выполните указанные ниже действия.<br>• ["Некорректно](#page-213-0) выполнена автоматическая настройка" [стр.](#page-213-0)214

- Чтобы вернуть изображение <sup>к</sup> состоянию, предшествовавшему автонастройке, выберите пункт **Отмена**. При выборе пункта **Повтор** после выбора пункта **Отмена** изображение вернется <sup>к</sup> состоянию после автонастройки.
- Для восстановления стандартного значения параметра **Калибровка цвета** выберите пункт **Сброс**.

# **Выравнивание панели**

Эта функция предназначена для коррекции цветового сдвига пикселей панели ЖКД. Можно корректировать пиксели по горизонтали <sup>и</sup> по вертикали <sup>с</sup> шагом 0,25 пикселя <sup>в</sup> диапазоне ±1 пиксель.

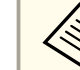

- a• Качество изображения может ухудшиться после выполнения выравнивания ЖКД.
- Изображения для пикселей, выходящих за кра<sup>й</sup> экрана проецирования, не отображаются.
- aНажмите кнопку [Menu] во время проецирования.
- 2 Выберите пункт **Дисплей**<sup>в</sup> меню **Расширен.**
- 13 Выберите пункт **Выравнив. панели**, затем нажмите кнопку [ ].

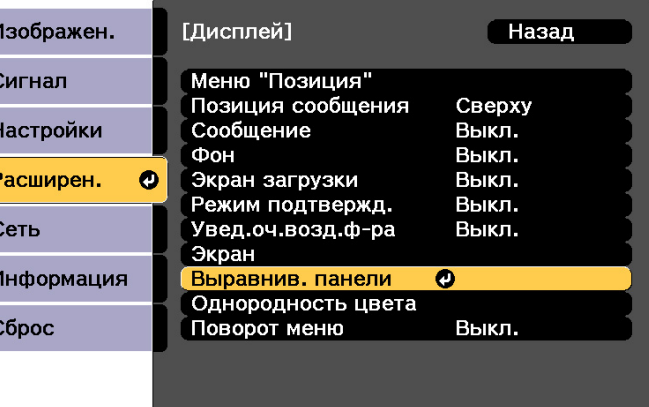

[Esc] :Назад [♦]:Выбор [©]:Ввод

[Menu]:Выход

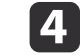

Включите функцию **Выравнив. панели**.

e

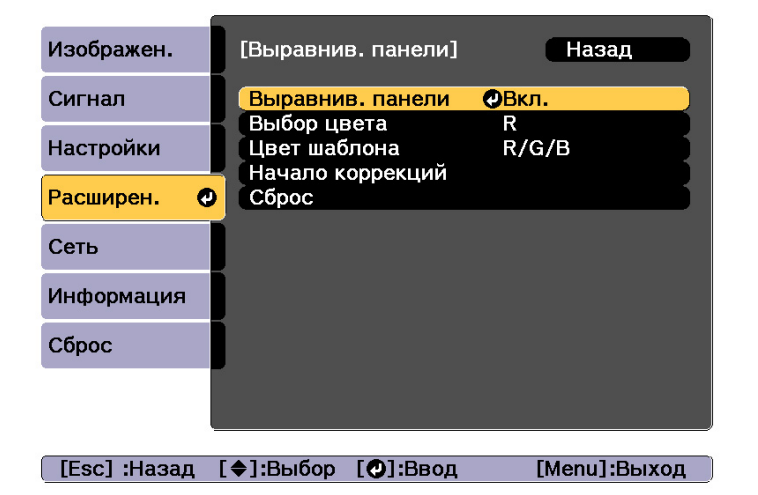

- (1) Выберите пункт **Выравнив. панели**, затем нажмите кнопку [ ].
- (2) Выберите пункт **Вкл.**, затем нажмите кнопку [ ].
- (3) Нажмите кнопку [Esc] для возврата к предыдущему экрану.

Выберите цвет, который нужно откорректировать.

- (1) Выберите пункт **Выбор цвета**, затем нажмите кнопку [ ].
- (2) Выберите **R** (красный) или **B** (синий), затем нажмите кнопку [ ].
- (3) Нажмите кнопку [Esc] для возврата к предыдущему экрану.
- f Выберите цвет сетки, отображаемой при выполнении коррекции, <sup>с</sup> помощью параметра **Цвет шаблона**.
	- (1) Выберите пункт **Цвет шаблона**, затем нажмите кнопку [ ].

(2) Выберите комбинацию параметров R (красный), G (зеленый) и B (синий) для цвета сетки.

**R/G/B**: отображение сочетания всех трех цветов: красного, зеленого и синего. Фактический цвет сетки — белый.

**R/G**: доступно, если установить значение **R** для параметра **Выбор цвета**. Отображает комбинацию двух цветов — красного и зеленого. Фактический цвет сетки — желтый.

**G/B**: доступно, если установить значение **B** для параметра **Выбор цвета**. Отображает комбинацию двух цветов — зеленого и синего. Фактический цвет сетки — голубой.

(3) Нажмите кнопку [Esc] для возврата к предыдущему экрану.

## gВыберите пункт **Начало коррекций**, затем нажмите кнопку [ ].

Сначала отрегулируйте ЖК-панель <sup>в</sup> целом. Когда отобразится сообщение о подтверждении запуска, нажмите кнопку  $[\blacktriangleleft]$ , чтобы начать регулировку.

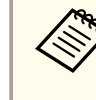

aВо время выполнения коррекции возможно искажение изображения. После завершения коррекции изображение будет восстановлено.

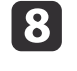

С помощью кнопок  $[\triangle][\blacktriangledown][\blacktriangle][\blacktriangleright]$  выполните настройку параметров, затем нажмите кнопку  $[\blacktriangleleft]$ .

9 Чтобы настроить дополнительные параметры, выберите **Коррекция четырех углов**, затем нажмите кнопку [ ] для подтверждения.

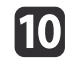

Используйте кнопки  $[$   $\blacktriangle$ ],  $[$   $\nabla$ ],  $[$   $\blacktriangleleft$  ] и  $[$   $\rangle$  ] для выполнения коррекции, затем нажмите кнопку [4], чтобы перейти к следующей точке коррекции.

**TOP** 

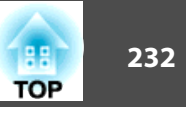

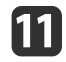

 После завершения коррекции для всех четырех углов выберите пункт Выход и нажмите кнопку [+].

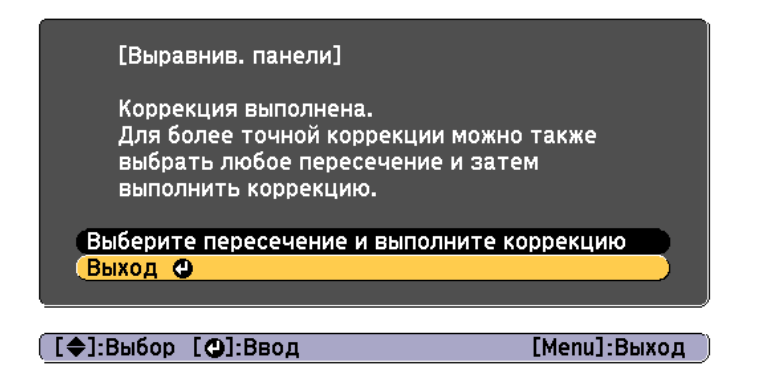

Если вы считаете, что после завершения коррекции для всех четырех точек все еще нужна коррекция, выберите пункт **Выберите пересечение и выполните коррекцию** и продолжайте коррекции.

# **Однородность цвета**

Эта функция предназначена для коррекции цветового тона всего экрана.

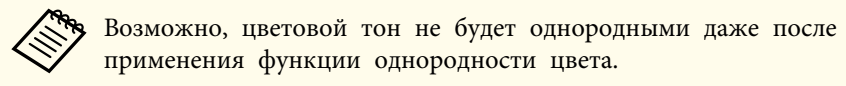

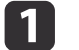

Нажмите кнопку [Menu] во время проецирования.

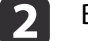

Выберите пункт **Дисплей**<sup>в</sup> меню **Расширен.**

 $\boxed{3}$ 

Выберите пункт **Однородность цвета**, затем нажмите кнопку [ ].

Отображается следующи<sup>й</sup> экран.

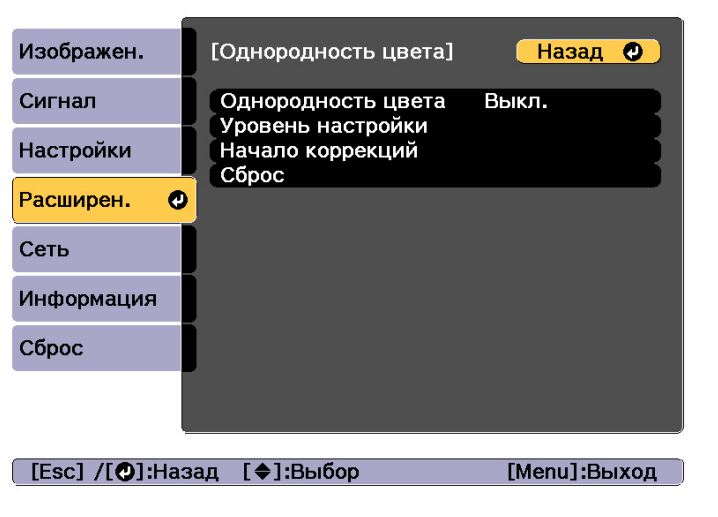

# **Настройка изображения <sup>233</sup>**

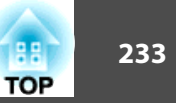

**Однородность цвета**. Включение <sup>и</sup> выключение однородности цвета.

**Уровень настройки**. Предусмотрены восемь уровней от белого к серому и до черного. Каждый уровень можно отрегулировать по отдельности.

**Начало коррекций**: запуск настройки однородности цвета.

**Сброс**: сброс всех коррекци<sup>й</sup> <sup>и</sup> настроек для параметра **Однородность цвета** до значений по умолчанию.

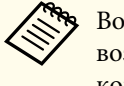

aВо время применения функции **Однородность цвета** возможно искажение изображения. После завершения коррекции изображение будет восстановлено.

- **d** Выберите пункт **Однородность цвета**, затем нажмите кнопку [ ].
- b) Выберите **Вкл.**, <sup>а</sup> затем нажмите кнопку [Esc].
- fВыберите пункт **Уровень настройки**, затем нажмите кнопку [ ].
- gОтрегулируйте уровень настройки с помощью кнопок [ 4 ][ ▶ ].
- **head** Нажмите кнопку [Esc] для возврата <sup>к</sup> предыдущему экрану.
- iВыберите пункт **Начало коррекций**, затем нажмите кнопку [ ].

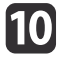

Выберите область для настройки, а затем нажмите кнопку [ $\bigcup$ ].

Сначала выполните коррекцию внешних участков, затем отрегулируйте весь экран.

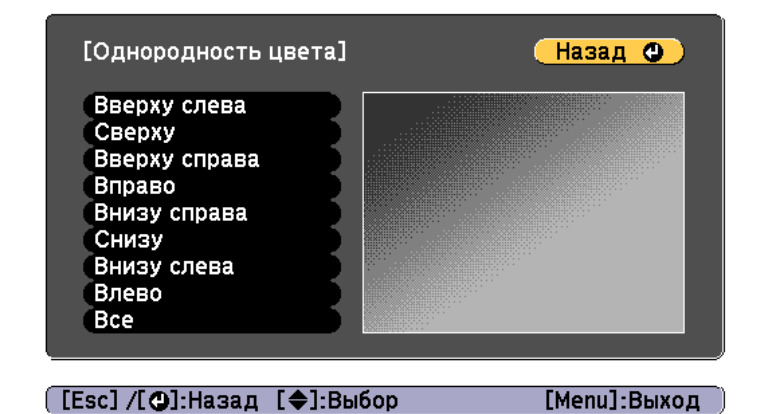

Воспользуйтесь кнопками  $[$   $\blacktriangle$   $]$ [ $\blacktriangledown$ ], чтобы выбрать цвет, который необходимо откорректировать, а затем нажмите кнопки [ 4 ][ ) для выполнения коррекции.

Нажмите кнопку [ ( ], чтобы ослабить цветовой тон. Нажмите кнопку [ ], чтобы усилить цветовой тон.

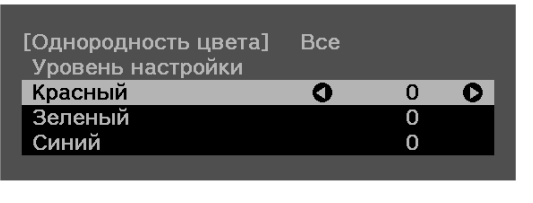

[Default] : Сброс [@]: Переключение фона

**12** 

11

Вернитесь <sup>к</sup> шагу <sup>6</sup> <sup>и</sup> выполните настройку каждого уровня.

**13** Чтобы завершить регулировку, нажмите кнопку [Menu].

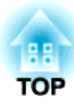

# **Приложение**

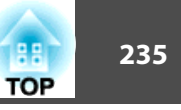

# <span id="page-234-0"></span>**Epson Projector Management**

Программа Epson Projector Management позволяет выполнять такие операции, как проверка состояния нескольких проекторов Epson, подключенных <sup>к</sup> сети, на мониторе компьютера <sup>и</sup> управление проекторами <sup>с</sup> этого компьютера.

Загрузите программное обеспечение Epson Projector Management <sup>с</sup> указанного ниже веб-сайта.

### <http://www.epson.com>

# **Изменение настроек с помощью веб-браузера (Epson Web Control)**

<sup>С</sup> помощью веб-браузера на компьютере или мобильного устройства, подключенного <sup>к</sup> находящемуся <sup>в</sup> сети проектору, можно настраивать функции проектора <sup>и</sup> управлять им. Эта функция позволяет удаленно выполнять настройку <sup>и</sup> управлять работой. Также можно управлять конкретным проектором при использовании нескольких проекторов.

<sup>В</sup> качестве веб-браузера используйте Microsoft Edge или Internet Explorer 9.0 или более поздней версии. Используйте браузер Safari для OS X.

aЕсли для параметра **Режим ожидания** установлено значение **Связь вкл.**, настройка <sup>и</sup> управление <sup>с</sup> помощью веб-обозревателя возможны, даже если проектор находится <sup>в</sup> режиме ожидания (когда питание выключено).

s **Расширен.** — **Режим ожидания** [стр.](#page-160-0)161

## **Отображение экрана Epson Web Control**

Используйте следующую процедуру для отображения экрана Epson Web Control.

Убедитесь, что устройство <sup>и</sup> проектор готовы <sup>к</sup> подключению <sup>к</sup> сети.

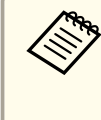

aЕсли веб-браузер настроен на подключение через прокси-сервер, экран Epson Web Control отображаться не будет. Для просмотра страницы контроля Web нужно внести <sup>в</sup> браузер изменения, чтобы для этого соединения прокси-сервер не использовался.

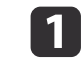

Подключите устройство <sup>к</sup> одной сети <sup>с</sup> проектором.

Способ подключения зависит от устройства. Подробные сведения см. <sup>в</sup> руководстве, поставляемом <sup>с</sup> устройством. При

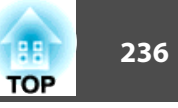

использовании мобильного устройства проверьте настройки Wi-Fi.

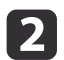

Запустите веб-браузер на устройстве.

**3** 

Выполните подключение, введя в поле URL веб-браузера адрес подключенного проектора.

Отобразится Ноте экран.

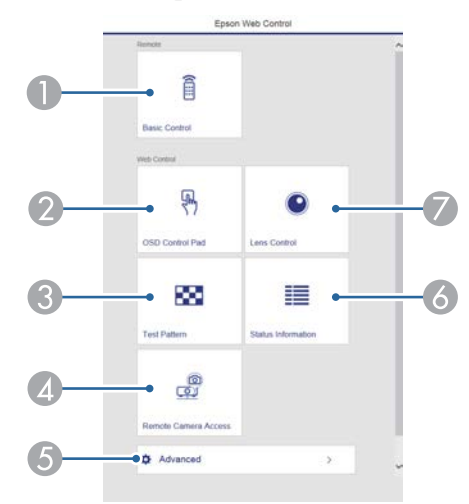

### **Basic Control**

• "Экран Basic Control" стр.237

#### $\bullet$ **OSD Control Pad**

• "Экран OSD Control Pad" стр.237

**Test Pattern**  $\bullet$ 

• "Экран управления тестовым шаблоном" стр.239

- 4 Удаленный доступ к камере
	- "Экран "Удаленный доступ к камере"" стр.240
- $\bullet$ Advanced

Вы перешли на экран Advanced.

- **Status Information** 
	- "Экран Status Information" стр.240
- **Lens Control** 
	- "Экран Lens Control" стр.238

• При выполнении функций с Home экрана может выдаваться запрос на ввод имени пользователя и пароля. Доступны два следующих типа имени пользователей и паролей.

Remote. Имя пользователя - EPSONREMOTE, пароль по умолчанию - guest.

Контроль Web. Имя пользователя - EPSONWEB, пароль по умолчанию — admin.

• Имя пользователя нельзя изменить. Изменить пароль можно в меню Сеть через меню Настройка.

• Сеть - Основные - Пароль Remote, Пароль контроля Web crp.169

- Для пароля контроля Web необходимо вводить имя пользователя, даже если пароль отключен.
- На экране Дополнительно можно установить следующие параметры.

Monitor: Пароль (до 16 однобайтных буквенно-цифровых символов)

• Сеть -Основные -Monitor: Пароль стр.169 Настройка IPv6 (вручную)

Сеть -Настройка IPv6 стр.170, стр.174

Добавьте порт НТТР (в качестве номера порта для контроля Web можно использовать любые значения, кроме 80 (значение по умолчанию), 843, 3620, 3621, 3625, 3629, 4352, 4649, 5357, 10000, 10001, 41794)

 $\bullet$  Cerb - Ilpvroe crp.176

## <span id="page-236-0"></span>**Экран Basic Control**

Выполнение основных операций проектора.

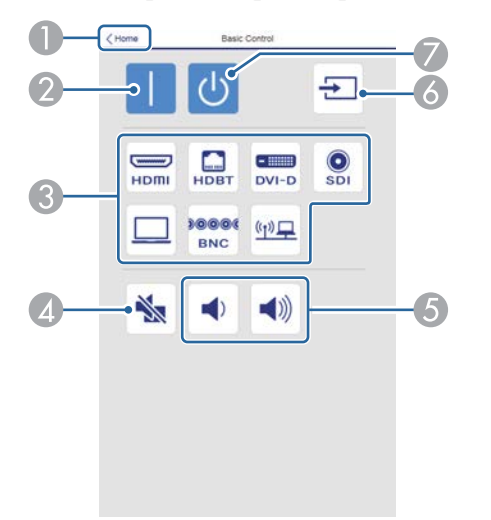

- A Переход на главный экран.
- B Служит для включения проектора.
- C Переключение на целевое изображение.
- D Служит для включения и отключения видеосигнала и звукового сигнала.
- E Корректировка громкости звука.
- F Автоматическое определение входного сигнала.
- G Служит для выключения проектора.

## **Экран OSD Control Pad**

Управление меню Настройка проектора.

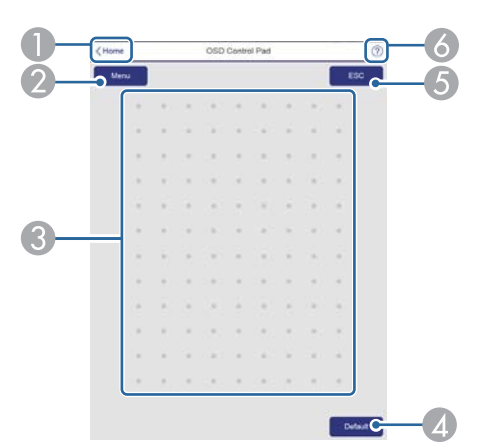

- A Переход на главный экран.
- B Служит для отображения и закрытия меню Настройка.
- C Управление меню Настройка пальцем или мышью. Проведите пальцем по элементу и коснитесь его, чтобы подтвердить выбор.
- D Если в подсказке меню Настройка отображается сообщение «[**По умолчанию**]: Сброс», выбор этого значка приведет к восстановлению настроек по умолчанию.
- E Возврат на предыдущий уровень меню Настройка.
- F Отображение сведений по использованию панели управления экранным меню.

**TOP** 

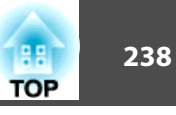

# <span id="page-237-0"></span>aЭлементы меню Настройка, недоступные для настройки из Epson Web Control, перечислены ниже.

- Меню Сигнал EDID, Буфер DDC
- Меню Настройки Польз. кнопка
- Меню Расширен. Дисплей Позиция сообщения
- Меню Расширен. Логотип пользов.
- Меню Расширен. Управление Дополнительно Зав синхр BNC, Контр.напр.пер.ток, Тип объектива
- Меню Расширен. Управление Калибр. объектива
- Меню Расширен. Язык

Значения параметров всех меню точно такие же, как <sup>и</sup> <sup>в</sup> меню Настройка проектора.

s "Меню [Настройка"](#page-148-0) стр.<sup>149</sup>

# **Экран Lens Control**

Управление объективом проектора.

### Экран управления фокусом/искажением

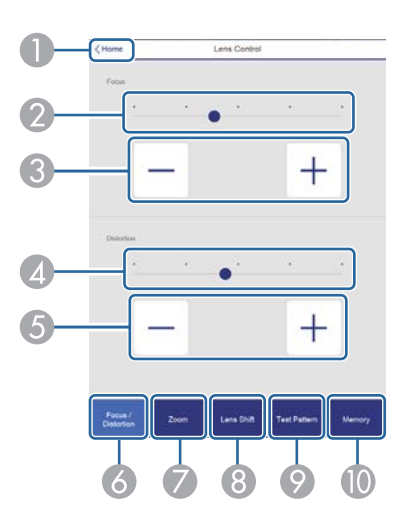

- A Переход на главный экран.
- B Переместите ползунок, чтобы отрегулировать фокус.
- C Отрегулируйте фокус кнопками.
- D Переместите ползунок, чтобы отрегулировать деформацию изображения.\*
- E Кнопками отрегулируйте деформацию изображения.\*
- F Отображение экрана управления фокусом/искажением.
- G Отображение экрана управления масштабированием.
- В Отображение экрана управления сдвигом объектива.
- Отображение экрана управления тестовым шаблоном.
- Отображение экрана управления памятью.
- \*Недоступно для ELPLU02.

Экран управления масштабированием

Недоступно для моделей ELPLX02 <sup>и</sup> ELPLR04.

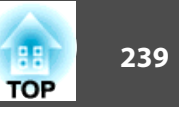

<span id="page-238-0"></span>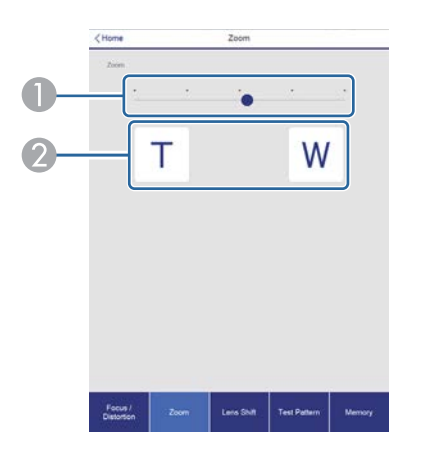

- A Переместите ползунок, чтобы отрегулировать масштабирование.
- B Отрегулируйте масштабирование кнопками.

### Экран управления сдвигом объектива

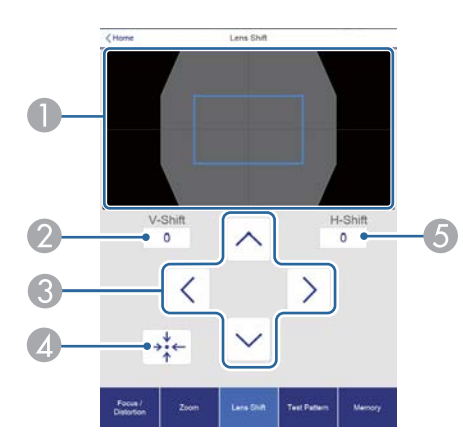

- A Отображение положения изображения как синего квадрата. При перемещении положения изображения в месте назначения отображается красный квадрат.
- B Отображение положения изображения по вертикали. Чтобы напрямую указать положение, прикоснитесь к нему и введите номер.
- C Перемещение положения изображения вверх, вниз, влево или вправо.
- D Перемещение объектива в исходное положение при нажатии кнопки **OK** на экране подтверждения.
- E Отображение положения изображения по горизонтали. Чтобы напрямую указать положение, прикоснитесь к нему и введите номер.

### Экран управления тестовым шаблоном

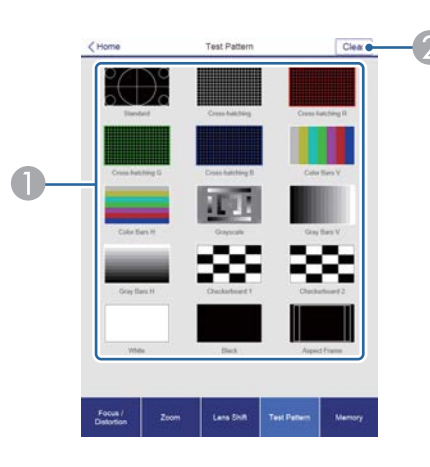

- Отображает тестовый шаблон.
- Закрытие тестового шаблона.

Экран управления памятью

Подробные сведения <sup>о</sup> функции памяти см.:

**•** ["Функция](#page-121-0) памяти" стр.122

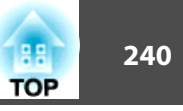

<span id="page-239-0"></span>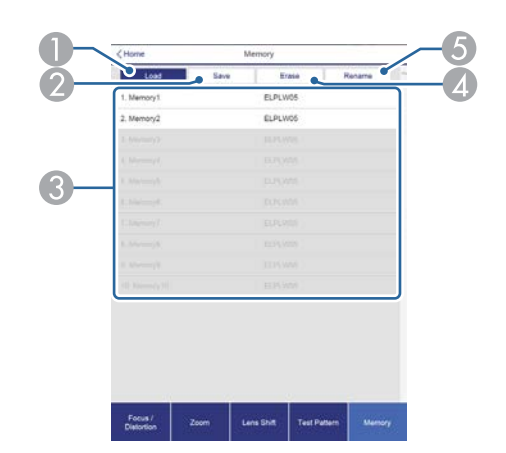

- A Загрузка сохраненных в памяти настроек.
- B Сохранение настроек в памяти.
- C Отображение списка сохраненных в памяти настроек.
- 4 Очистка памяти.
- E Изменение имени памяти.

## **Экран Status Information**

Проверка состояния проектора. Подробные сведения <sup>о</sup> дисплее см.:

**•** ["Считывание](#page-199-0) данных состояния" стр.200

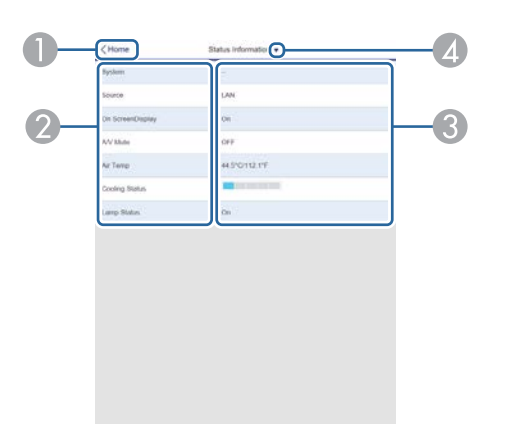

- A Переход на главный экран.
- Отображение имени элемента.
- C Отображение состояния каждого элемента.
- D Выбор одной из следующих категорий:

Status Information, Source, Signal Information, Network Wired, Network Wireless, Maintenance, Version, Air Temp Info, Voltage Warning Info

## **Экран "Удаленный доступ <sup>к</sup> камере"**

Можно сделать фотографию проецируемого изображения.

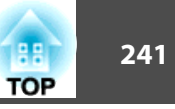

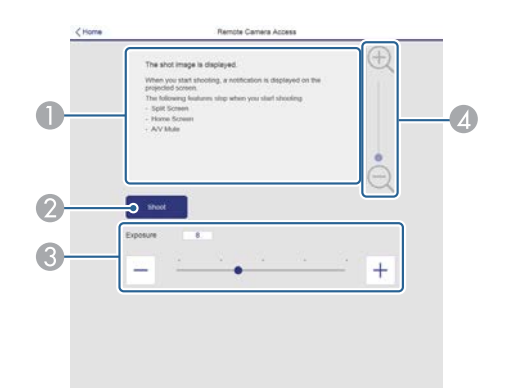

- Отображение отснятого изображения.  $\bullet$
- Нажмите Съемка, чтобы сделать фотографию проецируемого изображения.  $\mathcal{Q}$
- Регулировка экспозиции при съемке.  $\bf G$
- Увеличение или уменьшение масштаба изображения, фотографию которого  $\bigcirc$ требуется получить.

### Удаленная проверка проецируемого изображения

Выполняя снимок проецируемого изображения в удаленном режиме, можно проверить изображение на используемом вами устройстве.

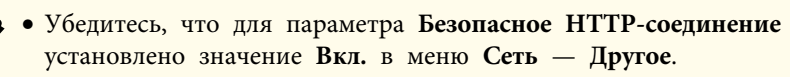

- Этот параметр недоступен, если присоединен объектив ELPLX02.
- Функция удаленного доступа к камере недоступна, если используются следующие функции.
	- При использовании встроенной камеры (Распол. мозаикой, Сопост. экранов, Калибровка цвета)
	- Калибровка объектива
	- Функция Message Broadcasting в программе Epson Projector Management
- Следующие функции отменяются при использовании функции удаленного доступа к камере.
	- Split Screen
	- A/V Mute
	- Отображение главного экрана
	- Телевизионный экран (если сообщение скрыто)

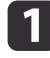

На экране Защита паролем установите для параметра Удал. дост. к кам. значение Выкл.

• "Настройка параметра Защита паролем" стр.128

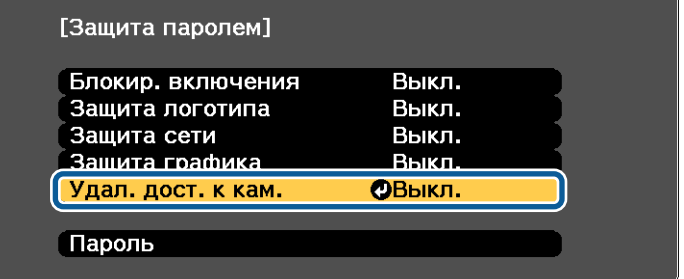

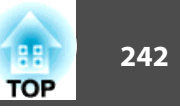

 $\boxed{2}$ 

Выберите **Удал. дост. <sup>к</sup> кам.**<sup>в</sup> меню **Сеть**.

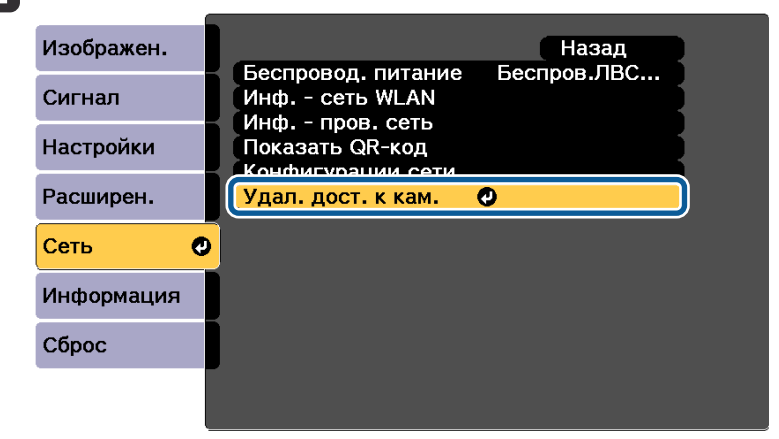

**B** 

Выберите пункт **Пароль**, затем нажмите кнопку [•].

Разрешается ввести <sup>в</sup> качестве пароля до <sup>32</sup> однобайтных буквенно-цифровых символов (\* : <sup>и</sup> пробелы использовать нельзя).

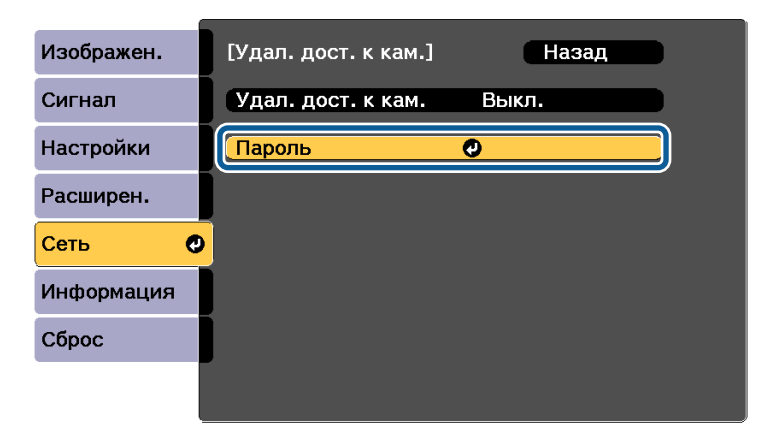

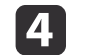

Установите для параметра **Удал. дост. <sup>к</sup> кам.** значение **Вкл.**

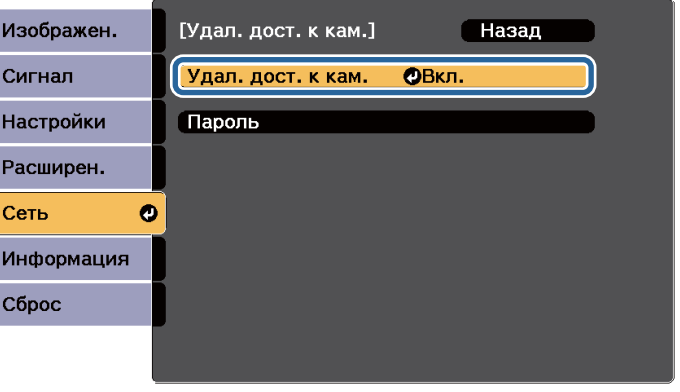

e

 $6\phantom{1}6$ 

На подключенном <sup>к</sup> сети компьютере или мобильном устройстве запустите веб-браузер.

<sup>В</sup> адресной строке браузера введите адрес IP проектора, чтобы подключиться <sup>к</sup> экрану Epson Web Control.

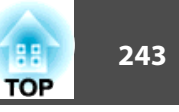

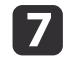

### Выберите **Удал. дост. <sup>к</sup> кам.**

На экране входа <sup>в</sup> систему введите имя пользователя <sup>и</sup> пароль. (Имя пользователя: EPSONWEB; пароль по умолчанию: admin.)

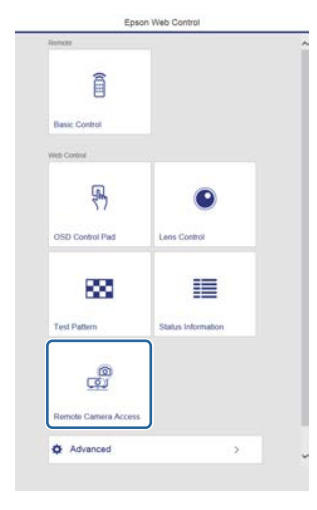

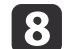

### Нажмите **Съемка**.

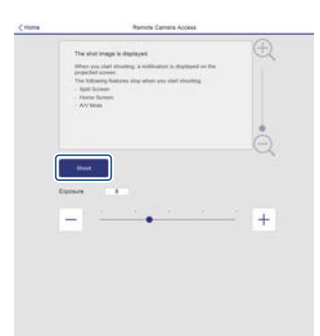

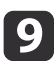

 Если экран ввода пароля открыт, введите пароль, установленны<sup>й</sup> <sup>в</sup> шаге <sup>3</sup> для **Удал. дост. <sup>к</sup> кам.** — **Пароль**, затем нажмите **OK**.

На проецируемом изображении появляется сообщение, <sup>и</sup> начинается съемка. Получение изображения занимает приблизительно шесть секунд.

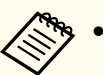

a• Установите экспозицию, если необходимо. <sup>В</sup> случае настройки параметров сделайте снимок снова <sup>и</sup> проверьте скорректированное изображение.

- <sup>В</sup> процессе съемки невозможно выполнить какую-либо операцию, кроме выключения проектора.
- Невозможно сделать снимок сообщений <sup>с</sup> предупреждением.

## **Установка сертификата <sup>в</sup> веб-браузере**

<sup>В</sup> качестве настроек безопасности проектора можно использовать электронны<sup>й</sup> сертификат.

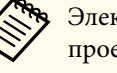

**B** 

aЭлектронный сертификат можно установить <sup>в</sup> меню Сеть проектора. Выполняйте регистрацию только один раз, иначе могут возникнуть проблемы <sup>с</sup> установко<sup>й</sup> сертификата.

- s "Настройка безопасности [беспроводной](#page-141-0) сети" стр.<sup>142</sup>
- $\blacksquare$ Подготовьте сертификат, поддерживаемый проектором.

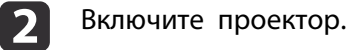

На подключенном <sup>к</sup> сети компьютере или мобильном устройстве запустите веб-браузер.

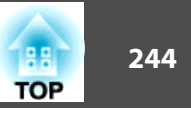

<sup>В</sup> адресной строке браузера введите адрес IP проектора, чтобы подключиться <sup>к</sup> экрану Epson Web Control.

Откроется окно Epson Web Control.

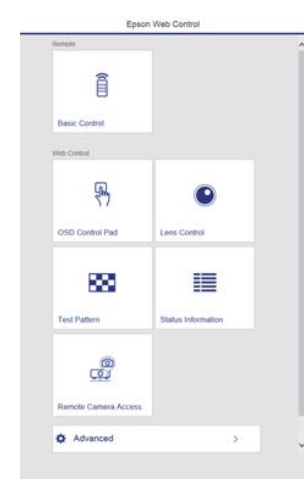

# e

f

g

8

i

d

### Выберите пункт **Дополнительно**.

aЧтобы открыть экран "Дополнительно", необходимо выполнить вход <sup>в</sup> систему. На экране входа <sup>в</sup> систему введите имя пользователя <sup>и</sup> пароль. (Имя пользователя: EPSONWEB; пароль по умолчанию: admin).

Выберите **Сертификат**<sup>в</sup> меню **Сеть**.

Нажмите кнопку **Выбрать файл**<sup>и</sup> выберите файл сертификата.

- <sup>В</sup> поле **Пароль** введите пароль <sup>и</sup> нажмите **Отправить**.
- После завершения настройки щелкните **Применить**.

# **Использование функции Уведом. по почте для сообщения о проблемах**

Если настроено Уведом. по почте, уведомления об ошибках <sup>и</sup> предупреждениях проектора отправляются на заранее заданные адреса электронно<sup>й</sup> почты. Это позволит оператору получать уведомления <sup>о</sup> проблемах, связанных <sup>с</sup> проекторами, даже если оператор находится далеко от них.

s **Сеть** – **Уведомл.** – **Уведом. по почте** [стр.](#page-174-0)175

a• Можно задать не более трех мест назначения (адресов) для уведомлений. Сообщения могут отправляться по всем трем адресам одновременно.

- Если <sup>в</sup> проекторе возникает критическая ситуация, <sup>и</sup> он прекращает работу, он может быть не <sup>в</sup> состоянии отправить сообщение, уведомляющее оператора <sup>о</sup> проблеме.
- Если для параметра **Режим ожидания** установлено значение **Связь вкл.**, можно управлять проектором, даже если он находится <sup>в</sup> режиме ожидания (если питание выключено).
	- s **Расширен. Режим ожидания** [стр.](#page-160-0)161

### **Чтение уведомлений об ошибках**

Если для функции уведомления по почте установлено значение Вкл., <sup>и</sup> возникает проблема или предупреждение относительно работы проектора, отправляется следующее сообщение электронно<sup>й</sup> почты.

Отправитель. Адрес электронно<sup>й</sup> почты, указываемы<sup>й</sup> <sup>в</sup> разделе **От**

Тема: EPSON Projector

Строка 1: имя проектора, <sup>с</sup> которым возникла проблема

Строка 2: IP-адрес, заданный для проектора, <sup>с</sup> которым возникла проблема.

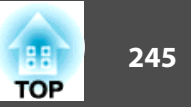

Строка 3 и далее: подробное описание проблемы

Описание проблемы приводится строка за строкой. Содержимое сообщения приведено ниже.

- Clean Air Filter
- Constant brightness expired (Завер. Пост. реж.)
- Internal error
- Fan related error
- Sensor error
- Laser error (Ошибка лазера / Лазер не включен)
- Laser warning
- Retardation Plate Error
- Internal temperature error
- High-speed cooling in progress
- $\bullet$  Low Air Flow
- Low Air Flow Error

### • No-signal

Отсутствует сигнал на входе проектора. Проверьте состояние соелинений, а также включено ли питание источника сигнала.

- · Lens shift error
- $\bullet$  No lens

Информацию о решении этих проблем и устранении предупреждений см. в следующем разделе.

• "Интерпретация показаний" стр.192

# Управление с использованием SNMP

Если для параметра SNMP в меню Настройка установлено значение Вкл., при возникновении проблемы или предупреждения на заданный компьютер отправляются уведомления. Эта функция позволяет дистанционно узнавать о проблемах, связанных с проекторами.

 $\bullet$  Сеть - Уведомл. - SNMP стр.175

- 
- Администрирование SNMP должен осуществлять администратор сети или лицо, хорошо знакомое с принципами функционирования сетей.
- Чтобы использовать функцию SNMP для наблюдения за проектором, необходимо установить программу-менеджер для этого протокола.
- SNMP-агент данного проектора поддерживает протокол SNMP версии 1 (SNMPv1).
- Функцию администрирования с применением SNMP не стоит использовать в беспроводной сети в режиме Быстрый полключения.
- Можно сохранить по лвух IP-апресов назначения.

# Команды ESC/VP21

С помощью ESC/VP21 можно управлять проектором с внешнего устройства.

### Список команд

При отправке на проектор команды включения (ON) питания осуществляется включение питания и проектор переходит в режим прогрева. После включения питания проектора возвращается двоеточие ":" $(3Ah)$ .

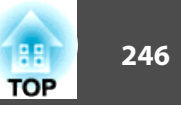

Если вводится команда, проектор выполняет команду и возвращает ":", затем принимает следующую команду.

Если обрабатываемая команда завершается аварийно, выводится сообщение об ошибке и возвращается ":".

Основное содержимое приведено ниже.

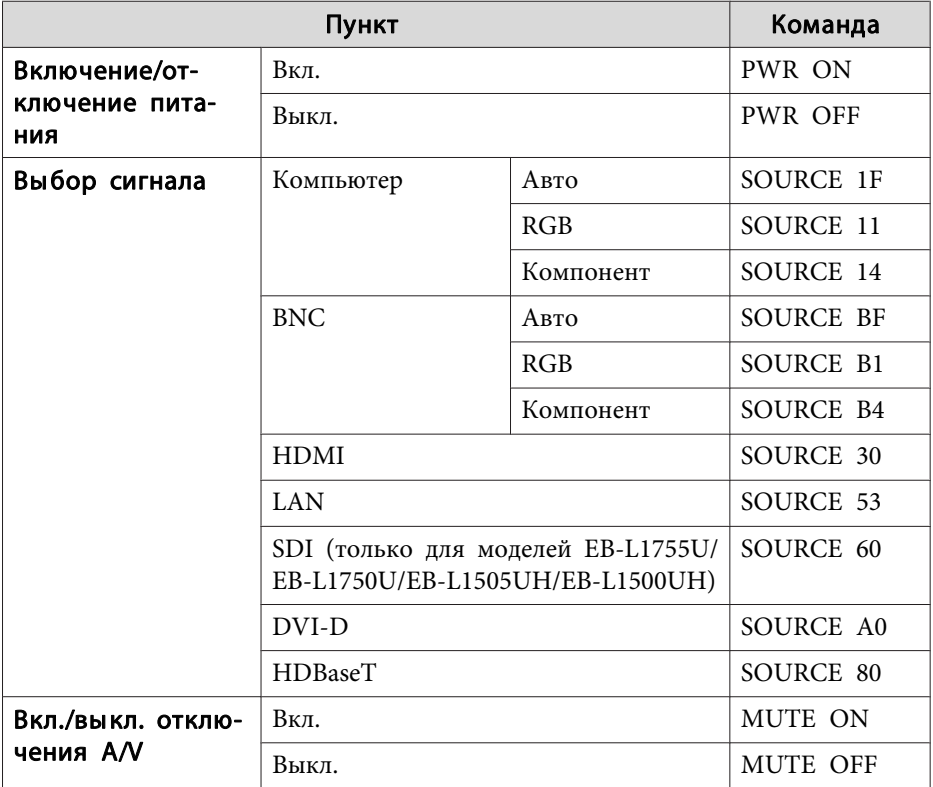

Перед отправкой команды в конец каждой команды следует добавлять код возврата каретки (CR) (0Dh).

Дополнительную информацию можно получить у дилера или по ближайшему из адресов, приведенных в документе «Контактная информация по проекторам Epson».

• Контактная информация по проекторам Epson

## Схема подключения кабелей

### Последовательное подключение

- Вид разъема: 9-контактный D-Sub (штекер)
- Название входного порта проектора: RS-232C

### <На проекторе>

### <На компьютере>

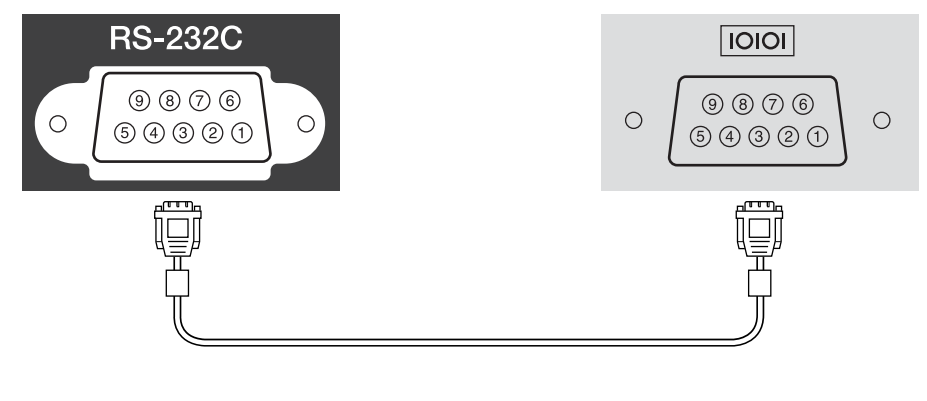

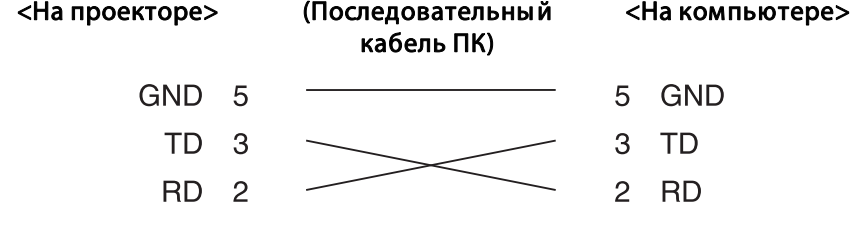

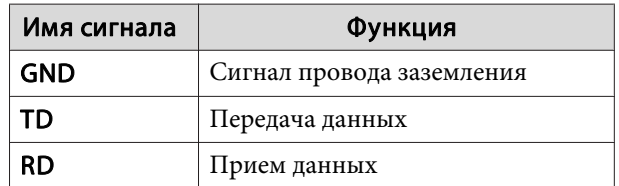

### Протокол связи

• Настройка скорости передачи в бодах по умолчанию: 9600 бит/с

- Длина данных: 8 бит
- Контроль четности: нет
- Стоповый бит: 1 бит
- Управление потоком данных: нет

# **О проекторе PJLink**

Протокол PJLink установлен ассоциацией JBMIA (Ассоциация японских производителей офисной техники и информационных систем) в рамках мероприятий по стандартизации протоколов управления проекторами в качестве стандартного протокола для управления проекторами, поддерживающими работу в сети.

Данный проектор отвечает требованиям стандарта PJLink Class2, установленного ассоциацией ЈВМІА.

Функция поиска PJLink использует порт 4352 (UDP).

Настройки сети необходимо задать до использования программы PJLink. Подробную информацию о настройках сети см. далее.

 $\bullet$  "Меню Сеть" стр.167

Он поддерживает все команды, за исключением следующих команд, определенных стандартом PJLink Class2. Имеется соглашение, заверенное при проверке применимости стандарта PJLink.

URL: http://pjlink.jbmia.or.jp/english/

• Непоплерживаемые команлы

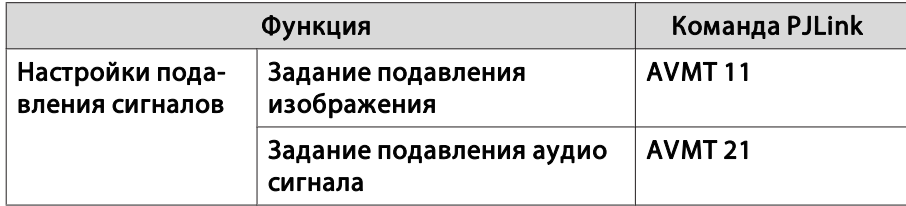

• Входные порты и соответствующие номера источников входного сигнала

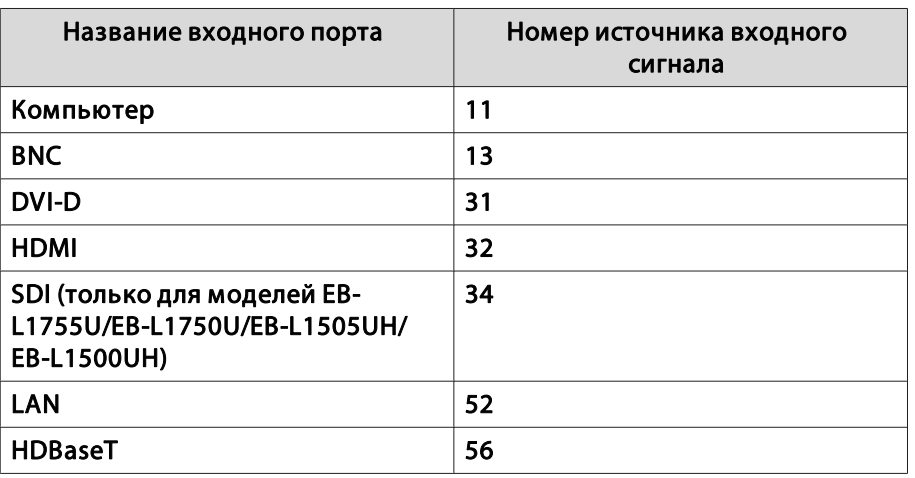

- Название компании-производителя, отображаемое для "Запрос информации о названии компании-производителя" **EPSON**
- Название модели, отображаемое для "Product name information query" (Запрос информации о названии устройства) EPSON L1755U/L1750U EPSON L1505UH/L1500UH EPSON L1715S/L1710S EPSON L1515S/L1510S

# О программе Crestron RoomView®

Crestron RoomView® - это интегрированная система управления компании Crestron®. Ее можно использовать для контроля нескольких подключенных к сети устройств и управления ими.

**TOP** 

Проектор поддерживает этот протокол управления и потому может использоваться в системе, построенной на базе Crestron RoomView®.

Более подробную информацию о Crestron RoomView® см. на веб-сайте компании Crestron®. (Поддерживается только английский язык отображения.)

http://www.crestron.com

Далее приводится краткий обзор Crestron RoomView®.

• Удаленные операции с помощью веб-обозревателя

Управление проектором с компьютера так же, как с пульта дистанционного управления.

• Контроль и управление с помощью программ

Для контроля устройств в системе, взаимодействия со службой поддержки и отправки аварийных сообщений можно использовать программы Crestron RoomView® Express или Crestron RoomView® Server Edition компании Crestron®. Дополнительную информацию см. на следующем веб-сайте.

http://www.crestron.com/getroomview

В данном руководстве описано выполнение операций на компьютере с помощью веб-обозревателя.

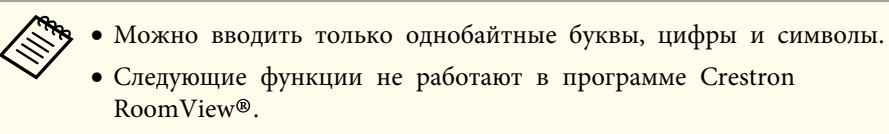

• "Изменение настроек с помощью веб-браузера (Epson Web Control)" crp.235

Функция Message Broadcasting в программе Epson Projector Management

- Если для параметра Режим ожидания установлено значение Связь вкл., можно управлять проектором, даже если он находится в режиме ожидания (если питание выключено).
- Расширен. Режим ожидания стр.161

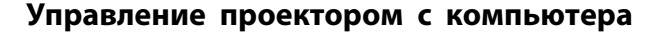

### Отображения окна управления

Перед выполнением любых операций проверьте следующее.

- Убелитесь, что проектор и компьютер полключены к сети.
- Установите для параметра Crestron RoomView в меню Сеть значение Вкл.
- Cerb Ipyroe Crestron RoomView crp.176

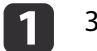

- Запустите на компьютере веб-браузер.
- Введите IP-адрес проектора в адресной строке вебобозревателя и нажмите клавишу Enter на клавиатуре компьютера.

Откроется рабочее окно.

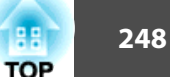

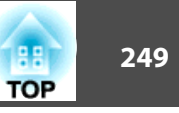

Работа <sup>в</sup> рабочем окне

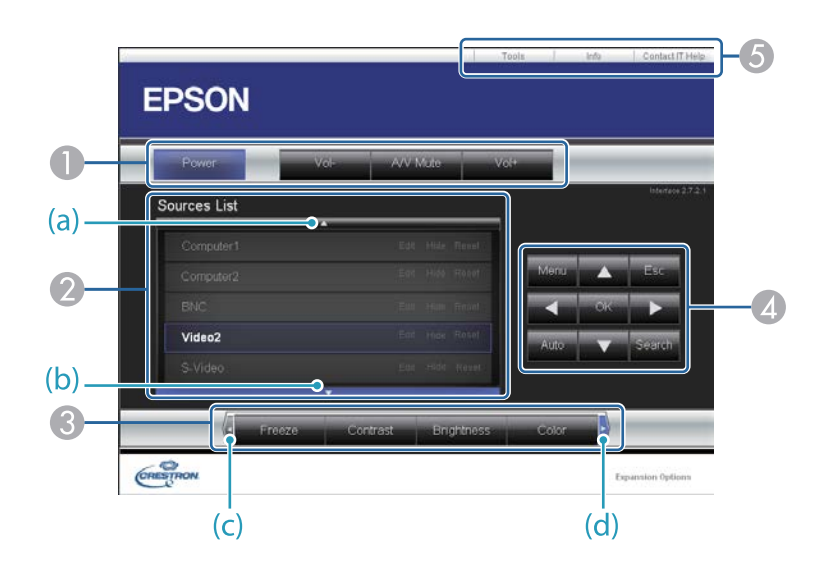

A Нажатием кнопок можно выполнять следующие операции.

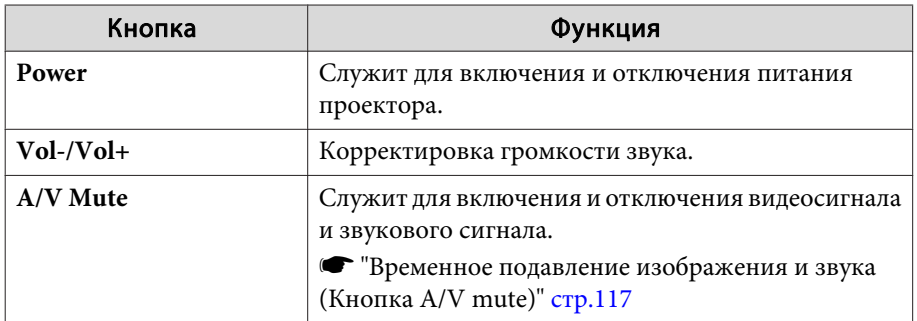

B Переключение на изображение с выбранного источника. Чтобы вывести источники изображения, которых нет в списке Source List, щелкайте (a) или (b) для прокрутки вверх или вниз. Текущий источник видеосигнала представляется синим цветом.

Название источника можно изменить.

C Нажатием кнопок можно выполнять следующие операции. Чтобы вывести кнопки, которых нет в списке Source List, щелкайте (c) или (d) для прокрутки вверх или вниз.

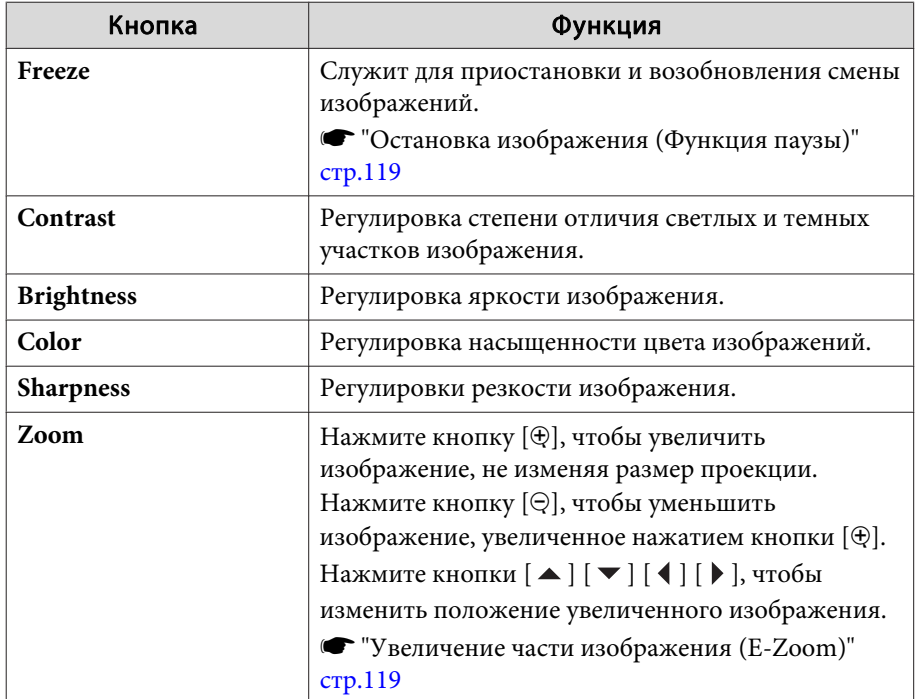

 $\Box$  Кнопки  $[\blacktriangle]$ ,  $[\blacktriangledown]$ ,  $[\blacktriangle]$  и  $[\blacktriangleright]$  выполняют те же операции, что и кнопки  $[$   $\blacktriangle$  ],  $[$   $\blacktriangledown$  ],  $[$   $\blacktriangle$   $]$   $\parallel$   $[$   $\blacktriangleright$   $]$  на пульте дистанционного управления. Нажатием других кнопок можно выполнять следующие операции.

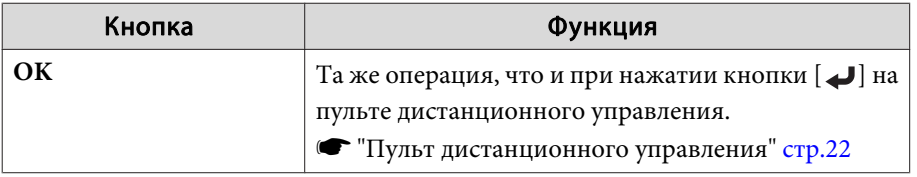

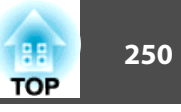

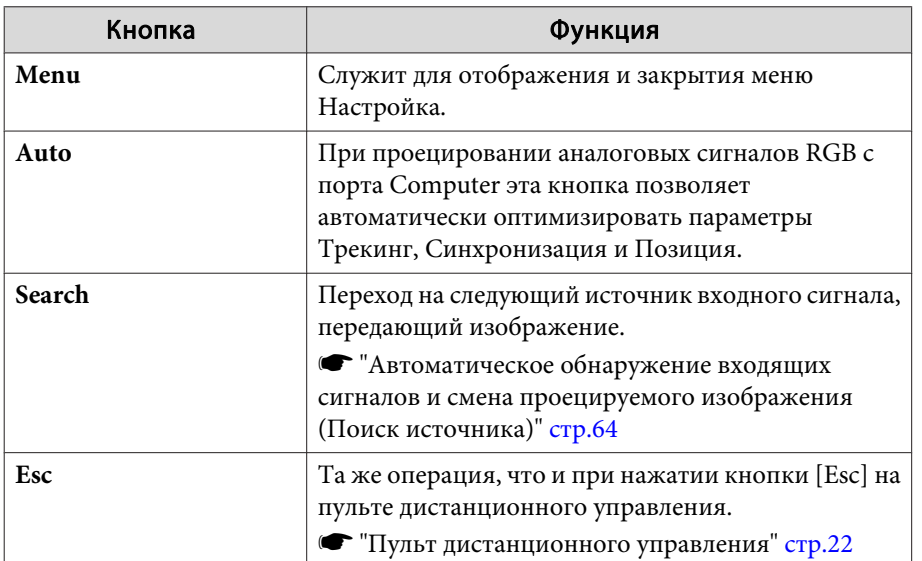

• Щелчками по вкладкам можно выполнять следующие операции.

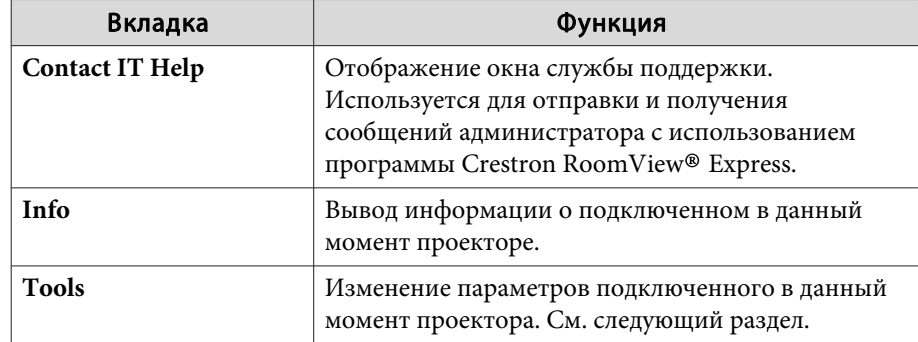

### Работа в рабочем окне

При щелчке по вкладке Tools в рабочем окне открывается следующее окно. В нем можно изменять параметры подключенного в данный момент проектора.

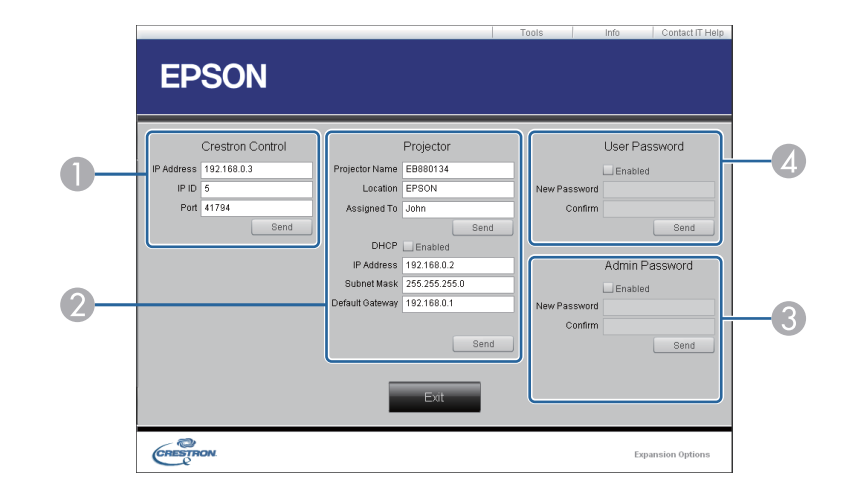

## Crestron Control

Настройка центральных контроллеров Crestron®.

### 2 Projector

Можно установить следующие параметры.

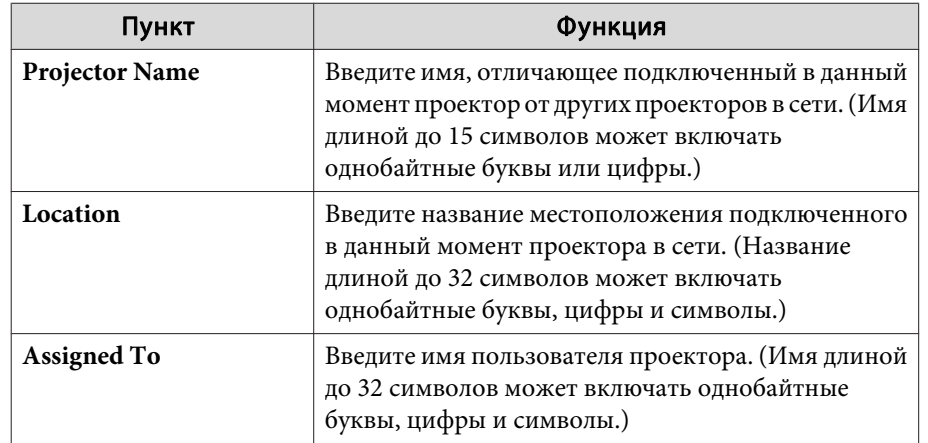

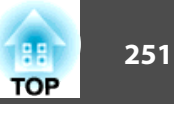

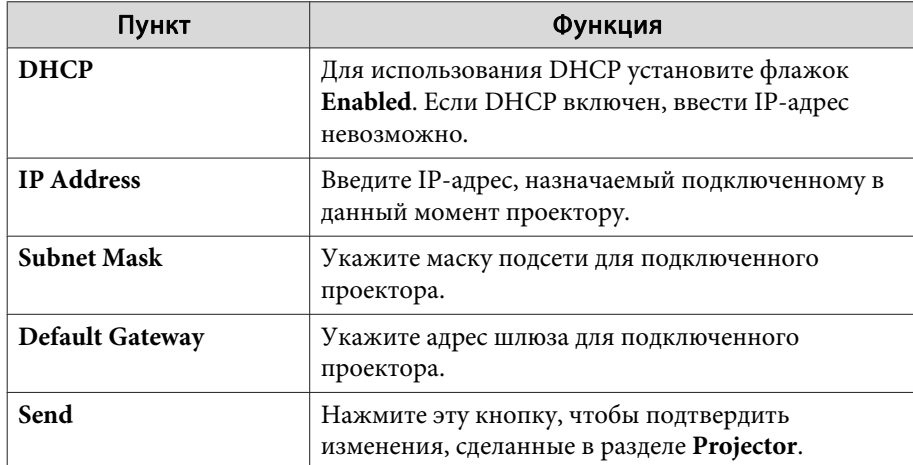

### **B** Admin Password

Установите флажок **Enabled**, чтобы для открытия окна Tools нужно было вводить пароль.

Можно установить следующие параметры.

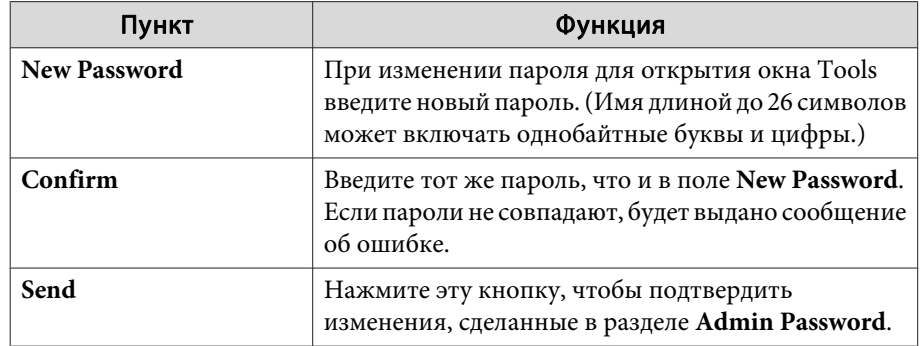

### **4** User Password

Установите флажок **Enabled**, чтобы для открытия рабочего окна на компьютере нужно было вводить пароль. Можно установить следующие параметры.

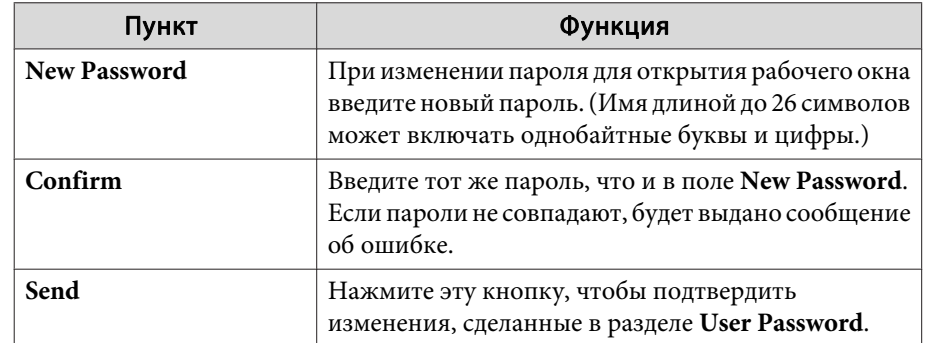

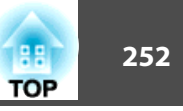

# **Art-Net**

Art-Net — это протокол связи по сети Ethernet, основанный на протоколе TCP/IP.

Он позволяет управлять проектором при помощи контроллера DMX или программно<sup>й</sup> системы.

## **Определения каналов**

Ниже приведены определения каналов, используемых при управлении проектором по протоколу Art-Net.

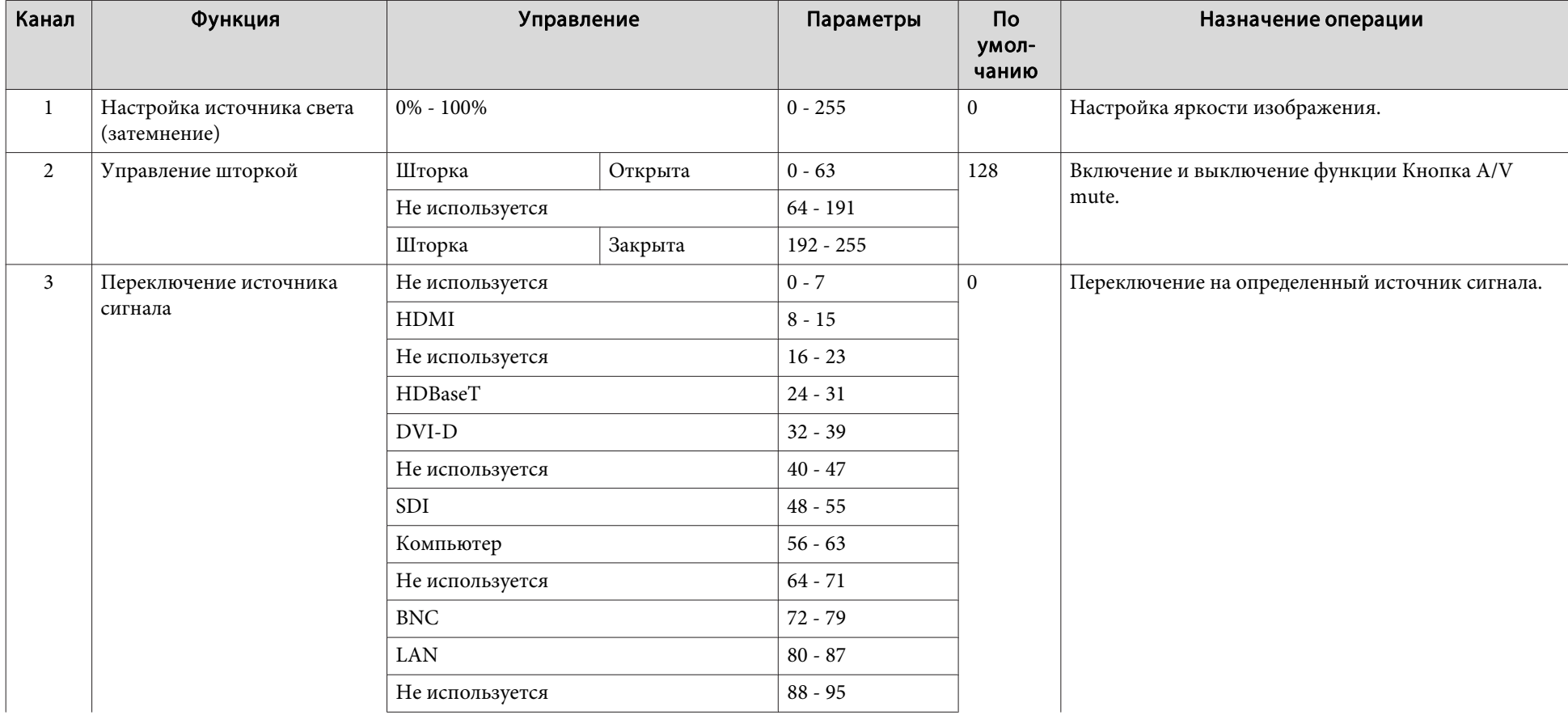
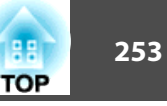

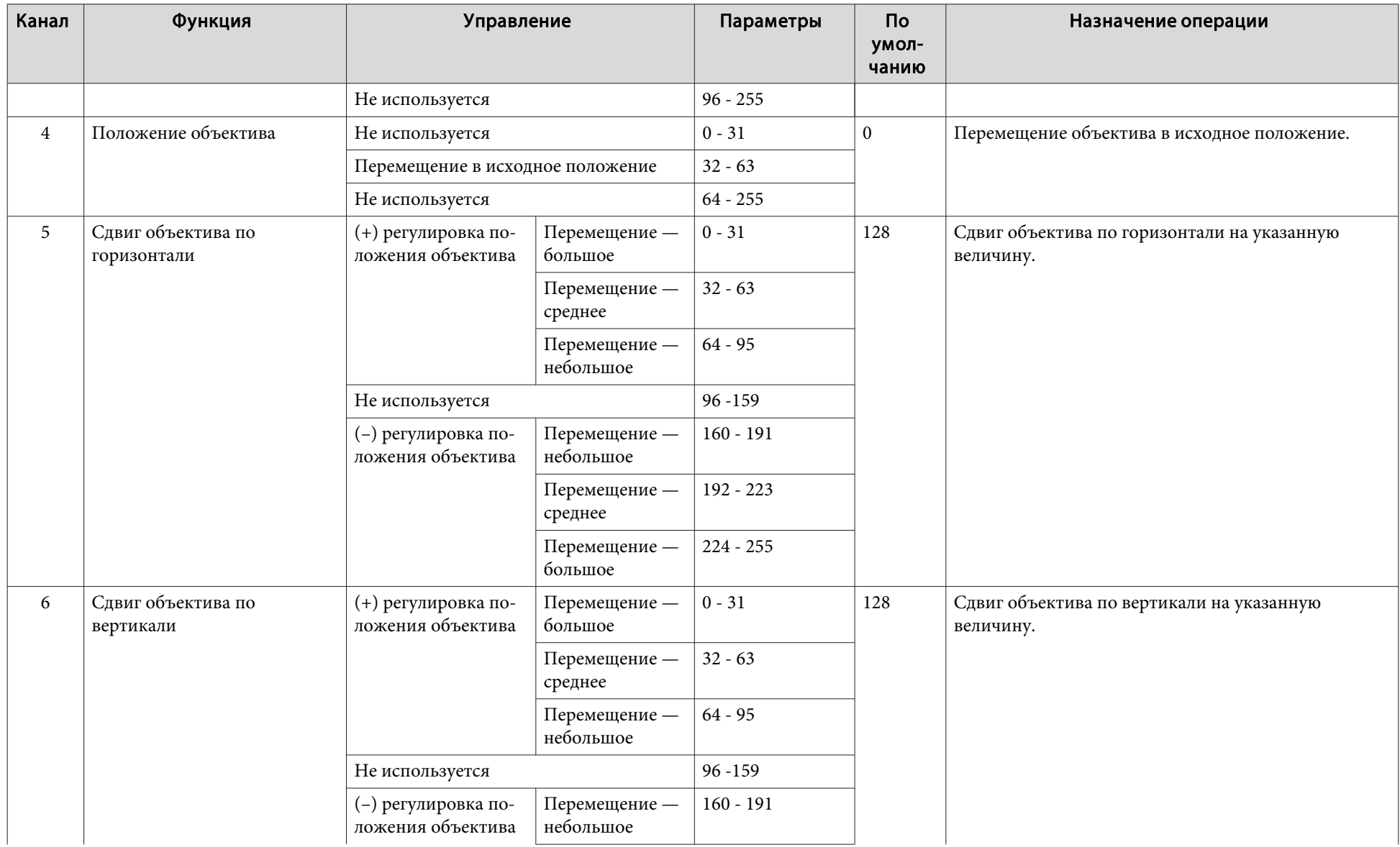

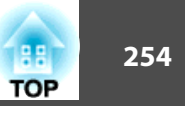

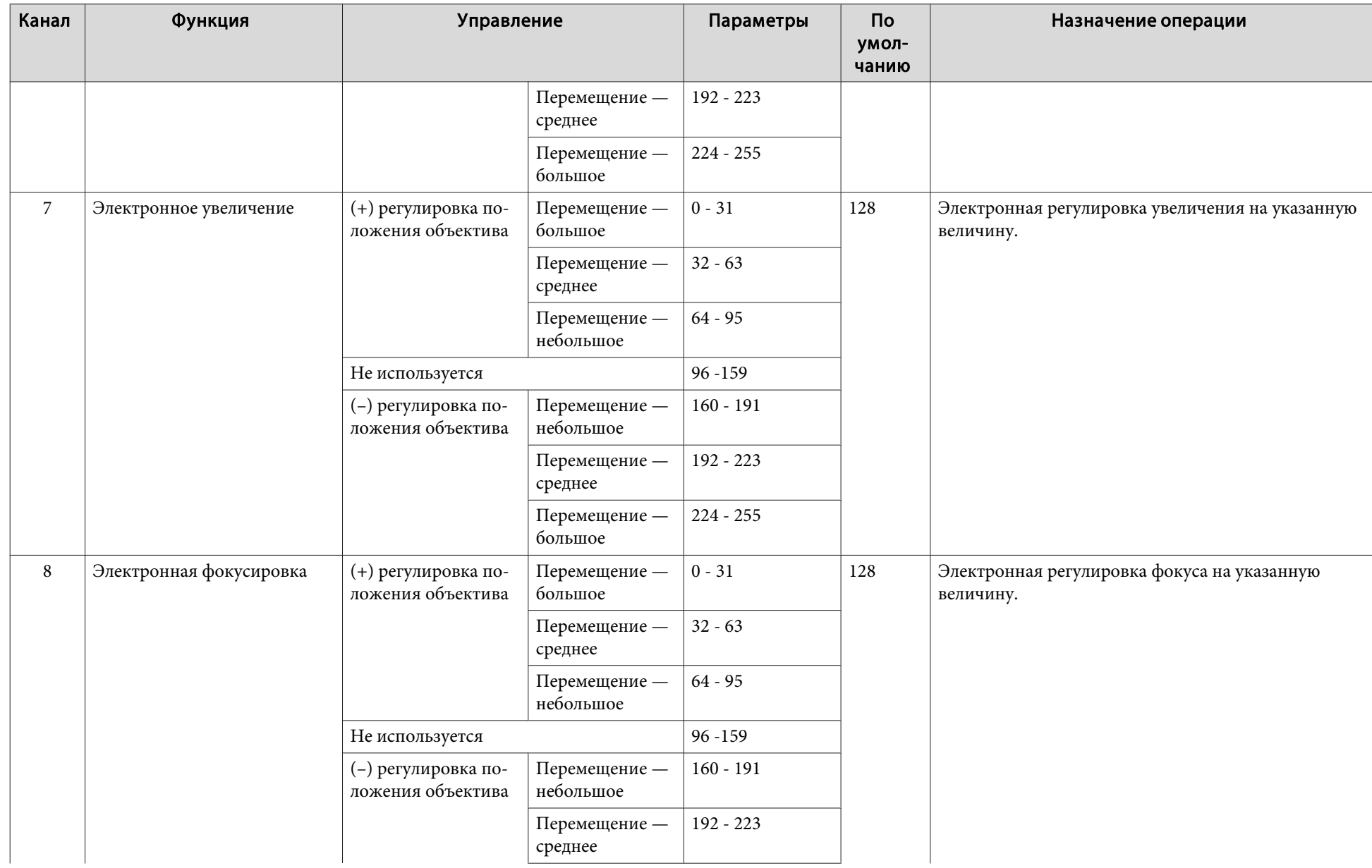

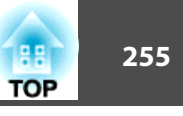

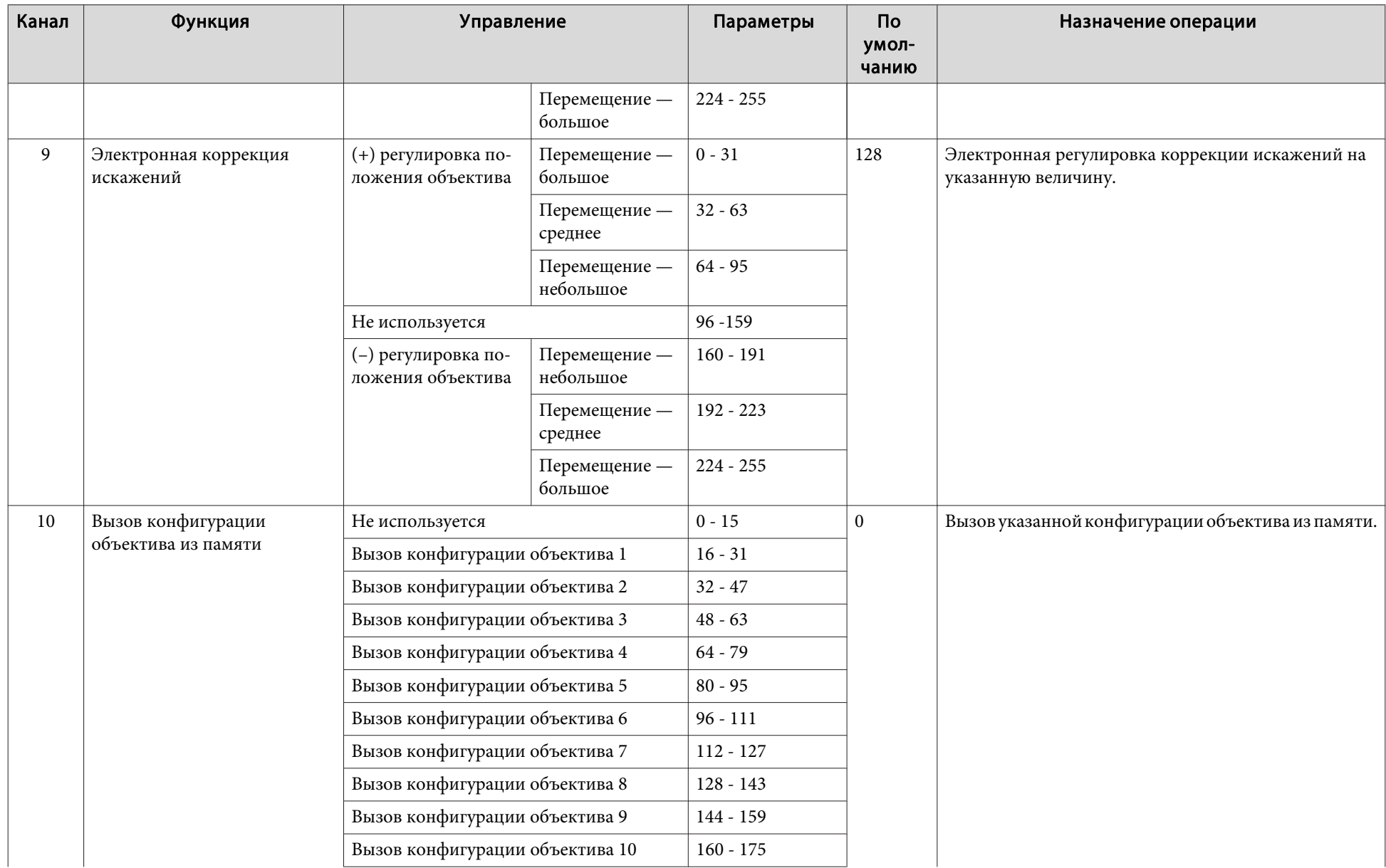

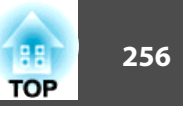

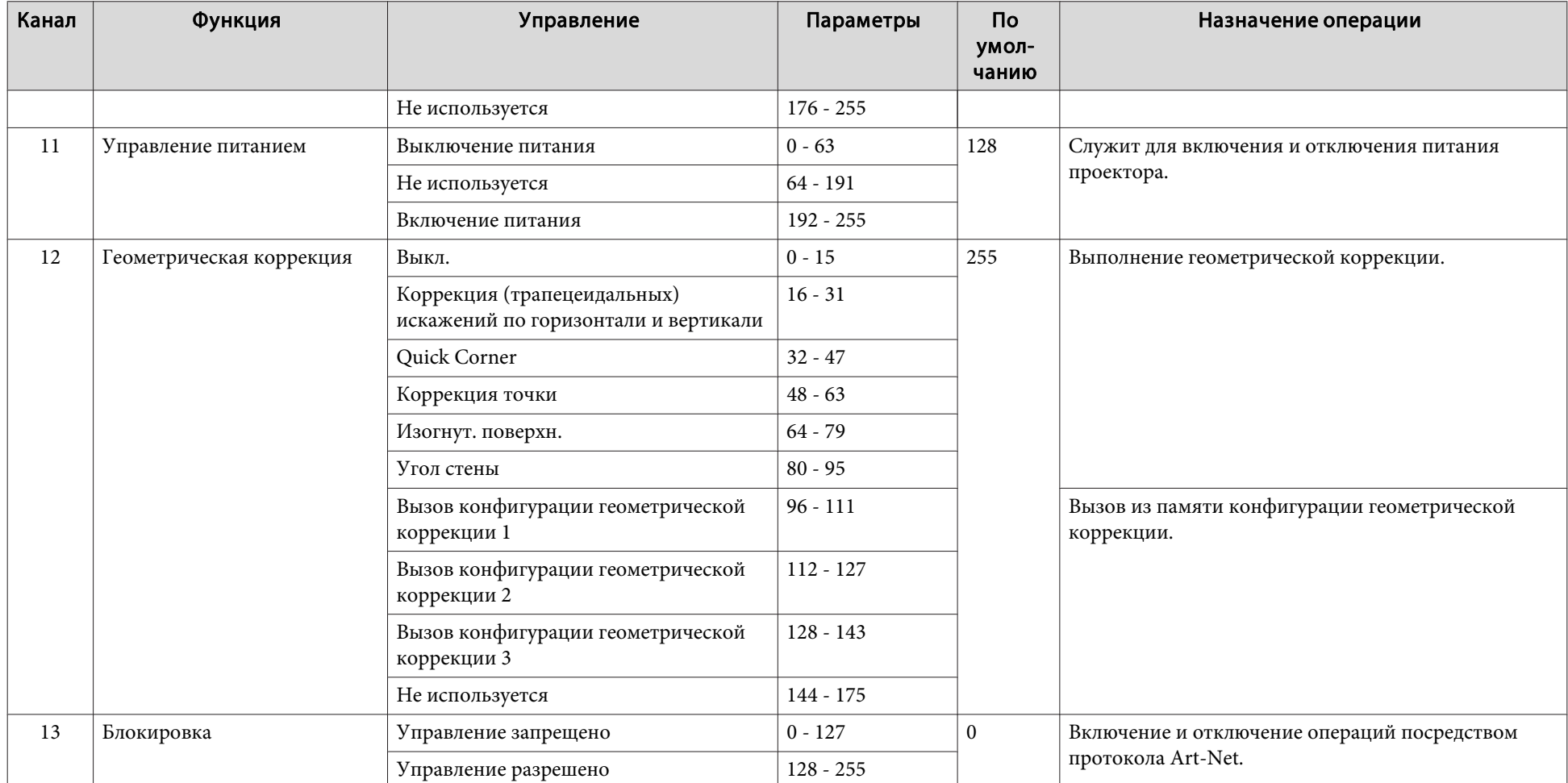

при управлении проектором посредством протокола Art-Net и выполнении операций при помощи пульта ДУ или панели управления, настройки, операции управления по всем каналам, установите для канала 13 значение «Управление запрещено», <sup>а</sup> затем снова установите значение «Управление разрешено».

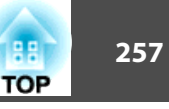

Доступны следующие дополнительные принадлежности <sup>и</sup> расходные материалы. Приобретайте эти изделия по мере необходимости. Ниже приведен список дополнительных принадлежностей <sup>и</sup> расходных материалов по состоянию на август <sup>2017</sup> г. Подробная информация <sup>о</sup> принадлежностях изменяется без предварительного уведомления, <sup>а</sup> наличие в продаже зависит от страны, в которой совершается покупка.

### **Дополнительные принадлежности**

#### Объектив проектора ELPLX02, ELPLU03, ELPLU04, ELPLW05, ELPLW06, ELPLM10, ELPLM11, ELPLM15, ELPLL08

Подробную информацию <sup>о</sup> расстоянии проецирования для каждого объектива см. <sup>в</sup> следующем разделе.

**•** "Формат экрана и расстояние [проецирования](#page-257-0)" стр.258

#### Кабель для соединения <sup>с</sup> компьютером ELPKC02 (1,8 <sup>м</sup> - для mini D-Sub15-pin/mini D-Sub 15pin)

Кабель для соединения <sup>с</sup> компьютером ELPKC09

(3 <sup>м</sup> - для mini D-Sub15-pin/mini D-Sub 15pin)

Кабель для соединения <sup>с</sup> компьютером ELPKC10

(20 <sup>м</sup> - для mini D-Sub15-pin/mini D-Sub 15pin)

### Кабель для компонентного видеосигнала ELPKC19 (3 м - для mini D-Sub 15-pin/RCA male $\times$ 3)

Используется для подключения источника <u>Компонентное видео</u>".

## Комплект кабеля дистанционного управления ELPKC28

#### (Комплект из 2 частей по 10 м)

Используйте этот комплект для гарантированно<sup>й</sup> работы от пульта дистанционного управления на расстоянии.

### Передатчик HDBaseT Transmitter ELPHD01

Передатчик предназначен для передачи на дальние расстояния сигналов HDMI <sup>и</sup> сигналов управления для <sup>1</sup> сетевого кабеля. Основывается на стандарте **HDBaseT<sup>D</sup>.** (HDCP 2.2 не поддерживается.)

#### Модуль беспроводной ЛВС ELPAP10

Используется для беспроводного подключения проектора <sup>к</sup> компьютеру <sup>и</sup> проецирования.

#### Поляризатор ELPPL01

Эта функция используется при комбинировании двух проекторов для проецирования 3D-изображений.

#### Пассивные 3D-очки (стандартный 5-компонентный набор) ELPGS02A

#### Пассивные 3D-очки (стандартный 5-компонентный набор для детей) ELPGS02B

Пассивные поляризованные 3D-очки. Эти очки используются при просмотре 3D-изображений <sup>с</sup> двух проекторов.

#### Камера для документов ELPDC13, ELPDC21

Используется при проецировании книг, документов для OHP-проектора <sup>и</sup> слайдов.

# Низкое потолочное крепление\* ELPMB47

### Вы сокое потолочное крепление\* ELPMB48

Используется при установке проектора на потолке.

- \* Для подвешивания проектора <sup>к</sup> потолку необходим особый опыт. Обратитесь к своему дилеру или по ближайшему из адресов, приведенных <sup>в</sup> документе Контактная информация по проекторам Epson.
	- **Контактная [информация](#page-16-0) по проекторам Epson**

## **Расходные материалы**

### Воздушный фильтр ELPAF51

Используется для замены отслуживших воздушных фильтров.

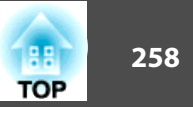

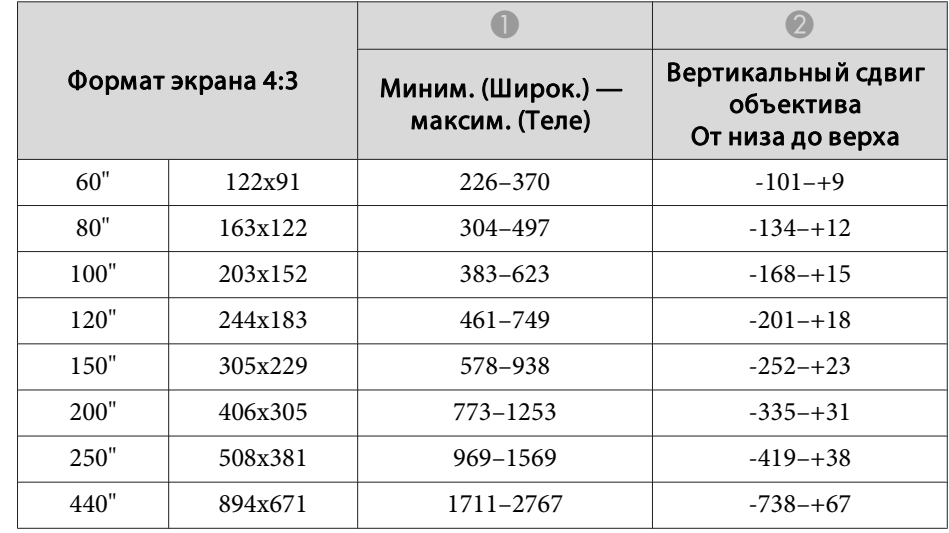

#### Единица измерения: см

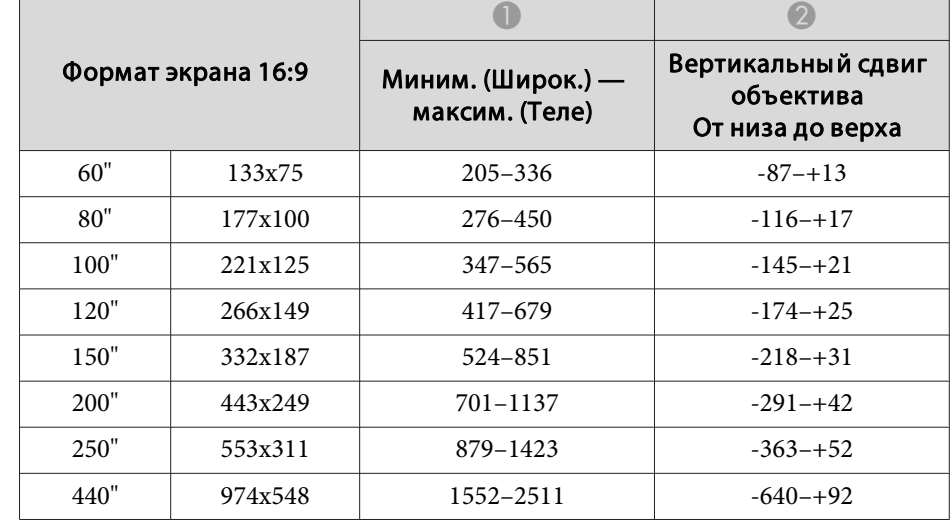

# <span id="page-257-0"></span>**Расстояние проецирования для моделей EB-L1755U/EB-L1750U/EB-L1505UH/EB-L1500UH**

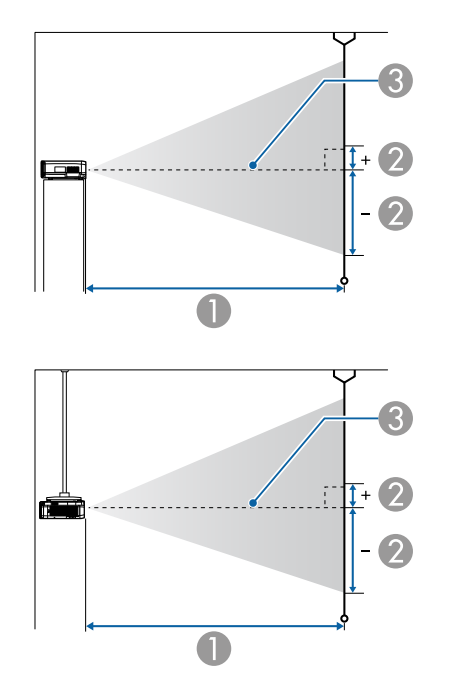

- **Расстояние проецирования**
- B расстояние от центра объектива до нижней части экрана. Данное значение меняется в зависимости от настройки вертикального сдвига объектива.
- C Центр объектива

### **ELPLM15/ELPLM09/ELPLS04**

В данном разделе приведены данные по расстояниям проецирования для моделей, укомплектованных стандартными объективами.

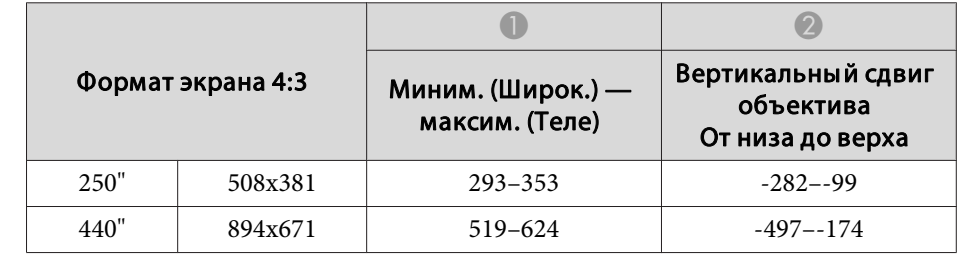

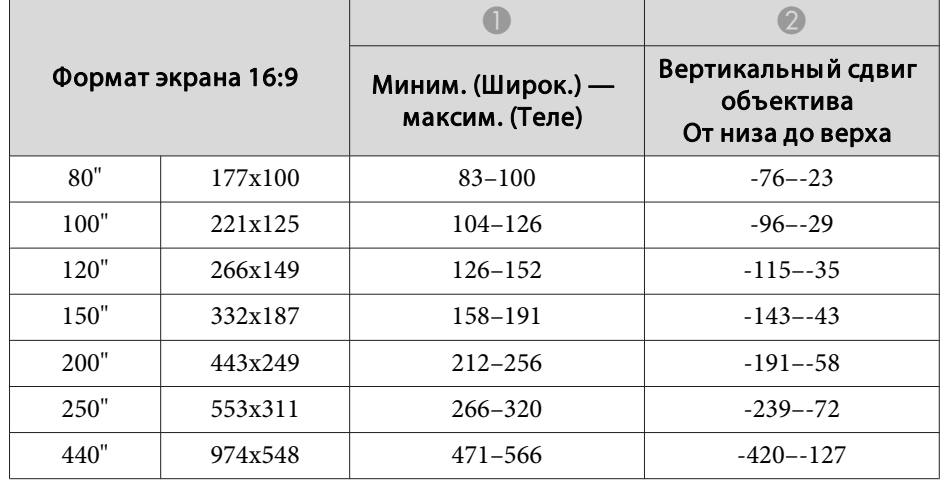

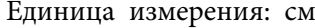

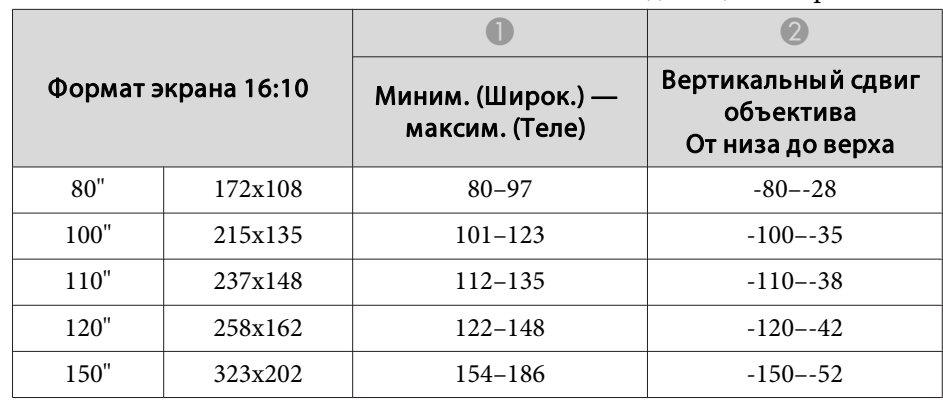

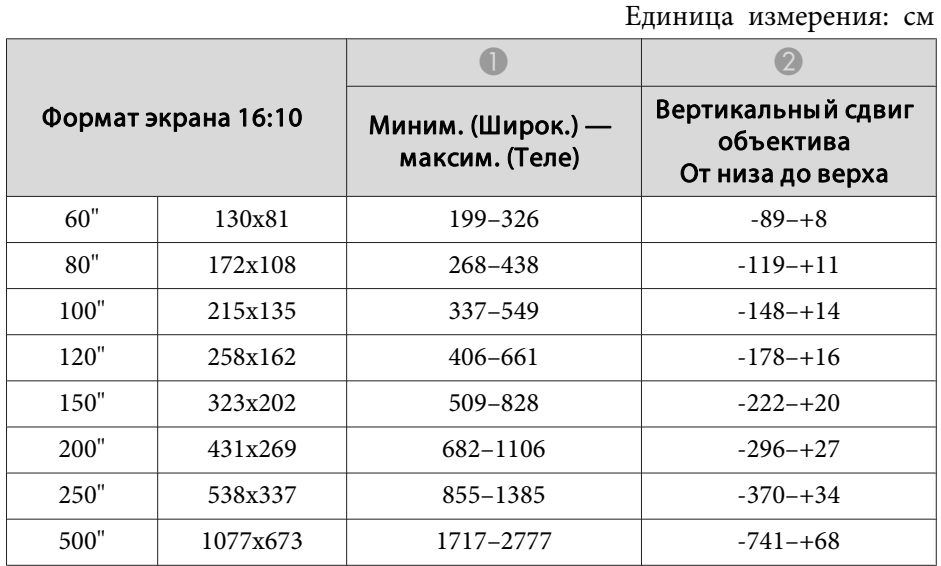

#### **ELPLX02**

См. руководство пользователя, поставляемое <sup>с</sup> объективом.

### **ELPLU03**

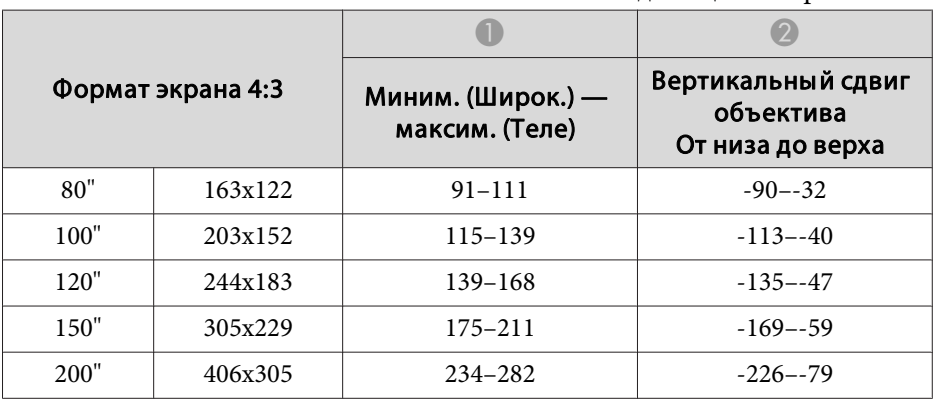

 $\overline{1}$ 

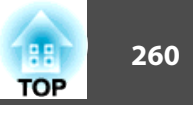

Единица измерения: см

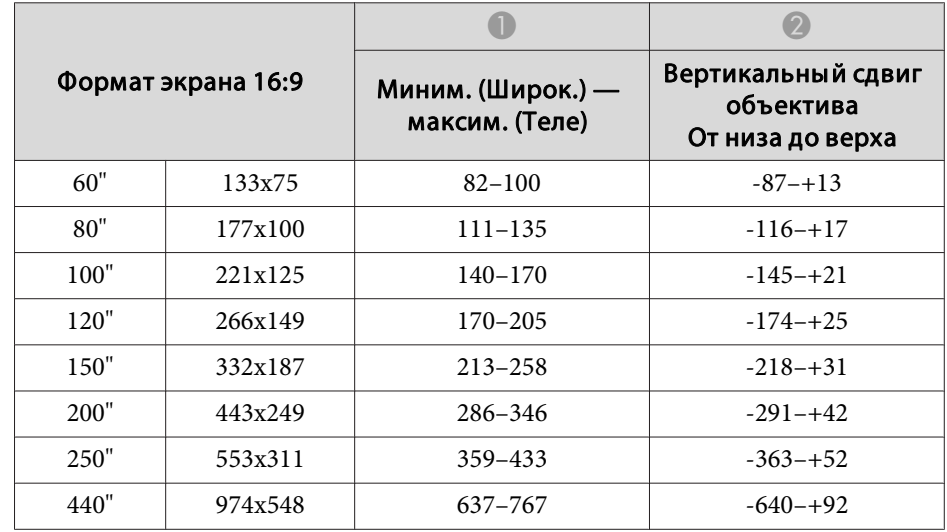

Единица измерения: см

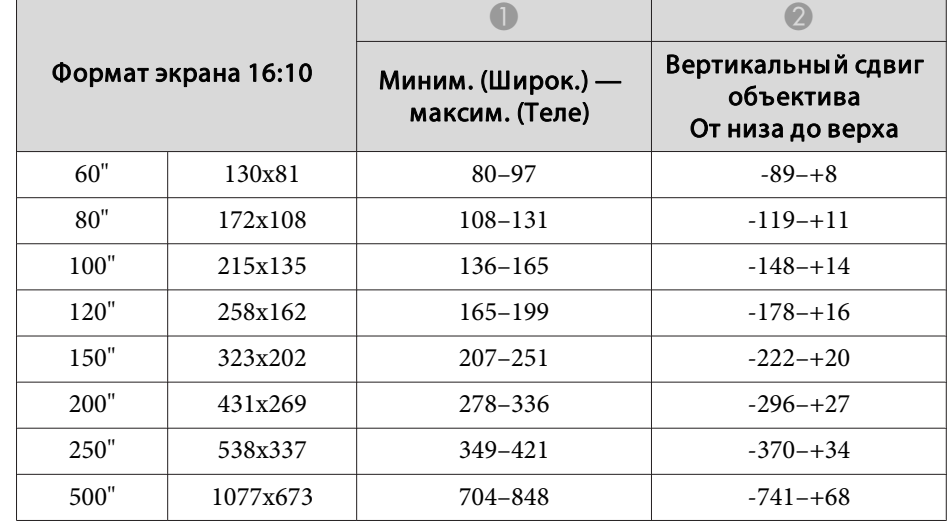

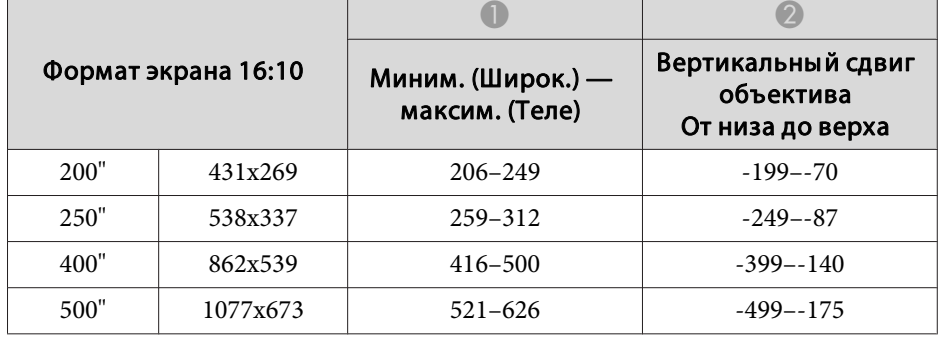

#### **ELPLU04/ELPLU02**

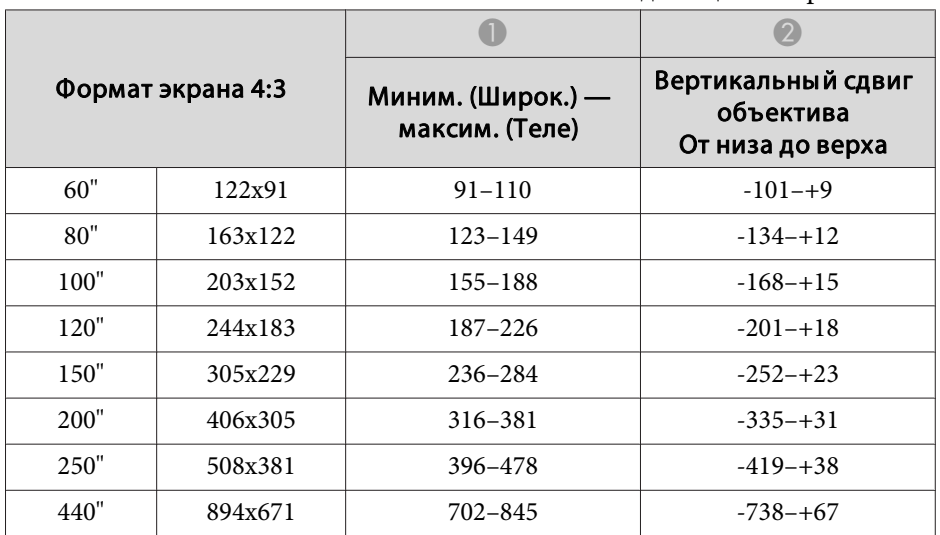

### **ELPLW05**

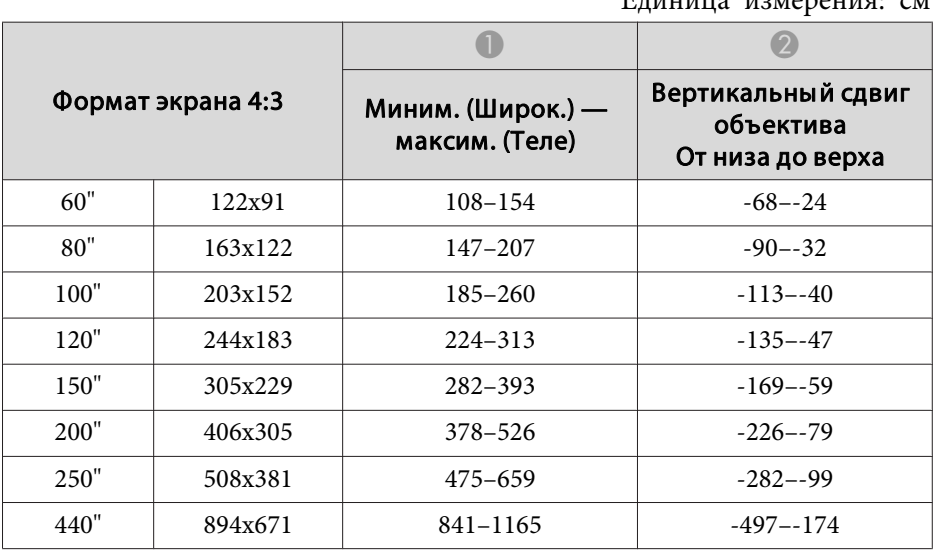

Единица измерения: см

Единица измерения: см Формат экрана 16:9  $\bullet$   $\bullet$ Миним. (Широк.) максим. (Теле) Вертикальны й сдвиг объектива От низа до верха 60" 133x75 97–139 -57–-17 80" 177x100 132–187 -76–-23 100" 221x125 167–236 -96–-29 120" 266x149 202–284 -115–-35 150" 332x187 255–357 -143–-43 200" 443x249 $343-477$  -191--58 250" 553x311 430–598 -239–-72 440" 974x548763–1057 -420–-127

#### **ELPLW06/ELPLW04**

Единица измерения: см

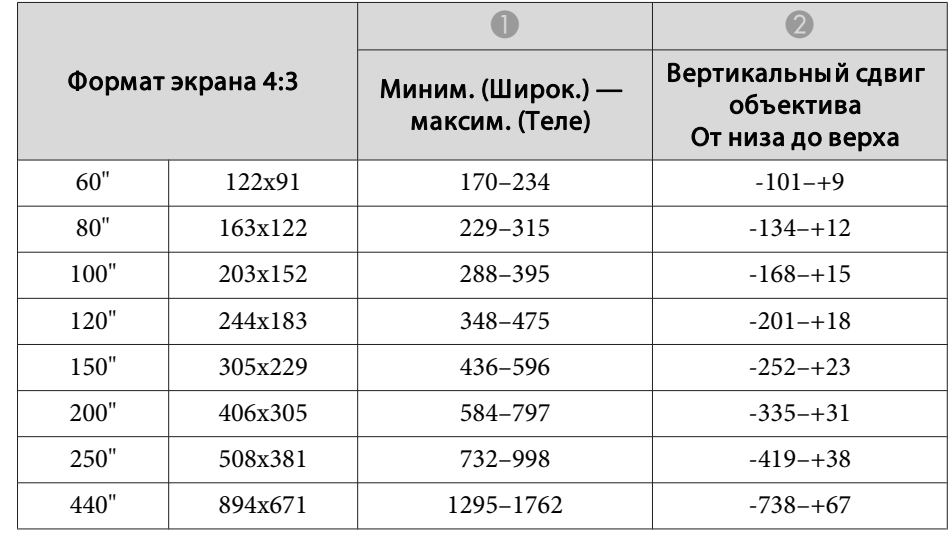

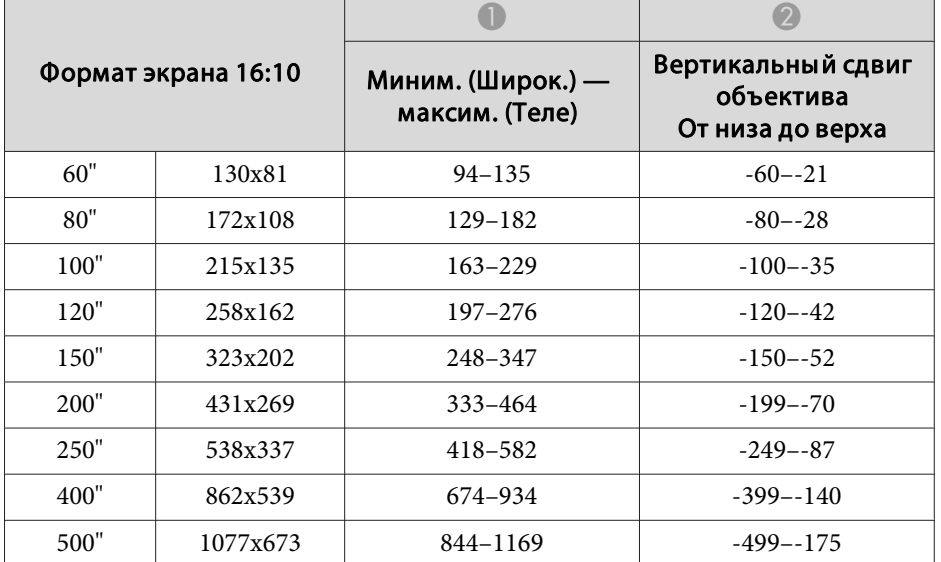

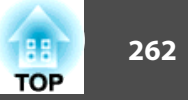

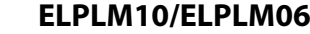

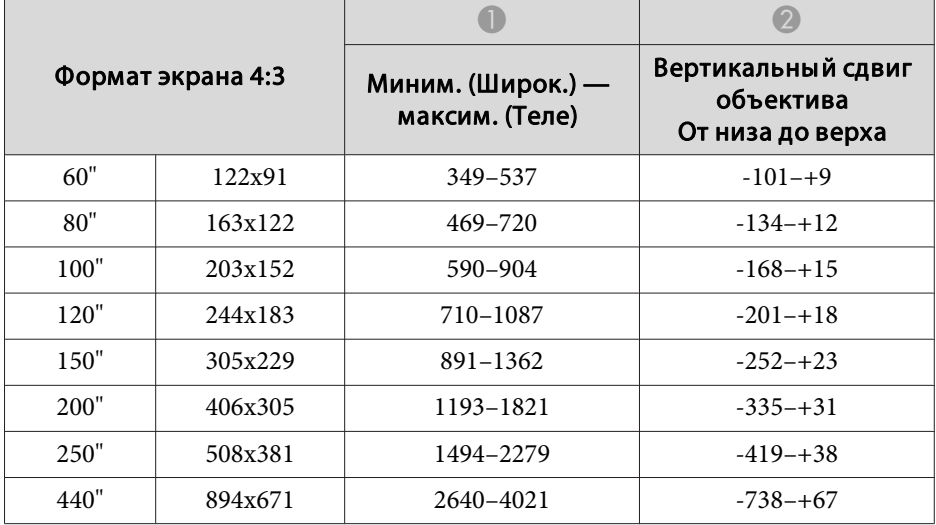

#### Единица измерения: см

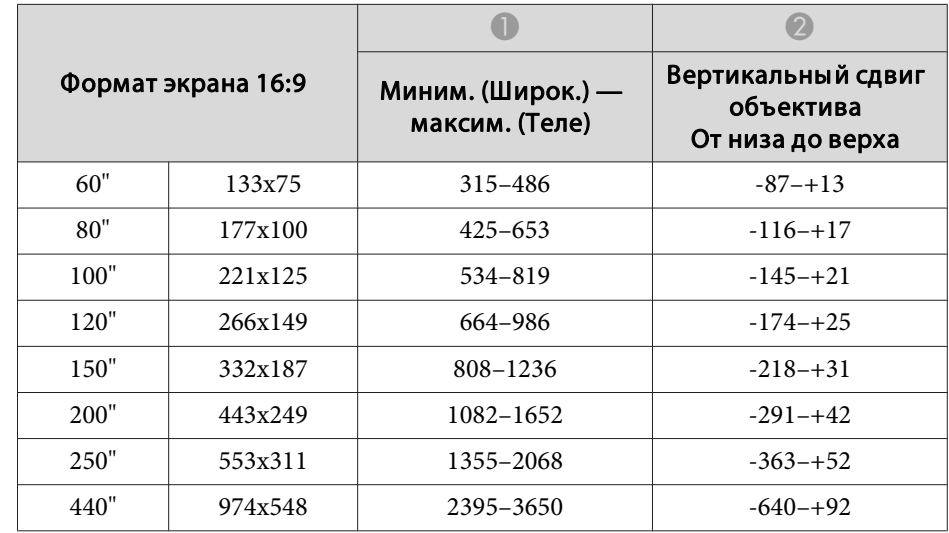

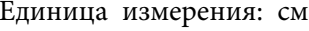

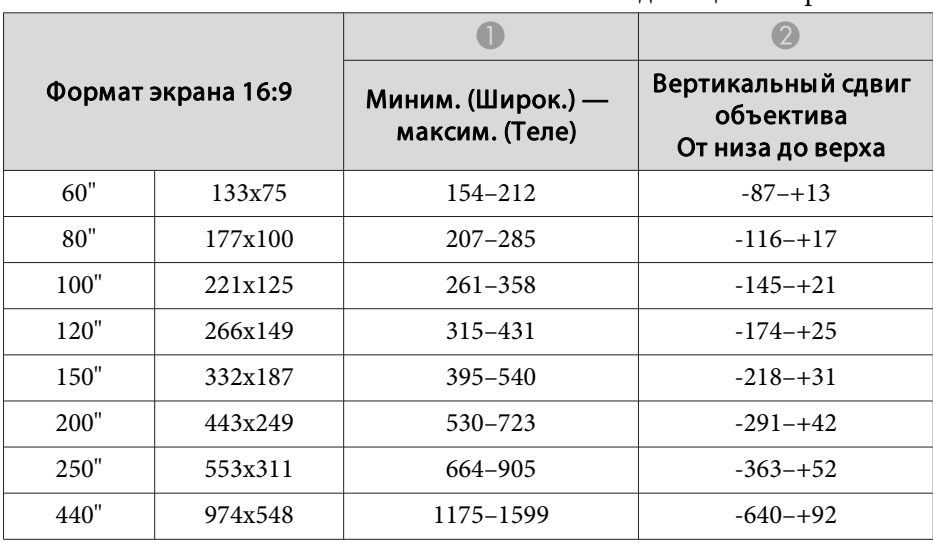

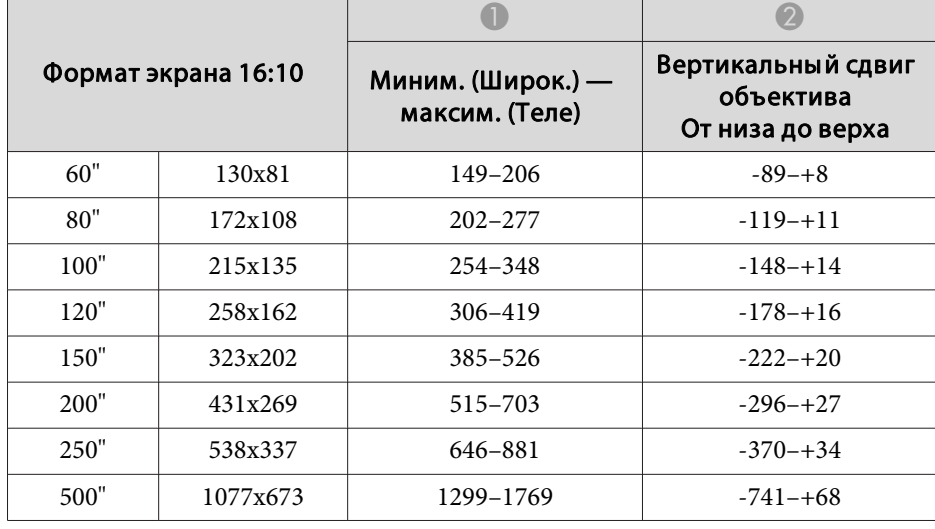

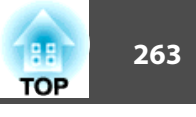

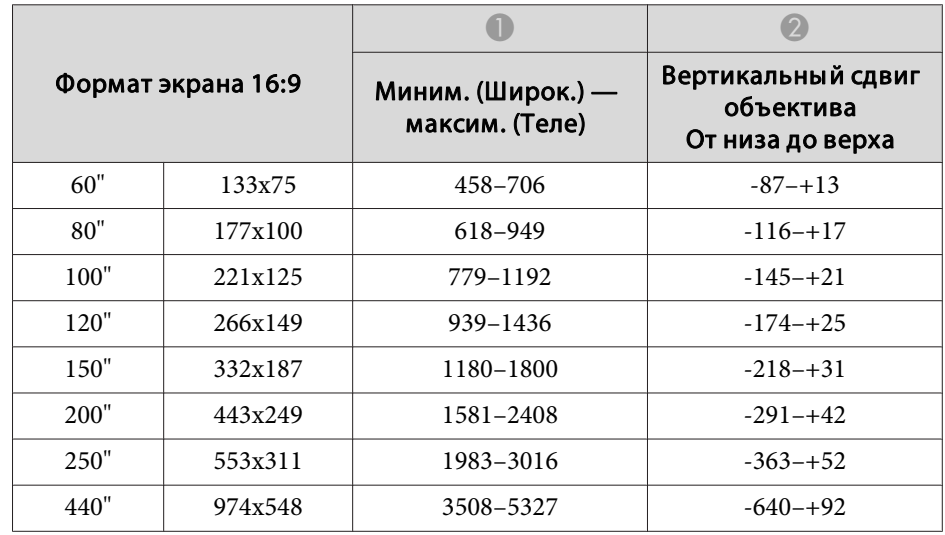

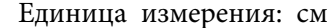

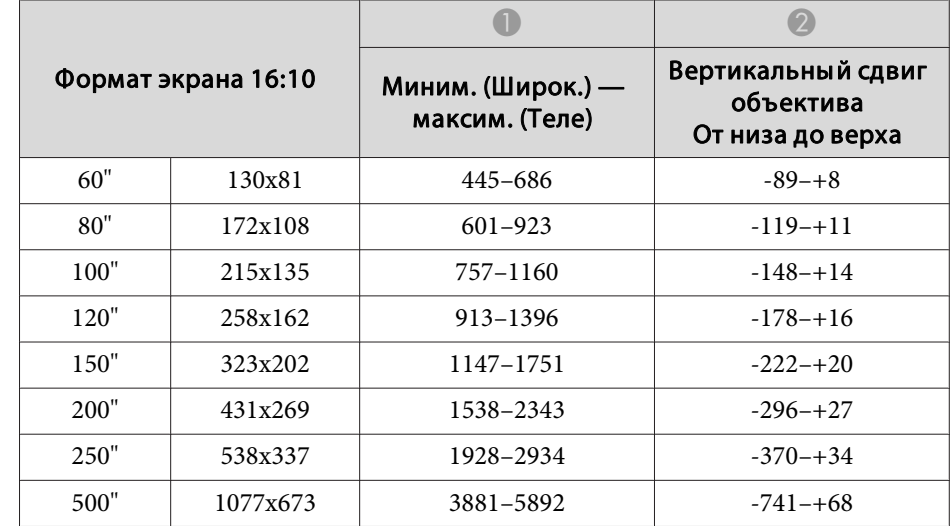

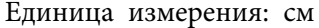

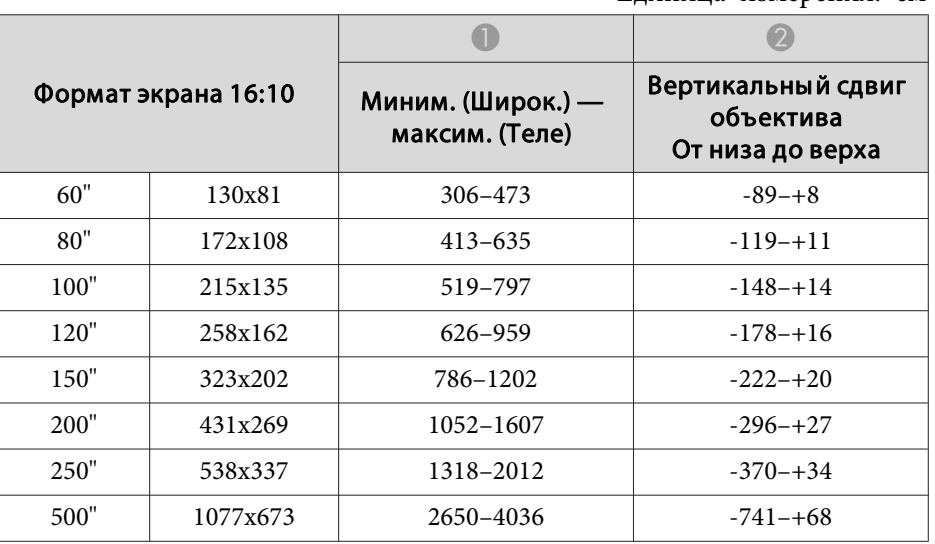

#### **ELPLM11/ELPLM07**

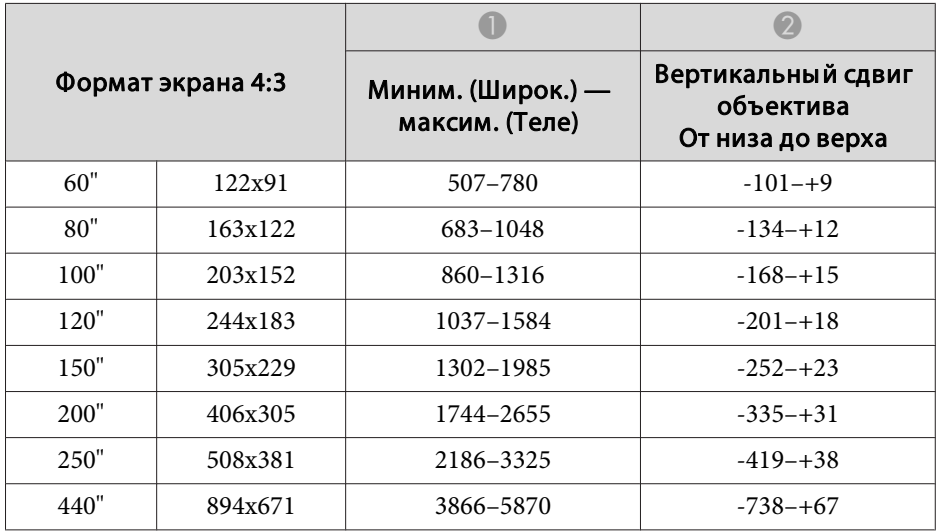

#### **ELPLL08/ELPLL07**

Формат экрана 4:3

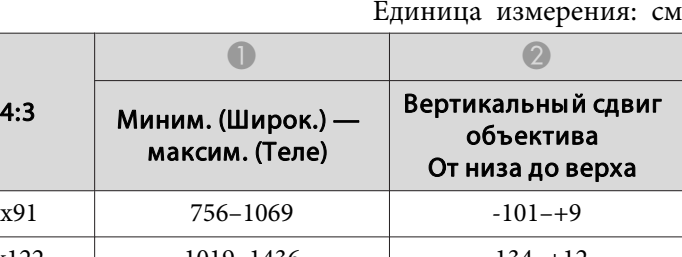

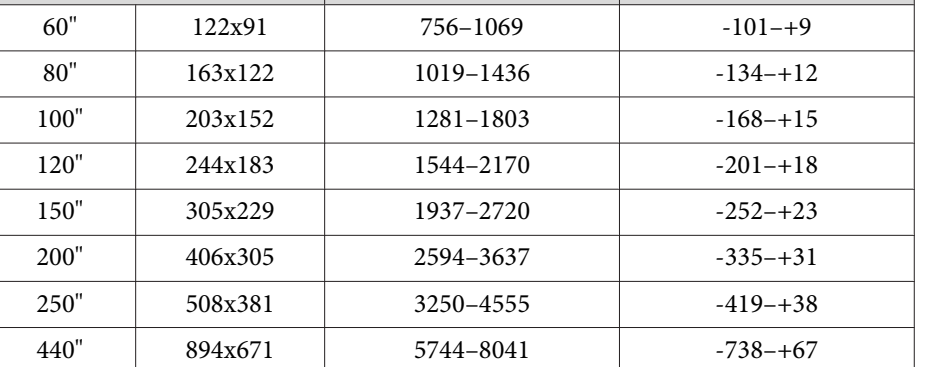

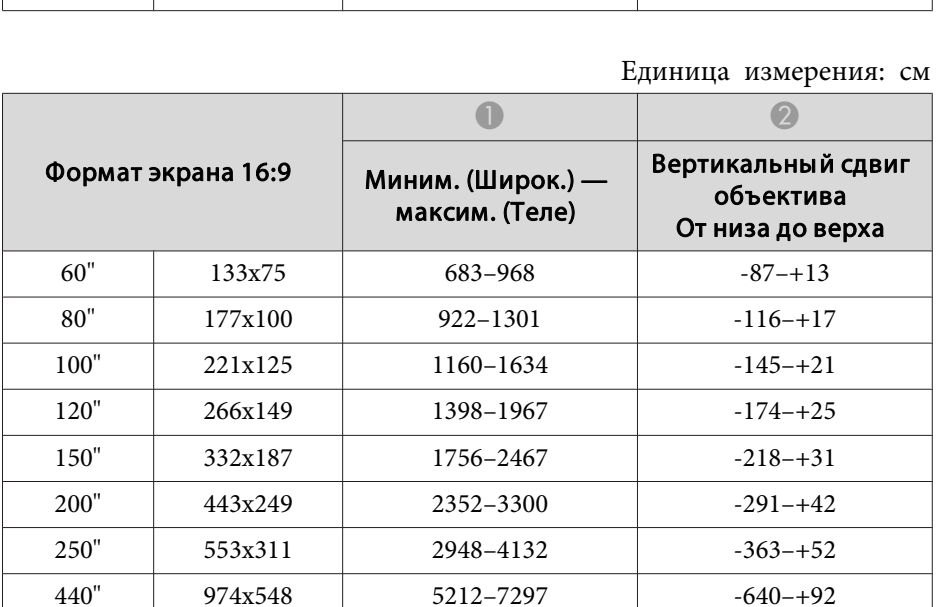

#### **ELPLR04**

Сдвиг объектива не поддерживается.

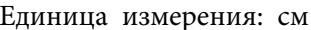

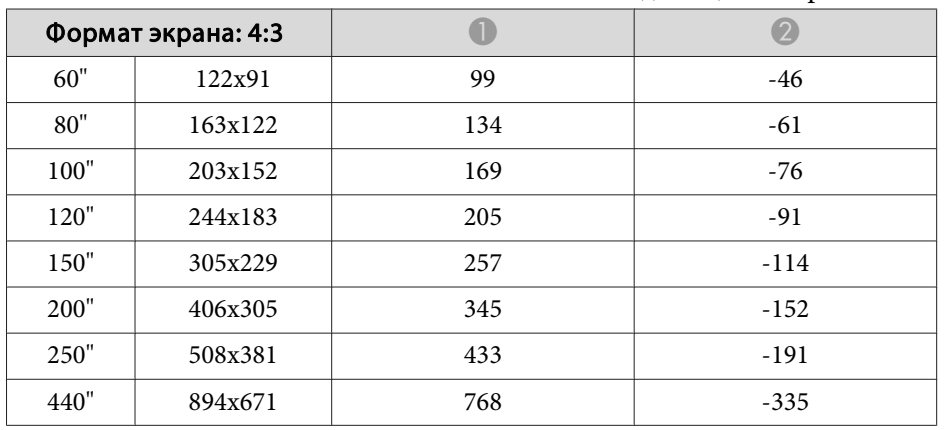

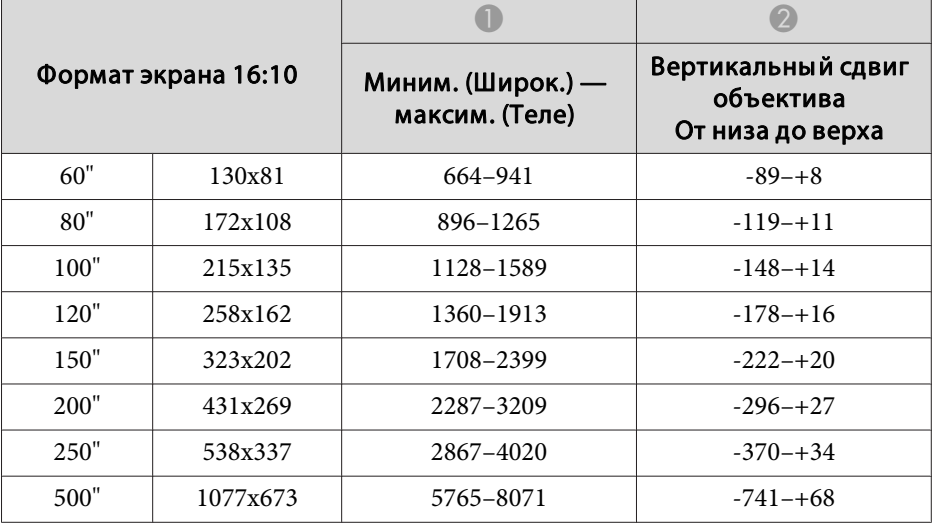

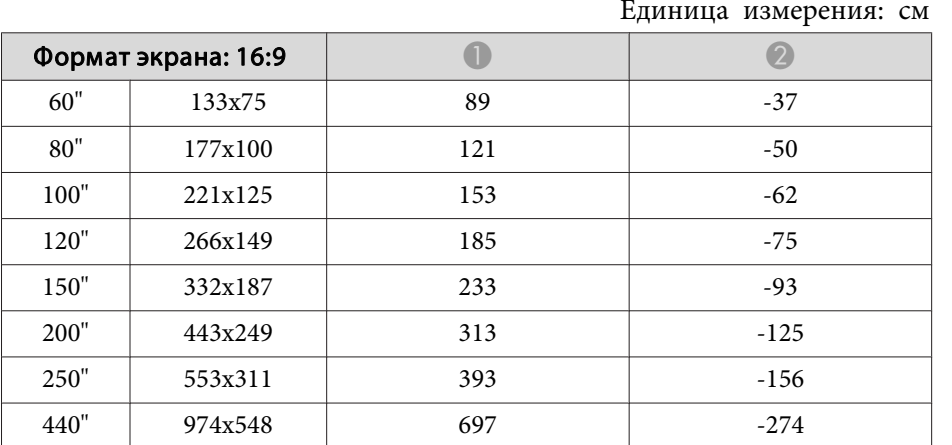

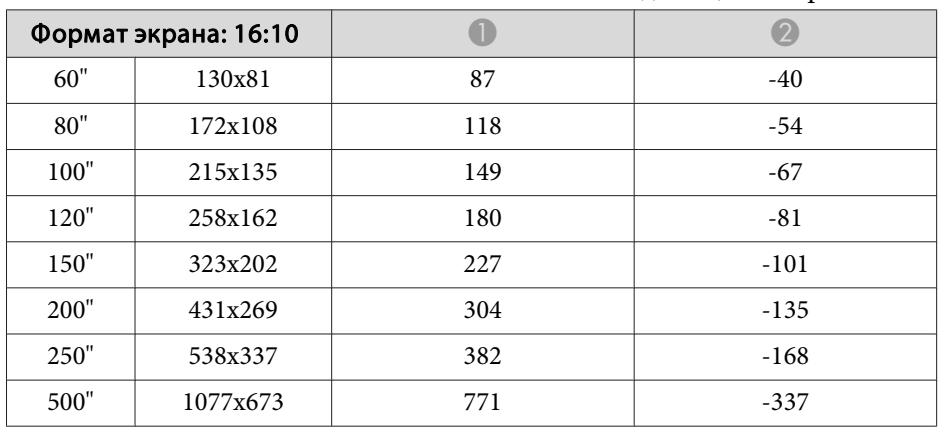

# **Расстояние проецирования для моделей EB-L1715S/EB-L1710S/EB-L1515S/EB-L1510S**

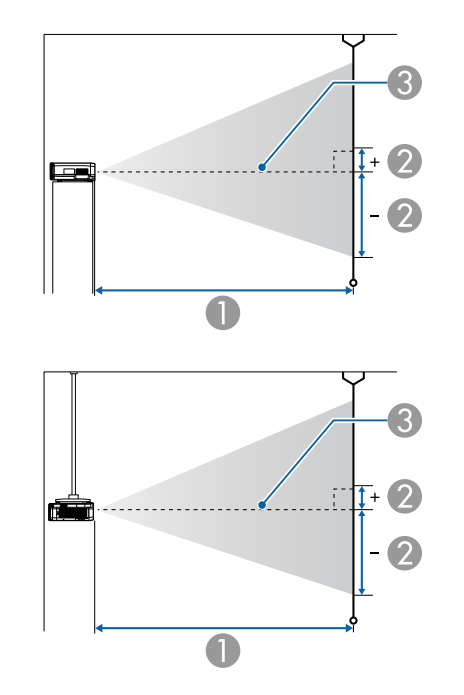

- **Расстояние проецирования**
- B расстояние от центра объектива до нижней части экрана. Данное значение меняется в зависимости от настройки вертикального сдвига объектива.
- C Центр объектива

#### **ELPLM15/ELPLM09/ELPLS04**

В данном разделе приведены данные по расстояниям проецирования для моделей, укомплектованных стандартными объективами.

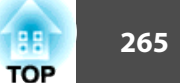

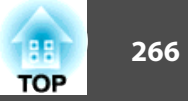

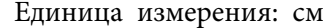

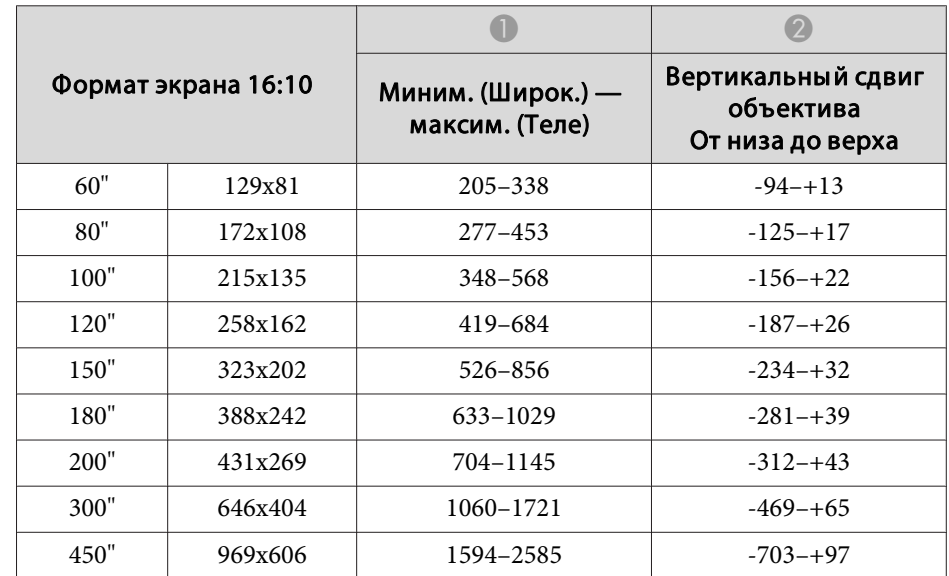

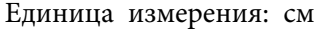

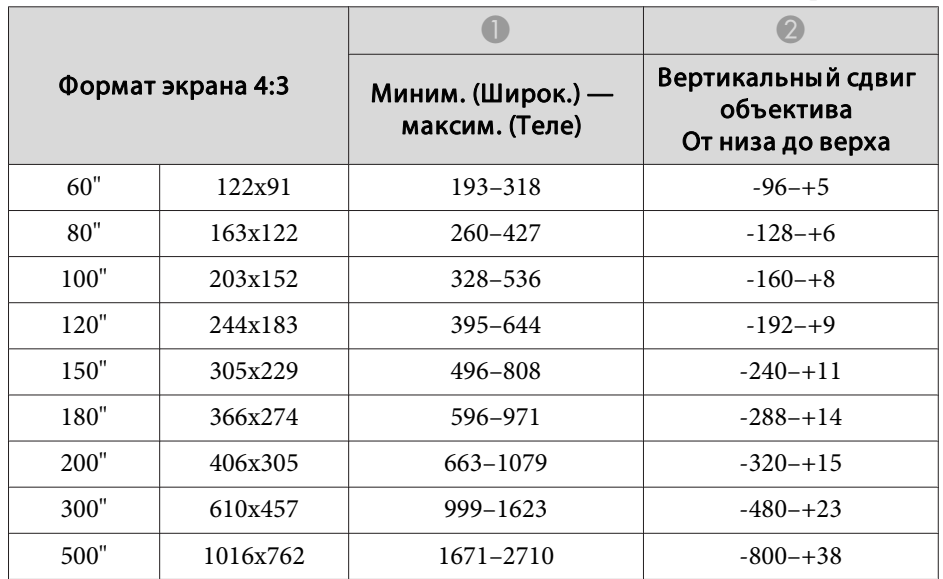

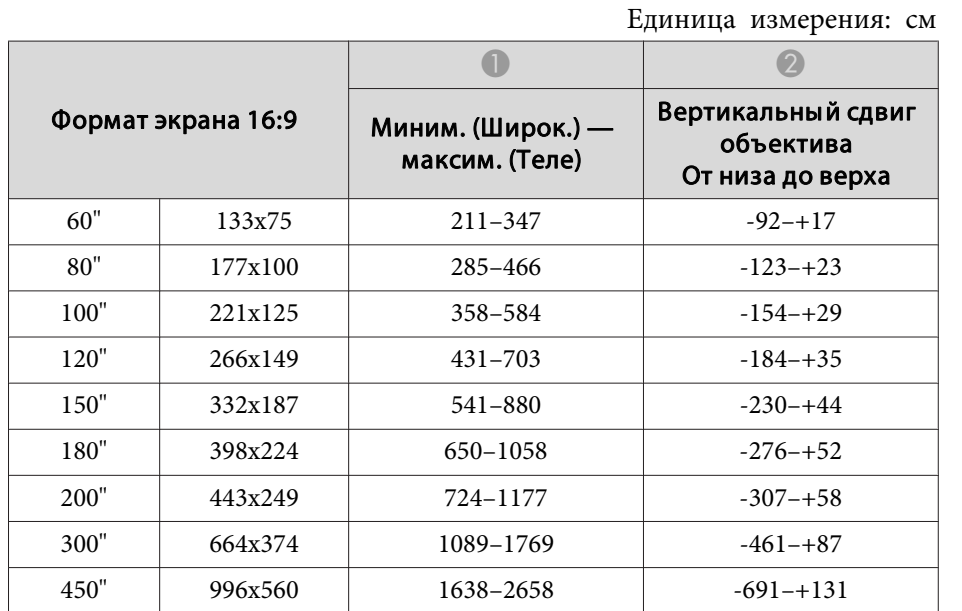

#### **ELPLX02**

См. руководство пользователя, поставляемое <sup>с</sup> объективом.

#### **ELPLU03**

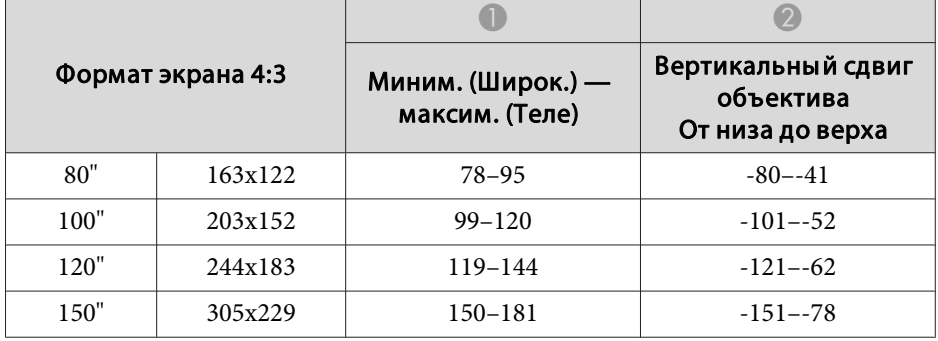

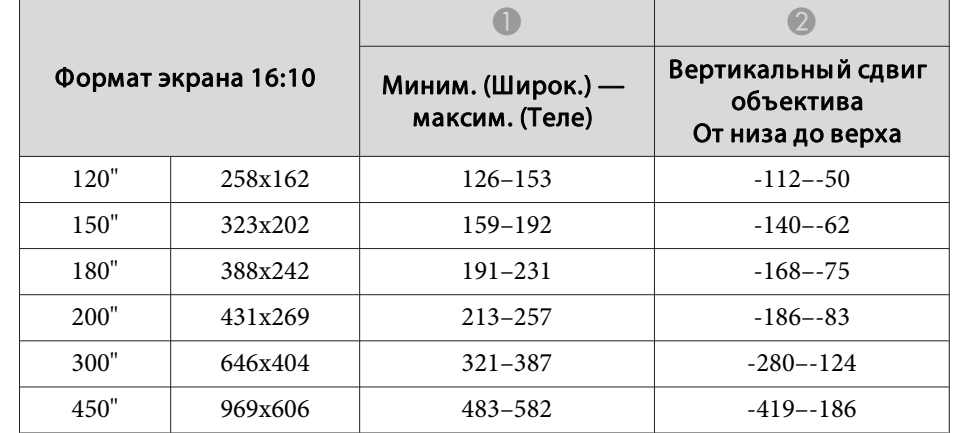

#### **ELPLU04/ELPLU02**

Единица измерения: см

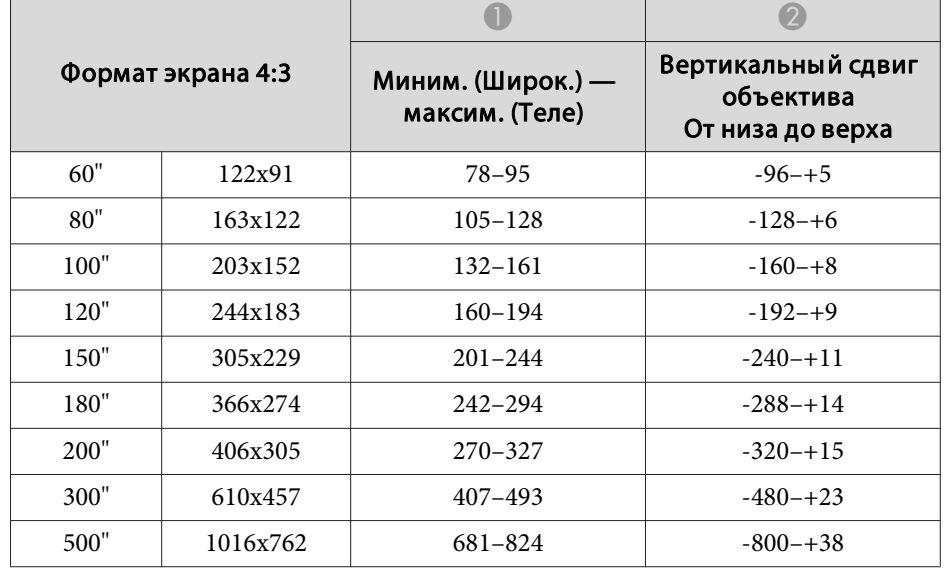

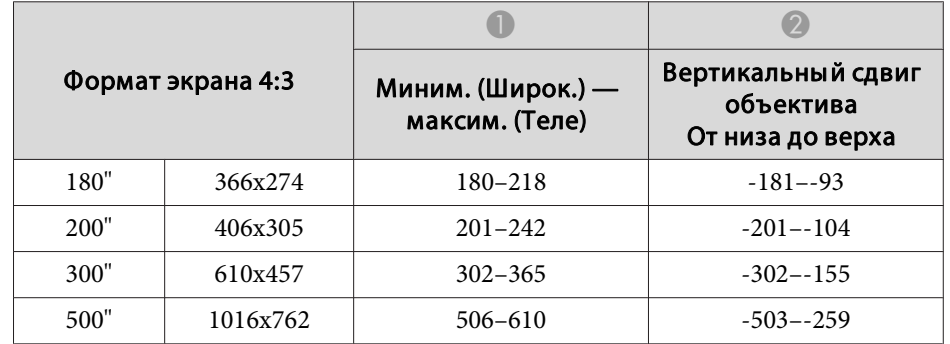

Единица измерения: см

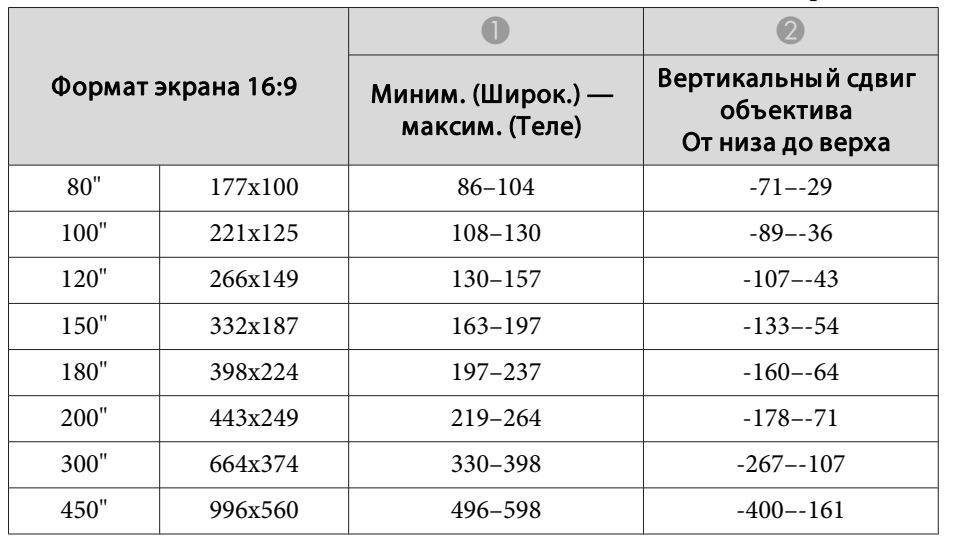

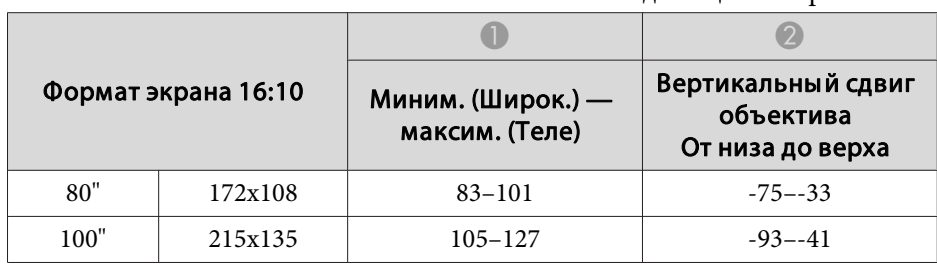

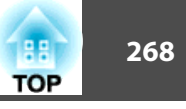

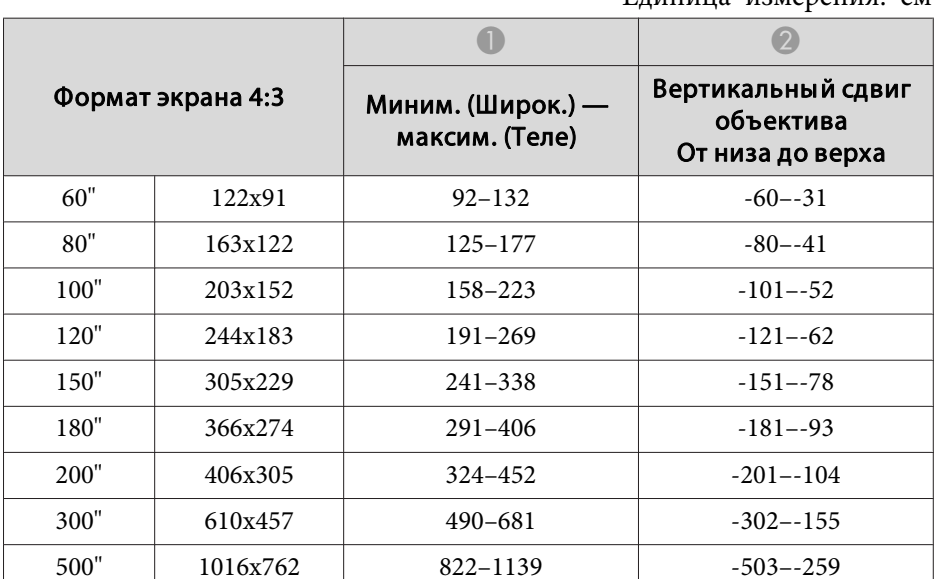

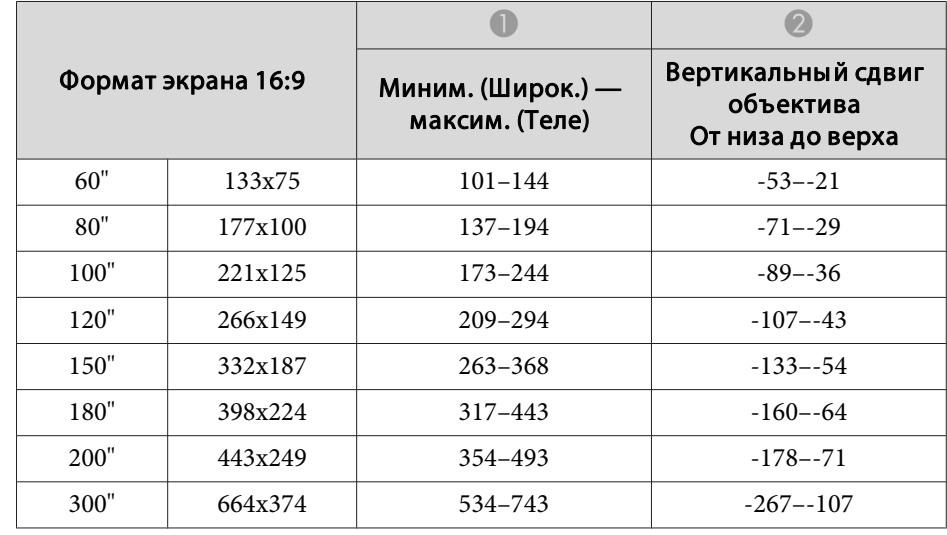

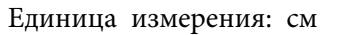

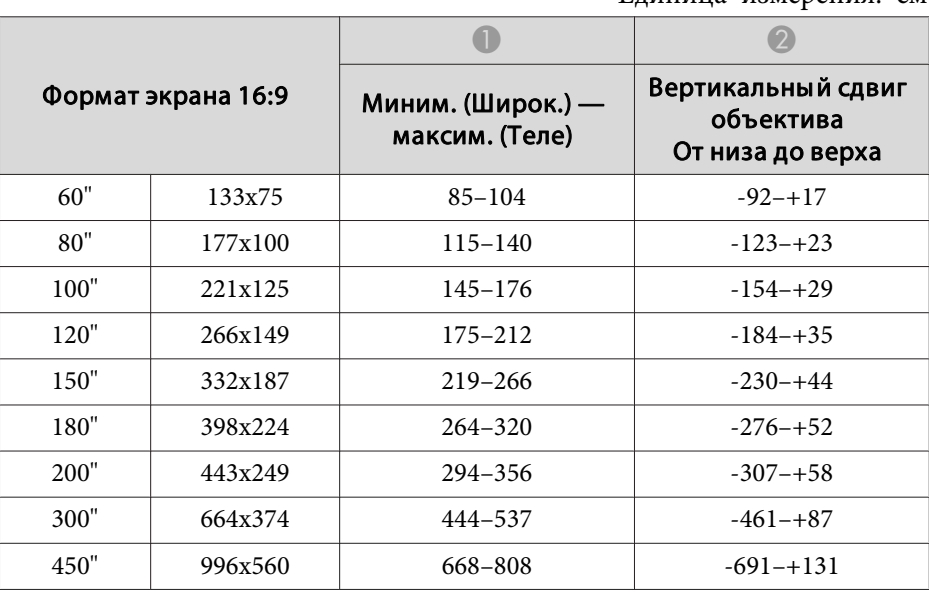

#### Единица измерения: см

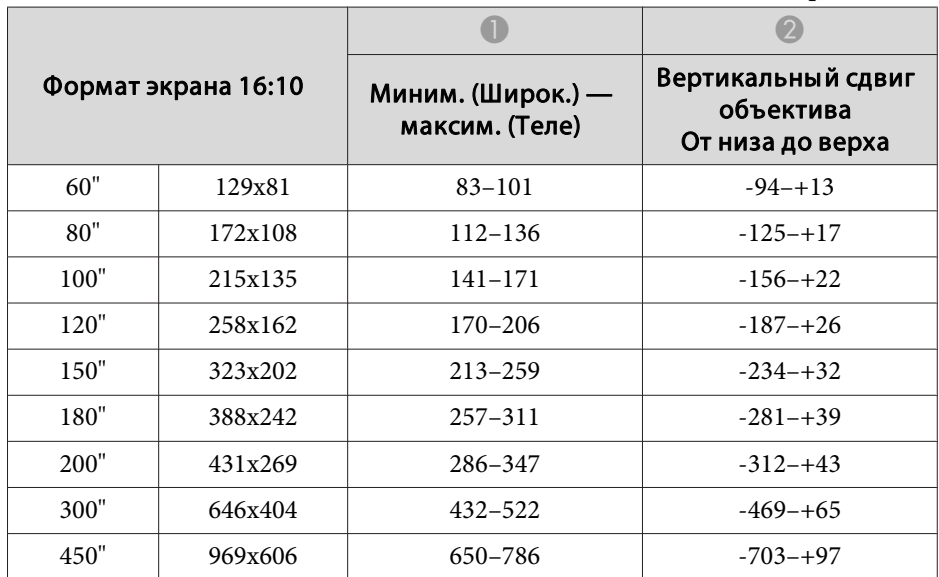

#### **ELPLW05**

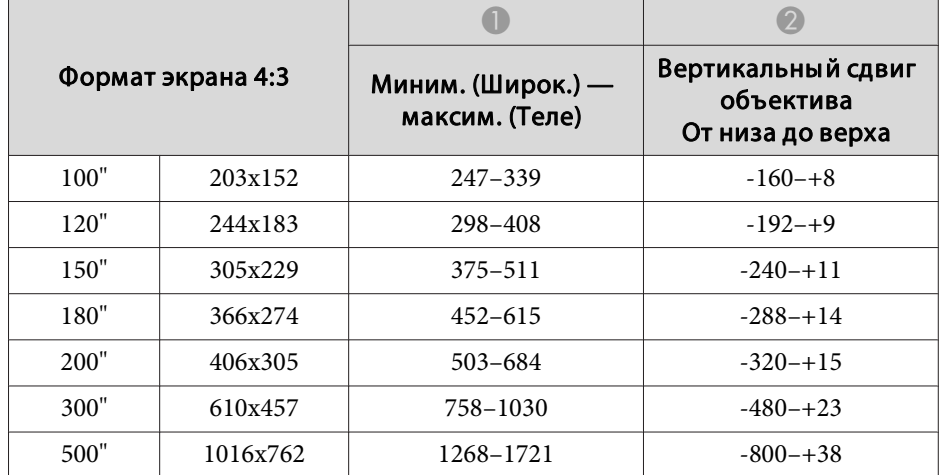

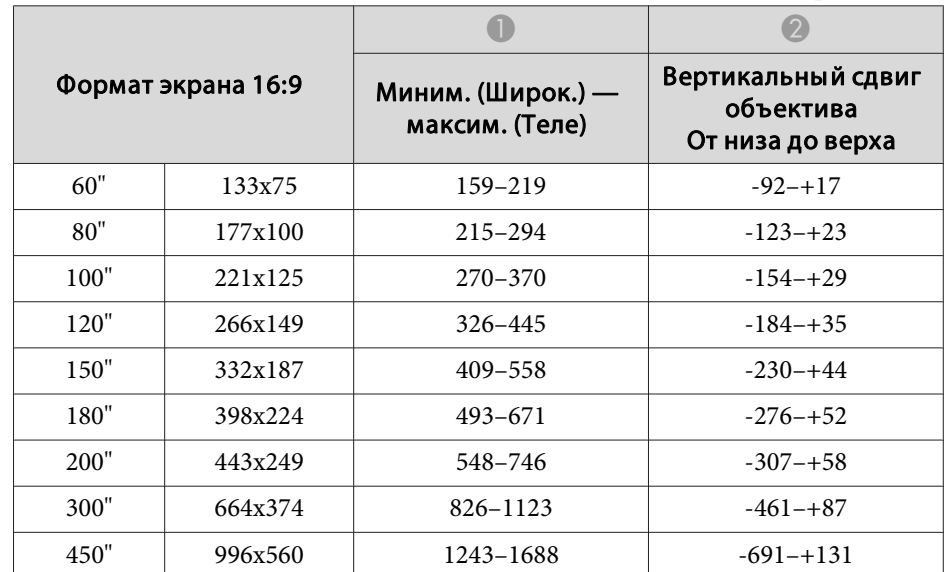

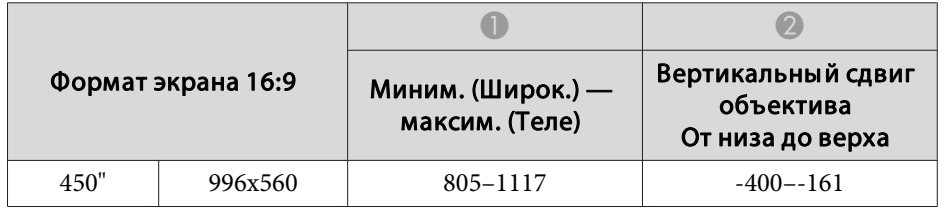

#### Единица измерения: см

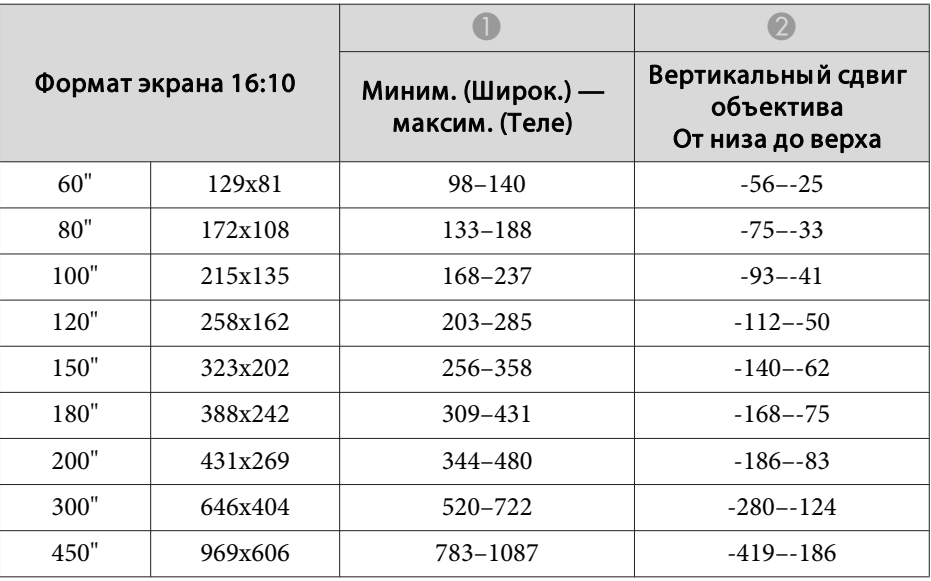

#### **ELPLW06/ELPLW04**

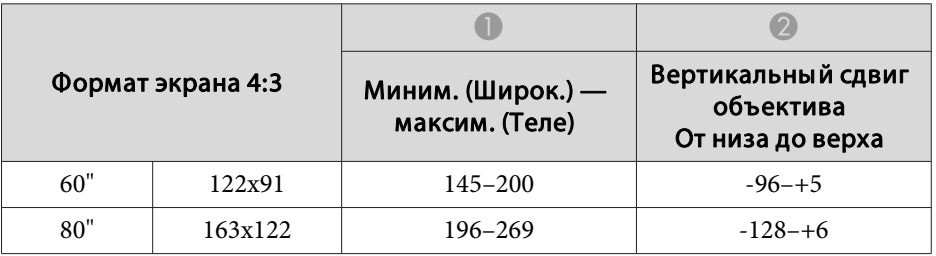

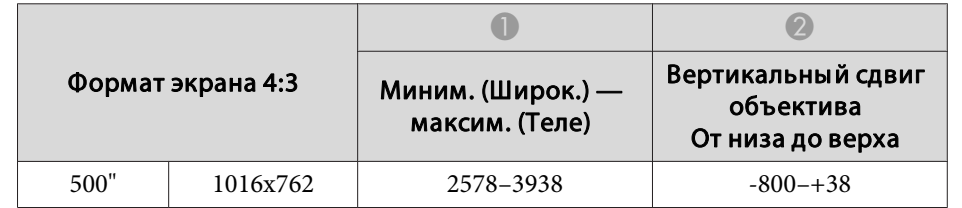

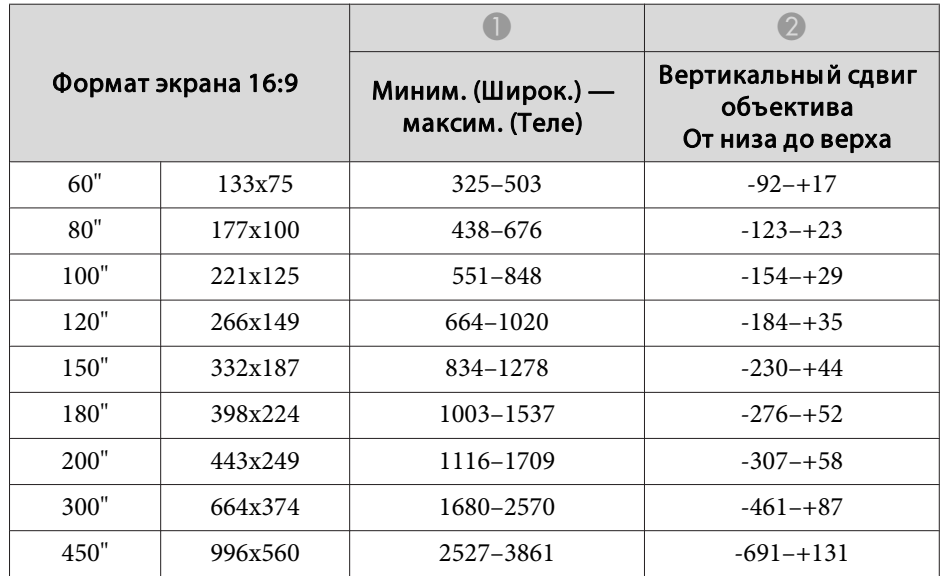

#### Единица измерения: см

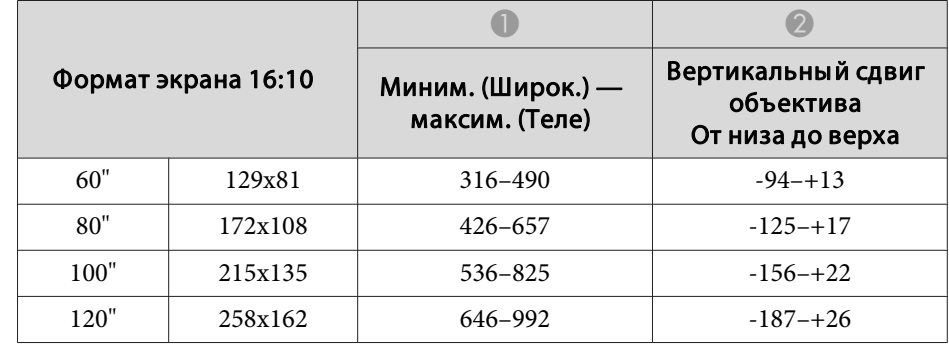

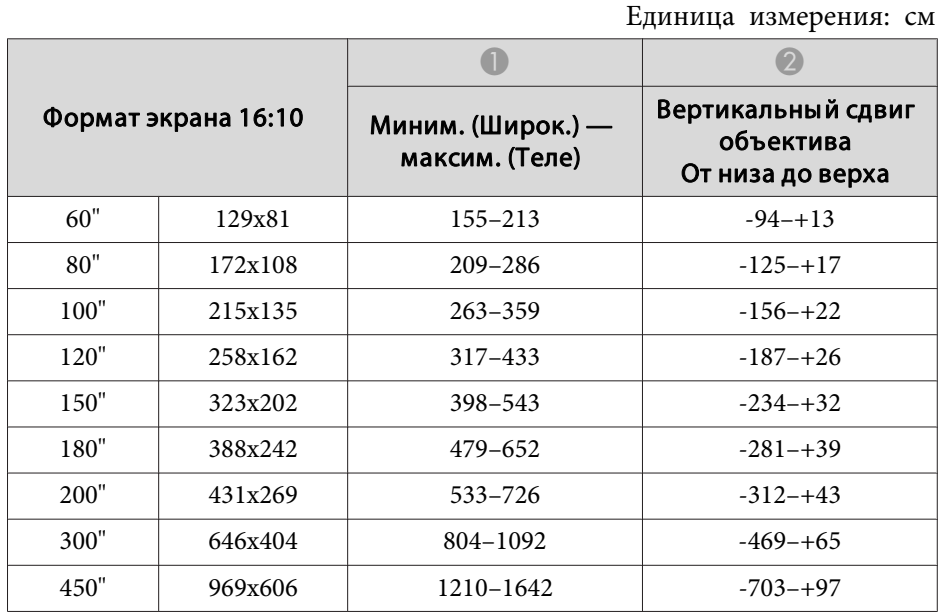

#### **ELPLM10/ELPLM06**

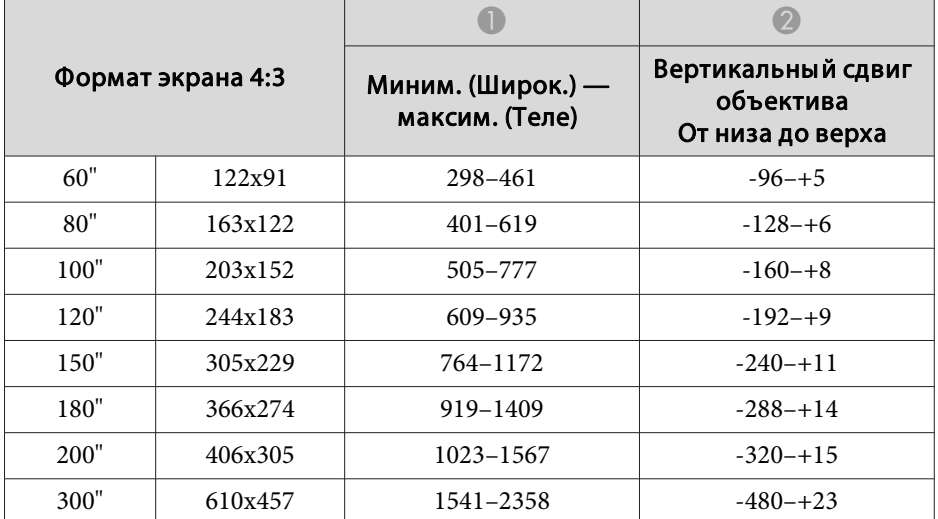

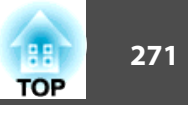

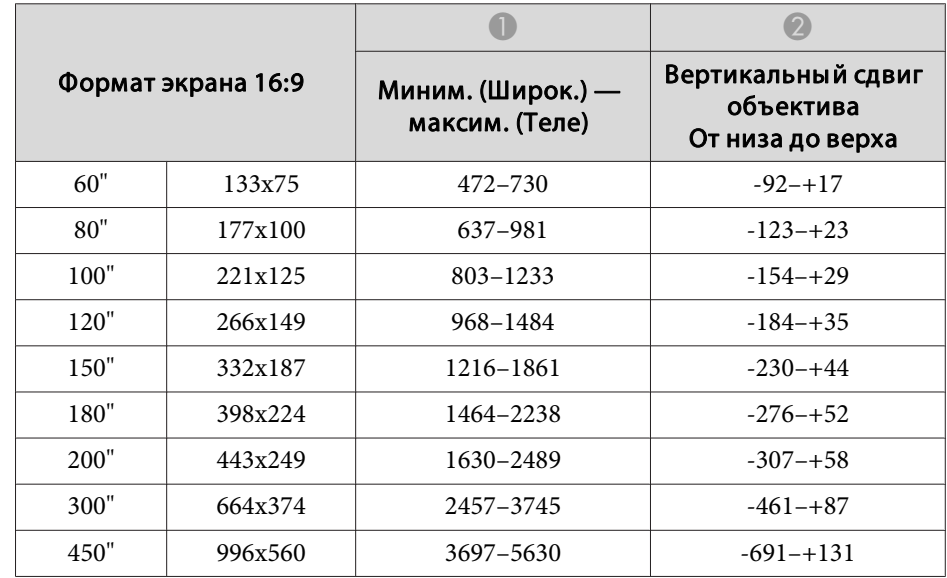

#### Единица измерения: см

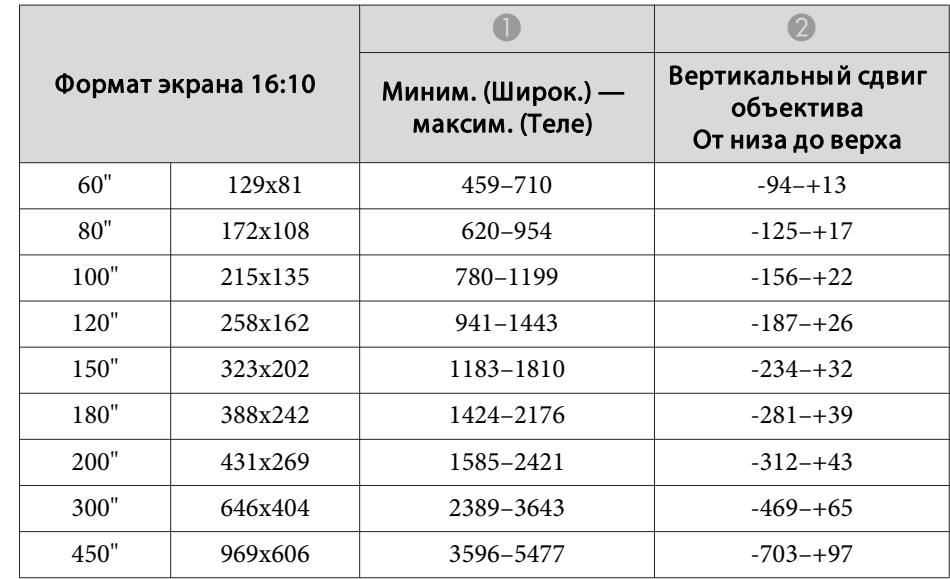

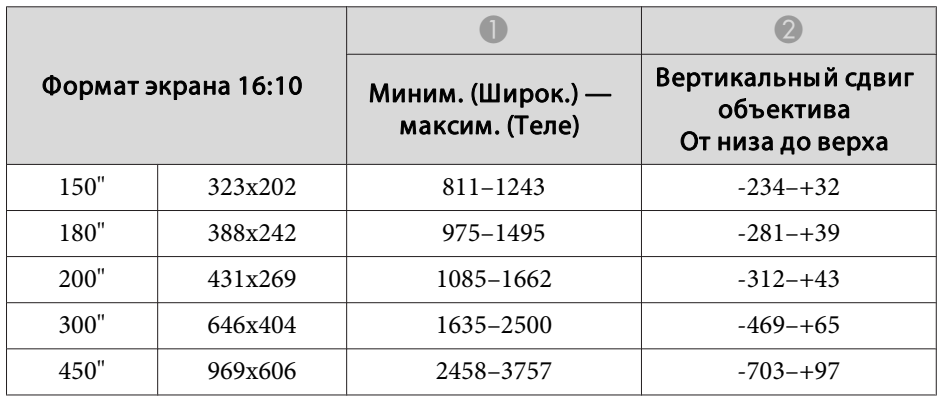

#### **ELPLM11/ELPLM07**

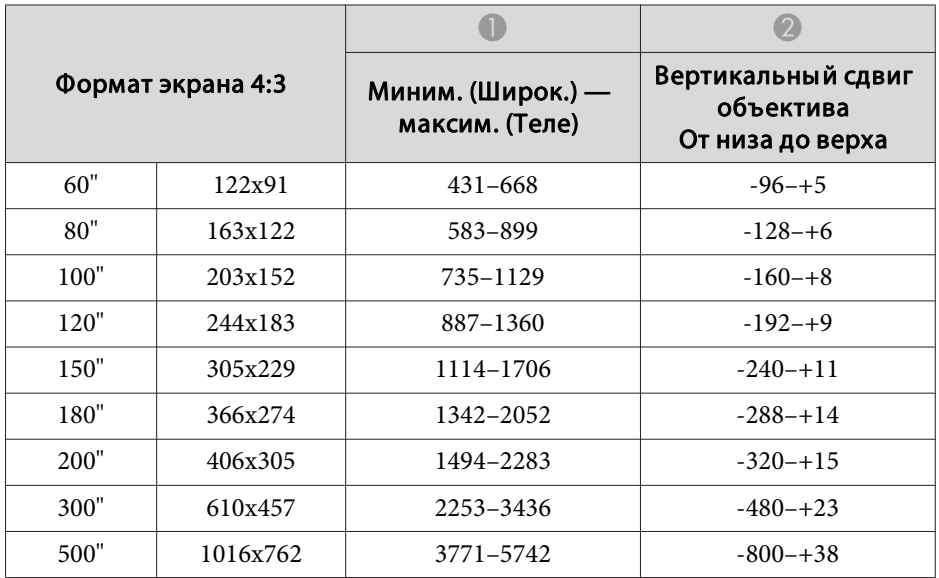

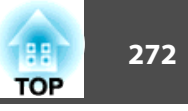

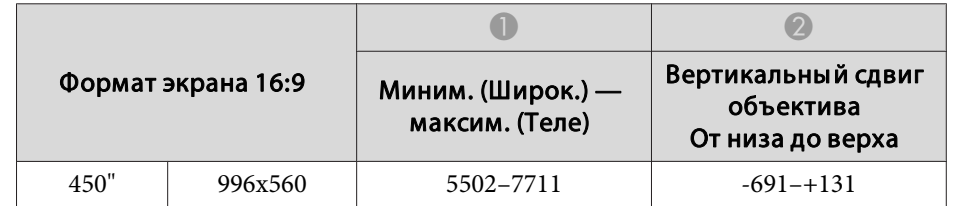

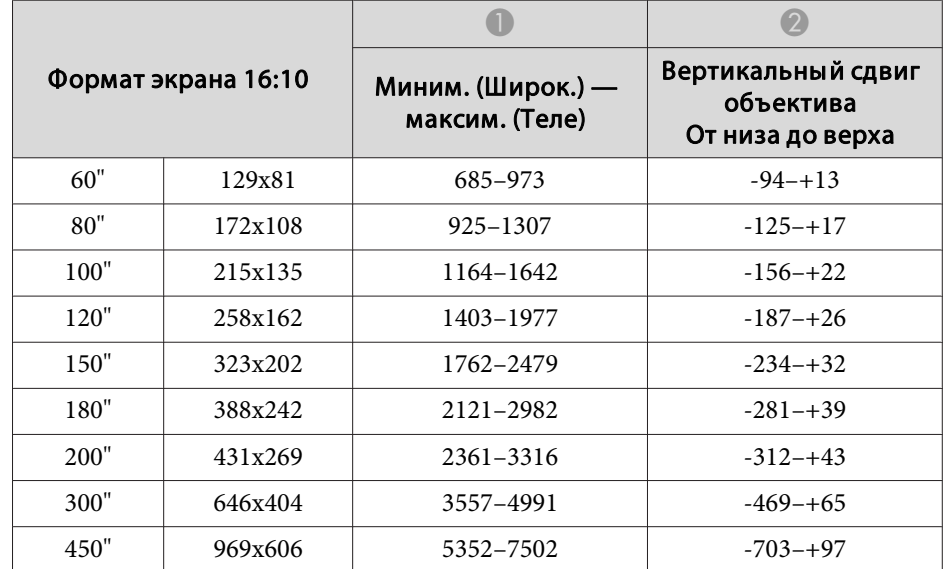

#### **ELPLR04**

#### Единица измерения: см

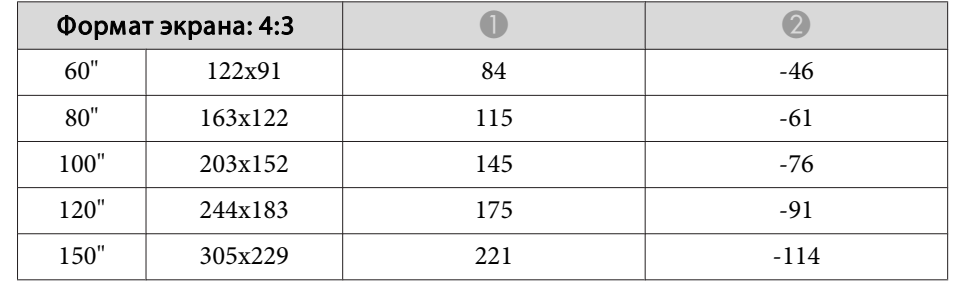

#### **ELPLL08/ELPLL07**

Единица измерения: см

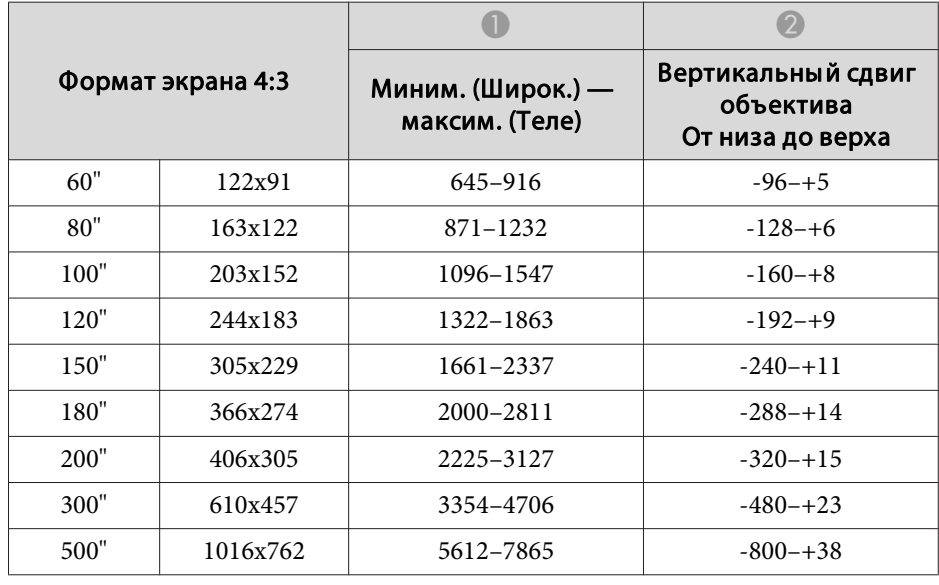

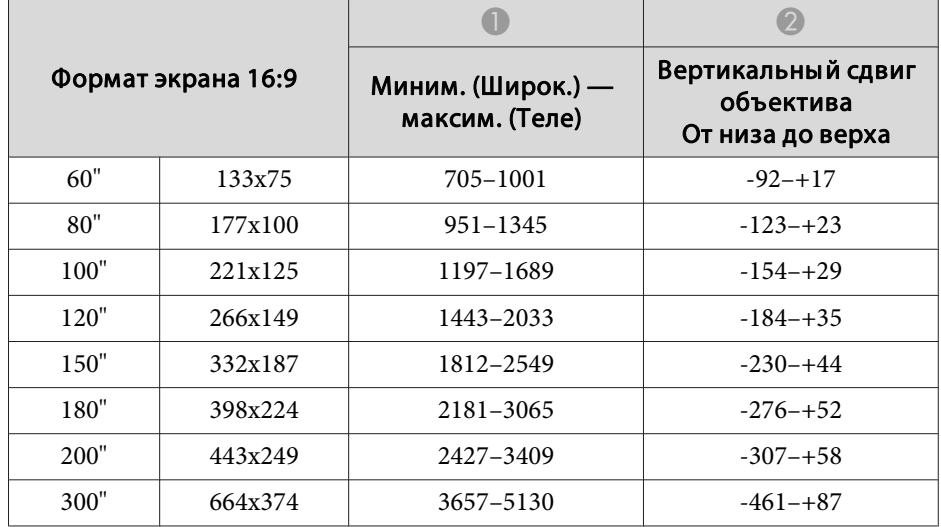

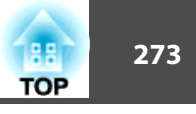

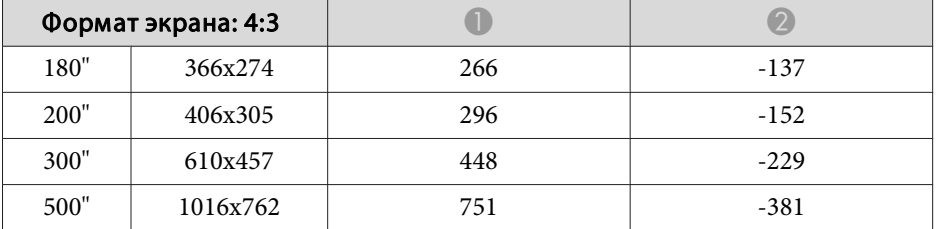

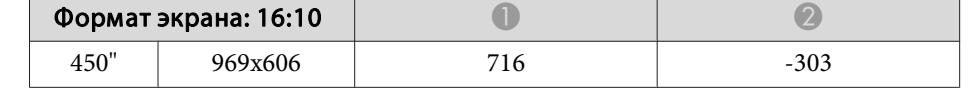

**Расстояние установки поляризатора (ELPPL01) (только для моделей EB-L1505UH/EB-L1500UH/ EB-L1515S/EB-L1510S)**

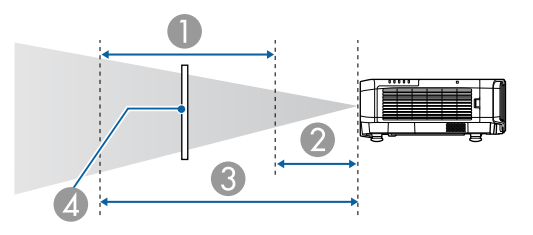

- A Возможный диапазон установки поляризатора
- B Кратчайшее расстояние от объектива до поляризатора
- C Наибольшее расстояние от объектива до поляризатора
- **4** Поляризатор (ELPPL01)

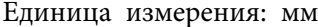

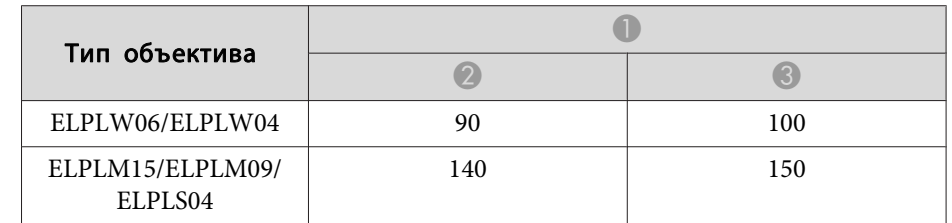

\* Гарантированная рабочая температура окружающе<sup>й</sup> среды составляет менее 35˚C.

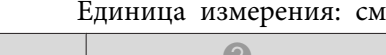

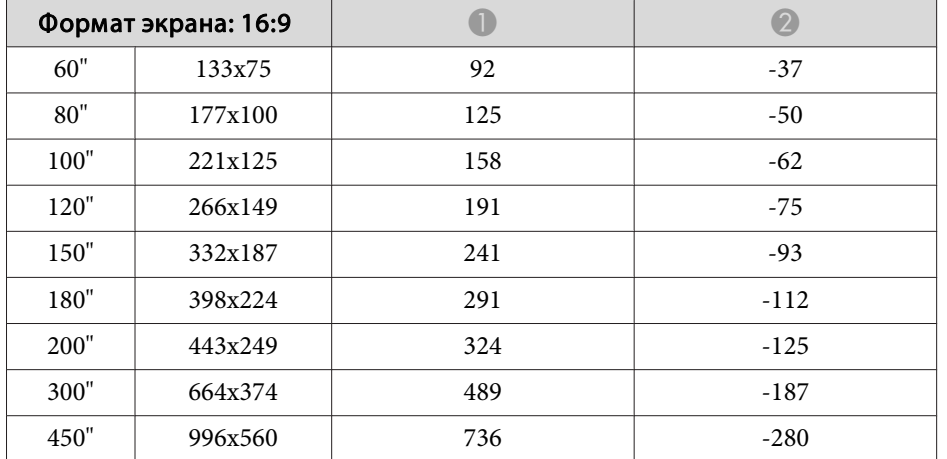

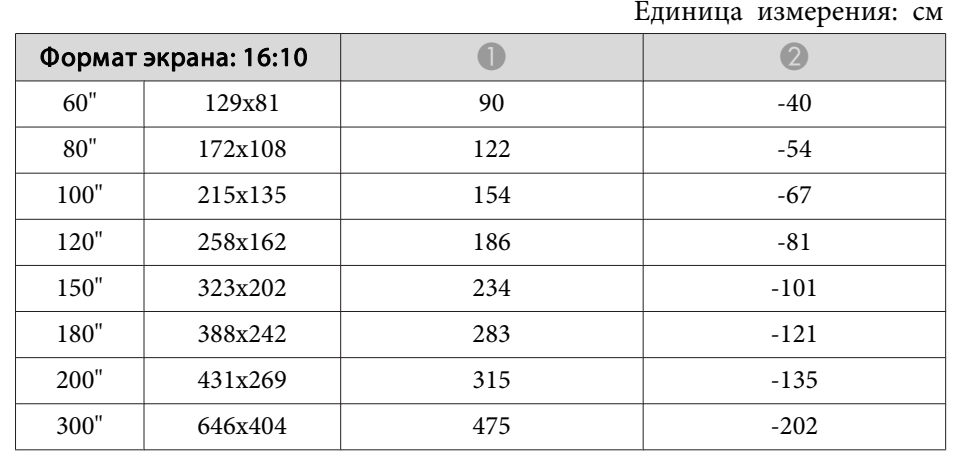

# **Гор/вер.искаж.**

**■** ["Гор/вер.искаж."](#page-67-0) стр.68

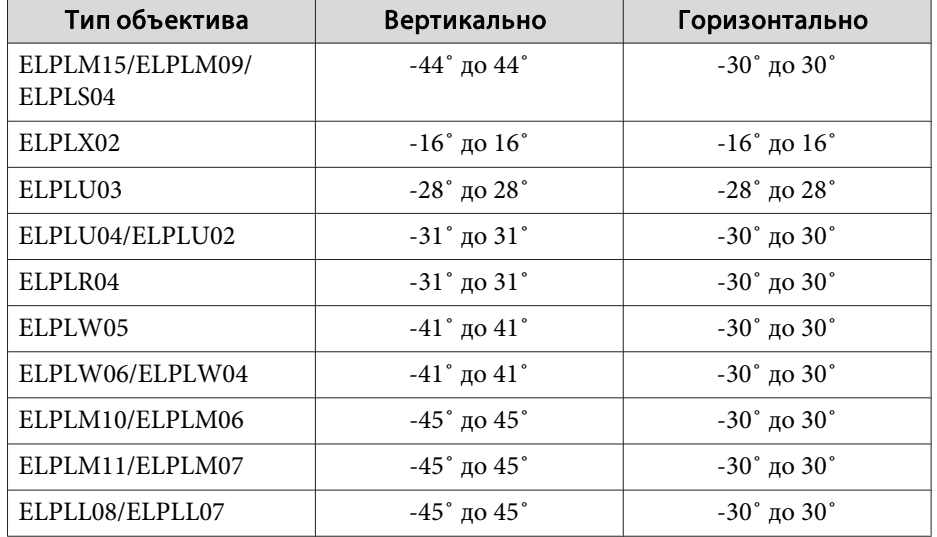

# **Изогнут. поверхн.**

**•** ["Изогнут.](#page-69-0) поверхн." стр.70

<sup>В</sup> таблице выше приведены минимальные значения R/L по рисунку. (Примерное значение при проецировании <sup>с</sup> максимальным масштабированием. ELPLR04 сдвиг объектива не поддерживает.)

#### **EB-L1755U/EB-L1750U/EB-L1505UH/EB-L1500UH**

Горизонтально изогнутая поверхность (вогнутая)

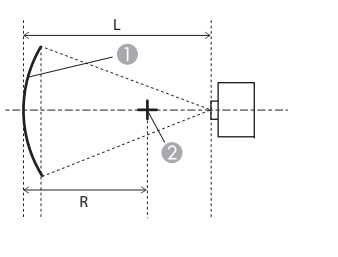

Экран

- B Центр круга, в котором изогнутая поверхность является дугой
- L Расстояние проецирования
- R Радиус круга, в котором изогнутая поверхность является дугой

Вид сверху

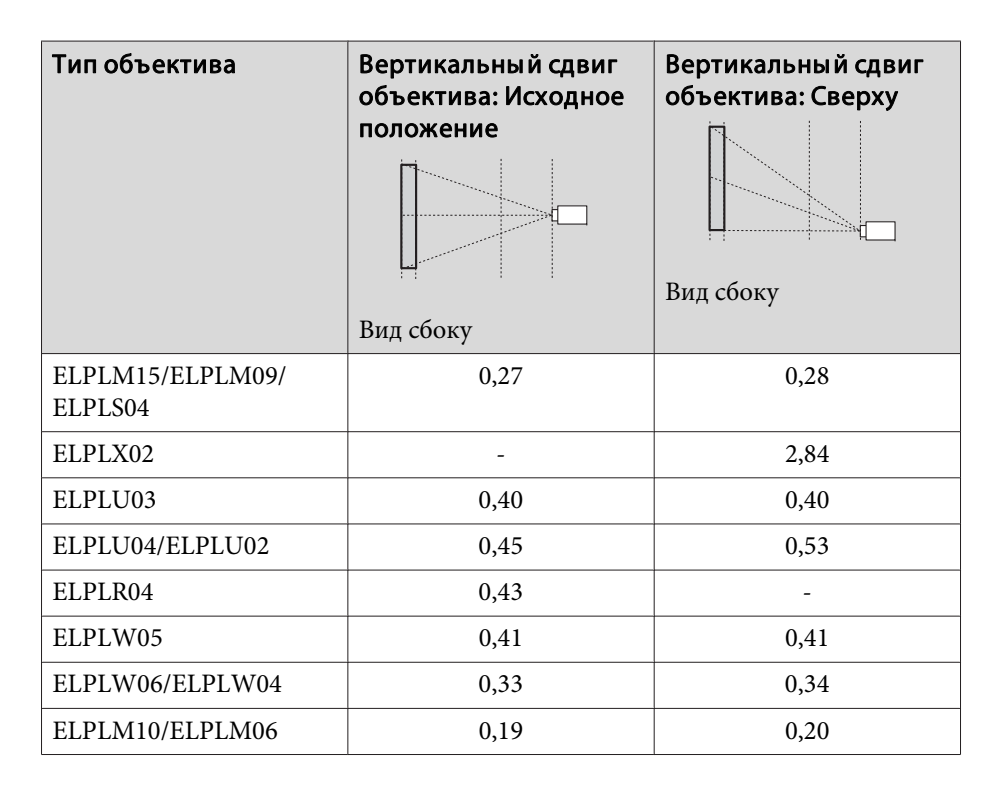

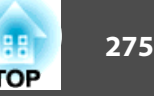

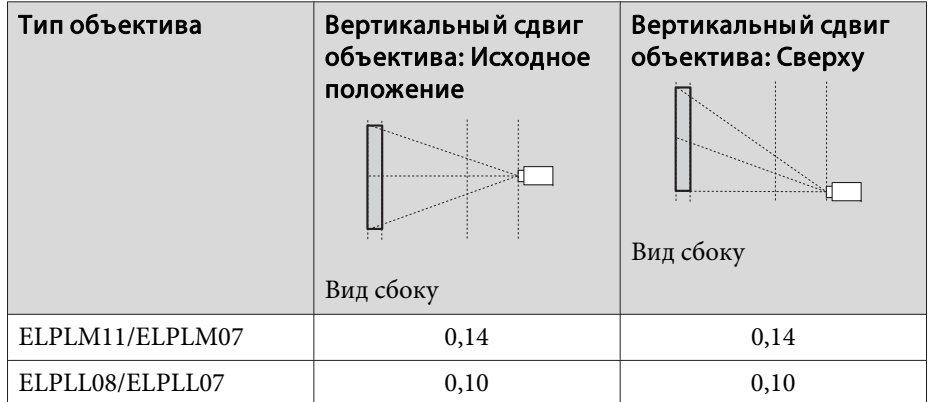

Горизонтально изогнутая поверхность (выпуклая)

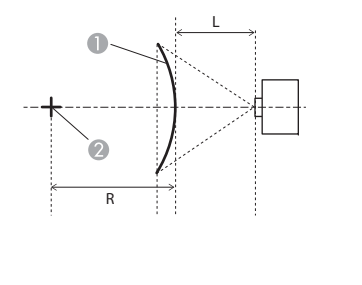

A Экран

- B Центр круга, в котором изогнутая поверхность является дугой
- L Расстояние проецирования
- R Радиус круга, в котором изогнутая поверхность является дугой

Вид сверху

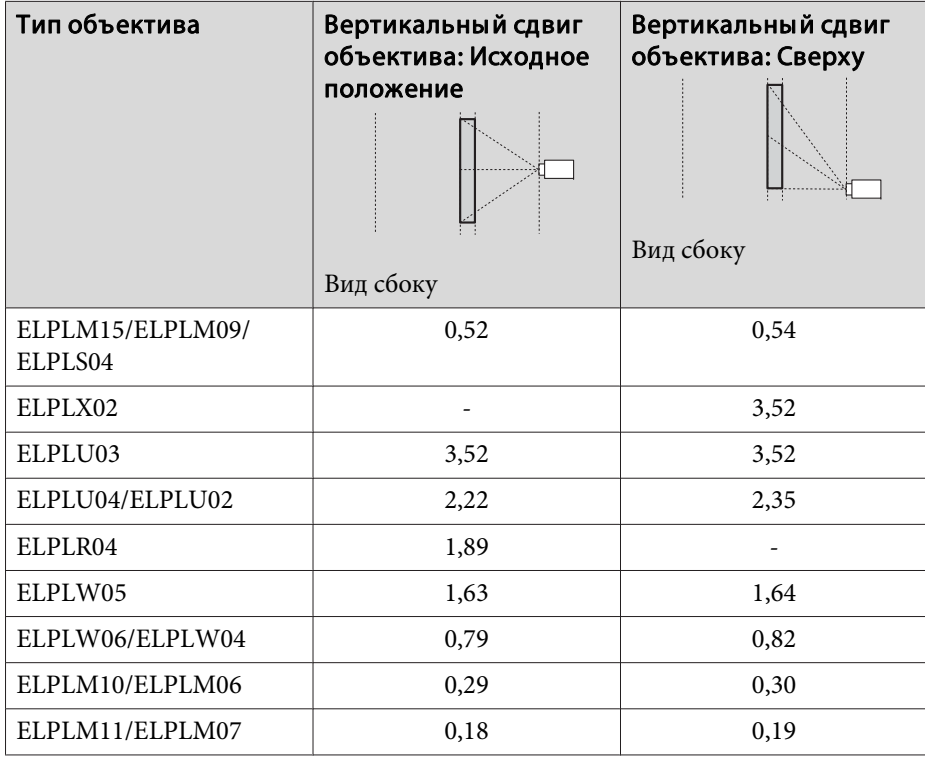

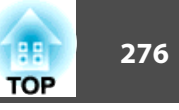

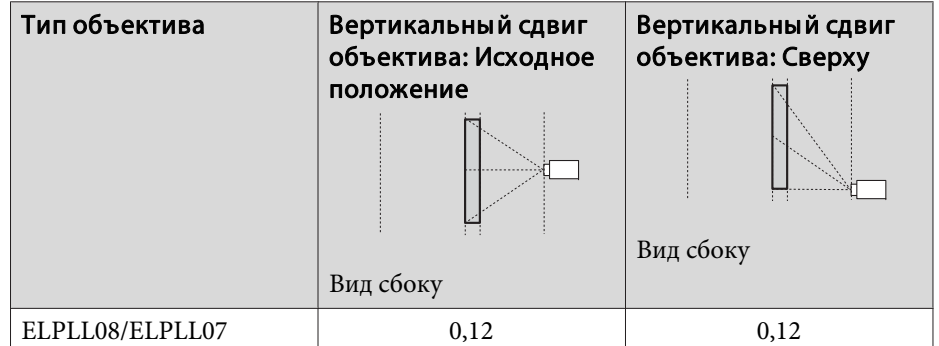

Вертикально изогнутая поверхность (вогнутая)

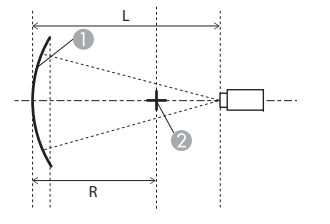

- Экран
- B Центр круга, в котором изогнутая поверхность является дугой
- L Расстояние проецирования
- R Радиус круга, в котором изогнутая поверхность является дугой

Вид сбоку

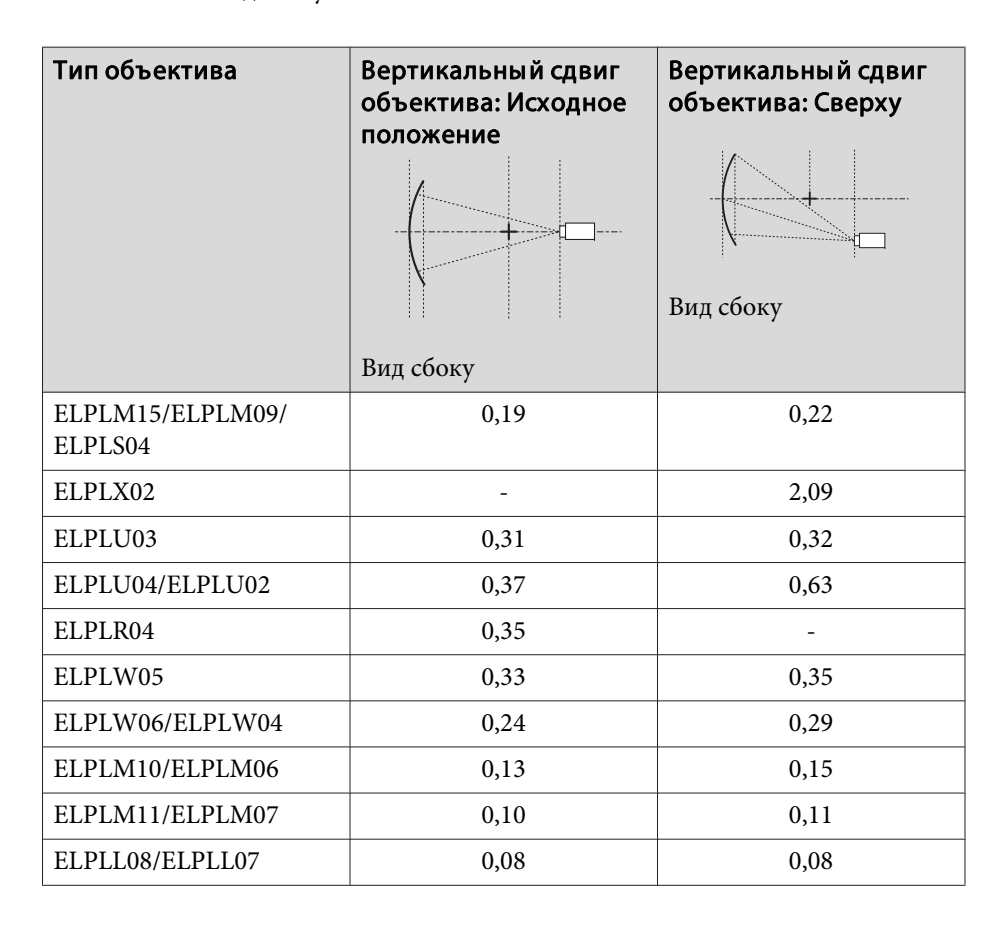

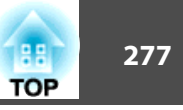

#### Вертикально изогнутая поверхность (выпуклая)

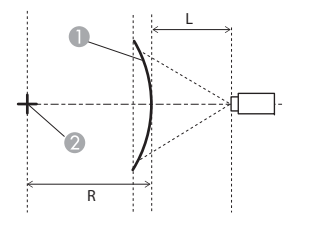

- A Экран
- B Центр круга, в котором изогнутая поверхность является дугой
- L Расстояние проецирования
- R Радиус круга, в котором изогнутая поверхность является дугой

Тип объектива Вертикальный сдвиг объектива: Исходное положение Вид сбоку Вертикальны й сдвиг объектива: Сверху Вид сбоку  $ELPLLO8/ELPLLO7$  0,08 0,08

Вид сбоку

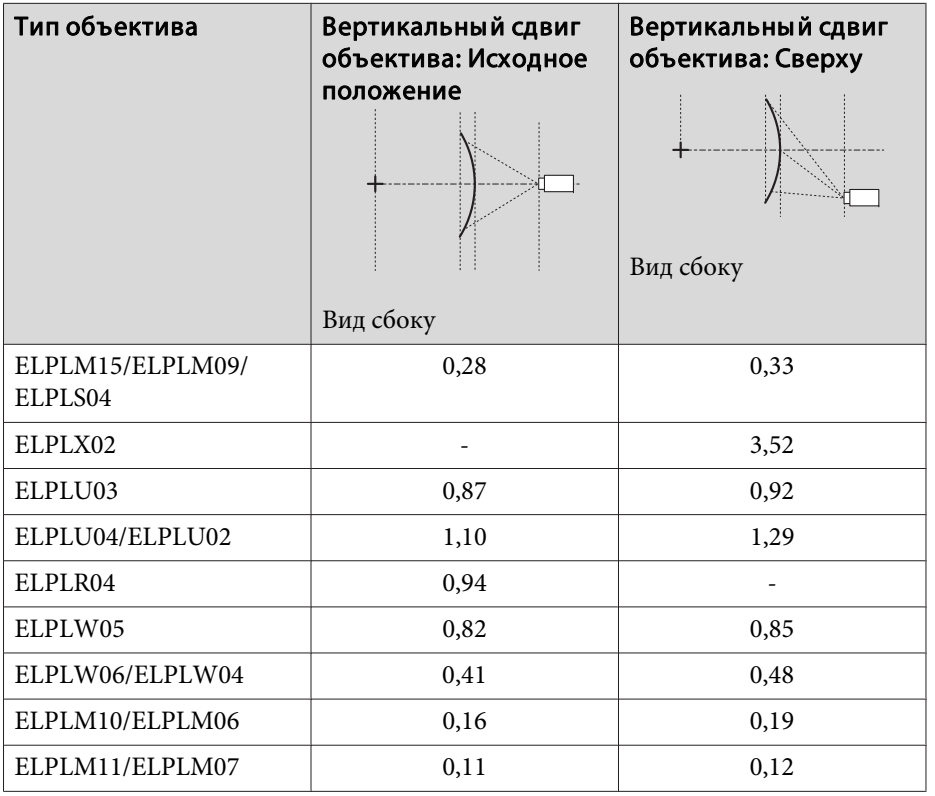

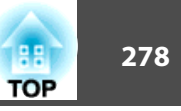

#### **EB-L1715S/EB-L1710S/EB-L1515S/EB-L1510S**

Горизонтально изогнутая поверхность (вогнутая)

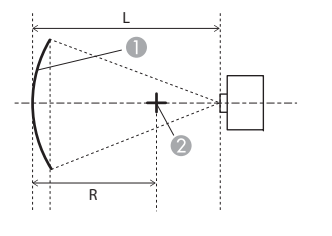

- A Экран
- B Центр круга, в котором изогнутая поверхность является дугой
- L Расстояние проецирования
- R Радиус круга, в котором изогнутая поверхность является дугой

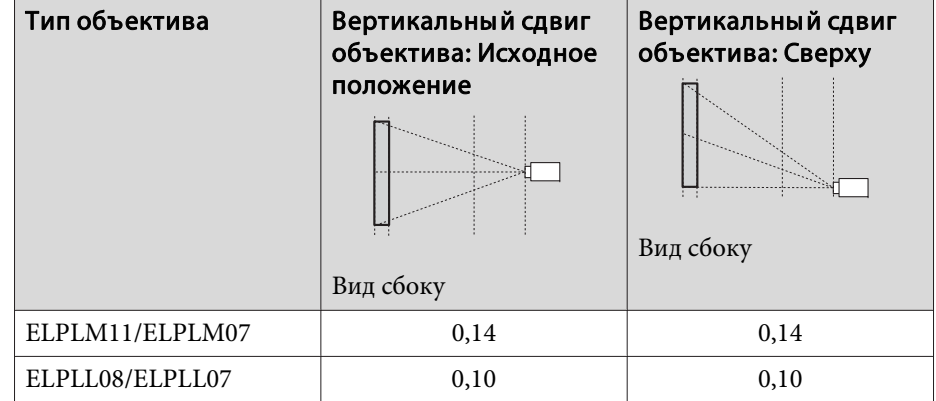

Вид сверху

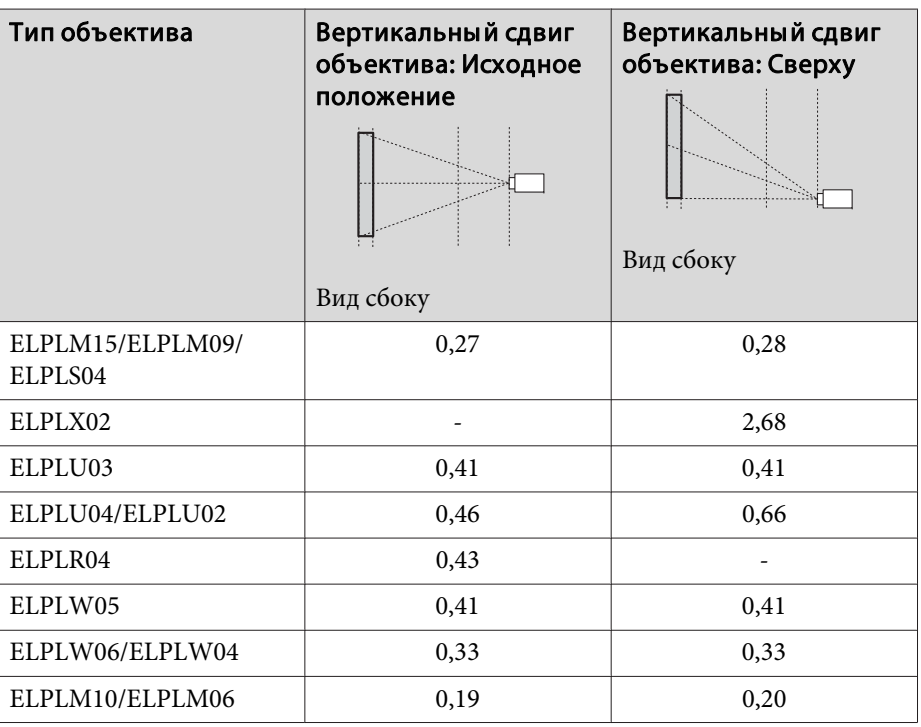

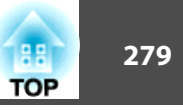

Горизонтально изогнутая поверхность (выпуклая)

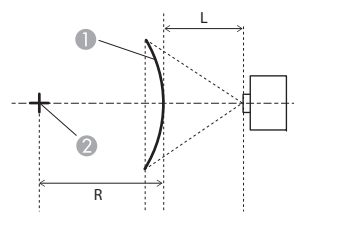

Вид сверху

- Экран
- B Центр круга, в котором изогнутая поверхность является дугой
- L Расстояние проецирования
- R Радиус круга, в котором изогнутая поверхность является дугой

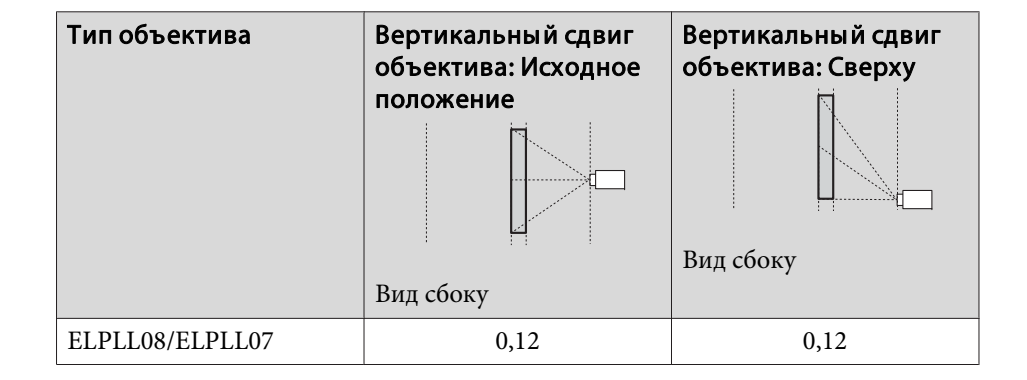

Вертикально изогнутая поверхность (вогнутая)

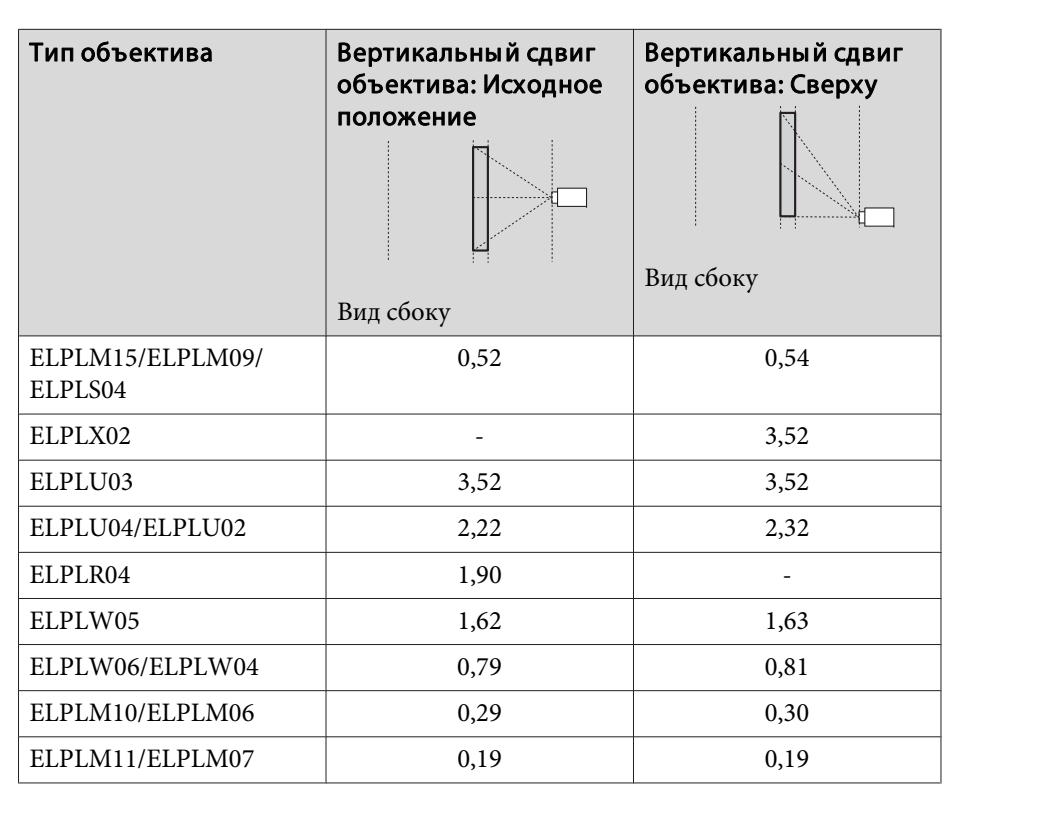

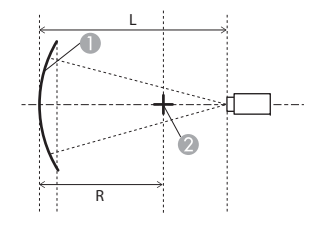

- Экран
- B Центр круга, в котором изогнутая поверхность является дугой
- L Расстояние проецирования
- R Радиус круга, в котором изогнутая поверхность является дугой

Вид сбоку

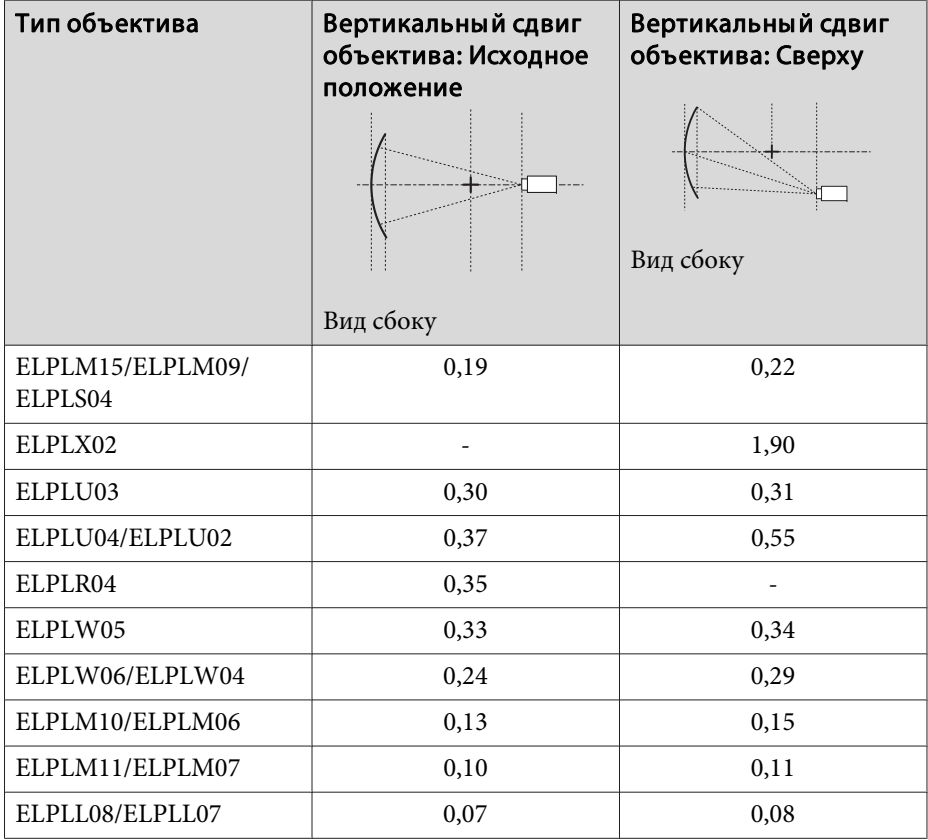

#### Вертикально изогнутая поверхность (выпуклая)

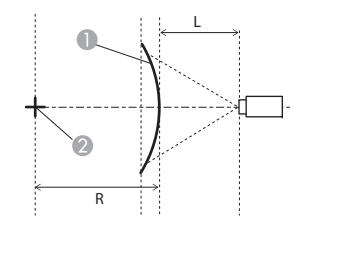

 $\bigcirc$  Экран

- B Центр круга, в котором изогнутая поверхность является дугой
- L Расстояние проецирования
- R Радиус круга, в котором изогнутая поверхность является дугой

Вид сбоку

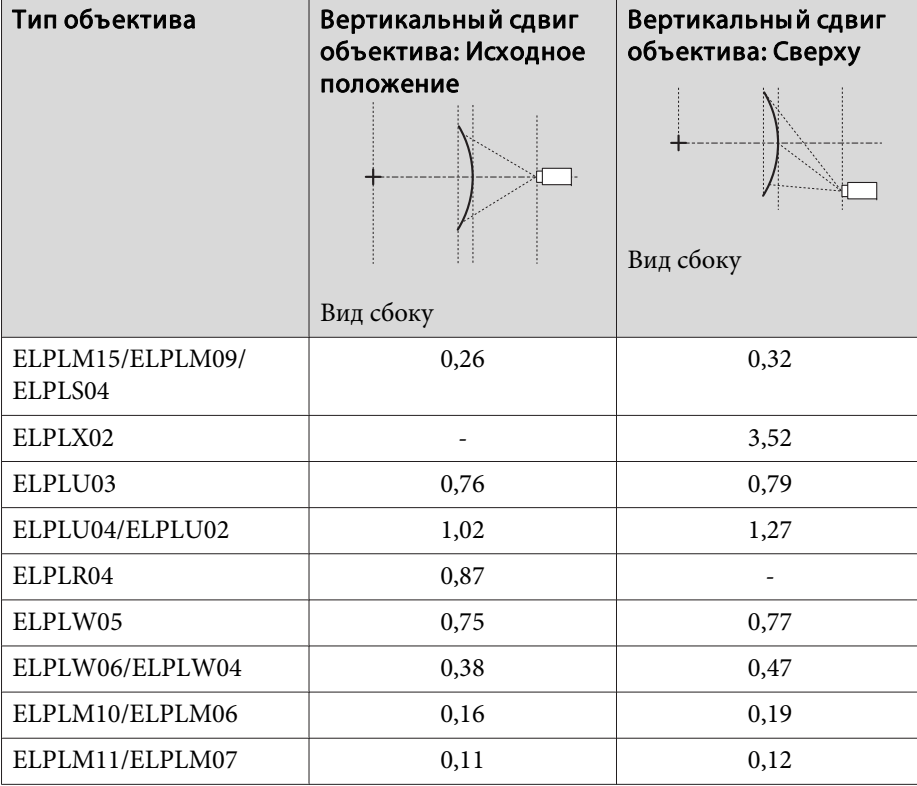

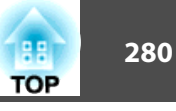

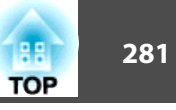

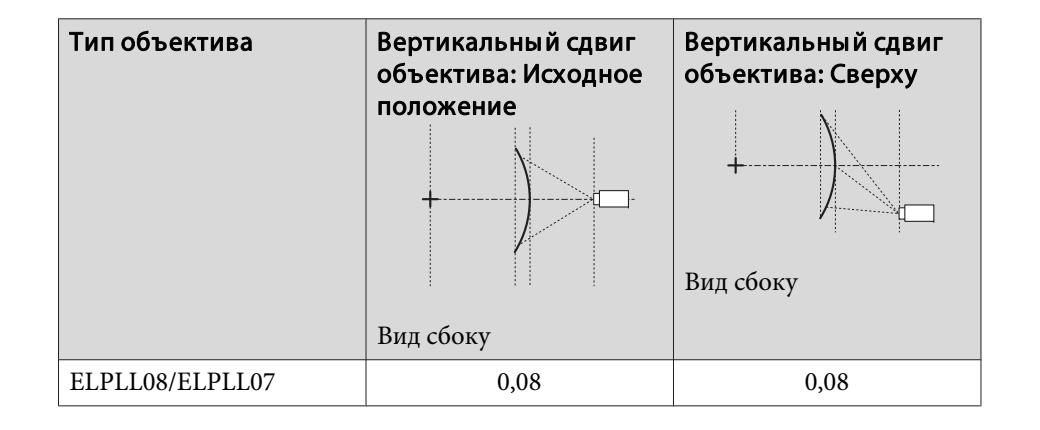

## **Угол стены**

• ["Угол](#page-73-0) стены" стр.74

Значение <sup>α</sup> на рисунке — это максимальный угол, на которы<sup>й</sup> можно переместить проектор. Подробные значения приведены <sup>в</sup> таблице ниже. (Примерное значение при проецировании <sup>с</sup> максимальным масштабированием. ELPLR04 сдвиг объектива не поддерживает.)

#### **EB-L1755U/EB-L1750U/EB-L1505UH/EB-L1500UH**

Вогнутая горизонтальная угловая коррекция (коррекция двусторонне<sup>й</sup> симметрии <sup>с</sup> использованием углов <sup>в</sup> качестве осевой линии)

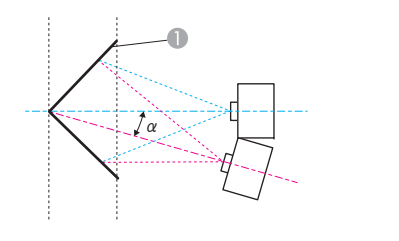

Экран

<sup>α</sup> Угол возможного перемещения проектора

Вид сверху

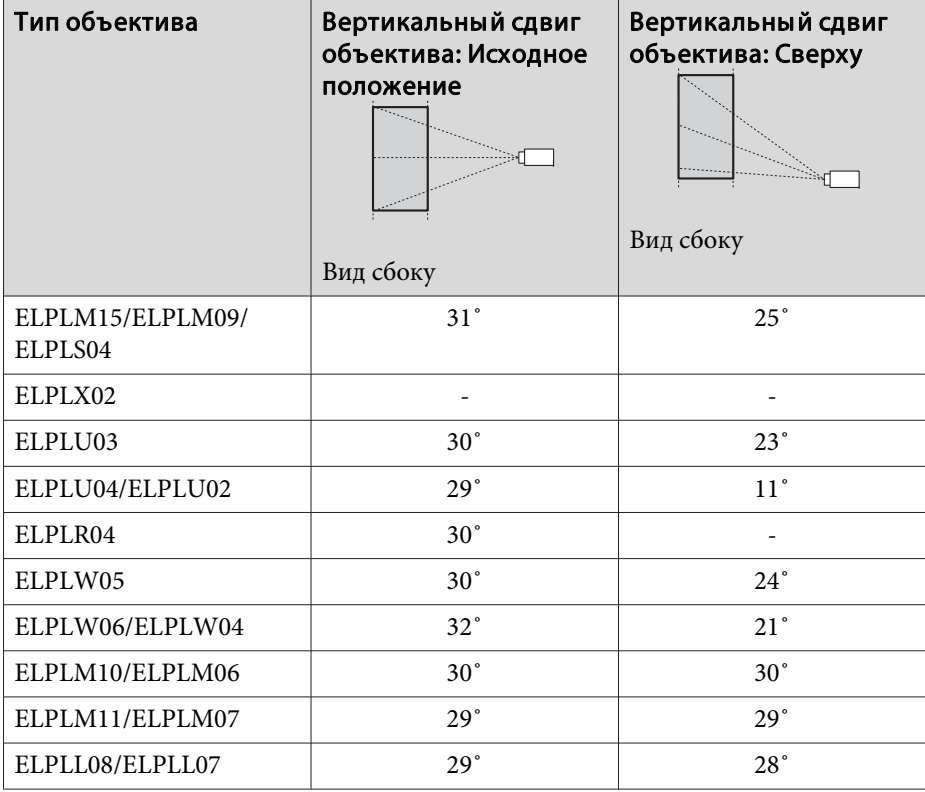

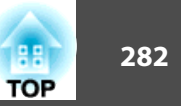

Выпуклая горизонтальная угловая коррекция (коррекция двусторонней симметрии <sup>с</sup> использованием углов <sup>в</sup> качестве осевой линии)

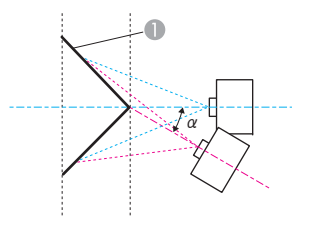

- Экран
- <sup>α</sup> Угол возможного перемещения проектора

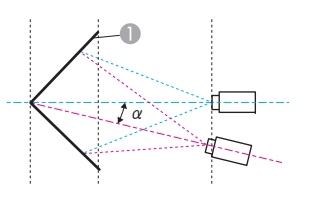

Экран

Вогнутая вертикальная угловая коррекция (коррекция двусторонне<sup>й</sup>

симметрии <sup>с</sup> использованием углов <sup>в</sup> качестве осевой линии)

<sup>α</sup> Угол возможного перемещения проектора

Вид сбоку

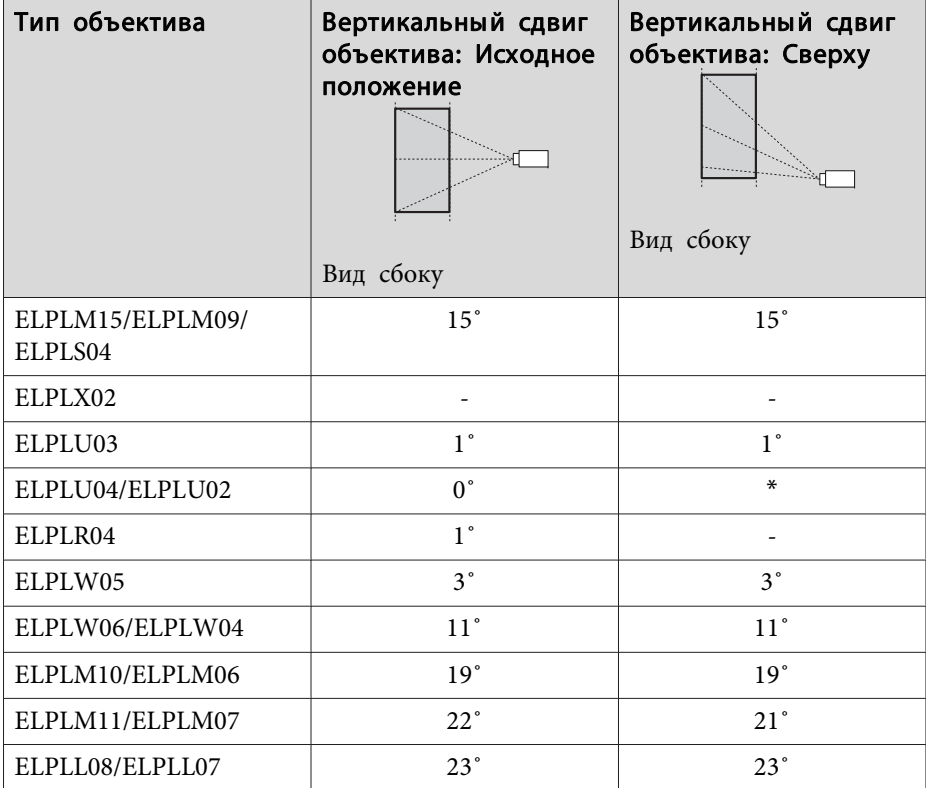

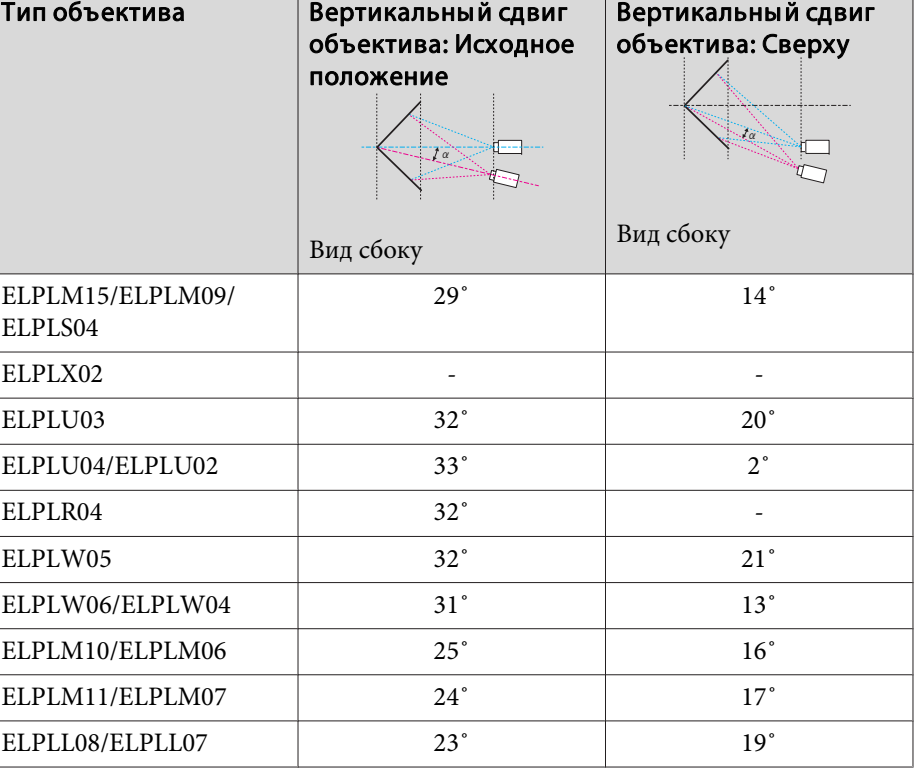

\*Точная коррекция невозможна. Переведите объектив <sup>в</sup> исходное положение.

Вид сверху

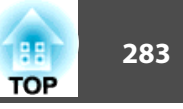

Выпуклая вертикальная угловая коррекция (коррекция двусторонне<sup>й</sup> симметрии <sup>с</sup> использованием углов <sup>в</sup> качестве осевой линии)

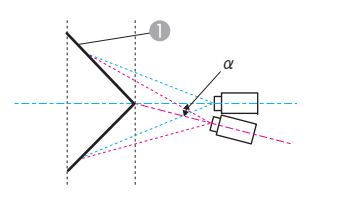

- Экран
- <sup>α</sup> Угол возможного перемещения проектора

# **EB-L1715S/EB-L1710S/EB-L1515S/EB-L1510S**

Вогнутая горизонтальная угловая коррекция (коррекция двусторонне<sup>й</sup> симметрии <sup>с</sup> использованием углов <sup>в</sup> качестве осевой линии)

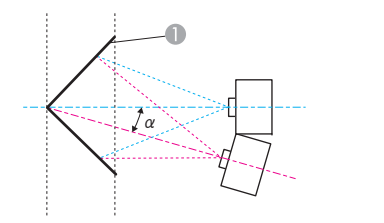

<sup>α</sup> Угол возможного перемещения проектора

Экран

Вид сверху

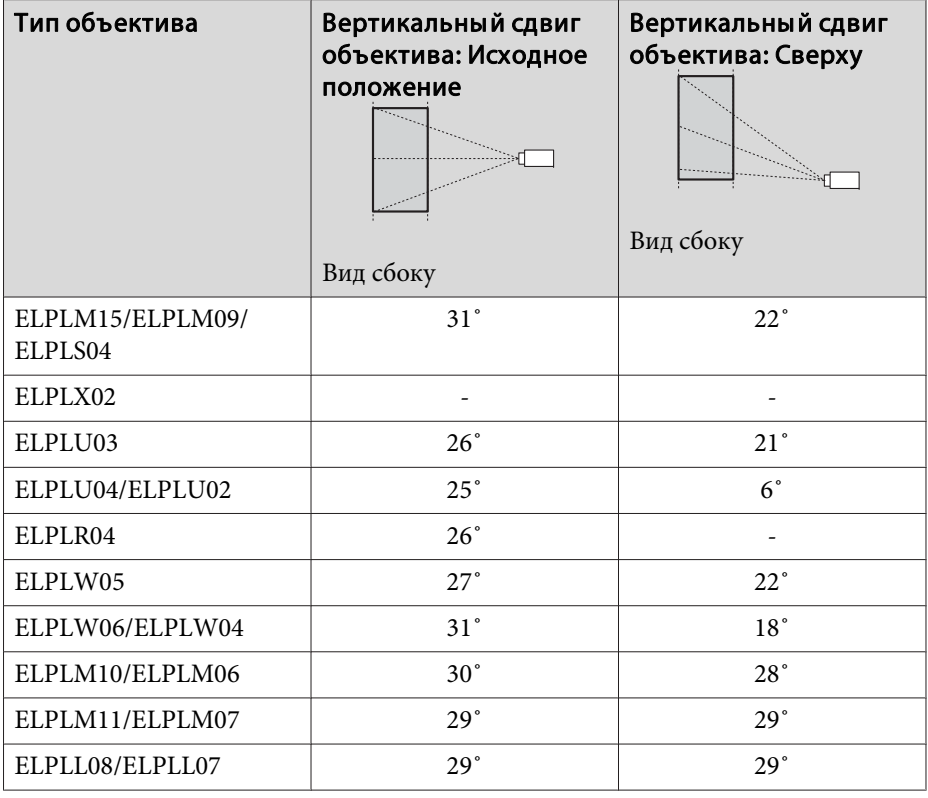

Вид сбоку

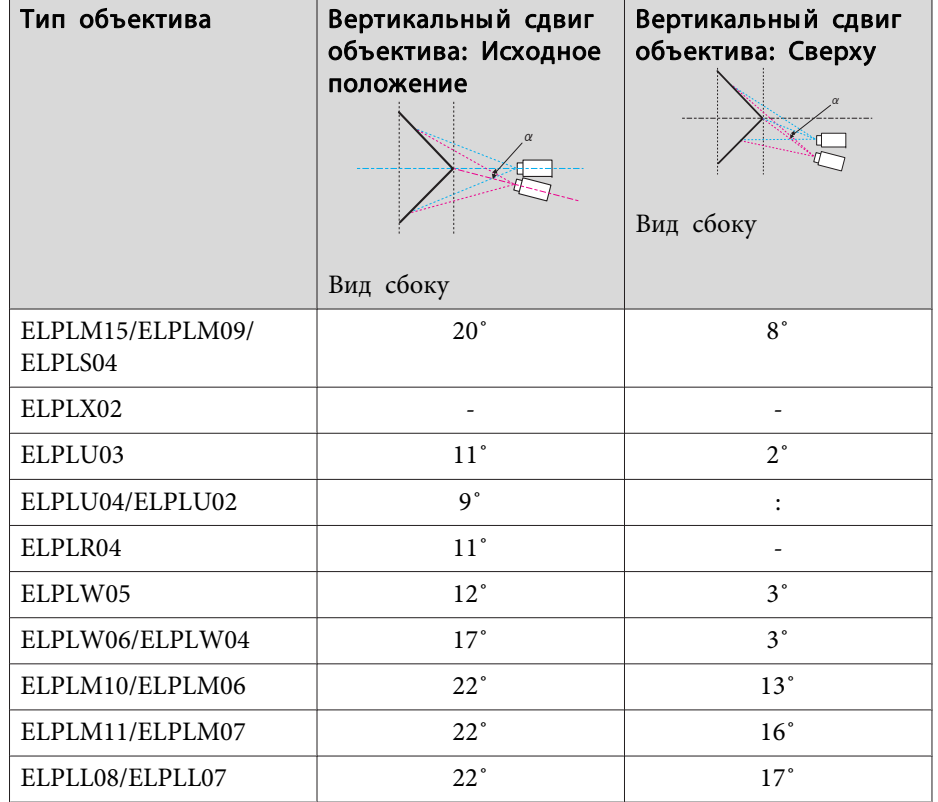

\*Точная коррекция невозможна. Переведите объектив <sup>в</sup> исходное положение.

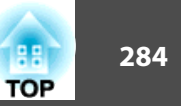

Выпуклая горизонтальная угловая коррекция (коррекция двусторонней симметрии <sup>с</sup> использованием углов <sup>в</sup> качестве осевой линии)

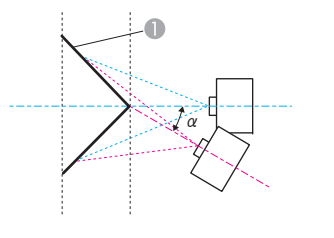

Вид сверху

- A Экран
- <sup>α</sup> Угол возможного перемещения проектора

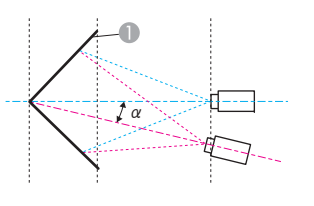

Экран

Вогнутая вертикальная угловая коррекция (коррекция двусторонне<sup>й</sup>

симметрии <sup>с</sup> использованием углов <sup>в</sup> качестве осевой линии)

<sup>α</sup> Угол возможного перемещения проектора

Вид сбоку

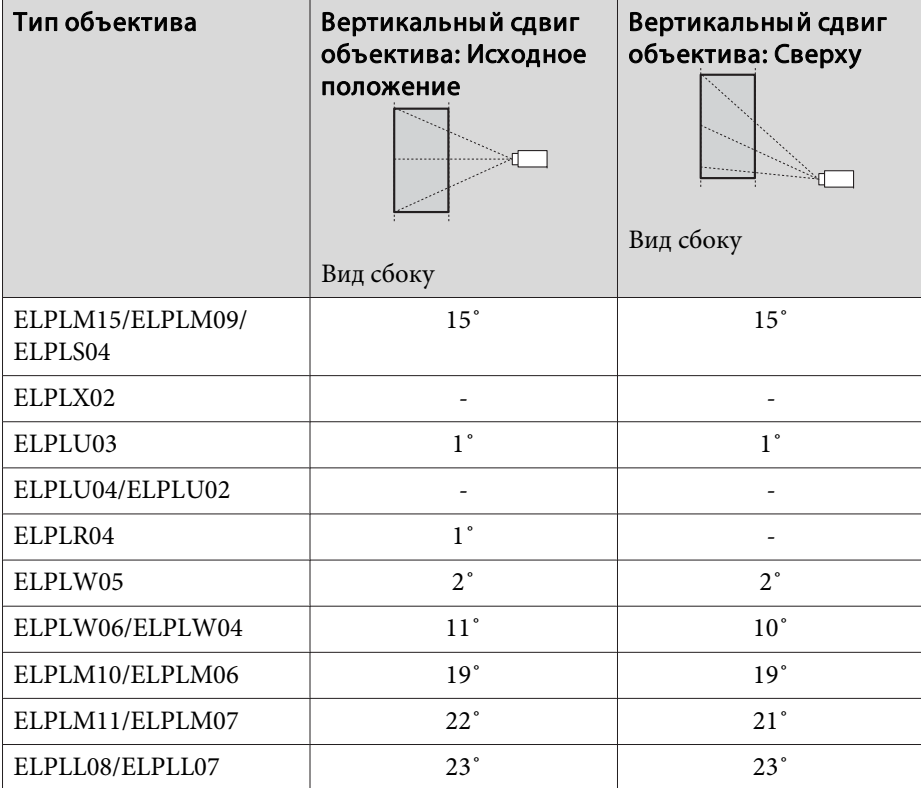

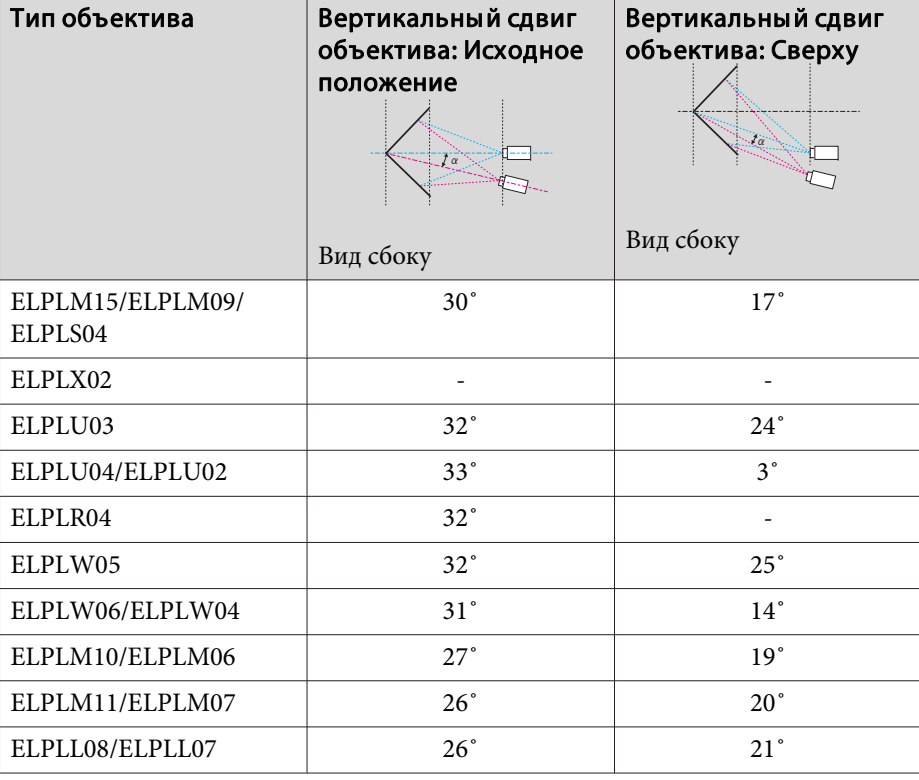

Выпуклая вертикальная угловая коррекция (коррекция двусторонне<sup>й</sup> симметрии <sup>с</sup> использованием углов <sup>в</sup> качестве осевой линии)

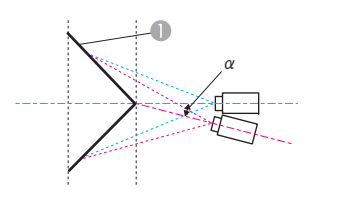

- A Экран
- <sup>α</sup> Угол возможного перемещения проектора

#### Вид сбоку

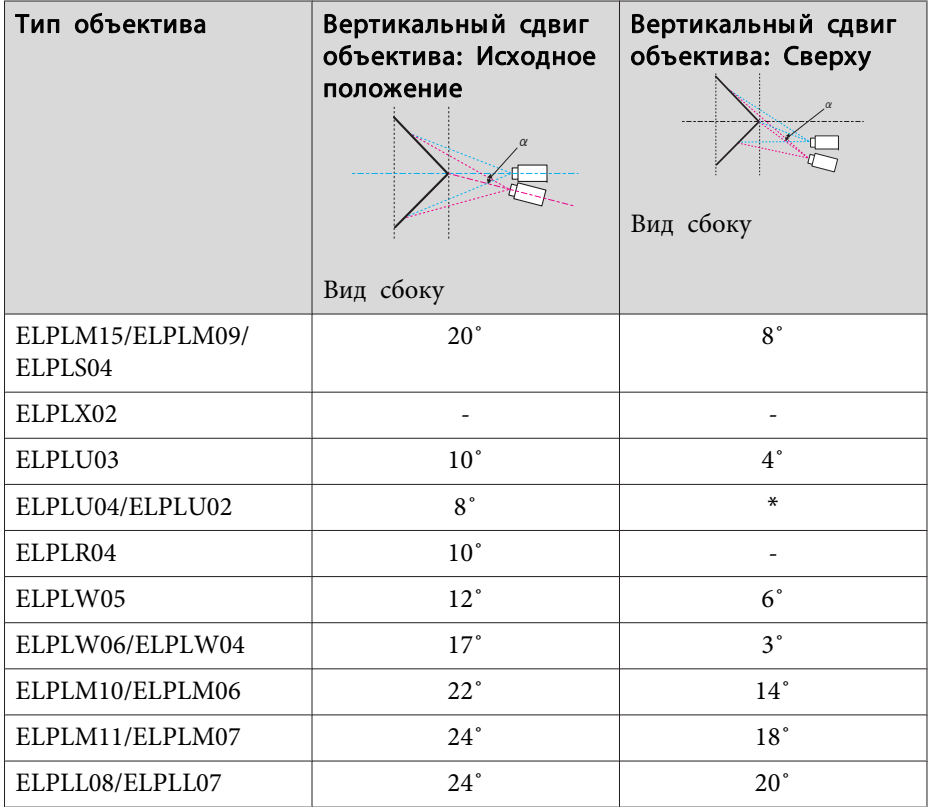

\*Точная коррекция невозможна. Переведите объектив <sup>в</sup> исходное положение.

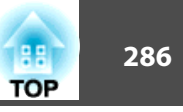

# **EB-L1755U/EB-L1750U/EB-L1505UH/EB-L1500UH**

Если разрешение входящих сигналов превышает разрешение панели проектора, качество изображения может ухудшиться.

Поддерживаются сигналы <sup>с</sup> метками.

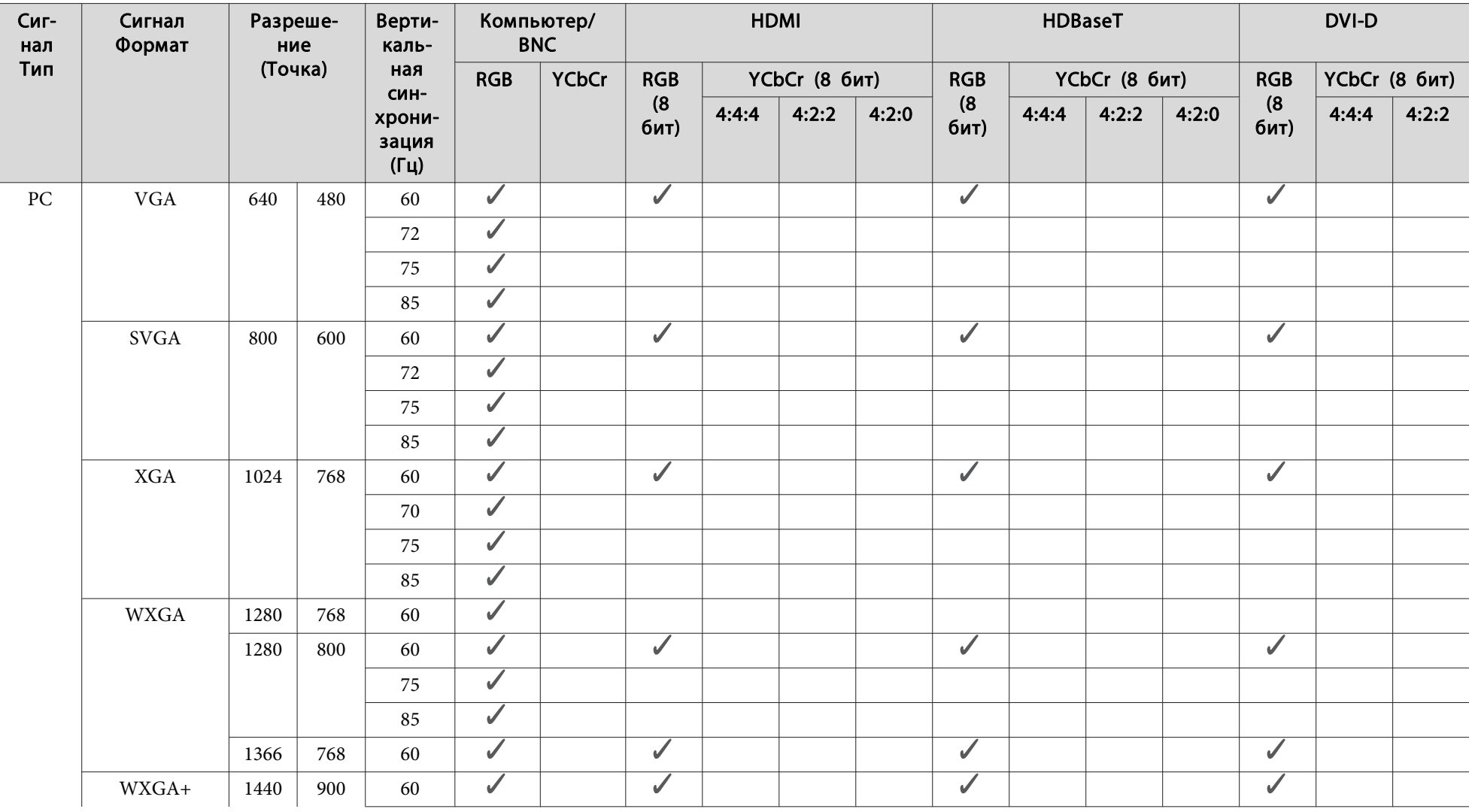

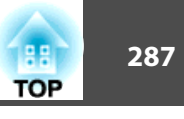

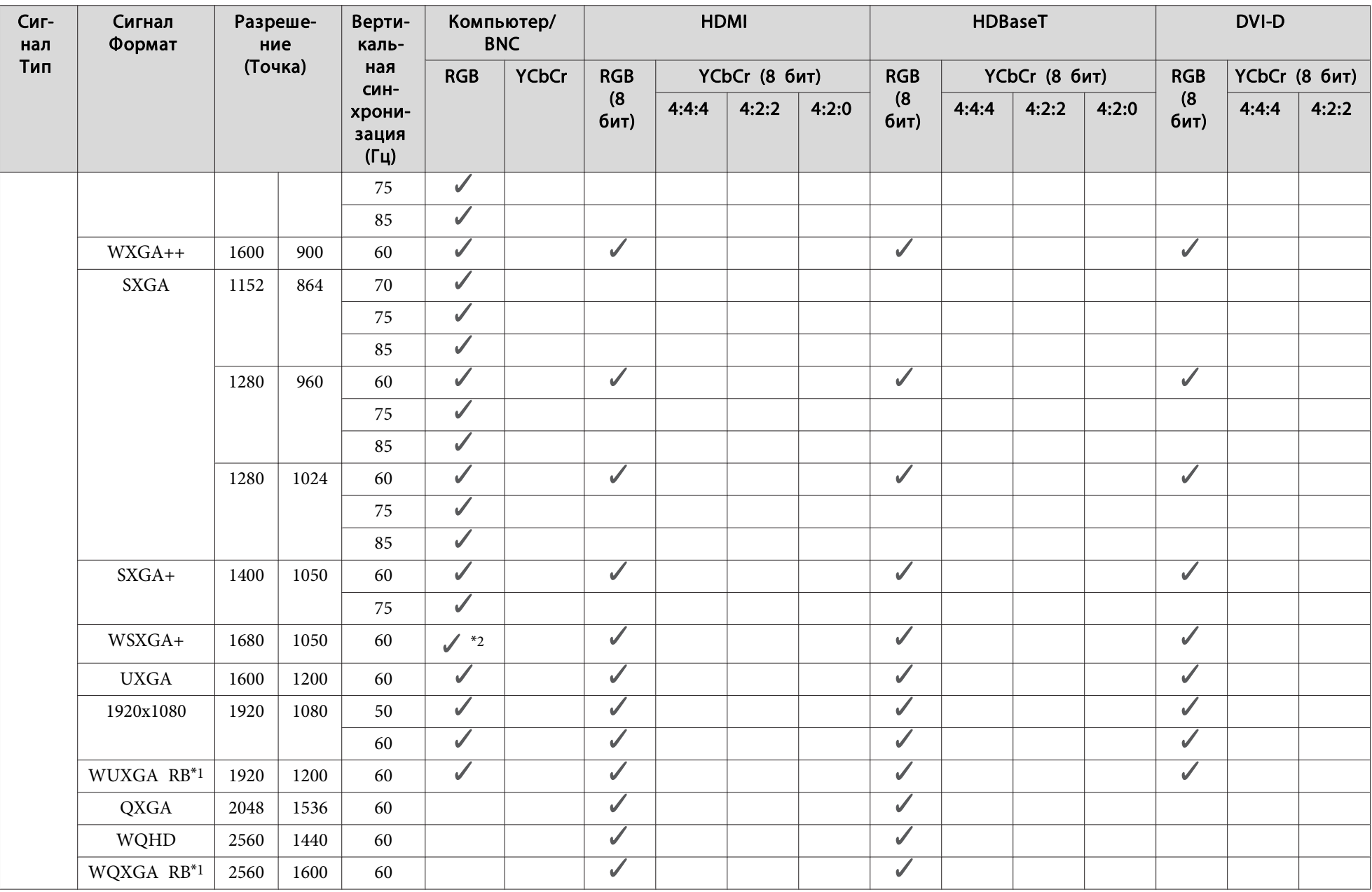

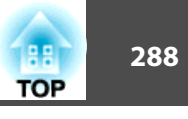

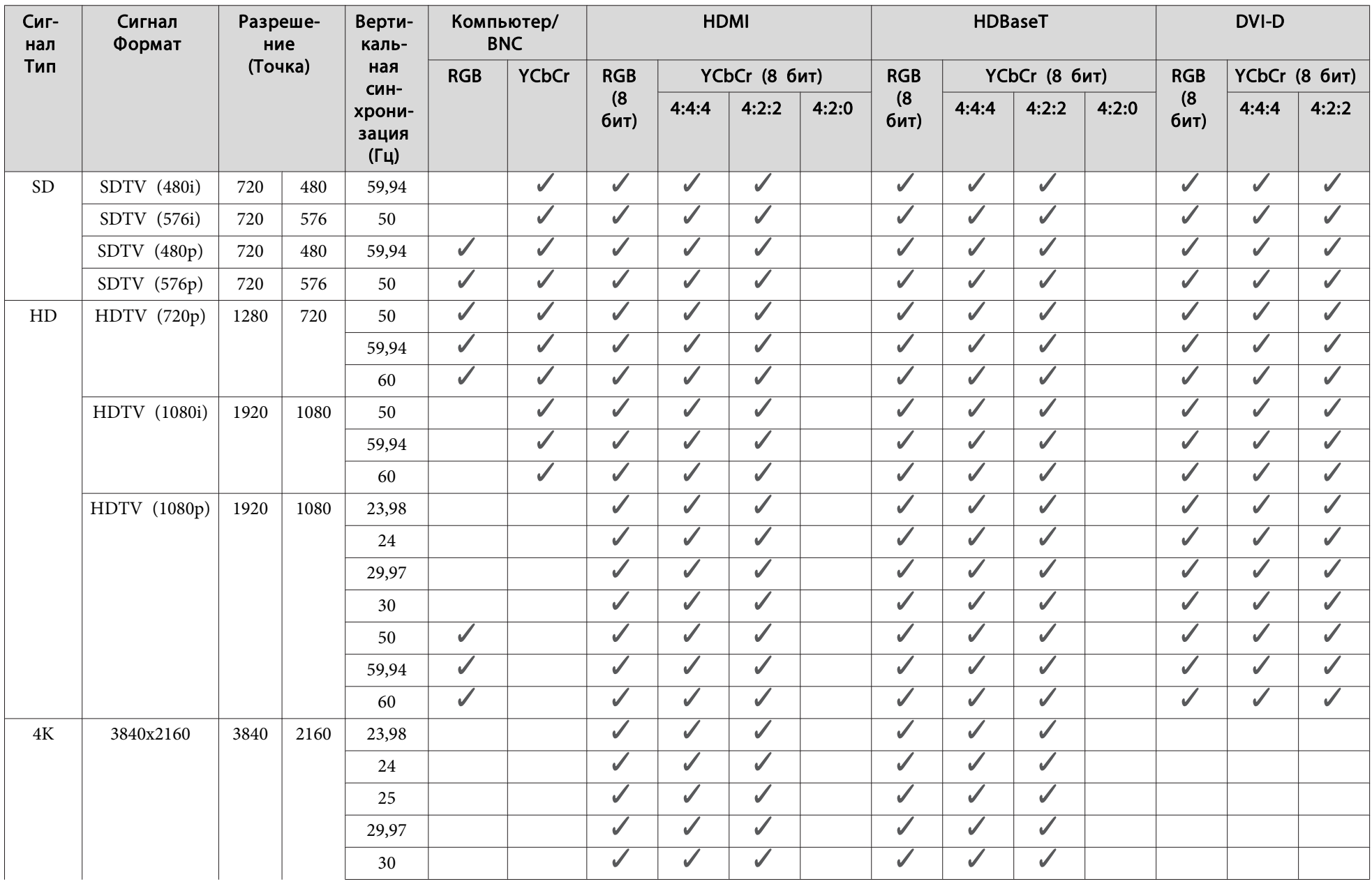
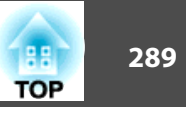

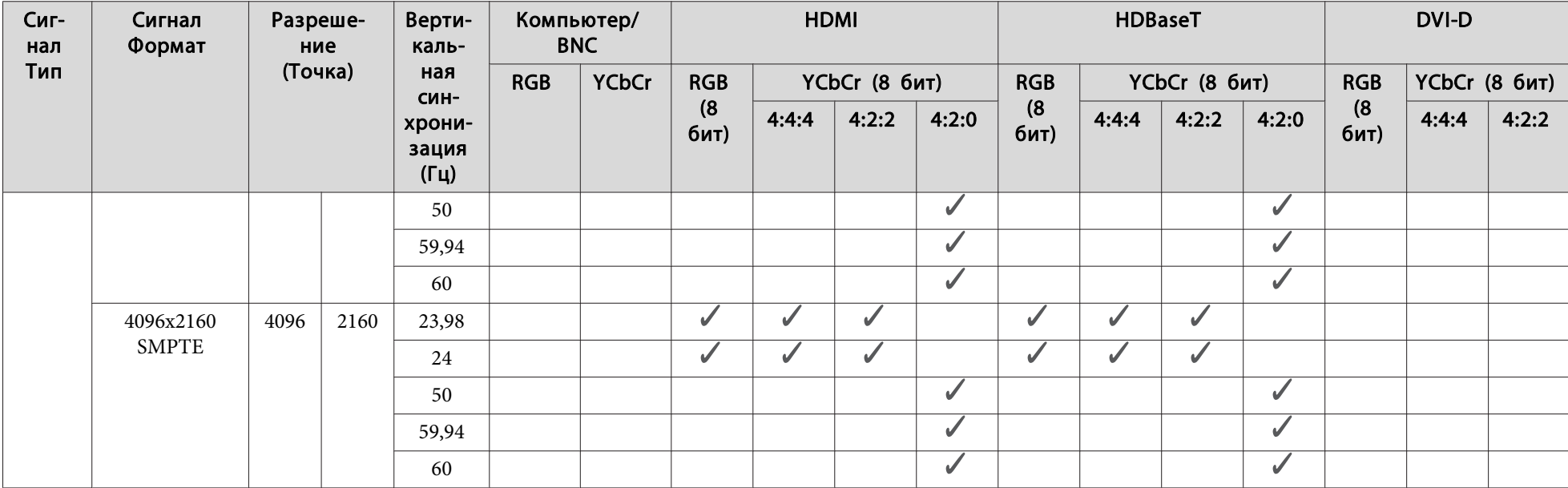

\*1 На основе VESA CVT-RB (Уменьшенное затемнение)

\*<sup>2</sup> Только при установке значения **Широк.** для параметра **Разрешение**<sup>в</sup> меню Сигнал.

#### **SDI**

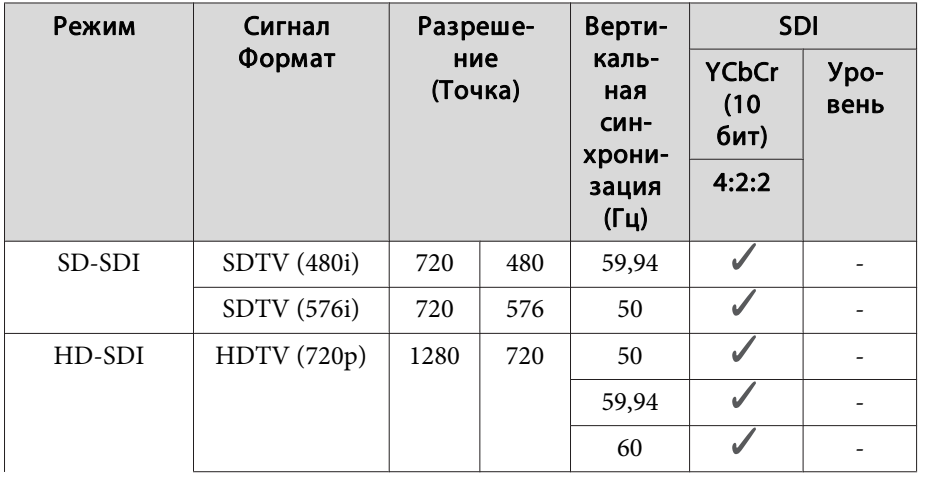

# **Поддерживаемые мониторы <sup>290</sup>**

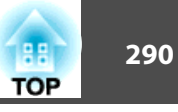

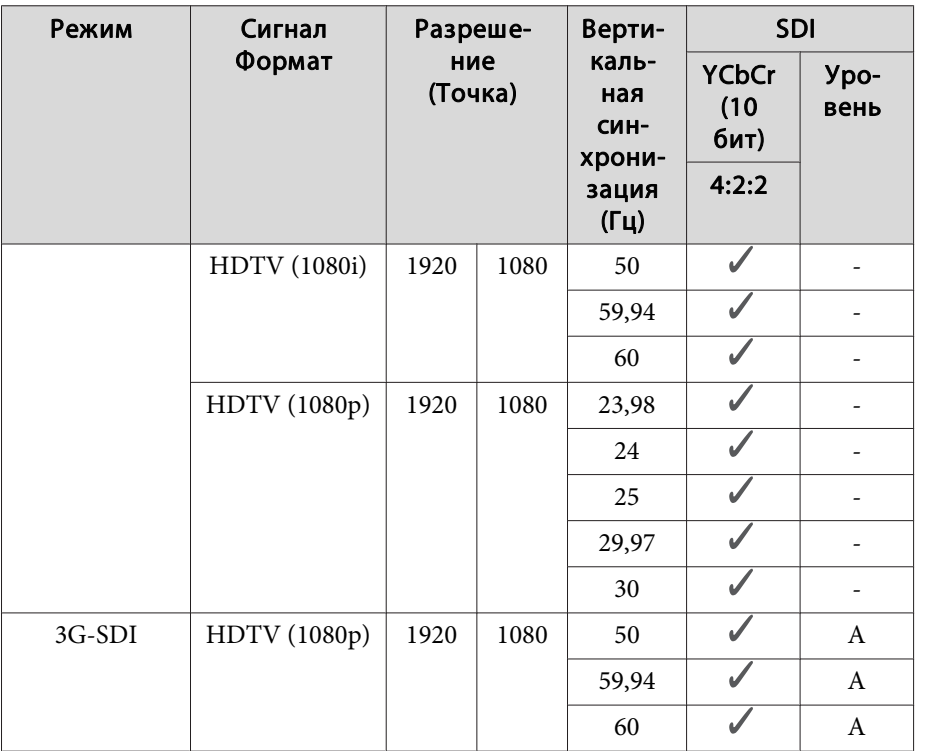

## **EB-L1715S/EB-L1710S/EB-L1515S/EB-L1510S**

Если разрешение входящих сигналов превышает разрешение панели проектора, качество изображения может ухудшиться.

Поддерживаются сигналы <sup>с</sup> метками.

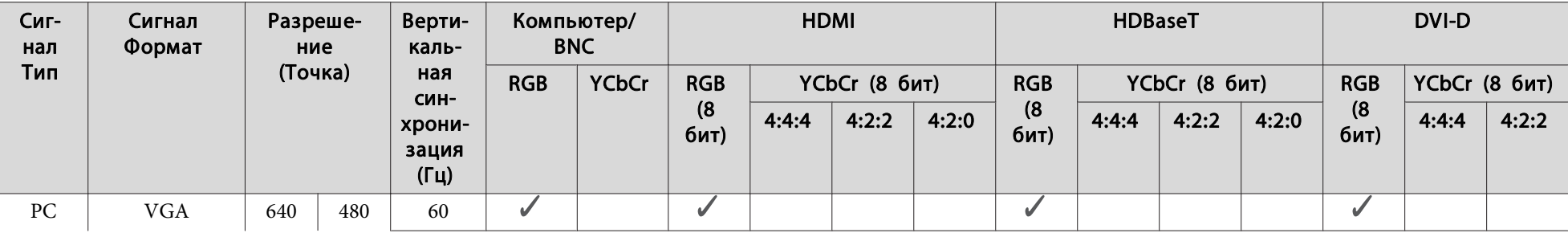

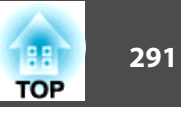

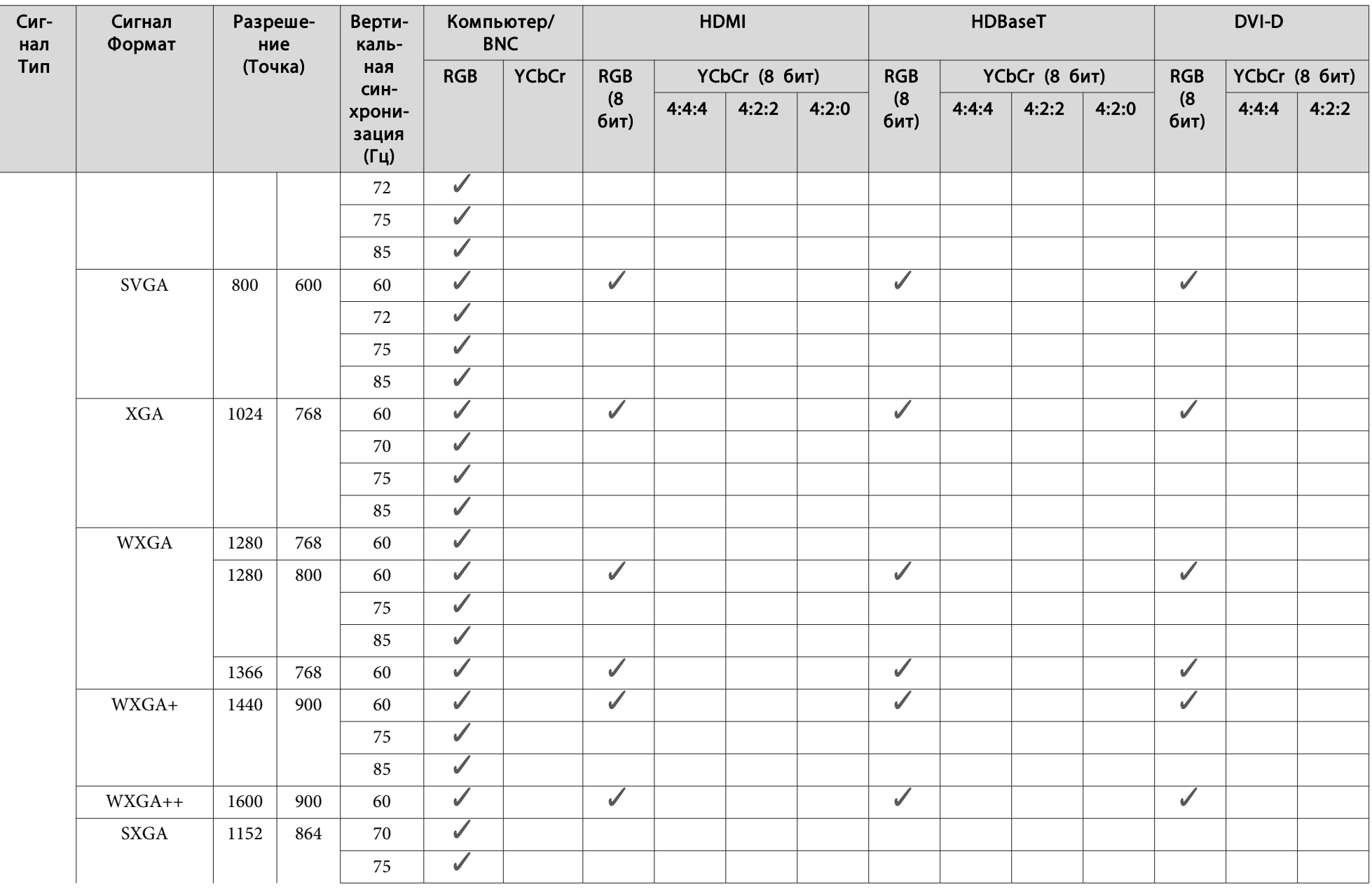

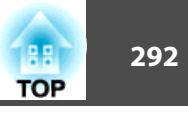

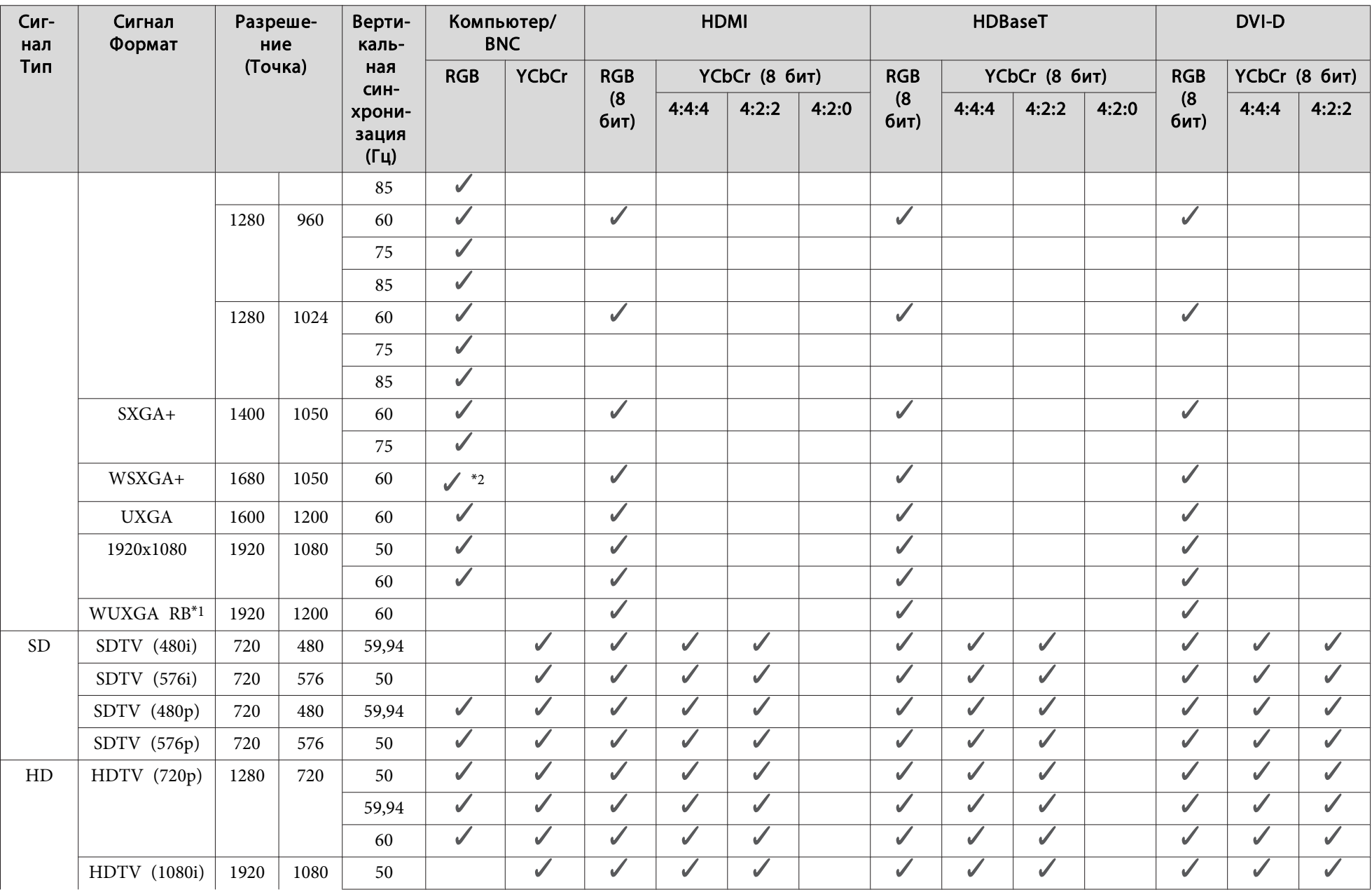

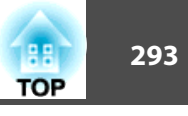

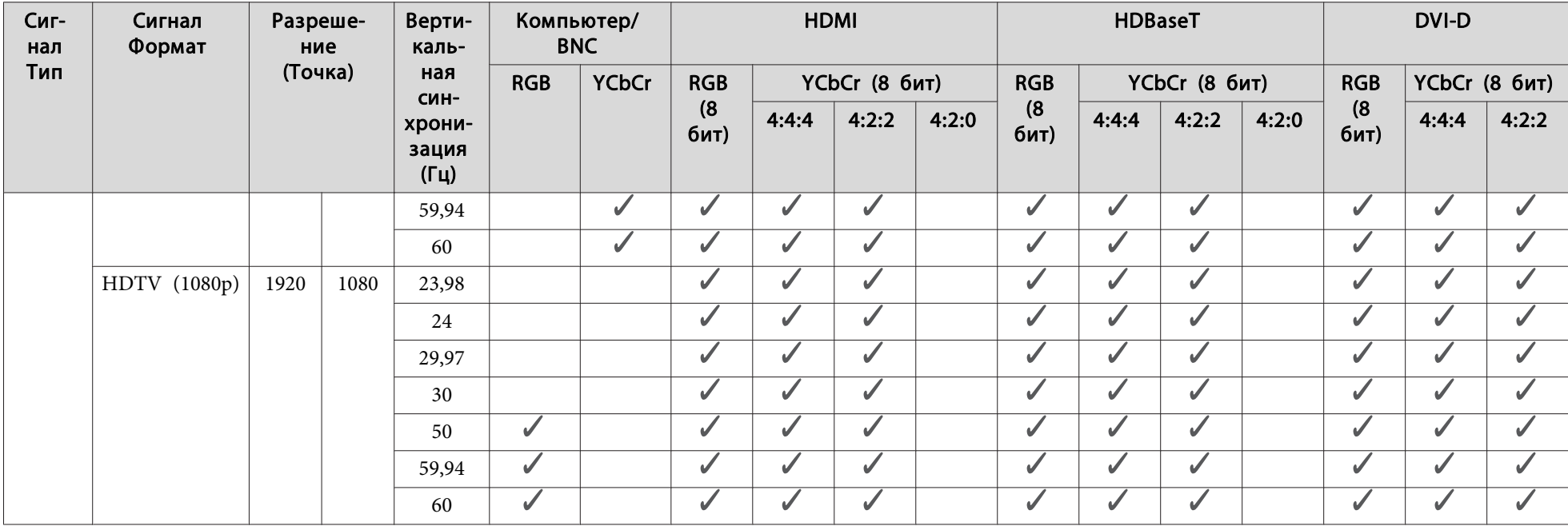

\*1 На основе VESA CVT-RB (Уменьшенное затемнение)

\*<sup>2</sup> Только при установке значения **Широк.** для параметра **Разрешение**<sup>в</sup> меню Сигнал.

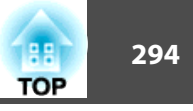

## <span id="page-293-0"></span>**Общие технические данные проектора**

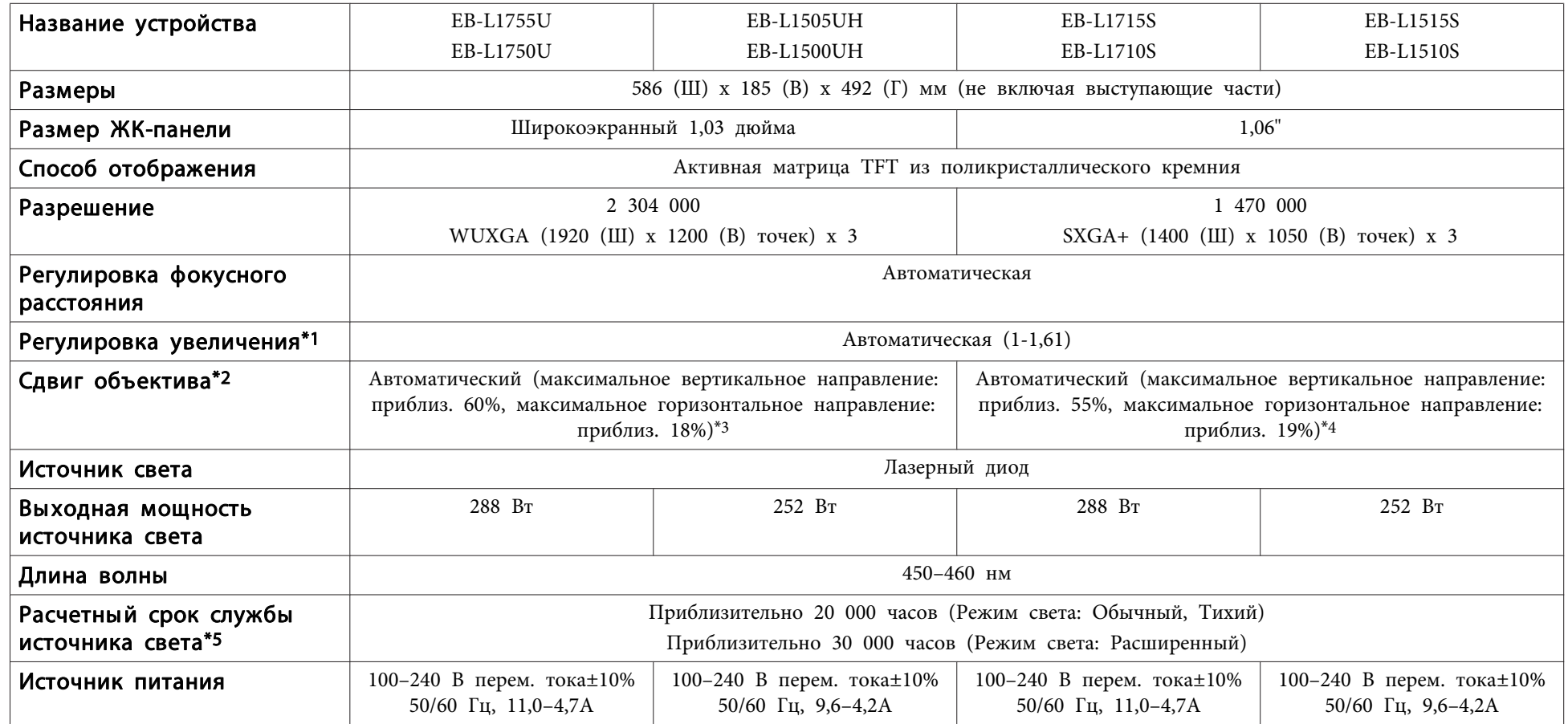

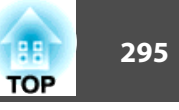

<span id="page-294-0"></span>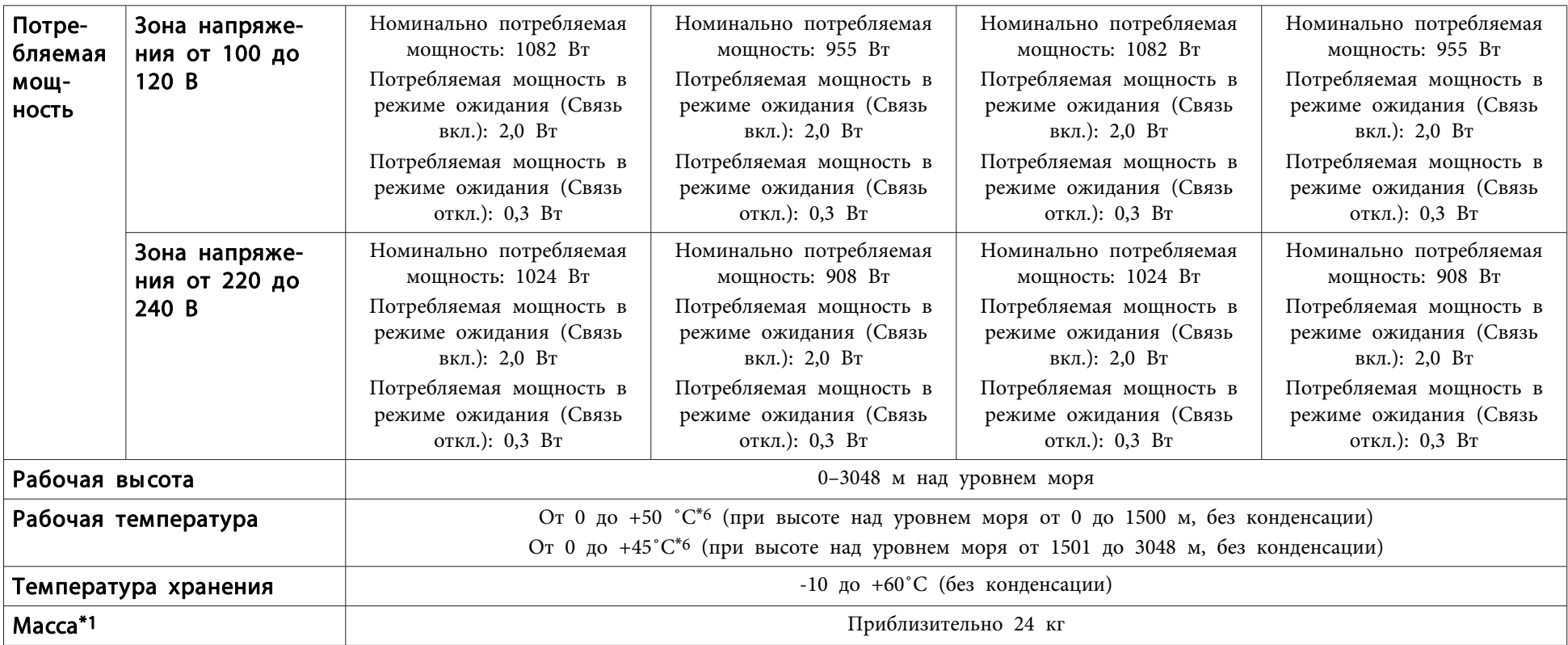

\*<sup>1</sup> Технические характеристики указаны для устройства, <sup>к</sup> которому присоединен ELPLM15.

\*<sup>2</sup> ELPLR04 сдвиг объектива не поддерживает.

\*<sup>3</sup> ELPLU03/ELPLW05 допускает смещение по вертикали максимум на 24% <sup>и</sup> по горизонтали максимум на 10%. ELPLX02 имеет максимальное верхнее направление приблизительно 20%, максимальное нижнее направление приблизительно 5% <sup>и</sup> максимальное горизонтальное направление приблизительно 15%.

\*<sup>4</sup> ELPLU03/ELPLW05 допускает смещение по вертикали максимум на 16% <sup>и</sup> по горизонтали максимум на 9%. ELPLX02 имеет максимальное вертикальное направление приблизительно 5% <sup>и</sup> максимальное горизонтальное направление приблизительно 5%.

\*5 приблизительное время до момента снижения яркости источника света наполовину.

\*<sup>6</sup> При высокой температуре окружающе<sup>й</sup> среды яркость автоматически снижается.

(Приблизительно 40˚C при высоте над уровнем моря от 0 до <sup>1500</sup> м, приблизительно 35˚C от 1501 до 3048 м; однако эти значения могут меняться в зависимости от услови<sup>й</sup> окружающе<sup>й</sup> среды <sup>и</sup> других факторов.)

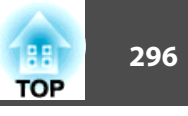

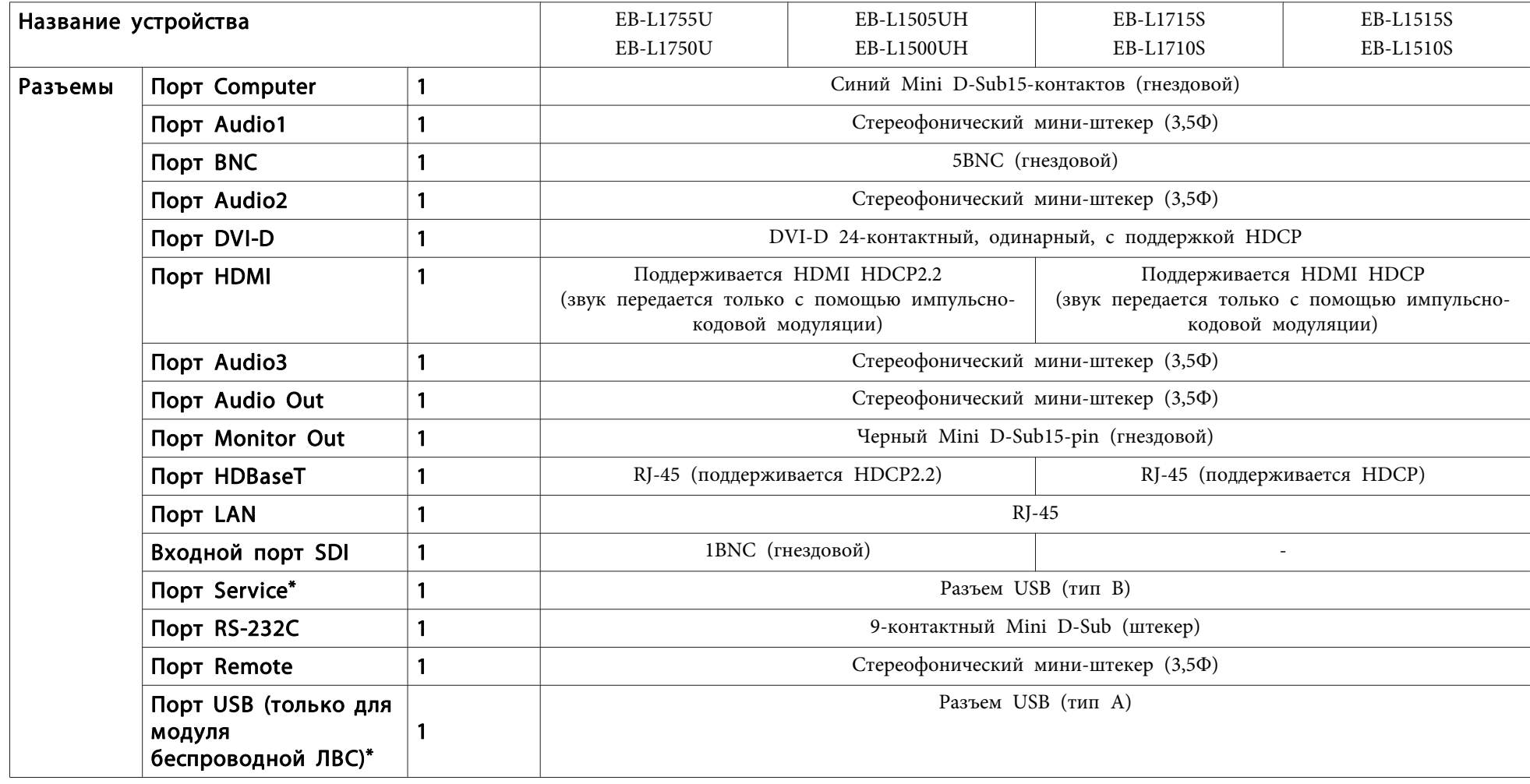

\* Поддерживается USB 2.0. Однако не гарантируется работа портов USB со всеми устройствами, которые поддерживают USB.

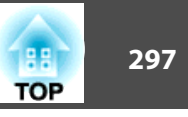

Единица измерения: мм

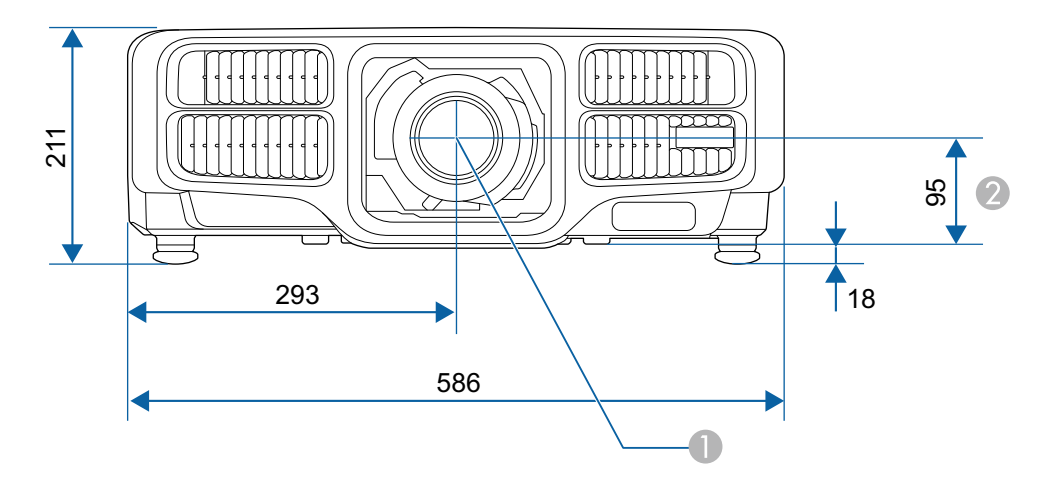

A Центр объектива

B Расстояние от центра объектива до точки крепления кронштейна подвески

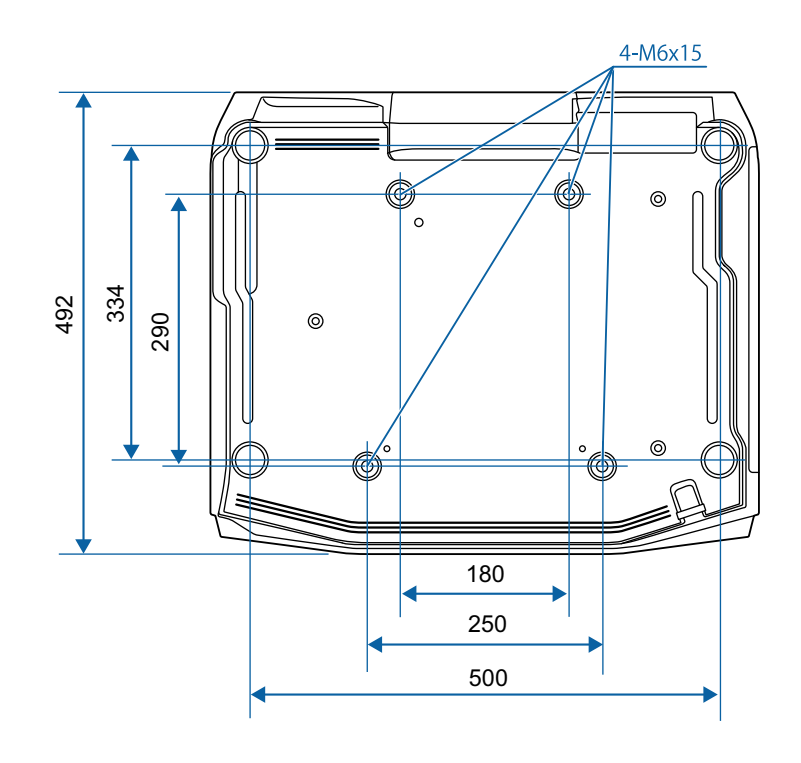

<span id="page-297-0"></span>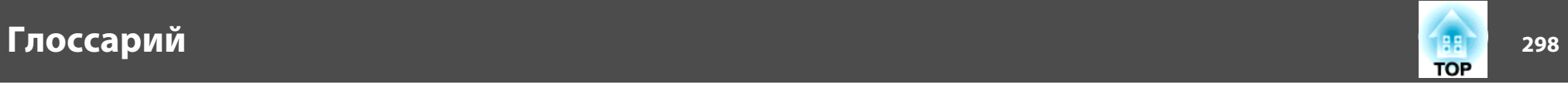

<sup>В</sup> этом разделе даются толкования сложных терминов, смысл которых не раскрыт <sup>в</sup> тексте этого руководства. За более подробной информацией следует обратиться <sup>к</sup> имеющимся <sup>в</sup> продаже изданиям.

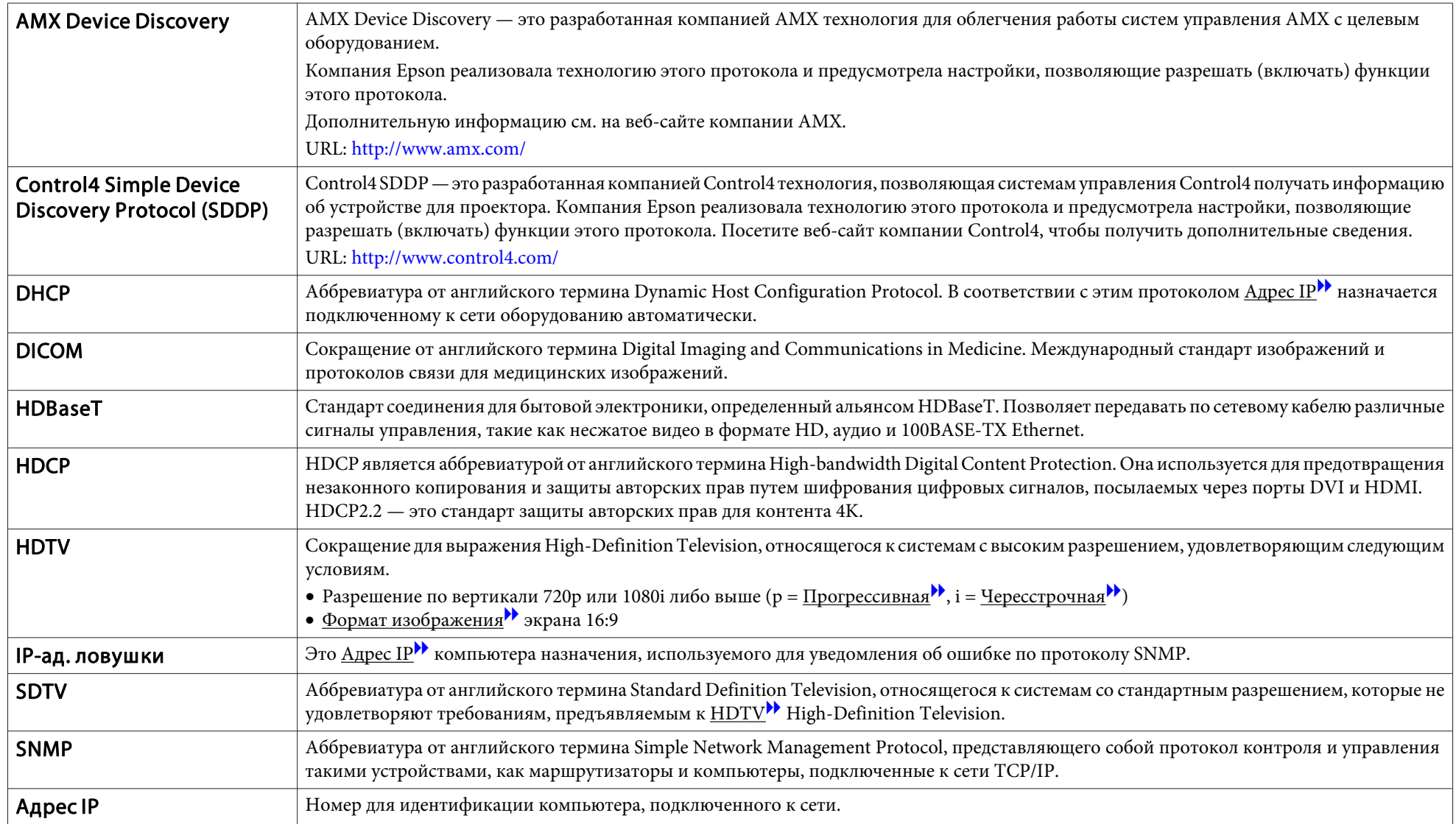

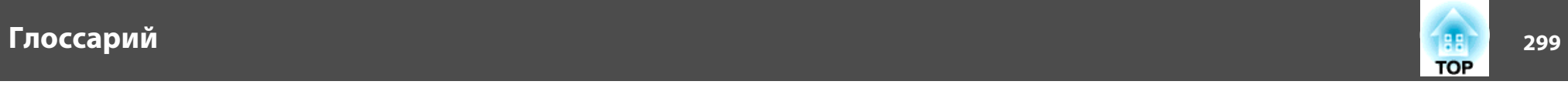

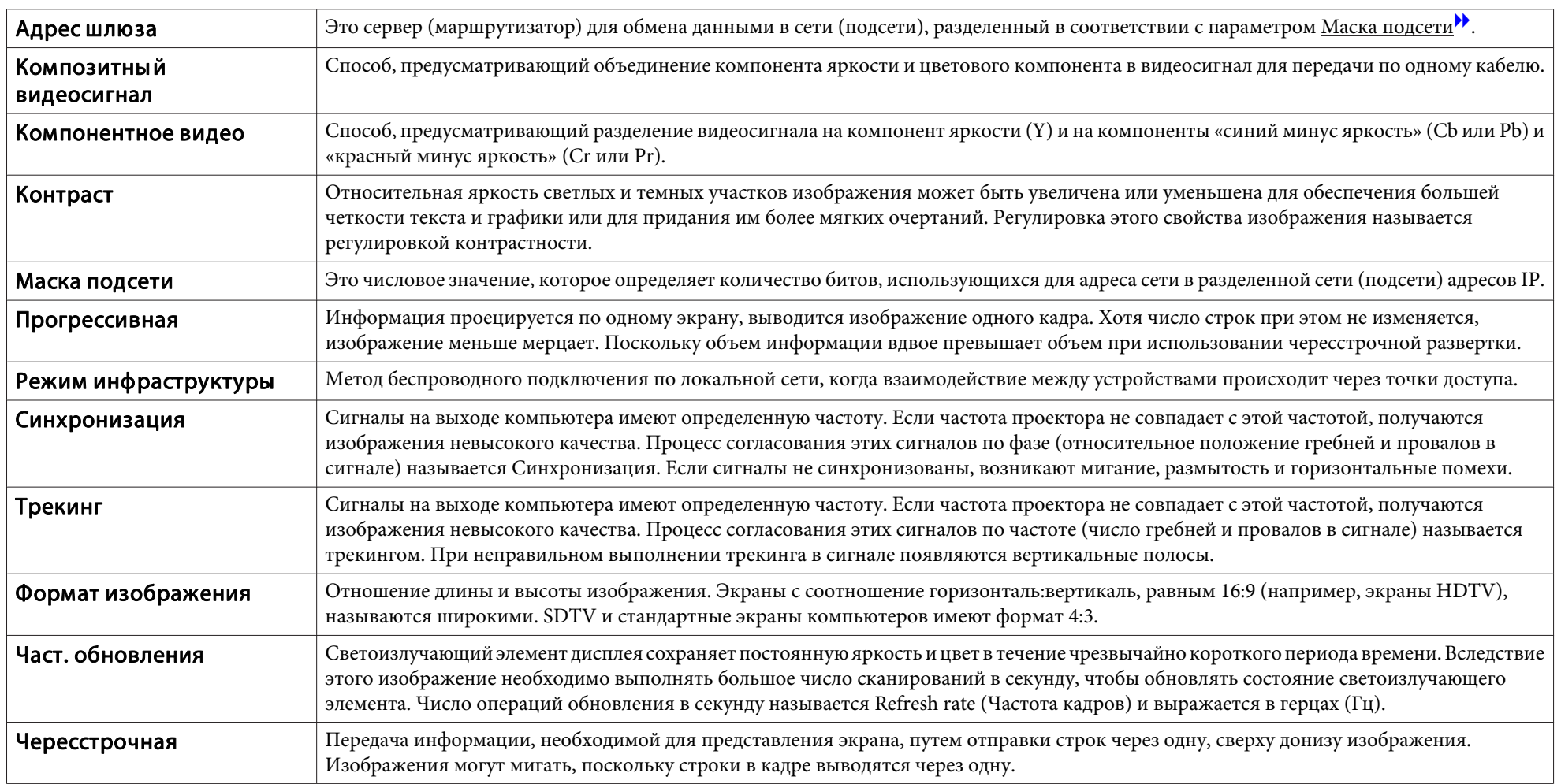

Все права защищены. Никакая часть настоящей публикации не может быть воспроизведена, сохранена в информационно-поисковой системе или передана в любой форме или любыми средствами, электронными, механическими, фотокопировальными, записывающими или иными без предварительного письменного разрешения компании Seiko Epson Corporation. Компания не принимает на себя никакой патентной ответственности в связи с использованием содержащейся здесь информации. Также компания не принимает на себя никакой ответственности за любого рода ущерб, возникший в связи с использованием содержащейся здесь информации.

Ни компания Seiko Epson Corporation, ни ее дочерние предприятия не несут ответственности перед покупателем данного изделия или перед третьими сторонами за ущерб, убытки, издержки или расходы, понесенные покупателем или третьими сторонами в результате несчастного случая, непредусмотренного или неправильного применения данного изделия или несанкционированных переделок, ремонтов или изменений данного изделия, либо (исключая США) несоблюдения всех требований инструкций по эксплуатации и техническому обслуживанию, предоставленных компанией Seiko Epson Corporation.

Компания Seiko Epson Corporation не несет ответственности за ущерб или затруднения любого рода, явившиеся результатом применения любых дополнительных принадлежностей или расходных материалов, не указанных компанией Seiko Epson Corporation в качестве оригинальной продукции Epson (Original Epson Products) или одобренной продукции Epson (Epson Approved Products).

Содержание этого руководства может быть изменено или обновлено без уведомления.

Приведенные в данном руководстве иллюстрации и реальный проектор могут различаться.

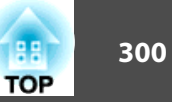

#### Ограниченное применение

Если эта продукция используется в условиях, требующих обеспечения высокого уровня надежности и (или) безопасности — например, в сочетании с авиационными, железнодорожными, судовыми, автомобильными и прочими транспортными средствами, аварийными устройствами оповещения, различными предохранительными устройствами или функциональными устройствами, выполняющими прецизионные операции — применение этой продукции рекомендуется только с учетом необходимых средств обеспечения отказоустойчивости и резервирования, поддерживающих достаточно высокий уровень безопасности и надежности всей проектируемой системы. В связи с тем, что эта продукция не предназначена для использования в условиях, требующих обеспечения очень высокого уровня надежности и (или) безопасности например, в сочетании с авиационно-космическим оборудованием, важнейшим телекоммуникационным оборудованием, оборудованием систем управления атомными электростанциями или медицинским оборудованием, непосредственно используемым в процессе медицинского обслуживания пожалуйста, не забывайте о том, что вы несете ответственность за всестороннюю оценку соответствия этой продукции конкретным условиям эксплуатации и за ее применение в этих условиях.

### **Обозначения**

Операционная система Microsoft ® Windows Vista ®Операционная система Microsoft ® Windows ® 7 Операционная система Microsoft ® Windows ® 8 Операционная система Microsoft ® Windows ® 8.1 Операционная система Microsoft ® Windows ® 10

В настоящем руководстве перечисленные выше операционные системы упоминаются как "Windows Vista", "Windows 7", "Windows 8", "Windows 8.1" <sup>и</sup>"Windows <sup>10</sup>". Кроме того, <sup>в</sup> собирательном значении они могут упоминаться как Windows, <sup>а</sup> различные версии Windows могут упоминаться как, например, Windows Vista/7/8/8.1/10 без дополнительного указания Windows.

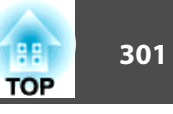

OS X 10.8.xOS X 10.9.xOS X 10.10.xOS X 10.11.xmacOS 10.12.x

В настоящем руководстве перечисленные выше операционные системы упоминаются как "OS <sup>X</sup> 10.7.x", "OS <sup>X</sup> 10.8.x", "OS <sup>X</sup> 10.9.x", "OS <sup>X</sup> 10.10.x" <sup>и</sup> "OS <sup>X</sup> 10.11.x", <sup>и</sup> "macOS 10.12.x". Кроме того, для их обозначения используется собирательный термин "OS Х".

### **Торговые марки и авторские права**

"EPSON" является зарегистрированным товарным знаком Seiko Epson Corporation. "EXCEED YOUR VISION и ELPLP являются товарными знаками или зарегистрированными товарными знаками компании Seiko Epson Corporation.

Mac, Mac OS и OS X являются товарными знаками компании Apple Inc.

Microsoft, Windows, Windows Vista, PowerPoint и логотип Windows являются товарными знаками или зарегистрированными товарными знаками корпорации Microsoft в США и других странах.

App Store является знаком обслуживания Apple Inc.

Google Play является товарным знаком Google Inc.

HDMI и High-Definition Multimedia Interface — торговые марки или зарегистрированные торговые марки компании HDMI Licensing LLC.

### HƏMI

Торговая марка PJLink применяется для регистрации или уже зарегистрирован в Японии, Соединенных Штатах Америки, а также в других странах и регионах.

WPA™ и WPA2™ являются зарегистрированными товарными знаками Wi-Fi Alliance.

QR-код является зарегистрированной торговой маркой корпорации DENSO WAVE INCORPORATED.

Crestron и Crestron RoomView являются охраняемыми товарными знаками корпорации Crestron Electronics, Inc.

Протокол Art-Net™ разработан и защищен авторскими правами компании Artistic Licence Holdings Ltd.

Extron® and XTP® are registered trademarks of Extron Electronics. HDBaseT™ and the HDBaseT Alliance logo are trademarks of the HDBaseT Alliance.

Упомянутые здесь названия других изделий служат также для целей идентификации и могут быть торговыми марками, принадлежащими соответствующим владельцам. Компания Epson отказывается от всех и любых притязаний и прав на эти фирменные марки.

©SEIKO EPSON CORPORATION 2017. All rights reserved.

#### **Indication of the manufacturer and the importer in accordance with requirements of directive 2011/65/EU (RoHS)**

Manufacturer: SEIKO EPSON CORPORATIONAddress: 3-5, Owa 3-chome, Suwa-shi, Nagano-ken 392-8502 Japan Telephone: 81-266-52-3131 http://www.epson.com/

Importer: SEIKO EUROPE B.V. Address: Azië building, Atlas ArenA, Hoogoorddreef 5, 1101 BA Amsterdam Zuidoost The Netherlands Telephone: 31-20-314-5000 http://www.epson.com/europe.html

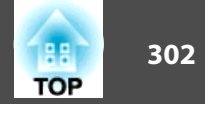

<sup>В</sup> таблице ниже приведены символы техники безопасности, устанавливаемые на оборудование.

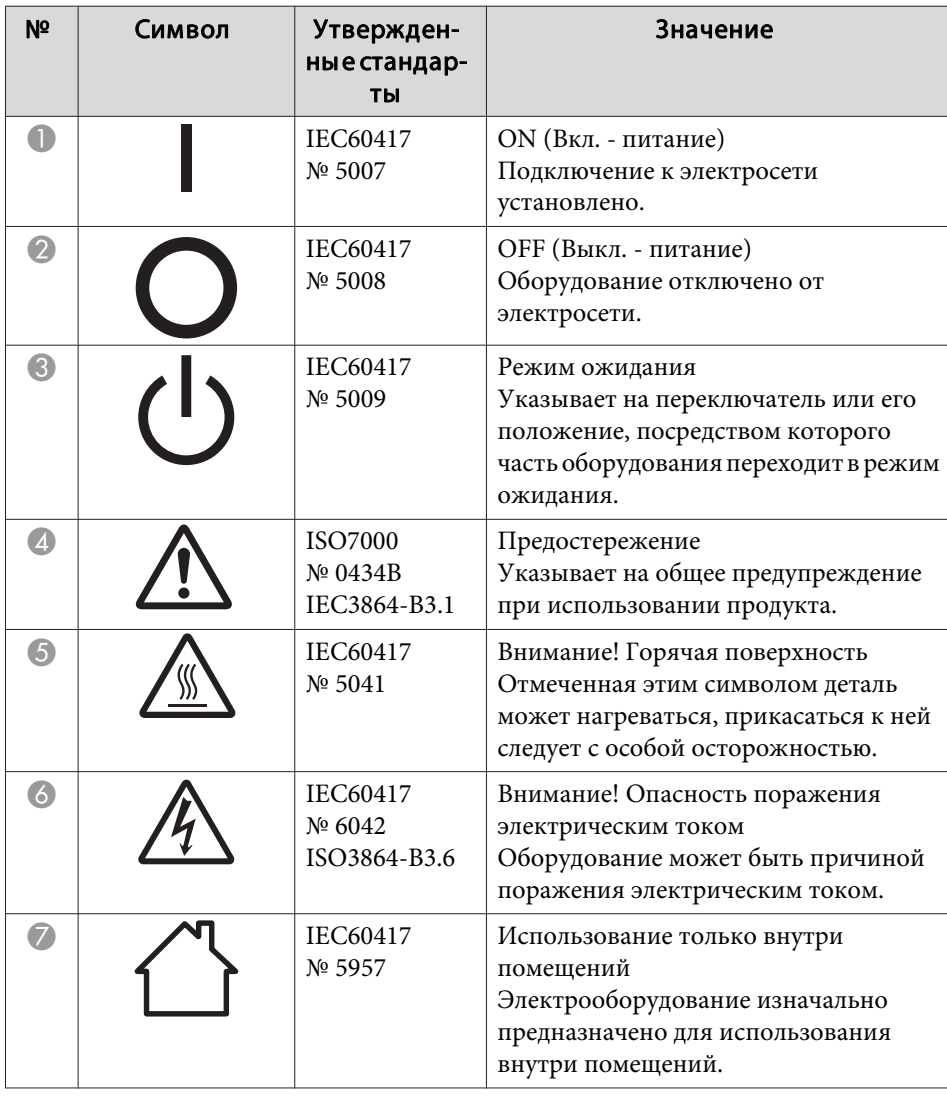

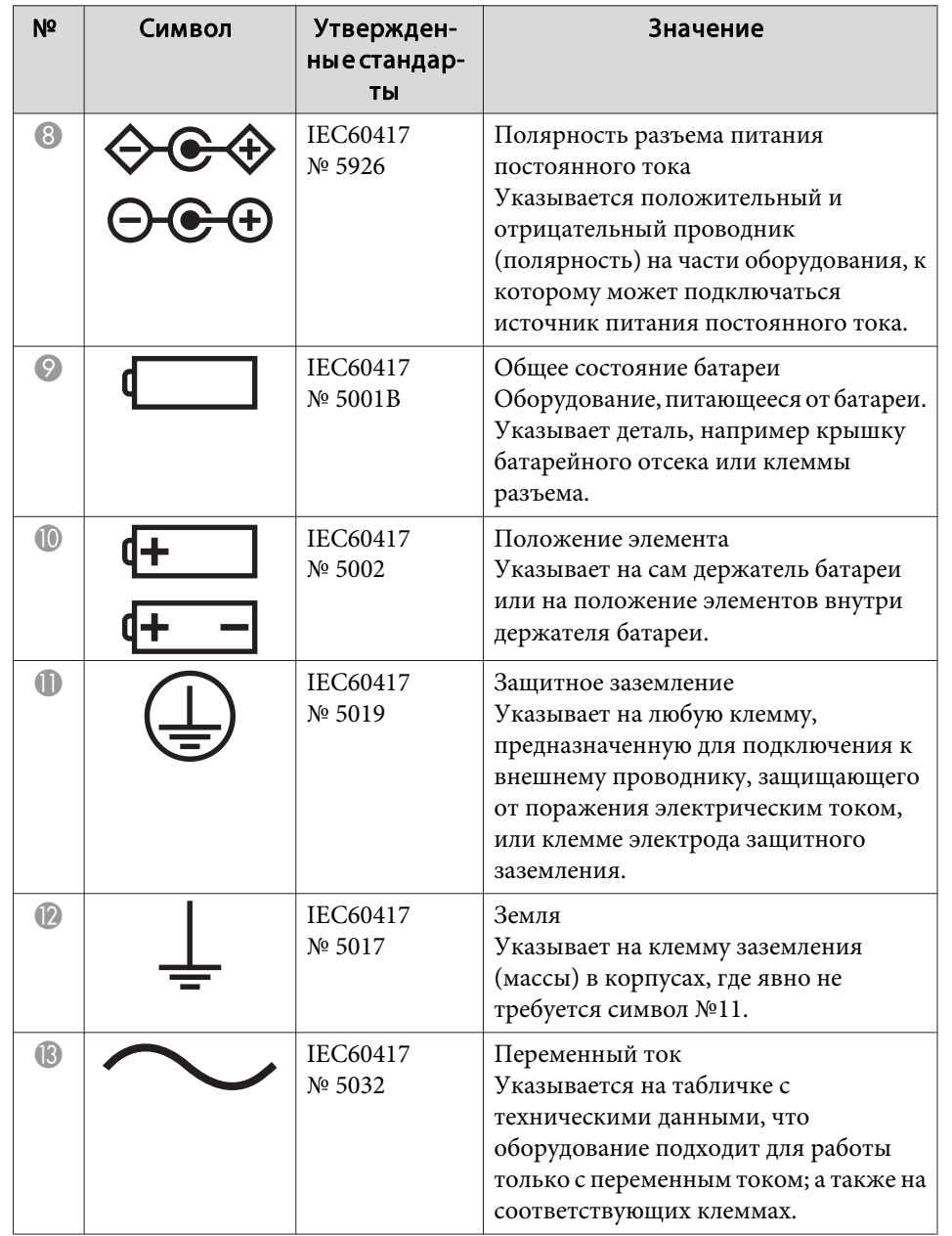

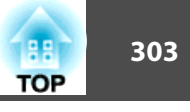

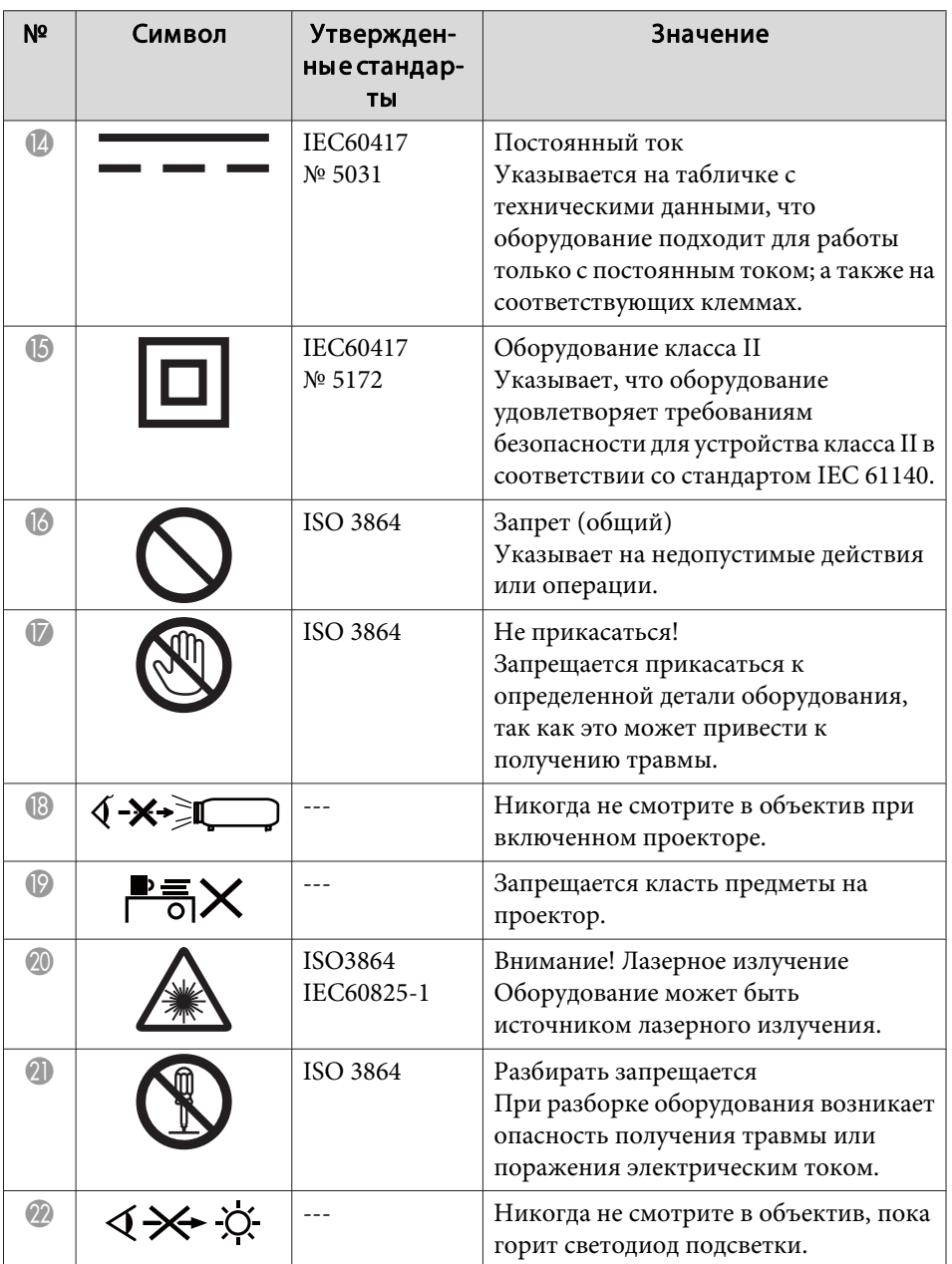

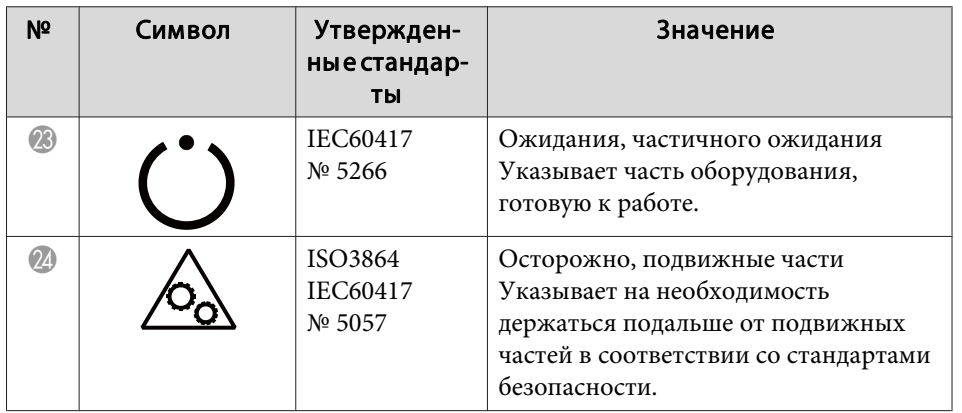

## **Указатель**

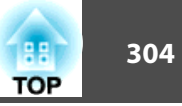

### $\boldsymbol{A}$

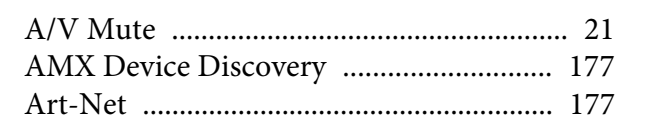

### $\boldsymbol{B}$

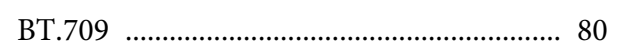

#### $\mathcal{C}$

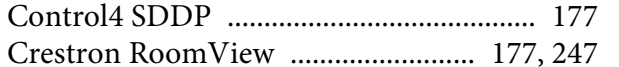

### $\boldsymbol{D}$

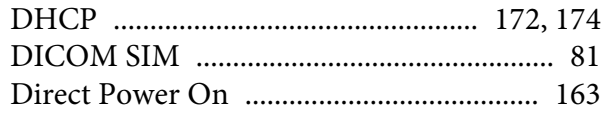

### $\boldsymbol{E}$

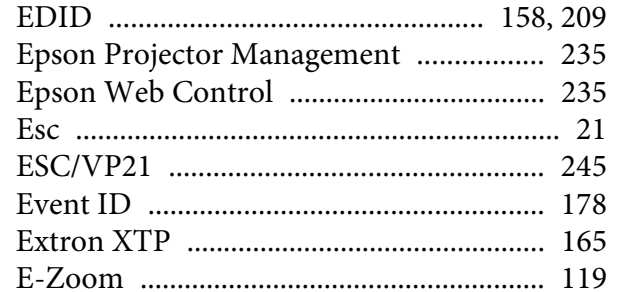

#### $\boldsymbol{F}$

#### $H$

 $\boldsymbol{I}$ 

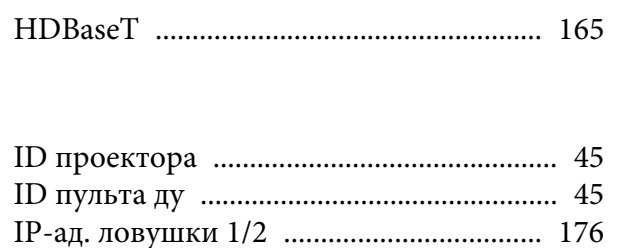

#### $\boldsymbol{M}$

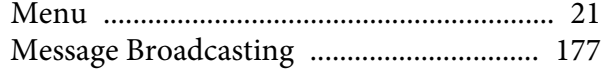

### $\boldsymbol{P}$

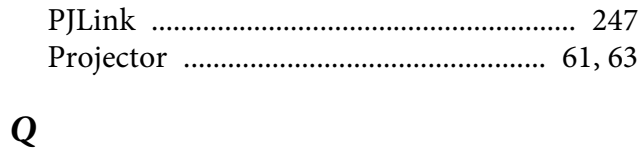

## 

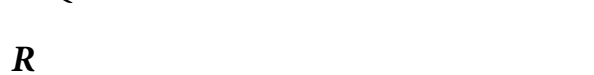

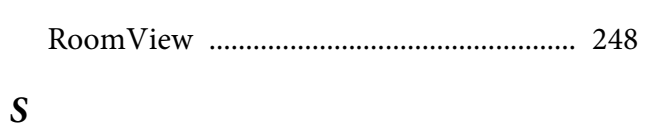

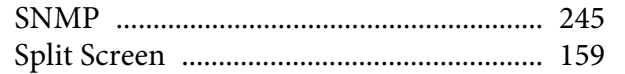

#### $\boldsymbol{A}$

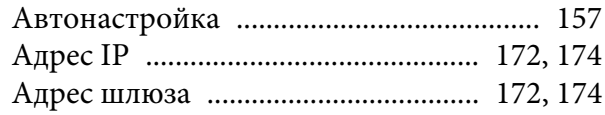

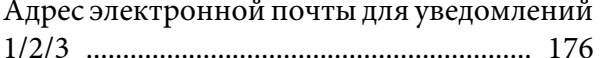

### $\boldsymbol{E}$

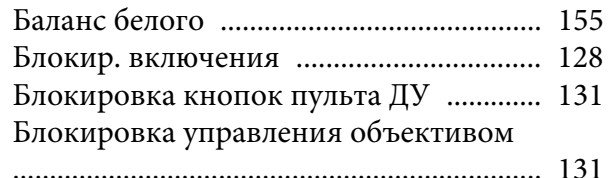

### $\boldsymbol{B}$

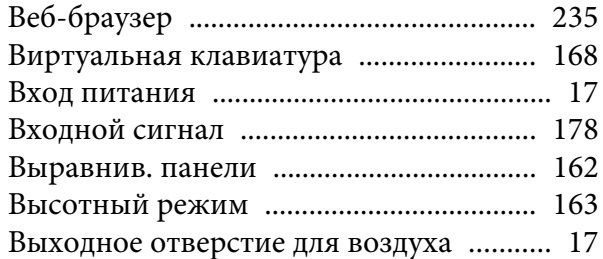

#### $\Gamma$

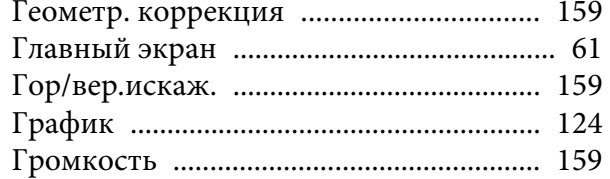

### $\overline{\mu}$

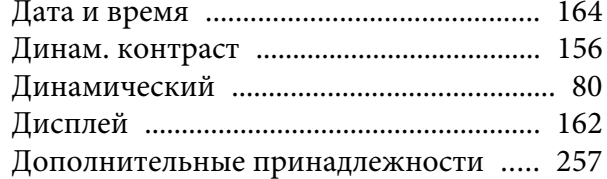

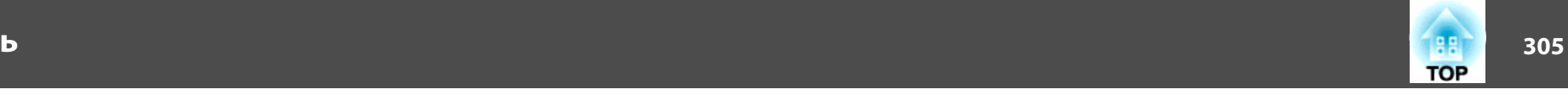

#### *З*

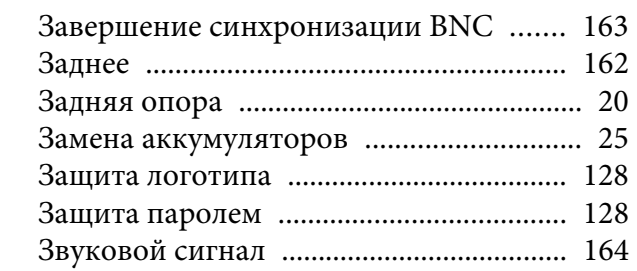

#### *И*

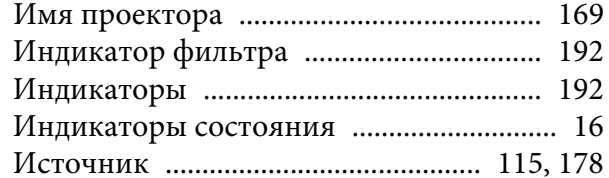

#### *К*

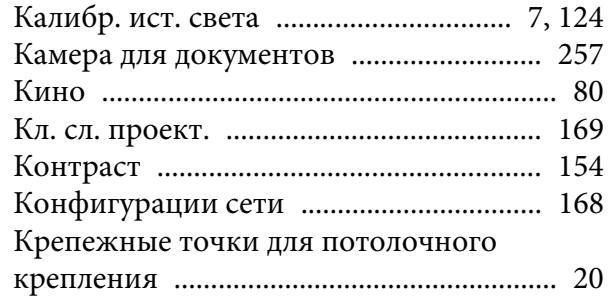

#### *Л*

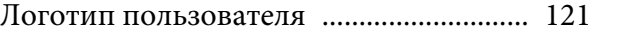

#### *М*

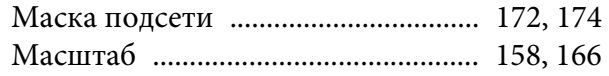

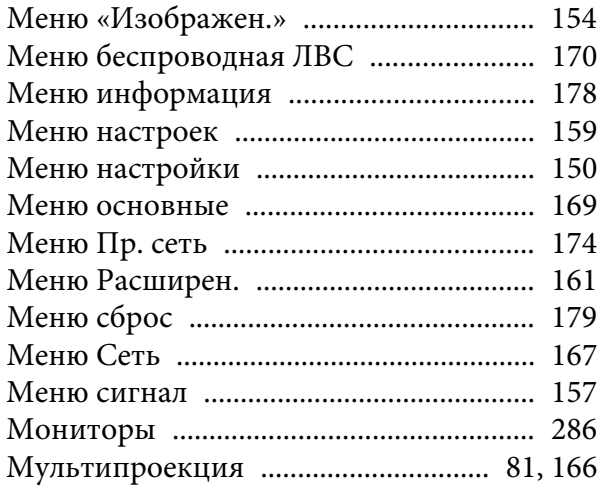

#### *Н*

[Наименования компонентов и их](#page-15-0)

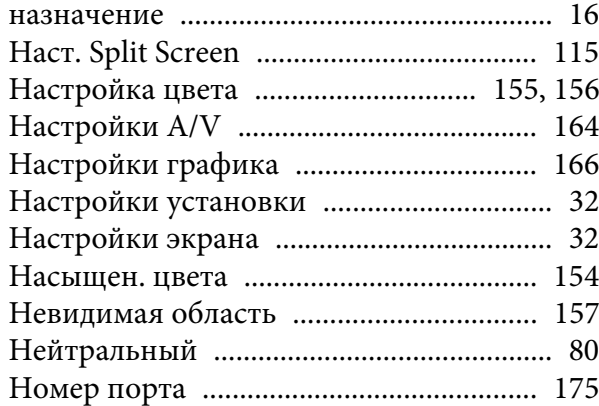

#### *О*

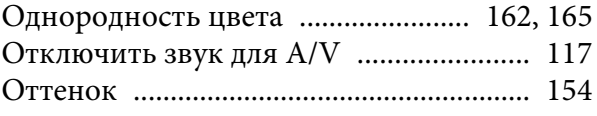

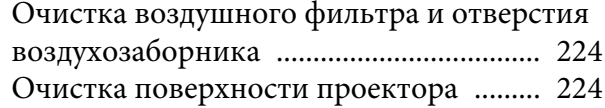

#### *П*

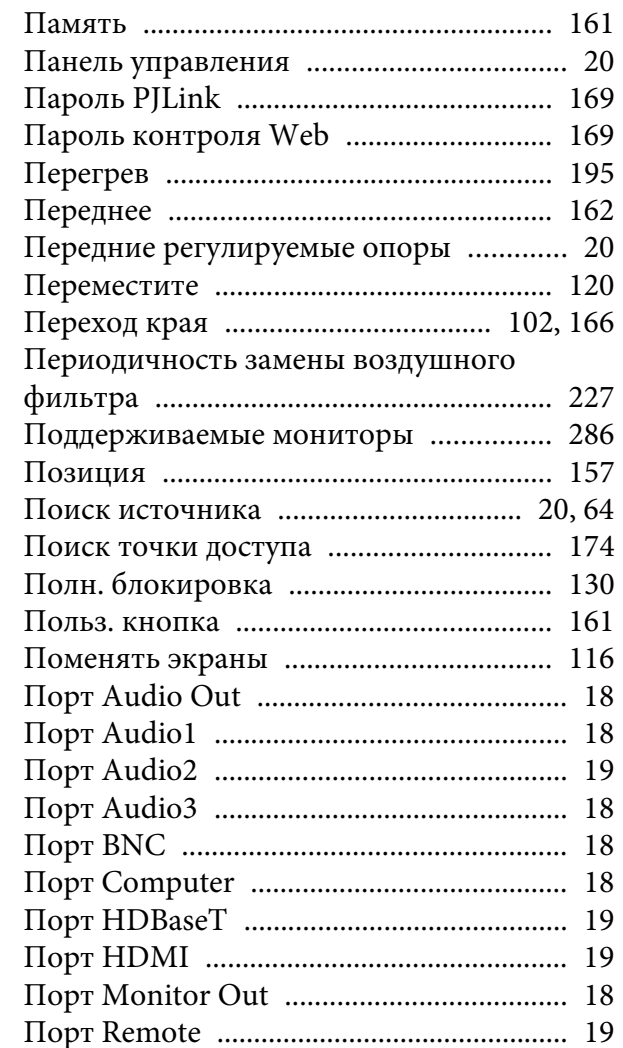

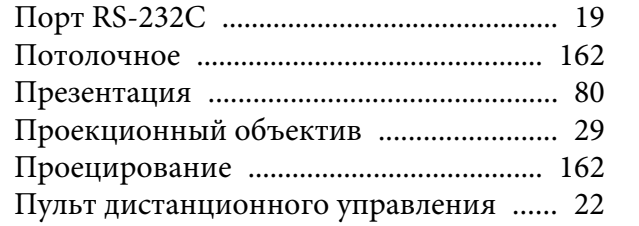

### $\boldsymbol{P}$

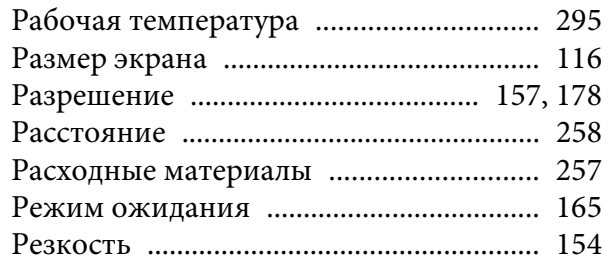

### $\boldsymbol{C}$

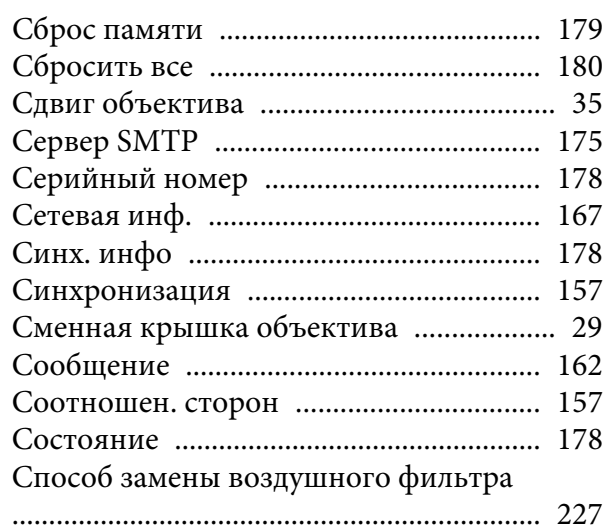

#### $\boldsymbol{T}$

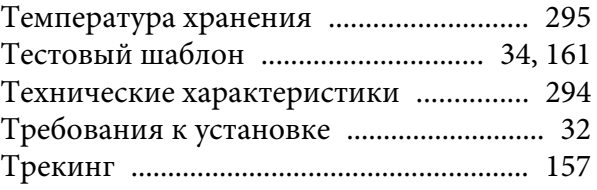

### ${\bf y}$

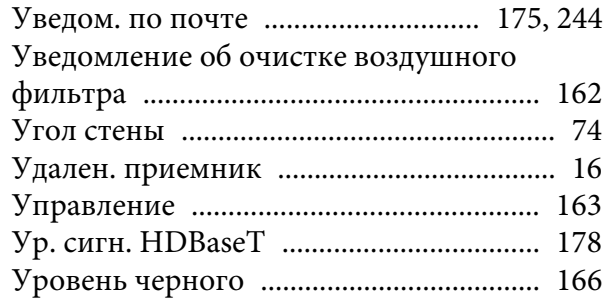

### $\pmb{\Phi}$

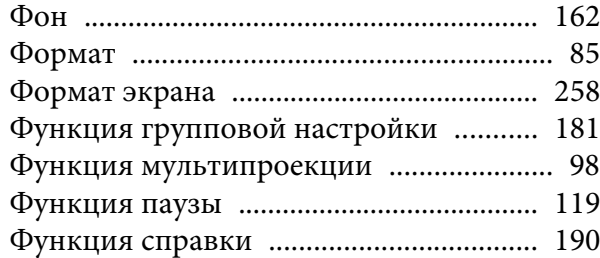

## $I\!I$

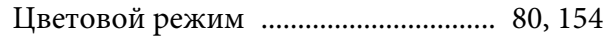

#### $\boldsymbol{q}$

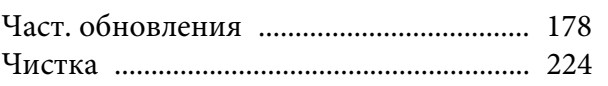

## 

### $I\!I\!I$

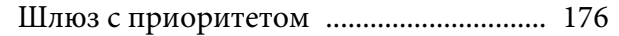

### $\Theta$

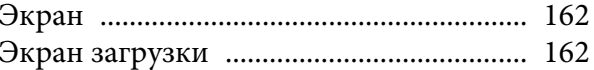

### $\boldsymbol{A}$

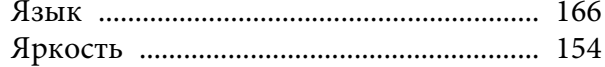